# **SIEMENS**

SIMATIC HMI

WinCC V7.0 Создание кадров процесса

Printout of the Online Help

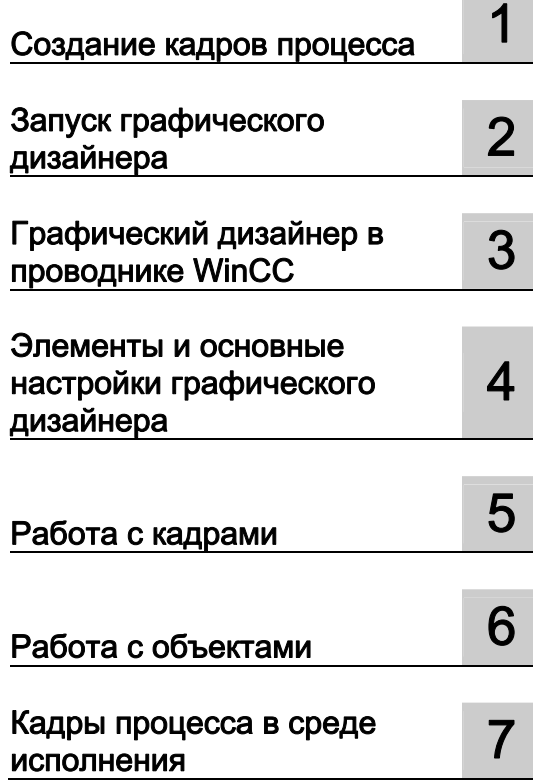

## Правила техники безопасности

В этом руководстве содержатся примечания, которые необходимо соблюдать для обеспечения личной безопасности и предотвращения материального ущерба. В этом руководстве примечания, относящиеся к личной безопасности, обозначены символом предупреждения о безопасности; примечания, касающиеся только материального ущерба, не обозначаются символом предупреждения о безопасности. Эти перечисленные ниже примечания различаются по степени опасности.

## $\blacktriangle$ ОПАСНО

Означает, что невыполнение надлежащих мер безопасности повлечет за собой смерть или серьезную травму.

## ПРЕДУПРЕЖДЕНИЕ

Означает, что невыполнение надлежащих мер безопасности может повлечь за собой смерть или серьезную травму.

#### $\mathbf{A}$ ВНИМАНИЕ!

При наличии символа предупреждения о безопасности это примечание означает, что невыполнение надлежащих мер безопасности может повлечь за собой несерьезные травмы.

#### ВНИМАНИЕ!

При отсутствии символа предупреждения о безопасности это примечание означает, что невыполнение надлежащих мер безопасности может повлечь за собой материальный ущерб.

#### ПРИМЕЧАНИЕ

Означает, что игнорирование соответствующей информации может привести к нежелательным результатам или последствиям.

При возникновении нескольких степеней опасности используется предупреждение, относящееся к наивысшей степени опасности. Предупреждение, относящееся к возможным травмам, с символом предупреждения о безопасности может также содержать предупреждение о возможном материальном ущербе.

#### Квалифицированный персонал

Установка и использование устройства/системы должны осуществляться исключительно в соответствии с настоящей документацией. Ввод устройства/системы в эксплуатацию и их эксплуатацию должен выполнять только квалифицированный персонал. В контексте правил техники безопасности настоящей документации под квалифицированным персоналом подразумеваются лица, которым разрешено осуществлять ввод в эксплуатацию, заземление и маркировку устройств, систем и электрических цепей в соответствии с установленными правилами и стандартами по технике безопасности.

#### Использование по назначению

Обратите внимание на следующие моменты.

#### **АПРЕДУПРЕЖДЕНИЕ**

Это устройство можно использовать только в целях, указанных в каталоге или техническом описании, и только совместно с устройствами либо компонентами сторонних производителей, одобренных или рекомендуемых компанией Siemens. Для обеспечения правильной, надежной эксплуатации продукта требуется надлежащая транспортировка, хранение, расположение и сборка, а также аккуратная эксплуатация и техническое обслуживание.

### Торговые знаки

Все названия, отмеченные знаком ®, являются зарегистрированными торговыми знаками компании Siemens AG. Прочие торговые знаки, упомянутые в настоящем документе, могут быть торговыми знаками соответствующих владельцев. Использование таких торговых знаков третьими лицами в собственных целях может быть нарушением прав этих владельцев.

### Отказ от ответственности

Мы проверили содержимое настоящего документа, чтобы убедиться в том, что оно соответствует описанным в нем оборудованию и программному обеспечению. Поскольку невозможно предусмотреть все изменения, полное соответствие не гарантируется. Тем не менее компания осуществляет проверку информации, представленной в настоящем документе, а также вносит все необходимые исправления в последующие издания.

# Содержание

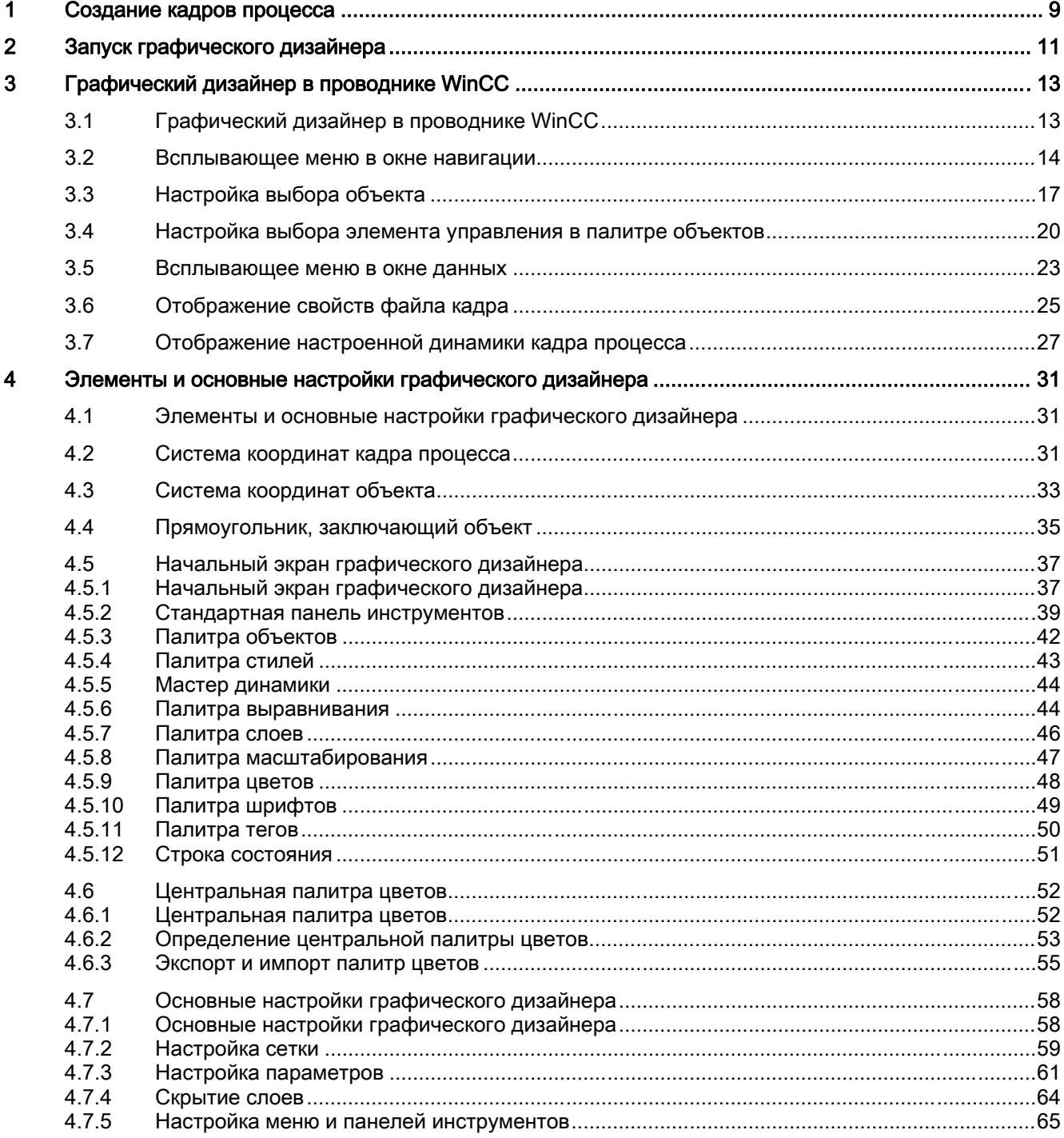

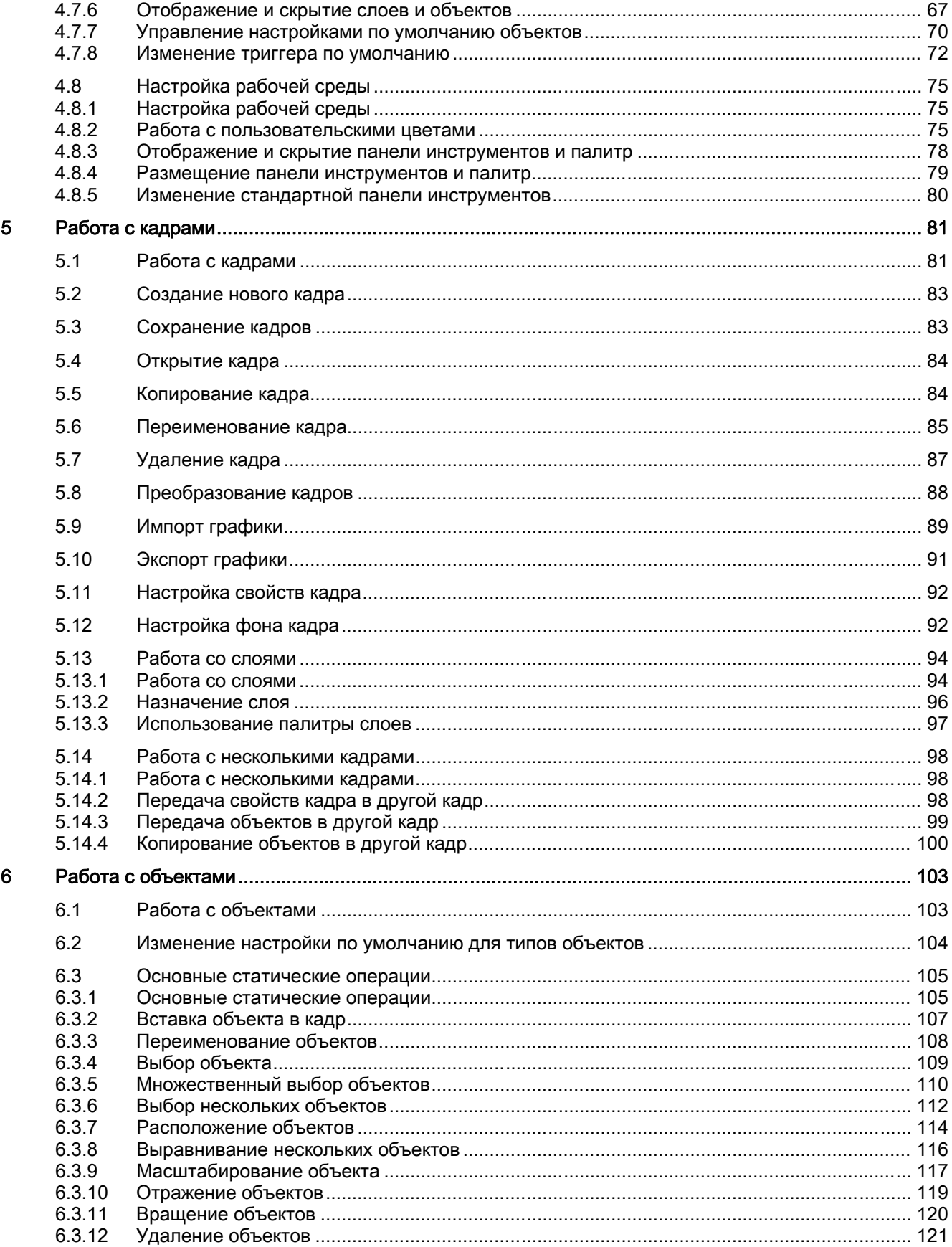

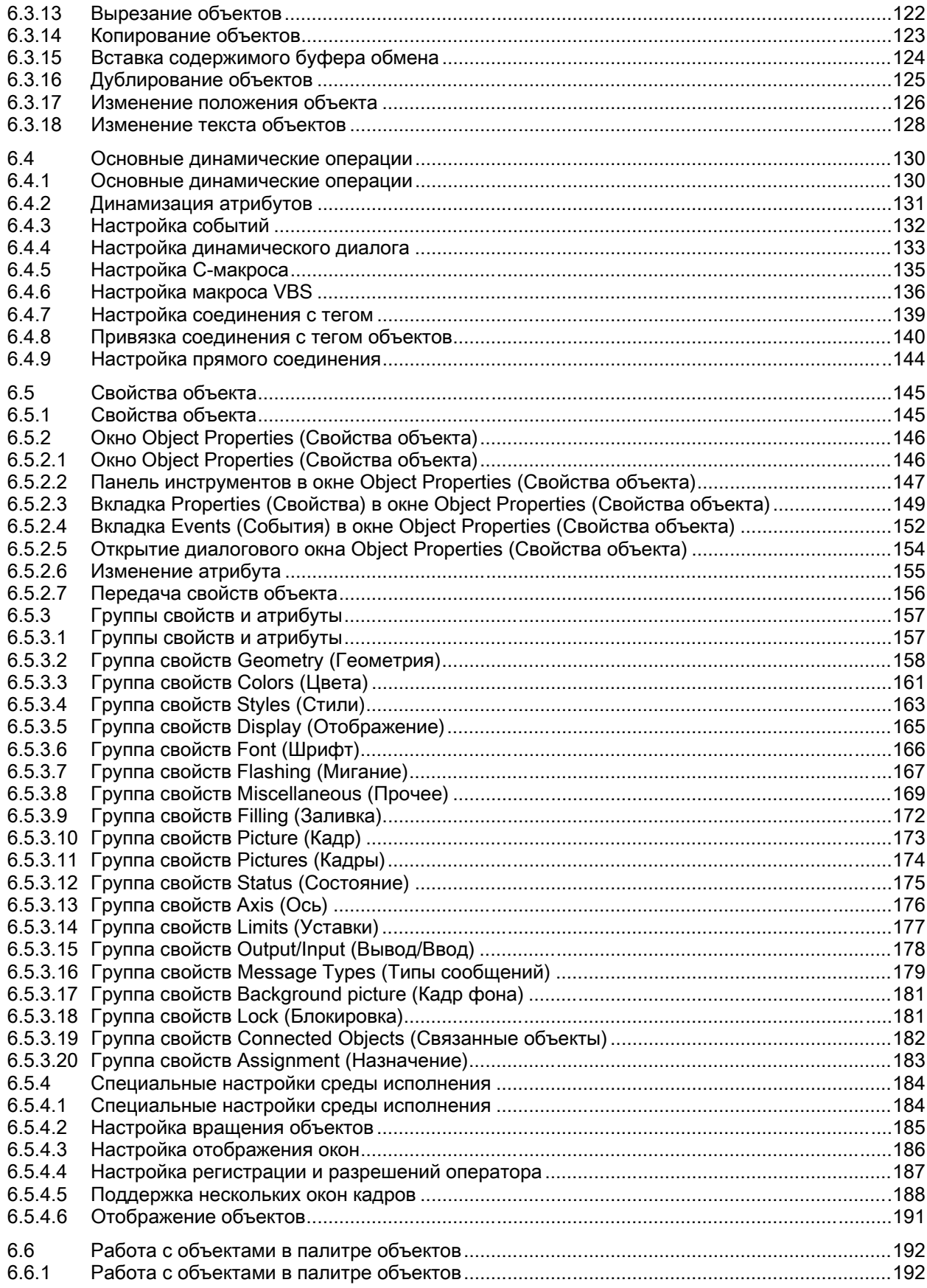

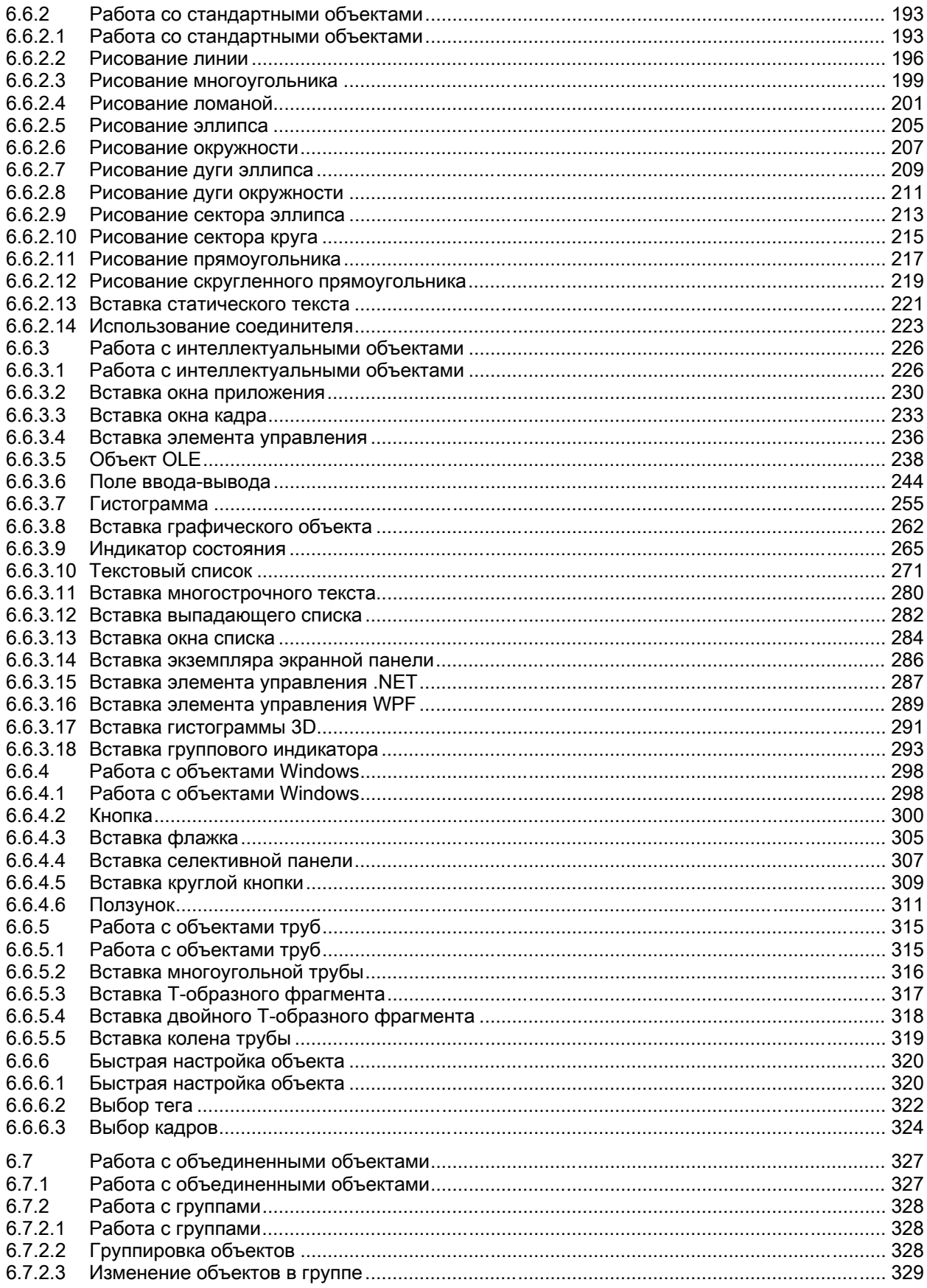

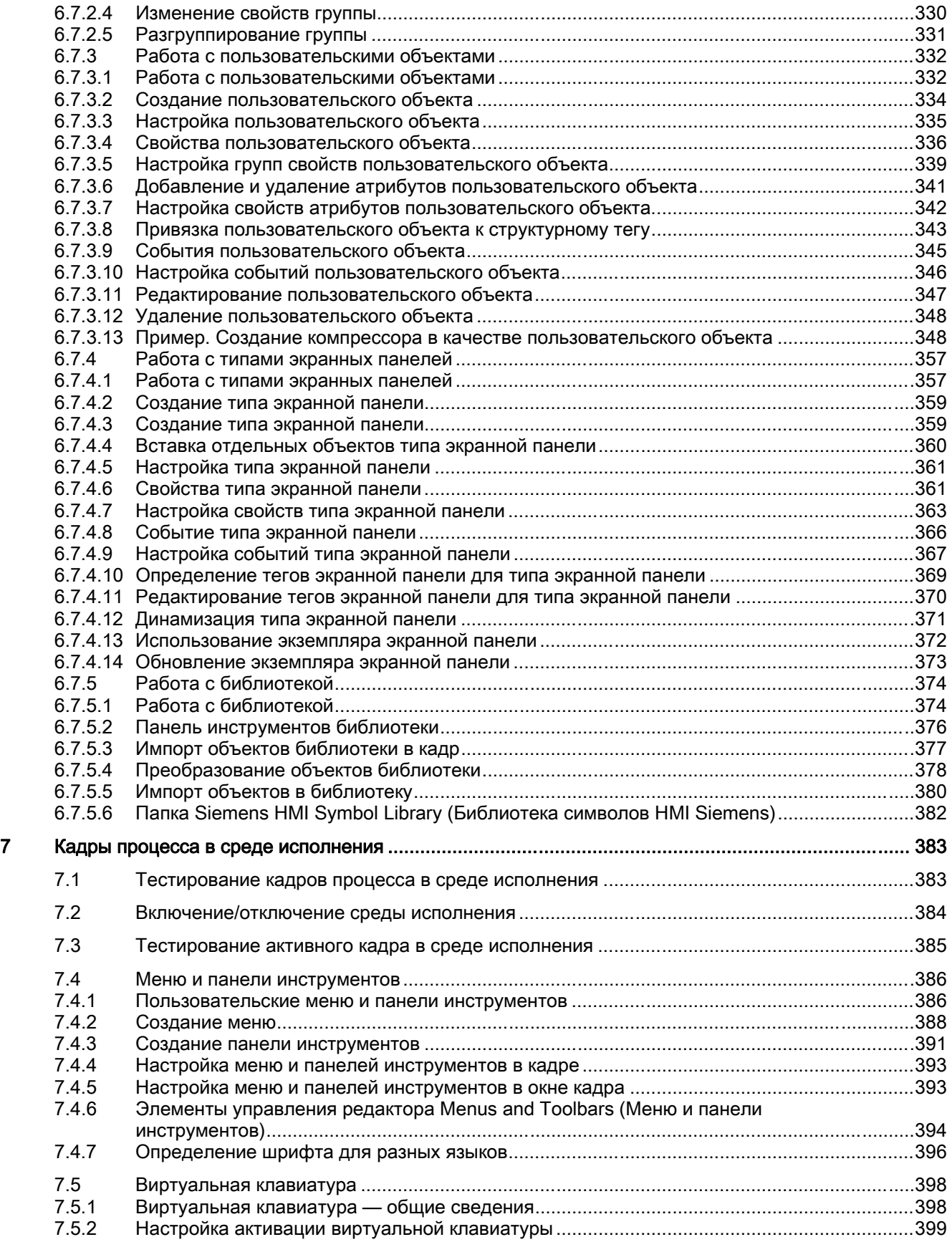

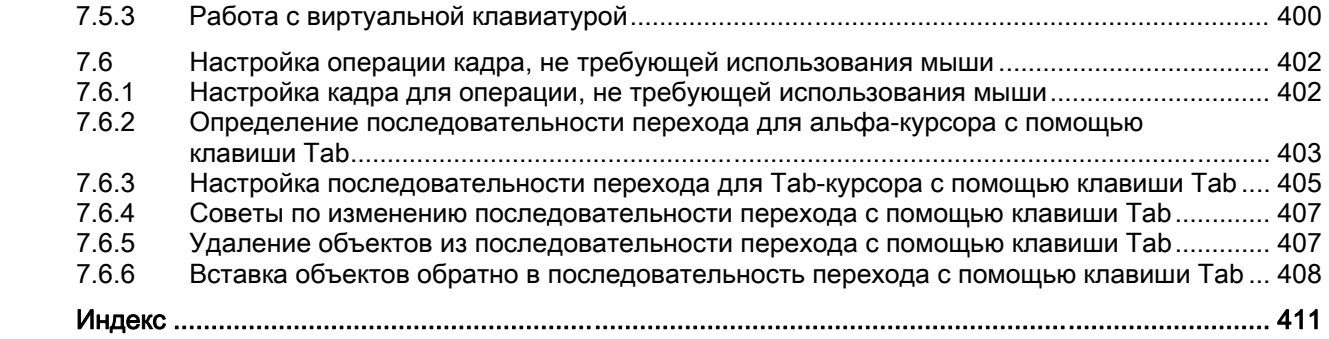

## Создание кадров процесса 1

## Содержание

Графический дизайнер представляет собой редактор, который служит для создания и динамизации кадров процесса.

В данной главе содержится описание следующих процессов:

- использование редактора Graphics Designer (Графический дизайнер);
- создание и редактирование кадров процесса;
- изменение свойств объекта в соответствии с требованиями проекта;
- настройка и использование объектов в палитре и библиотеке объектов;
- объединение и настройка объектов в палитре объектов;
- интеграция и настройка элементов управление в кадрах процесса;
- тестирование кадров процесса в среде исполнения.

В главе "Свойства объекта" описываются свойства объектов графического дизайнера.

Процесс динамизации кадров процесса подробно описан в главе "Динамизация кадров процесса".

# <span id="page-10-0"></span>Запуск графического дизайнера  $2$

## Введение

Графический дизайнер можно запустить только для проекта, открытого в данный момент в проводнике WinCC.

## Требования

● Проект должен быть открыт.

## Процедура

Графический дизайнер можно открыть одним из следующих способов.

- Окно навигации в проводнике WinCC Выберите команду Open (Открыть) во всплывающем меню элемента Graphics Designer (Графический дизайнер). Запустится графический дизайнер, и откроется новый кадр.
- Окно данных проводника WinCC Выберите элемент Graphics Designer (Графический дизайнер) в окне навигации. Кадры, доступные для проекта, отобразятся в окне данных. Выберите команду Open picture (Открыть кадр) во всплывающем меню кадра. Запустится графический дизайнер, и откроется новый кадр.

## Дополнительные источники информации

[Всплывающее меню в окне данных](#page-22-0) (стр. [23\)](#page-22-0)

[Всплывающее меню в окне навигации](#page-13-0) (стр. [14](#page-13-0))

[Графический дизайнер в проводнике WinCC](#page-12-0) (стр. [13\)](#page-12-0)

# <span id="page-12-0"></span>Графический дизайнер в проводнике WinCC 3

## 3.1 Графический дизайнер в проводнике WinCC

## Введение

Графический дизайнер представляет собой редактор, который служит для создания и динамизации кадров процесса. Графический дизайнер можно запустить только для проекта, открытого в данный момент в проводнике WinCC. Проводник WinCC можно использовать для отображения обзора кадров, доступных в текущем проекте.

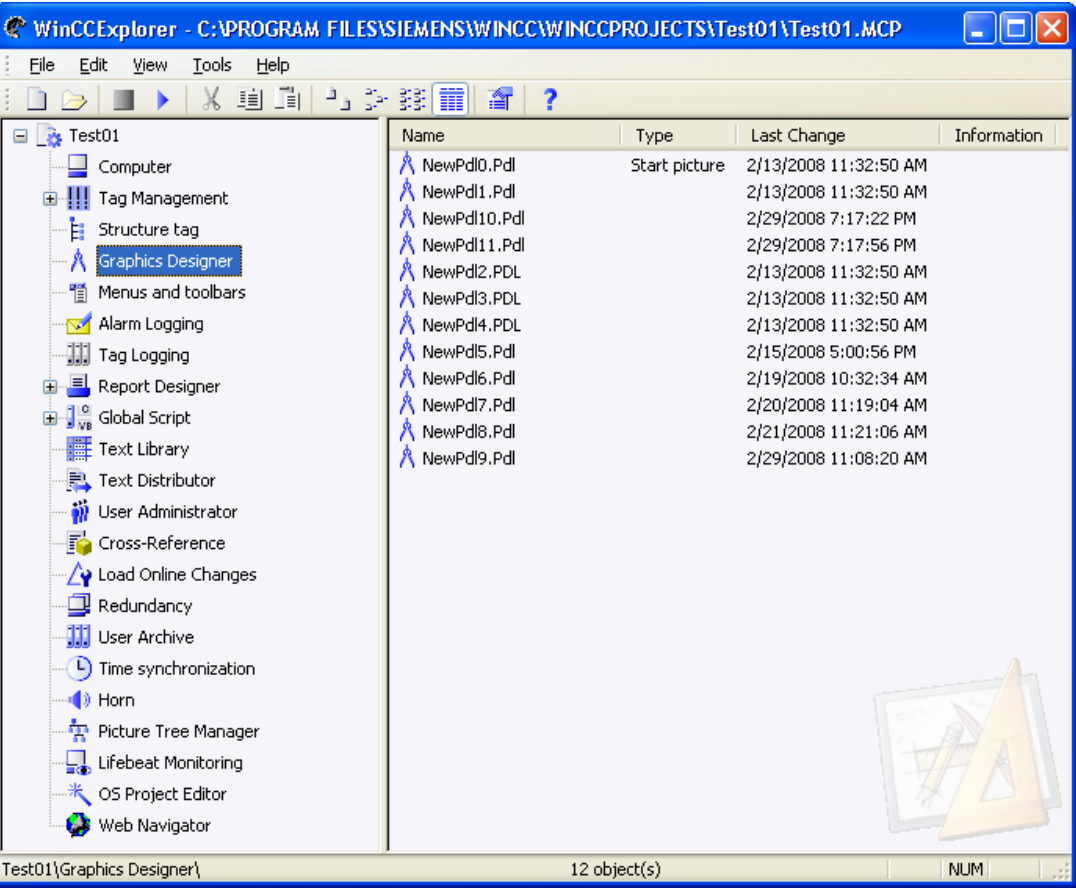

<span id="page-13-0"></span>В проводнике WinCC доступны следующие функции и параметры настройки для работы с графическим дизайнером.

- Запуск графического дизайнера
- Создание и переименование кадров
- Настройка библиотек объектов и элементов управления ActiveX
- Преобразование библиотек и кадров из более ранних версий
- Настройка и запуск среды исполнения

#### Примечание

При переименовании кадра в проводнике WinCC используйте имя кадра только один раз. Программное обеспечение не выполняет проверку на наличие такого имени. Использование повторяющихся имен кадров может привести к конфликтам доступа с помощью VBA или при динамизации.

#### Дополнительные источники информации

[Настройка выбора элемента управления в палитре объектов](#page-19-0) (стр. [20](#page-19-0)) [Настройка выбора объекта](#page-16-0) (стр. [17\)](#page-16-0) [Отображение свойств файла кадра](#page-24-0) (стр. [25](#page-24-0)) [Отображение настроенной динамики кадра процесса](#page-26-0) (стр. [27\)](#page-26-0) [Запуск графического дизайнера](#page-10-0) (стр. [11\)](#page-10-0) [Включение/отключение среды исполнения](#page-414-0) (стр. [415](#page-414-0)) [Всплывающее меню в окне навигации](#page-13-0) (стр. [14](#page-13-0)) [Всплывающее меню в окне данных](#page-22-0) (стр. [23\)](#page-22-0)

## 3.2 Всплывающее меню в окне навигации

## Введение

Всплывающее меню обеспечивает быстрый доступ к часто используемым функциям. Все функции всплывающего меню можно также выполнять с помощью строки меню.

Окно навигации находится в левой части проводника WinCC. Всплывающее меню можно использовать для изменения компонентов открытых проектов. Всплывающее меню графического дизайнера позволяет создавать новые кадры, интегрировать элементы управления и преобразовывать библиотеки.

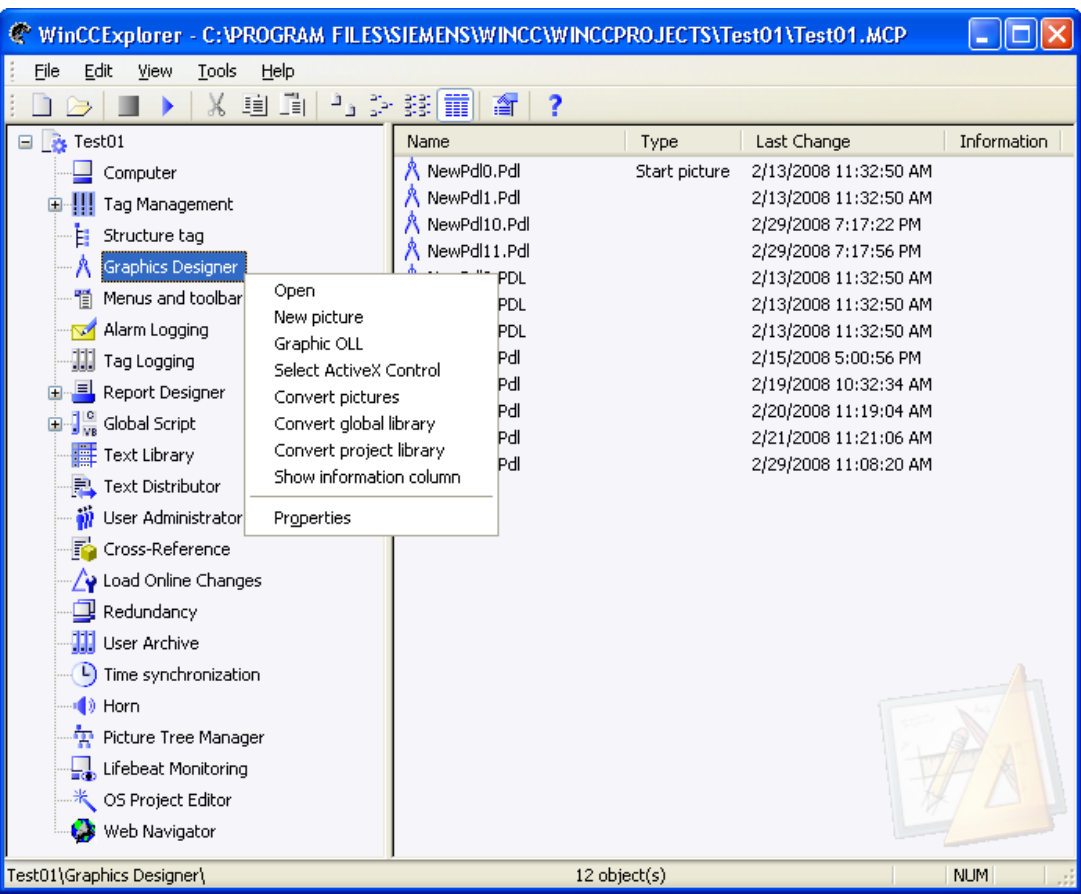

## Требования

● Проект должен быть открыт.

## Процедура

- 1. Щелкните правой кнопкой мыши элемент Graphics Designer (Графический дизайнер). Откроется всплывающее меню.
- 2. Выберите один из элементов во всплывающем меню.

## Открытие

Запускается графический дизайнер. При этом создается новый пустой кадр в формате PDL.

## Новый кадр

Создается новый пустой кадр в формате PDL. При этом графический дизайнер не запускается. Новый кадр отображается в окне данных проводника WinCC. Его можно переименовать с помощью, например, контекстного меню.

## Графические элемент OLL

Откроется диалоговое окно Object OLL (Библиотеки графических элементов OLL). В этом диалоговом окне указаны библиотеки объектов, которые доступны для графического дизайнера. Для текущего проекта можно настроить выбор объектов. Можно импортировать другие библиотеки объектов, например, с помощью кнопки Floppy disk (Гибкий диск). Можно также интегрировать другую кнопку или текстовые объекты и использовать их в проекте.

Подробное описание диалогового окне Object OLL (Библиотеки графических элементов OLL) приводится в главе "Настройка выбора объектов".

## Выбор элементов управления ActiveX

Откроется диалоговое окно Select OCX Controls (Выбор элементов управления OCX). В диалоговом окне отображаются все элементы управления ActiveX, зарегистрированные в операционной системе. Красная галочка обозначает элементы управления, которые содержатся в палитре объектов графического дизайнера, в диалоговом окне с вкладками Controls (Элементы управления). В графическом дизайнере можно сделать доступными другие элементы управления. Можно, например, интегрировать элементы управления Windows или внешние элементы управления и использовать их в проекте.

Подробное описание диалогового окне Select OCXen (Выбор OCXen) приводится в главе "Настройка выбора элементов управления в палитре объектов".

## Преобразование кадров

Кадры, созданные в графическом дизайнере более ранней версии, необходимо преобразовывать в текущий формат.

 При выборе элемента Convert pictures (Преобразовать кадры) появится запрос на подтверждение. Если подтвердить преобразование кадров, нажав кнопку ОК, все кадры проекта будут преобразованы.

## ПРИМЕЧАНИЕ

Преобразование кадров невозможно отменить.

## Примечание

На преобразование кадров и библиотек может потребоваться некоторое время.

## Преобразование общей библиотеки

Объекты кадров общей библиотеки, которые были импортированы из WinCC более ранней версии, преобразуются в текущий формат. С помощью этой функции преобразуются все объекты кадров в общей библиотеке.

## ПРИМЕЧАНИЕ

Преобразование начинается сразу после выбора элемента. Запрос на подтверждение не выводится. Преобразование библиотеки проекта невозможно отменить.

## <span id="page-16-0"></span>Преобразование библиотек проекта

Объекты кадров библиотеки проектов, которые были импортированы из WinCC более ранней версии, преобразуются в текущий формат.

С помощью этой функции преобразуются все объекты кадров в библиотеке проектов.

## ПРИМЕЧАНИЕ

Преобразование начинается сразу после выбора элемента. Запрос на подтверждение не выводится. Преобразование библиотеки проекта невозможно отменить.

## Properties (Свойства)

Открывается информационное диалоговое окно, в котором отображаются общие свойства из WinCC, а также установленные компоненты.

## Альтернативная операция

Все перечисленные команды можно также выполнять с помощью строки меню.

### Дополнительные источники информации

[Настройка выбора элемента управления в палитре объектов](#page-19-0) (стр. [20\)](#page-19-0)

[Настройка выбора объекта](#page-16-0) (стр. [17\)](#page-16-0)

[Запуск графического дизайнера](#page-10-0) (стр. [11](#page-10-0))

[Всплывающее меню в окне данных](#page-22-0) (стр. [23\)](#page-22-0)

[Графический дизайнер в проводнике WinCC](#page-12-0) (стр. [13\)](#page-12-0)

## 3.3 Настройка выбора объекта

## Введение

Для текущего проекта можно настроить выбор объектов в графическом дизайнере. Можно импортировать другие библиотеки объектов, например, с помощью кнопки Floppy disk (Гибкий диск). Можно, например, интегрировать другую кнопку или текстовые объекты и использовать их в проекте.

## Требования

● Проект должен быть открыт.

## Открытие диалогового окна Object OLL (Библиотеки графических элементов OLL).

В окне навигации щелкните правой кнопкой мыши элемент Graphics Designer (Графический дизайнер). Во всплывающем меню выберите элемент Graphic OLL (Графический элемент OLL).

В диалоговом окне Object OLL (Библиотеки графических элементов OLL) указаны библиотеки объектов, которые доступны для графического дизайнера. При необходимости доступность библиотек можно изменять.

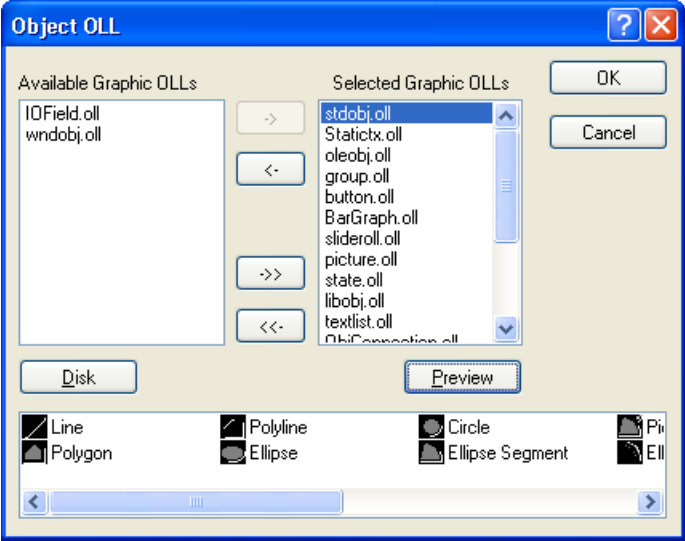

## Доступные графические элементы OLL

Все библиотеки объектов, зарегистрированные в WinCC, отображаются в левой части диалогового окна.

## Выбранные графические элементы OLL

В правой части диалогового окна перечислены все библиотеки объектов, выбранные для использования в графическом дизайнере.

## Кнопки со стрелками

С помощью кнопок со стрелками можно перемещать библиотеки объектов в нужном направлении.

## Кнопка Floppy disk (Гибкий диск)

Нажмите кнопку Floppy disk (Гибкий диск), чтобы добавить еще одну библиотеку объектов в WinCC.

## Кнопка Preview (Предварительный просмотр)

Выберите требуемый файл OLL в одной из двух верхних частей. Нажмите кнопку Preview (Предварительный просмотр), чтобы выполнить предварительный просмотр содержимого выбранной библиотеки объектов.

## Настройка графического элемента OLL

В графическом дизайнере доступны только те библиотеки объектов, которые перечислены в области Selected Graphic OLLs (Выбранные графические элементы OLL). С помощью кнопок со стрелками можно перемещать выбранные библиотеки объектов в нужном направлении. Можно также выбрать сразу несколько требуемых файлов OLL, удерживая нажатой клавишу <SHIFT> или <CTRL>.

Кнопки со стрелками имеют следующую функцию.

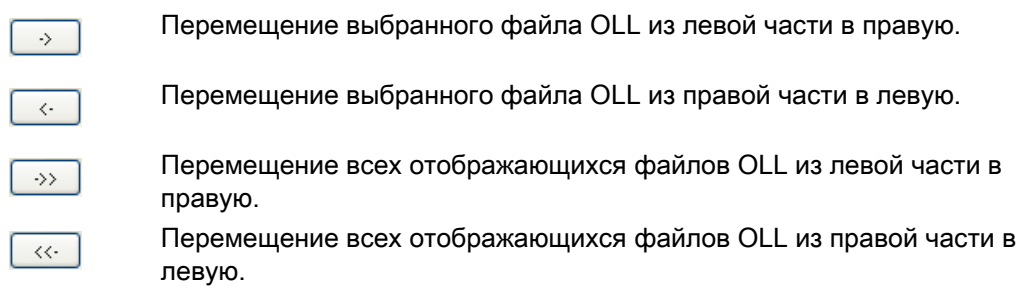

## Добавление графических элементов OLL

В диалоговом окне Object OLL (Библиотеки графических элементов OLL) можно выполнять привязку других библиотек объектов в WinCC путем копирования их с гибкого диска или другой папки в область Available Graphic OLLs (Доступные графические элементы OLL).

1. Нажмите кнопку Floppy disk (Гибкий диск). Откроется диалоговое окно Floppy disk (Гибкий диск).

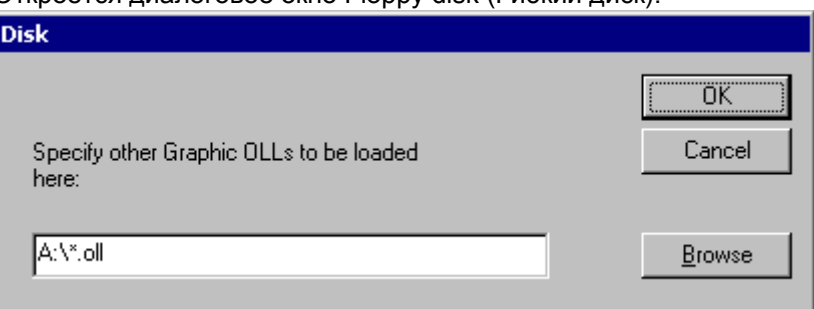

- 2. Введите путь к требуемой исходной папке или нажмите кнопку Search (Поиск), чтобы выбрать ее самостоятельно.
- 3. Подтвердите выбор, нажав кнопку OK. Выбранные файлы OLL отобразятся в левой части диалогового окна Object OLL (Библиотеки графических элементов OLL).

## Примечание

 Библиотеки объектов являются файлами WinCC формата OLL и находятся в установочной папке WinCC, в подпапке Bin. Дополнительные библиотеки объектов можно приобрести у торгового партнера WinCC.

## Дополнительные источники информации

[Запуск графического дизайнера](#page-10-0) (стр. [11](#page-10-0))

[Всплывающее меню в окне навигации](#page-13-0) (стр. [14](#page-13-0))

[Графический дизайнер в проводнике WinCC](#page-12-0) (стр. [13\)](#page-12-0)

## <span id="page-19-0"></span>3.4 Настройка выбора элемента управления в палитре объектов

## Введение

На вкладке Controls (Элементы управления) в палитре объектов графического дизайнера отображается набор элементов управления в папках ActiveX Controls, .NET Controls и WPF Controls. Эти элементы управления можно вставить непосредственно в кадр.

Можно самостоятельно настроить набор элементов управления, доступных на вкладке.

- Измените набор элементов управления ActiveX в диалоговом окне Select OCX Controls (Выбор элементов управления OCX). Можно добавить любые элементы управления ActiveX, зарегистрированные в операционной системе, с список элементов управления и удалить отдельные элементы управления из набора.
- Измените набор элементов управления .NET в диалоговом окне Select .NET Controls (Выбор элементов управления .NET).
- Измените набор элементов управления WPF в диалоговом окне Select WPF Controls (Выбор элементов управления WPF).

## ПРИМЕЧАНИЕ

Использование элементов управления от сторонних поставщиков может привести к возникновению ошибок, снижению производительности или блокировке системы. Пользователь программного обеспечения несет ответственность за проблемы, вызванные внедрением внешних элементов управления. Перед реализацией таких элементов управления рекомендуется тщательно их проверить.

## Настройка элементов управления ActiveX

1. Откройте вкладку Controls (Элементы управления) и выберите пункт Add/Remove (Добавить/Удалить) в контекстном меню папки ActiveX Controls. Откроется диалоговое окно Select OCX Controls (Выбор элементов управления OCX).

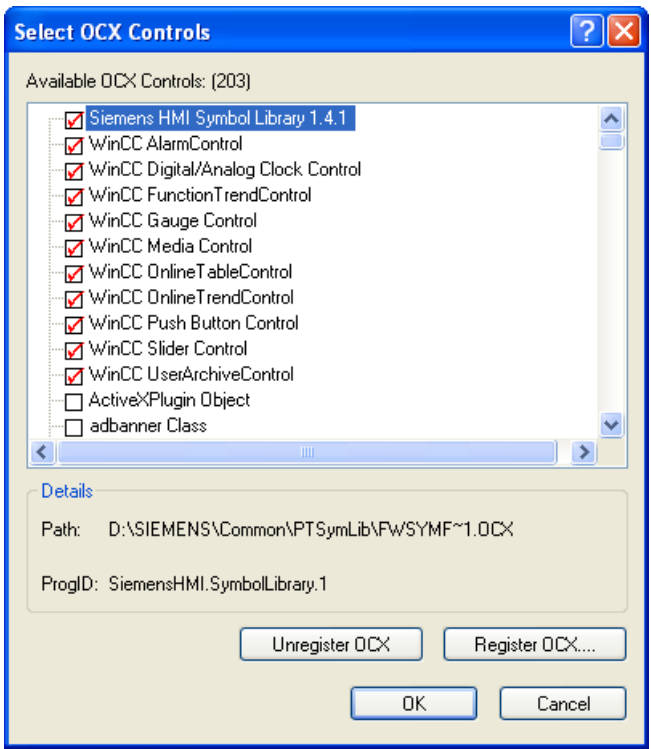

В области Available OCXs (количество) (Доступные OCX) диалогового окна Select OCX Controls (Выбор элементов управления OCX) отображаются все элементы управления ActiveX, зарегистрированные в операционной системе. После получения данных регистрации в заголовке области отображается точное количество. Красный флажок обозначает объекты, которые доступны в диалоговом окне с вкладками Controls (Элементы управления) палитры объектов. Путь и идентификатор программы выбранных элементов управления ActiveX отображаются в области Details (Подробности).

Диалоговое окно Select OCX Controls (Выбор элементов управления OCX) можно также открыть в проводнике WinCC. Щелкните элемент Graphics Designer (Графический дизайнер) в окне навигации и выберите в контекстном меню пункт Select ActiveX Control (Выбор элемента управления ActiveX).

2. Для добавления элемента управления ActiveX на палитру объектов выберите необходимый элемент управления в области Available OCX Controls (Доступные элементы управления OCX).

Красный флажок указывает, что элемент управления будет добавлен на вкладку Controls (Элементы управления) палитры объектов.

3. Для удаления элемента управления ActiveX из палитры объектов снимите флажок необходимого элемента управления в области Available OCX Controls (Доступные элементы управления OCX).

Красный флажок исчезнет.

4. Подтвердите изменения, нажав OK.

## Настройка объектов .NET и WPF

1. Откройте вкладку Controls (Элементы управления) и выберите пункт Add/Remove (Добавить/Удалить) в контекстном меню папки .NET Controls.

Откроется диалоговое окно Select .NET Object (Выбор объекта .NET) или Select WPF Object (Выбор объекта WPF).

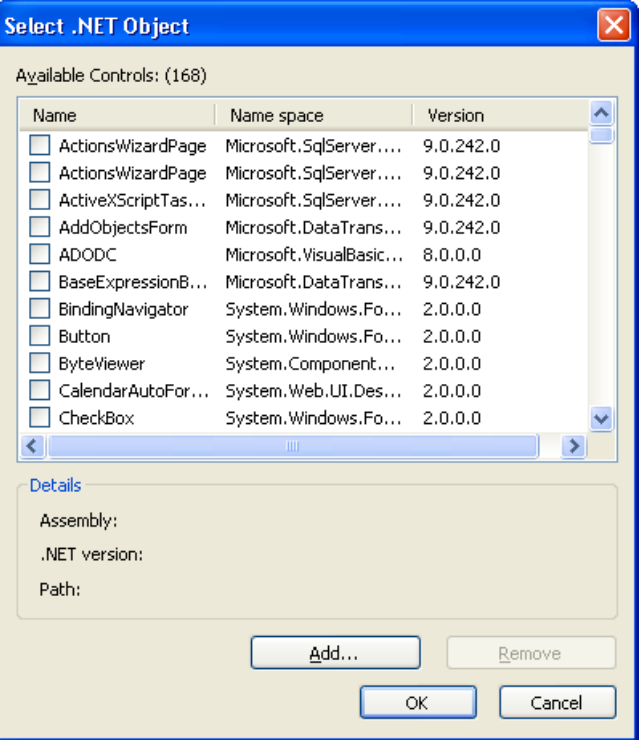

В области Available Controls (количество) (Доступные элементы управления) диалогового окна отображаются все объекты .NET или WPF на компьютере. Точное количество отображается в заголовке области. Красный флажок обозначает те элементы управления, которые доступны на вкладке Controls (Элементы управления) диалогового окна палитры объектов. Номер сборки, версии .NET и путь выбранного объекта отображаются в области Details (Подробности).

2. Для добавления элемента управления на палитру объектов выберите необходимый элемент управления в области Available Controls (Доступные элементы управления).

Красный флажок указывает, что элемент управления будет добавлен на вкладку Controls (Элементы управления) палитры объектов.

3. Для удаления элемента управления из палитры объектов снимите флажок необходимого элемента управления в области Available Controls (Доступные элементы управления).

Красный флажок исчезнет.

4. Подтвердите изменения, нажав OK.

## Дополнительные источники информации

[Графический дизайнер в проводнике WinCC](#page-12-0) (стр. [13\)](#page-12-0)

[Всплывающее меню в окне навигации](#page-13-0) (стр. [14](#page-13-0))

## <span id="page-22-0"></span>3.5 Всплывающее меню в окне данных

## Введение

Всплывающее меню обеспечивает быстрый доступ к часто используемым функциям. Все функции всплывающего меню можно также выполнять с помощью строки меню.

Окно данных находится в правой части проводника WinCC. С помощью всплывающего меню можно открыть, переименовать или удалить выбранный кадр. В окне данных кадр можно также определить как начальный.

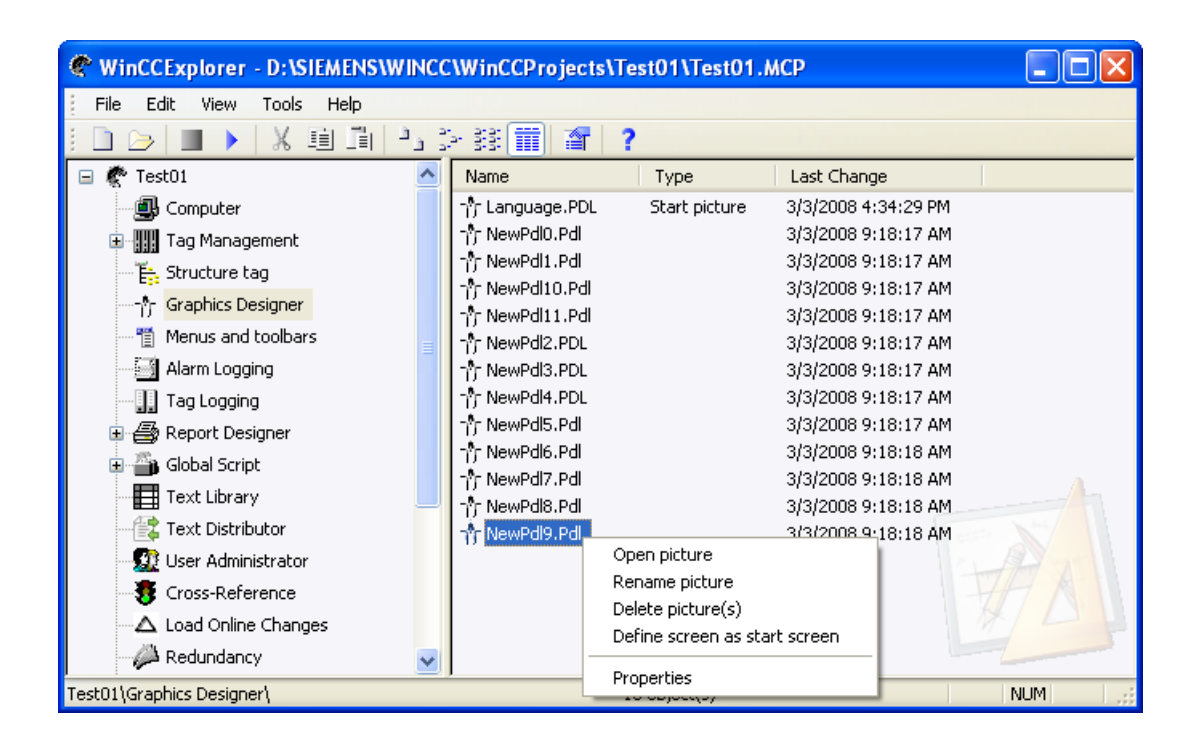

## Требования

Проект должен быть открыт.

## Процедура

- 1. Щелкните элемент Graphics Designer (Графический дизайнер) в проводнике WinCC. Все кадры текущего проекта отображаются в окне данных (формат PDL).
- 2. Щелкните правой кнопкой мыши один из отображающихся кадров. Откроется всплывающее меню.
- 3. Выберите один из элементов во всплывающем меню.

## Open Picture (Открыть кадр)

Выбранный кадр открывается в графическом дизайнере. При необходимости запускается графический дизайнер.

## Rename picture (Переименовать кадр)

Выбранный кадр можно переименовать в проводнике WinCC только в том случае, если он не открыт в данный момент в графическом дизайнере. При этом сохраняется формат файла PDL.

Введите новое имя файла в текстовое поле в диалоговом окне New name (Новое имя). Нажмите кнопку ОК, чтобы подтвердить изменения.

## Примечание

При переименовании кадра в проводнике WinCC используйте имя кадра только один раз. Программное обеспечение не выполняет проверку на наличие такого имени. Использование повторяющихся имен кадров может привести к конфликтам доступа с помощью VBA или при динамизации.

## Delete Picture (Удалить кадр)

Выбранный кадр можно удалить только в том случае, если он в данный момент не открыт в графическом дизайнере.

 При выборе элемента Delete picture (Удалить кадр) появится запрос на подтверждение. Сразу после подтверждения удаления кадра с помощью кнопки ОК кадр удаляется из проекта.

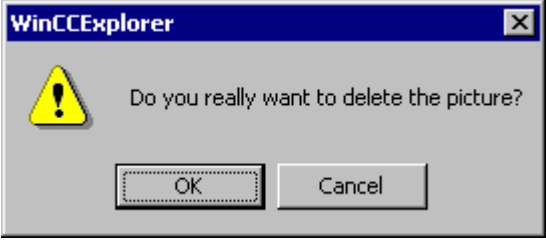

## ПРИМЕЧАНИЕ

Удаление кадров невозможно отменить.

#### Примечание

Кадры, созданные с помощью менеджера SIMATIC, недоступны для переименования и удаления в проводнике WinCC. Это также относится к кадрам WinCC, созданным в WinCC и впоследствии импортированным в менеджер SIMATIC с помощью функции Import WinCC Object (Импорт объектов WinCC). Эти кадры можно отличить по элементу Created by SIMATIC Manager (Создано менеджером SIMATIC) в столбце Information (Информация) окна данных.

## Define screen as start screen (Сделать начальным экраном)

Выбранный кадр определяется как начальный в среде исполнения Выбранный кадр заносится в поле Start picture (Начальный кадр) на вкладке Graphics Runtime (Графическая среда) диалогового окна Computer properties (Свойства компьютера).

## <span id="page-24-0"></span>Open the "Computer properties" dialog (Открыть диалоговое окно "Свойства компьютера")

В окне навигации выберите элемент Computer (Компьютер). Дважды щелкните отображаемое имя компьютера.

## Properties (Свойства)

В окне Properties (Свойства) содержится список наиболее важных свойств выбранного файла кадра. На вкладке Preview (Предварительный просмотр) приводится предварительный просмотр кадра и свойств файла. На второй вкладке содержится статистика настроенной динамики.

## Альтернативная операция

Все функции можно также выполнять с помощью строки меню в проводнике WinCC.

## Дополнительные источники информации

[Отображение свойств файла кадра](#page-24-0) (стр. [25\)](#page-24-0) [Отображение настроенной динамики кадра процесса](#page-26-0) (стр. [27](#page-26-0)) [Запуск графического дизайнера](#page-10-0) (стр. [11](#page-10-0)) [Всплывающее меню в окне навигации](#page-13-0) (стр. [14](#page-13-0)) [Графический дизайнер в проводнике WinCC](#page-12-0) (стр. [13\)](#page-12-0)

## 3.6 Отображение свойств файла кадра

## Введение

При выборе элемента Graphics Designer (Графический дизайнер) в окне навигации проводника WinCC все кадры текущего проекта отображаются в окне данных. При выборе элемента Properties (Свойства) во всплывающем меню кадра открывается диалоговое окно Properties (Свойства). В окне Properties (Свойства) имеются две вкладки, на которых представлен обзор самых важных свойств кадра.

На вкладке Preview (Предварительный просмотр) доступен предварительный просмотр выбранного кадра процесса, а также статистические характеристики файла кадра.

## Требования

- Проект должен быть открыт.
- В окне навигации проводника WinCC должен быть выбран элемент Graphics Designer (Графический дизайнер).
- Чтобы просмотреть все свойства, требуемый кадр должен быть закрыт в графическом дизайнере.

## Отображение статистических характеристик

В окне данных щелкните правой кнопкой мыши один из кадров, затем во всплывающем меню выберите элемент Properties (Свойства). Перейдите на вкладку Preview (Предварительный просмотр).

Доступ к свойствам кадра можно также получить с помощью строки меню в проводнике WinCC.

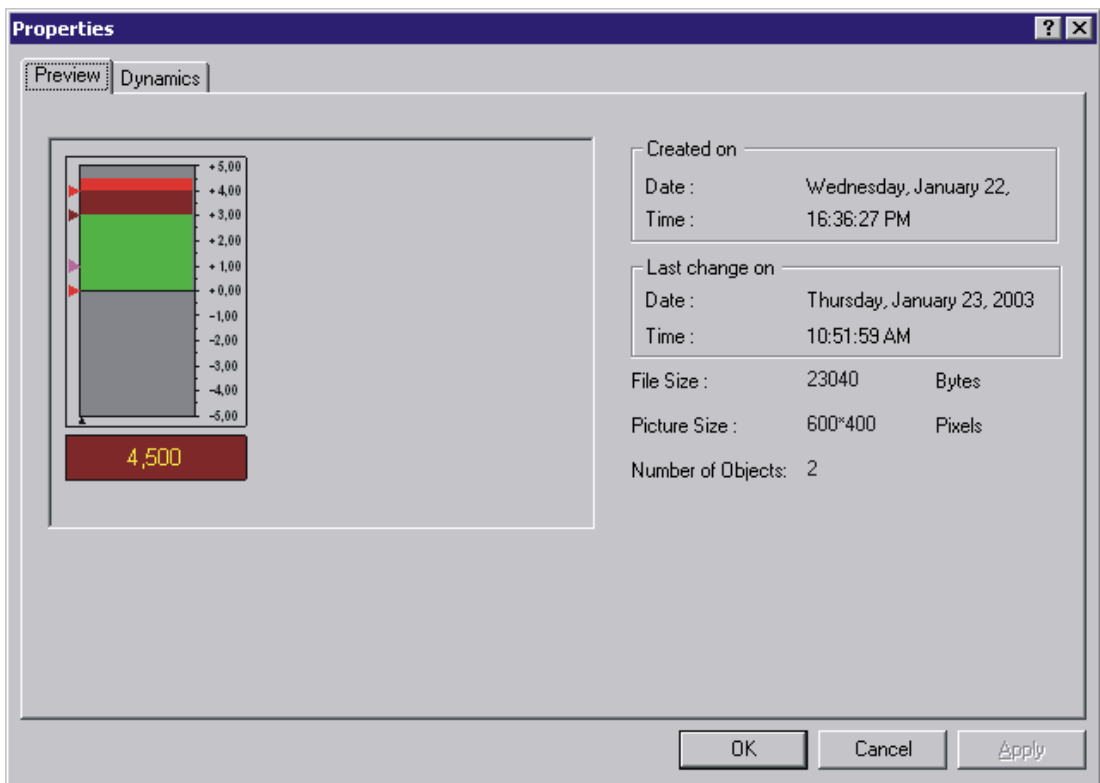

## Дата создания

Дата и время создания кадра отображаются в поле Created on (Создан).

## Дата изменения

Дата и время последнего изменения кадра отображаются в поле Last change on (Последнее изменение).

## File Size (Размер файла)

Отображение размера файла PDL в байтах.

## Picture Size (Размер кадра)

Отображение размера кадра в формате "ширина на высоту" в пикселях.

## <span id="page-26-0"></span>Количество объектов

Отображение количества объектов, которые содержатся в кадре. Отображаемое значение рассчитывается на основе общего количества всех настроенных одиночных, групповых и пользовательских объектов. В расчет также берутся одиночные объекты, которые содержатся в группах.

## Дополнительные источники информации

[Графический дизайнер в проводнике WinCC](#page-12-0) (стр. [13\)](#page-12-0)

[Всплывающее меню в окне навигации](#page-13-0) (стр. [14](#page-13-0))

[Всплывающее меню в окне данных](#page-22-0) (стр. [23\)](#page-22-0)

[Отображение настроенной динамики кадра процесса](#page-26-0) (стр. [27](#page-26-0))

## 3.7 Отображение настроенной динамики кадра процесса

## Введение

При выборе элемента Graphics Designer (Графический дизайнер) в окне навигации проводника WinCC все кадры текущего проекта отображаются в окне данных. При выборе элемента Properties (Свойства) во всплывающем меню кадра открывается диалоговое окно Properties (Свойства). В окне Properties (Свойства) имеются две вкладки, на которых представлен обзор самых важных свойств кадра.

С помощью функций в диалоговом окне с вкладками Dynamics (Динамика) можно отобразить подробную информацию о всей динамике, заданной для выбранного кадра.

## Требования

- Проект должен быть открыт.
- В окне навигации проводника WinCC должен быть выбран элемент Graphics Designer (Графический дизайнер).
- Чтобы просмотреть все свойства кадра, требуемый кадр должен быть закрыт в графическом дизайнере.

## Отображение настроенной динамики

В окне данных щелкните правой кнопкой мыши один из кадров, затем во всплывающем меню выберите элемент Properties (Свойства). Перейдите на вкладку Dynamics (Динамика).

Доступ к свойствам кадра можно также получить с помощью строки меню в проводнике WinCC.

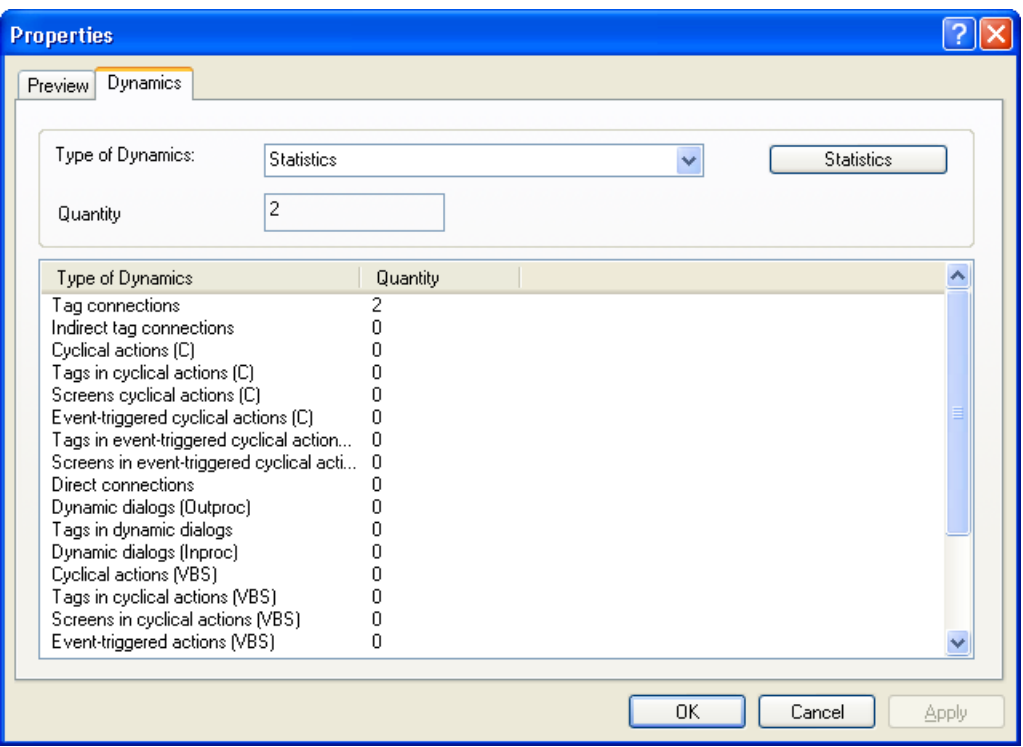

При первом открытии вкладки Dynamics (Динамика) значение параметра Statistics (Статистика) является типом динамики по умолчанию. В списке обзора перечислены все типы динамики, а также частота их конфигурации в выбранном кадре. При двойном щелчке открывается подробный список разных типов динамики.

## Type of dynamics (Тип динамики)

В раскрывающемся списке выберите тип динамики, параметры которой требуется внести в список обзора.

## Кнопка Statistics (Статистика)

Нажмите эту кнопку, чтобы выполнить сброс типа динамики и восстановить значение параметра Statistics (Статистика).

## Quantity (Количество)

В поле Quantity (Количество) отображается общее число динамики, настроенной в выбранном кадре, для выбранного типа динамики.

## Список обзора

Все объекты выбранного кадра, для которого задана динамика выбранного типа, построчно отображаются в списке обзора. В столбцах списка обзора содержатся соответствующие настройки для этих объектов. Число и содержимое столбцов зависит от выбранного типа динамики.

## Дополнительные источники информации

- [Отображение свойств файла кадра](#page-24-0) (стр. [25\)](#page-24-0)
- [Всплывающее меню в окне данных](#page-22-0) (стр. [23\)](#page-22-0)
- [Всплывающее меню в окне навигации](#page-13-0) (стр. [14](#page-13-0))
- [Графический дизайнер в проводнике WinCC](#page-12-0) (стр. [13\)](#page-12-0)
- [Основные динамические операции](#page-135-0) (стр. [136](#page-135-0))

# <span id="page-30-0"></span>Элементы и основные настройки графического и продолженты и основные настройки графического и продолжения<br>дизайнера

## 4.1 Элементы и основные настройки графического дизайнера

## Введение

Графический дизайнер совмещает в себе графические функции и инструментарий для представления процессов. Графический дизайнер разработан в соответствии со стандартом Windows и обеспечивает функции для создания и динамического изменения кадров процесса. Знакомый программный интерфейс Windows позволяет без труда приступить к использованию сложной программы. Прямая справка обеспечивает быстрый поиск ответов на интересующие вопросы. Пользователь может настраивать рабочее пространство по своему усмотрению.

В этой главе содержится информация о структуре графического дизайнера, элементах и основных настройках программы.

## Дополнительные источники информации

[Настройка рабочей среды](#page-75-0) (стр. [76](#page-75-0))

[Основные настройки графического дизайнера](#page-58-0) (стр. [59](#page-58-0))

[Начальный экран графического дизайнера](#page-37-0) (стр. [38](#page-37-0))

## 4.2 Система координат кадра процесса

## Введение

В графическом дизайнере основой для определения положений и указания размеров служит двухмерная система координат. Две оси системы координат, ось x и ось y, расположены перпендикулярно по отношению друг к другу и пересекаются в точке начала координат.

Точка начала координат имеет координаты X=0/Y=0 и находится в верхней левой части экрана. Горизонтальная ось x имеет положительное направление от начала координат до правого края экрана. Вертикальная ось y имеет положительное направление до нижнего края экрана. Значения X и Y текущего положения указателя мыши отображаются в строке состояния графического дизайнера. Значения X и Y увеличиваются при перемещении указателя мыши из верхней левой части в нижнюю правую часть экрана. Координаты отображаются в пикселях.

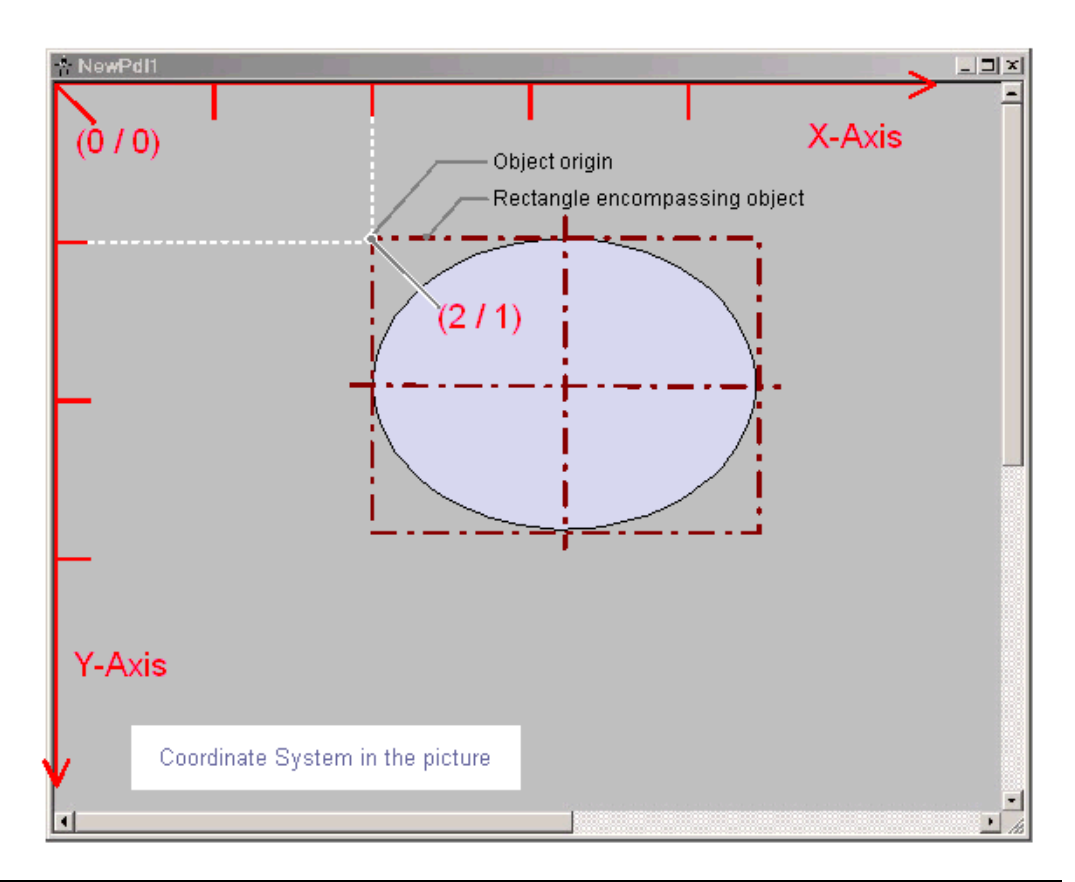

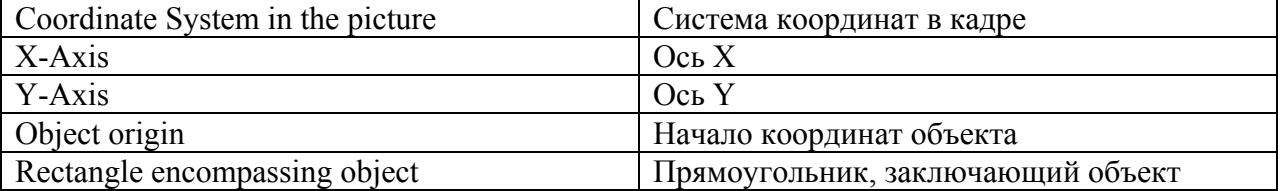

Положение и размер объектов кадра определяются на основе координат объекта в системе координат. Например, положение начала координат объекта задается с помощью атрибутов Position X (Координата X) и Position Y (Координата Y). Таким образом, точка начала координат объекта имеет координаты X = Position X (Координата X)/Y = Position Y (Координата Y). Значения этих атрибутов описывают расстояние начала координат объекта от осей координат.

## Определение начала координат

Начало координат — это точка площади или объекта, которая служит в качестве контрольной точки для определения положения и размера. При создании кадров процесса в графическом дизайнере имеют значение следующие контрольные точки.

## Начало координат

Точка начала координат находится в верхней левой части экрана. Координаты: X=0/Y=0

## <span id="page-32-0"></span>Начало координат кадра

Точка начала координат кадра находится в верхней левой части кадра процесса. Координаты: X=0/Y=0 Если кадр в рабочей области не отображается как развернутое окно, значит, начало координат кадра совпадает с началом координат.

## Начало координат объекта

Точка начала координат объекта находится в верхней левой части прямоугольника, заключающего объект. Координаты: X=Position X (Координата X)/Y=Position Y (Координата Y)

## Дополнительные источники информации

[Работа с объектами](#page-104-0) (стр. [105](#page-104-0)) [Строка состояния](#page-51-0) (стр. [52\)](#page-51-0) [Прямоугольник, заключающий объект](#page-36-0) (стр. [37\)](#page-36-0) [Система координат объекта](#page-32-0) (стр. [33](#page-32-0))

## 4.3 Система координат объекта

## Введение

Обычная система координат не подходит к представлениям в объекте. Для внутренней системы координат объекта используются следующие специальные формы.

- Двухмерная система координат объекта
- Трехмерная система координат объекта

## Двухмерная система координат объекта

Двухмерная система координат объекта отличается от системы координат кадра процесса направлением оси y.

Положительная часть оси Y направлена вверх. Положительная часть оси X направлена вправо.

## Трехмерная система координат объекта

Для отображения в объекте 3D bar (Гистограмма 3D) используется трехмерная система координат. Кроме горизонтальной оси x и вертикальной оси y, в этой трехмерной системе координат предусмотрена ось z, которая направлена на уровень кадра. Систему координат для пространственного представления гистограммы 3D можно настроить с помощью следующих атрибутов.

• Display axis (Ось отображения) Определяет ось координат, в которой используется шкала значений, представленная в виде гистограммы 3D.

- Bar direction (Направление гистограммы) Определяет направление положительной части оси для Display axis (Ось отображения).
- Alpha (Альфа) Определяет угол для отображения глубины оси Z.
- Beta (Бета) Определяет угол для отображения глубины оси X.

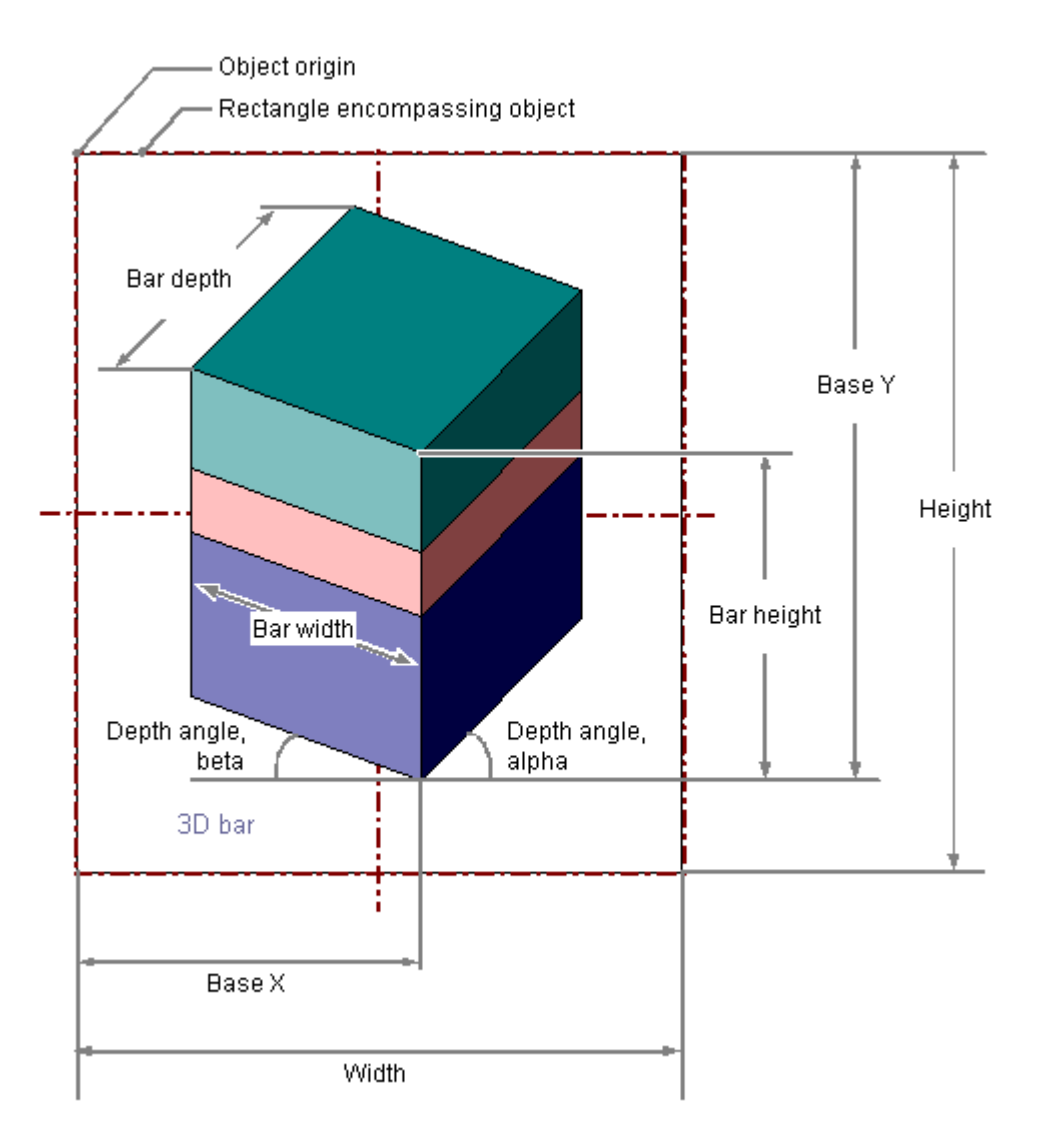

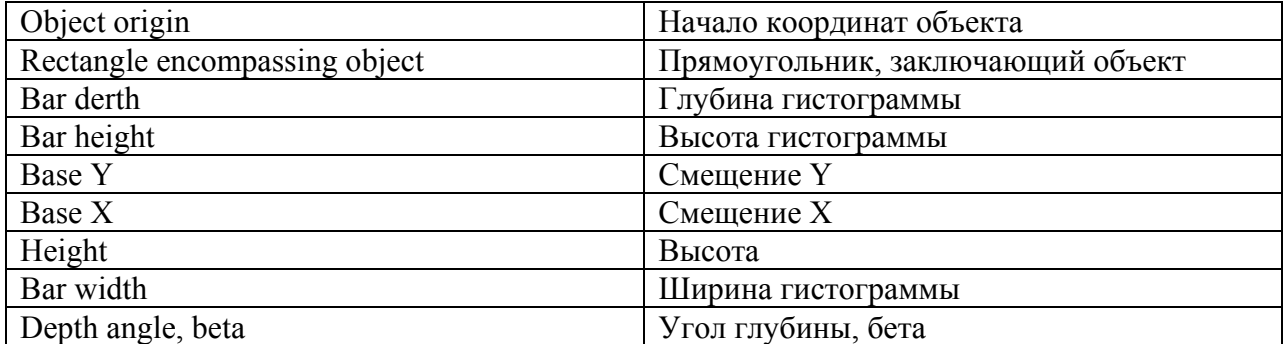

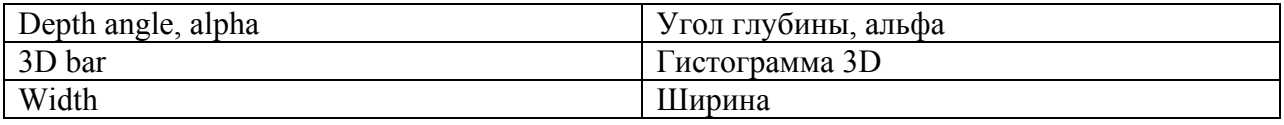

## На следующем рисунке показаны три регулируемые оси отображения.

Object origin 5  $\overline{4}$ 3 2 C ¥

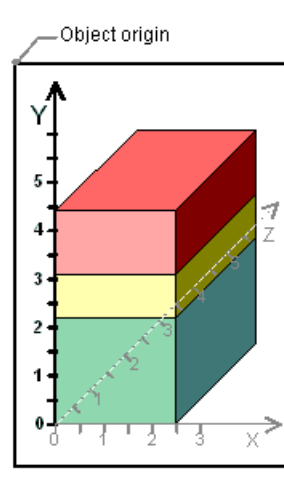

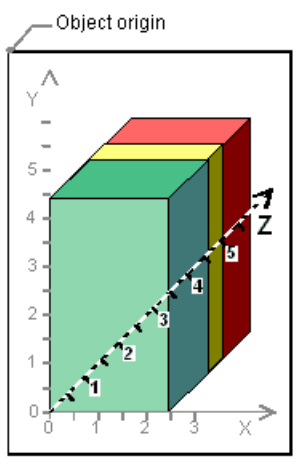

Display on the X-axis

Display on the Y-axis

Display on the Z-axis

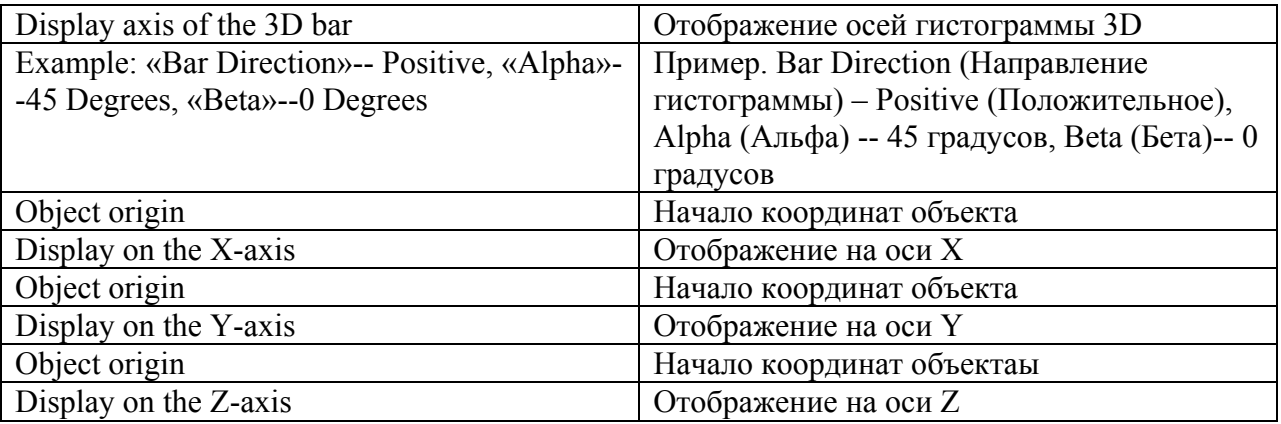

## Дополнительные источники информации

[Вставка гистограммы 3D](#page-313-0) (стр. [314\)](#page-313-0)

[Строка состояния](#page-51-0) (стр. [52\)](#page-51-0)

[Прямоугольник, заключающий объект](#page-36-0) (стр. [37\)](#page-36-0)

[Система координат кадра процесса](#page-30-0) (стр. [31\)](#page-30-0)

Display axis of the 3D bar

Example: "Bar Direction" = Positive, "Alpha" = 45 Degrees, "Beta" = 0 Degrees
# 4.4 Прямоугольник, заключающий объект

# Введение

Прямоугольник, заключающий объект, представляет собой прямоугольную рамку, которая лежит на линиях внешней границы объекта. Сам прямоугольник, охватывающий объект, невиден в графическом дизайнере. Тем не менее во время выбора объекта маркеры выбора отображаются. Эти манипуляторы служат в качестве точек захвата для изменения размера объекта с помощью мыши. Манипуляторы располагаются на центральных осях и угловых точках прямоугольника, охватывающего объект.

### Примечание

Если для объекта установлена прозрачность 100%, то маркеры выбора также не отображаются.

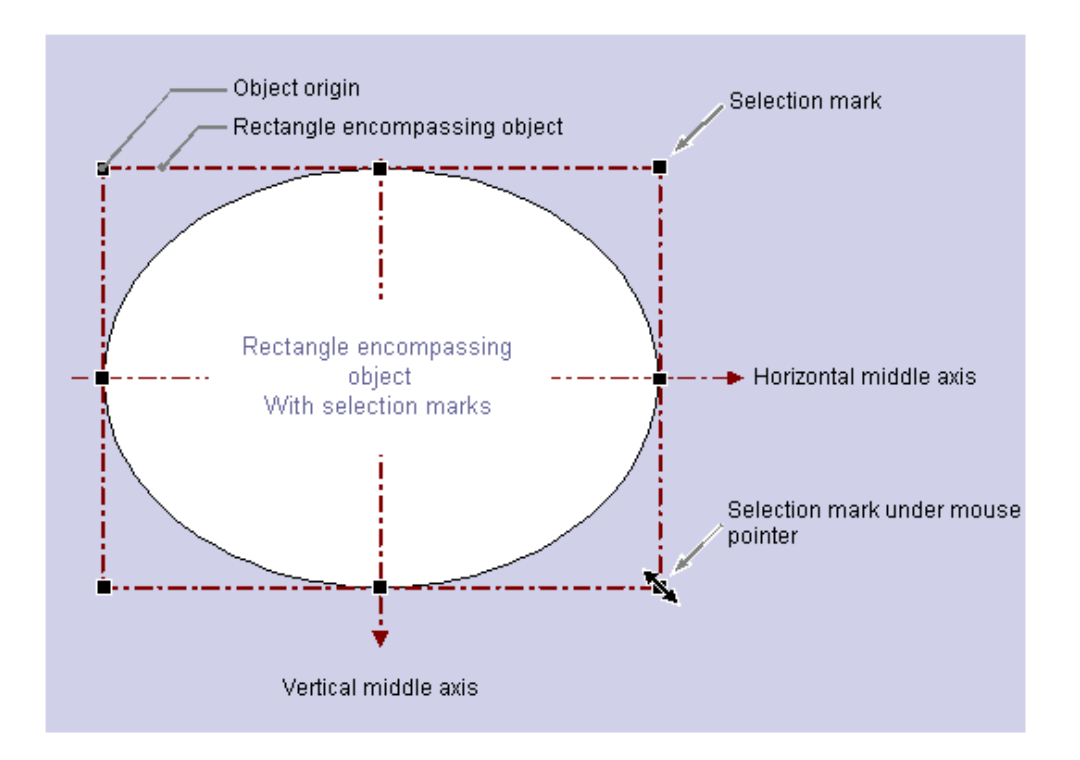

Прямоугольник, охватывающий объект, важен для определения положения, что может быть проиллюстрировано на примере круглого или эллиптического объекта. Положение объекта определяется по положению начала координат этого объекта в системе координат. Начало координат объекта имеет координаты (Position X (Координата X) m Position Y (Координата Y)) и находится в верхней левой части прямоугольника, заключающего объект. Заданное таким образом начало координат позволяет четко определить положение круглого или эллиптического объекта.

#### <span id="page-37-0"></span>Манипуляторы прямоугольника, заключающего объект

Манипуляторы прямоугольника, заключающего объект, появляются при выборе объекта. Можно изменить размер объекта, переместив маркер выбора в новое положение с помощью мыши.

При наведении указателя мыши на маркер выбора курсор изменяется на двойную стрелку. Направление двойной стрелки указывает на то, в каких направлениях можно перемещать манипулятор.

- Горизонтальная двойная стрелка Ширину объекта можно изменить с помощью маркеров выбора по горизонтальной центральной оси.
- Вертикальная двойная стрелка Высоту объекта можно изменить с помощью маркеров выбора по вертикальной центральной оси.
- Диагональная двойная стрелка С помощью маркеров выбора в углах объекта можно изменить высоту и ширину объекта.

#### Примечание

Можно изменить общий размер круглых объектов. Для этих объектов отсутствуют маркеры выбора для центральных осей.

#### Дополнительные источники информации

[Работа с объектами](#page-104-0) (стр. [105](#page-104-0)) [Масштабирование объекта](#page-119-0) (стр. [120](#page-119-0)) [Выбор нескольких объектов](#page-114-0) (стр. [115](#page-114-0)) [Множественный выбор объектов](#page-112-0) (стр. [113\)](#page-112-0) [Выбор объекта](#page-111-0) (стр. [112](#page-111-0)) [Система координат объекта](#page-32-0) (стр. [33](#page-32-0)) [Система координат кадра процесса](#page-30-0) (стр. [31\)](#page-30-0)

# 4.5 Начальный экран графического дизайнера

# 4.5.1 Начальный экран графического дизайнера

### Введение

Графический дизайнер содержит объекты и инструменты для создания кадров процесса. Запустите графический дизайнер в окне навигации проводника WinCC.

#### Компоновка экрана графического дизайнера

Графический дизайнер разработан в соответствии со стандартом Windows. В графическом дизайнере имеются экран, панель инструментов, строка состояния и различные палитры. При запуске графического дизайнера появляется экран с настройками по умолчанию. Отображается стандартный, пустой кадр (файл формата PDL). Палитры и панели на экране можно перемещать и располагать по своему усмотрению.

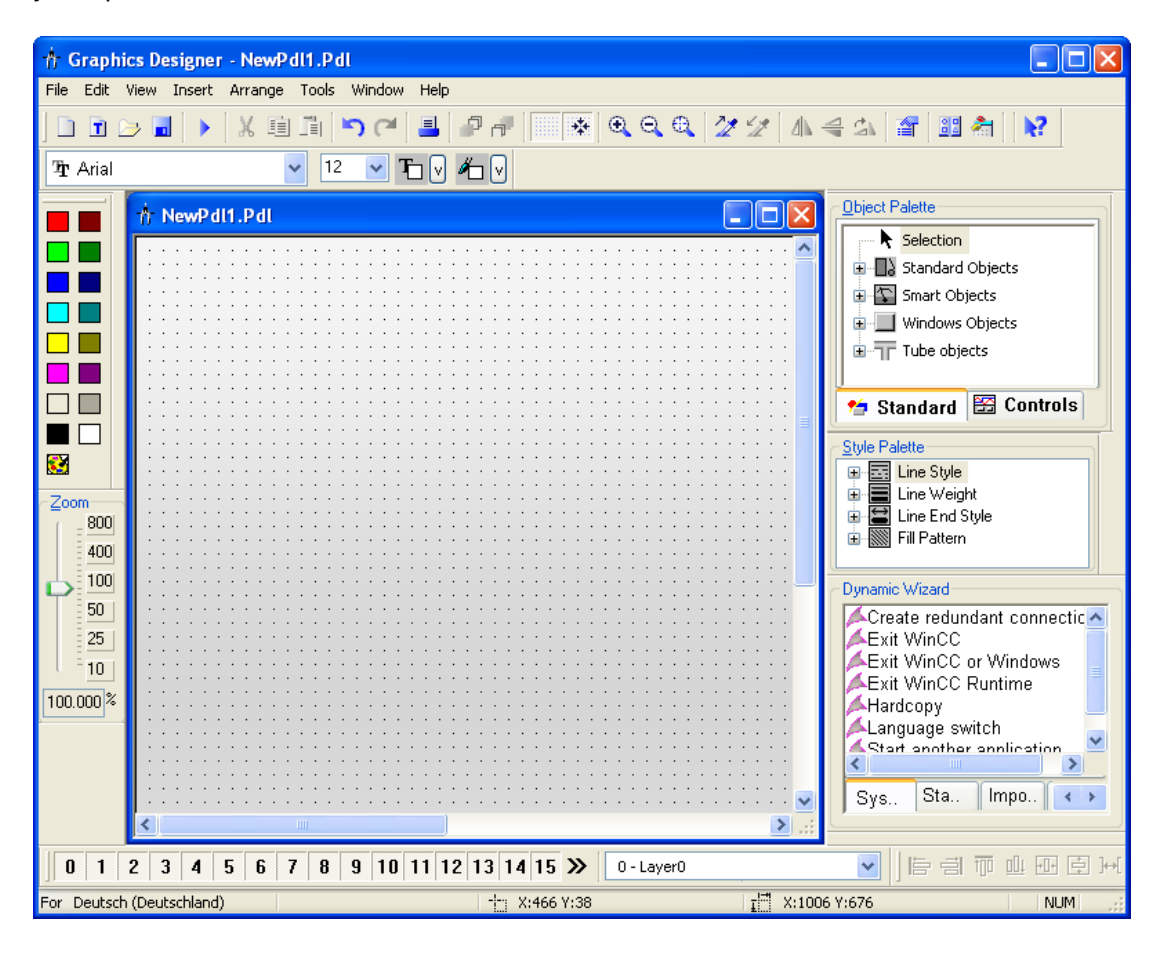

#### Панели инструментов

В меню View (Вид), Toolbars... (Панели инструментов) можно отображать или скрывать следующие панели инструментов. По умолчанию отображаются все панели инструментов, за исключением тегов.

- Objects (Объекты): для вставки стандартных объектов, интеллектуальных объектов, объектов Windows и элементов управления.
- Styles (Стили): для изменения стиля и толщины линии, а также узоров заливки.
- Standard (Стандартная): для создания и сохранения документов, запуска среды исполнения и пр.
- Alignment (Выравнивание): для выравнивания нескольких объектов.
- Colors (Цвета): для быстрого изменения цветов объекта.
- <span id="page-39-0"></span>● Font (Шрифт): для изменения шрифта, размера и цвета шрифта, а также изменения цвета границы.
- Zoom (Масштабирование): для плавного увеличения и уменьшения.
- Status (Состояние): для отображения языковых настроек и сведений о координатах.
- Layers (Слои): для отображения и скрытия отдельных слоев.
- Dynamic Wizard (Мастер динамики): для динамизации объектов с помощью предварительно настроенных C-макросов.
- Tags (Теги): для быстрого назначения тегов для объектов, которые доступны для динамизации.

#### Примечание

Для перемещения по крупным кадрам можно использовать полосы прокрутки, которые соответствуют стандарту Windows.

В графическом дизайнере предусмотрены дополнительные рабочие функции, выполняемые с помощью колесика мыши: Щелкните колесико мыши. Указатель мыши изменяется, и после этого по крупным кадрам можно перемещаться, просто передвигая мышь.

# Дополнительные источники информации

[Элементы и основные настройки графического дизайнера](#page-30-0) (стр. [31\)](#page-30-0)

[Строка состояния](#page-51-0) (стр. [52\)](#page-51-0)

[Палитра тегов](#page-50-0) (стр. [51\)](#page-50-0)

[Палитра шрифтов](#page-49-0) (стр. [50\)](#page-49-0)

[Палитра цветов](#page-48-0) (стр. [49\)](#page-48-0)

[Палитра масштабирования](#page-47-0) (стр. [48](#page-47-0))

[Палитра слоев](#page-46-0) (стр. [47](#page-46-0))

[Палитра выравнивания](#page-44-0) (стр. [45](#page-44-0))

[Мастер динамики](#page-44-0) (стр. [45\)](#page-44-0)

[Палитра стилей](#page-43-0) (стр. [44](#page-43-0))

[Палитра объектов](#page-42-0) (стр. [43\)](#page-42-0)

[Стандартная панель инструментов](#page-39-0) (стр. [40\)](#page-39-0)

# 4.5.2 Стандартная панель инструментов

#### Введение

По умолчанию стандартная панель инструментов находится под строкой меню графического дизайнера. Кнопки стандартной панели инструментов включают в себя стандартные команды Windows, такие как Save (Сохранить) и Copy (Копировать), а также специальные кнопки графического дизайнера, такие как Runtime (Среда исполнения).

Стандартную панель инструментов можно отобразить или скрыть с помощью меню View (Вид) > Toolbars (Панели инструментов). В левой части панели инструментов находится "захват", который можно использовать для перемещения панели в любое место на экране.

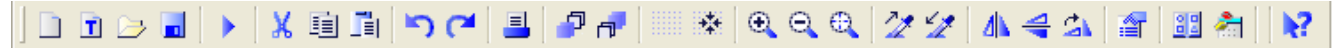

# Кнопки на стандартной панели инструментов

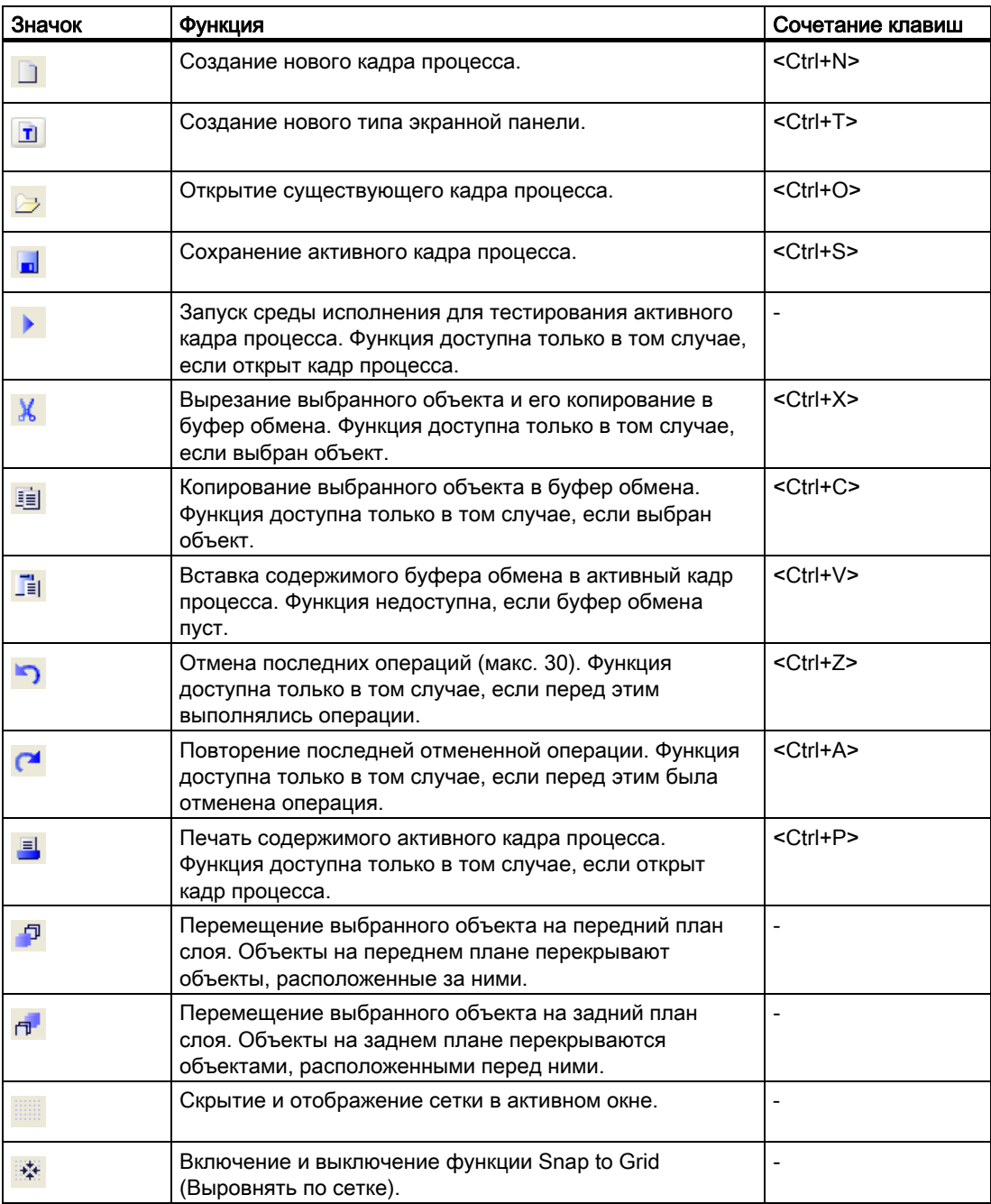

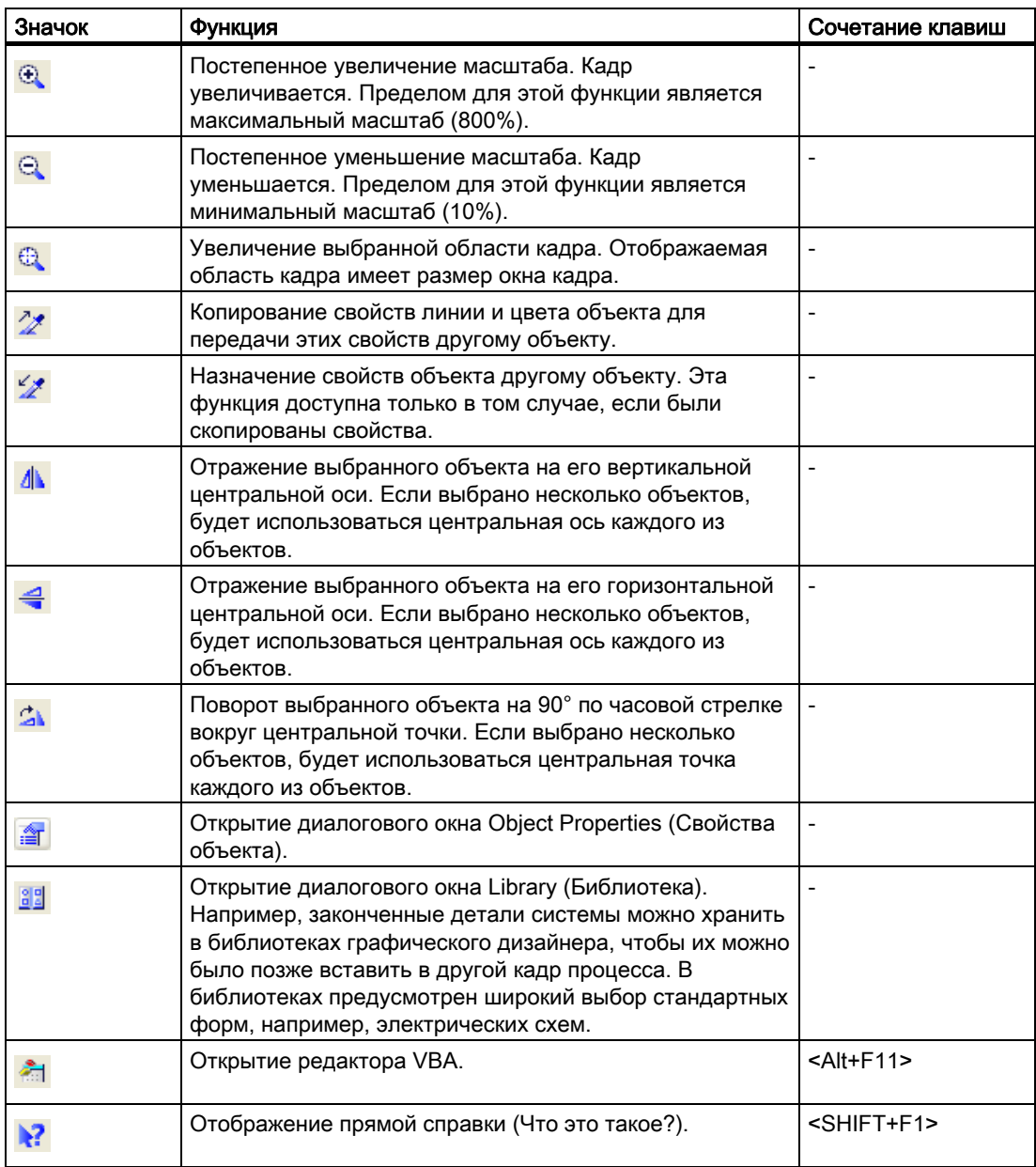

[Начальный экран графического дизайнера](#page-37-0) (стр. [38](#page-37-0))

[Настройка рабочей среды](#page-75-0) (стр. [76](#page-75-0))

[Отображение и скрытие панели инструментов и палитр](#page-78-0) (стр. [79](#page-78-0))

[Размещение панели инструментов и палитр](#page-79-0) (стр. [80](#page-79-0))

[Изменение стандартной панели инструментов](#page-80-0) (стр. [81\)](#page-80-0)

# <span id="page-42-0"></span>4.5.3 Палитра объектов

# Введение

В палитре объектов содержатся различные типы объектов, которые часто используются в кадрах процесса.

Палитру объектов можно отобразить или скрыть с помощью меню View (Вид), Toolbars (Панели инструментов). Палитру объектов можно переместить в любую точку на экране.

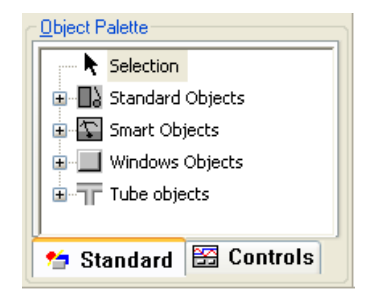

### Содержание

Существуют следующие группы объектов.

- Стандартные объекты: например, линия, многоугольник, эллипс, окружность, прямоугольник, статический текст.
- Интеллектуальные объекты: например, окно приложения, окно кадра, объект OLE, поле ввода-вывода, панели, индикатор состояния.
- Объекты Windows: например, кнопка, флажок, группа кнопок выбора, ползунок.
- Элементы управления: на вкладке Controls (Элементы управления) по умолчанию содержится ряд самых важных элементов управления ActiveX, поставляемых вместе с WinCC. Можно выполнить привязку других элементов управления.
- Информация о самостоятельной настройке палитры объектов содержится в главе "Настройка выбора объектов".

### Дополнительные источники информации

[Настройка выбора объекта](#page-16-0) (стр. [17\)](#page-16-0)

[Отображение и скрытие панели инструментов и палитр](#page-78-0) (стр. [79](#page-78-0))

[Размещение панели инструментов и палитр](#page-79-0) (стр. [80](#page-79-0))

[Начальный экран графического дизайнера](#page-37-0) (стр. [38](#page-37-0))

[Работа со стандартными объектами](#page-203-0) (стр. [204](#page-203-0))

[Работа с интеллектуальными объектами](#page-240-0) (стр. [241\)](#page-240-0)

[Работа с объектами Windows](#page-320-0) (стр. [321\)](#page-320-0)

# <span id="page-43-0"></span>4.5.4 Палитра стилей

# Введение

Палитра стилей позволяет быстро изменять стиль, толщину линии, стиль конца линии и узоры заливки.

Палитру стилей можно отобразить или скрыть с помощью меню View (Вид), Toolbars (Панели инструментов). Палитру стилей можно переместить в любую точку на экране.

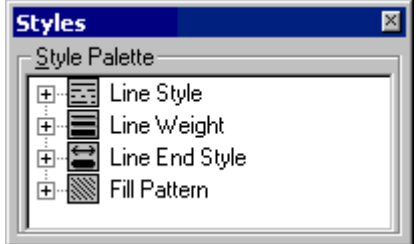

### Содержание

- В группе стилей Line Style (Стиль линии) содержатся различные параметры отображения линии, например, пунктирная, штрих-пунктирная и пр.
- Группа стилей Line Weight (Толщина линии) определяет толщину линии. Толщина линии указывается в пикселях.
- Группа стилей Line End Styles (Стили конца линии) позволяет отображать концы линий, например, в виде стрелок или закруглений.
- Группа стилей Fill Pattern (Узор заливки) предоставляет возможность отображать замкнутые объекты, например, с прозрачным фоном или фоном в клетку.

### Отображение текущих настроек

Если объект был выбран, свойства стиля этого объекта отображаются жирным шрифтом.

# Дополнительные источники информации

[Начальный экран графического дизайнера](#page-37-0) (стр. [38](#page-37-0))

[Размещение панели инструментов и палитр](#page-79-0) (стр. [80](#page-79-0))

[Отображение и скрытие панели инструментов и палитр](#page-78-0) (стр. [79](#page-78-0))

# <span id="page-44-0"></span>4.5.5 Мастер динамики

### Введение

Мастер динамики обеспечивает доступ к широкому выбору предварительно настроенных C-макросов для поддержания конфигурации часто повторяющихся процессов. C-макросы отсортированы по темам и отображаются в виде вкладок. Содержимое отдельных вкладок может различаться в зависимости от выбранного типа объекта.

Мастер динамики можно отобразить или скрыть с помощью меню View (Вид), Toolbars (Панели инструментов). Мастер динамики можно переместить в любую точку на экране.

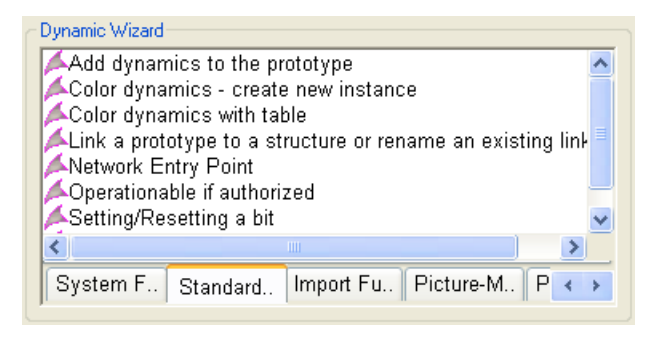

В главе "Динамизация кадров процесса" содержатся исчерпывающие сведения на эту тему.

#### Дополнительные источники информации

[Отображение и скрытие панели инструментов и палитр](#page-78-0) (стр. [79](#page-78-0))

[Размещение панели инструментов и палитр](#page-79-0) (стр. [80](#page-79-0))

[Начальный экран графического дизайнера](#page-37-0) (стр. [38](#page-37-0))

### 4.5.6 Палитра выравнивания

### Введение

Функции палитры выравнивания можно использовать для обработки одновременно нескольких объектов. Эти функции можно также вызвать из меню Arrange (Преобразование) > Align (Выровнять).

Палитру выравнивания можно отобразить или скрыть с помощью меню View (Вид) > Toolbars (Панели инструментов). В левой части палитры выравнивания находится "захват", который можно использовать для перемещения панели в любое место на экране.

В палитре выравнивания доступны следующие функции для обработки объектов в множественном выборе.

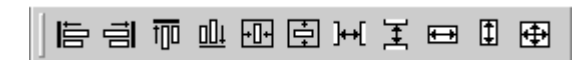

# Необходимые условия

● Выбрано по меньшей мере два объекта.

# Обзор

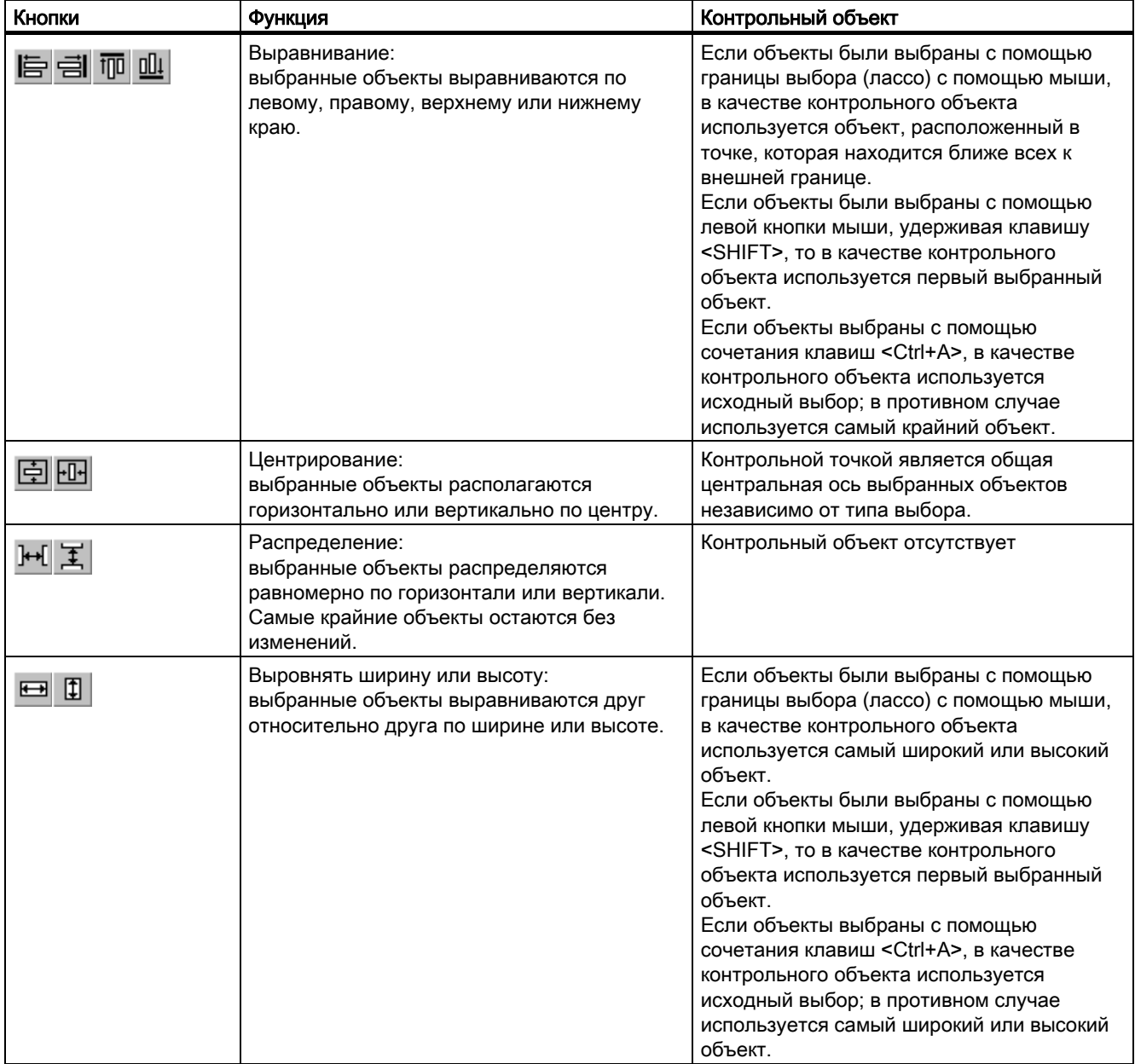

<span id="page-46-0"></span>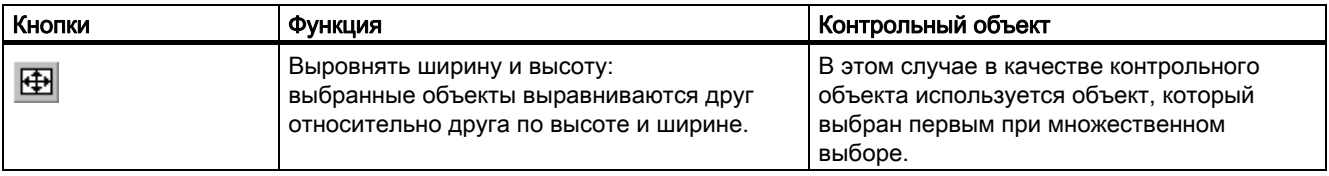

[Размещение панели инструментов и палитр](#page-79-0) (стр. [80](#page-79-0))

[Отображение и скрытие панели инструментов и палитр](#page-78-0) (стр. [79](#page-78-0))

[Выравнивание нескольких объектов](#page-118-0) (стр. [119\)](#page-118-0)

[Выбор нескольких объектов](#page-114-0) (стр. [115](#page-114-0))

[Множественный выбор объектов](#page-112-0) (стр. [113\)](#page-112-0)

[Начальный экран графического дизайнера](#page-37-0) (стр. [38](#page-37-0))

# 4.5.7 Палитра слоев

#### Введение

Чтобы упростить обработку отдельных объектов в сложных кадрах процесса, в графическом дизайнере предусмотрены слои. Например, содержимое кадра процесса можно распределить по 32 слоям. Эти слои можно отображать и скрывать по отдельности. По умолчанию все слои отображаются. Активным слоем является слой 0.

Палитру слоев можно отобразить или скрыть с помощью меню View (Вид), Toolbars (Панели инструментов). В левой части палитры находится "захват", который можно использовать для перемещения палитры в любое место на экране.

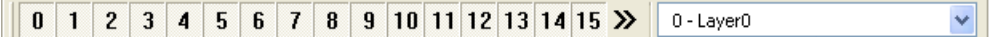

Пример. Отображаются слои 0 и 1, остальные слои скрыты. Активный слой 1 был переименован в Compressor (Компрессор).

#### Отображение/скрытие слоев

Если кнопка нажата, значит, слой отображается. Нажмите кнопку, чтобы отобразить или скрыть слой.

#### Активный слой

Активный слой можно выбрать в раскрывающемся списке на палитре слоев.

#### Переименование слоев

Слои можно переименовывать в меню Settings... (Настройки), вкладки Visible Layers (Видимые слои). Дважды щелкните слой. После этого можно ввести новое имя.

## <span id="page-47-0"></span>Назначение объектов для слоев

Назначение объекта для слоя можно изменить в окне Object Properties (Свойства объекта).

# Дополнительные источники информации

[Отображение и скрытие панели инструментов и палитр](#page-78-0) (стр. [79](#page-78-0)) [Размещение панели инструментов и палитр](#page-79-0) (стр. [80](#page-79-0)) [Использование палитры слоев](#page-98-0) (стр. [99\)](#page-98-0) [Работа со слоями](#page-95-0) (стр. [96](#page-95-0)) [Начальный экран графического дизайнера](#page-37-0) (стр. [38](#page-37-0))

# 4.5.8 Палитра масштабирования

### Введение

Кроме кнопок масштабирования на стандартной панели инструментов, в графическом дизайнере имеется отдельная панель масштабирования. Она обеспечивает удобный доступ к функциям масштабирования в кадре процесса.

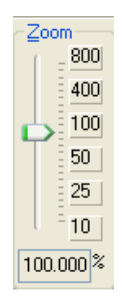

В левой части панели масштабирования находится ползунок для точной настройки масштаба. Справа от этого ползунка расположены кнопки с предустановленными масштабными коэффициентами. Текущий масштабный коэффициент отображается под ползунком в %.

Палитру масштабирования можно отобразить или скрыть с помощью меню View (Вид), Toolbars (Панели инструментов). Палитру масштабирования можно переместить в любую точку на экране.

#### <span id="page-48-0"></span>Примечание

Минимальный и максимальный масштабы можно определять отдельно для каждого из слоев. Например, можно установить крупный масштаб на отдельном слое и использовать его во время работы, см. главу "Отображение/скрытие диалоговых окон с вкладками.

Для перемещения видимой области в случае крупного масштаба можно использовать полосы прокрутки, которые соответствуют стандарту Windows. В графическом дизайнере предусмотрены дополнительные рабочие функции, выполняемые с помощью колесика мыши: Щелкните колесико мыши. Указатель мыши изменяется, и после этого по крупным кадрам можно перемещаться, просто передвигая мышь.

#### Дополнительные источники информации

[Отображение и скрытие панели инструментов и палитр](#page-78-0) (стр. [79](#page-78-0))

[Размещение панели инструментов и палитр](#page-79-0) (стр. [80](#page-79-0))

[Отображение и скрытие слоев и объектов](#page-67-0) (стр. [68](#page-67-0))

[Начальный экран графического дизайнера](#page-37-0) (стр. [38](#page-37-0))

# 4.5.9 Палитра цветов

#### Введение

В зависимости от выбранного объекта палитра цветов позволяет быстро изменить цвет линии или заливки. На палитре доступно 16 стандартных цветов, а с помощью кнопок снизу можно выбрать пользовательский цвет или цвет из общей палитры цветов.

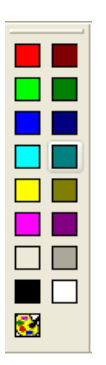

#### Использование палитры цветов

В зависимости от выбранного объекта щелчок мыши на цвете в палитре позволяет выполнить разные действия.

- <span id="page-49-0"></span>● В случае замкнутых объектов (например, прямоугольника) изменяется цвет заливки.
- В случае открытых объектов (например, ломаной) изменяется цвет линии.
- В случае текстовых объектов изменяется цвет фона.
- Если объект не был выбран, выбранный цвет присваивается фону активного кадра процесса.

При нажатии кнопки **ВЗ** откроется диалоговое окно Color selection (Выбор цвета) с двумя вкладками. Это позволяет назначить объекту пользовательский цвет или цвет из общей палитры цветов. Для этого необходимо установить для параметра Global color scheme (Общая цветовая схема) значение No (Нет) в свойствах объекта в разделе Display (Отображение). Для получения дополнительной информации см. главу "Работа с пользовательскими цветами".

Палитру цветов можно переместить в любое место на экране и отобразить или скрыть ее с помощью меню View (Вид) > Toolbars (Панели инструментов).

#### Дополнительные источники информации

[Отображение и скрытие панели инструментов и палитр](#page-78-0) (стр. [79](#page-78-0))

[Размещение панели инструментов и палитр](#page-79-0) (стр. [80](#page-79-0))

[Работа с пользовательскими цветами](#page-75-0) (стр. [76\)](#page-75-0)

[Группа свойств Colors \(Цвета\)](#page-168-0) (стр. [169](#page-168-0))

[Начальный экран графического дизайнера](#page-37-0) (стр. [38](#page-37-0))

# 4.5.10 Палитра шрифтов

## Введение

Самые важные параметры текста без труда можно изменять с помощью палитры шрифтов. Палитра шрифтов позволяет выбирать другой шрифт, изменять его размер, цвет и цвет его линии.

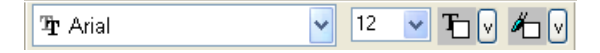

Палитру шрифтов можно отобразить или скрыть с помощью меню View (Вид), Toolbars (Панели инструментов). Ее также можно перетащить в любую точку экрана.

Другие параметры текста, такие как курсив или жирный шрифт, можно настроить в окне Object Properties (Свойства объекта).

#### <span id="page-50-0"></span>Примечание

Настройки параметров текста по умолчанию можно изменять для любого текстового объекта. С помощью свойств объекта можно изменять настройки по умолчанию, см. главу "Основные настройки графического дизайнера". Настройки по умолчанию можно также изменять с помощью палитры шрифтов. Сначала выберите текстовый объект на палитре объектов, затем измените свойства на палитре текста и вставьте текстовый объект. После этого измененные параметры текста применяются ко всем другим объектам того же типа.

### Дополнительные источники информации

[Отображение и скрытие панели инструментов и палитр](#page-78-0) (стр. [79](#page-78-0)) [Размещение панели инструментов и палитр](#page-79-0) (стр. [80](#page-79-0)) [Управление настройками по умолчанию объектов](#page-70-0) (стр. [71](#page-70-0)) [Группа свойств Font \(Шрифт\)](#page-174-0) (стр. [175](#page-174-0))

# 4.5.11 Палитра тегов

### Введение

Палитра тегов позволяет быстро выполнять привязку тегов процесса к объектам.

Палитру тегов можно отобразить или скрыть с помощью меню View (Вид), Toolbars (Панели инструментов). Палитру тегов можно переместить в любую точку на экране. По умолчанию палитра тегов скрыта.

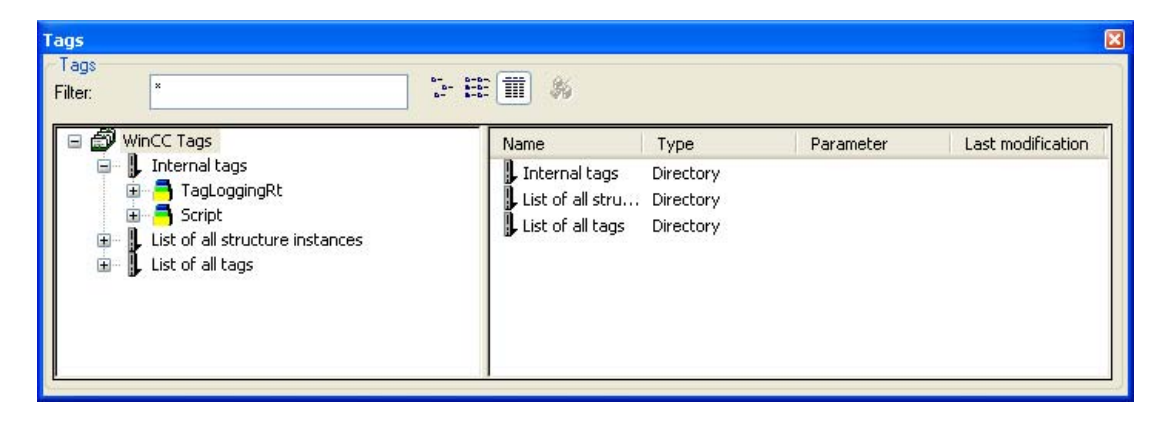

#### Содержание

Внешний вид палитры тегов напоминает вид окна проводника. В палитре тегов содержится список всех тегов, доступных в проекте, а также список внутренних тегов. Можно определять фильтры, изменять вид и обновлять соединения.

С помощью мыши теги можно перетаскивать из окна справа к атрибутам объекта в окне Object Properties (Свойства объекта).

<span id="page-51-0"></span>[Начальный экран графического дизайнера](#page-37-0) (стр. [38](#page-37-0)) [Основные динамические операции](#page-135-0) (стр. [136\)](#page-135-0) [Выбор тега](#page-346-0) (стр. [347](#page-346-0)) [Привязка соединения с тегом объектов](#page-145-0) (стр. [146](#page-145-0)) [Размещение панели инструментов и палитр](#page-79-0) (стр. [80](#page-79-0)) [Отображение и скрытие панели инструментов и палитр](#page-78-0) (стр. [79](#page-78-0))

# 4.5.12 Строка состояния

#### Введение

Компоновка строки состояния соответствует стандарту Windows. В ней отображается полезная информация.

Строку состояния можно отобразить или скрыть с помощью меню View (Вид), Toolbars (Панели инструментов).

#### Содержание

English (United States) For Help, press F1. Rectangle1

- Tip (Совет): при нажатии клавиши <F1> отображаются советы, относящиеся к активному окну.
- Language (Язык): отображается язык, выбранный в данный момент в графическом дизайнере.
- Object name (Имя объекта): отображается имя выбранного объекта. Если выбрано несколько объектов, отображается надпись Multiple Selection (Множественный выбор).

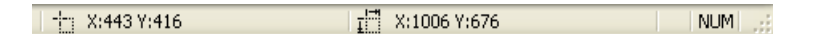

- Координаты выбранного объекта Пример. X:0 Y:0 значит, что начало координат выбранного объекта находится в самой верхней левой точке кадра, см. главу "Система координат кадра процесса". Значения автоматически обновляются во время перемещения объекта, упрощая этим процесс размещения.
- Размер выбранного объекта Пример. X:70 Y:40 значит, что выбранный объект имеет ширину 70 пикселей и высоту 40 пикселей. Значения автоматически обновляются во время изменения размера объекта, позволяя точно установить нужный размер.
- Настройки клавиш UE: была нажата клавиша <CAPS LOCK>. Текст вводится заглавными буквами. NUM: была нажата клавиша <NUM>. Активируется цифровая клавиатура. RE: была нажата клавиша <SCROLL LOCK>.

<span id="page-52-0"></span>[Отображение и скрытие панели инструментов и палитр](#page-78-0) (стр. [79](#page-78-0)) [Система координат кадра процесса](#page-30-0) (стр. [31\)](#page-30-0) [Система координат объекта](#page-32-0) (стр. [33](#page-32-0)) [Начальный экран графического дизайнера](#page-37-0) (стр. [38](#page-37-0))

# 4.6 Центральная палитра цветов

# 4.6.1 Центральная палитра цветов

# Введение

В системе WinCC можно работать с центральной палитрой цветов. Для этого требуется назначить определенные индексированные цвета. После этого можно не только назначать определенные цвета, но и индексы цветов из центральной палитры цветов, а также графического дизайнера.

### Центральная палитра цветов для объектов

При использовании центральной палитры цветов можно изменить цвета одновременно в нескольких объектах, выполнив лишь несколько действий. Ниже перечислены необходимые условия для этого.

- Дизайн WinCC Classic не установлен в качестве общего дизайна.
- Определена центральная палитра цветов.
- Для параметра Global color scheme (Общая цветовая схема) установите значение No (Нет) в свойствах объекта в разделе Display (Отображение).
- Цвета из центральной палитры цветов выбраны в свойствах объекта.

При изменении центральной палитры цветов в настройках проекта происходит изменением тех элементов объектов, цвета для которых назначены с помощью центральной палитры цветов.

# Примечание

Центральная палитра цветов может содержать не более 10 цветовых областей по 20 цветов в каждой. Палитру необязательно определять полностью.

### Работа с палитрами

Для палитр цветов доступны следующие параметры.

• Create color palette (Создать палитру цветов) В системе WinCC изначально отсутствует центральная палитра цветов. Палитра цветов создается пользователем самостоятельно.

- <span id="page-53-0"></span>● Edit color palette (Редактировать палитру цветов) Можно добавлять и изменять цвета в палитре цветов в любое время.
- Use color palette (Использовать палитру цветов) При выборе цвета для элемента объекта можно выбрать индекс цвета в центральной палитре.
- Delete color palette (Удалить палитру цветов) Можно удалить существующую палитру цветов.
- Export color palette (Экспорт палитры цветов) Можно экспортировать палитру цветов из проекта в виде файла XML.
- Import color palette (Импорт палитры цветов) Можно импортировать палитру цветов в проект из другого места.

[Определение центральной палитры цветов](#page-53-0) (стр. [54](#page-53-0)) [Экспорт и импорт палитр цветов](#page-55-0) (стр. [56\)](#page-55-0) [Группа свойств Colors \(Цвета\)](#page-168-0) (стр. [169](#page-168-0))

# 4.6.2 Определение центральной палитры цветов

#### Введение

Центральная палитра цветов содержит индексы для назначения определенных цветов. При изменении центральной палитры цветов также изменяются все индексированные цвета из центральной палитры цветов, использованные в объектах.

Центральная палитра цветов разделена на 10 цветовых областей (максимум) по 20 цветов в каждой.

#### Примечание

Центральную палитру цветов необязательно определять полностью.

Для редактирования центральной палитры цветов выполните те же действия, что и при определении палитры.

# Процедура

1. Щелкните имя проекта в окне навигации в проводнике WinCC и во всплывающем меню выберите команду Properties (Свойства).

Откроется диалоговое окно Project properties (Свойства проекта).

2. Нажмите кнопку Edit (Редактировать) на вкладке Surface & Design (Поверхность и дизайн) рядом с элементом Central color palette (Центральная палитра цветов).

При этом откроется диалоговое окно Color selection (Выбор цвета).

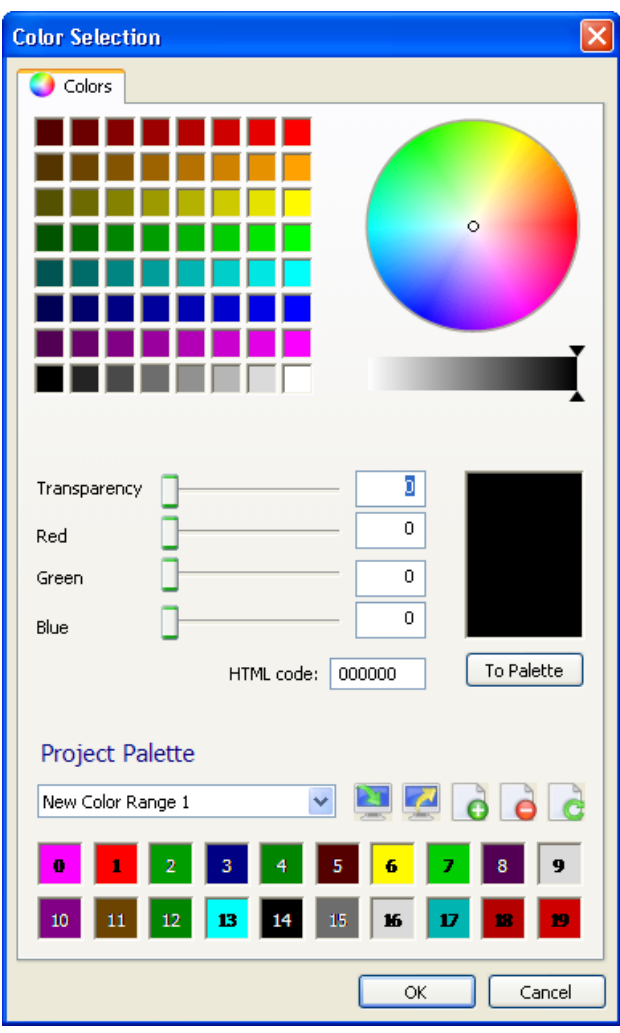

3. Нажмите кнопку Add color range (Добавить диапазон цветов).

20 квадратных полей палитры цветов имеют номера, индексы цветов.

4. Нажмите кнопку Rename color range **(Пере**именовать диапазон цветов) и вместо автоматического определения имени введите значимое имя.

<span id="page-55-0"></span>5. Определите необходимый цвет, переместив три полосы прокрутки для красного, зеленого и синего цветов в необходимые положения.

Альтернативные процедуры

- Щелкните квадрат цвета или цветовой круг и выберите яркость на шкале.
- Введите напрямую значение RGB или код HTML.
- 6. Определите прозрачность цвета.
- 7. Нажмите кнопку To palette (В палитру) и выберите соответствующее поле.

Цвет будет перенесен в поле.

- 8. Повторяйте шаги 3 и 5, пока диапазон цветов не будет заполнен.
- 9. Нажмите кнопку Add color range (Добавить диапазон цветов), чтобы открыть следующий диапазон цветов и повторите шаги 2-6 для этой области.
- 10.Повторяйте шаг 7, пока не будут определены все необходимые диапазоны цветов.
- 11.Подтвердите выбор, нажав OK.

#### Результаты

Определена центральная палитра цветов. Если центральная палитра цветов изменена, все цвета, выбранные в центральной палитре цветов, также изменяются в объектах.

#### Дополнительные источники информации

[Работа с пользовательскими цветами](#page-75-0) (стр. [76\)](#page-75-0) [Центральная палитра цветов](#page-52-0) (стр. [53\)](#page-52-0)

# 4.6.3 Экспорт и импорт палитр цветов

#### Введение

Центральная палитра цветов содержит индексы, которые назначены определенным цветам. При изменении центральной палитры цветов также изменяются все индексированные цвета, использованные в объектах, из центральной палитры цветов.

Центральная палитра цветов разделена на 10 цветовых областей (максимум) по 20 цветов в каждой.

#### Примечание

Центральную палитру цветов необязательно определять полностью.

Можно сделать созданную центральную палитру цветов доступной для другого проекта, выполнив экспорт или импорт из другого проекта в текущий. Для экспорта или импорта палитры цветов, выполните указанные ниже действия.

# Процедура

1. Щелкните имя проекта в окне навигации в проводнике WinCC и во всплывающем меню выберите команду Properties (Свойства).

Откроется диалоговое окно Project properties (Свойства проекта).

2. На вкладке User Interface and Design (Интерфейс пользователя и дизайн) нажмите кнопку Edit (Редактировать) рядом с элементом Central Color Palette (Центральная палитра цветов).

Откроется диалоговое окно Color Selection (Выбор цвета).

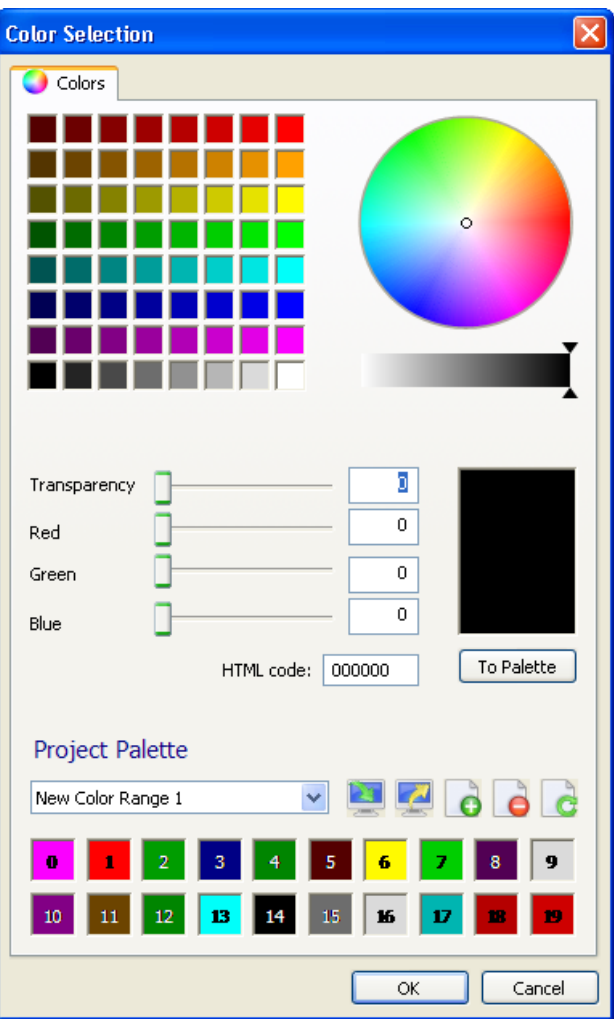

3. Для экспорта текущей центральной палитры цветов нажмите кнопку Export palette

(Экспортировать палитру).

4. Введите путь и имя файла XML в диалоговом окне и подтвердите ввод, нажав кнопку OK.

Будет выполнен экспорт палитры цветов.

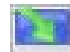

5. Для импорта палитры нажмите кнопку Import palette (Импорт палитры), выберите необходимый файл XML в диалоговом окне выбора файла и нажмите кнопку Open (Открыть).

Откроется диалоговое окно для импорта палитр.

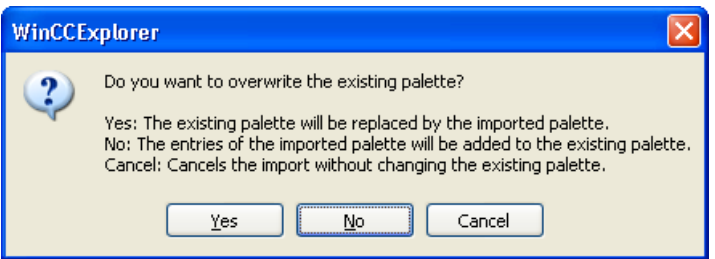

6. Выберите один из трех вариантов.

#### Примечание

Если вложение импортируемой палитры превышает общее максимальное количество цветов, лишние цвета не будут импортированы.

Будет выполнен импорт палитры.

Все индексированные цвета, т. е. выбранные из центральной палитры цветов, автоматически изменятся в объектах.

### Вложение слишком большой палитры цветов

Приведенные ниже примеры иллюстрируют вложение слишком большой палитры цветов.

#### Пример

Палитра имеет пять цветовых областей, т. е. 100 индексированных цветов. Необходимо импортировать палитру цветов с семью цветовыми областями, т. е. 140 индексированных цветов.

### Результат

Будет выполнен импорт первых пяти цветовых областей импортируемой палитры; остальные две цветовые области палитры не импортируются.

#### Дополнительные источники информации

[Центральная палитра цветов](#page-52-0) (стр. [53\)](#page-52-0)

# <span id="page-58-0"></span>4.7 Основные настройки графического дизайнера

# 4.7.1 Основные настройки графического дизайнера

# Введение

Можно настроить следующие основные параметры графического дизайнера.

- Отображение и настройка сетки
- Отображение и настройка меню и панелей инструментов
- Видимость и масштаб отдельных слоев
- Конфигурация объектов по умолчанию
- Основные настройки и параметры

# Открытие окна Settings (Настройки)

В строке меню выберите меню Extras (Дополнительно), Settings... (Настройки). Откроется окно с вкладками для настройки различных параметров. Кроме того, окно можно открыть с помощью элементов Grid (Сетка) или Layers (Слои) в меню View (Вид).

### Дополнительные источники информации

[Элементы и основные настройки графического дизайнера](#page-30-0) (стр. [31](#page-30-0))

[Настройка рабочей среды](#page-75-0) (стр. [76](#page-75-0))

[Работа со слоями](#page-95-0) (стр. [96\)](#page-95-0)

[Изменение триггера по умолчанию](#page-72-0) (стр. [73\)](#page-72-0)

[Управление настройками по умолчанию объектов](#page-70-0) (стр. [71](#page-70-0))

[Отображение и скрытие слоев и объектов](#page-67-0) (стр. [68](#page-67-0))

[Настройка меню и панелей инструментов](#page-65-0) (стр. [66](#page-65-0))

[Скрытие слоев](#page-64-0) (стр. [65\)](#page-64-0)

[Настройка параметров](#page-61-0) (стр. [62\)](#page-61-0)

[Настройка сетки](#page-58-0) (стр. [59\)](#page-58-0)

# 4.7.2 Настройка сетки

### Введение

Чтобы обеспечить точность во время работы, можно отобразить фоновую сетку. При необходимости можно включить функцию Snap to grid (Выровнять по сетке). После этого все создаваемые или перемещаемые объекты автоматически будут выравниваться по сетке.

Сетку можно отобразить, а также включить выравнивание по сетке с помощью стандартной панели инструментов. Ширину сетки можно задать в основных настройках графического дизайнера.

Настроенные свойства сетки не сохраняются вместе с кадром процесса. При повторном открытии или создании нового кадра снова используются настройки программы по умолчанию.

# Открытие окна Settings (Настройки)

В строке меню выберите Tools (Сервис), Settings... (Настройки). Откроется окно с вкладками для настройки различных параметров. Перейдите на вкладку Grid (Сетка). Кроме того, окно можно открыть с помощью элементов Grid (Сетка) или Layers (Слои) в меню View (Вид).

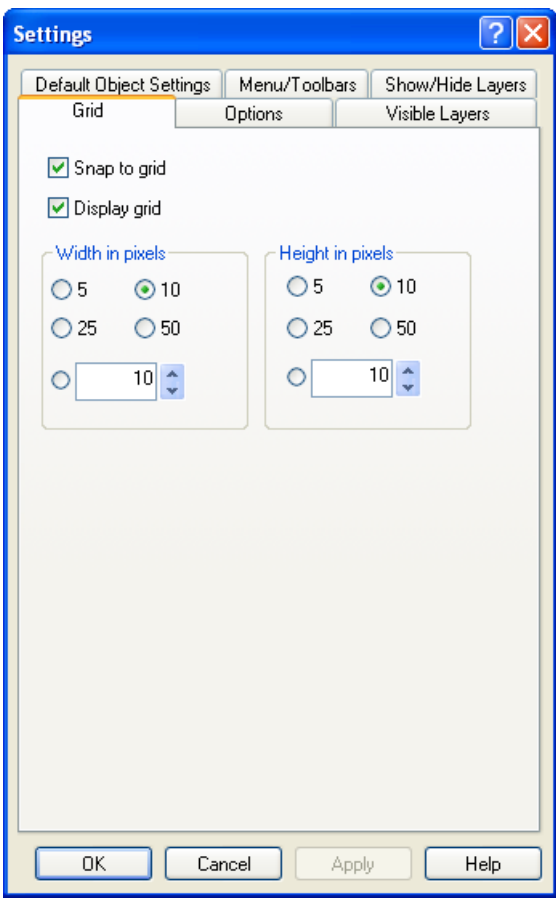

# Snap to Grid (Выровнять по сетке)

Если флажок установлен, объекты выравниваются по точкам сетки при создании, вставке и перемещении. Уже созданные объекты выравниваются по сетке только при перемещении.

# Display grid (Отображать сетку)

Если флажок установлен, отображаются точки сетки.

## Width in pixels (Ширина в пикселах)

Промежутки между точками сетки по горизонтали. Максимальное расстояние: 100 пикселов

# Height in pixels (Высота в пикселах)

Промежутки между точками сетки по вертикали. Максимальное расстояние: 100 пикселов

При большой ширине сетки объекты выравниваются по левым или верхним точкам сетки.

# Альтернативная процедура

Все свойства сетки можно настроить в окне Object Properties (Свойства объекта) активного кадра процесса. В нем также можно изменить цвет сетки.

#### Примечание

Минимальный промежуток между точками сетки: 10 пикселов. Если требуется задать меньшее значение, можно выровнять объекты по этой сетке. Однако на экране отображаются промежутки, значение которых является первым кратным значением сетки, которое больше или равно десяти.

Пример. Для промежутков установлено значение 6 пикселов; на экране отображается сетка с промежутками 12 пикселов. Объекты можно размещать в одной точке сетки или между двумя точками.

### Дополнительные источники информации

[Вставка объекта в кадр](#page-109-0) (стр. [110\)](#page-109-0)

[Стандартная панель инструментов](#page-39-0) (стр. [40\)](#page-39-0)

[Основные настройки графического дизайнера](#page-58-0) (стр. [59](#page-58-0))

# <span id="page-61-0"></span>4.7.3 Настройка параметров

### Введение

Можно изменять и сохранять разные программные настройки.

# Открытие окна Settings (Настройки)

В строке меню выберите Tools (Сервис), Settings... (Настройки). Откроется окно с вкладками для настройки различных параметров. Перейдите на вкладку Options (Настройки).

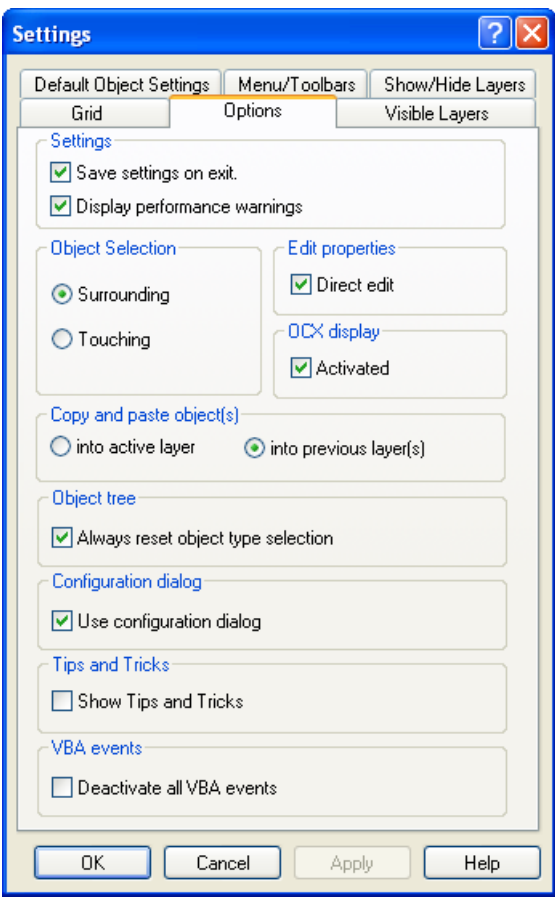

# Save settings on exit (Сохранять настройки при выходе)

Если установлен этот флажок, изменения, внесенные в диалоговом окне Settings (Настройка), сохраняются при выходе из программы. Если флажок не установлен, изменения настроек утрачиваются. По умолчанию флажок установлен.

#### Примечание

Флажок Save settings on exit (Сохранять настройки при выходе) должен быть установлен, если требуется, чтобы настройки в этом диалоговом окне сохранялись при выходе из программы.

#### Включение предупреждений о снижении производительности

При использовании циклических триггеров нагрузка на систему может значительно возрастать.

Если флажок установлен, в случае перегрузки системы непосредственно перед сохранением кадра выводится предупреждение. В этом предупреждение указывается имена объекта и атрибута, который был динамизирован и привел к перегрузке. Если флажок не установлен, предупреждение не выводится, т.е. также не выводится информация о причине перегрузке. По умолчанию флажок установлен.

### Object selection (Выбор объекта)

Объекты можно выбирать с помощью щелчка мыши или границы выбора. Эта граница выбора также называется "лассо". В настройках можно указать, чтобы выбор объектов осуществлялся, только если лассо полностью охватывает объект или для этого достаточно только контакта с лассо.

Если выбран параметр Surrounding (При окружении), завершенные объекты должны находиться в границе выбора (лассо). Если выбран параметр Touching (При пересечении), для выбора объекта достаточно контакта объекта с границей выбора (лассо). По умолчанию выбран параметр Surrounding (При окружении).

### Правка свойств

Атрибуты объектов можно изменять с помощью свойств объекта. В Edit Properties (Правка свойств) — Edit Directly (Правка напрямую) можно указать, можно ли будет вводить значение напрямую в окне Object Properties (Свойства объекта) или для этого будет открываться диалоговое окно.

Если флажок установлен, значение атрибута можно изменить, дважды щелкнув атрибут в окне Object Properties (Свойства объекта). Если флажок не установлен, при двойном щелчке открывается окно для ввода значения. По умолчанию флажок установлен. Цифры и текст можно вводить непосредственно в окне Object Properties (Свойства объекта).

#### OCX Display (Отображение OCX)

Если флажок установлен, элементы управления ActiveX в графическом дизайнере отображаются в активированном представлении. Настройка отображения OCX имеет значение только при создании кадров процесса и не оказывает влияние на среду исполнения. По умолчанию представление элемента управления ActiveX включено.

#### Copy and paste objects (Копирование и вставка объектов)

Если выбран параметр In active layer (В активный слой), скопированные объекты вставляются в активный слой независимо от слоя, с которого они были скопированы.

Если выбран параметр In present layer(s) (В текущие слои), скопированные объекты вставляются в слой, с которого они были скопированы. При выборе и копировании нескольких объектов с разных слоев для каждого отдельного объекта сохраняется привязка к слою, для которого он назначен.

#### Always reset object type selection (Всегда сбрасывать выбранный тип объекта)

Если флажок установлен, указатель мыши превращается обратно в указатель выбора после вставки объекта. Однако если требуется вставить несколько объектов одного

типа, можно снять флажок. В этом случае активный тип объекта остается активным после вставки объекта, и один объект можно быстро вставить несколько раз. Таким образом, не приходится повторно выбирать тип объекта для каждого объекта, который требуется вставить. По умолчанию флажок установлен.

#### Use configuration dialog (Использовать диалог настройки)

Если флажок установлен, окно Configuration Dialog (Диалог настройки) открывается автоматически, если для вставленного объекта предусмотрен диалог настройки.

Объекты с диалогом настройки:

- Интеллектуальные объекты: элемент управления, поле ввода-вывода, гистограммы, графический объект, индикатор состояния, текстовый список
- Объекты Windows: кнопка, ползунок

Если флажок не установлен, объекты вставляются с настройками по умолчанию.

Независимо от установки флажка диалог настройки можно открыть в любое время с помощью контекстного меню. Щелкните правой кнопкой мыши объект и во всплывающем меню выберите элемент Configuration Dialog... (Диалог настройки).

### Display Tips and Tricks (Показывать советы)

Если флажок установлен, при каждом запуске графического дизайнера отображается совет по созданию или оптимизации кадров процесса. По умолчанию флажок не установлен. При запуске программы советы не отображаются.

### VBA events (События VBA)

Если флажок установлен, настроенные события VBA, которые служат для мониторинга макросов VBA, не инициируются. По умолчанию флажок не установлен.

#### Примечание

Флажок Save settings on exit (Сохранять настройки при выходе) должен быть установлен, если требуется, чтобы настройки в этом диалоговом окне сохранялись при выходе из программы.

#### Дополнительные источники информации

[Выбор объекта](#page-111-0) (стр. [112](#page-111-0))

[Изменение триггера по умолчанию](#page-72-0) (стр. [73](#page-72-0))

[Настройка меню и панелей инструментов](#page-65-0) (стр. [66](#page-65-0))

[Палитра слоев](#page-46-0) (стр. [47](#page-46-0))

[Работа со слоями](#page-95-0) (стр. [96](#page-95-0))

[Работа с объектами](#page-104-0) (стр. [105](#page-104-0))

[Основные настройки графического дизайнера](#page-58-0) (стр. [59\)](#page-58-0)

# <span id="page-64-0"></span>4.7.4 Скрытие слоев

# Введение

Можно отображать и скрывать отдельные слои кадра. При этом отображаются или скрываются объекты разных слоев. Настройки можно сделать независимыми друг от друга для CS (Configuration System, система конфигурирования) и RT (Runtime, среда исполнения).

При открытии кадра все слои в системе конфигурирования всегда видимы. При выходе из графического дизайнера не сохраняются настройки, для которых слои были скрыты во время последней обработки.

Настройки для среды исполнения можно сохранить с помощью соответствующей функции на вкладке Options (Параметры).

 Функция независимого скрытия в CS и RT имеет свои преимущества. В кадре можно хранить больший объем информации, чем объем, который можно отображать в среде исполнения.

Дважды щелкните слой, чтобы переименовать его.

# Открытие окна Settings (Настройки)

В строке меню выберите меню Extras (Дополнительно), Settings... (Настройки). Откроется окно с вкладками для настройки различных параметров. Перейдите на вкладку Visible Layers (Видимые слои).

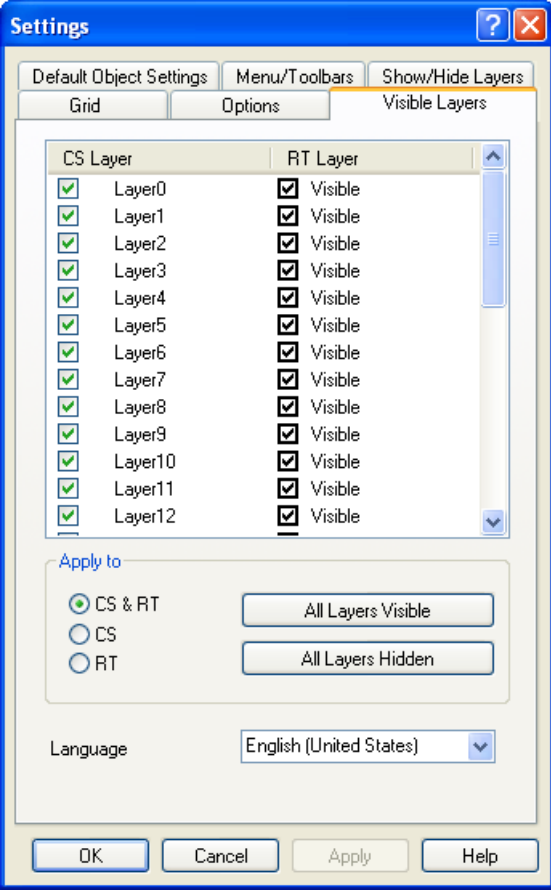

#### <span id="page-65-0"></span>Окно слоев

Можно отображать и скрывать отдельные слои кадра. Если флажок установлен, отображается соответствующий слой. Активный слой всегда отображается.

# All layers visible/invisible (Отобразить/скрыть все слои)

При нажатии на одну из кнопок все слои либо отображаются, либо скрываются. Если нажать All layers hidden (Скрыть все слои), только активный слой останется видимым. В зависимости от настройки Apply to (Применить к) с помощью кнопок слои изменяются в CS и/или в RT. Активный слой всегда отображается.

# Language (Язык)

Можно изменить имена слоев для каждого языка. Выберите язык и переименуйте слои в окне Layers (Слои).

### Дополнительные источники информации

[Отображение и скрытие слоев и объектов](#page-67-0) (стр. [68](#page-67-0))

[Палитра слоев](#page-46-0) (стр. [47](#page-46-0))

[Работа со слоями](#page-95-0) (стр. [96](#page-95-0))

[Работа с объектами](#page-104-0) (стр. [105](#page-104-0))

[Основные настройки графического дизайнера](#page-58-0) (стр. [59\)](#page-58-0)

# 4.7.5 Настройка меню и панелей инструментов

#### Введение

Вид графического дизайнера можно изменить. Можно отображать кнопки трехмерными или плоскими или отображать в меню клавиатурные эквиваленты.

Тогда как в меню содержатся все элементы, пользователь может относительно свободно настраивать стандартную панель инструментов по своему усмотрению.

Здесь можно осуществлять настройку параметров программы, которые независимы от отдельных кадров процесса и которые сохраняются при выходе из программы.

## Открытие вкладки Menu/Toolbars (Меню/панели инструментов)

В строке меню выберите Tools (Сервис), Settings (Настройки) и перейдите на вкладку (Меню/панели инструментов).

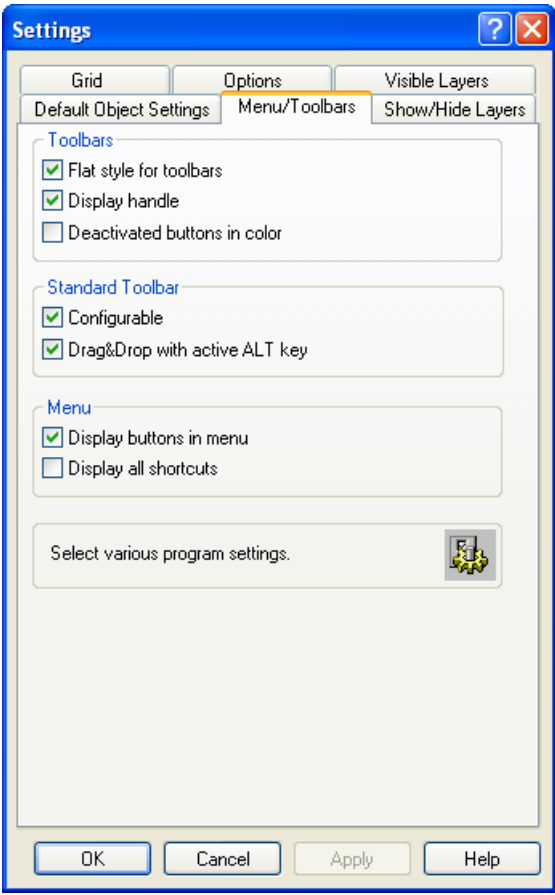

# Flat style for toolbars (Плоский стиль панелей инструментов)

Если флажок установлен, все кнопки отображаются плоскими. Если флажок не установлен, они отображаются трехмерными.

#### Display move handles (Показывать манипуляторы перемещения)

Если флажок установлен, манипуляторы отображаются рядом с панелями инструментов или над ними. Эти манипуляторы служат для захвата панели инструментов для ее перемещения по экрану. Если флажок не установлен, манипуляторы не отображаются.

# Deactivated buttons in color (Выделять неактивные кнопки цветом)

Если флажок установлен, и активные, и неактивные кнопки выделяются цветом. Если флажок не установлен, только активные кнопки отображаются цветными.

#### <span id="page-67-0"></span>Standard Toolbar (Стандартная панель инструментов) — Configurable (Настраиваемая)

Если флажок установлен, стандартная панель инструментов доступна для настройки. При этом также доступен флажок Drag&Drop with ALT key active (Перетаскивание с клавишей ALT). Если флажок не установлен, панель инструментов недоступна для настройки, однако ее по-прежнему можно перемещать. Описание диалога настройки стандартной панели инструментов содержится в главе

"Изменение стандартной панели инструментов".

## Standard Toolbar (Стандартная панель инструментов) — Drag&Drop with ALT key active (Перетаскивание с клавишей ALT)

Если флажок установлен, можно перемещать значки стандартной панели инструментов. Для этого, удерживая нажатой клавишу <ALT>, перетащите требуемый значок в нужное положение.

# Display buttons in the menu (Показывать кнопки в меню)

Если флажок установлен, слева от элементов меню отображаются значки стандартной панели инструментов. Если флажок не установлен, в меню отображается только текст.

# Display all shortcuts (Показывать все сочетания клавиш)

Если флажок установлен, справа от элементов меню отображаются все возможные клавиши и сочетания клавиш. Если флажок не установлен, в меню отображаются только важные сочетания клавиш. Например, объект можно скопировать в буфер обмена с помощью двух разных сочетаний клавиш: В соответствии со стандартом Windows, с помощью сочетания <CTRL+C> либо путем нажатия <CTRL> и <0> на цифровой клавиатуре.

#### Дополнительные источники информации

[Изменение стандартной панели инструментов](#page-80-0) (стр. [81\)](#page-80-0)

[Отображение и скрытие панели инструментов и палитр](#page-78-0) (стр. [79](#page-78-0))

[Размещение панели инструментов и палитр](#page-79-0) (стр. [80](#page-79-0))

[Стандартная панель инструментов](#page-39-0) (стр. [40\)](#page-39-0)

[Основные настройки графического дизайнера](#page-58-0) (стр. [59\)](#page-58-0)

# 4.7.6 Отображение и скрытие слоев и объектов

#### Введение

Текущий масштабный коэффициент можно связать с функцией отображения или скрытия слоев и объектов. Например, можно отображать детали только в определенном масштабе. Для каждого слоя можно определить собственный минимальный и максимальный масштаб. Можно также отображать только те объекты, размер отображения которых лежит в указанном диапазоне размеров.

Если на вкладке Options (Параметры) установлен флажок Save settings on exit (Сохранять настройки при выходе), настройки в этом диалоговом окне сохраняются при выходе из программы.

# Открытие окна Settings (Настройки)

В строке меню выберите меню Extras (Дополнительно), Settings... (Настройки). Откроется окно с вкладками для настройки различных параметров. Перейдите на вкладку Show/hide (Масштабирование).

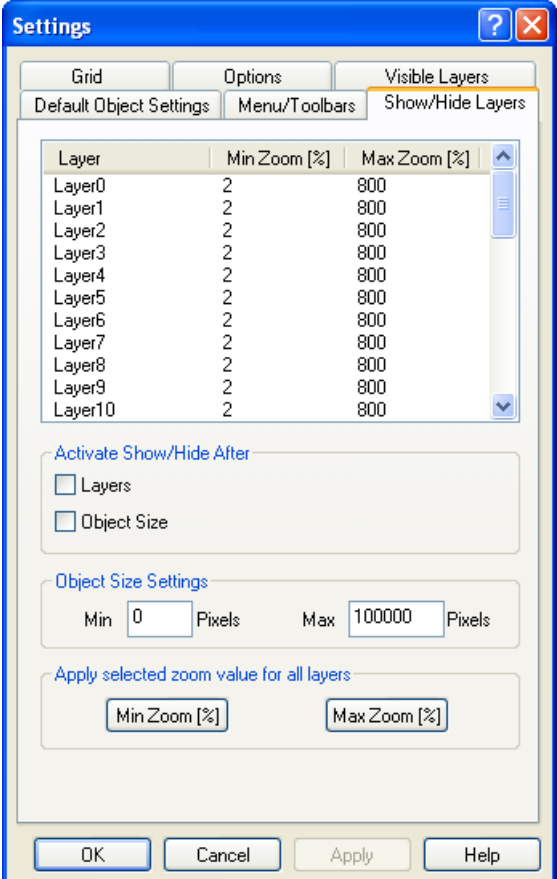

### Определение диапазонов масштабирования для отдельных слоев

Дважды щелкните цифры в столбцах Min Zoom (Мин. масштаб) и Max Zoom (Макс. масштаб), чтобы определить диапазон масштабирования, в котором требуется отображать содержимое слоя. Диапазон масштабирования указывается в %. Минимальное значение: 2%, максимальное значение: 800%. Установите флажок Activate - Planes (Активировать - плоскости).

### Примечание

Если для слоев были определены диапазоны масштабирования и требуется увеличить кадр процесса во время обработки, снимите флажок Activate - Layers (Активировать слои). Диапазоны масштабирования для слоев отключаются, но в то же время сохраняются. После этого отображаются все детали кадра.

## Пример.

Мелкий масштаб кадра отображается на слое 8, в крупный масштаб на слое 10. Слой 8 отображается в диапазоне масштабирования от 80% до 800%. Слой 10 отображается в диапазоне масштабирования от 100% до 800% (см. рис. выше). Если эта функция включена, детали слоя 10 отображаются только при увеличении кадра пользователем до коэффициента более 100%.

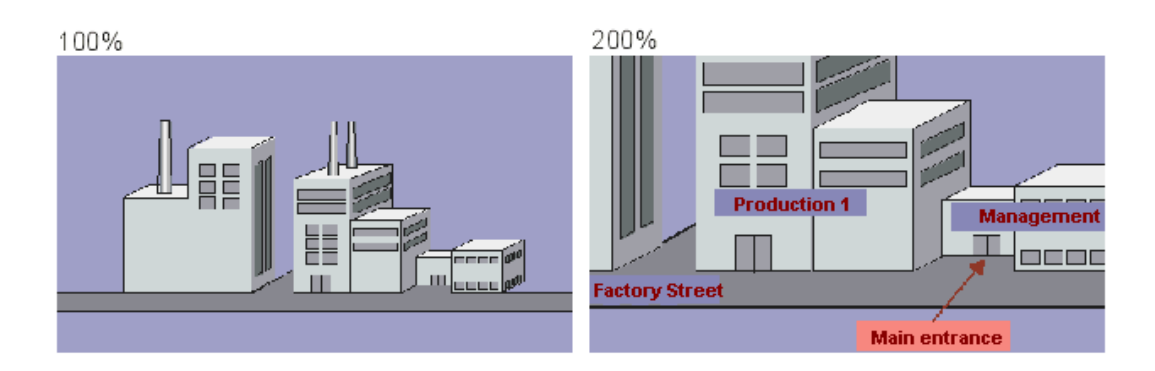

### Определение диапазона размеров для отображения объектов

Если требуется отображать только объекты в определенном диапазоне размеров отображения, можно определить этот диапазон. Размер отображения не зависит от размера объекта. Объект отображается в соответствии с масштабными коэффициентами, которые определяют отображаемый размер объекта.

Установите флажок Object Size (Размер объекта) и введите минимальный и максимальный размеры в пикселях. После подтверждения этого ввода с помощью кнопки ОК будут отображаться только объекты, попадающие в указанный диапазон размеров отображения.

#### Примечание

Если был установлен размер отображения и требуется увеличить кадр процесса во время обработки, снимите флажок Activate - Object Size (Активировать - размер объекта). Функция Object Size (Размер объекта) отключается, но значение сохраняется. После этого отображаются все детали кадра.

### Применение выбранного значения масштабирования ко всем слоям

Если требуется изменить диапазон масштабирования для всех слоев, определите его в верхнем окне для слоя и нажмите кнопку MinZoom (Мин. масштаб) или MaxZoom (Макс. масштаб). Должен быть выбран слой, с которого требуется перенять диапазоны масштабирования. Установите флажок Activate - Layers (Активировать - слои), чтобы вывести настройки.

### Дополнительные источники информации

[Скрытие слоев](#page-64-0) (стр. [65\)](#page-64-0) [Палитра масштабирования](#page-47-0) (стр. [48](#page-47-0)) [Палитра слоев](#page-46-0) (стр. [47](#page-46-0))

<span id="page-70-0"></span>[Работа со слоями](#page-95-0) (стр. [96\)](#page-95-0) [Работа с объектами](#page-104-0) (стр. [105](#page-104-0)) [Основные настройки графического дизайнера](#page-58-0) (стр. [59](#page-58-0))

# 4.7.7 Управление настройками по умолчанию объектов

### Введение

В графическом дизайнере разные типы объектов имеют свойства по умолчанию. При вставке объекта из палитры объектов в кадр объект изменяется в соответствии с этими настройками по умолчанию.

#### Работа с объектами по умолчанию

При необходимости можно адаптировать настройку по умолчанию для отдельных типов объектов. Лучше всего адаптировать настройки по умолчанию перед началом создания кадра процесса. Таким образом, можно ограничить ряд поздних адаптаций, например для часто используемых объектов.

 При представлении сложного процесса и необходимости в большом количестве кадров процесса с одинаковыми настройками объектов рекомендуется создать "главный кадр". Настройки объектов можно определять с помощью этого главного кадра и использовать его в качестве шаблона для всех отдельных кадров процесса.

Вся информация о настройке по умолчанию для типов объектов содержится в файле формата PDD. По умолчанию файл Default.pdd находится в папке для графики GraCS каждого проекта. Следующие варианты настроек по умолчанию для типов объектов можно выбрать на вкладке Default objects configuration (Конфигурация объектов по умолчанию) диалогового окна Settings (Настройки).

- Настройки по умолчанию можно сохранить сразу или автоматически при выходе из графического дизайнера.
- Настройки по умолчанию другого проекта можно загрузить в текущий проект.
- Имя файла и папку для хранения файла PDD можно изменить.

# Открытие окна Settings (Настройки)

В строке меню выберите меню Extras (Дополнительно), Settings... (Настройки). Откроется окно с вкладками для настройки различных параметров. Перейдите на вкладку Default Objects Configuration (Конфигурация объектов по умолчанию).

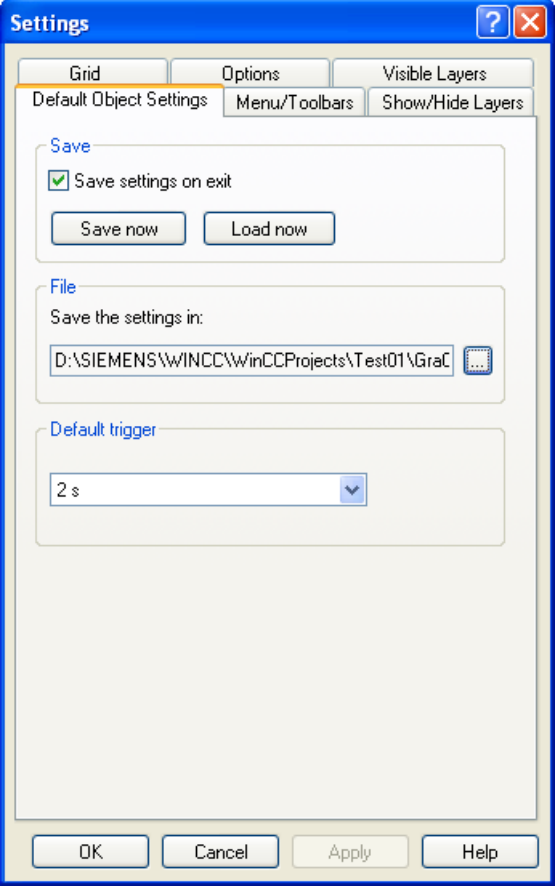

#### Сохранение настроек по умолчанию для объектов

- 1. В поле File (Файл) нажмите кнопку  $\boxed{...}$ При этом откроется диалоговое окно Default objects (Объекты по умолчанию).
- 2. Выберите файл PDD, в котором требуется сохранить изменения, и нажмите кнопку ОК, чтобы подтвердить операцию. По умолчанию файл PDD проекта хранится в папке для графики GraCS.
- 3. В поле Save (Сохранить) нажмите кнопку Save Now (Сохранить сейчас). Измененные настройки по умолчанию сохраняются в выбранном файле PDD.
- 4. Установите флажок Save Configuration on Exit (Сохранять конфигурацию при выходе), если требуется сохранять конфигурацию объекта по умолчанию при выходе из графического дизайнера.
#### <span id="page-72-0"></span>Загрузка настроек по умолчанию для объектов

- 1. В поле File (Файл) нажмите кнопку . При этом откроется диалоговое окно Default objects (Объекты по умолчанию).
- 2. Выберите файл PDD, который требуется загрузить, и нажмите кнопку ОК, чтобы подтвердить операцию. По умолчанию файл PDD проекта хранится в папке для графики GraCS.
- 3. Нажмите кнопку Load now (Загрузить сейчас). Конфигурация объектов по умолчанию импортируется из выбранного файла PDD в текущий проект.
- 4. После этого можно сохранить загруженные настройки по умолчанию в папке текущего проекта:

 В поле File (Файл) нажмите кнопку . При этом откроется диалоговое окно Default objects (Объекты по умолчанию).

- 5. Выберите файл PDD текущего проекта и подтвердите выбор, нажав кнопку ОК.
- 6. В поле Save (Сохранить) нажмите кнопку Save Now (Сохранить сейчас). Импортированные настройки по умолчанию сохраняются в файле PDD текущего проекта.

#### Примечание

Настройки по умолчанию для объектов не используются во всех проектах. Измененные настройки по умолчанию применяются только к кадрам проекта WinCC, открытого в данный момент. Здесь невозможно изменить основные настройки графического дизайнера.

#### Дополнительные источники информации

[Изменение триггера по умолчанию](#page-72-0) (стр. [73\)](#page-72-0)

[Изменение атрибута](#page-162-0) (стр. [163](#page-162-0))

[Изменение настройки по умолчанию для типов объектов](#page-105-0) (стр. [106](#page-105-0))

[Палитра объектов](#page-42-0) (стр. [43](#page-42-0))

[Свойства объекта](#page-150-0) (стр. [151\)](#page-150-0)

[Основные настройки графического дизайнера](#page-58-0) (стр. [59](#page-58-0))

## 4.7.8 Изменение триггера по умолчанию

#### Введение

Заданный триггер определяет цикл обновления в среде исполнения. Цикл обновления можно назначить для каждого динамизированного атрибута объекта. Значение, указываемое для триггера по умолчанию, является циклом обновления по умолчания для всех объектов. Если, например, требуется обновлять множество объектов с использованием цикла 2 секунды, установите значение 2 секунды для триггера по умолчанию. В этом случае не придется изменять настройку триггера для связи с тегами отдельных атрибутов.

#### Открытие окна Settings (Настройки)

В строке меню выберите меню Extras (Дополнительно), Settings... (Настройки). Откроется окно с вкладками для настройки различных параметров. Перейдите на вкладку Default Objects Configuration (Конфигурация объектов по умолчанию).

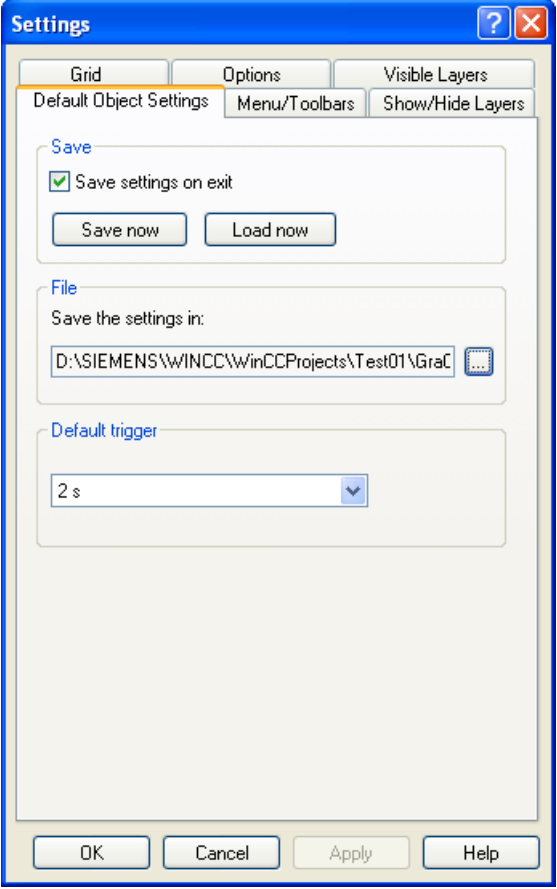

#### Выбор триггера по умолчанию

Откройте раскрывающийся список и выберите значение.

#### Picture cycle (Цикл кадра)

В качестве триггера используется циклический триггер. Время цикла определяется циклом обновления, указанного для свойства объекта кадра. С помощью цикла можно определять циклы всех макросов, связей с тегом и динамических диалогов, централизовано используемых в кадре.

#### Window Cycle (Цикл окна)

В качестве триггера используется циклический триггер. Время цикла определяется циклом обновления, указанного для свойства объекта окна кадра. Это значение применяется ко всем макросам, связям с тегом и динамическим диалогам, для которых был указан тип триггера Window cycle (Цикл окна).

#### Upon change (По изменению)

Этот триггер обновляет объект при каждом изменении. В случае внешних тегов может возникать небольшая задержка. В случае внутренних тегов обновление происходит сразу.

#### Time values (250 ms - 1 h) (Значения времени (250 мс — 1 ч))

Этот триггер обновляет объект с использованием заданного цикла.

#### User cycle (1 - 5) (Пользовательский цикл 1-5)

Для этого триггера можно установить любое значение. Определение пользовательских циклов.

- 1. Щелкните проект в окне навигации проводника WinCC правой кнопкой мыши (элемент сверху).
- 2. В контекстном меню выберите элемент Properties (Свойства).
- 3. Перейдите на вкладку Update Cycles (Циклы обновления).
- 4. Выберите один из пользовательских циклов и заново определите его.

Чтобы сделать отдельные пользовательские циклы доступными, необходимо перезапустить графический дизайнер.

#### Примечание

Чем короче заданный цикл обновления, тем выше нагрузка на систему. Во избежание перегрузки обновление не должно происходить чаще, чем это необходимо.

#### Дополнительные источники информации

[Изменение настройки по умолчанию для типов объектов](#page-105-0) (стр. [106](#page-105-0))

[Управление настройками по умолчанию объектов](#page-70-0) (стр. [71](#page-70-0))

[Быстрая настройка объекта](#page-344-0) (стр. [345\)](#page-344-0)

[Основные настройки графического дизайнера](#page-58-0) (стр. [59](#page-58-0))

## <span id="page-75-0"></span>4.8 Настройка рабочей среды

## 4.8.1 Настройка рабочей среды

#### Введение

Графический дизайнер обеспечивает множество возможностей по настройке рабочей среды. Например, можно изменить панель инструментов и палитры. Можно определить собственные цвета и изменить основные настройки программы.

Имейте в виду, что по умолчанию изменения рабочей среды в графическом дизайнере сохраняются при выходе из программы. Если не требуется сохранять эти настройки, выберите Extras (Дополнительно), Settings... (Настройки). Затем перейдите на вкладку Options (Параметры) и снимите флажок Save settings on exit (Сохранять настройки при выходе).

#### Дополнительные источники информации

[Элементы и основные настройки графического дизайнера](#page-30-0) (стр. [31\)](#page-30-0) [Основные настройки графического дизайнера](#page-58-0) (стр. [59\)](#page-58-0) [Начальный экран графического дизайнера](#page-37-0) (стр. [38](#page-37-0)) [Изменение стандартной панели инструментов](#page-80-0) (стр. [81\)](#page-80-0) [Размещение панели инструментов и палитр](#page-79-0) (стр. [80](#page-79-0)) [Отображение и скрытие панели инструментов и палитр](#page-78-0) (стр. [79](#page-78-0)) [Работа с пользовательскими цветами](#page-75-0) (стр. [76\)](#page-75-0)

## 4.8.2 Работа с пользовательскими цветами

#### Введение

Помимо 16 основных цветов на палитре цветов, можно использовать другие цвета и назначать их объектам. Можно определить и использовать другие цвета напрямую или можно выбрать цвет в центральной палитре цветов.

Сначала необходимо создать центральную палитру цветов.

#### Самостоятельное определение цветов

1. На палитре цветов щелкните **. В**. При этом откроется диалоговое окно Color selection (Выбор цвета).

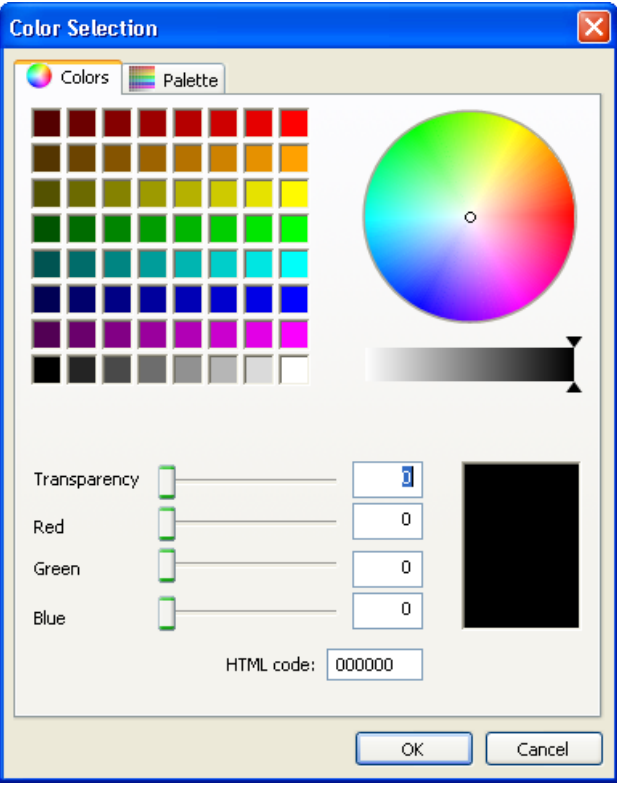

2. Определите необходимый цвет с помощью квадрата цвета, цветового круга и полос прокрутки или введите значение напрямую на вкладке Colors (Цвета).

Выбранный цвет отображается в окне предварительного просмотра.

- 3. Новый цвет назначается текущему выбранному элементу кадра при нажатии кнопки OK. При этом происходят следующие изменения.
	- Для замкнутого объекта: цвет заливки
	- Для открытого объекта: цвет линии
	- Для текстового объекта: цвет фона
	- Если объект не выбран: фон активного кадра процесса.

Для этого необходимо установить для параметра Global color scheme (Общая цветовая схема) значение No (Нет) в свойствах соответствующего объекта в разделе Display (Отображение).

#### Выбор цвета из центральной палитры

- 1. На палитре цветов щелкните **. В**. При этом откроется диалоговое окно Color selection (Выбор цвета).
- 2. Выберите диапазон цвета и палитру цветов на вкладке Palette (Палитра).

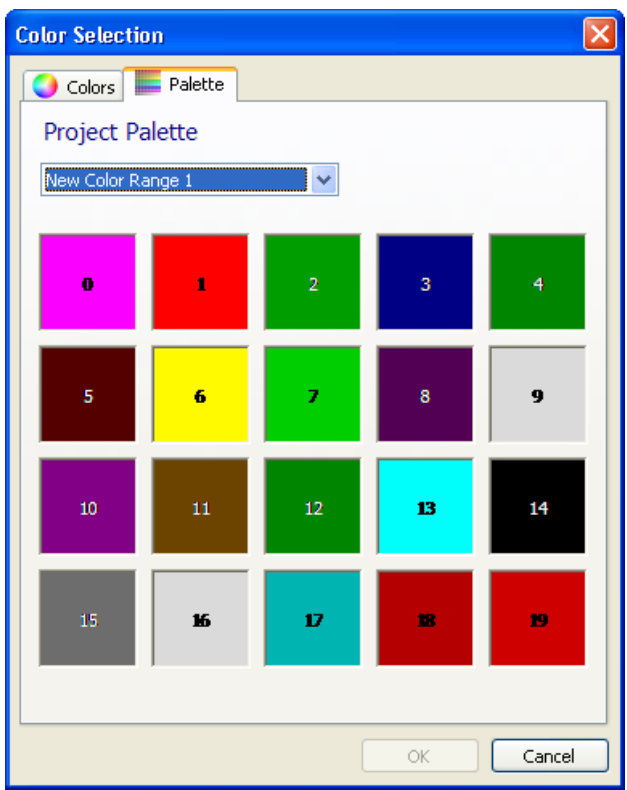

- 3. Новый цвет назначается текущему выбранному элементу кадра при нажатии кнопки OK. При этом происходят следующие изменения.
	- Для замкнутого объекта: цвет заливки
	- Для открытого объекта: цвет линии
	- Для текстового объекта: цвет фона
	- Если объект не выбран: фон активного кадра процесса.

#### Примечание

Для этого необходимо установить для параметра Global color scheme (Общая цветовая схема) значение No (Нет) в свойствах соответствующего объекта в разделе Display (Отображение).

#### Централизованное изменение цвета

При выборе цвета в центральной палитре цветов этот цвет автоматически изменяется, если он также изменен на палитре цветов.

#### <span id="page-78-0"></span>Дополнительные источники информации

[Настройка рабочей среды](#page-75-0) (стр. [76](#page-75-0)) [Группа свойств Colors \(Цвета\)](#page-168-0) (стр. [169\)](#page-168-0) [Палитра цветов](#page-48-0) (стр. [49](#page-48-0)) [Определение центральной палитры цветов](#page-53-0) (стр. [54](#page-53-0))

## 4.8.3 Отображение и скрытие панели инструментов и палитр

#### Введение

По умолчанию в графическом дизайнере отображаются все панели инструментов и палитры, за исключением палитры тегов. Чтобы увеличить рабочую область, можно скрывать панели инструментов, которые не нужны в настоящий момент, и снова при необходимости их отображать.

#### Процедура

- 1. Откройте меню View (Вид) и выберите элемент Toolbars... (Панели инструментов). Откроется диалоговое окно Toolbars (Панели инструментов).
- 2. Если флажок установлен, отображается соответствующая панель инструментов. Если флажок не установлен, панель не отображается.
- 3. При нажатии кнопки Apply (Применить) отображаются новые настройки. При нажатии кнопки Restore (Восстановить) восстанавливаются настройки по умолчанию.
- 4. Сохраните настройки, нажав кнопку OK. Диалоговое окно закрывается.

#### Примечание

После обработки объекта OLE панели инструментов в графическом дизайнере могут исчезнуть. Эту ошибку можно предотвратить после обработки объекта OLE, если перед выходом из графического дизайнера сначала закрыть приложение сервера (например, Excel или Paint).

Чтобы снова отобразить панели инструментов, выполните указанные ниже действия.

- 1. Выберите все объекты, доступные в активном кадре.
- 2. Откройте меню View (Вид) и выберите элемент Toolbars... (Панели инструментов).

3. В диалоговом окне Toolbars (Панели инструментов) нажмите кнопку Restore (Восстановить).

#### Дополнительные источники информации

[Размещение панели инструментов и палитр](#page-79-0) (стр. [80](#page-79-0)) [Изменение стандартной панели инструментов](#page-80-0) (стр. [81\)](#page-80-0)

[Стандартная панель инструментов](#page-39-0) (стр. [40\)](#page-39-0)

[Настройка рабочей среды](#page-75-0) (стр. [76](#page-75-0))

## <span id="page-79-0"></span>4.8.4 Размещение панели инструментов и палитр

#### Введение

Стандартная панель инструментов и палитры изначально располагаются по границе экрана. Их можно перемещать в другое положение или перетаскивать, как окна, по рабочей области.

#### Специальные функции

- Размер палитры можно изменить, только если она находится в рабочей области в режиме окна.
- Если переместить палитру из рабочей области назад к границе экрана, ее размер не изменится в соответствии со свободным пространством. Поэтому перед перемещением палитры для нее следует установить размер этого свободного пространства.
- По умолчанию измененный вид сохраняется при выходе из графического дизайнера. Если не требуется сохранять эти настройки, выберите Extras (Дополнительно), Settings... (Настройки). Затем перейдите на вкладку Options (Параметры) и снимите флажок Save settings on exit (Сохранять настройки при выходе).

#### Примечание

Если размер отдельных палитр был значительно увеличен, после чего они были перемещены к границе экрана, рабочая область может оказаться слишком маленькой для перетаскивания палитры обратно в область для уменьшения размера палитры. Дважды щелкнув заголовок палитры, можно отсоединить палитру от границы экрана. После этого палитра отображается, как окно. Теперь можно изменить ее размер.

#### Перемещение палитры как окна по рабочей области

Щелкните границу или манипулятор палитры. Удерживая нажатой левую кнопку мыши, перетащите палитру в рабочую область. После этого можно изменить размер некоторых палитр.

#### Перемещение палитры к границе экрана

Щелкните строку заголовка палитры. Удерживая нажатой левую кнопку мыши, перетащите палитру к границе экрана. Если требуется изменить размер палитры, преобразуйте ее обратно в окно, дважды щелкнув заголовок палитры, измените размер и переместите ее обратно к границе.

#### Восстановление исходного вида

Исходный вид можно восстановить, только если в графическом дизайнере не были сохранены текущие настройки при выходе (см. выше).

1. Откройте меню View (Вид) и выберите элемент Toolbars... (Панели инструментов).

2. Нажмите кнопку Restore (Восстановить).

#### <span id="page-80-0"></span>Дополнительные источники информации

[Отображение и скрытие панели инструментов и палитр](#page-78-0) (стр. [79](#page-78-0)) [Изменение стандартной панели инструментов](#page-80-0) (стр. [81\)](#page-80-0) [Стандартная панель инструментов](#page-39-0) (стр. [40\)](#page-39-0) [Настройка рабочей среды](#page-75-0) (стр. [76](#page-75-0))

## 4.8.5 Изменение стандартной панели инструментов

#### Введение

Стандартную панель инструментов можно настроить. Можно добавлять, перемещать или удалять кнопки.

#### Требования

● Стандартная панель инструментов должна быть настраиваемой. Чтобы включить эту функцию, выберите Extras (Дополнительно), Settings... (Настройки), а затем перейдите на вкладку Menu/Toolbars (Меню/панели инструментов) и установите флажки стандартной панели инструментов. Configurable (Настраиваемая) значит, что для стандартной панели инструментов можно открыть диалог настройки. Drag&Drop with ALT key active (Перетаскивание с клавишей ALT) значит, что кнопки можно перемещать напрямую.

#### Изменение стандартной панели инструментов с помощью диалога настройки

Удерживая нажатой клавишу <ALT>, дважды щелкните стандартную панель инструментов. Откроется диалоговое окно Customize Toolbar (Настройка панели инструментов). В нем можно добавить или удалить кнопки и изменить порядок кнопок на панели инструментов.

Чтобы восстановить исходный вид панели инструментов, нажмите Reset (Сброс).

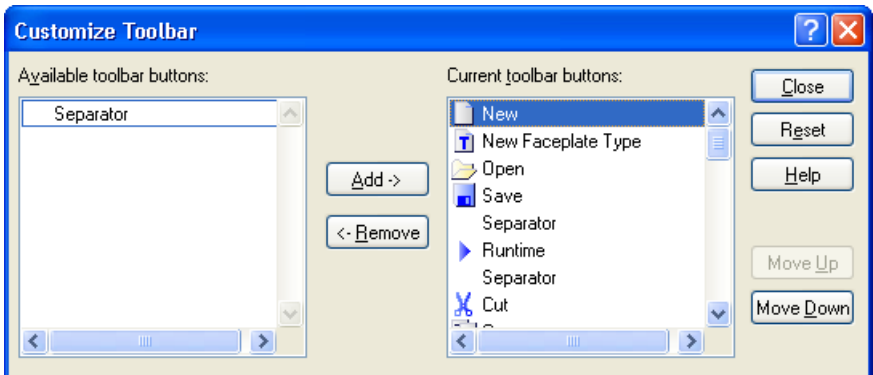

#### Изменение стандартной панели инструментов с помощью операции перетаскивания

Удерживая нажатой клавишу <ALT>, перетащите значок в нужное положение с помощью мыши. Чтобы удалить кнопку из панели инструментов, перетащите кнопку за пределы панели инструментов.

#### Восстановление стандартной панели инструментов

Если по неосторожности были удалены кнопки, можно без труда восстановить стандартную панель инструментов. В строке меню выберите View (Вид), Toolbars (Панели инструментов). В диалоговом окне Toolbars (Панели инструментов) нажмите кнопку Restore (Восстановить).

#### Дополнительные источники информации

[Размещение панели инструментов и палитр](#page-79-0) (стр. [80](#page-79-0))

[Настройка рабочей среды](#page-75-0) (стр. [76](#page-75-0))

[Стандартная панель инструментов](#page-39-0) (стр. [40\)](#page-39-0)

[Отображение и скрытие панели инструментов и палитр](#page-78-0) (стр. [79](#page-78-0))

# <span id="page-82-0"></span>Работа с кадрами 5 и 1999 година 1999 година 1999 година 1999 година 1999 година 1999 година 1999 година 1999 година

## 5.1 Работа с кадрами

#### Введение

В графическом дизайнере кадр представляет собой файл в виде листа чертежной бумаги. Размер листа можно настраивать. В листе предусмотрено 32 слоя, которые можно использовать для оптимизации структуры чертежа. Файлы сохраняются в каталоге проекта, GraCS, в формате PDL. Полный процесс можно распределить по нескольким отдельным кадрам, соединенным друг с другом. В кадры процесса также может быть включен поиск других приложений и файлов.

Чем сложнее настроенный процесс, тем детальнее должно быть планирование.

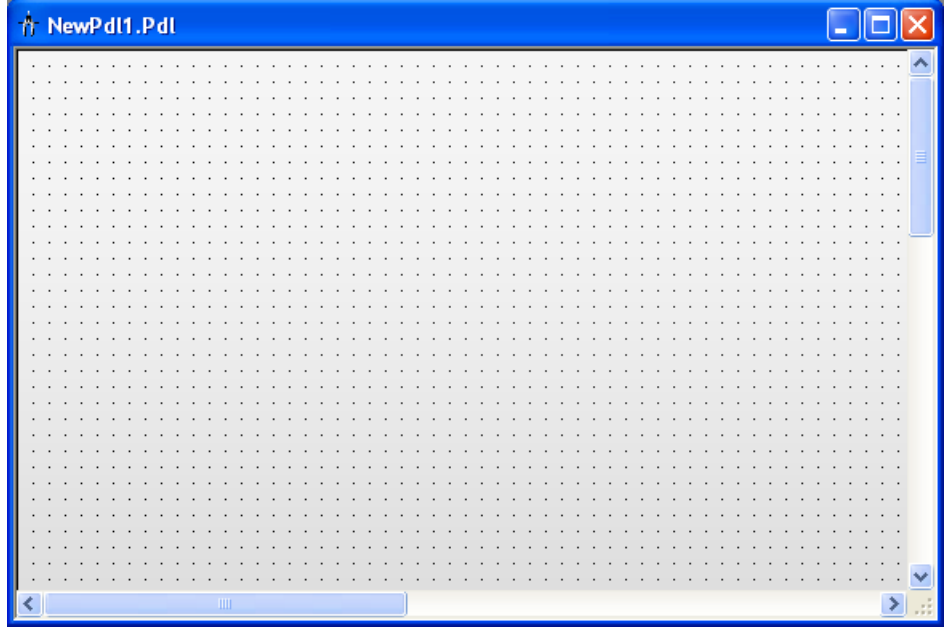

#### Замечания по планированию проектов

- Разработайте структуру отображения процесса: в какой иерархии требуется сколько кадров? Пример. подчиненные процессы можно отображать в отдельных кадрах, которые затем объединяются в один главный кадр.
- Разработайте навигацию в кадре и между отдельными кадрами: последовательность операций, кнопки и горячие клавиши должны быть одинаковыми во всех кадрах.
- Создайте главный кадр, в котором будут определены свойства, настройки по умолчанию и настройки объектов для кадра. После этого главный кадр необходимо использовать в качестве шаблона для каждого отдельного кадра.
- Используйте функции программы: кадры процесса можно эффективно создавать с помощью библиотек, копируя и передавая свойства и работая со слоями и несколькими кадрами.
- Во избежание изменений в компоновке кадра убедитесь в том, что каждый отображаемый кадр (во время фазы разработки) имеет размер, который будет отображаться позже на целевом компьютере.
- Во избежание изменений в компоновке кадра убедитесь в том, что используемые шрифты установлены на целевом компьютере.

#### Примечание

При сохранении кадра процесса система создает резервную копию в формате \*.sav в папке проекта в каталоге GraCS. Чтобы восстановить кадр процесса из резервной копии, измените формат файла с \*.sav на \*.pdl.

При сохранении типа экранной панели система создает резервную копию в формате \*.saf в папке проекта в каталоге GraCS. Чтобы восстановить тип экранной панели из резервной копии, измените формат файла с \*.saf на \*.fpt.

#### Дополнительные источники информации

[Импорт графики](#page-90-0) (стр. [91](#page-90-0)) [Работа с объектами](#page-104-0) (стр. [105](#page-104-0)) [Работа с несколькими кадрами](#page-99-0) (стр. [100\)](#page-99-0) [Работа со слоями](#page-95-0) (стр. [96](#page-95-0)) [Настройка свойств кадра](#page-93-0) (стр. [94](#page-93-0)) [Экспорт графики](#page-92-0) (стр. [93\)](#page-92-0) [Преобразование кадров](#page-89-0) (стр. [90\)](#page-89-0) [Удаление кадра](#page-88-0) (стр. [89\)](#page-88-0) [Переименование кадра](#page-86-0) (стр. [87\)](#page-86-0) [Копирование кадра](#page-85-0) (стр. [86](#page-85-0)) [Открытие кадра](#page-85-0) (стр. [86](#page-85-0)) [Сохранение кадров](#page-84-0) (стр. [85](#page-84-0)) [Создание нового кадра](#page-84-0) (стр. [85\)](#page-84-0)

## <span id="page-84-0"></span>5.2 Создание нового кадра

#### Введение

В зависимости от выбранного метода работы можно либо создать новый кадр с помощью настроек по умолчанию, либо использовать главный кадр и сохранить его под новым именем. Преимущество работы с главным кадром заключается в том, что все изменения, осуществляемые при создании кадра, будут последовательными во всем проекте.

#### Создание нового кадра

В графическом дизайнере либо выберите New (Создать) в меню File (Файл), либо щелкните символ Windows  $\Box$ . Новый кадр будет создан с использованием настроек по умолчанию.

Новый кадр можно также создать с помощью команды всплывающего меню в окне навигации проводника WinCC.

#### Дополнительные источники информации

[Работа с кадрами](#page-82-0) (стр. [83](#page-82-0)) [Настройка свойств кадра](#page-93-0) (стр. [94\)](#page-93-0)

[Сохранение кадров](#page-84-0) (стр. [85](#page-84-0))

## 5.3 Сохранение кадров

#### Введение

Файлы сохраняются в графическом дизайнере обычным способом, принятым в Windows.

#### Процедура

- Активный кадр можно сохранить с помощью кнопки **D**, с помощью команды Save (Сохранить) в меню File (Файл) или с помощью комбинации клавиш <CTRL+S>.
- Чтобы сохранить активный кадр с использованием нового имени, выберите команду Save As (Сохранить как) в меню File (Файл).
- Чтобы сохранить все открытые кадры, выберите команду Save All (Сохранить все) в меню File (Файл).

#### Дополнительные источники информации

[Работа с кадрами](#page-82-0) (стр. [83](#page-82-0)) [Копирование кадра](#page-85-0) (стр. [86](#page-85-0))

## <span id="page-85-0"></span>5.4 Открытие кадра

#### Введение

Файлы кадров открываются в графическом дизайнере обычным способом, принятым в Windows.

#### Открытие кадра

Нажмите кнопку **В** графическом дизайнере или выберите команду Open (Открыть) в

меню File (Файл). Выберите файл формата PDL.

Кадр можно также открыть в проводнике WinCC, дважды щелкнув файл формата PDL. При необходимости запустится графический дизайнер, а затем откроется кадр.

#### Примечание

Кадры можно открывать и редактировать только в графическом дизайнере. Кадры невозможно открыть в проводнике Windows или любой другой похожей программе.

#### Дополнительные источники информации

[Работа с кадрами](#page-82-0) (стр. [83](#page-82-0))

## 5.5 Копирование кадра

#### Введение

Если требуется передать настройки кадра в другой кадр, просто сохраните старый кадр под другим именем, а затем удалите или измените содержимое нового кадра.

#### Сохранение кадра с использованием другого имени

Для этого выберите команду Save As... (Сохранить как) в меню File (Файл). Введите новое имя файл в окне Save as (Сохранение).

#### Примечание

В проводнике WinCC невозможно скопировать кадр, а затем вставить его с использованием другого имени файла. Для этого используйте проводник Windows.

Если скопировать кадр, созданный в менеджере SIMATIC, с помощью команды Save As (Сохранить как), эту копию можно переименовать или удалить в проводнике WinCC. Это также относится к кадрам WinCC, созданным в WinCC и впоследствии импортированным в менеджер SIMATIC с помощью функции Import WinCC Object (Импорт объектов WinCC).

#### <span id="page-86-0"></span>Примечание

При переименовании кадра в проводнике WinCC используйте имя кадра только один раз. Программное обеспечение не выполняет проверку на наличие такого имени. Использование повторяющихся имен кадров может привести к конфликтам доступа с помощью VBA или при динамизации.

#### Дополнительные источники информации

[Открытие кадра](#page-85-0) (стр. [86\)](#page-85-0)

[Удаление кадра](#page-88-0) (стр. [89](#page-88-0))

[Переименование кадра](#page-86-0) (стр. [87\)](#page-86-0)

[Работа с кадрами](#page-82-0) (стр. [83](#page-82-0))

## 5.6 Переименование кадра

#### Введение

Кадр можно переименовать только в проводнике WinCC. Разумеется, можно сохранить кадр под другим именем, однако кадр останется в папке проекта под старым именем.

#### Rename picture (Переименовать кадр)

Закройте кадр, который требуется переименовать. Запустите проводник WinCC и щелкните кадр правой кнопкой мыши. Во всплывающем меню выберите команду Rename picture (Переименовать кадр) и введите новое имя.

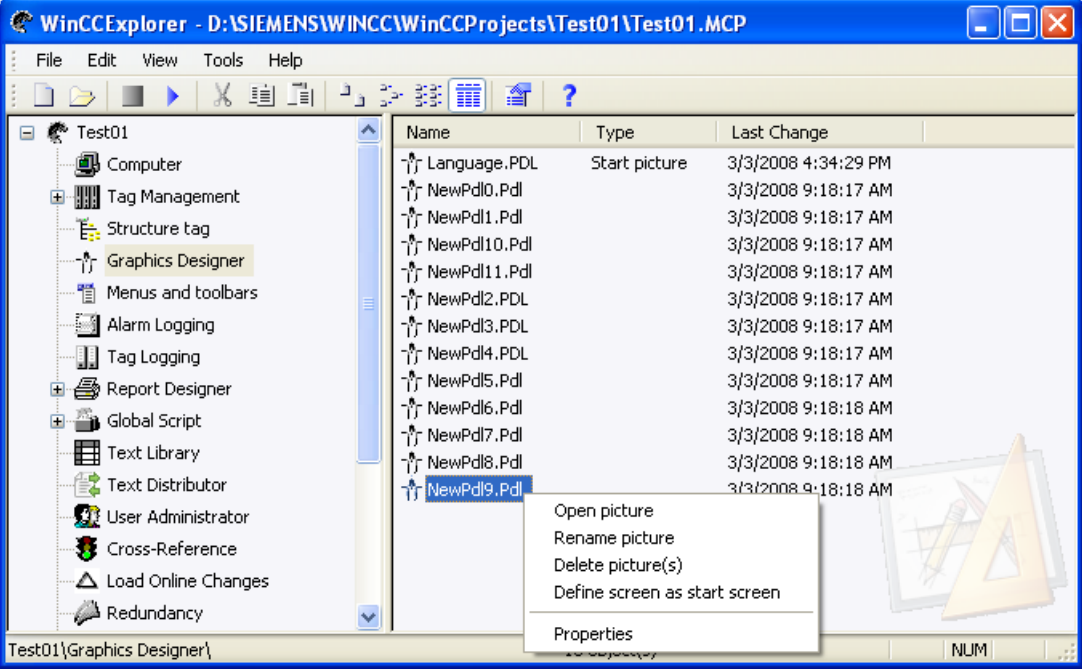

#### Примечание

При переименовании кадра в проводнике WinCC используйте имя кадра только один раз. Программное обеспечение не выполняет проверку на наличие такого имени. Использование повторяющихся имен кадров может привести к конфликтам доступа с помощью VBA или при динамизации.

#### Примечание

Кадры, созданные в менеджере SIMATIC, недоступны для переименования в проводнике WinCC. Это также относится к кадрам WinCC, созданным в WinCC и впоследствии импортированным в менеджер SIMATIC с помощью функции Import WinCC Object (Импорт объектов WinCC). Эти кадры можно отличить по элементу Created by SIMATIC Manager (Создано менеджером SIMATIC) в столбце Information (Информация) окна данных.

#### Дополнительные источники информации

[Копирование кадра](#page-85-0) (стр. [86](#page-85-0)) [Открытие кадра](#page-85-0) (стр. [86](#page-85-0)) [Удаление кадра](#page-88-0) (стр. [89\)](#page-88-0) [Работа с кадрами](#page-82-0) (стр. [83](#page-82-0)) [Всплывающее меню в окне навигации](#page-13-0) (стр. [14](#page-13-0))

## <span id="page-88-0"></span>5.7 Удаление кадра

#### Введение

Кадр можно удалить только в проводнике WinCC.

#### Удаление кадра

Закройте кадр, который требуется удалить.

Запустите проводник WinCC и щелкните кадр правой кнопкой мыши.

Во всплывающем меню выберите команду Delete picture (Удалить кадр) и подтвердите удаление, нажав кнопку ОК.

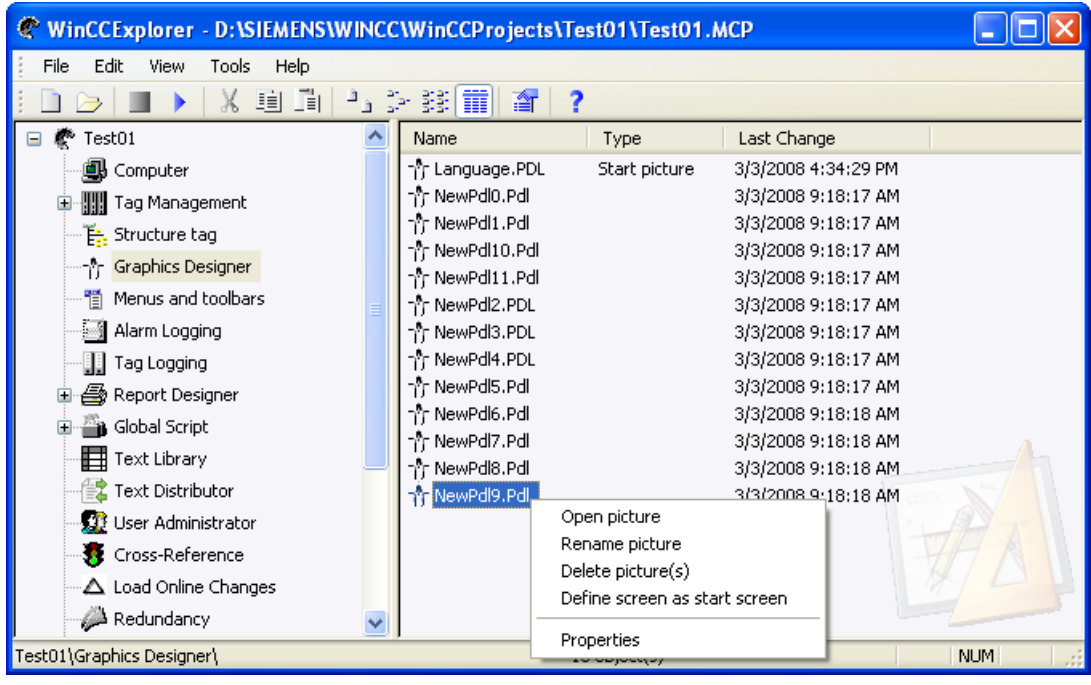

#### Примечание

Кадры, созданные в менеджере SIMATIC, недоступны для удаления в проводнике WinCC. Это также относится к кадрам WinCC, созданным в WinCC и впоследствии импортированным в менеджер SIMATIC с помощью функции Import WinCC Object (Импорт объектов WinCC).

#### Дополнительные источники информации

[Копирование кадра](#page-85-0) (стр. [86](#page-85-0)) [Открытие кадра](#page-85-0) (стр. [86\)](#page-85-0) [Переименование кадра](#page-86-0) (стр. [87\)](#page-86-0) [Работа с кадрами](#page-82-0) (стр. [83](#page-82-0)) [Всплывающее меню в окне навигации](#page-13-0) (стр. [14](#page-13-0))

## <span id="page-89-0"></span>5.8 Преобразование кадров

#### Введение

Кадры, созданные в графическом дизайнере более ранней версии, можно преобразовывать в текущий формат с помощью проводника WinCC.

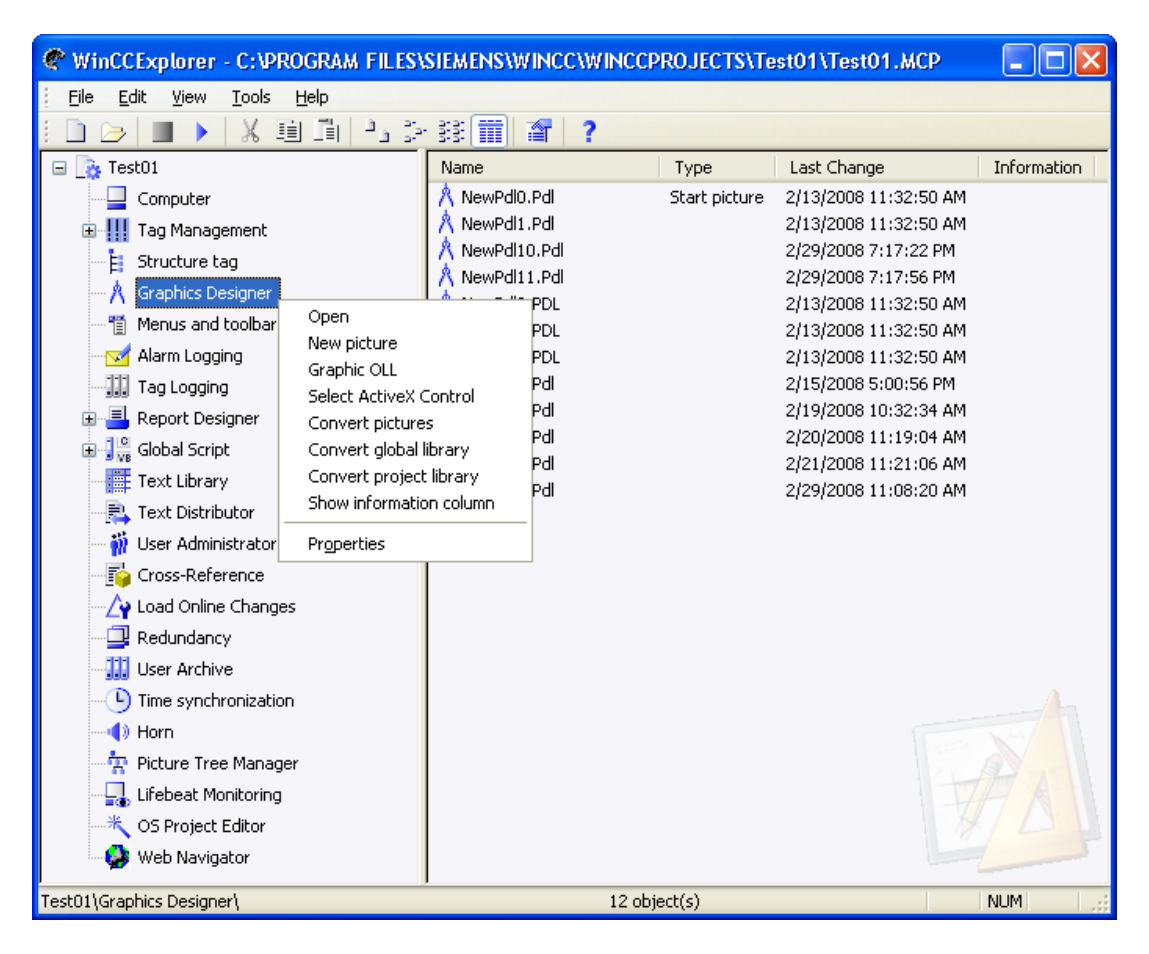

#### Преобразование кадров

В проводнике WinCC щелкните Graphics Designer (Графический дизайнер) правой кнопкой мыши. Откроется всплывающее меню.

Выберите элемент Convert pictures (Преобразовать кадры), после чего появится запрос на подтверждение. Соблюдайте следующие правила.

Если подтвердить преобразование кадров, нажав кнопку ОК, все кадры проекта будут преобразованы. Кадры невозможно преобразовывать по отдельности.

#### ПРИМЕЧАНИЕ

Преобразование кадров невозможно отменить.

#### Примечание

Процесс преобразования кадров занимает некоторое время.

#### <span id="page-90-0"></span>Дополнительные источники информации

[Всплывающее меню в окне навигации](#page-13-0) (стр. [14](#page-13-0))

[Работа с кадрами](#page-82-0) (стр. [83](#page-82-0))

## 5.9 Импорт графики

#### Введение

Графику, созданную в других программах, можно вставлять в графический дизайнер в виде графических объектов, объектов OLE или редактируемой графики. Редактируемая графика должна быть векторной графикой, сохраненной в формате либо EMF (Enhanced Metafile, расширенный метафайл), либо WMF (Windows Metafile, метафайл Windows). При импорте такой графики она разбивается на отдельные векторы, которые после этого обрабатываются графическим дизайнером, как, например, отдельные многоугольники.

В графическом дизайнере графику можно также создавать, экспортировать или импортировать в кадр. Однако в этом случае динамические настройки и некоторые свойства объектов утрачиваются, поскольку они не поддерживаются графическими форматами.

#### Примечание

Импортированная графика без группирования вставляется в верхнюю левую часть предварительно выбранного слоя. Так как импортируемая графика разбивается на составляющие векторы, сложно выбирать элементы этой графики, если в ней содержатся другие объекты. В этом случае объекты, которые содержатся в импортированной графике, можно выбирать в списке выбора объектов в окне Object Properties (Свойства объекта).

Однако лучше всего активировать неиспользуемый слой перед импортом графики, которая будет разобрана на векторы. Или можно просто создать новый кадр для импорта и редактирования. После этого отдельные векторы можно будет выбирать и объединять в группы или самодельные объекты.

Если импортированная графика часто требуется, сохраните ее в библиотеке.

#### ПРИМЕЧАНИЕ

При использовании файлов EMF или WMF, которые не включены в WinCC, возможна потеря ресурсов в среде исполнения. При потере ресурсов система может повести себя непредвиденно.

Пользователь несет полную ответственность за использование таких данных. Перед подобным использованием рекомендуется убедиться в надежной работе системы.

#### Процедура

1. Либо активируйте неиспользуемый слой, либо убедитесь в том, что в верхней левой части активного слоя отсутствуют объекты, которые могут быть перекрыты импортированной графикой. Можно также создать новый кадр для импорта и редактирования графики.

- 2. Откройте меню Insert (Вставка) и выберите команду Import... (Импорт). Откроется окно Load Metafile (Загрузка метафайла).
- 3. Выберите тип графического файла EMF или WMF.
- 4. В списке файлов дважды щелкните графику, которую требуется импортировать. Откроется окно Import - Document size (Импорт - размер документа). Все размеры указаны в пикселях. Исходный размер является начальным размером импортируемой графики. Размер документа является размером кадра процесса. Размер импорта является размером импортируемой графики.
- 5. Выберите нужный размер импорта.
	- Adapt Document Size to Import Size or Change (Разрешить изменение размера документа) Если установлен этот флажок, то поля в области размера документа становятся активными, и значения размера документа изменяются в соответствии со значениями размера импорта.
	- Keep original size ratios (Сохранять исходные соотношения размеров) Если установлен этот флажок, сохранятся исходные пропорции графики даже при изменении размера импорта. Если требуется разрешить искажение импортируемой графики, снимите флажок.
	- Кнопка Preview (Предварительный просмотр) Выбранная графика вставляется в активный кадр для предварительного просмотра. Если после этого изменить размер импорта, предварительный просмотр не обновится автоматически. В этом случае нажмите кнопку Preview (Предварительный просмотр) еще раз.
- 6. Подтвердите импорт графики, нажав кнопку OK.
- 7. При необходимости выберите все векторы импортированной графики и объедините их в группу или создайте пользовательский объект.

#### Примечание

Графические файлы, на которые существуют ссылки, необходимо скопировать в папку с графикой GraCS для текущего проекта WinCC, чтобы они были доступными на целевом компьютере. Если нажать кнопку Browse... (Обзор) при выборе кадра, выбранные графические файлы автоматически копируются в папку с графикой GraCS.

#### Дополнительные источники информации

[Импорт объектов в библиотеку](#page-410-0) (стр. [411](#page-410-0))

[Группировка объектов](#page-353-0) (стр. [354\)](#page-353-0)

[Экспорт графики](#page-92-0) (стр. [93\)](#page-92-0)

[Работа с группами](#page-353-0) (стр. [354\)](#page-353-0)

[Работа с пользовательскими объектами](#page-357-0) (стр. [358](#page-357-0))

[Работа с кадрами](#page-82-0) (стр. [83](#page-82-0))

## <span id="page-92-0"></span>5.10 Экспорт графики

#### Введение

Графику можно экспортировать из графического дизайнера в формате EMF (Enhanced Metafile, расширенный метафайл) или WMF (Windows Metafile, метафайл Windows). Однако в этом случае динамические настройки и некоторые свойства объектов утрачиваются, поскольку они не поддерживаются графическими форматами.

Графику можно также экспортировать в формате программы PDL. Однако можно экспортировать только весь кадр в формате PDL, а не отдельные объекты. С другой стороны, при экспорте кадра в файл PDL сохраняется динамика и после этого экспортированный кадр можно либо вставить в окно кадра, либо открыть в качестве файла.

#### Примечание

Рекомендуется проверять все кадры, экспортируемые для последующей обработки в других программах, на наличие ошибок целостности и обработки.

#### Специальные функции

- В некоторых программах используются другие графические фильтры. Возможно, в некоторых программах не удастся открыть графику, экспортированную из графического дизайнера. Более того, шрифты и данные объектов также иногда неправильно интерпретируются другими программами. Если экран должен отображаться точно так же, как в графическом дизайнере, но в программе он отображается неправильно, можно решить эту проблему, сделав снимок экрана.
- При экспорте кадра, созданного в графическом дизайнере, динамика всех свойств отдельных объектов утрачивается.
- Неправильная интерпретация также может иметь место в графическом дизайнере. Например, несмотря на то, что экспортированный многоугольник остается многоугольником после импорта, функции соединителя утрачиваются при экспорте. После импорта соединителя многоугольник станет отображаться корректно. Неправильная интерпретация вызвана тем, что форматы EMF и WMF не позволяют сохранять все функции графического дизайнера.

#### Процедура

- 1. Выберите объект, который требуется экспортировать. Если не выбрать объект, будет экспортирован весь кадр.
- 2. Откройте меню Tools (Сервис) и выберите команду Settings (Настройки). Откроется окно Save as metafile (Сохранить как метафайл). По умолчанию файл будет сохранен в папку GraCS проекта WinCC. Однако можно экспортировать файл в другую папку.
- 3. Введите имя файла.
- 4. Выберите тип экспортируемого графического файла EMF или WMF.
- 5. Подтвердите ввод, щелкнув Save (Сохранить).

#### Дополнительные источники информации

[Импорт графики](#page-90-0) (стр. [91](#page-90-0))

[Работа с кадрами](#page-82-0) (стр. [83](#page-82-0))

## <span id="page-93-0"></span>5.11 Настройка свойств кадра

#### Введение

В графическом дизайнере кадр процесса рассматривается как объект и называется объектом кадра. Он обладает свойствами и доступен для динамизации. Свойства и динамику кадра можно настроить в любой момент. Если в кадре не выбраны объекты, в окне Object Properties (Свойства объекта) отображаются свойства объекта кадра.

#### Процедура

- 1. Если требуется изменить свойства кадра, убедитесь в том, что не выбраны объекты. Откройте окно Object properties (Свойства объекта), нажав кнопку панели инструментов. Окно Object Properties (Свойства объекта) можно также открыть с помощью всплывающего меню или путем выбора команды Properties (Свойства) в меню View (Вид).
- 2. Проверьте, отображаются ли свойства кадра: Элемент Picture Object (Объект кадра) должен отображаться в поле типа объекта в верхней части окна. Имя файла кадра отображается в раскрывающемся списке справа.
- 3. Атрибуты, которые отображаются на вкладках Properties (Свойства) или Event (Событие), можно изменять, как атрибуты объекта. Дополнительную информацию см. в главе "Изменение атрибутов".

#### Дополнительные источники информации

[Работа с кадрами](#page-82-0) (стр. [83](#page-82-0)) [Свойства объекта](#page-150-0) (стр. [151\)](#page-150-0) [Окно Object Properties \(Свойства объекта\)](#page-151-0) (стр. [152](#page-151-0)) [Изменение атрибута](#page-162-0) (стр. [163](#page-162-0)) [Отображение настроенной динамики кадра процесса](#page-26-0) (стр. [27\)](#page-26-0) [Отображение свойств файла кадра](#page-24-0) (стр. [25](#page-24-0)) [Передача свойств кадра в другой кадр](#page-99-0) (стр. [100](#page-99-0))

## 5.12 Настройка фона кадра

#### Введение

Можно использовать файл кадра в качестве фона для кадра процесса. Кадр фона и соответствующие параметры относятся к свойствам кадра.

#### Вставка кадра фона

- 1. Убедитесь, что объект не выбран в кадре, в котором осуществляется щелчок по кадру фона.
- 2. Откройте окно Object properties (Свойства объекта), нажав кнопку  $\mathbb{H}$  на панели инструментов.

Кроме того, окно Object Properties (Свойства объекта) можно открыть с помощью всплывающего меню или путем выбора команды Properties (Свойства) в меню View (Вид).

Элемент Picture Object (Объект кадра) отобразится в поле Object type (Тип объекта) в верхней строке окна.

- 3. Щелкните свойство Background picture (Кадр фона).
- 4. Дважды щелкните Picture (Кадр).

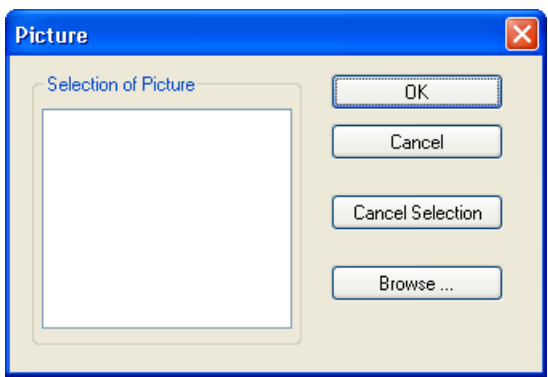

5. Выберите необходимый кадр фона в диалоговом окне Picture (Кадр).

Используйте кнопку Find (Найти), чтобы открыть диалоговое окно выбора файла для загрузки других кадров в набор. В качестве фонов можно использовать файлы следующих типов:

```
EMF, WMF, DB, BMP, GIF, JPG, JPEG, ICO.
```
- 6. Выберите компоновку для кадра фона после двойного щелчка кнопки Show as (Отображать как).
	- Normal (Обычный): кадр фона располагается по центру в исходном размере.
	- Stretched (window) (Растянуть (окно)): если окно среды исполнения больше настроенного кадра процесса, кадр фона растягивается до размера окна среды исполнения. В противном случае кадр фона растягивается до размера кадра процесса.
	- Tiled (Замостить): кадр процесса упорядочивается с кадром исходного размера.
	- Stretched (Picture) (Растянуть (кадр)): кадр фона растягивается до настроенного размера кадра процесса.
- 7. Закройте диалоговое окно Properties (Свойства).

Текущий кадр отобразится с выбранным фоном.

#### Удаление кадра фона

1. Убедитесь, что объект не выбран в кадре.

<span id="page-95-0"></span>2. Откройте окно Object properties (Свойства объекта), нажав кнопку **Fig.** на панели инструментов.

Окно Object Properties (Свойства объекта) можно также открыть с помощью всплывающего меню или путем выбора команды Properties (Свойства) в меню View (Вид).

Элемент Picture Object (Объект кадра) отобразится в поле Object type (Тип объекта) в верхней строке окна.

- 3. Щелкните свойство Background picture (Кадр фона).
- 4. Дважды щелкните Picture (Кадр).

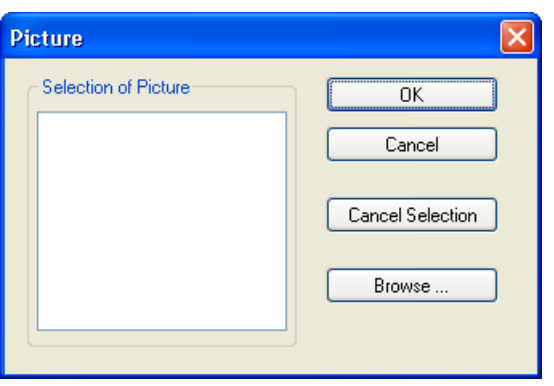

- 5. Нажмите Cancel selection (Отменить выбор) и подтвердите, нажав кнопку OK. Кадр фона будет удален из кадра.
- 6. Закройте диалоговое окно Properties (Свойства).

## 5.13 Работа со слоями

## 5.13.1 Работа со слоями

#### Введение

В графическом дизайнере кадр состоит из 32 слоев, в которые можно вставлять объекты. Положение объекта в кадре определяется при назначении объекта для слоя. Объекты слоя 0 располагаются на фоне экрана, тогда как объекта слоя 32 находятся на переднем плане. Объекты всегда добавляются в активный слой, однако их можно быстро переместить на другой слой. Назначение объекта для слоя можно изменить с помощью атрибута Layer (Слой) в окне Object Properties (Свойства объекта).

Кроме того, в слое можно изменять положение объектов по отношению друг к другу. Для этой цели доступно четыре функции в меню Arrange (Преобразование), Within the Layer (Изменить порядок). При создании кадра процесса объекты одного уровня по умолчанию размещаются в порядке, в котором они были заданы. Объект, вставляемый первым, располагается на самом низком уровне, а каждый последующий добавляемый объект вставляется на один уровень выше.

#### Примечание

Можно определить уровень для вставки скопированного объекта в настройках графического дизайнера. Для получения дополнительной информации об этих настройках см. тему "Создание кадров процесса > Элементы и основные настройки графического дизайнера > Основные настройки графического дизайнера > Настройка параметров" в разделе "Копирование и вставка объектов".

#### Технология слоев — принципы

При открытии кадра отображаются все 32 слоя кадра. Эту настройку невозможно изменить. Палитру слоев можно использовать для скрытия всех слоев, кроме активного. Таким образом, можно сосредоточиться на редактировании объектов активного слоя. Слои особенно полезны при подготовке кадров, в которых содержится множество разных типов объектов.

Например, можно расположить все объекты Bar (Строка) на слое 1 и все объекты I/O Field (Поле ввода-вывода) на слое 2. Если позже потребуется изменить цвет шрифта всех полей ввода-вывода, можно будет отобразить только слой 2, а затем выбрать все объекты на этом слое. Таким образом, отпадает необходимость долго выбирать отдельные поля ввода-вывода, разбросанные по кадру.

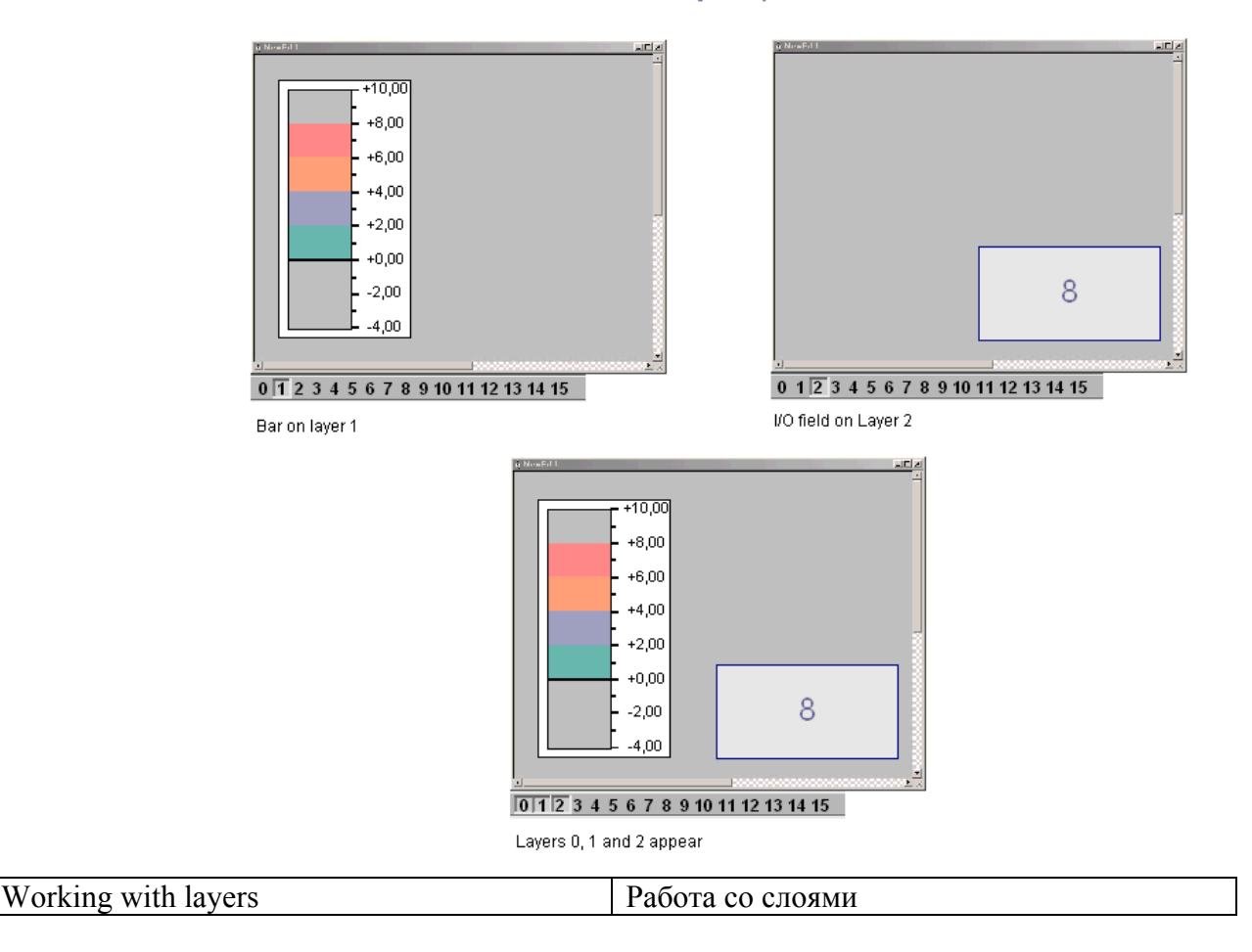

Working with layers

<span id="page-97-0"></span>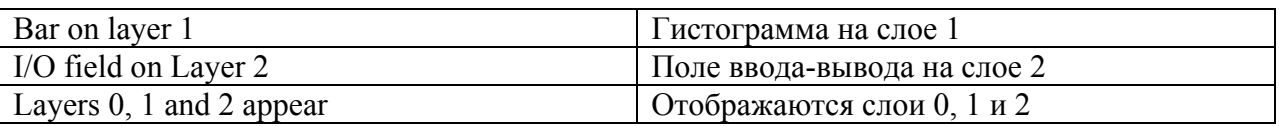

#### Дополнительные источники информации

[Изменение настройки по умолчанию для типов объектов](#page-105-0) (стр. [106\)](#page-105-0)

[Работа со слоями](#page-95-0) (стр. [96](#page-95-0))

[Палитра слоев](#page-46-0) (стр. [47](#page-46-0))

[Изменение положения объекта](#page-130-0) (стр. [131](#page-130-0))

[Использование палитры слоев](#page-98-0) (стр. [99\)](#page-98-0)

[Назначение слоя](#page-97-0) (стр. [98](#page-97-0))

[Настройка параметров](#page-61-0) (стр. [62\)](#page-61-0)

## 5.13.2 Назначение слоя

#### Введение

В окне Object Properties (Свойства объекта) можно назначить слой, в которых будет вставлен объект.

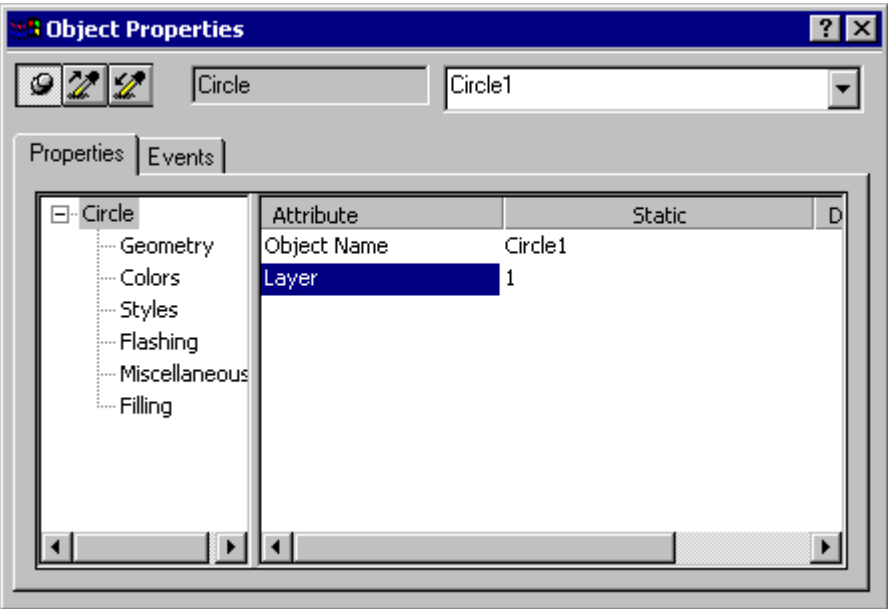

#### Назначение слоев

Выберите объект и откройте диалоговое окно Object Properties (Свойства объекта). Выберите тип объекта, дважды щелкните атрибут Layer (Слой) и введите номер требуемого слоя.

#### <span id="page-98-0"></span>Множественный выбор

 Если требуется переместить несколько объектов с разных слоев в один общий слой, это можно быстро сделать с помощью множественного выбора. Пример. На слоях 2, 5 и 7 расположены объекты, которые требуется переместить на слой 9. Скройте все слои, кроме слоев 2, 5 и 7, выберите объекты, а затем назначьте слой 9 для типа объекта Multiple Selection (Несколько объектов) в окне Object Properties (Свойства объекта). После этого все объекты будут перемещены на слой 9.

#### Дополнительные источники информации

[Назначение слоя](#page-97-0) (стр. [98](#page-97-0)) [Скрытие слоев](#page-64-0) (стр. [65\)](#page-64-0) [Отображение и скрытие слоев и объектов](#page-67-0) (стр. [68](#page-67-0)) [Использование палитры слоев](#page-98-0) (стр. [99\)](#page-98-0) [Палитра слоев](#page-46-0) (стр. [47](#page-46-0)) [Работа со слоями](#page-95-0) (стр. [96\)](#page-95-0)

## 5.13.3 Использование палитры слоев

#### Введение

С помощью палитры слоев можно отображать только те слои, которые используются для редактирования кадра. При необходимости можно скрыть до 31 слоя. Активный слой всегда отображается.

#### Отображение/скрытие слоев

Нажмите одну из кнопок на палитре слоев. Если кнопка вдавлена, то отображается соответствующий слой. Если нажать ">>", будут отображаться слои 16-31. При нажатии кнопки "<<" отображаются слои 0-15.

#### Выбор активного слоя

Откройте раскрывающийся список и выберите активный слой.

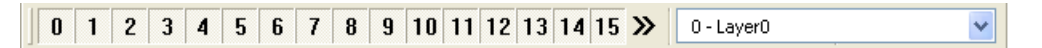

Пример. Отображаются слои 0 и 1, остальные слои скрыты. Активный слой 1 был переименован в Compressor (Компрессор).

#### Переименование слоев

Слои можно переименовывать в меню Settings... (Настройки), вкладки Visible Layers (Видимые слои). Дважды щелкните слой и введите новое имя.

#### <span id="page-99-0"></span>Дополнительные источники информации

[Скрытие слоев](#page-64-0) (стр. [65\)](#page-64-0) [Назначение слоя](#page-97-0) (стр. [98](#page-97-0)) [Отображение и скрытие слоев и объектов](#page-67-0) (стр. [68](#page-67-0)) [Изменение настройки по умолчанию для типов объектов](#page-105-0) (стр. [106\)](#page-105-0) [Палитра слоев](#page-46-0) (стр. [47](#page-46-0)) [Работа со слоями](#page-95-0) (стр. [96](#page-95-0))

## 5.14 Работа с несколькими кадрами

#### 5.14.1 Работа с несколькими кадрами

#### Введение

Несколько кадров процесса довольно полезны при работе со сложными процессами. В таких случаях эти кадры процесса соединены друг с другом, и один кадр можно интегрировать в другой. Графический дизайнер поддерживает ряд функций, которые упрощают процесс работы с несколькими кадрами.

- Можно передать свойства одного кадра в другой.
- Можно передавать объекты из одного кадра в другой.
- Можно копировать объекты из одного кадра в другой.

#### Дополнительные источники информации

[Работа с кадрами](#page-82-0) (стр. [83](#page-82-0)) [Копирование объектов в другой кадр](#page-101-0) (стр. [102](#page-101-0)) [Передача объектов в другой кадр](#page-100-0) (стр. [101](#page-100-0)) [Передача свойств кадра в другой кадр](#page-99-0) (стр. [100](#page-99-0))

## 5.14.2 Передача свойств кадра в другой кадр

#### Введение

Свойства кадра можно передавать в другие кадры с помощью Pipette (Пипетка), за исключением параметров отображения сетки и ширины сетки.

#### Процедура

1. Откройте кадр, свойства которого требуется скопировать. Убедитесь в том, что объекты не выбраны.

- <span id="page-100-0"></span>2. На стандартной панели инструментов нажмите  $\mathbb{Z}$ . Свойства кадра копируются.
- 3. Откройте кадр, для которого требуется назначить свойства. Убедитесь в том, что объекты не выбраны.
- 4. На стандартной панели инструментов нажмите Свойства кадра назначаются.

Можно также использовать функции копирования и назначения в меню Edit (Правка), Properties (Свойства).

#### Дополнительные источники информации

[Передача объектов в другой кадр](#page-100-0) (стр. [101\)](#page-100-0) [Копирование объектов в другой кадр](#page-101-0) (стр. [102](#page-101-0))

[Работа с несколькими кадрами](#page-99-0) (стр. [100\)](#page-99-0)

[Работа с кадрами](#page-82-0) (стр. [83](#page-82-0))

## 5.14.3 Передача объектов в другой кадр

#### Введение

С помощью команд Cut (Вырезать) и Paste (Вставить) можно вырезать выбранный объект и вставить его из буфера обмена операционной системы. После вставки объекта из буфера обмена его можно скопировать в любой кадр. Объект можно скопировать любое количество раз даже в разные кадры.

#### Множественный выбор

Можно вырезать сразу несколько выбранных объектов и вставить их в другой кадр.

#### Требования

● Выберите объект любого типа.

#### Процедура

1. С помощью комбинации клавиш <CTRL+X> вырежьте выбранный объект и передайте его в буфер обмена. Можно также щелкнуть значок

#### $\mathbf{x}$

на стандартной панели инструментов или использовать команду Cut (Вырезать) во всплывающем меню или меню Edit (Правка).

- 2. Откройте кадр, в который требуется вставить объект из буфера обмена.
- 3. Нажмите комбинацию клавиш <CTRL+V>. Можно также щелкнуть значок **Fil на стандартной панели инструментов или** использовать команду Cut (Вырезать) во всплывающем меню или меню Edit

(Правка).

Текущее содержимое буфера обмена вставляется в активный кадр и выбирается.

4. Повторите процедуру для вставки дополнительных копий содержимого буфера.

#### <span id="page-101-0"></span>Альтернативная операция

Перетаскивание. Выберите объект, который требуется передать, и перетащите его с помощью мыши в другой кадр.

#### Примечание

С помощью буфера обмена операционной системы можно также вставлять объекты из других приложений.

Координаты X и Y вставленного объекта на 20 пикселей больше координат X и Y исходного объекта.

Вставленный объект получает имя исходного объекта плюс порядковый номер.

#### Дополнительные источники информации

[Дублирование объектов](#page-129-0) (стр. [130](#page-129-0)) [Вырезание объектов](#page-126-0) (стр. [127\)](#page-126-0) [Вставка содержимого буфера обмена](#page-128-0) (стр. [129](#page-128-0)) [Удаление объектов](#page-125-0) (стр. [126](#page-125-0)) [Копирование объектов в другой кадр](#page-101-0) (стр. [102](#page-101-0)) [Работа с несколькими кадрами](#page-99-0) (стр. [100\)](#page-99-0) [Работа с кадрами](#page-82-0) (стр. [83](#page-82-0))

## 5.14.4 Копирование объектов в другой кадр

#### Введение

С помощью команд Copy (Копировать) и Paste (Вставить) можно скопировать выбранный объект в буфер обмена и вставить его в любой кадр. Преимущество копирования в буфер обмена заключается в том, что объект можно вставлять несколько раз в разные кадры.

#### Множественный выбор

Можно скопировать сразу несколько выбранных объектов и вставить их в другой кадр.

#### Требования

● Выберите объект любого типа.

#### Процедура

- 1. Нажмите комбинацию клавиш <CTRL+C>, чтобы скопировать выбранный объект в буфер обмена. Можно также шелкнуть значок  $\mathbb{E}$  на стандартной панели инструментов или
	- использовать команду Copy (Копировать) во всплывающем меню или меню Edit (Правка).
- 2. Откройте кадр, в который требуется вставить объект из буфера обмена.
- 3. Нажмите комбинацию клавиш <CTRL+V>. Можно также щелкнуть значок  $\frac{1}{1}$  на стандартной панели инструментов или использовать команду Cut (Вырезать) во всплывающем меню или меню Edit (Правка). Текущее содержимое буфера обмена вставляется в активный кадр и выбирается.
- 4. Повторите процедуру для вставки дополнительных копий содержимого буфера.

#### Примечание

С помощью буфера обмена операционной системы можно также вставлять объекты из других приложений.

Координаты X и Y вставленного объекта на 20 пикселей больше координат X и Y исходного объекта.

Вставленный объект получает имя исходного объекта плюс порядковый номер. В имени объекта не используются специальные символы.

#### Дополнительные источники информации

[Дублирование объектов](#page-129-0) (стр. [130](#page-129-0)) [Вырезание объектов](#page-126-0) (стр. [127\)](#page-126-0) [Вставка содержимого буфера обмена](#page-128-0) (стр. [129\)](#page-128-0) [Удаление объектов](#page-125-0) (стр. [126\)](#page-125-0) [Передача объектов в другой кадр](#page-100-0) (стр. [101\)](#page-100-0) [Работа с кадрами](#page-82-0) (стр. [83](#page-82-0)) [Работа с несколькими кадрами](#page-99-0) (стр. [100\)](#page-99-0)

# <span id="page-104-0"></span>Работа с объектами

## 6.1 Работа с объектами

#### Введение

В этой главе представлена следующая информация.

- Основные функции графического дизайнера для работы с объектами
- Функции отдельных объектов
- Использование объектов для создания кадров процесса
- Специальное изменение свойств объекта

#### Объекты палитры объектов

Объектами в графическом дизайнере называются предварительно настроенные графические элементы, с помощью которых можно эффективно создавать кадры процесса. Все объекты можно с легкостью вставить в кадр из палитры объектов. На вкладке Default (По умолчанию) палитры объектов представлены объекты в следующих четырех группах объектов.

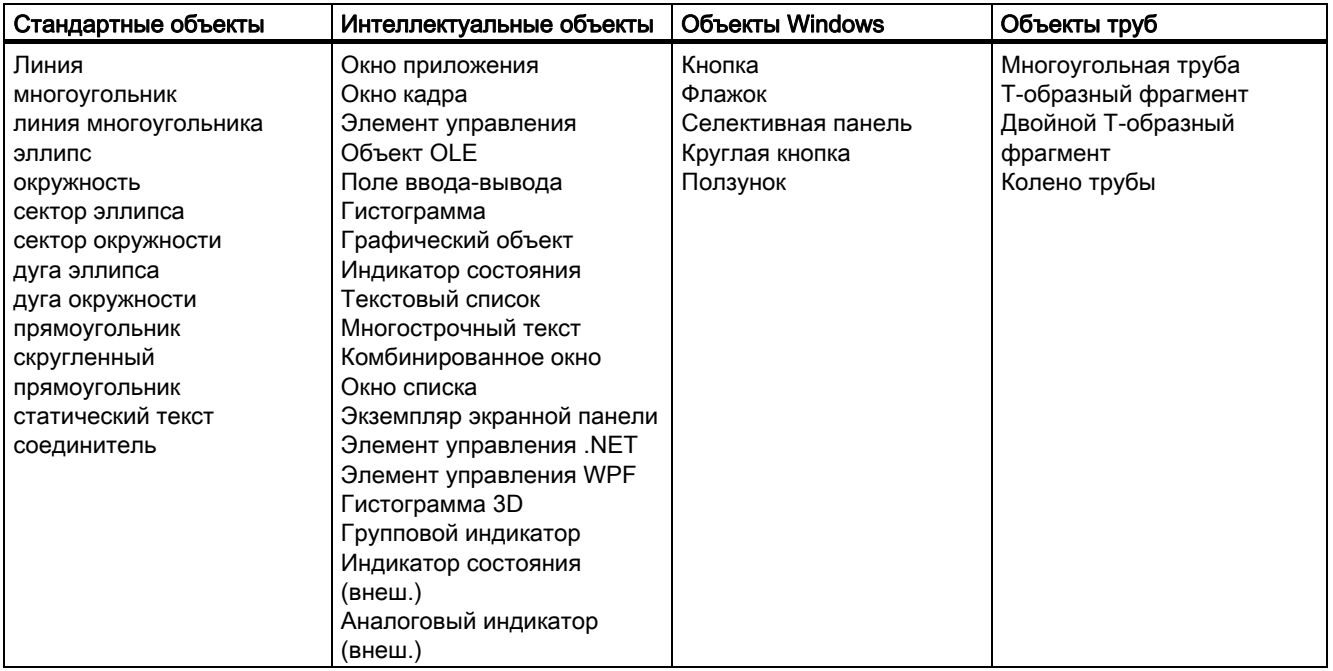

#### <span id="page-105-0"></span>Объединенные объекты

Можно объединить объекты из палитры объектов друг с другом, создав элемент Group (Группа) или Faceplate type (Тип экранной панели) с помощью множественного выбора.

- Можно подготовить тип экранной панели в качестве экземпляра экранной панели для повторного использования в других кадрах процесса или проектах.
- Можно вставить группу в библиотеку проектов и подготовить ее в качестве элемента Library object (Объект библиотеки) для повторного использования в других кадрах процесса или проектах.

#### Дополнительные источники информации

[Изменение настройки по умолчанию для типов объектов](#page-105-0) (стр. [106\)](#page-105-0)

[Основные статические операции](#page-106-0) (стр. [107](#page-106-0))

[Основные динамические операции](#page-135-0) (стр. [136\)](#page-135-0)

[Свойства объекта](#page-150-0) (стр. [151\)](#page-150-0)

[Работа с объектами в палитре объектов](#page-202-0) (стр. [203\)](#page-202-0)

[Работа с объединенными объектами](#page-351-0) (стр. [352](#page-351-0))

## 6.2 Изменение настройки по умолчанию для типов объектов

#### Введение

В графическом дизайнере разные типы объектов имеют свойства по умолчанию. При вставке объекта из палитры объектов в кадр объект изменяется в соответствии с этими настройками по умолчанию.

Можно применить настройки по умолчанию к отдельным типам объектов в соответствии с требованиями. Рекомендуется создать предварительно заданные настройки для объектов многократного использования перед созданием кадра процесса. Таким образом будет ограничена сфера последующего применения.

В главе "Основные настройки графического дизайнера" содержатся исчерпывающие сведения о резервном копировании настроек по умолчанию.

В этом разделе описывается общая процедура просмотра настройки по умолчанию для типов объектов. Процесс изменения свойств по умолчанию связан с процессом изменения отдельных атрибутов объекта. В главе "Свойства объекта" содержатся исчерпывающие сведения об изменении атрибутов.

#### Примечание

Кроме того, можно определить дизайн и цвета типов объектов для всего проекта. Для получения дополнительной информации см. разделы "Централизованный дизайн объектов" и "Изменение цветовой схемы типа объекта".

#### <span id="page-106-0"></span>Примечание

Настройка по умолчанию для типов объектов применяется во всем проекте. Измененные настройки по умолчанию применяются только к кадрам проекта WinCC, открытого в данный момент. Здесь невозможно изменить основные настройки графического дизайнера.

#### Необходимые условия

● Должен быть открыт кадр. Этот кадр также может быть пустым.

#### Процедура

- 1. Щелкните на палитре объектов тип объекта, настройку по умолчанию которого требуется изменить.
- 2. В контекстном меню выберите параметр Properties (Свойства).

Откроется диалоговое окно Object properties (Свойства объекта). Имя типа объекта с дополнительным значением Default (По умолчанию) отобразится на панели инструментов в этом окне.

3. Выберите группу свойств на вкладке Properties (Свойства), на которой содержатся атрибуты, подлежащие изменению.

Подробное описание изменения атрибутов см. в разделе "Изменение атрибута".

#### Дополнительные источники информации

[Изменение атрибута](#page-162-0) (стр. [163](#page-162-0)) [Управление настройками по умолчанию объектов](#page-70-0) (стр. [71](#page-70-0)) [Окно Object Properties \(Свойства объекта\)](#page-151-0) (стр. [152](#page-151-0)) [Палитра объектов](#page-42-0) (стр. [43](#page-42-0)) [Элементы и основные настройки графического дизайнера](#page-30-0) (стр. [31](#page-30-0)) [Работа с объектами](#page-104-0) (стр. [105](#page-104-0))

## 6.3 Основные статические операции

#### 6.3.1 Основные статические операции

#### Введение

Чтобы создать кадр процесса, необходимо вставить требуемые объекты с палитры объектов графического дизайнера в кадр. Затем эти объекты динамически соединяются с процессом, чтобы кадр процесса использовался для управления и мониторинга процессов.

В этой главе содержится информация об основных статических операциях, с помощью которых объекты вставляются и размещаются в кадре.
#### Дополнительные источники информации

[Расположение объектов](#page-116-0) (стр. [117](#page-116-0)) [Работа с объектами](#page-104-0) (стр. [105](#page-104-0)) [Основные динамические операции](#page-135-0) (стр. [136](#page-135-0)) [Изменение текста объектов](#page-133-0) (стр. [134](#page-133-0)) [Привязка соединения с тегом объектов](#page-145-0) (стр. [146](#page-145-0)) [Изменение положения объекта](#page-130-0) (стр. [131](#page-130-0)) [Дублирование объектов](#page-129-0) (стр. [130](#page-129-0)) [Вставка содержимого буфера обмена](#page-128-0) (стр. [129\)](#page-128-0) [Копирование объектов](#page-127-0) (стр. [128](#page-127-0)) [Вырезание объектов](#page-126-0) (стр. [127\)](#page-126-0) [Удаление объектов](#page-125-0) (стр. [126\)](#page-125-0) [Вращение объектов](#page-123-0) (стр. [124](#page-123-0)) [Отражение объектов](#page-122-0) (стр. [123](#page-122-0)) [Масштабирование объекта](#page-119-0) (стр. [120\)](#page-119-0) [Выравнивание нескольких объектов](#page-118-0) (стр. [119\)](#page-118-0) [Выбор нескольких объектов](#page-114-0) (стр. [115](#page-114-0)) [Множественный выбор объектов](#page-112-0) (стр. [113\)](#page-112-0) [Выбор объекта](#page-111-0) (стр. [112](#page-111-0)) [Переименование объектов](#page-110-0) (стр. [111](#page-110-0)) [Вставка объекта в кадр](#page-109-0) (стр. [110\)](#page-109-0)

# <span id="page-109-0"></span>6.3.2 Вставка объекта в кадр

### Введение

Объекты, которые должны образовывать процесс и подчиненные процессы в кадре процесса, необходимо вставить в кадр из палитры объектов графического дизайнера.

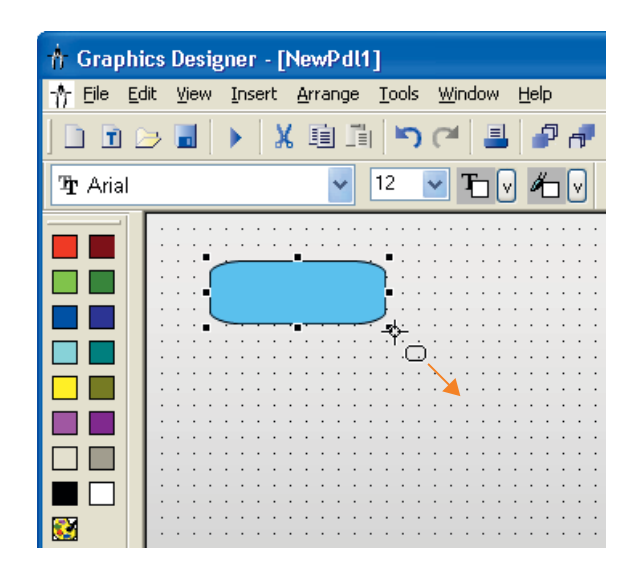

В графическом дизайнере разные типы объектов имеют свойства по умолчанию. При вставке этих свойств по умолчанию объекты перенимают их (за исключением отдельных геометрических свойств). После вставки свойства объекта можно изменить. Таким же образом при необходимости можно изменять настройки по умолчанию для типов объектов.

При вставке объекта ему автоматически присваивается имя. Имя типа объекта имеет порядковый номер, как и имя объекта. В имени объекта не используются специальные символы. Имя объекта можно изменить с помощью атрибута Object Name (Имя объекта).

### Требования

● Палитра объекта должна отображаться.

### Процедура

В этом примере используется стандартный объект Rectangle (Прямоугольник), чтобы показать общую процедуру вставки объекта в кадр. Для некоторых типов объектов требуются дополнительные действия. Об этих дополнительных действиях можно узнать в подробном описании отдельных объектов.

- 1. Откройте кадр, в который требуется вставить объект.
- 2. Щелкните стандартный объект Rectangle (Прямоугольник) на палитре объектов.
- 3. Переместите указатель мыши в место в кадре, в которое требуется вставить прямоугольник. При этом указатель превращается в перекрестие с присоединенным символом объекта.

Удерживая нажатой кнопку мыши, растяните прямоугольник до нужного размера. Сразу после того, как кнопка мыши будет отпущена, объект будет добавлен в кадр.

#### <span id="page-110-0"></span>Альтернативная операция

Дважды щелкните требуемый объект на палитре объектов. Новый объект вставляется рядом с началом координат кадра. Свойства нового объекта соответствуют настройкам по умолчанию для выбранного типа объектов.

#### Дополнительные источники информации

[Переименование объектов](#page-110-0) (стр. [111](#page-110-0)) [Выбор объекта](#page-111-0) (стр. [112](#page-111-0)) [Расположение объектов](#page-116-0) (стр. [117](#page-116-0))

[Масштабирование объекта](#page-119-0) (стр. [120\)](#page-119-0)

[Удаление объектов](#page-125-0) (стр. [126\)](#page-125-0)

[Копирование объектов](#page-127-0) (стр. [128](#page-127-0))

[Копирование объектов в другой кадр](#page-101-0) (стр. [102](#page-101-0))

[Система координат кадра процесса](#page-30-0) (стр. [31\)](#page-30-0)

[Система координат объекта](#page-32-0) (стр. [33](#page-32-0))

[Прямоугольник, заключающий объект](#page-36-0) (стр. [37\)](#page-36-0)

[Палитра объектов](#page-42-0) (стр. [43](#page-42-0))

[Основные статические операции](#page-106-0) (стр. [107](#page-106-0))

[Работа с объектами](#page-104-0) (стр. [105](#page-104-0))

## 6.3.3 Переименование объектов

### Введение

Атрибут Object Name (Имя объекта) определяет имя объекта в кадре. Имя объекта является уникальным в кадре. Имя объекта используется, например, при настройке Cмакросов для вызова объекта.

При вставке объекта имя, которое присваивается ему как стандартное, является описанием типа объекта с порядковым номером. Это имя можно изменить с помощью атрибута Object Name (Имя объекта).

#### Примечание

Избегайте употребления специальных символов в именах объектов, если они используются в макросах.

### Требования

● Выберите объект любого типа.

### <span id="page-111-0"></span>Процедура

- 1. Откройте диалоговое окно Object Properties (Свойства объекта).
- 2. На вкладке Properties (Свойства) выберите элемент для выбранного типа объекта, которому подчинены группы свойств объекта.
- 3. Дважды щелкните атрибут Object name (Имя объекта). Откроется диалоговое окно Text Entry (Ввод текста).
- 4. Введите новое имя.
- 5. Нажмите кнопку OK, чтобы подтвердить ввод.

### Дополнительные источники информации

[Вставка объекта в кадр](#page-109-0) (стр. [110\)](#page-109-0) [Выбор объекта](#page-111-0) (стр. [112](#page-111-0)) [Панель инструментов в окне Object Properties \(Свойства объекта\)](#page-153-0) (стр. [154](#page-153-0)) [Палитра объектов](#page-42-0) (стр. [43\)](#page-42-0) [Основные статические операции](#page-106-0) (стр. [107](#page-106-0)) [Работа с объектами](#page-104-0) (стр. [105](#page-104-0))

# 6.3.4 Выбор объекта

### Введение

Чтобы изменить свойства объекта, объект должен быть выбран.

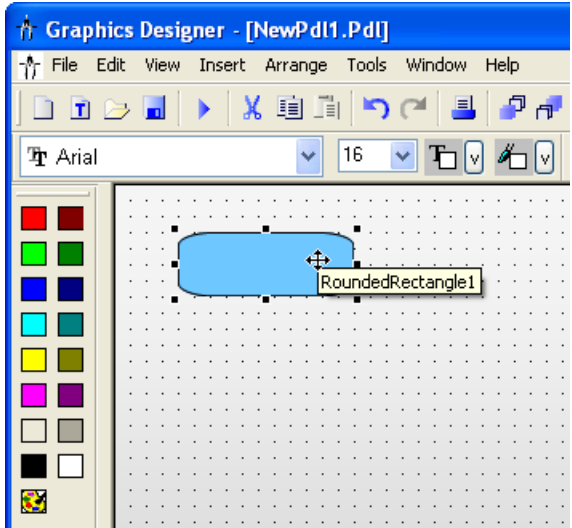

### Требования

● В активном кадре должен содержаться по меньшей мере один объект.

### <span id="page-112-0"></span>Процедура

- 1. Наведите курсор на требуемый объект.
- 2. Щелкните объект. Указатель мыши превращается в перекрестие со стрелками. Появляются манипуляторы прямоугольника, заключающего объект.

### Альтернативная процедура

- 1. Откройте диалоговое окно Object Properties (Свойства объекта).
- 2. На панели инструментов в окне откройте раскрывающийся список для выбора объекта.
- 3. Выберите требуемый объект. Появляются манипуляторы объекта.

### Дополнительные источники информации

[Выбор объекта](#page-111-0) (стр. [112](#page-111-0)) [Выбор нескольких объектов](#page-114-0) (стр. [115](#page-114-0)) [Множественный выбор объектов](#page-112-0) (стр. [113\)](#page-112-0) [Прямоугольник, заключающий объект](#page-36-0) (стр. [37\)](#page-36-0) [Палитра объектов](#page-42-0) (стр. [43](#page-42-0)) [Окно Object Properties \(Свойства объекта\)](#page-151-0) (стр. [152](#page-151-0)) [Основные статические операции](#page-106-0) (стр. [107](#page-106-0)) [Работа с объектами](#page-104-0) (стр. [105](#page-104-0))

# 6.3.5 Множественный выбор объектов

### Введение

Чтобы изменить свойства сразу нескольких объектов, необходимо выбрать все требуемые объекты. Для этого используйте функцию Multiple selection (Множественный выбор).

При множественном выборе все атрибуты выбранных объектов отображаются в окне Object properties (Свойства объекта). Тем не менее значение отображается для атрибута, если оно одинаково для всех выбранных объектов с таким атрибутом.

Наряду с "границами выбора" и "контрольным объектом", процесс множественного выбора обладает двумя характеристиками, которые играют важную роль, например при общем выравнивании выбранных объектов. Однако эти характеристики не отображаются в графическом дизайнере.

### Рамка множественного выбора

Граница выбора заключает все объекты множественного выбора. Ее можно сравнить с прямоугольником, заключающим отдельные объекты. Граница выбора также называется "лассо".

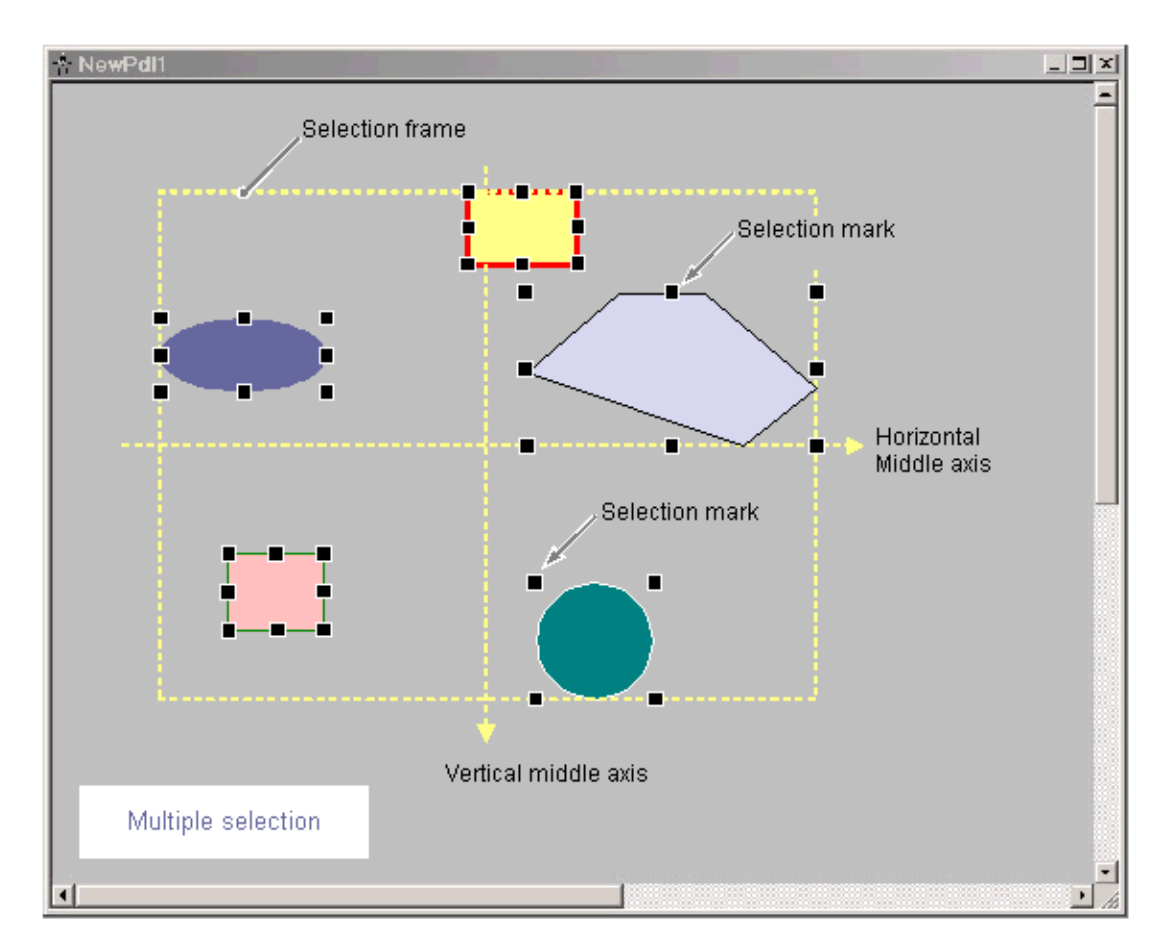

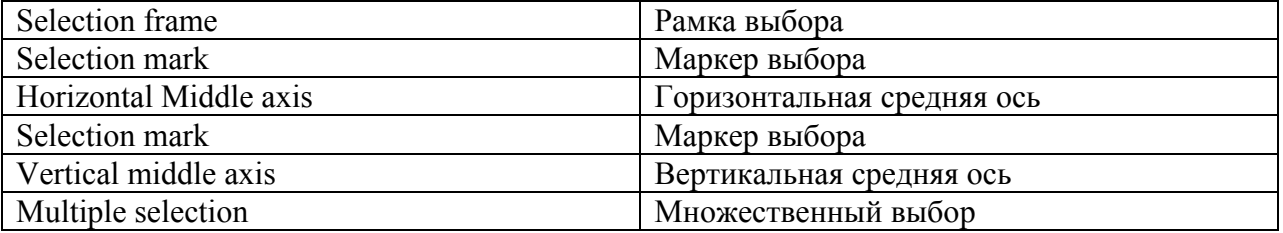

Положение и размер границы выбора зависят от положения выбранного объекта. Центральная точка границы выбора соответствует общей центральной точке выбранных объектов. Ограничительная линия границы выбора соприкасается с внешними краями объектов, которые находятся дальше всех от общей центральной точки.

Граница выбора невидима. После множественного выбора отображаются только манипуляторы отдельных объектов.

### Контрольный объект множественного выбора

Один из выбранных объектов должен использоваться в качестве контрольного объекта для выравнивания объектов множественного выбора. Например, при использовании функции Same width (Сравнять по ширине) на палитре выравнивания для всех выбранных объектов будет задана ширина соответствующего контрольного объекта.

Объект, используемый в качестве контрольного объекта, зависит от типа множественного выбора и от функции, выбранной в палитре выравнивания.

<span id="page-114-0"></span>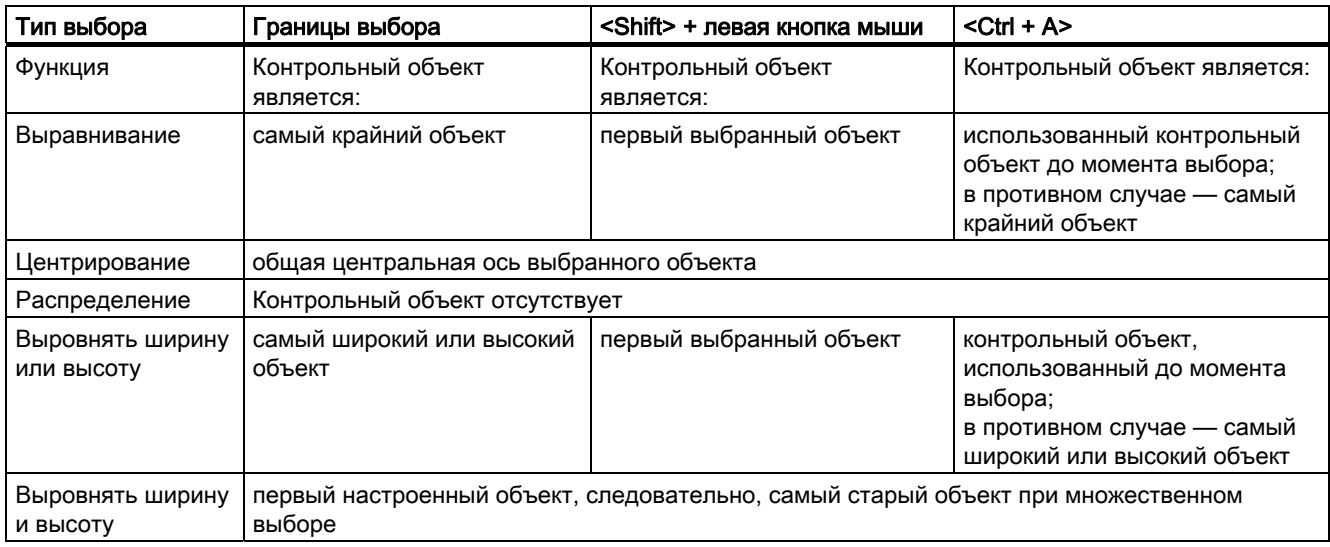

### Дополнительные источники информации

[Выбор нескольких объектов](#page-114-0) (стр. [115](#page-114-0))

[Выравнивание нескольких объектов](#page-118-0) (стр. [119\)](#page-118-0)

[Работа с объединенными объектами](#page-351-0) (стр. [352](#page-351-0))

[Палитра выравнивания](#page-44-0) (стр. [45\)](#page-44-0)

[Прямоугольник, заключающий объект](#page-36-0) (стр. [37\)](#page-36-0)

# 6.3.6 Выбор нескольких объектов

### Введение

Чтобы изменить свойства сразу нескольких объектов, необходимо выбрать все требуемые объекты. Для этого используйте функцию Multiple selection (Множественный выбор). В графическом дизайнере можно выполнить множественный выбор объектов с помощью следующих процедур:

- множественный выбор щелчком мыши, удерживая нажатой клавишу <Shift>;
- множественный выбор путем перетаскивания границы выбора с помощью мыши;
- множественный выбор с помощью сочетания клавиш <Ctrl+A>.

#### Примечание

С помощью каждой из этих процедур можно удалить объект, ошибочно включенный в множественный выбор, щелкнув этот объект и удерживая при этом клавишу <Shift> нажатой.

### Необходимые условия

● В активном кадре должно содержаться по меньшей мере два объекта.

### Множественный выбор с помощью клавиши <Shift> и щелчка мышью

- 1. Удерживайте нажатой клавишу <SHIFT>.
- 2. Последовательно щелкните соответствующие объекты.

Для каждого выбранного объекта появятся манипуляторы прямоугольника, заключающего объект. Указатель мыши превратится в перекрестие со стрелками при наведении на выбранный объект.

### Множественный выбор с помощью мыши

Можно также выполнить множественный выбор с помощью только мыши. Для этого перетащите границу выбора вокруг необходимых объектов с помощью мыши. Результат зависит от настройки для типа выбора объектов.

- Surrounding object selection (Внутри рамки) Выбираются все объекты в отображающейся рамке.
- Touching object selection (Соприкасаются с рамкой) Кроме объектов внутри рамки, выбираются также все объекты, которые соприкасаются с ней.

В нижеописанной процедуре используется тип Surrounding object selection (Внутри рамки).

- 1. Наведите курсор на кадр рядом с одним из нужных объектов.
- 2. Нажмите и удерживайте кнопку мыши, растягивая рамку вокруг объектов, которые требуется выбрать. После того, как кнопка мыши будет отпущена, метки прямоугольных рамок отобразятся для каждого выбранного объекта.

#### Множественный выбор с помощью сочетания <Ctrl+A>

- 1. Выберите один или несколько объектов.
- 2. Нажмите сочетание <Ctrl+A>.
	- Если объект не выбран, то будут выбраны все объекты кадра.
	- Если выбран по меньшей мере один объект, то будут выбраны все объекты такого же типа.

#### Контрольный объект

Объект, используемый в качестве контрольного объекта, зависит от типа выбора и от функции, выбранной в палитре выравнивания.

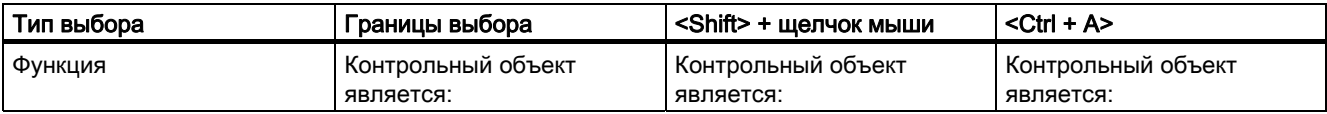

<span id="page-116-0"></span>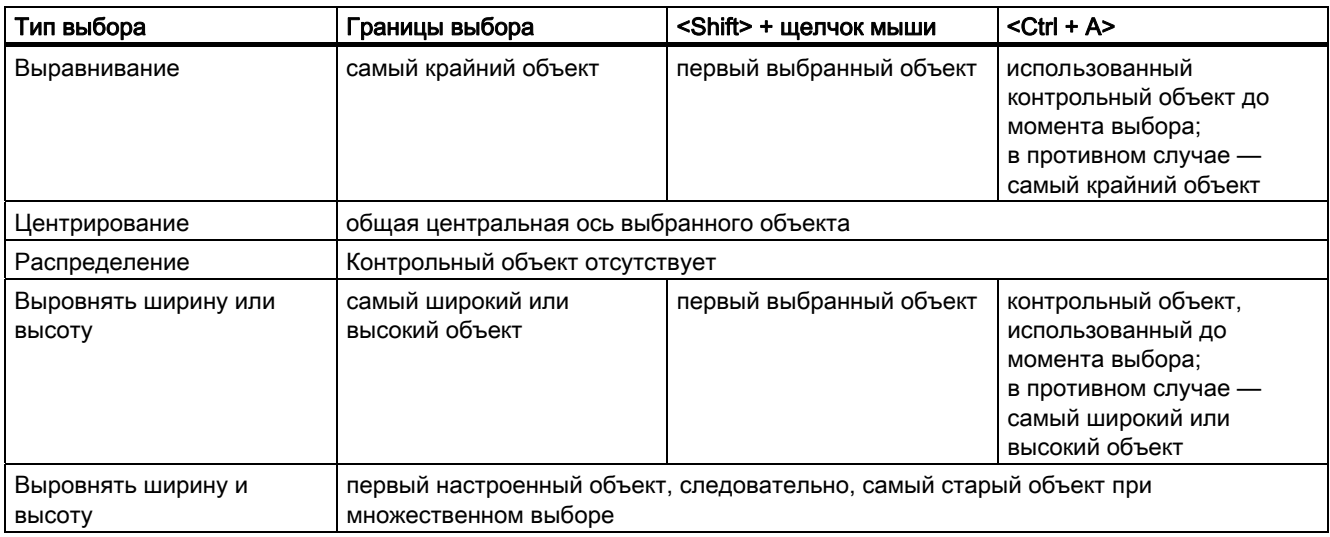

### Дополнительные источники информации

[Палитра выравнивания](#page-44-0) (стр. [45\)](#page-44-0)

[Выбор объекта](#page-111-0) (стр. [112](#page-111-0))

[Прямоугольник, заключающий объект](#page-36-0) (стр. [37\)](#page-36-0)

[Множественный выбор объектов](#page-112-0) (стр. [113\)](#page-112-0)

# 6.3.7 Расположение объектов

### Введение

Положение объекта определяется координатами его начала координат. Верхний левый угол прямоугольника, охватывающего объект, называется началом координат объекта.

Объекты можно размещать следующими способами.

- путем перетаскивания объекта в новое положение
- путем перемещения выбранного объекта с помощью стрелок курсора
- Изменение атрибутов Position X (Координата X) и Position Y (Координата Y)

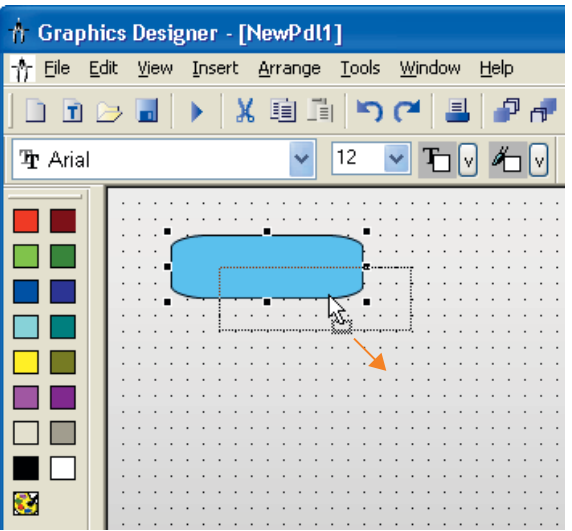

### Множественный выбор

Можно переместить сразу несколько выбранных объектов.

#### Требования

● Выберите объект любого типа.

### Процедура

- 1. Наведите указатель мыши на выбранный объект. Указатель мыши превращается в перекрестие со стрелками.
- 2. Щелкните элемент управления и удерживайте нажатой левую кнопку мыши. Курсор превращается в стрелку со значком (небольшой прямоугольник с прерывистой линией).
- 3. Переместите указатель мыши. Прямоугольник, заключающий объект, отображается пунктиром и указывает на возможное положение для объекта. Изначально сохраняется исходного положение объекта.
- 4. Отпустите кнопку мыши. Объект перемещается в положение, которое перед этим указывалось пунктирной линией прямоугольника, охватывающим объект. Указатель мыши превращается в перекрестие со стрелками

#### Альтернативная операция

Переместите выбранный объект с помощью клавиш со стрелками для курсора или измените значение для атрибутов Position X (Координата X) и Position Y (Координата Y) в окне Object Properties (Свойства объекта).

#### <span id="page-118-0"></span>Примечание

Если в настройках графического дизайнера включена функция Snap to grid (Выровнять по сетке), то объект можно разместить с помощью мыши только в соответствии с настройками сетки.

#### Дополнительные источники информации

[Прямоугольник, заключающий объект](#page-36-0) (стр. [37\)](#page-36-0) [Работа с объектами](#page-104-0) (стр. [105](#page-104-0)) [Основные статические операции](#page-106-0) (стр. [107](#page-106-0)) [Система координат объекта](#page-32-0) (стр. [33](#page-32-0)) [Система координат кадра процесса](#page-30-0) (стр. [31\)](#page-30-0) [Настройка сетки](#page-58-0) (стр. [59\)](#page-58-0) [Расположение объектов](#page-116-0) (стр. [117](#page-116-0)) [Выбор объекта](#page-111-0) (стр. [112](#page-111-0))

# 6.3.8 Выравнивание нескольких объектов

#### Введение

С помощью функций палитры выравнивания объекты множественного выбора можно располагать в кадре по своему усмотрению. Подробное описание этих функций см. в разделе "Палитра выравнивания".

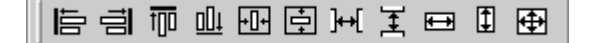

#### Выравнивание

Выбранные объекты выравниваются по границе рамки выбора (вверх, вниз, влево, вправо).

### Центрирование

Выбранные объекты центрируются по срединной оси рамки выбора (по горизонтали, по вертикали).

#### Распределение

Выбранные объекты равномерно распределяются по высоте или ширине рамки выбора (по горизонтали, по вертикали).

### <span id="page-119-0"></span>Выравнивание

Выбранным объектам присваивается размер контрольного объекта (высота, ширина или высота и ширина).

#### Требования

● Выберите по крайней мере два объекта любого типа.

### Процедура

В палитре выравнивания щелкните требуемый значок или выберите нужную команду в меню Arrange (Преобразование), Align (Выровнять). При этом изменяется выравнивание или размер выбранных объектов.

#### Дополнительные источники информации

[Расположение объектов](#page-116-0) (стр. [117](#page-116-0))

[Выбор нескольких объектов](#page-114-0) (стр. [115](#page-114-0))

[Палитра выравнивания](#page-44-0) (стр. [45](#page-44-0))

[Множественный выбор объектов](#page-112-0) (стр. [113\)](#page-112-0)

[Система координат кадра процесса](#page-30-0) (стр. [31\)](#page-30-0)

[Основные статические операции](#page-106-0) (стр. [107](#page-106-0))

[Работа с объектами](#page-104-0) (стр. [105](#page-104-0))

## 6.3.9 Масштабирование объекта

#### Введение

Размер объекта определяется геометрией прямоугольника, заключающего объект. При выборе объекта прямоугольник, заключающий объект, отображается с помощью маркеров выбора.

Объекты можно масштабировать с помощью следующих действий.

- Перетаскивание манипулятора в новое положение
- путем изменения значений атрибутов Width (Ширина) и Height (Высота)

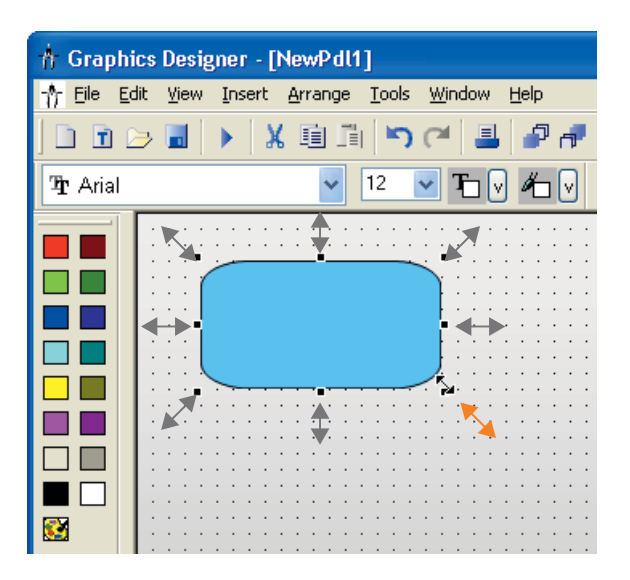

### Множественный выбор

Невозможно масштабировать сразу несколько выбранных объектов с помощью мыши. Для этого объекты должны быть объединены в группу.

## Требования

● Выберите объект любого типа.

### Процедура

- 1. Наведите указатель мыши на манипулятор выбранного объекта. Указатель мыши превращается в двойную стрелку. Направление двойной стрелки указывает на то, в каких направлениях можно перемещать манипулятор.
	- Горизонтальная двойная стрелка Ширину объекта можно изменять с помощью манипуляторов на горизонтальной центральной оси.
	- Вертикальная двойная стрелка Манипуляторы на вертикальной центральной оси можно использовать для изменения высоты объекта.
	- Диагональная двойная стрелка С помощью манипуляторов в углах объекта можно изменять высоту и ширину объекта.
- 2. С помощью мыши перетащите манипулятор в требуемое положение. Если в настройках графического дизайнера включена функция Snap to grid (Выровнять по сетке), то объект можно масштабировать с помощью мыши только в соответствии с настройками сетки.

### Альтернативная операция

Измените значения геометрических атрибутов Width (Ширина) и Height (Высота) в окне Object Properties (Свойства объекта).

### Дополнительные источники информации

[Выбор объекта](#page-111-0) (стр. [112](#page-111-0)) [Расположение объектов](#page-116-0) (стр. [117](#page-116-0)) [Настройка сетки](#page-58-0) (стр. [59](#page-58-0)) [Прямоугольник, заключающий объект](#page-36-0) (стр. [37\)](#page-36-0) [Основные статические операции](#page-106-0) (стр. [107](#page-106-0)) [Работа с объектами](#page-104-0) (стр. [105](#page-104-0))

# <span id="page-122-0"></span>6.3.10 Отражение объектов

### Введение

Объекты можно отражать в соответствии с горизонтальной или вертикальной центральной осью. Отражение объекта может привести к изменению геометрических атрибутов. При отражении также может измениться порядок расположения элементов в объекте, например текста или флажков.

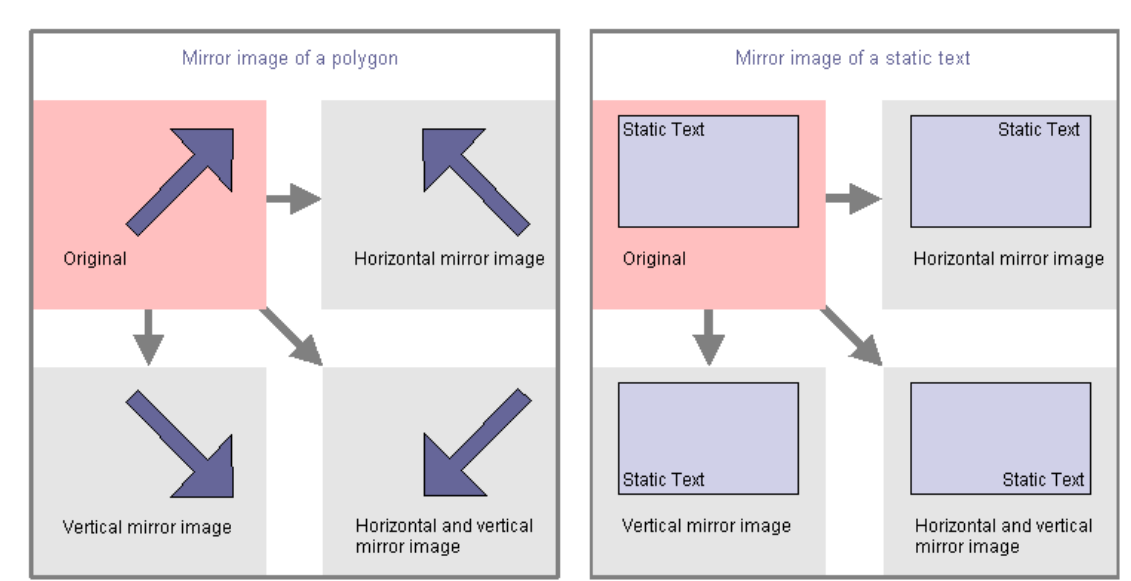

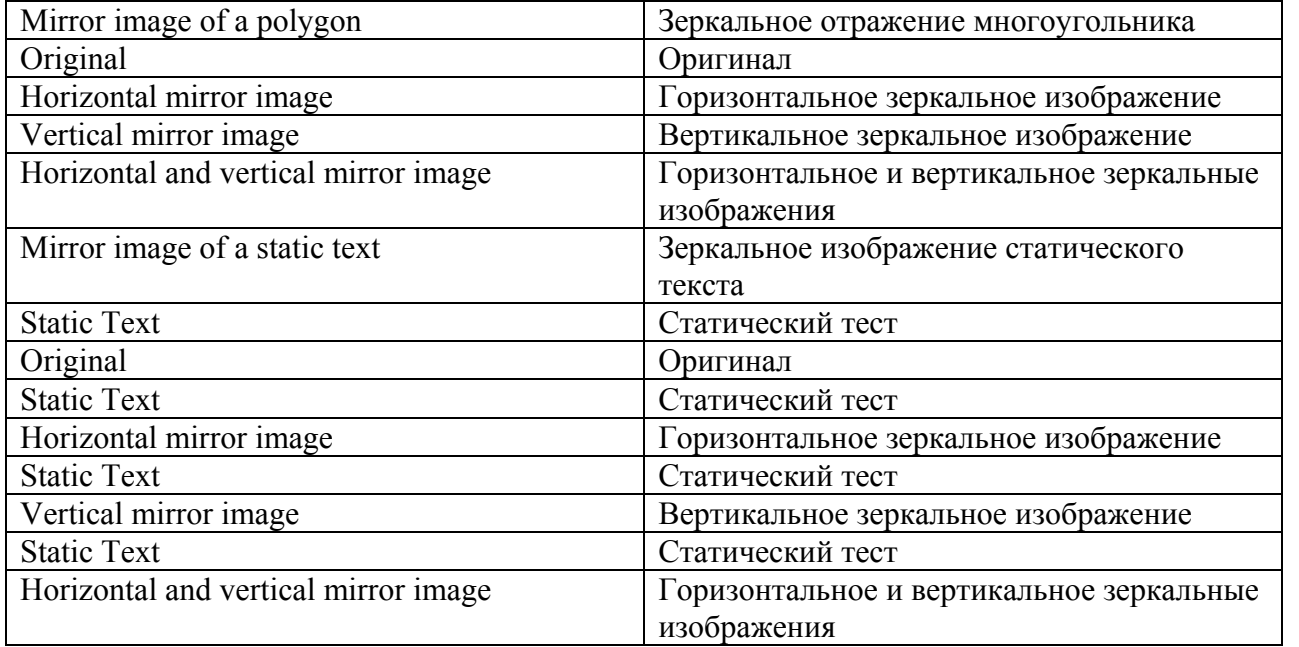

### Множественный выбор

Можно отразить сразу несколько выбранных объектов. Отражение осуществляется в соответствии с горизонтальной или вертикальной срединной осью отдельных объектов.

#### <span id="page-123-0"></span>Требования

● Выберите объект любого типа, кроме окружности, окна приложения, окна кадра, элемента управления, объекта OLE, индикатора состояния, гистограммы 3D, группового индикатора и круглой кнопки.

### Процедура

На стандартной панели инструментов щелкните значок

# $\triangleq$

чтобы отразить выбранный объект в соответствии с его горизонтальной центральной осью

### 本

чтобы отразить выбранный объект в соответствии с его вертикальной центральной осью

Можно также выбрать команду Horizontal (Горизонтально) или Vertical (Вертикально) в меню Arrange (Преобразование), Mirror (Отразить).

### Дополнительные источники информации

[Выбор объекта](#page-111-0) (стр. [112](#page-111-0)) [Вращение объектов](#page-123-0) (стр. [124\)](#page-123-0) [Множественный выбор объектов](#page-112-0) (стр. [113\)](#page-112-0) [Стандартная панель инструментов](#page-39-0) (стр. [40\)](#page-39-0) [Система координат кадра процесса](#page-30-0) (стр. [31\)](#page-30-0) [Система координат объекта](#page-32-0) (стр. [33](#page-32-0)) [Прямоугольник, заключающий объект](#page-36-0) (стр. [37\)](#page-36-0) [Основные статические операции](#page-106-0) (стр. [107](#page-106-0)) [Работа с объектами](#page-104-0) (стр. [105](#page-104-0))

# 6.3.11 Вращение объектов

#### Введение

Объекты можно вращать вокруг центральной точки. Поворот происходит по часовой стрелке по 90 градусов за раз.

Вращение объекта может привести к изменению геометрических атрибутов. При вращении также может измениться порядок расположения элементов в объекте, например текста.

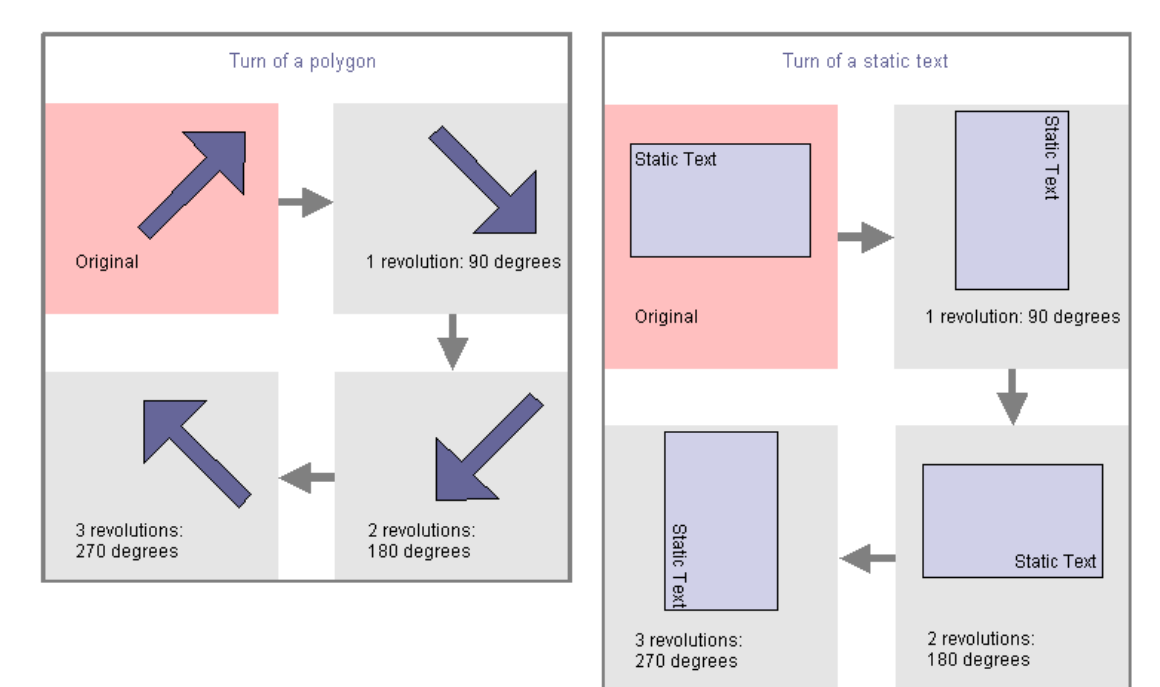

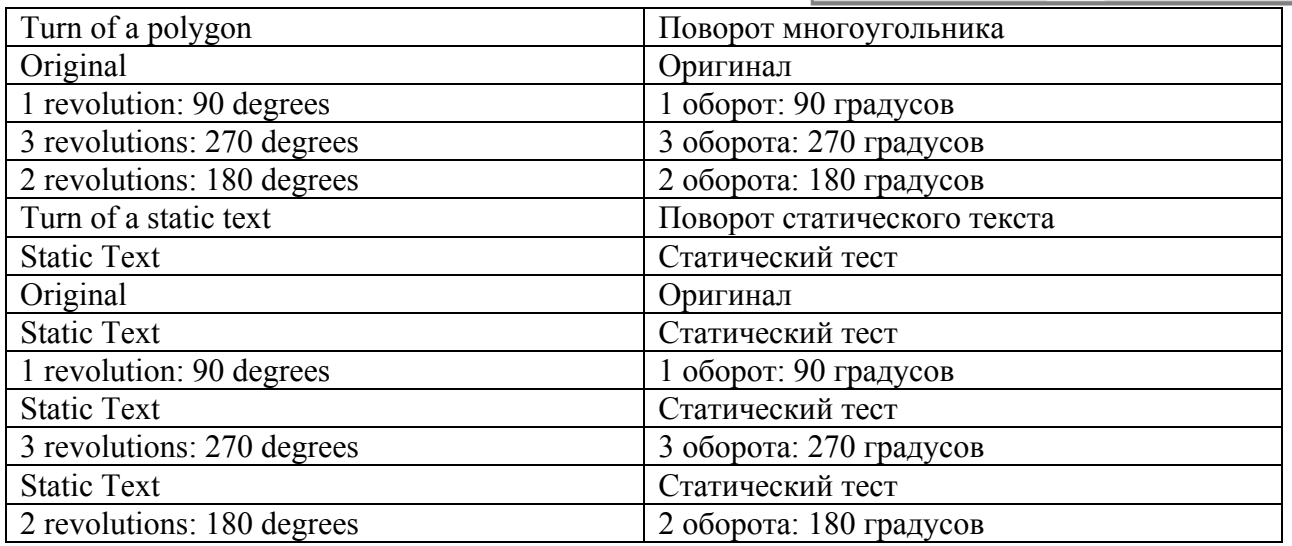

### Множественный выбор

Можно повернуть сразу несколько выбранных объектов. Каждый из объектов поворачивается вокруг центральной точки.

## Требования

● Выберите объект любого типа, кроме окружности, окна приложения, окна кадра, элемента управления, объекта OLE, индикатора состояния, гистограммы 3D, группового индикатора и круглой кнопки.

### <span id="page-125-0"></span>Процедура

Щелкните значок Э на стандартной панели инструментов, чтобы повернуть объект по часовой стрелке вокруг центральной оси. Объект поворачивается на 90 градусов. Можно также выбрать команду Rotate (Повернуть) в меню Arrange (Преобразование).

### Дополнительные источники информации

[Работа с объектами](#page-104-0) (стр. [105](#page-104-0)) [Основные статические операции](#page-106-0) (стр. [107](#page-106-0)) [Прямоугольник, заключающий объект](#page-36-0) (стр. [37\)](#page-36-0) [Система координат объекта](#page-32-0) (стр. [33](#page-32-0)) [Система координат кадра процесса](#page-30-0) (стр. [31\)](#page-30-0) [Стандартная панель инструментов](#page-39-0) (стр. [40\)](#page-39-0) [Множественный выбор объектов](#page-112-0) (стр. [113\)](#page-112-0) [Отражение объектов](#page-122-0) (стр. [123](#page-122-0)) [Выбор объекта](#page-111-0) (стр. [112](#page-111-0))

# 6.3.12 Удаление объектов

### Введение

С помощью команды Delete (Удалить) можно удалить выбранный объект из кадра.

### Множественный выбор

Можно удалить сразу несколько выбранных объектов.

### Требования

● Выберите объект любого типа.

### Процедура

Нажмите клавишу <DEL>, чтобы удалить выбранный объект из кадра.

Можно также выбрать команду Delete (Удалить) во всплывающем меню или меню Edit (Правка).

#### <span id="page-126-0"></span>Примечание

Можно без труда откатить непреднамеренно выполненные действия.

Нажмите кнопку **в на стандартной панели инструментов**, чтобы отменить последнее выполненное действие. Можно отменить до 30 последних действий путем многократного нажатия этой кнопки.

Нажмите кнопку  $\blacksquare$  на стандартной панели инструментов, чтобы повторить последнее выполненное действие.

#### Дополнительные источники информации

[Вырезание объектов](#page-126-0) (стр. [127\)](#page-126-0) [Копирование объектов](#page-127-0) (стр. [128](#page-127-0)) [Вставка содержимого буфера обмена](#page-128-0) (стр. [129\)](#page-128-0) [Дублирование объектов](#page-129-0) (стр. [130](#page-129-0)) [Вставка объекта в кадр](#page-109-0) (стр. [110\)](#page-109-0) [Выбор объекта](#page-111-0) (стр. [112](#page-111-0)) [Выбор нескольких объектов](#page-114-0) (стр. [115](#page-114-0)) [Основные статические операции](#page-106-0) (стр. [107](#page-106-0)) [Работа с объектами](#page-104-0) (стр. [105](#page-104-0))

# 6.3.13 Вырезание объектов

#### Введение

С помощью команды Cut (Вырезать) можно скопировать выбранный объект в буфер обмена операционной системы. При этом сам объект удаляется из кадра.

#### Множественный выбор

Можно вырезать сразу несколько выбранных объектов.

#### Требования

● Выберите объект любого типа.

#### Процедура

Используйте комбинацию клавиш <CTRL+X>, чтобы удалить выбранный объект из кадра и скопировать его в буфер обмена.

<span id="page-127-0"></span>Можно также шелкнуть значок  $\mathbb K$  на стандартной панели инструментов или использовать команду Cut (Вырезать) во всплывающем меню или меню Edit (Правка).

#### Примечание

Можно без труда откатить непреднамеренно выполненные действия.

Нажмите кнопку **в на стандартной панели инструментов**, чтобы отменить последнее выполненное действие. Можно отменить до 30 последних действий путем многократного нажатия этой кнопки.

Нажмите кнопку  $\blacksquare$  на стандартной панели инструментов, чтобы повторить последнее выполненное действие.

### Дополнительные источники информации

[Работа с объектами](#page-104-0) (стр. [105](#page-104-0)) [Основные статические операции](#page-106-0) (стр. [107](#page-106-0)) [Выбор нескольких объектов](#page-114-0) (стр. [115](#page-114-0)) [Выбор объекта](#page-111-0) (стр. [112](#page-111-0)) [Вставка объекта в кадр](#page-109-0) (стр. [110\)](#page-109-0) [Дублирование объектов](#page-129-0) (стр. [130](#page-129-0)) [Вставка содержимого буфера обмена](#page-128-0) (стр. [129](#page-128-0)) [Копирование объектов](#page-127-0) (стр. [128\)](#page-127-0) [Удаление объектов](#page-125-0) (стр. [126](#page-125-0))

# 6.3.14 Копирование объектов

### Введение

С помощью команды Copy (Копировать) можно скопировать выбранный объект в буфер обмена операционной системы. Преимущество копирования в буфер обмена заключается в том, что объект можно вставлять несколько раз в разные кадры.

#### Множественный выбор

Можно скопировать сразу несколько выбранных объектов.

#### Примечание

При вставке скопированного объекта ему автоматически присваивается имя. В качестве имени используется имя исходного объекта, к которому прибавляется порядковый номер. В имени объекта не используются специальные символы. Имя объекта можно изменить с помощью атрибута Object Name (Имя объекта).

### <span id="page-128-0"></span>Требования

● Выберите объект любого типа.

### Процедура

Скопируйте выбранный объект в буфер обмена с помощью комбинации клавиш  $<$ CTRL+C $>$ .

Можно также шелкнуть значок  $\frac{\mathbb{E}\|\mathbf{z}\|}{\mathbb{E}\|\mathbf{z}\|}$  на стандартной панели инструментов или использовать команду Copy (Копировать) во всплывающем меню или меню Edit (Правка).

### Дополнительные источники информации

[Работа с объектами](#page-104-0) (стр. [105](#page-104-0)) [Копирование объектов в другой кадр](#page-101-0) (стр. [102](#page-101-0)) [Основные статические операции](#page-106-0) (стр. [107](#page-106-0)) [Выбор нескольких объектов](#page-114-0) (стр. [115](#page-114-0)) [Выбор объекта](#page-111-0) (стр. [112](#page-111-0)) [Вставка содержимого буфера обмена](#page-128-0) (стр. [129\)](#page-128-0) [Вырезание объектов](#page-126-0) (стр. [127\)](#page-126-0) [Переименование объектов](#page-110-0) (стр. [111](#page-110-0)) [Дублирование объектов](#page-129-0) (стр. [130](#page-129-0))

# 6.3.15 Вставка содержимого буфера обмена

#### Введение

С помощью команды Paste (Вставить) можно вставить текущее содержимое буфера обмена в активный кадр столько раз, сколько это необходимо. Если, например, в буфер обмена был скопирован объект, то с помощью этой команды можно вставить в разные кадры любое количество копий этого объекта.

### Требования

● В буфере обмена должны содержаться данные.

### Процедура

- 1. Нажмите комбинацию клавиш <CTRL+V>. Текущее содержимое буфера обмена вставляется в активный кадр и выбирается.
- 2. Повторите процедуру для вставки дополнительных копий содержимого буфера.

<span id="page-129-0"></span>Можно также щелкнуть значок  $\mathbb{I}$  на стандартной панели инструментов или использовать команду Paste (Вставить) во всплывающем меню или меню Edit (Правка).

#### Примечание

С помощью буфера обмена операционной системы можно также вставлять объекты из других приложений.

Координаты X и Y вставленного объекта на 20 пикселей больше координат X и Y исходного объекта.

Вставленный объект получает имя исходного объекта плюс порядковый номер.

### Дополнительные источники информации

[Копирование объектов](#page-127-0) (стр. [128\)](#page-127-0) [Дублирование объектов](#page-129-0) (стр. [130](#page-129-0)) [Вырезание объектов](#page-126-0) (стр. [127\)](#page-126-0) [Удаление объектов](#page-125-0) (стр. [126](#page-125-0)) [Выбор объекта](#page-111-0) (стр. [112](#page-111-0)) [Выбор нескольких объектов](#page-114-0) (стр. [115](#page-114-0)) [Основные статические операции](#page-106-0) (стр. [107](#page-106-0)) [Работа с объектами](#page-104-0) (стр. [105](#page-104-0))

# 6.3.16 Дублирование объектов

### Введение

С помощью команды Duplicate (Дублировать) можно сделать копию выбранных объектов непосредственно в активном кадре. Сам объект при этом не изменяется. Выбранный объект не копируется в буфер обмена операционной системы.

### Множественный выбор

Можно дублировать сразу несколько выбранных объектов.

#### Требования

Выберите объект любого типа.

### <span id="page-130-0"></span>Процедура

Выберите команду Duplicate (Дублировать) во всплывающем меню или в меню Edit (Правка), чтобы сделать копию выбранного объекта непосредственно в активном кадре.

### Примечание

Координаты X и Y дублированного объекта на 20 пикселей больше координат X и Y исходного объекта.

Дублированный объект получает имя исходного объекта плюс порядковый номер.

### Дополнительные источники информации

[Копирование объектов](#page-127-0) (стр. [128](#page-127-0)) [Вырезание объектов](#page-126-0) (стр. [127\)](#page-126-0) [Вставка содержимого буфера обмена](#page-128-0) (стр. [129\)](#page-128-0) [Удаление объектов](#page-125-0) (стр. [126\)](#page-125-0) [Выбор объекта](#page-111-0) (стр. [112](#page-111-0)) [Выбор нескольких объектов](#page-114-0) (стр. [115](#page-114-0)) [Основные статические операции](#page-106-0) (стр. [107](#page-106-0)) [Работа с объектами](#page-104-0) (стр. [105](#page-104-0))

# 6.3.17 Изменение положения объекта

#### Введение

В графическом дизайнере кадр состоит из 32 слоев, в которые можно вставлять объекты. По умолчанию объекты вставляются на уровне, предварительно заданном для соответствующего типа объектов.

Однако положение объектов по отношению друг к другу на уровне можно изменить. Это важно, например, если несколько объектов накладываются друг на друга.

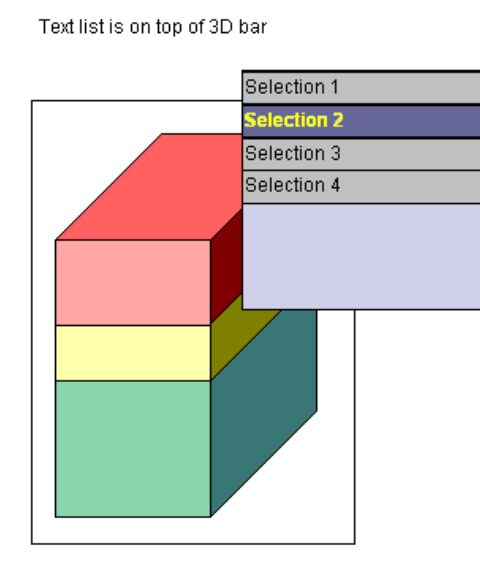

#### The position of the objects within one layer

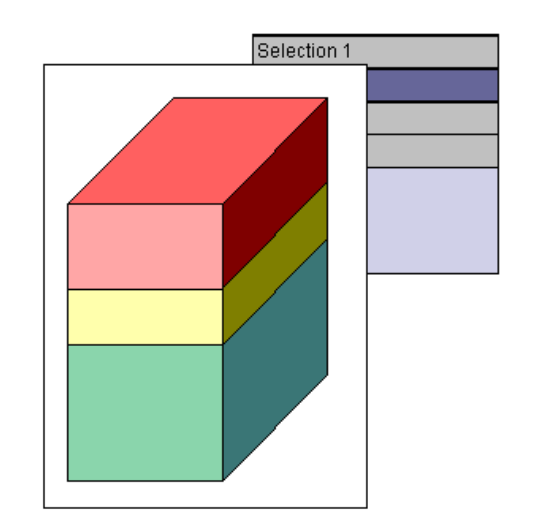

Text list is behind the 3D bar

The position of the objects within one layer  $\parallel$  Положение объектов на одном слое Text list is on top of 3D bar Text Text Decreed Text CHI CONSERV FOR THE TEXT OF THE TEXT OF THE TEXT OF THE T Selection 1 Выбор 1 Selection 2 Выбор 2 Selection 3 Выбор 3 Selection 4 Выбор 4 Text list is behind the 3D bar Текстовый список сзади гистограммы 3D Selection 1 Выбор 1

> При создании кадра процесса объекты одного уровня по умолчанию размещаются в порядке, в котором они были заданы. Объект, вставляемый первым, располагается на самом низком уровне, а каждый последующий добавляемый объект вставляется на один уровень выше.

### Множественный выбор

Можно изменить положение сразу нескольких выбранных объектов. Это изменение всегда будет применяться к контрольному объекту по отношению к положению невыбранных объектов. Для каждого выбранного объекта назначается свое положение сзади контрольного объекта.

#### Требования

- В активном кадре должно содержаться по меньшей мере два объекта любого типа, которые частично накладываются друг на друга.
- Оба объекта должны находиться на одном уровне.
- Выберите один из этих объектов.

### Процедура

Используйте одну из следующих комбинаций клавиш, чтобы изменить положение выбранного объекта.

- $\leq$ CTRL> и  $\leq$ +> = на передний план Выбранный объект располагается на переднем плане перед всеми другими объектами, которые содержатся в кадре.
- $\leq$ CTRL> и  $\leq$ -> = на задний план Выбранный объект располагается на заднем плане сзади всех остальных объектов, которые содержатся в кадре.
- $\leftrightarrow$  <+> = на один уровень вверх Выбранный объект перемещается на один уровень вверх.
- <-> = на один уровень вниз Выбранный объект перемещается на один уровень вниз.

#### Альтернативная операция

- Выберите команду Within the Layer (Изменить порядок) в меню Arrange (Преобразование), чтобы изменить положение выбранного объекта.
- Щелкните значок  $\mathbb{P}$  на стандартной панели инструментов, чтобы переместить объект на передний план. Щелкните значок на стандартной панели инструментов, чтобы переместить объект на задний план.

### Примечание

Некоторые объекты типа Control (Элемент управления) обычно располагаются на переднем плане.

#### Дополнительные источники информации

[Стандартная панель инструментов](#page-39-0) (стр. [40\)](#page-39-0) [Работа с объектами](#page-104-0) (стр. [105](#page-104-0)) [Основные статические операции](#page-106-0) (стр. [107](#page-106-0)) [Работа со слоями](#page-95-0) (стр. [96\)](#page-95-0) [Палитра слоев](#page-46-0) (стр. [47](#page-46-0)) [Изменение настройки по умолчанию для типов объектов](#page-105-0) (стр. [106](#page-105-0)) [Выбор нескольких объектов](#page-114-0) (стр. [115](#page-114-0)) [Выбор объекта](#page-111-0) (стр. [112](#page-111-0))

# <span id="page-133-0"></span>6.3.18 Изменение текста объектов

### Введение

Команда Linking (Связывание) служит для изменения текстовых данных атрибутов для всех выбранных объектов. Все заданные тексты перечислены в диалоговом окне, их можно редактировать напрямую или с помощью функций Find (Найти) и Replace (Заменить).

### Открытие диалогового окна Find and Replace Texts (Поиск и замена текстов)

Выберите все объекты, для которых требуется изменить текст. Если не выбрать объект, будут использованы все объекты в активном кадре. Выберите команду Text (Текст) в меню Edit (Правка), Linking (Связывание) или всплывающем меню выбора или активного кадра.

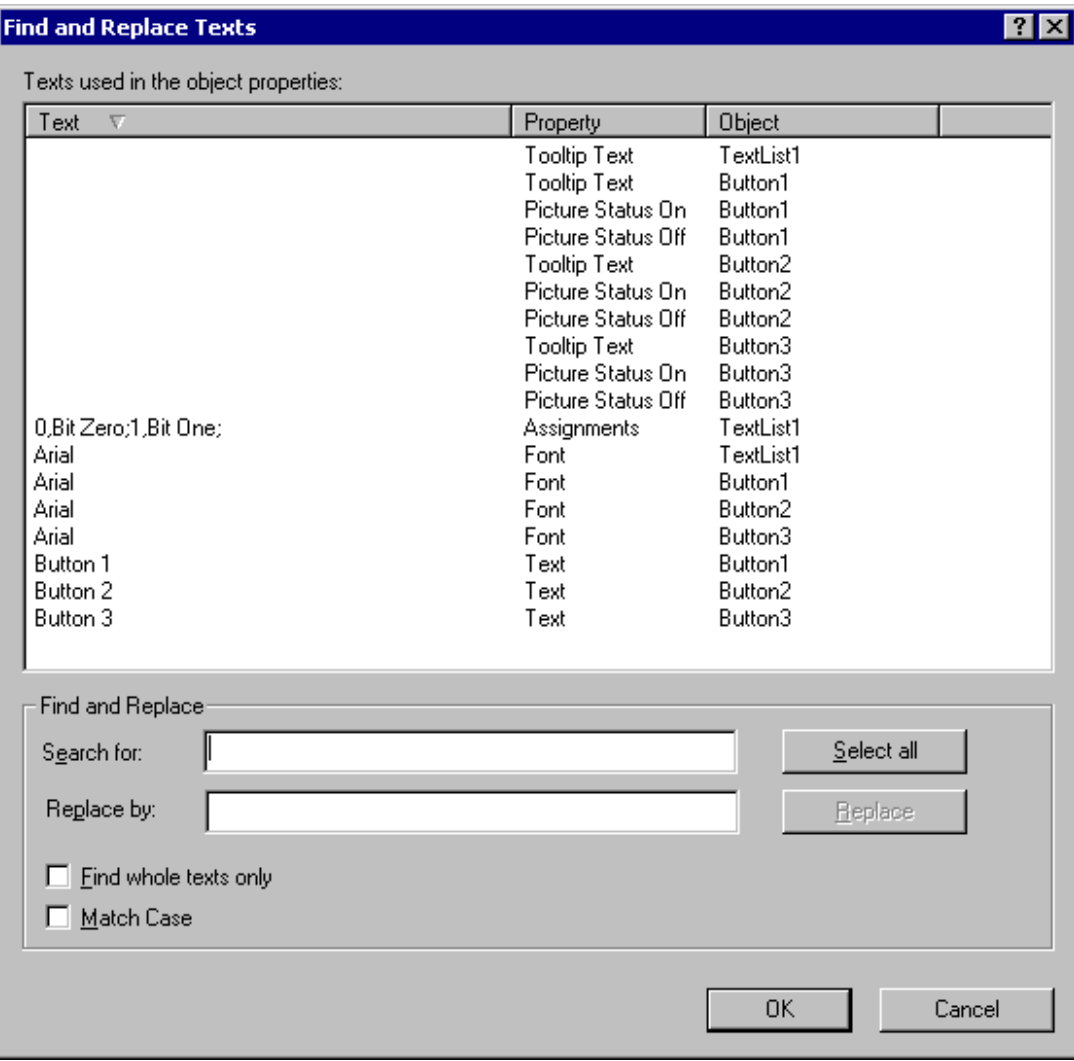

#### Сортировка текста

В верхней части диалогового окна в списке с тремя столбцами перечислены тексты, заданные для выбранных объектов, а также связанные атрибуты и объекты. Щелкните название одного из столбцов, чтобы отсортировать список в соответствии с текстами, свойствами или объектами.

### Редактирование текста напрямую

- 1. В столбце Text (Текст) выберите текст, который требуется изменить.
- 2. Щелкните текст один раз, чтобы начать редактирование.
- 3. Введите новый текст и подтвердите ввод, нажав клавишу <ENTER>.

#### <span id="page-135-0"></span>Поиск

Можно выбрать определенный текст с помощью функции Find (Найти) в нижней части диалогового окна.

- Нажмите кнопку Select All (Выбрать все), если требуется изменить отображаемый текст.
- Введите в поле поиска текст или часть текста, который требуется найти. После этого можно включить параметры Find whole words only (Искать только целые слова) и Match case (Учитывать регистр). Все тексты, которые не соответствуют критериям поиска, скрываются.

### Замена

Можно заменить выбранный текст с помощью функции Replace (Заменить) в нижней части диалогового окна. Введите в поле новый текст и нажмите кнопку Replace (Заменить).

### ПРИМЕЧАНИЕ

Функция Replace (Заменить) используется для замены только части текста, отображаемого в поле Find (Найти).

### Примечание

Сгруппированные объекты можно привязывать, только если в самой группе не содержатся сгруппированные объекты.

#### Дополнительные источники информации

[Привязка соединения с тегом объектов](#page-145-0) (стр. [146](#page-145-0))

[Выбор нескольких объектов](#page-114-0) (стр. [115](#page-114-0))

[Основные статические операции](#page-106-0) (стр. [107](#page-106-0))

[Работа с объектами](#page-104-0) (стр. [105](#page-104-0))

# 6.4 Основные динамические операции

### 6.4.1 Основные динамические операции

#### Введение

Чтобы создать кадр процесса, необходимо вставить требуемые объекты с палитры объектов графического дизайнера в кадр. Затем эти объекты динамически соединяются с процессом, чтобы кадр процесса использовался для управления и мониторинга процессов.

В этой главе содержится информация об основных динамических операциях в графическом дизайнере, предназначенных для динамизации объектов.

● Динамизация атрибутов

● Настройка событий

В главе "Динамизация кадров процесса" содержатся исчерпывающие сведения на эту тему.

#### <span id="page-136-0"></span>Дополнительные источники информации

[Динамизация атрибутов](#page-136-0) (стр. [137](#page-136-0)) [Настройка событий](#page-137-0) (стр. [138](#page-137-0)) [Настройка динамического диалога](#page-139-0) (стр. [140\)](#page-139-0) [Настройка C-макроса](#page-140-0) (стр. [141](#page-140-0)) [Настройка макроса VBS](#page-142-0) (стр. [143](#page-142-0)) [Настройка соединения с тегом](#page-144-0) (стр. [145](#page-144-0)) [Привязка соединения с тегом объектов](#page-145-0) (стр. [146](#page-145-0)) [Настройка прямого соединения](#page-149-0) (стр. [150](#page-149-0)) [Основные статические операции](#page-106-0) (стр. [107](#page-106-0)) [Работа с объектами](#page-104-0) (стр. [105](#page-104-0))

# 6.4.2 Динамизация атрибутов

#### Введение

Определенные атрибуты можно динамизировать в диалоговом окне Object properties (Свойства объекта) на вкладке Properties (Свойства).

Путем привязывания атрибутов к динамическим диалогам, макросам VBS, C-макросам или тегам можно динамически изменять свойства объекта в соответствии с требованиями процессов, которые требуется отображать.

Определенные атрибуты невозможно динамизировать, поскольку они не изменяются в среде исполнения. У таких атрибутов отсутствует значок динамики.

#### Примечание

После определения атрибута по общему дизайну он является статическим и его невозможно динамизировать. Предварительно заданная динамика не обеспечивает изменение.

В столбце Dynamic (Динамика) на вкладке Properties (Свойства) отображается тип заданной динамики для выбранного атрибута. Этот столбец отмечен одним из следующих значков.

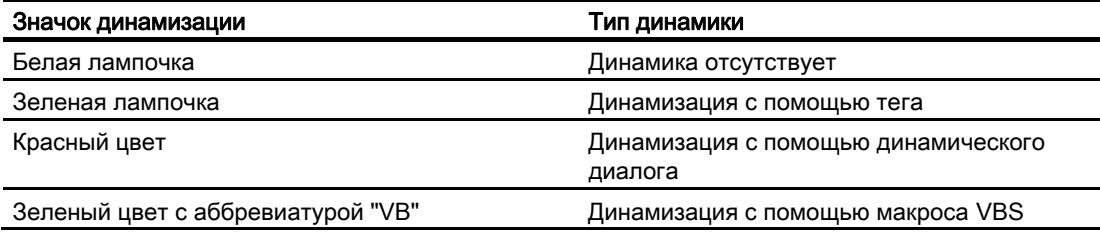

<span id="page-137-0"></span>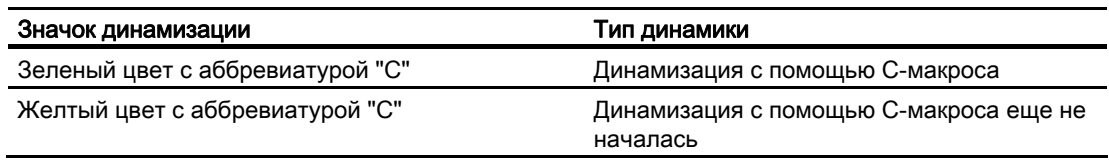

В главе "Динамизация кадров процесса" содержатся исчерпывающие сведения на эту тему.

### Необходимые условия

● Должен быть выбран объект.

### Процедура

- 1. Откройте диалоговое окно Object properties (Свойства объекта) и перейдите на вкладку Properties (Свойства).
- 2. Выберите группу свойств, в которой содержится атрибут, подлежащий динамизации.
- 3. Щелкните правой кнопкой мыши значок динамизации требуемого атрибута в столбце Dynamics (Динамика).
- 4. Выберите необходимый тип динамики во всплывающем меню.

Откроется соответствующее диалоговое окно. В этой главе приводится краткое описание типов динамики.

#### Дополнительные источники информации

[Настройка динамического диалога](#page-139-0) (стр. [140](#page-139-0))

[Настройка C-макроса](#page-140-0) (стр. [141\)](#page-140-0)

[Настройка макроса VBS](#page-142-0) (стр. [143](#page-142-0))

[Настройка соединения с тегом](#page-144-0) (стр. [145\)](#page-144-0)

[Привязка соединения с тегом объектов](#page-145-0) (стр. [146](#page-145-0))

[Настройка событий](#page-137-0) (стр. [138](#page-137-0))

[Окно Object Properties \(Свойства объекта\)](#page-151-0) (стр. [152](#page-151-0))

[Основные динамические операции](#page-135-0) (стр. [136\)](#page-135-0)

[Работа с объектами](#page-104-0) (стр. [105](#page-104-0))

## 6.4.3 Настройка событий

### Введение

На вкладке Event (Событие) в окне Object Properties (Свойства объекта) можно настраивать события.

С помощью привязывания событий к прямым соединениям, макросам VBS или Cмакросам можно обеспечить инициирование определенных макросов в среде исполнения с помощью действий объекта.

В столбце Action (Макрос) на вкладке Event (Событие) отображается тип заданной динамики для выбранного события. Этот столбец отмечен одним из следующих значков.

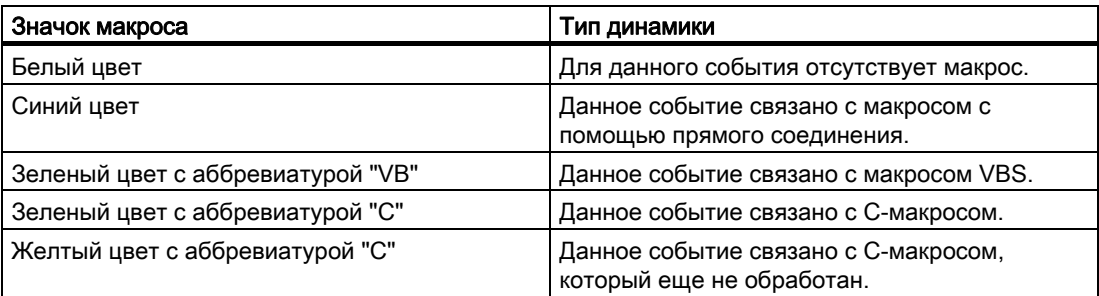

Существуют события, недоступные для динамизации, поскольку они не изменяются в среде исполнения. У них отсутствует значок макроса.

В главе "Динамизация кадров процесса" содержатся исчерпывающие сведения на эту тему.

### Требования

● Выберите объект.

## Процедура

- 1. Откройте диалоговое окно Object Properties (Свойства объекта) и перейдите на вкладку Event (Событие).
- 2. Выберите группу событий, в которой содержится событие, подлежащее настройке.
- 3. Щелкните правой кнопкой мыши значок макроса требуемого атрибута в столбце Action (Макрос).
- 4. Выберите требуемый тип динамики во всплывающем меню. Откроется соответствующее диалоговое окно. В этой главе приводится краткое описание типов динамики.

#### Дополнительные источники информации

[Настройка C-макроса](#page-140-0) (стр. [141](#page-140-0)) [Настройка макроса VBS](#page-142-0) (стр. [143](#page-142-0)) [Настройка прямого соединения](#page-149-0) (стр. [150](#page-149-0)) [Динамизация атрибутов](#page-136-0) (стр. [137](#page-136-0)) [Окно Object Properties \(Свойства объекта\)](#page-151-0) (стр. [152](#page-151-0)) [Основные динамические операции](#page-135-0) (стр. [136](#page-135-0)) [Работа с объектами](#page-104-0) (стр. [105](#page-104-0))

# <span id="page-139-0"></span>6.4.4 Настройка динамического диалога

#### Введение

Динамический диалог используется для достижения высокой производительности среды исполнения при динамизации атрибутов. На основе динамического диалога автоматически создается C-макрос. Однако это можно расширить позже. В этом случае теряется преимущество повышенной производительности среды исполнения.

Динамический диалог можно создать с помощью диалогового окна Dynamic Value Ranges (Динамические диапазоны значений), краткое описание которого приводится ниже. Более подробную информацию по этому вопросу см. в разделе "Динамизация с помощью динамического диалога".

### Открытие диалогового окна Dynamic Value Ranges (Динамические диапазоны значений)

Перейдите на вкладку Properties (Свойства) в окне Object Properties (Свойства объекта). В столбце Dynamics (Динамика) выберите элемент Dynamic Dialog Box (Динамическое диалоговое окно) во всплывающем меню атрибута, который требуется динамизировать.

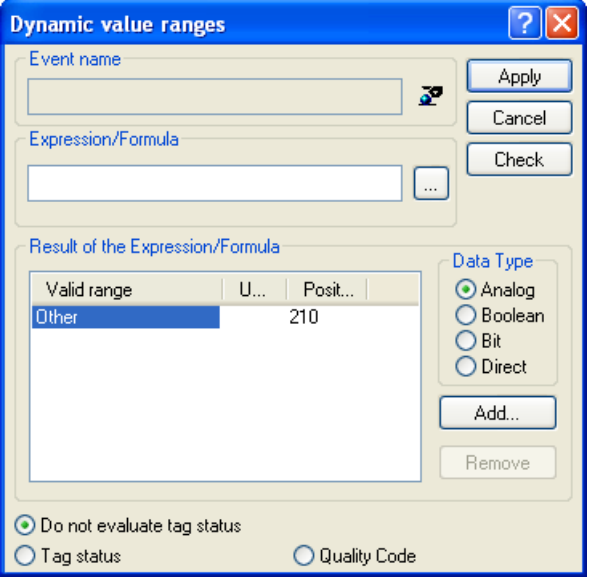

### Event Name (Имя события)

В поле Event Name (Имя события) отображается имя выбранного инициирующего события, определяющего цикл обновления для значения, которое требуется рассчитать.

Инициирующее событие можно настроить с помощью Trigger dialog (Диалог свойств). Можно настраивать и переименовывать события Tag (Тег), Standard cycle (Стандартный цикл), Picture cycle (Цикл кадра) и Window cycle (Цикл окна).

Нажмите кнопку  $\mathbb{Z}$ , чтобы открыть диалоговое окно Change trigger (Изменение триггера).

### <span id="page-140-0"></span>Expression/Formula (Выражение/Формула)

Укажите формулу, по которой в среде исполнения будет рассчитываться новое значение атрибута.

Hажмите кнопку , чтобы создать формулу с использованием настроенных тегов.

функций глобальных макросов и операторов. Щелкните Check (Проверить), чтобы проверить формулу на наличие ошибок.

### Event of the Expression/Formula (Результат выражения/формула)

В этом поле отображается рассчитанное значение или диапазон значений. Это определение события зависит от заданного типа данных.

### Data type (Тип данных)

Выберите тип данных для определения события. Доступны параметры Analog (Аналоговый), Bool (Логическое), Bit (Битовый) и Direct are available (Доступны прямые).

### Оценка состояния тегов

Установите этот флажок, чтобы просмотреть текущие значения тегов в формуле.

### 6.4.5 Настройка C-макроса

#### Введение

C-макрос используется для динамизации атрибутов и событий. Мощный язык сценариев ANSI-C обеспечивает практически безграничные возможности для динамизации. Однако при использовании этого макроса производительность среды исполнения ниже, чем при использовании других типов динамики. Поэтому перед использованием C-макроса следует проверить, можно ли выполнить требуемую динамизацию с помощью другого типа динамики.

C-макрос можно создать с помощью диалогового окна Edit action (Редактирование макроса), краткое описание которого приводится ниже. Более подробную информацию по этому вопросу см. в разделе "Динамизация с помощью С-макроса".

#### Открытие диалогового окна Edit action (Редактирование макроса)

### Атрибут

Перейдите на вкладку Properties (Свойства) в окне Object Properties (Свойства объекта). В столбце Dynamics (Динамика) выберите элемент C Action (C-макрос) во всплывающем меню атрибута, который требуется динамизировать.

### Событие

Перейдите на вкладку Event (Событие) в окне Object Properties (Свойства объекта). В столбце Action (Макрос) выберите элемент C Action (C-макрос) во всплывающем меню события, которое требуется динамизировать.

#### Панель инструментов

На панели инструментов диалогового окна Edit action (Редактирование макроса), кроме уже знакомых значков, содержатся следующие кнопки.

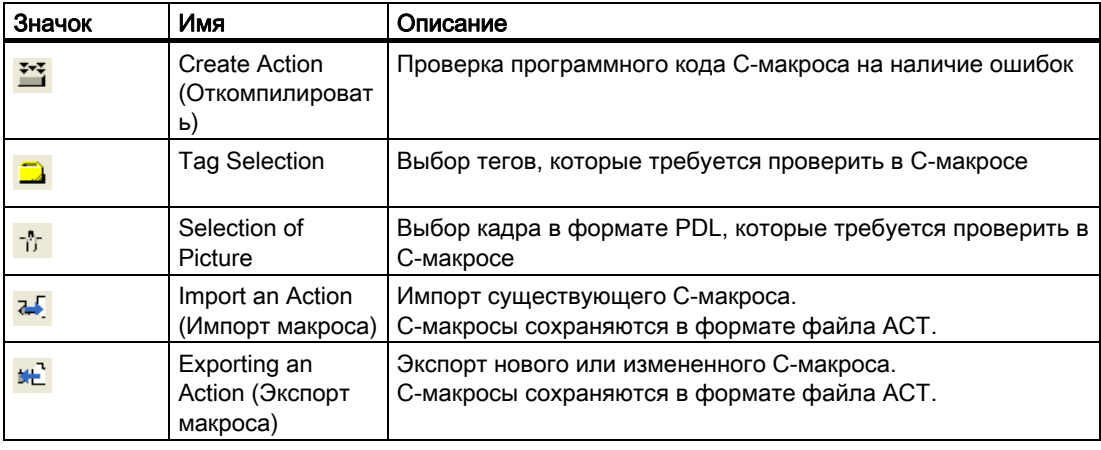

#### Имя события

В поле Event Name (Имя события) отображается имя выбранного инициирующего события, определяющего цикл обновления для значения, которое требуется рассчитать.

Инициирующее событие можно настроить с помощью Trigger dialog (Диалог свойств). Можно настраивать и переименовывать события Tag (Тег), Standard cycle (Стандартный цикл), Picture cycle (Цикл кадра) и Window cycle (Цикл окна).

Нажмите кнопку <sup>3</sup>, чтобы открыть диалоговое окно Change trigger (Изменение триггера).

#### Окно редактора

В окне редактора отображается программный код C-макроса, который можно также редактировать. Функции, теги и кадры можно вставлять и изменять с помощью курсора мыши.

### Выбор функции

В окне выбора функции отображаются функции глобальных макросов, доступные в проекте в виде дерева каталогов. Эти функции можно использовать для создания Cмакросов.

<span id="page-142-0"></span>Дважды щелкните требуемую функцию, чтобы настроить ее параметры в диалоговом окне Set Parameters (Настройка параметров). Подтвердите изменение параметров, нажав кнопку ОК, чтобы вставить функцию с новыми значениями в месте, в котором находится курсор в окне редактора.

# 6.4.6 Настройка макроса VBS

#### Введение

Макрос VBS используется для динамизации атрибутов и событий. Языком сценариев макроса VBS является Visual Basic.

Макрос VBS можно создать с помощью диалогового окна Edit action VBS (Редактирование макроса VBS), краткое описание которого приводится ниже. Более подробную информацию по этому вопросу см. в разделе "Динамизация с помощью макроса VBS".

### Открытие диалогового окна Edit VBS action (Редактирование макроса VBS)

#### Атрибут

Перейдите на вкладку Properties (Свойства) в окне Object Properties (Свойства объекта). В столбце Dynamics (Динамика) выберите элемент Action VBS (Макрос VBS) во всплывающем меню атрибута, который требуется динамизировать.

### Событие

Перейдите на вкладку Event (Событие) в окне Object Properties (Свойства объекта). В столбце Action (Макрос) выберите элемент Action VBS (Макрос VBS) во всплывающем меню события, которое требуется динамизировать.

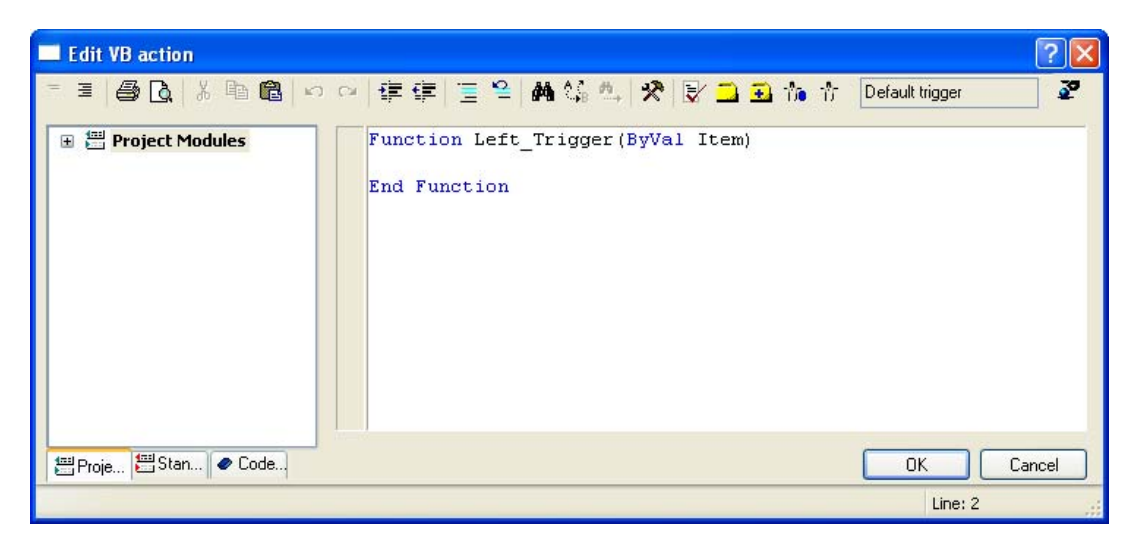

#### Панель инструментов

На панели инструментов диалогового окна Edit action VBS (Редактирование макроса VBS), кроме уже знакомых значков, содержатся нижеописанные кнопки. На панели

инструментов отображаются разные кнопки в зависимости от типов атрибута или события, для которого был настроен макрос VBS.

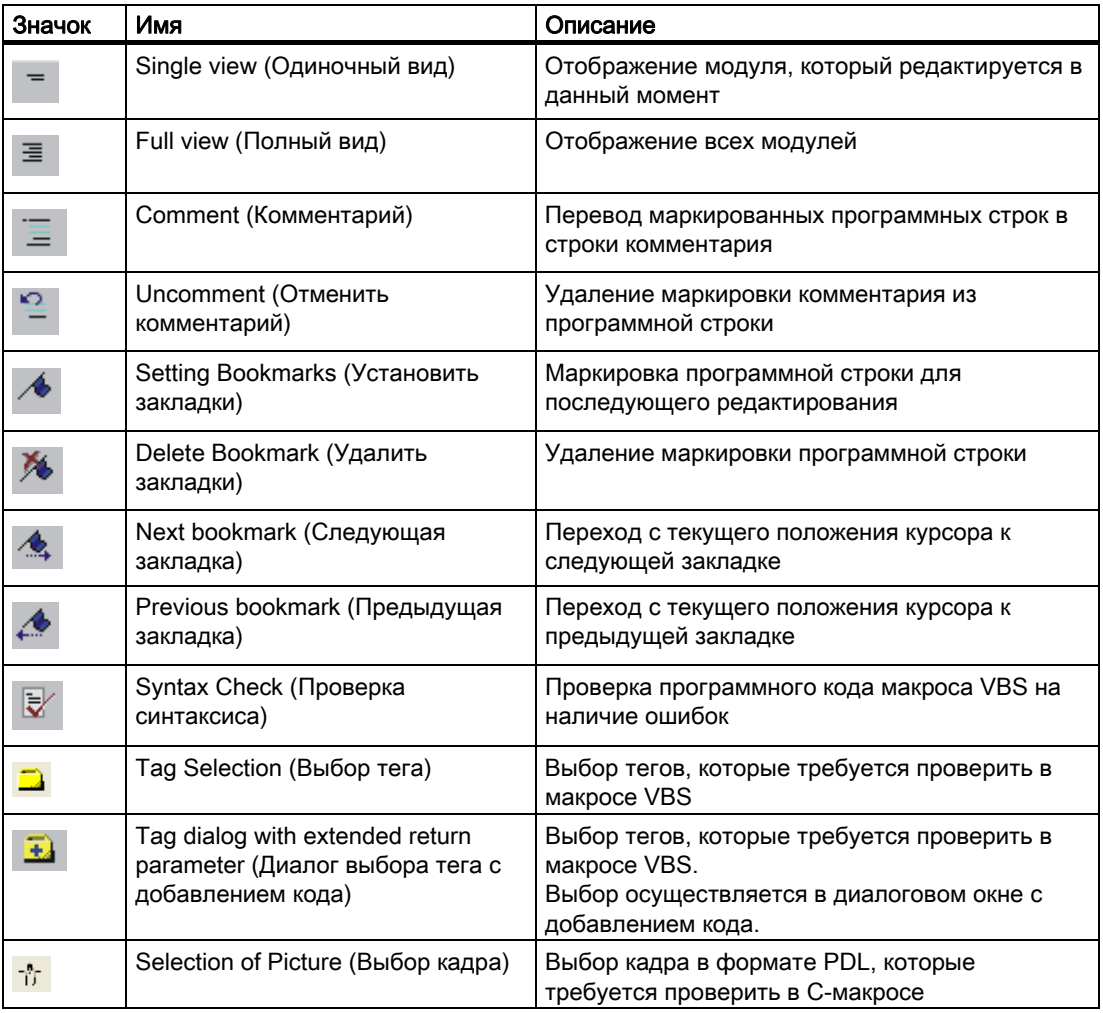

#### Event Name (Имя события)

В поле Event Name (Имя события) отображается имя выбранного инициирующего события, определяющего цикл обновления для значения, которое требуется рассчитать.

Инициирующее событие можно настроить с помощью Trigger dialog (Диалог свойств). Можно настраивать и переименовывать события Tag (Тег), Standard cycle (Стандартный цикл), Picture cycle (Цикл кадра) и Window cycle (Цикл окна).

Нажмите кнопку  $\mathcal{F}$ , чтобы открыть диалоговое окно Change trigger (Изменение триггера).

#### Окно редактора

В окне редактора отображается программный код макроса VBS, который можно также редактировать. Модули Visual Basic, теги и кадры можно вставлять и изменять с помощью курсора мыши.
#### <span id="page-144-0"></span>Выбор модуля

В окне выбора модуля отображаются модули Visual Basic, которые представлены в виде дерева каталогов. На трех вкладках доступны Project modules (Модули проекта), Standard modules (Стандартные модули) и Code templates (Шаблоны кода). Эти модули можно использовать для создания макросов VBS.

## 6.4.7 Настройка соединения с тегом

#### Введение

Атрибуты можно динамизировать с помощью соединения с тегами. Привязка атрибута, например, к тегу процесса позволяет графически отображать изменение значения измерения.

Все теги, доступные в проекте, можно выбрать в диалоговом окне Tags - project: ... (Теги — проект), Краткое описание этого окна приводится ниже. Более подробную информацию по этому вопросу см. в разделе "Динамизация с помощью соединения с тегами и в менеджере тегов".

### Открытие диалогового окна Tags – Project: (Теги — проект)

Перейдите на вкладку Properties (Свойства) в окне Object Properties (Свойства объекта). В столбце Dynamics (Динамика) выберите элемент Tag (Тег) во всплывающем меню атрибута, которое требуется динамизировать.

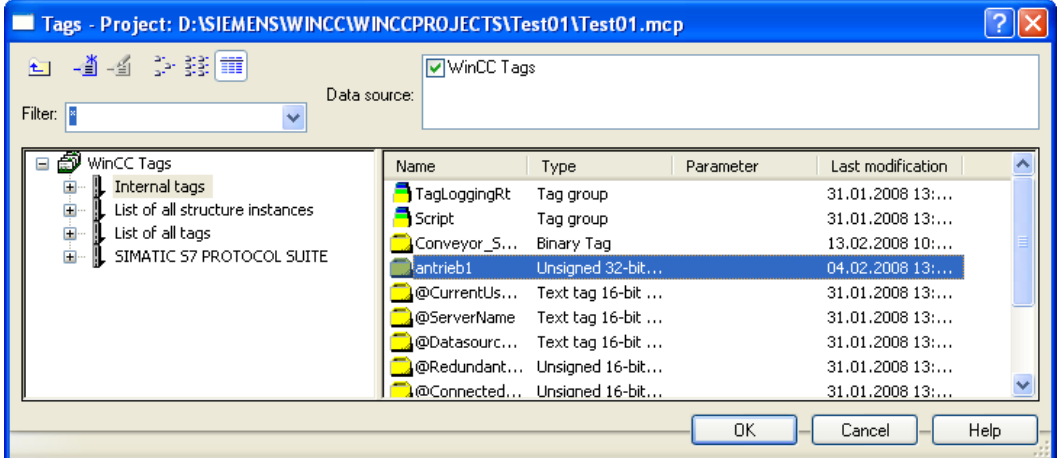

### Filter (Фильтр)

Поиск нужного тега может занять много времени, если доступно слишком много настроенных тегов. Например, если доступно 15000 тегов, операция поиска длится примерно минуту.

С помощью фильтра можно сузить область поиска и сократить время, необходимое для поиска. Можно значительно повысить эффективность, если указывать для тегов префиксы.

#### Data source (Источник данных)

В окне Data Source (Источник данных) можно выбирать теги, которые требуется в нем отобразить.

#### Группы тегов

Выбранная группа тегов с подпапками отображается в области слева в виде дерева папок.

Каталоги и подкаталоги можно открывать или закрывать с помощью значка "+" или "-". Теги, доступные для выбранного элемента, отображаются в средстве просмотра тегов.

#### Отображение тегов

В области справа содержатся все теги, доступные для элемента. В средстве просмотра тегов имеется четыре столбца, в которых отображаются имя, тип и параметр тега, а также время последнего изменения тега. Теги можно сортировать путем нажатия заголовка соответствующего столбца.

#### Процедура

- 1. Выберите требуемый фильтр. Звездочка означает, что фильтр не используется или не указан.
- 2. Выберите один или несколько источников данных.
- 3. Откройте требуемую группу тегов в области слева.
- 4. Выберите нужный тег в области справа.
- 5. Подтвердите выбор, нажав кнопку OK. Диалоговое окно Tags - project: ... (Теги — проекта) закроется. Выбранный тег назначается для выбранного объекта, после чего можно продолжить настройку.

## 6.4.8 Привязка соединения с тегом объектов

#### Введение

Команда Linking (Связывание) служит для изменения связи с тегом для всех выбранных объектов. Связи с тегами, заданные для выбранных элементов, перечислены в диалоговом окне, их можно привязывать напрямую или с помощью функций Find (Найти) и Replace (Заменить).

#### Открытие диалогового окна Linking of the Tag Connection (Настройка связи с тегом)

Выберите все объекты, для которых требуется выполнить привязку связей с тегами. Выберите команду Linking (Связывание) / Tag Connection (Связь с тегом) в меню Edit (Правка) или во всплывающем меню выбора.

Привязка тегов в местах использования

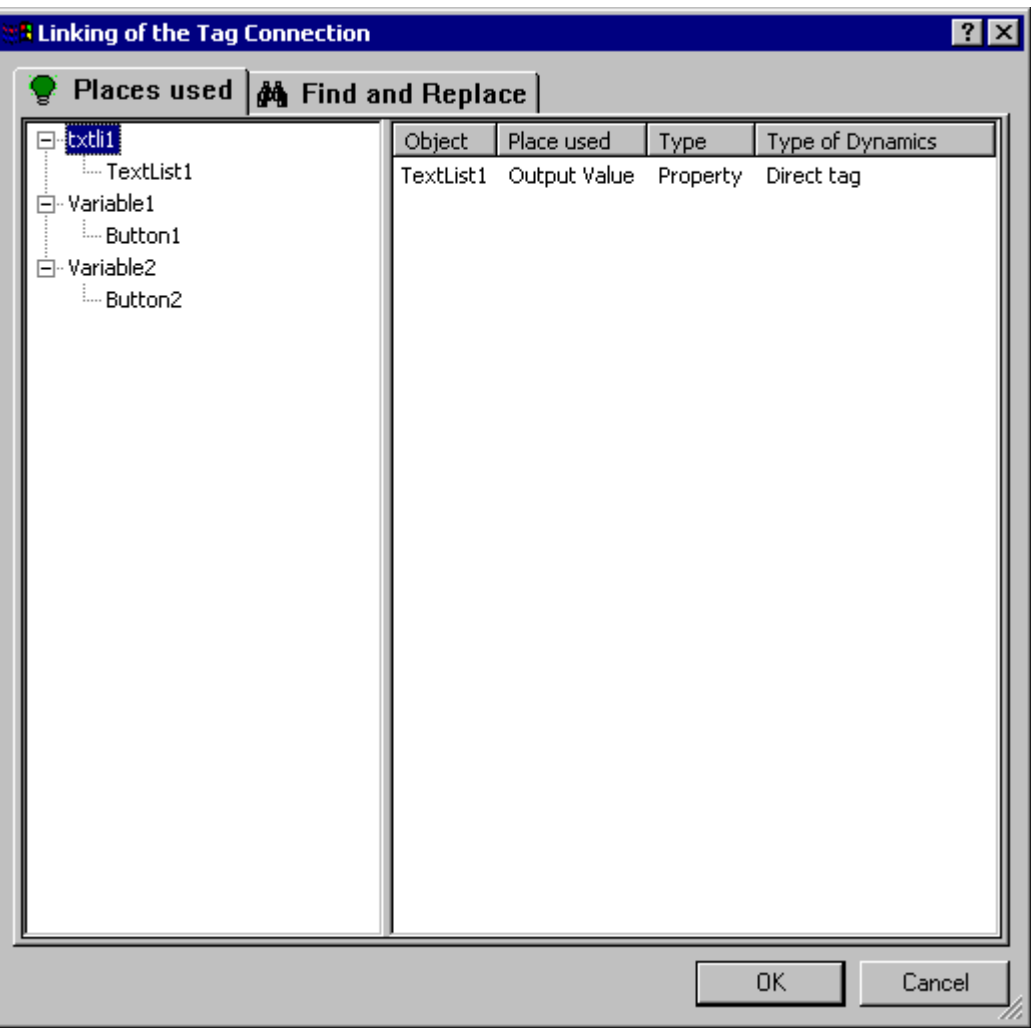

#### Выбор тега

В левой части вкладки Places of Use (Места использования) отображается список тегов, заданных для выбранных объектов. Все объекты назначаются для этих тегов в виде дерева папок, в котором содержится динамика соответствующего тега.

Выберите тег или объект. В детальном виде отображаются текущие связи с тегами.

#### Сведения

В правой части вкладки Places of Use (Места использования) отображаются текущие связи с тегами для выбранного тега или объекта. Можно выполнять привязку этих соединений с тегами:

Щелкните правой кнопкой мыши требуемую связь с тегом, чтобы вызвать команду Linking (Связывание). Откроется диалоговое окно Linking a Tag (Связь с тегом).

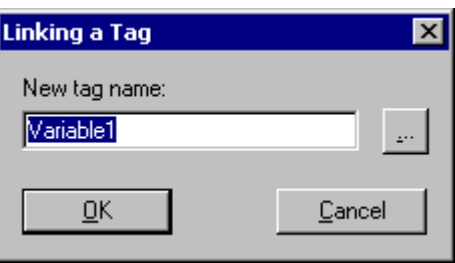

Введите имя нового тега или щелкните соответствующую кнопку, чтобы выбрать тег.

## Привязка тегов путем поиска и замены

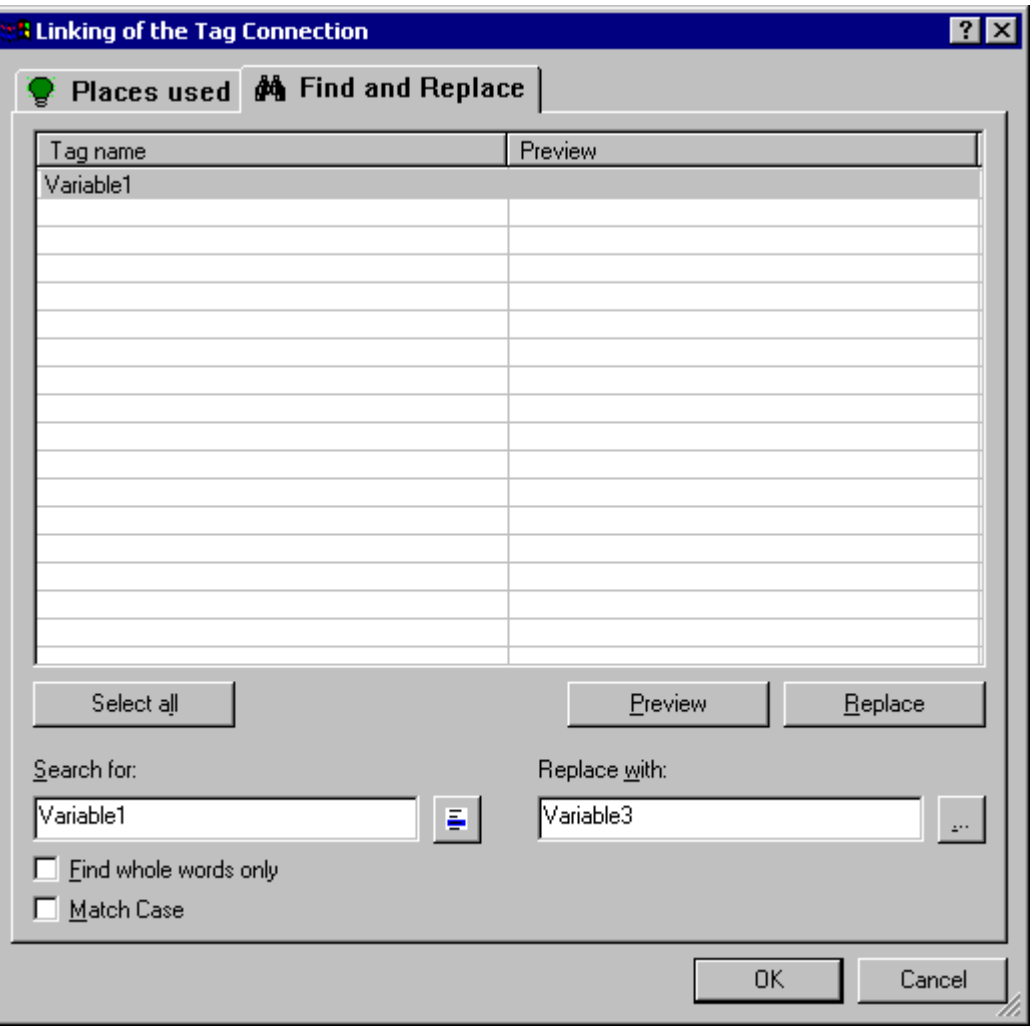

## Поиск

В левой части вкладки Find and Replace (Поиск и замена) отображаются имена всех тегов, заданных для выбранных объектов. Доступно три функции поиска для выбора определенных имен тегов.

- Нажмите кнопку Select All (Выбрать все), если требуется привязать отображаемые тексты.
- Выберите имя тега и нажмите кнопку  $\blacksquare$  если требуется изменить только связи с этим тегом. Все остальные имена тегов скрываются.
- Введите в поле поиска имена или части имен тегов, которые требуется найти. После этого можно включить параметры Find whole words only (Искать только целые слова) и Match case (Учитывать регистр). Все теги, которые не соответствуют критериям поиска, скрываются.

#### Замена

В правой части вкладки Find and Replace (Поиск и замена) можно ввести имя нового тега, которым требуется заменить выбранные теги. Можно также нажать соответствующую кнопку, чтобы выбрать требуемый тег.

Щелкните Preview (Предварительный просмотр) для просмотра и проверьте запланированную замену.

Щелкните Replace (Заменить), чтобы привязать выбранные связи с тегами, как это показано в предварительном просмотре.

#### ПРИМЕЧАНИЕ

Функция Replace (Заменить) используется для замены только части имен тегов, которые отображаются в поле Find (Найти).

#### Примечание

Сгруппированные объекты можно привязывать, только если в самой группе не содержатся сгруппированные объекты.

#### Дополнительные источники информации

[Изменение текста объектов](#page-133-0) (стр. [134](#page-133-0))

[Настройка соединения с тегом](#page-144-0) (стр. [145](#page-144-0))

[Выбор нескольких объектов](#page-114-0) (стр. [115](#page-114-0))

[Основные статические операции](#page-106-0) (стр. [107](#page-106-0))

[Работа с объектами](#page-104-0) (стр. [105](#page-104-0))

## 6.4.9 Настройка прямого соединения

#### Введение

События можно динамизировать с помощью прямого соединения. Прямое соединение обеспечивает самую быструю динамику в кадре и позволяет достигнуть высокой производительности среды исполнения. Однако прямое соединение можно использовать только в рамках кадра процесса и можно создать только одно соединение.

Прямое соединение можно создать с помощью диалогового окна Direct Connection (Прямое соединение), краткое описание которого приводится ниже. Более подробную информацию по этому вопросу см. в разделе "Динамизация с помощью прямого соединения".

#### Открытие диалогового окна Direct Connection (Прямое соединение)

Перейдите на вкладку Event (Событие) в окне Object Properties (Свойства объекта). В столбце Action (Макрос) выберите элемент Direct Connection (Прямое соединение) во всплывающем меню события, которое требуется динамизировать.

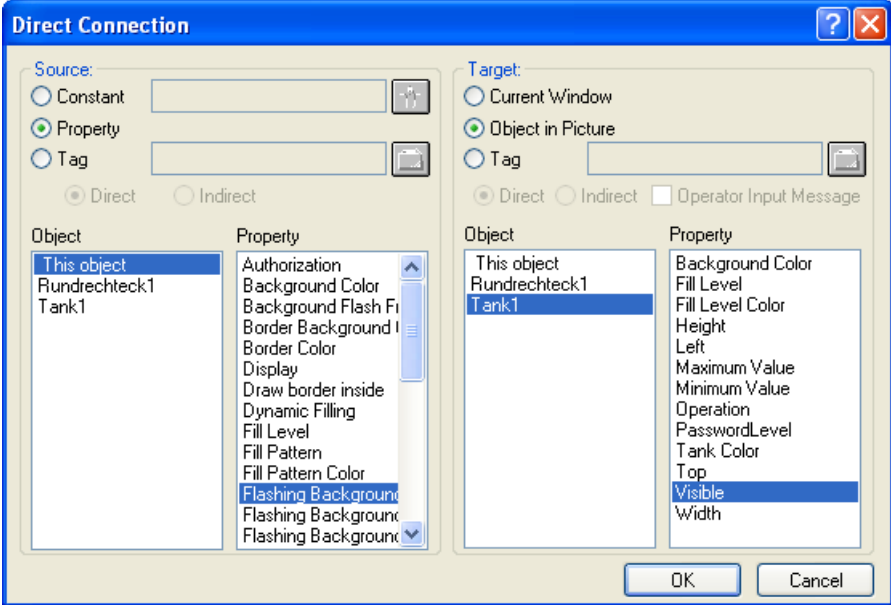

### Source (Источник)

В качестве источника данных можно выбрать константу, свойство объекта или тег.

### Constant (Константа)

Нажмите соответствующую кнопку или выберите кадр в формате PDL, в котором есть константа.

### Object property (Свойство объекта)

Выберите объект и атрибут объекта, значение которого требуется использовать в качестве источника данных.

### <span id="page-150-0"></span>Tag (Тег)

Нажмите соответствующую кнопку и выберите требуемый тег. Определите тип обновления тегов: постоянное (прямое) или только по вызову (косвенное).

#### Objective (Цель)

В качестве цели, в которую будут передаваться значения из источника данных, можно выбрать Current window (Текущее окно), Object in Picture (Объект в кадре) или Tag (Тег).

#### Current window (Текущее окно)

Выберите этот параметр, если требуется назначить значение источника данных для активного кадра.

#### Object in the picture (Объект в кадре)

Выберите объект и атрибут этого объекта, для которого требуется назначить значение источника данных.

#### Tag (Тег)

Нажмите соответствующую кнопку и выберите тег, которому требуется передавать значение источника данных. Определите тип обновления тегов: постоянное (прямое) или только по вызову (косвенное). При необходимости можно включить вывод сообщения о действии оператора.

# 6.5 Свойства объекта

## 6.5.1 Свойства объекта

#### Введение

Форму, вид и отображение, положение объекта и его подключение к процессу можно определить в окне Object properties (Свойства объекта). При необходимости эти свойства можно изменять в графическом дизайнере.

Свойства объекта описываются большим количеством "атрибутов". Свойство объекта можно изменить, назначив новое значение для его атрибута.

На вкладке Properties (Свойства) в окне Object Properties (Свойства объекта) содержатся все атрибуты выбранного объекта или нескольких выбранных объектов. Атрибуты делятся на группы свойств, такие как "геометрия" или "цвета". Тип и количество доступных групп свойств и атрибутов зависят от типа выбранных объектов. Таким образом, например, группа свойств Font (Шрифт) отображается только для типов объектов, в которых может отображаться шрифт.

При множественном выборе несколько отдельных групп свойств для одного конкретного типа объектов могут объединяться в общую группу свойств. Все атрибуты общих групп свойств, доступные в этой группе, отображаются с маркировкой User defined (Пользовательский).

<span id="page-151-0"></span>Вместо изменения атрибутов в окне Object properties (Свойства объекта) объекты также можно настраивать с помощью мыши и клавиатуры либо с помощью панели инструментов и палитр. Однако при этом можно изменять только некоторые свойства объекта, такие как основной геометрический размер, цвет и стиль линии.

#### Дополнительные источники информации

[Элементы и основные настройки графического дизайнера](#page-30-0) (стр. [31\)](#page-30-0)

[Работа с объектами](#page-104-0) (стр. [105](#page-104-0))

[Специальные настройки среды исполнения](#page-193-0) (стр. [194\)](#page-193-0)

[Группы свойств и атрибуты](#page-164-0) (стр. [165](#page-164-0))

[Окно Object Properties \(Свойства объекта\)](#page-151-0) (стр. [152](#page-151-0))

## 6.5.2 Окно Object Properties (Свойства объекта)

### 6.5.2.1 Окно Object Properties (Свойства объекта)

#### Введение

В графическом дизайнере окно Object Properties (Свойство объекта) представляет собой главное диалоговое окно для изменения свойств объекта.

Чтобы создать кадр процесса, сначала необходимо адаптировать статические значения атрибутов, например, для определения формы, вида, положения и рабочие характеристики объекта. Кроме того, в окне Object Properties (Свойства объекта) можно выполнять динамизацию кадров процесса. Путем привязывания атрибутов к динамическим диалогам, C-макросам или тегам можно динамически изменять свойства объекта в соответствии с требованиями процессов, которые требуется отображать. В главе "Динамизация кадров процесса" содержатся подробное описание процедуры динамизации.

Ниже приведен пример того, как может выглядеть окно Object properties (Свойства объекта) для прямоугольника Rectangle1.

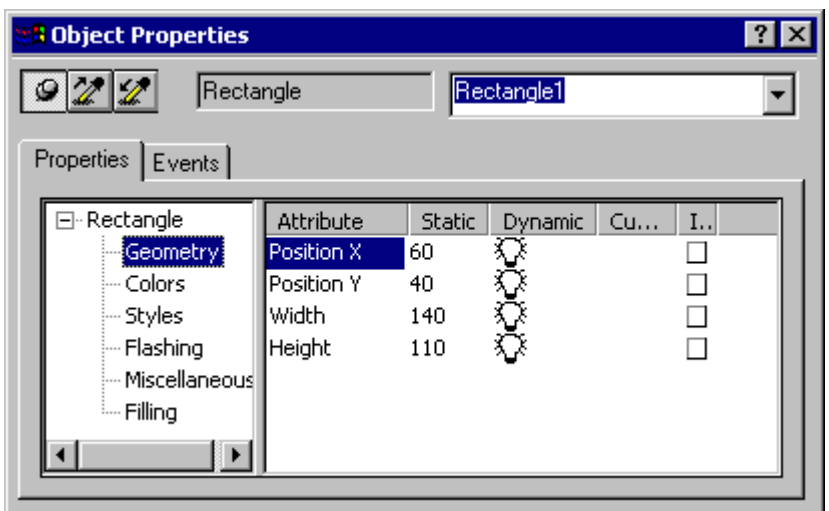

В графическом дизайнере окно Object Properties (Свойства объекта) можно отображать поверх других окон. Положение и размер окна можно изменять по необходимости.

Окно Object Properties (Свойства объекта) разделено на панель инструментов Elements (Элементы), а также вкладки Properties (Свойства) и Event (Событие). Дополнительную информацию об этих элементах содержится в их подробном описании.

## Отображение окна Object properties (Свойства объекта) на переднем плане

#### Включение фиксатора

С помощью кнопки Pin (Фиксатор) для окна Object Properties (Свойства объекта) можно включить отображение поверх других окон в графическом дизайнере.

1. На панели инструментов Object Properties (Свойства объекта) нажмите кнопку Кнопка активируется, и отобразится значок  $\mathbf{w}$ Окно Object Properties (Свойства объекта) будет отображаться поверх других окон.

### Отключение фиксатора

1. На панели инструментов Object Properties (Свойства объекта) нажмите кнопку  $\vert \bullet \rangle$ Кнопка дезактивируется, и отобразится значок <u>- [14</u>] После этого окно Object Properties (Свойства объекта) скрывается каждый раз,

если щелкнуть кнопкой мыши за его пределами.

## Вызов прямой справка для окна Object properties (Свойства объекта)

В строке заголовка окна Object properties (Свойства объекта) щелкните **[2]**. После этого щелкните элемент окна, для которого требуется вызвать прямую справку. Отображается краткое описание элемента.

#### Дополнительные источники информации

[Открытие окна Object Properties \(Свойства объекта\)](#page-161-0) (стр. [162](#page-161-0))

<span id="page-153-0"></span>[Изменение атрибута](#page-162-0) (стр. [163](#page-162-0)) [Передача свойств объекта](#page-163-0) (стр. [164\)](#page-163-0) [Изменение настройки по умолчанию для типов объектов](#page-105-0) (стр. [106\)](#page-105-0) [Панель инструментов в окне Object Properties \(Свойства объекта\)](#page-153-0) (стр. [154](#page-153-0)) [Вкладка Properties \(Свойства\) в окне Object Properties \(Свойства объекта\)](#page-155-0) (стр. [156\)](#page-155-0) [Вкладка Events \(События\) в окне Object Properties \(Свойства объекта\)](#page-157-0) (стр. [158](#page-157-0)) [Свойства объекта](#page-150-0) (стр. [151\)](#page-150-0)

## 6.5.2.2 Панель инструментов в окне Object Properties (Свойства объекта)

#### Введение

С помощью панели инструментов в окне Object properties (Свойства объекта) можно выполнять следующие действия.

- В графическом дизайнере окно Object Properties (Свойства объекта) можно отображать поверх других окон.
- Свойства объекта можно передавать.
- Можно выбирать отдельные объекты активного кадра.
- В примере ниже показана панель инструментов для прямоугольника Rectangle1.

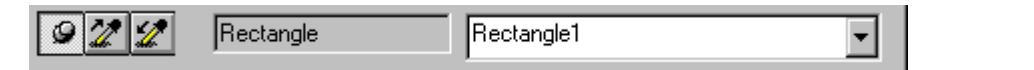

Элементы панели инструментов в окне Object properties (Свойства объекта)

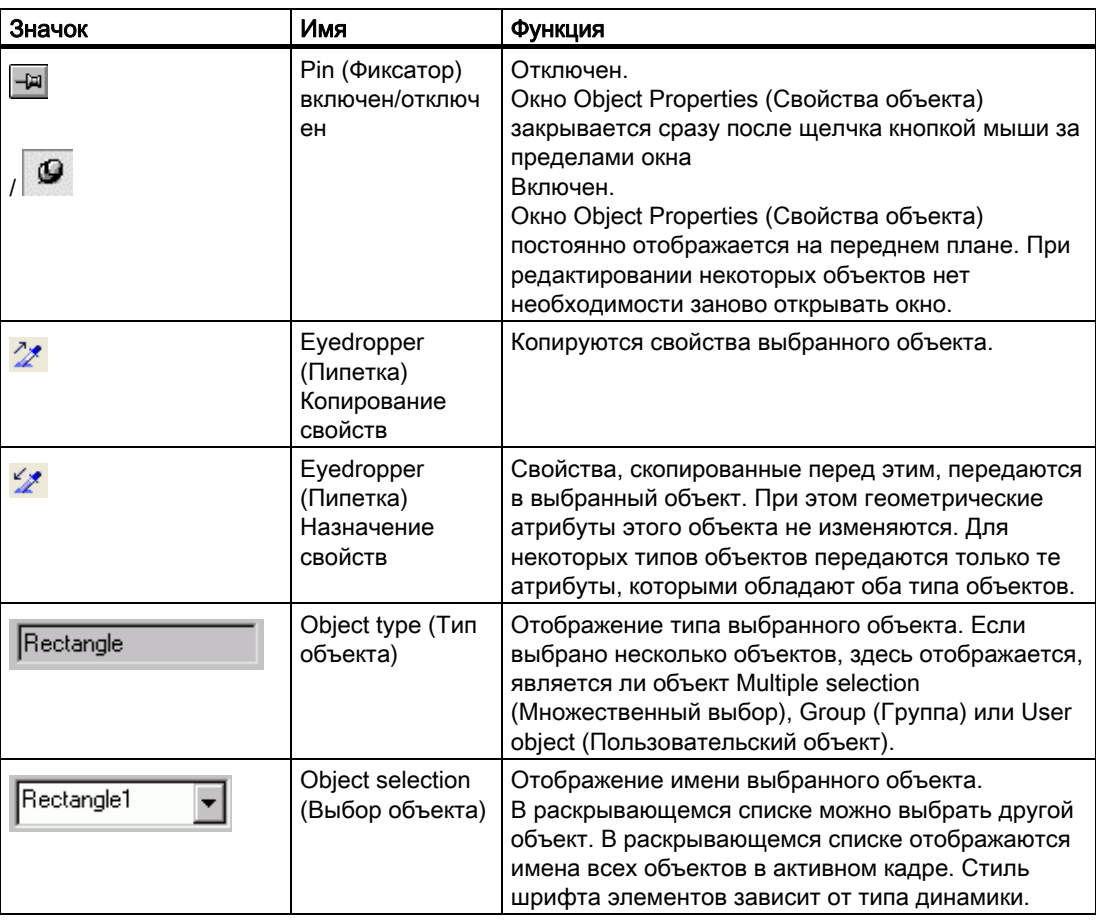

### Стили шрифтов выбранных объектов

Разные стили шрифтов служат для выделения динамических объектов и типа динамики в выбранных объектах. Используются следующие стили шрифта.

● обычный

Объект не динамизирован. Объект не является целевым для заданного прямого соединения.

- жирный Для объекта была настроена по крайней мере одна динамика. Однако объект не является целевым для заданного прямого соединения.
- курсив Объект не динамизирован. Объект является целевым для по крайней мере одного заданного прямого соединения.
- жирный курсив

Для объекта была настроена по крайней мере одна динамика. Объект является целевым для по крайней мере одного заданного прямого соединения.

#### Дополнительные источники информации

[Открытие окна Object Properties \(Свойства объекта\)](#page-161-0) (стр. [162](#page-161-0))

[Изменение атрибута](#page-162-0) (стр. [163](#page-162-0))

[Передача свойств объекта](#page-163-0) (стр. [164\)](#page-163-0)

<span id="page-155-0"></span>[Вкладка Properties \(Свойства\) в окне Object Properties \(Свойства объекта\)](#page-155-0) (стр. [156\)](#page-155-0) [Вкладка Events \(События\) в окне Object Properties \(Свойства объекта\)](#page-157-0) (стр. [158](#page-157-0)) [Окно Object Properties \(Свойства объекта\)](#page-151-0) (стр. [152](#page-151-0))

## 6.5.2.3 Вкладка Properties (Свойства) в окне Object Properties (Свойства объекта)

#### Введение

В графическом дизайнере вкладка Properties (Свойства) в окне Object Properties (Свойство объекта) представляет собой главное диалоговое окно для изменения статических значений выбранного объекта.

● В примере ниже показана вкладка Properties (Свойства) для прямоугольника Rectangle1.

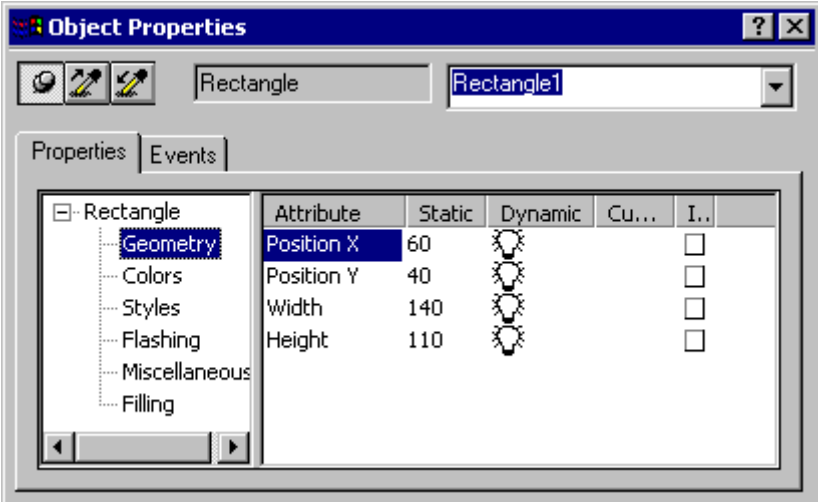

Ширину областей и столбцов окна в средстве просмотра атрибутов можно изменять путем перемещения вертикальных разделительных линий.

#### Папка свойств

В левой области отображается выбранный объект с его группами свойств в виде дерева папок. Выбранный объект отображается в виде каталога. При использовании множественного выбора или пользовательского объекта в эту папку входят только общие группы свойств, которые содержатся в отдельных объектах. Если выбрана группа, общие группы свойств перечислены первыми, после них следуют отдельные объекты с их группами свойств в виде подпапки. В папке свойств невозможно изменять элементы. Каталоги и подкаталоги можно открывать и закрывать с помощью значков "+" и "-". Атрибуты, доступные для выбранного элемента, отображаются в средстве просмотра атрибутов.

#### Отображение атрибутов

В области справа содержатся все атрибуты, доступные для элемента. Средство просмотра атрибутов разделено на пять столбцов, в которых содержатся статические значения выбранного объекта.

Отображаемые значения можно изменять с помощью двойного щелчка или всплывающего меню в соответствующем столбце.

## Столбцы в средстве просмотра атрибутов

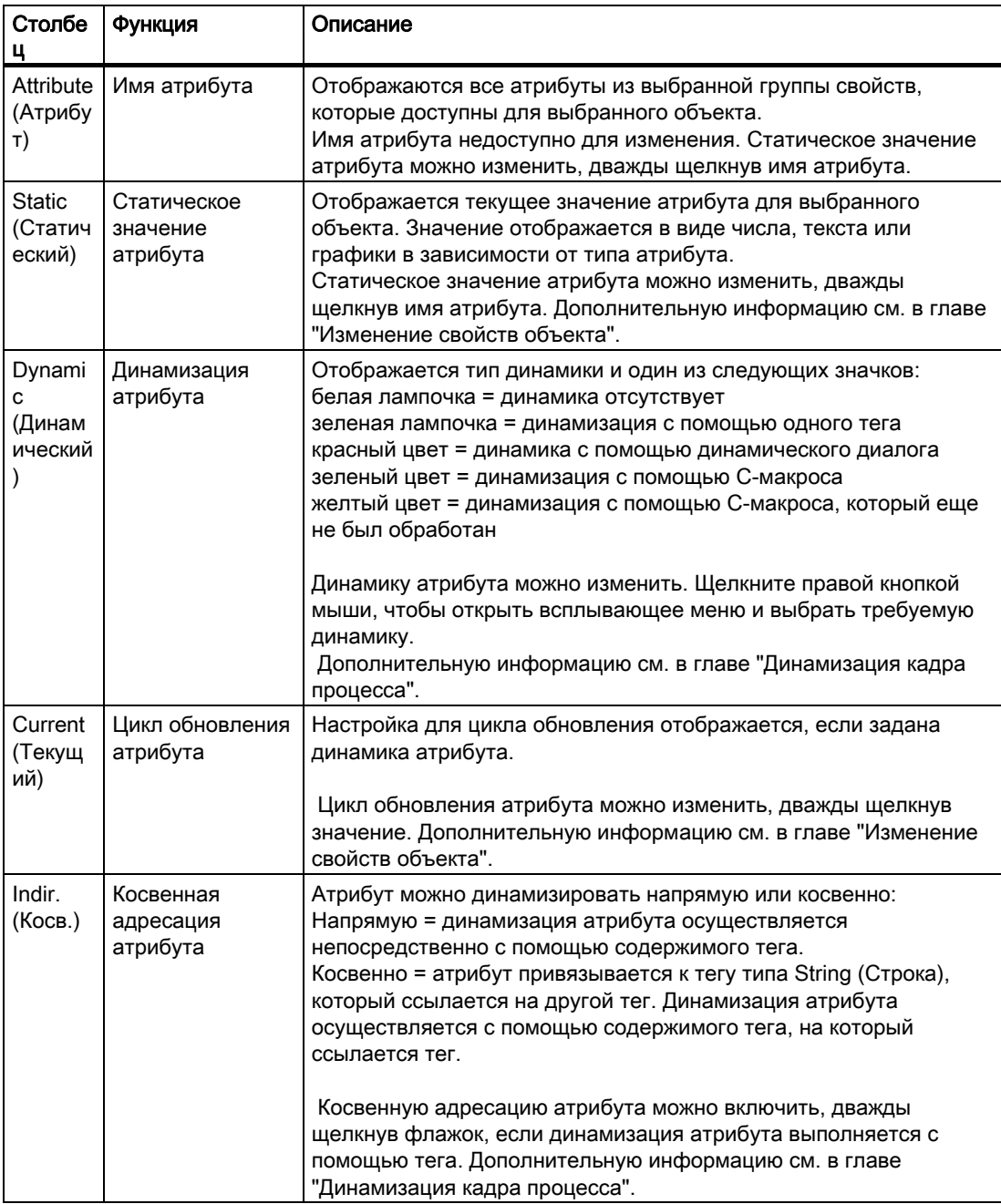

## Стили шрифтов для отображения динамики и событий

Динамика и события выделяются с помощью разных стилей шрифта. Используются следующие стили шрифта.

<span id="page-157-0"></span>жирный

Сразу после настройки динамики или события для атрибута выбранного объекта этот атрибут отображается в средстве просмотра атрибутов жирным шрифтом. Связанная группа свойств в папке свойств и выбранный объект в выборе объектов панели инструментов также отображаются жирным шрифтом.

● курсив

Если для события было настроено прямое соединение, цель прямого соединения отображается в средстве просмотра атрибутов курсивом. Целевой объект также отображается курсивом в выборе объектов панели инструментов.

● жирный курсив

Если объект является целевым для прямого соединения и динамики, атрибут в средстве просмотра атрибутов и объект в выборе объектов отображаются жирным курсивом.

#### Дополнительные источники информации

[Открытие окна Object Properties \(Свойства объекта\)](#page-161-0) (стр. [162](#page-161-0))

[Изменение атрибута](#page-162-0) (стр. [163](#page-162-0))

[Передача свойств объекта](#page-163-0) (стр. [164\)](#page-163-0)

[Изменение настройки по умолчанию для типов объектов](#page-105-0) (стр. [106\)](#page-105-0)

[Панель инструментов в окне Object Properties \(Свойства объекта\)](#page-153-0) (стр. [154](#page-153-0))

[Вкладка Events \(События\) в окне Object Properties \(Свойства объекта\)](#page-157-0) (стр. [158](#page-157-0))

[Окно Object Properties \(Свойства объекта\)](#page-151-0) (стр. [152](#page-151-0))

## 6.5.2.4 Вкладка Events (События) в окне Object Properties (Свойства объекта)

#### Введение

Вкладка Event (Событие) в окне Object Properties (Свойство объекта) в графическом дизайнере представляет собой главное диалоговое окно для настройки событий. В главе "Динамизация кадров процесса" содержатся подробное описание процесса настройки событий.

Ниже приведен пример вкладки Events (События) окна Object Properties (Свойства объекта) для прямоугольника Rectangle1.

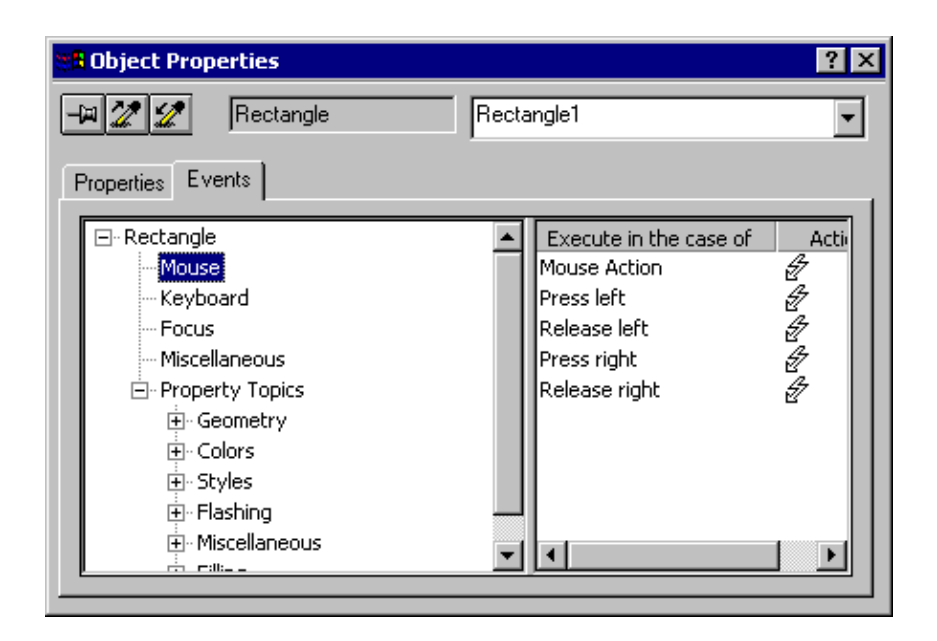

Ширину двух областей окна и столбцов в средстве просмотра событий можно изменять путем перемещения вертикальных разделительных линий.

#### Папка событий

В левой области отображается выбранный объект в виде дерева папок. В папке содержатся такие элементы, как Mouse (Мышь), Keyboard (Клавиатура), Focus (Фокус) и Misc (Разное), с помощью которых можно настроить события для операций всего объекта. В области Property Topics (Разделы свойств) отображаются все группы свойств выбранного объекта. Событие можно также настроить для каждого отдельного атрибута группы свойств. Если в выбранном объекте содержится несколько отдельных объектов, то структура повторяется для каждого отдельного объекта. В папке свойств невозможно изменять элементы. Каталоги и подкаталоги можно открывать и закрывать с помощью значков "+" и "-". События, которые можно задать для выбранного элемента, отображаются в средстве просмотра событий.

#### Средство просмотра событий

В области справа содержатся все события, доступные для элемента. Средство просмотра событий разделено на два столбца, в которых содержатся события и связанные макросы.

Отображаемые макросы можно изменять с помощью двойного щелчка или всплывающего меню в столбце Action (Действие).

## Столбцы в средстве просмотра событий

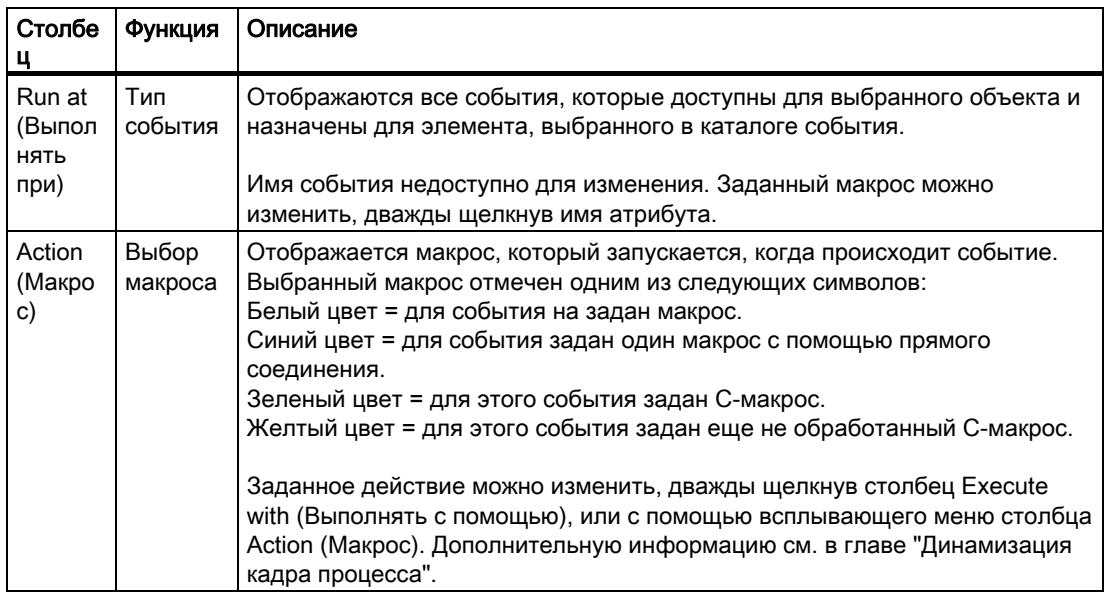

## Инициирующие события

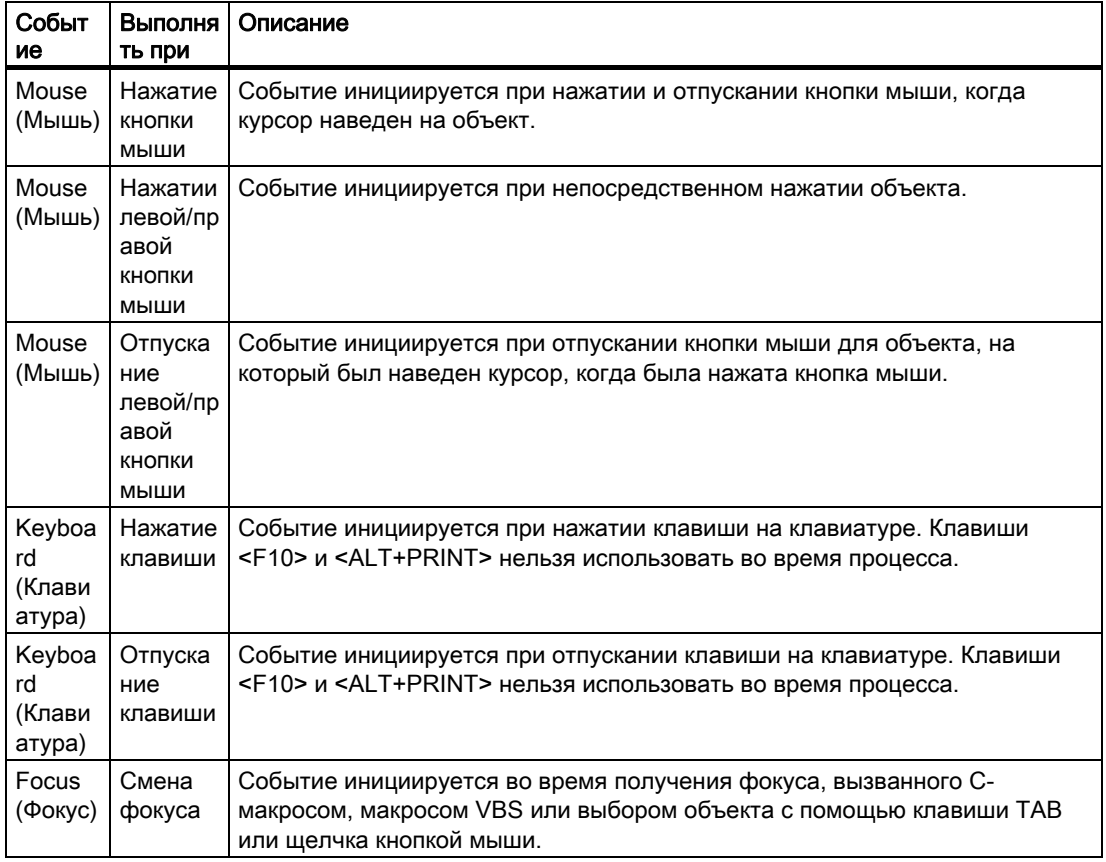

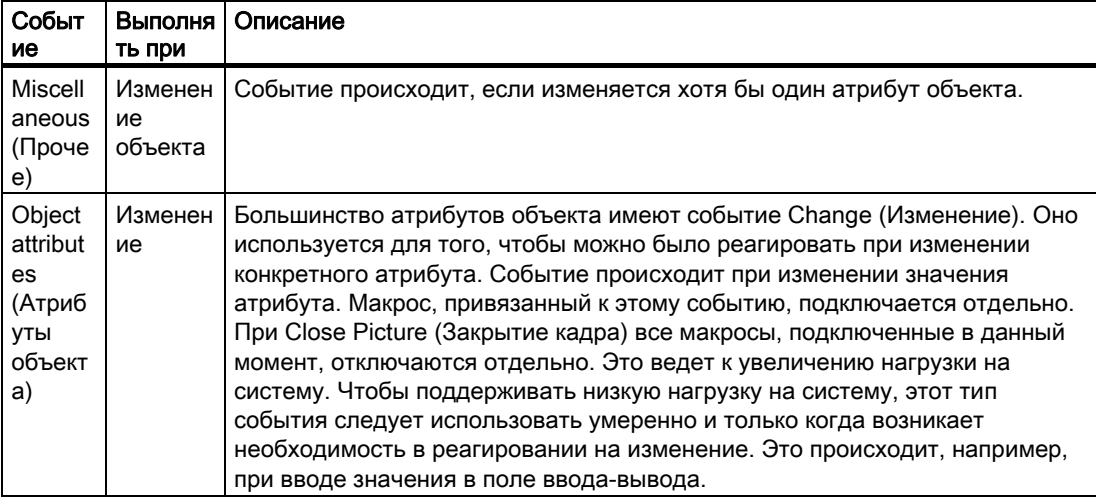

#### <span id="page-161-0"></span>Дополнительные источники информации

[Открытие окна Object Properties \(Свойства объекта\)](#page-161-0) (стр. [162](#page-161-0)) [Изменение атрибута](#page-162-0) (стр. [163](#page-162-0)) [Передача свойств объекта](#page-163-0) (стр. [164\)](#page-163-0) [Изменение настройки по умолчанию для типов объектов](#page-105-0) (стр. [106\)](#page-105-0) [Панель инструментов в окне Object Properties \(Свойства объекта\)](#page-153-0) (стр. [154](#page-153-0)) [Вкладка Properties \(Свойства\) в окне Object Properties \(Свойства объекта\)](#page-155-0) (стр. [156\)](#page-155-0) [Окно Object Properties \(Свойства объекта\)](#page-151-0) (стр. [152](#page-151-0))

## 6.5.2.5 Открытие диалогового окна Object Properties (Свойства объекта)

#### Введение

На вкладке Properties (Свойства) в окне Object Properties (Свойства объекта) содержатся все атрибуты выбранного объекта или нескольких выбранных объектов. Изменения свойств объектов осуществляются путем присвоения нового значения соответствующему атрибуту.

### Требования

● Выберите объект любого типа.

## Процедура

Откройте диалоговое окно Object Properties (Свойства объекта), выполнив одно из следующих действий.

- На стандартной панели инструментов щелкните значок <sup>. •</sup>
- Дважды щелкните выбранный объект.
- Во всплывающем меню выберите команду Properties (Свойства).
- В меню View (Вид) выберите команду Properties (Свойства).

#### Примечание

Если требуется изменить несколько объектов, можно включить отображение окна Object Properties (Свойства объекта) поверх других окон -

#### Дополнительные источники информации

[Окно Object Properties \(Свойства объекта\)](#page-151-0) (стр. [152](#page-151-0)) [Передача свойств объекта](#page-163-0) (стр. [164\)](#page-163-0) [Изменение атрибута](#page-162-0) (стр. [163](#page-162-0)) [Вкладка Events \(События\) в окне Object Properties \(Свойства объекта\)](#page-157-0) (стр. [158](#page-157-0)) [Вкладка Properties \(Свойства\) в окне Object Properties \(Свойства объекта\)](#page-155-0) (стр. [156\)](#page-155-0) [Панель инструментов в окне Object Properties \(Свойства объекта\)](#page-153-0) (стр. [154](#page-153-0))

## <span id="page-162-0"></span>6.5.2.6 Изменение атрибута

#### Введение

Свойства объекта определяются в графическом дизайнере с помощью значений, которыми обладают атрибуты объектов. При каждом изменении объекта, например с помощью мыши или диалога настройки, изменяется значение соответствующих атрибутов.

На вкладке Properties (Свойства) в окне Object Properties (Свойства объекта) содержатся все атрибуты выбранного объекта или нескольких выбранных объектов. Атрибуты назначаются для т.н. "групп свойств". Тип и количество доступных групп свойств и атрибутов зависят от типа выбранных объектов. Таким образом, например, группа свойств Font (Шрифт) отображается только для типов объектов, в которых может отображаться шрифт.

Свойство объекта можно изменить, назначив новое значение для его атрибута. В зависимости от типа атрибута изменение значения в средстве просмотра атрибутов на вкладке Properties (Свойства) осуществляется с помощью разных процедур, которые подробно описываются ниже. Элементы для изменения конкретного атрибута перечислены в подробном описании этого атрибута.

### Процедура

- 1. Откройте диалоговое окно Object Properties (Свойства объекта).
- 2. На вкладке Properties (Свойства) выберите требуемую группу свойств.
- 3. Дважды щелкните нужный атрибут. Открывается диалоговое окно, в котором можно ввести новое значение. Можно дважды щелкнуть значение, чтобы автоматически изменить его.

### Изменение атрибута в диалоговом окне Value Input (Ввод значения)

Введите новое значение в диалоговом окне Value Input (Ввод значения) и подтвердите изменение с помощью кнопки ОК. Можно также напрямую ввести новое значение, дважды щелкнув столбец Static (Статическое).

### Изменение атрибута в диалоговом окне Text Input (Ввод текста)

В диалоговом окне Text Input (Ввод текста) щелкните поле Text input (Ввод текста), чтобы ввести новый текст.

Если требуется ввести текст из нескольких строк, можно вставить перенос строки с помощью комбинации клавиш <SHIFT+ENTER> или <CTRL+M>. Подтвердите ввод с помощью кнопки ОК

Можно также напрямую ввести новое значение, дважды щелкнув столбец Static (Статическое).

#### Изменение атрибута с помощью переключения

Если для атрибута доступно два значения, например выбор между Yes (Да) и No (Нет), то при каждом двойном щелчке происходит переключение между этих двух значений. Переключение можно также выполнять, дважды щелкнув столбец Static (Статическое).

#### <span id="page-163-0"></span>Изменение атрибута с помощью диалога выбора

#### Выбор в форме кнопок

Нажмите кнопку, чтобы установить новое значение. Новое значение можно также выбрать в раскрывающемся списке после двойного щелчка в столбце Static (Статическое).

#### Выбор цвета

В диалоге выбора выберите один из 16 стандартных цветов или откройте палитру с пользовательскими цветами. В этой палитре можно свободно определять дополнительные цвета. Цвет также можно выбрать, дважды щелкнув столбец Static (Статическое).

#### Выбор кадра

Выберите кадр в списке кадров или с помощью кнопки Find (Найти) откройте диалоговое окно выбора, в котором можно добавлять другие кадры в список кадров. Подтвердите выбор с помощью кнопки ОК Можно также напрямую ввести имя нового кадра, дважды щелкнув столбец Static (Статическое).

#### Дополнительные источники информации

[Окно Object Properties \(Свойства объекта\)](#page-151-0) (стр. [152](#page-151-0))

[Начальный экран графического дизайнера](#page-37-0) (стр. [38](#page-37-0))

[Вкладка Properties \(Свойства\) в окне Object Properties \(Свойства объекта\)](#page-155-0) (стр. [156\)](#page-155-0)

[Группы свойств и атрибуты](#page-164-0) (стр. [165](#page-164-0))

[Передача свойств объекта](#page-163-0) (стр. [164\)](#page-163-0)

## 6.5.2.7 Передача свойств объекта

#### Введение

Свойства объекта можно передать в другой кадр с помощью инструмента Eyedropper (Пипетка). В графическом дизайнере для передачи свойств объекта можно использовать следующие кнопки:

### 29.

копирование свойств выбранного объекта

### $\mathscr{L}$

применение скопированных свойств к выбранному объекту

Эти кнопки находятся на стандартной панели инструментов и на панели инструментов Object properties (Свойства объекта). Эти функции также можно найти в меню Edit (Правка), Properties (Свойства).

С помощью инструмента пипетки можно копировать свойства любого объекта, кроме пользовательского. Скопированные свойства можно передавать в любой объект, например в несколько выбранных объектов, группу или пользовательский объект. При передаче свойств геометрические атрибуты объекта не изменяются. Если выбрано несколько объектов разных типов, изменяются только те атрибуты, которыми обладают объекты обоих типов.

#### <span id="page-164-0"></span>Процедура

- 1. Выберите объект, свойства которого требуется скопировать.
- 2. На стандартной панели инструментов нажмите  $\mathbb Z$ . Свойства выбранного объекта копируются.
- 3. Выберите объект, для которого требуется назначить скопированные свойства.
- 4. На стандартной панели инструментов нажмите  $\mathscr{Z}$ . Выбранный объект отображается с новыми свойствами. При этом его геометрические атрибуты не изменяются. Если выбрано несколько объектов разных типов, изменяются только те атрибуты, которыми обладают объекты обоих типов.

#### Примечание

В окне Object Properties (Свойства объекта) можно передать значение выбранного атрибута в другие атрибуты с помощью инструмента пипетки.

#### Дополнительные источники информации

[Изменение атрибута](#page-162-0) (стр. [163](#page-162-0))

[Изменение настройки по умолчанию для типов объектов](#page-105-0) (стр. [106](#page-105-0))

[Панель инструментов в окне Object Properties \(Свойства объекта\)](#page-153-0) (стр. [154](#page-153-0))

[Стандартная панель инструментов](#page-39-0) (стр. [40\)](#page-39-0)

[Окно Object Properties \(Свойства объекта\)](#page-151-0) (стр. [152](#page-151-0))

## 6.5.3 Группы свойств и атрибуты

## 6.5.3.1 Группы свойств и атрибуты

#### Введение

На вкладке Properties (Свойства) диалогового окна Object properties (Свойства объекта) отображаются все группы свойств, доступные для выбранного объекта. Если выбрано одно из этих свойств, в средстве просмотра атрибутов отображаются соответствующие атрибуты для выбранного объекта.

Для изменения свойств объекта выделите соответствующие атрибуты с новыми значениями. При динамизации атрибута он будет динамически изменяться в среде исполнения.

#### Примечание

После определения атрибута по общему дизайну он является статическим и его невозможно динамизировать. Предварительно заданная динамика не обеспечивает изменение.

<span id="page-165-0"></span>В этой главе содержится информация обо всех группах свойств и связанных атрибутах. В ней приводятся краткое описание функций атрибутов и список типов объектов, для которых доступны атрибуты.

Во всплывающем меню требуемого атрибута выберите команду Direct help (Прямая справка), чтобы открыть подробное описание этого атрибута.

#### Дополнительные источники информации

[Работа с объектами в палитре объектов](#page-202-0) (стр. [203\)](#page-202-0) [Группа свойств Geometry \(Геометрия\)](#page-165-0) (стр. [166](#page-165-0)) [Группа свойств Colors \(Цвета\)](#page-168-0) (стр. [169](#page-168-0)) [Группа свойств Styles \(Стили\)](#page-171-0) (стр. [172\)](#page-171-0) [Группа свойств Font \(Шрифт\)](#page-174-0) (стр. [175](#page-174-0)) [Группа свойств Flashing \(Мигание\)](#page-175-0) (стр. [176\)](#page-175-0) [Группа свойств Miscellaneous \(Прочее\)](#page-177-0) (стр. [178](#page-177-0)) [Группа свойств Filling \(Заливка\)](#page-181-0) (стр. [182](#page-181-0)) [Группа свойств Display \(Отображение\)](#page-173-0) (стр. [174\)](#page-173-0) [Группа свойств Picture \(Кадр\)](#page-182-0) (стр. [183\)](#page-182-0) [Группа свойств Pictures \(Кадры\)](#page-183-0) (стр. [184](#page-183-0)) [Группа свойств Status \(Состояние\)](#page-184-0) (стр. [185](#page-184-0)) [Группа свойств Axis \(Ось\)](#page-185-0) (стр. [186\)](#page-185-0) [Группа свойств Limits \(Уставки\)](#page-186-0) (стр. [187\)](#page-186-0) [Группа свойств Output/Input \(Вывод/Ввод\)](#page-187-0) (стр. [188\)](#page-187-0) [Группа свойств Message Types \(Типы сообщений\)](#page-189-0) (стр. [190](#page-189-0)) [Группа свойств Lock \(Блокировка\)](#page-191-0) (стр. [192](#page-191-0)) [Группа свойств Connected Objects \(Связанные объекты\)](#page-191-0) (стр. [192\)](#page-191-0) [Группа свойств Assignment \(Назначение\)](#page-192-0) (стр. [193](#page-192-0)) [Свойства объекта](#page-150-0) (стр. [151\)](#page-150-0) [Изменение атрибута](#page-162-0) (стр. [163](#page-162-0))

## 6.5.3.2 Группа свойств Geometry (Геометрия)

#### Введение

В группе свойств Geometry (Геометрия) содержатся атрибуты, которые можно использовать для изменения геометрических свойств объектов.

#### Требования

Группа свойств Geometry (Геометрия) доступна для всех объектов.

## Обзор

В следующей таблице перечислены все атрибуты, которые содержатся в группе свойств Geometry (Геометрия). В ней приводятся краткое описание функций атрибутов и список типов объектов, для которых доступны атрибуты.

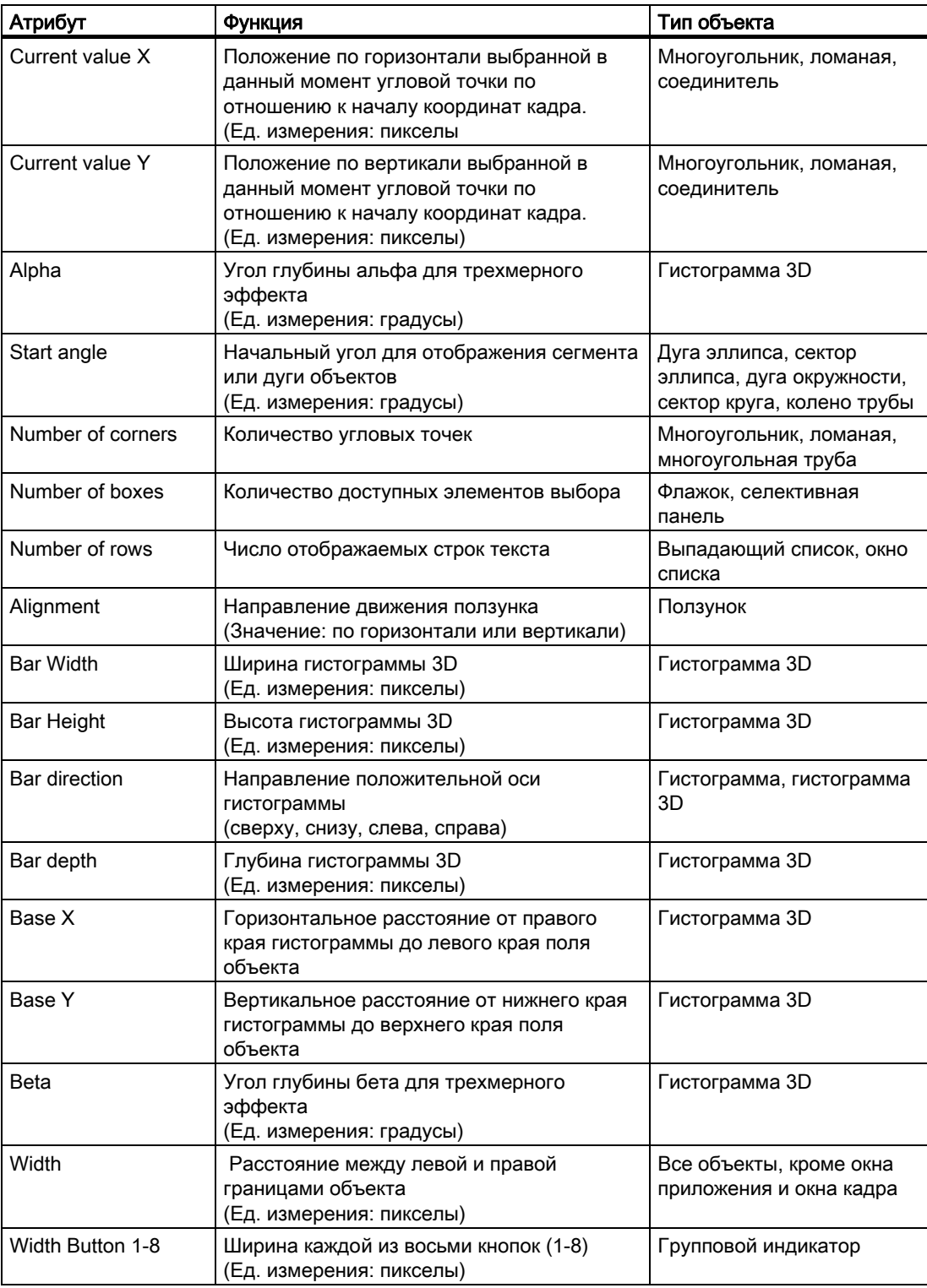

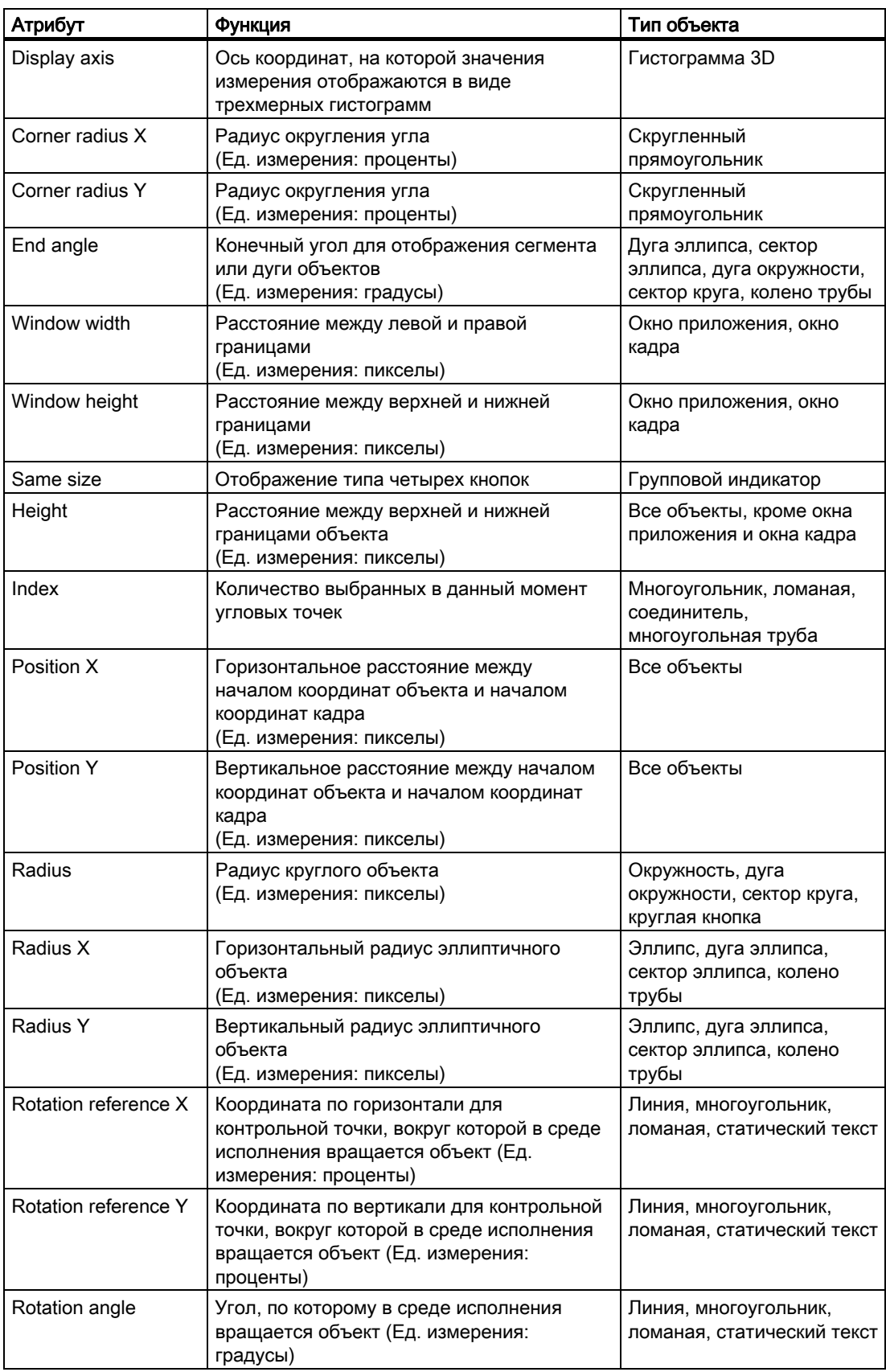

<span id="page-168-0"></span>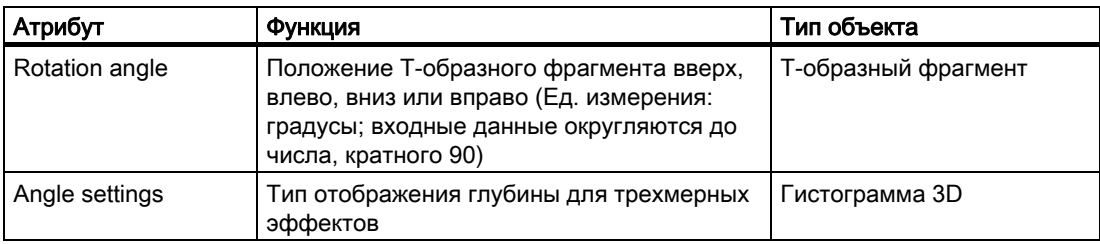

#### Дополнительные источники информации

[Изменение атрибута](#page-162-0) (стр. [163](#page-162-0))

[Настройка вращения объектов](#page-194-0) (стр. [195\)](#page-194-0)

[Свойства объекта](#page-150-0) (стр. [151\)](#page-150-0)

[Работа с объектами в палитре объектов](#page-202-0) (стр. [203\)](#page-202-0)

[Группы свойств и атрибуты](#page-164-0) (стр. [165\)](#page-164-0)

## 6.5.3.3 Группа свойств Colors (Цвета)

#### Введение

В группе свойств Colors (Цвета) содержатся атрибуты, которые можно использовать для изменения настроек цветов для объектов.

#### Примечание

Определите цвет непосредственно в диалоговом окне Color selection (Выбор цвета) или выберите индексированный цвет в центральной палитре цветов, если она определена.

## Необходимые условия

Группа свойств Colors (Цвета) доступна для всех объектов, кроме окон приложений, окон кадров, элементов управления и объектов OLE.

При выборе общего дизайна в проекте можно использовать некоторые атрибуты группы свойств Colors (Цвета), если для параметра Global color scheme (Общая цветовая схема) установлено значение No (Нет) в разделе Display (Отображение).

#### Обзор

В следующей таблице перечислены все атрибуты, которые содержатся в группе свойств Colors (Цвета). В ней приводятся краткое описание функций атрибутов и список типов объектов, для которых доступны атрибуты.

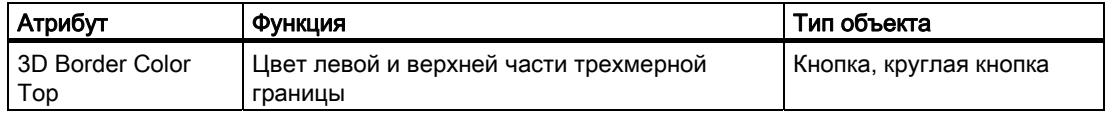

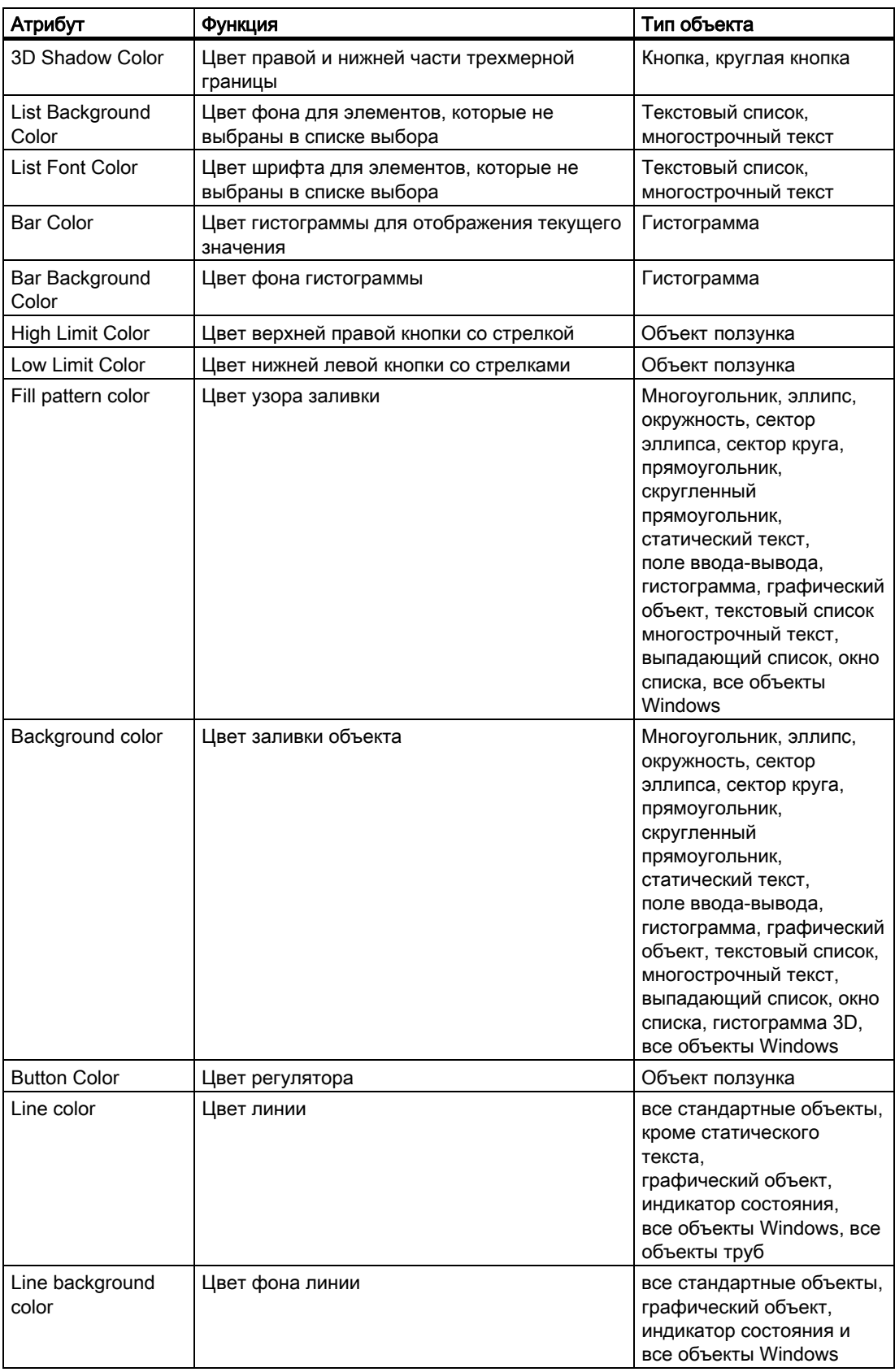

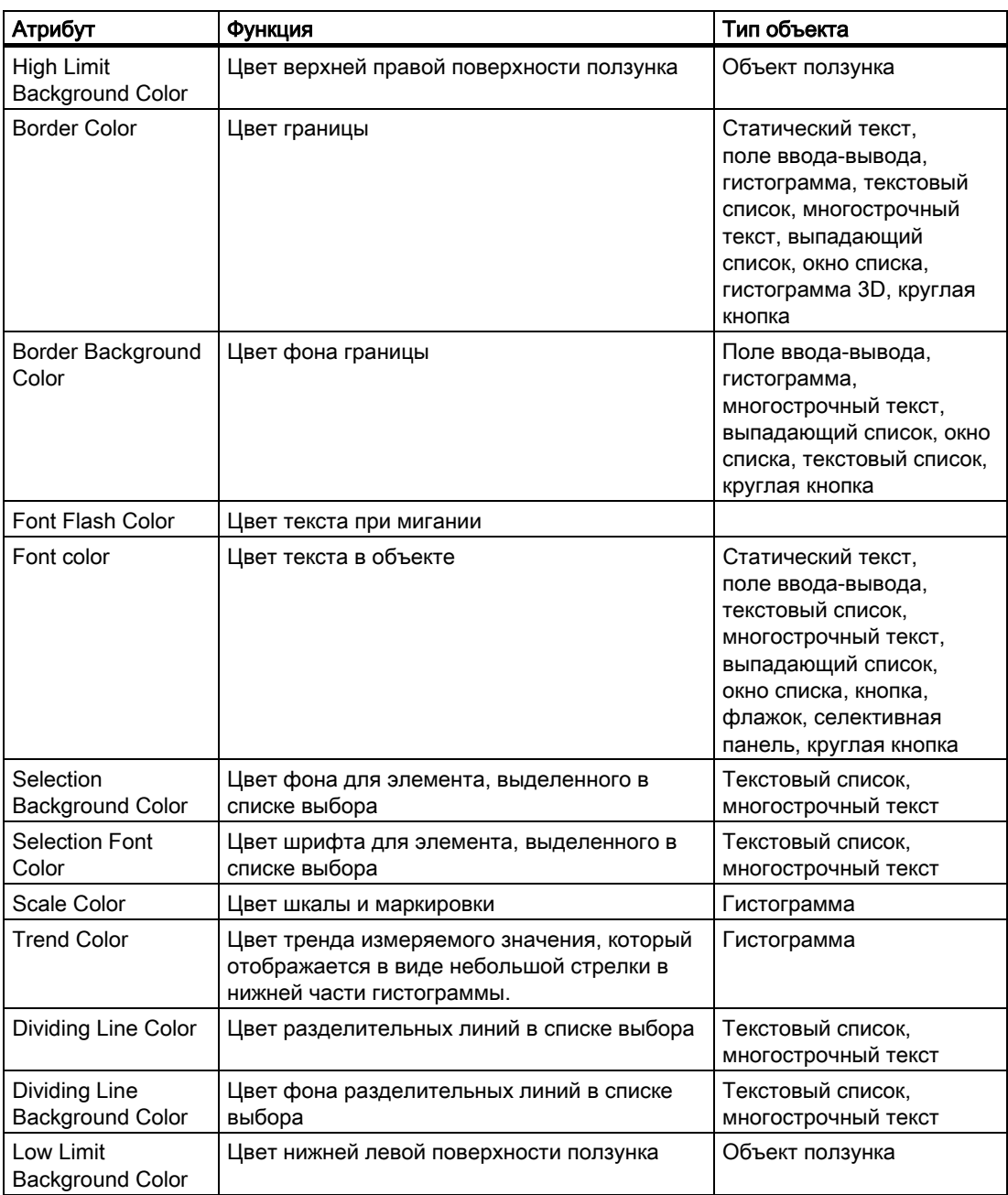

## Дополнительные источники информации

[Центральная палитра цветов](#page-52-0) (стр. [53\)](#page-52-0) [Изменение атрибута](#page-162-0) (стр. [163](#page-162-0)) [Свойства объекта](#page-150-0) (стр. [151\)](#page-150-0) [Работа с объектами в палитре объектов](#page-202-0) (стр. [203\)](#page-202-0) [Группы свойств и атрибуты](#page-164-0) (стр. [165\)](#page-164-0)

## <span id="page-171-0"></span>6.5.3.4 Группа свойств Styles (Стили)

#### Введение

В группе свойств Styles (Стили) содержатся атрибуты, которые можно использовать для изменения стиля объектов.

#### Требования

Группа свойств Styles (Стили) доступна для всех объектов, кроме окон приложений, окон кадров, элементов управления и объектов OLE.

### Обзор

В следующей таблице перечислены все атрибуты, которые содержатся в группе свойств Styles (Стили). В ней приводятся краткое описание функций атрибутов и список типов объектов, для которых доступны атрибуты.

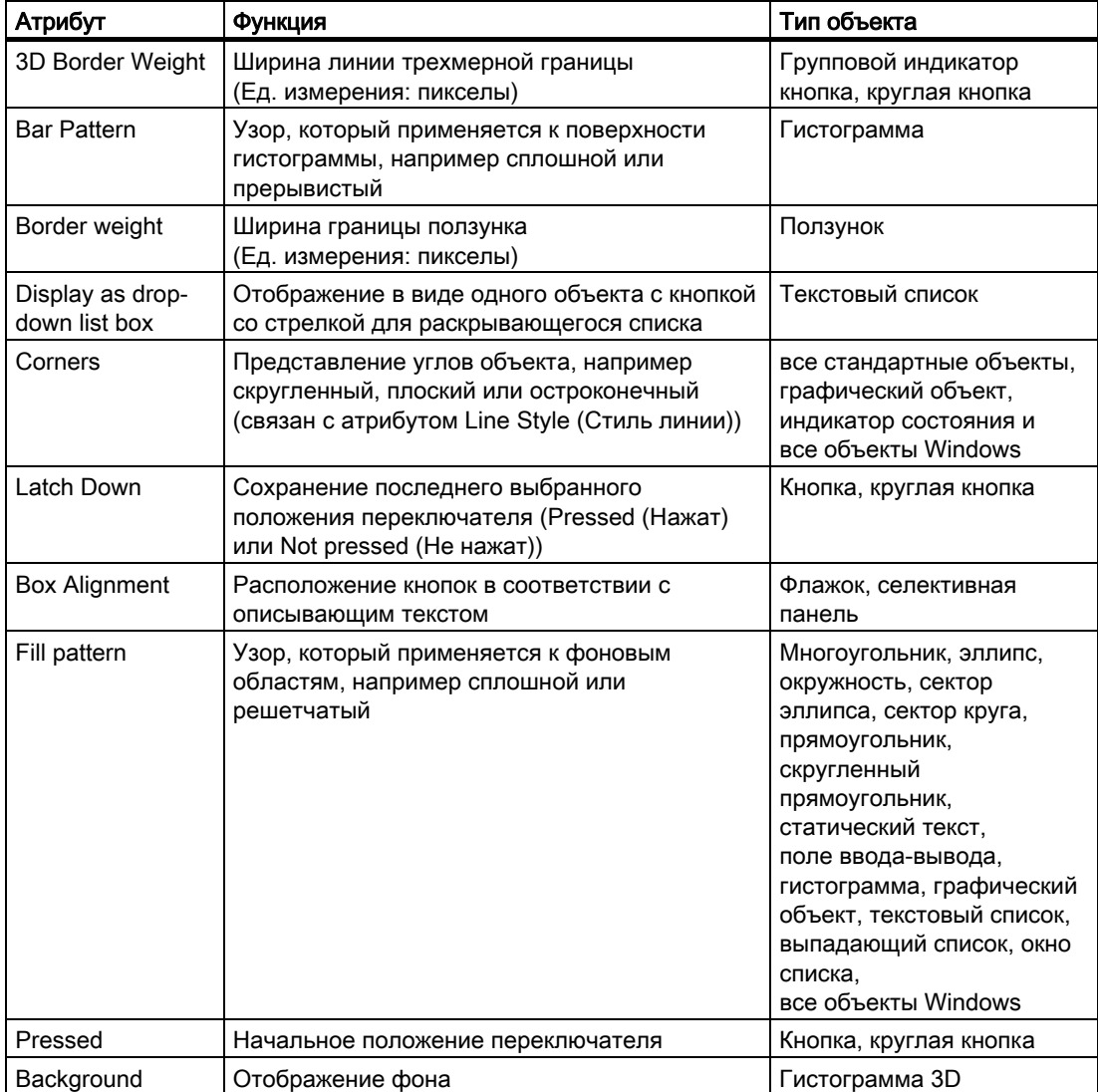

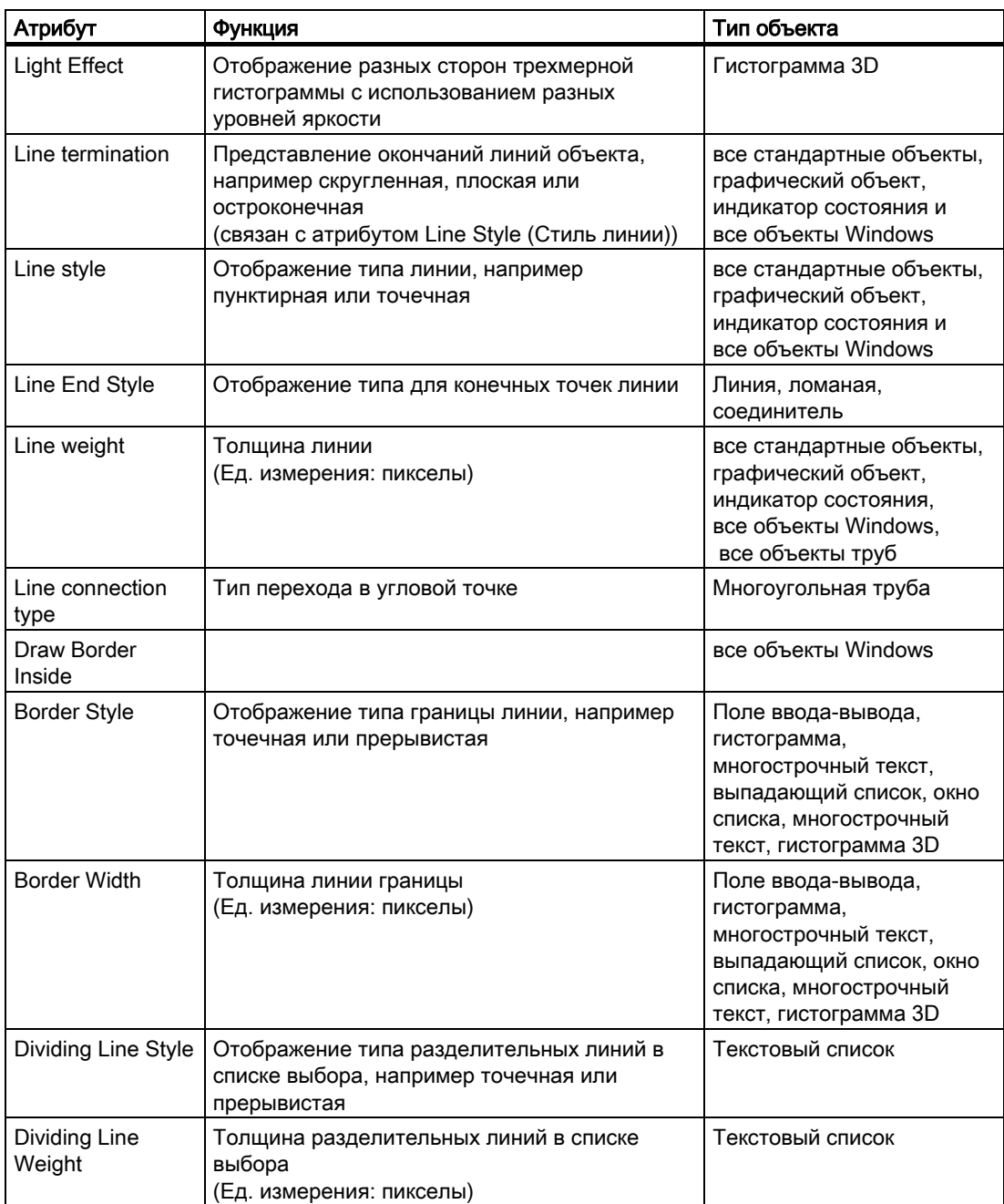

# Дополнительные источники информации

[Изменение атрибута](#page-162-0) (стр. [163](#page-162-0))

[Свойства объекта](#page-150-0) (стр. [151\)](#page-150-0)

[Работа с объектами в палитре объектов](#page-202-0) (стр. [203\)](#page-202-0)

[Группы свойств и атрибуты](#page-164-0) (стр. [165\)](#page-164-0)

## <span id="page-173-0"></span>6.5.3.5 Группа свойств Display (Отображение)

#### Введение

В группе свойств Display (Отображение) содержатся атрибуты, с помощью которых можно изменять оптическое представление объектов.

#### Требования

Группа свойств Display (Отображение) доступна для всех объектов палитры, кроме следующих интеллектуальных объектов: окно приложение, окно кадра, элемент управления, объект OLE, экземпляр экранной панели, элемент управления .NET и элемент управления WPF.

### Обзор

В следующей таблице перечислены все атрибуты, которые содержатся в группе свойств Display (Отображение). В ней приводятся краткое описание функций атрибутов и список типов объектов, для которых доступны атрибуты.

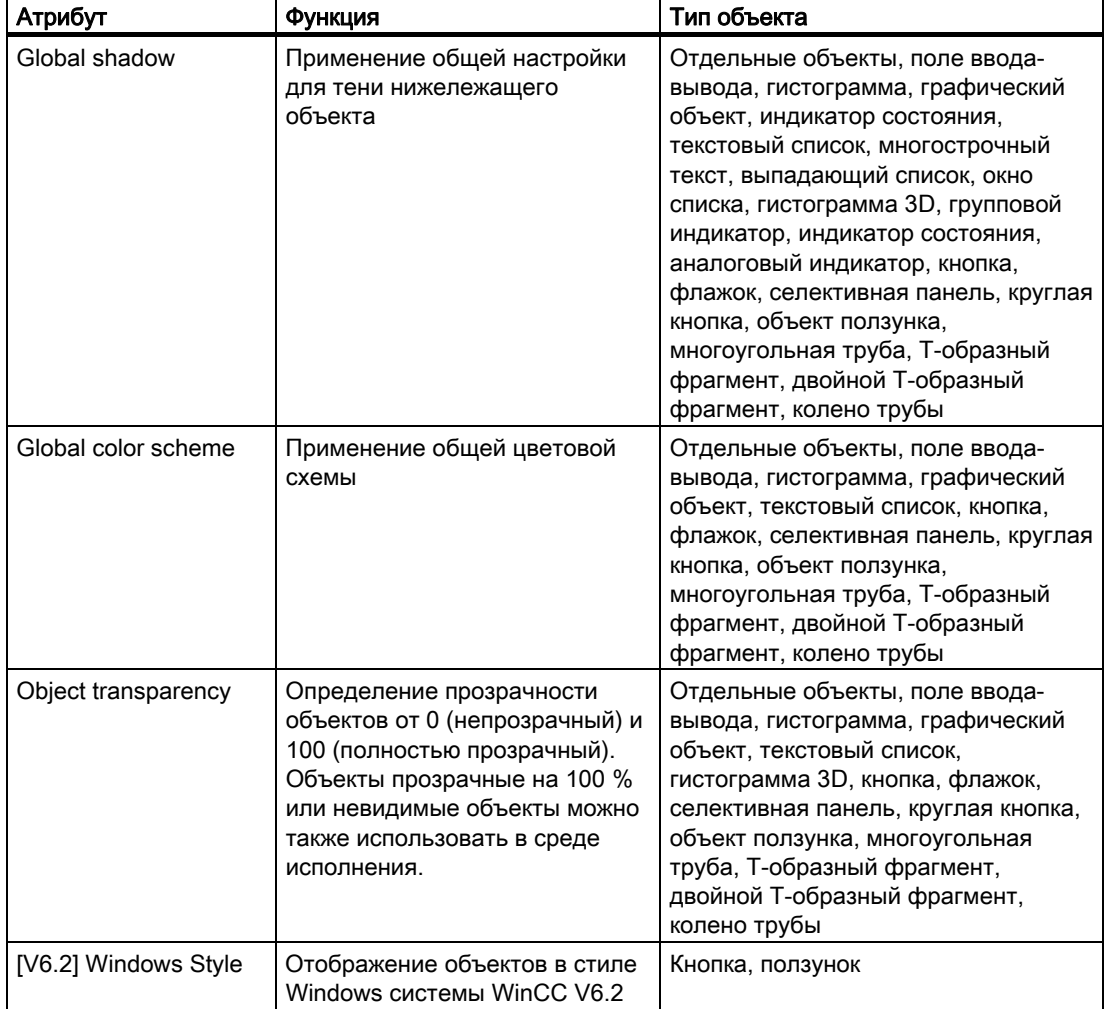

<span id="page-174-0"></span>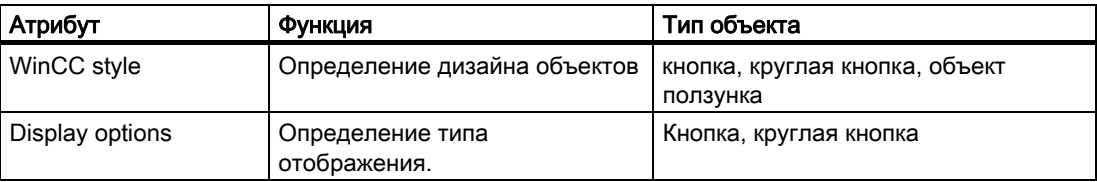

## 6.5.3.6 Группа свойств Font (Шрифт)

#### Введение

В группе свойств Font (Шрифт) содержатся атрибуты, которые можно использовать для изменения стиля текста в объектах.

#### Необходимые условия

Группа свойств Font (Шрифт) доступна только для следующих объектов: статический текст,поле ввода-вывода, гистограмма, текстовый список, групповой индикатор, многострочный текст, выпадающий список, окно списка, кнопка, флажок и селективная панель.

#### Обзор

В следующей таблице перечислены все атрибуты, которые содержатся в группе свойств Font (Шрифт). В ней приводятся краткое описание функций атрибутов и список типов объектов, для которых доступны атрибуты.

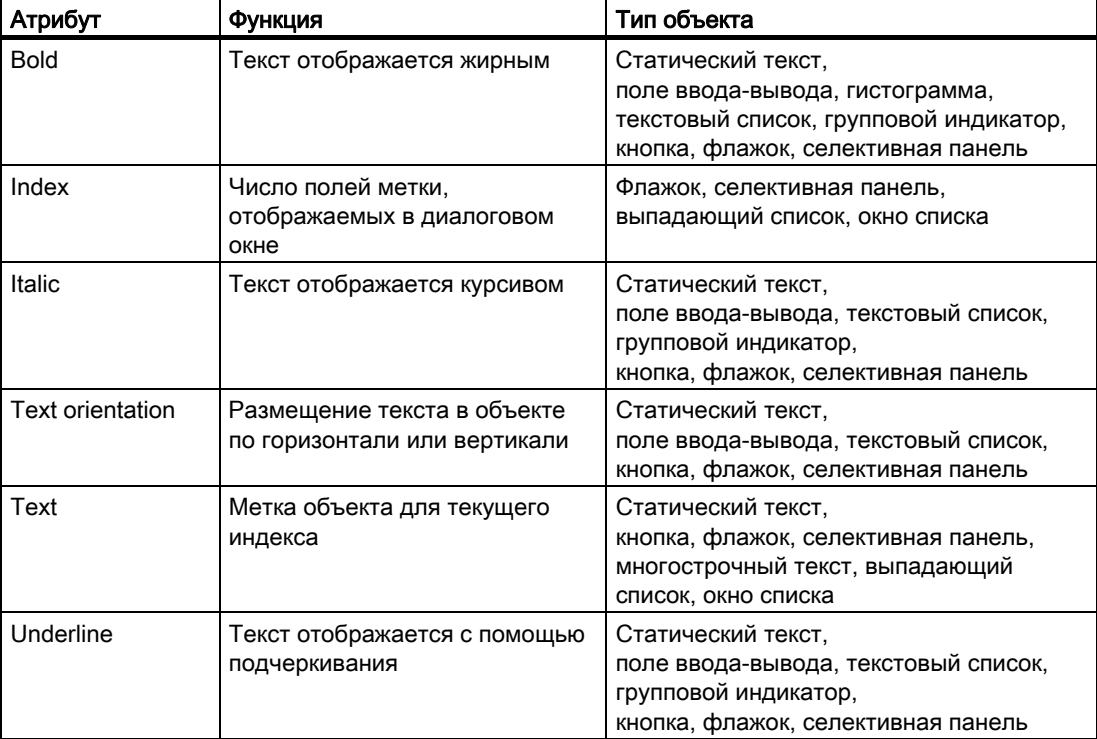

<span id="page-175-0"></span>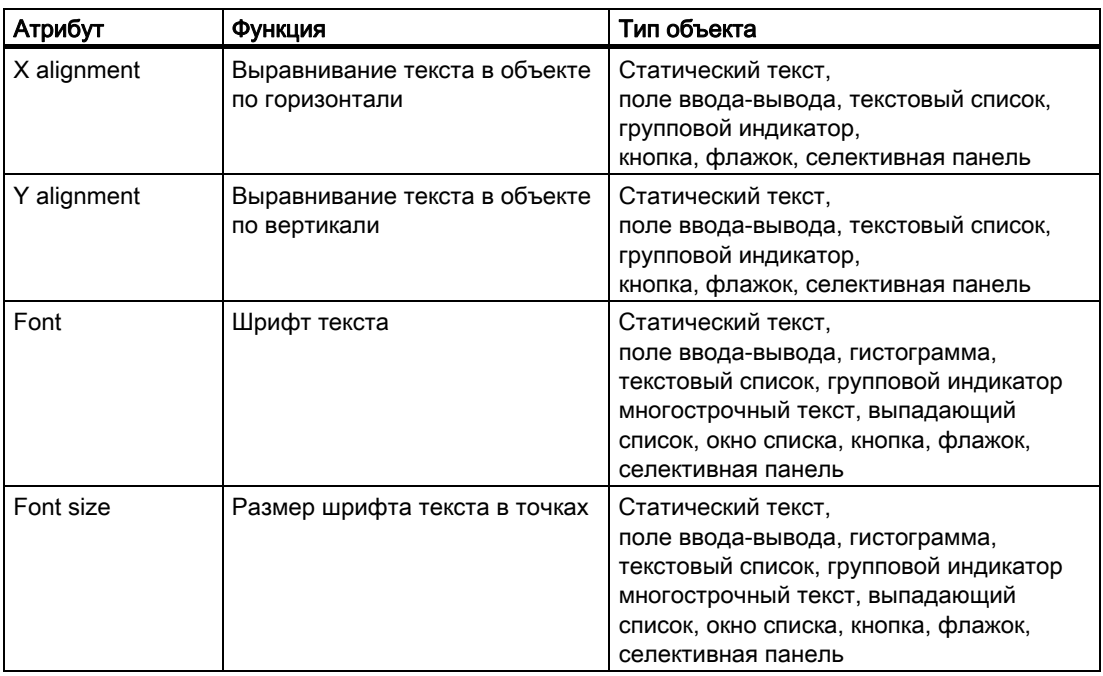

#### Дополнительные источники информации

[Изменение атрибута](#page-162-0) (стр. [163](#page-162-0)) [Свойства объекта](#page-150-0) (стр. [151\)](#page-150-0) [Работа с объектами в палитре объектов](#page-202-0) (стр. [203\)](#page-202-0) [Группы свойств и атрибуты](#page-164-0) (стр. [165](#page-164-0))

## 6.5.3.7 Группа свойств Flashing (Мигание)

#### Введение

В группе свойств Flashing (Мигание) содержатся атрибуты, с помощью которых можно настраивать функцию мигания для элементов объекта. Настройки группы свойств Flashing (Мигание) отображаются только в среде исполнения.

#### Необходимые условия

Группа свойств Flashing (Мигание) доступна для всех объектов, кроме окон приложений, окон кадров, многострочного текста, выпадающего списка, окна списка, элемента управления, объекта OLE и гистограммы 3D.

При выборе общего дизайна в проекте можно использовать атрибуты цвета группы свойств Flashing (Мигание), если для параметра Global color scheme (Общая цветовая схема) установлено значение No (Нет) в разделе Display (Отображение).

## Обзор

В следующей таблице перечислены все атрибуты, которые содержатся в группе свойств Flashing (Мигание). В ней приводятся краткое описание функций атрибутов и список типов объектов, для которых доступны атрибуты.

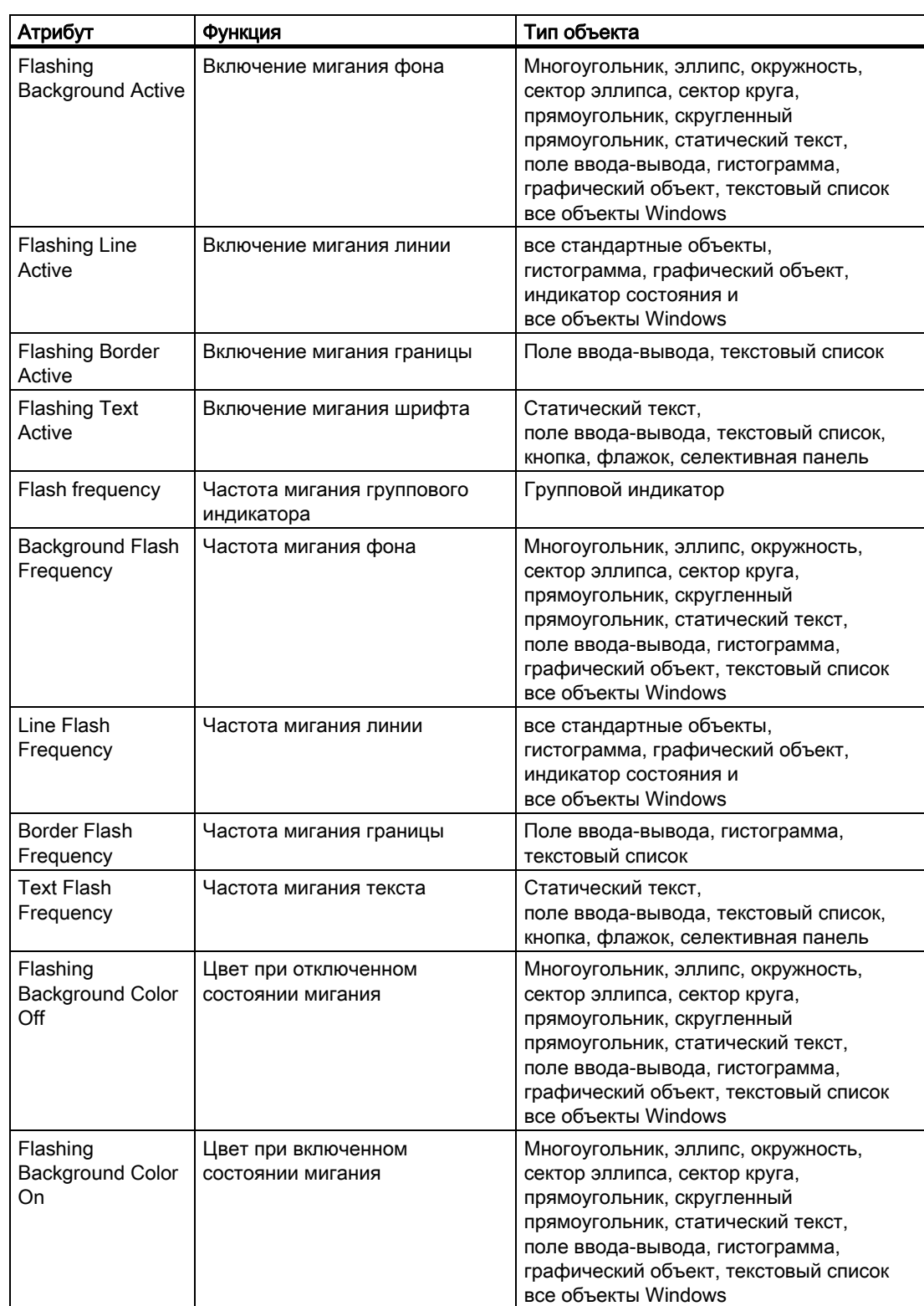

<span id="page-177-0"></span>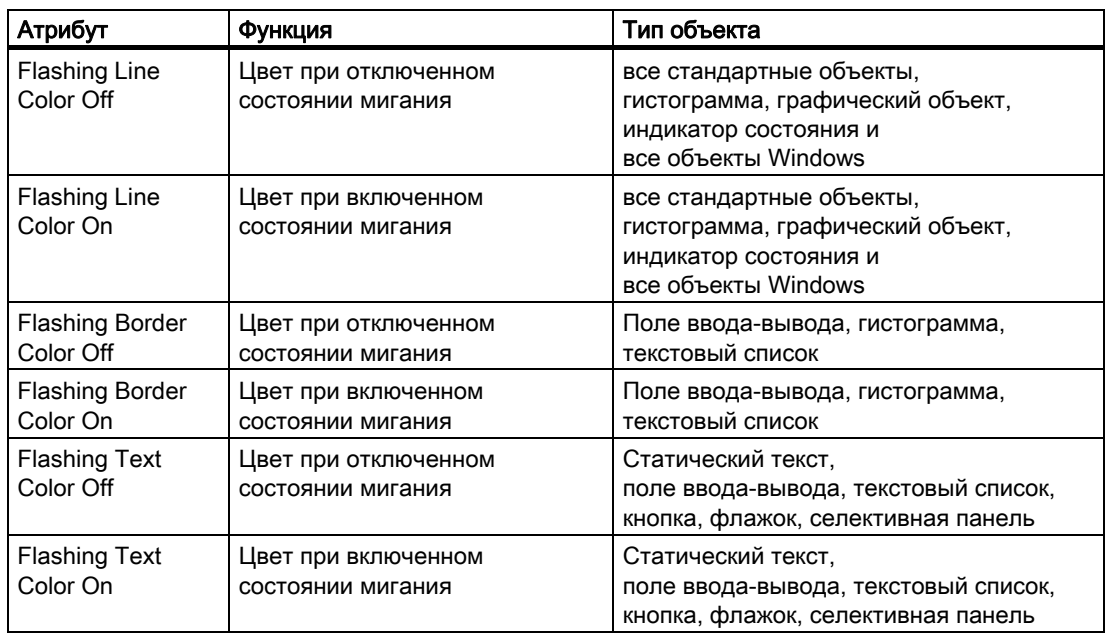

#### Дополнительные источники информации

[Изменение атрибута](#page-162-0) (стр. [163](#page-162-0)) [Свойства объекта](#page-150-0) (стр. [151\)](#page-150-0) [Работа с объектами в палитре объектов](#page-202-0) (стр. [203\)](#page-202-0) [Группы свойств и атрибуты](#page-164-0) (стр. [165](#page-164-0))

## 6.5.3.8 Группа свойств Miscellaneous (Прочее)

#### Введение

В группе свойств Miscellaneous (Прочее) содержатся атрибуты, которые можно использовать для изменения разных настроек объектов.

#### Необходимые условия

Группа свойств Miscellaneous (Прочее) доступна для всех объектов.

Доступные атрибуты различаются в зависимости от типа выбранных объектов. Отображаются только те атрибуты, которыми обладает выбранный объект.

#### Обзор

В следующей таблице перечислены все атрибуты, которые содержатся в группе свойств Miscellaneous (Прочее). В ней приводятся краткое описание функций атрибутов и список типов объектов, для которых доступны атрибуты.

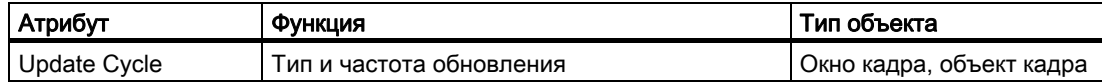

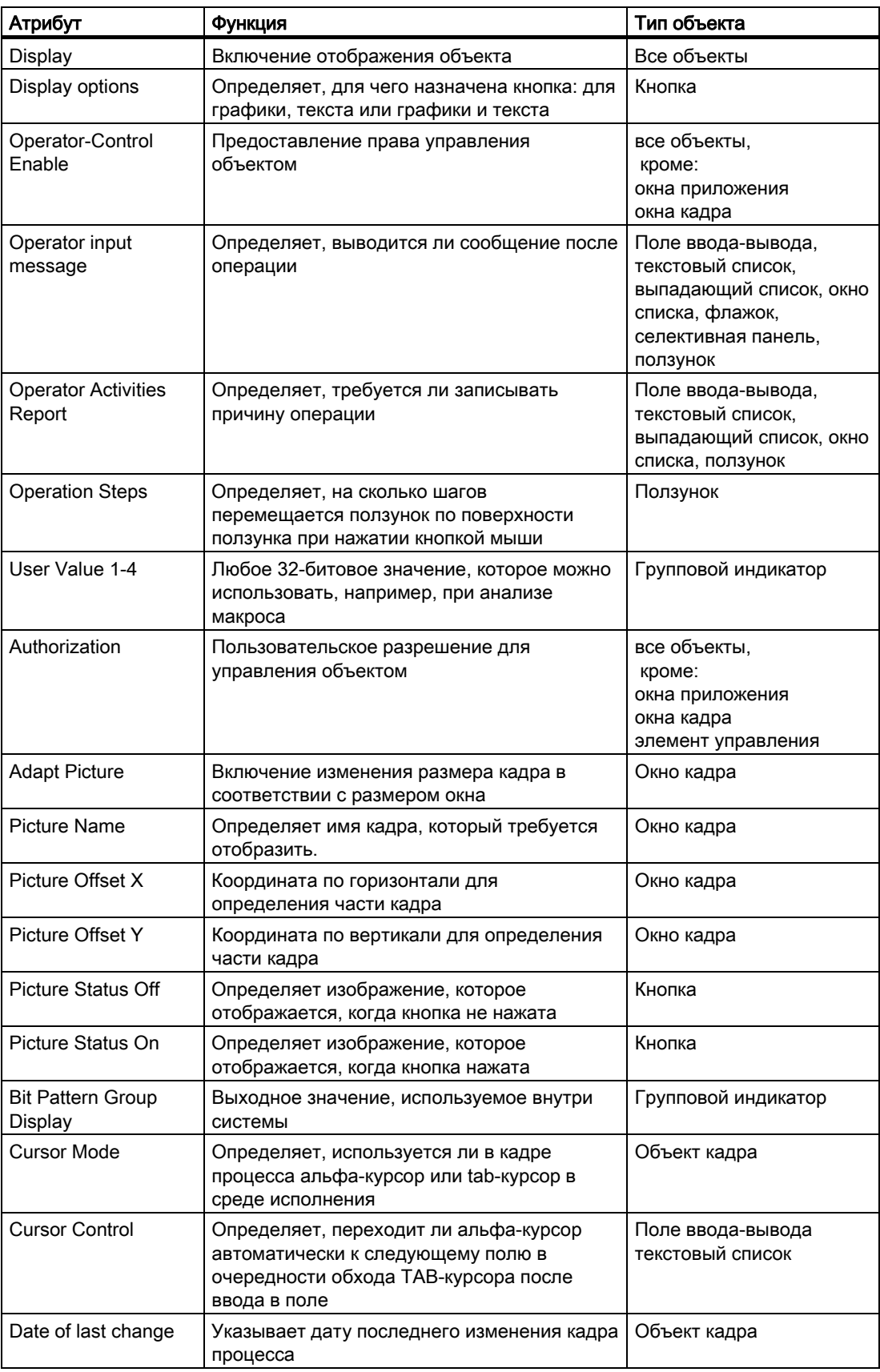

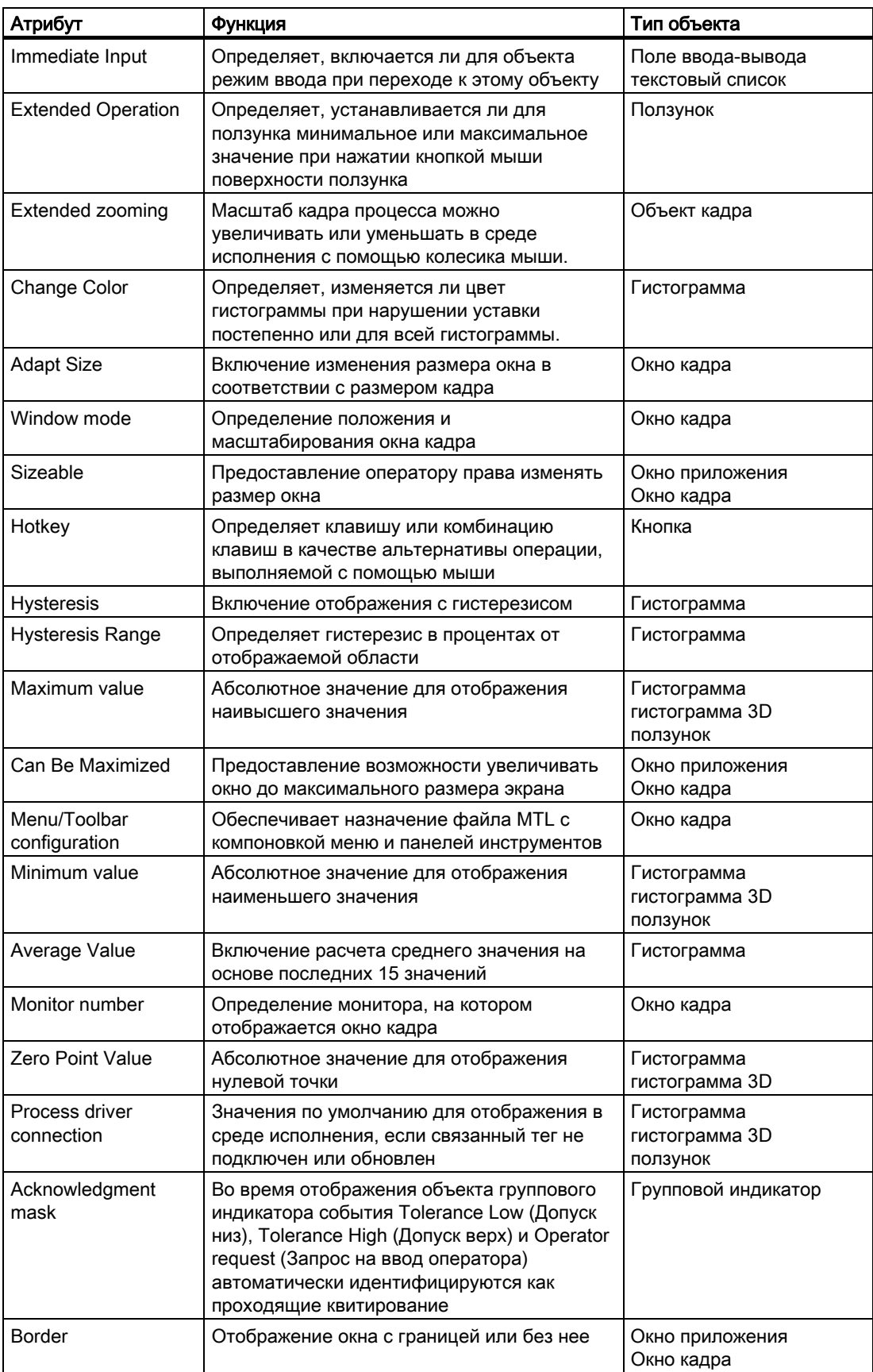
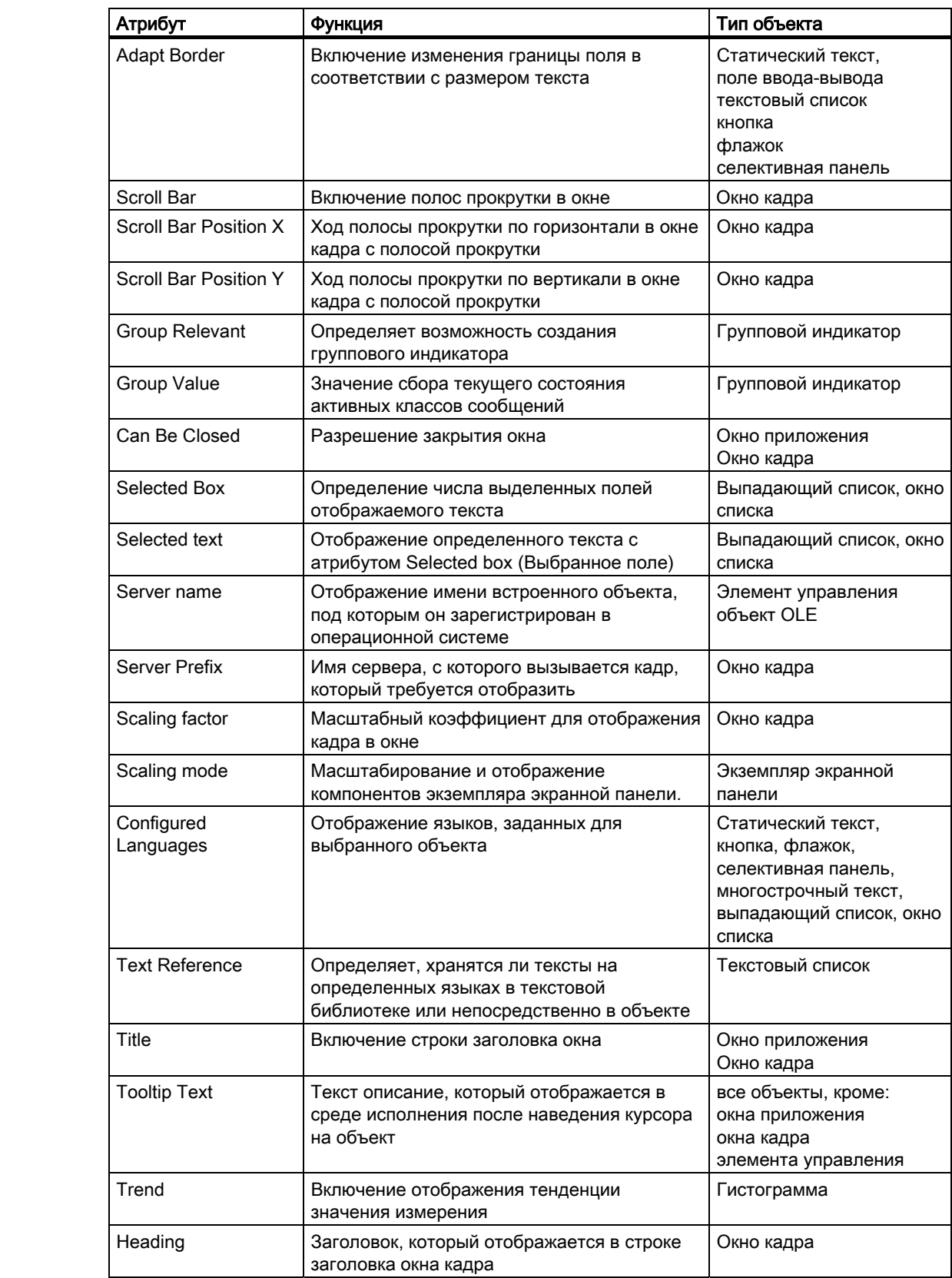

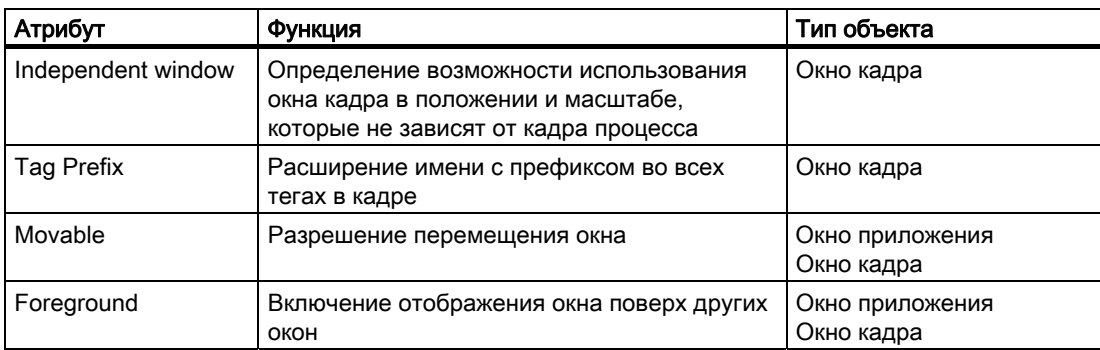

[Изменение атрибута](#page-162-0) (стр. [163](#page-162-0)) [Настройка отображения окон](#page-195-0) (стр. [196\)](#page-195-0) [Настройка регистрации и разрешений оператора](#page-197-0) (стр. [198\)](#page-197-0) [Свойства объекта](#page-150-0) (стр. [151\)](#page-150-0) [Работа с объектами в палитре объектов](#page-202-0) (стр. [203\)](#page-202-0) [Группы свойств и атрибуты](#page-164-0) (стр. [165](#page-164-0))

# 6.5.3.9 Группа свойств Filling (Заливка)

### Введение

В группе свойств Filling (Заливка) содержатся атрибуты, с помощью которых можно управлять динамической заливкой объектов.

# Требования

Группа свойств Filling (Заливка) доступна для всех объектов. Многоугольник, эллипс, окружность, сектор эллипса, сектор окружности, прямоугольник, скругленный прямоугольник, статический текст, графический объект, кнопка, вкладка, группа выбора, круглая кнопка и ползунок.

# Обзор

В следующей таблице перечислены все атрибуты, которые содержатся в группе свойств Filling (Заливка). В ней приводятся краткое описание функций атрибутов и список типов объектов, для которых доступны атрибуты.

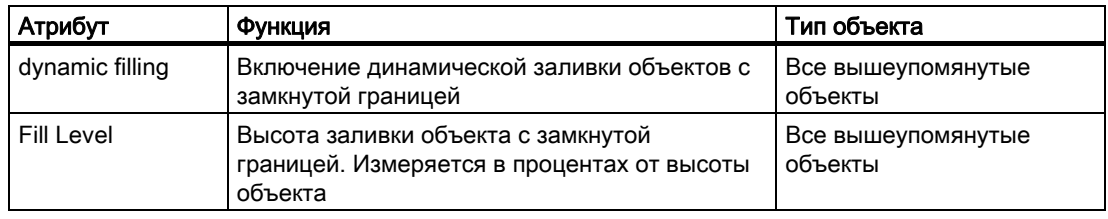

### Дополнительные источники информации

[Изменение атрибута](#page-162-0) (стр. [163](#page-162-0))

[Свойства объекта](#page-150-0) (стр. [151\)](#page-150-0)

[Работа с объектами в палитре объектов](#page-202-0) (стр. [203\)](#page-202-0)

[Группы свойств и атрибуты](#page-164-0) (стр. [165\)](#page-164-0)

# 6.5.3.10 Группа свойств Picture (Кадр)

#### Введение

В группе свойств Picture (Кадр) содержатся атрибуты, с помощью которых можно изменять свойства кадра, который требуется отобразить.

### Необходимые условия

Группа свойств Picture (Кадр) доступна только для объекта Graphic Object (Графический объект).

### Обзор

В следующей таблице содержатся все атрибуты, которые содержатся в группе свойств Picture (Кадр), а также их краткое описание.

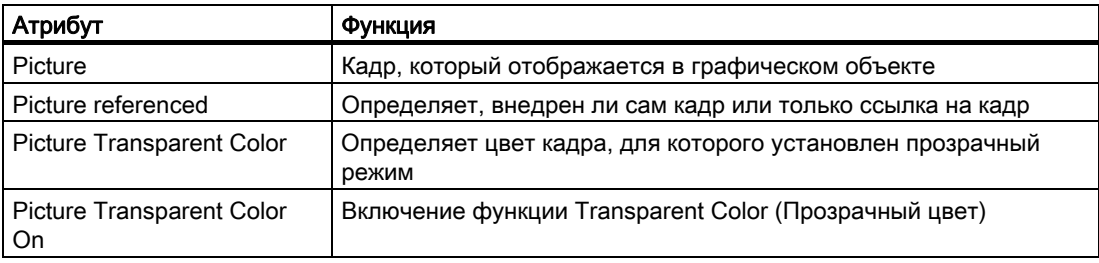

[Изменение атрибута](#page-162-0) (стр. [163](#page-162-0)) [Вставка графического объекта](#page-278-0) (стр. [279](#page-278-0)) [Свойства объекта](#page-150-0) (стр. [151\)](#page-150-0) [Работа с объектами в палитре объектов](#page-202-0) (стр. [203\)](#page-202-0) [Группы свойств и атрибуты](#page-164-0) (стр. [165](#page-164-0))

# 6.5.3.11 Группа свойств Pictures (Кадры)

# Введение

В группе свойств Pictures (Изображения) содержатся атрибуты, с помощью которых можно изменять свойства изображений, который требуется отображать в разных состояниях.

### Необходимые условия

Группа свойств Pictures (Кадры) доступна только для объектов Button (Кнопка) и Round Button (Круглая кнопка).

### Обзор

В следующей таблице перечислены все атрибуты, которые содержатся в группе свойств Pictures (Кадры). В ней приводятся краткое описание функций атрибутов, назначенных типам объектов, для которых доступны атрибуты.

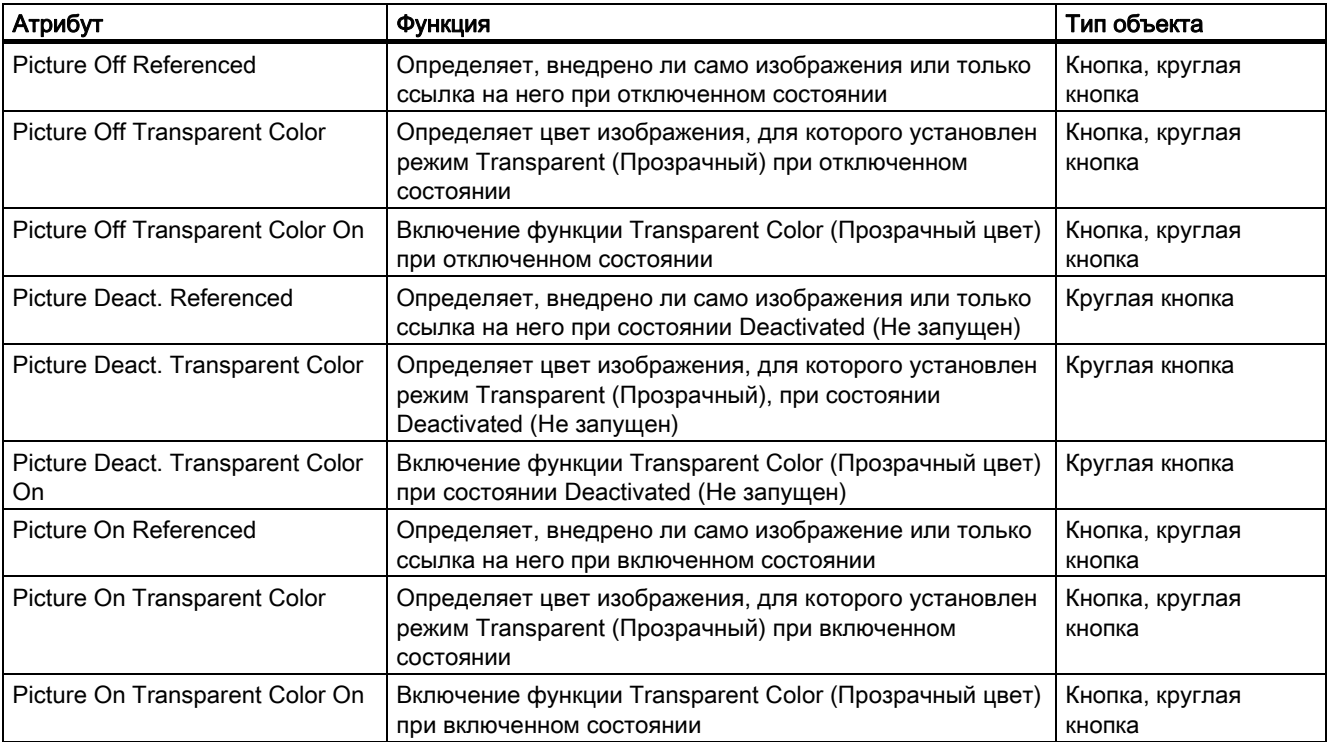

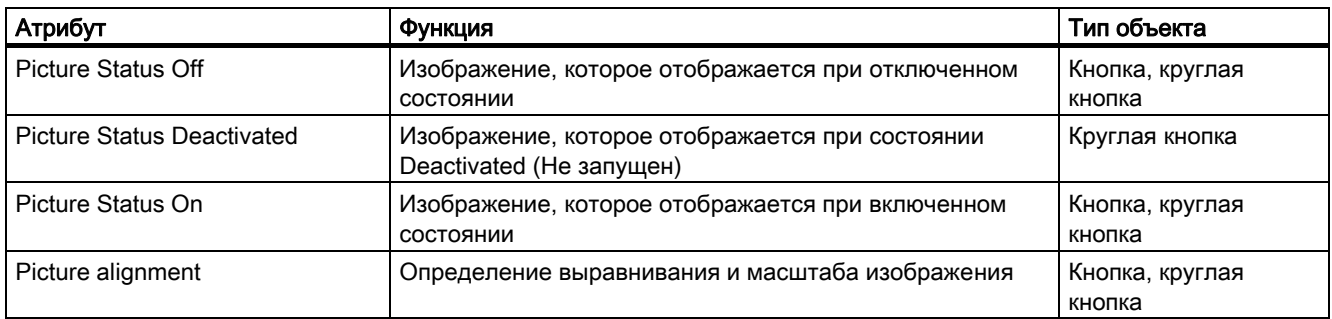

[Изменение атрибута](#page-162-0) (стр. [163](#page-162-0)) [Вставка круглой кнопки](#page-331-0) (стр. [332](#page-331-0)) [Свойства объекта](#page-150-0) (стр. [151\)](#page-150-0) [Работа с объектами в палитре объектов](#page-202-0) (стр. [203\)](#page-202-0) [Группы свойств и атрибуты](#page-164-0) (стр. [165\)](#page-164-0)

# 6.5.3.12 Группа свойств Status (Состояние)

### Введение

В группе свойств Status (Состояние) содержатся атрибуты, с помощью которых можно изменять свойства индикатора состояния.

#### Требования

Группа свойств Status (Состояние) доступна только для объекта Status Display (Индикатор состояния).

## Обзор

В следующей таблице содержатся все атрибуты, которые содержатся в группе свойств Status (Состояние), а также их краткое описание.

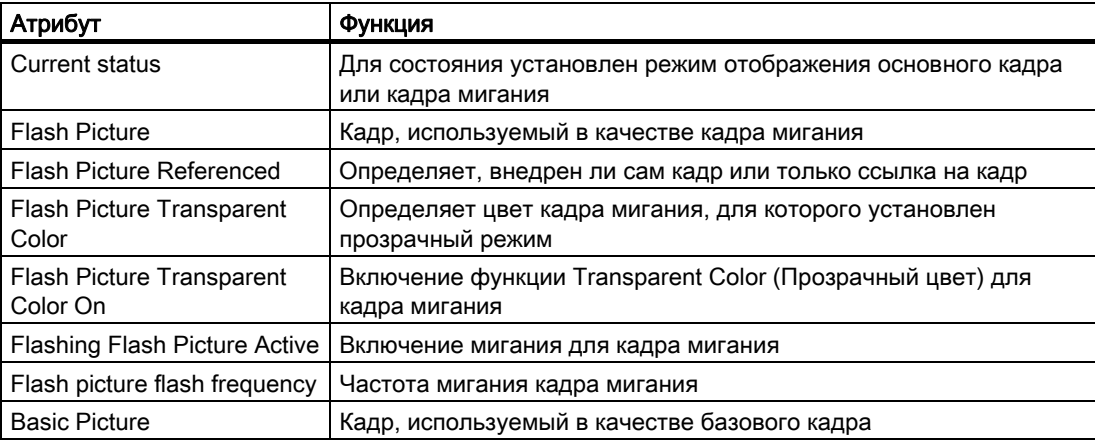

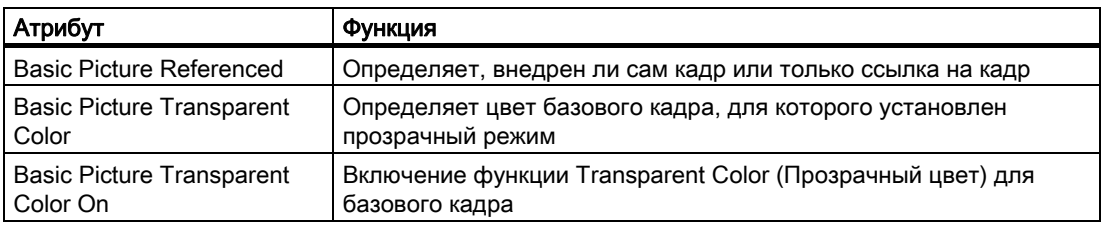

[Изменение атрибута](#page-162-0) (стр. [163](#page-162-0)) [Вставка индикатора состояния](#page-282-0) (стр. [283](#page-282-0)) [Свойства объекта](#page-150-0) (стр. [151\)](#page-150-0) [Работа с объектами в палитре объектов](#page-202-0) (стр. [203\)](#page-202-0) [Группы свойств и атрибуты](#page-164-0) (стр. [165](#page-164-0))

# 6.5.3.13 Группа свойств Axis (Ось)

## Введение

В группе свойств Axis (Ось) содержатся атрибуты, с помощью которых можно изменять свойства гистограммы.

### Требования

Группа свойств Axis (Ось) доступна только для объекта Bar (Гистограмма).

# Обзор

В следующей таблице перечислены все атрибуты, которые содержатся в группе свойств Axis (Ось), а также приводится их краткое описание.

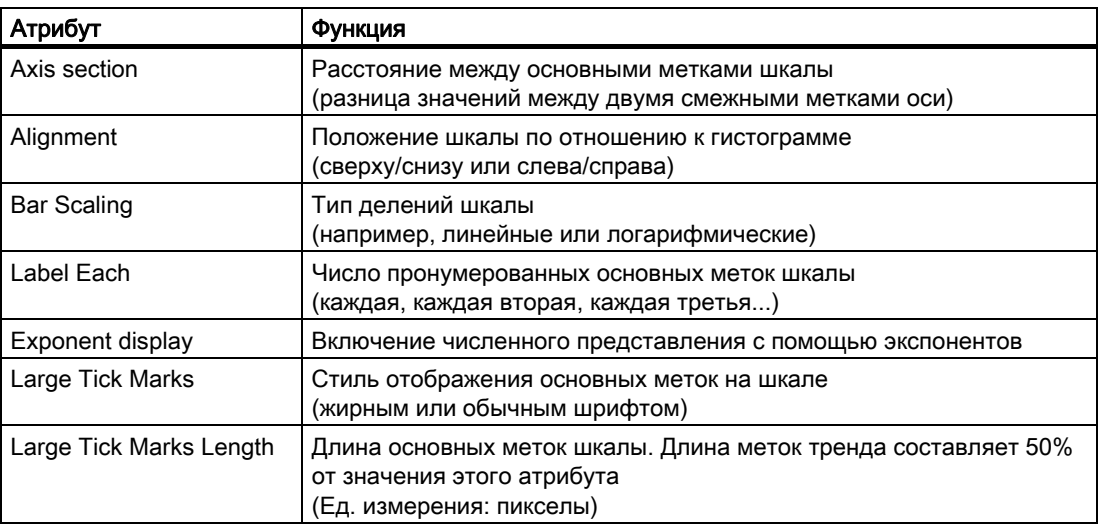

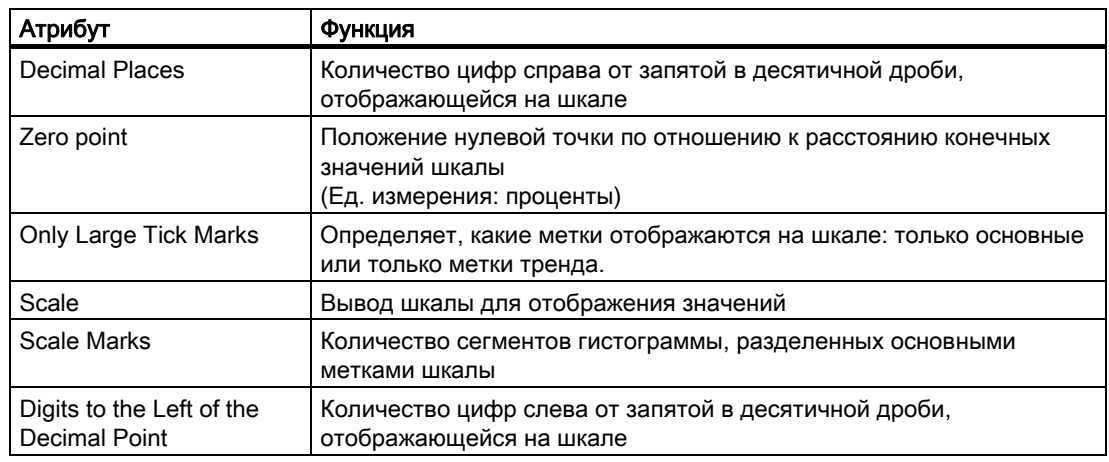

[Изменение атрибута](#page-162-0) (стр. [163](#page-162-0))

[Вставка гистограммы](#page-270-0) (стр. [271](#page-270-0))

[Свойства объекта](#page-150-0) (стр. [151\)](#page-150-0)

[Работа с объектами в палитре объектов](#page-202-0) (стр. [203\)](#page-202-0)

[Группы свойств и атрибуты](#page-164-0) (стр. [165\)](#page-164-0)

# 6.5.3.14 Группа свойств Limits (Уставки)

#### Введение

В группе свойств Limits (Уставки) содержатся атрибуты, с помощью которых можно устанавливать значения уставок и выполнять их мониторинг.

### Требования

Группа свойств Limits (Уставок) доступна только для следующих объектов. Поле вводавывода, гистограмма и гистограмма 3D

# Обзор

В следующей таблице перечислены все атрибуты, которые содержатся в группе свойств Limits (Уставки). В ней приводятся краткое описание функций атрибутов и список типов объектов, для которых доступны атрибуты.

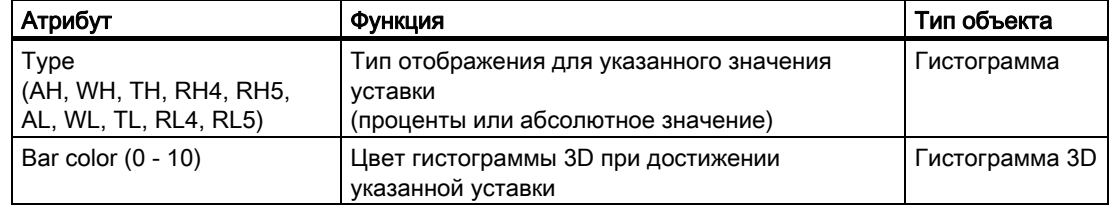

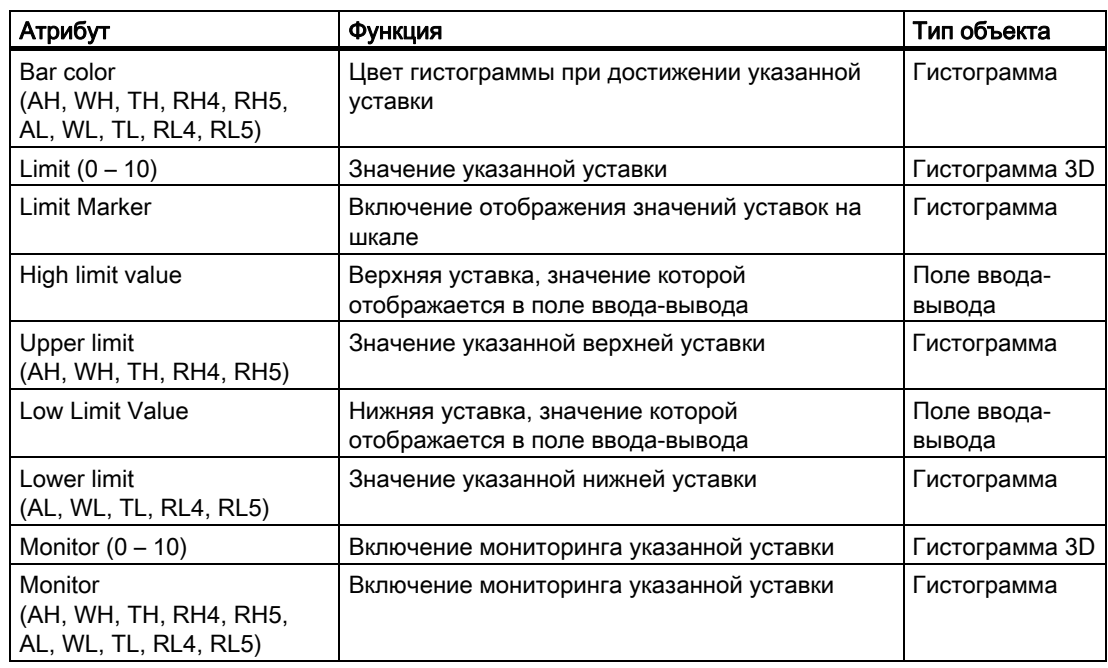

[Изменение атрибута](#page-162-0) (стр. [163](#page-162-0)) [Вставка поля ввода-вывода](#page-258-0) (стр. [259](#page-258-0)) [Вставка гистограммы](#page-270-0) (стр. [271](#page-270-0)) [Вставка гистограммы 3D](#page-313-0) (стр. [314\)](#page-313-0) [Свойства объекта](#page-150-0) (стр. [151\)](#page-150-0) [Работа с объектами в палитре объектов](#page-202-0) (стр. [203\)](#page-202-0) [Группы свойств и атрибуты](#page-164-0) (стр. [165](#page-164-0))

# 6.5.3.15 Группа свойств Output/Input (Вывод/Ввод)

### Введение

В группе свойств Output/Input (Вывод/Ввод) содержатся атрибуты, с помощью которых можно настраивать свойства входных и выходных значений.

### Необходимые условия

Группа свойств Output/Input (Вывод/Ввод) доступна только для следующих объектов: поле ввода-вывода, текстовый список, флажок и селективная панель.

# Обзор

В следующей таблице перечислены все атрибуты, которые содержатся в группе свойств Output/Input (Вывод/Ввод). В ней приводятся краткое описание функций атрибутов и список типов объектов, для которых доступны атрибуты.

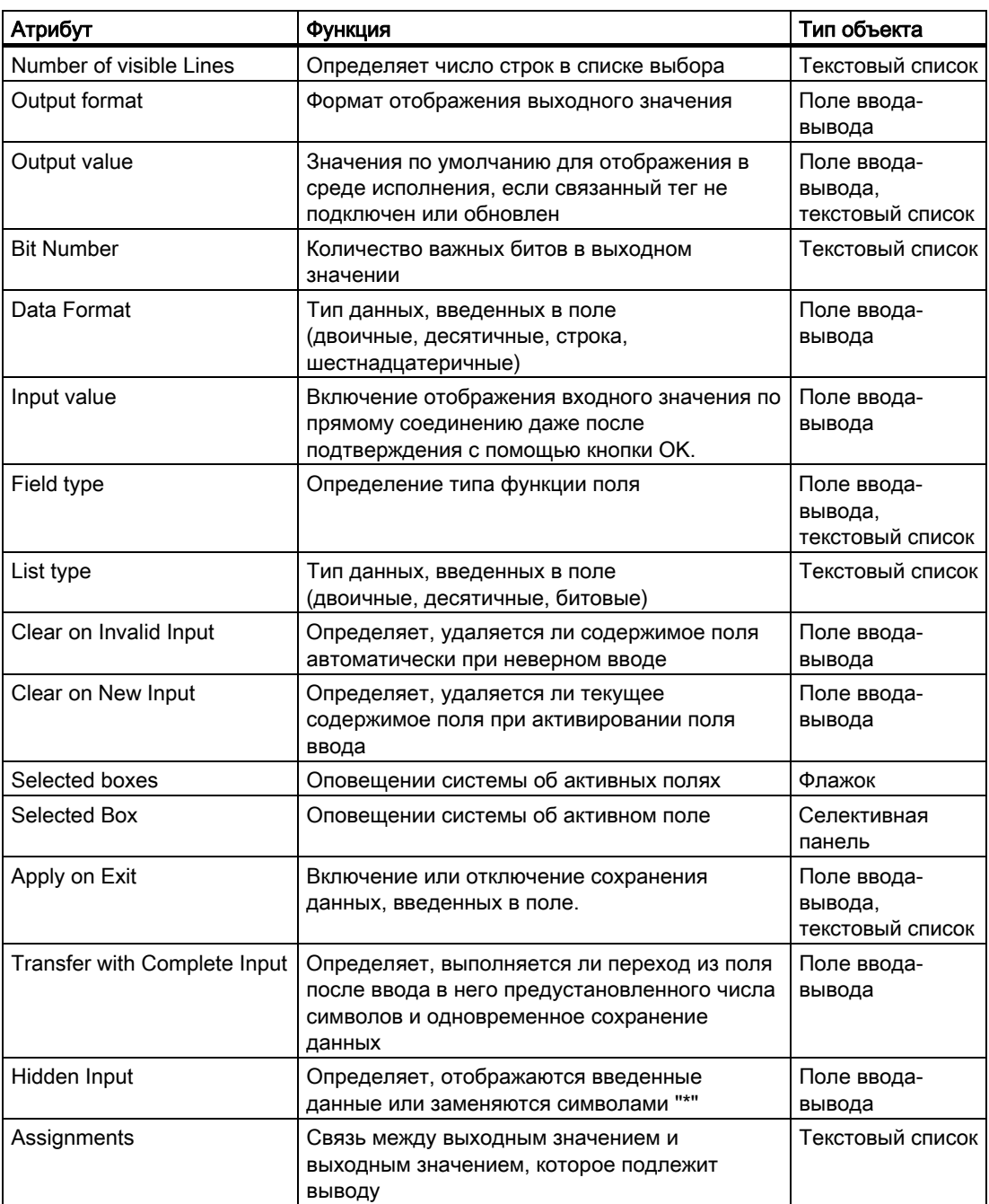

[Изменение атрибута](#page-162-0) (стр. [163](#page-162-0)) [Вставка поля ввода-вывода](#page-258-0) (стр. [259\)](#page-258-0) [Добавление текстового списка](#page-289-0) (стр. [290\)](#page-289-0) [Вставка флажка](#page-327-0) (стр. [328](#page-327-0)) [Вставка селективной панели](#page-329-0) (стр. [330\)](#page-329-0)

[Свойства объекта](#page-150-0) (стр. [151\)](#page-150-0) [Работа с объектами в палитре объектов](#page-202-0) (стр. [203\)](#page-202-0) [Группы свойств и атрибуты](#page-164-0) (стр. [165](#page-164-0))

# 6.5.3.16 Группа свойств Message Types (Типы сообщений)

### Введение

В группе свойств Message Types (Типы сообщений) содержатся атрибуты, с помощью которых можно настраивать вывод сообщений в зависимости от типа и класса сообщений.

# Требования

Группа свойств Message Types (Типы сообщений) доступна только для объекта Group Display (Групповой индикатор).

# Обзор

В следующей таблице перечислены все атрибуты, которые содержатся в группе свойств Message Types (Типы сообщений), а также приводится их краткое описание.

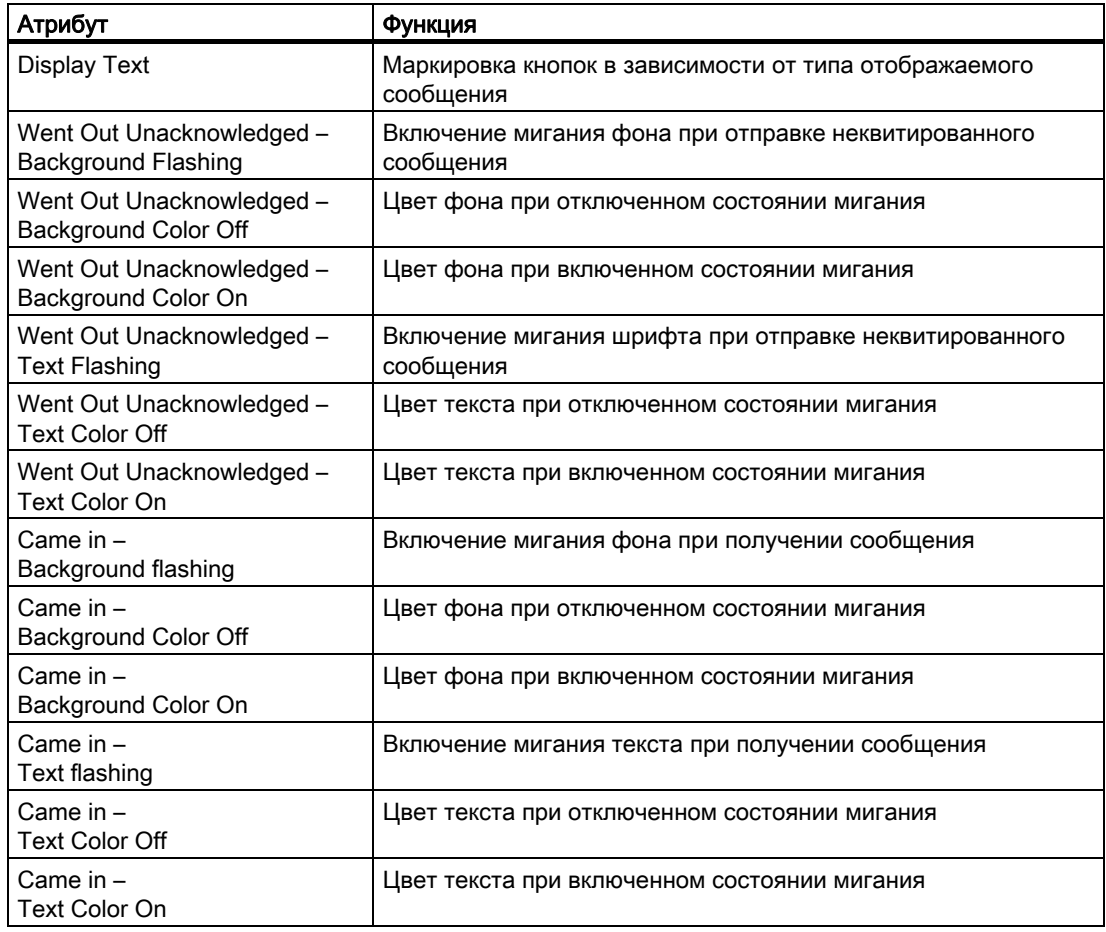

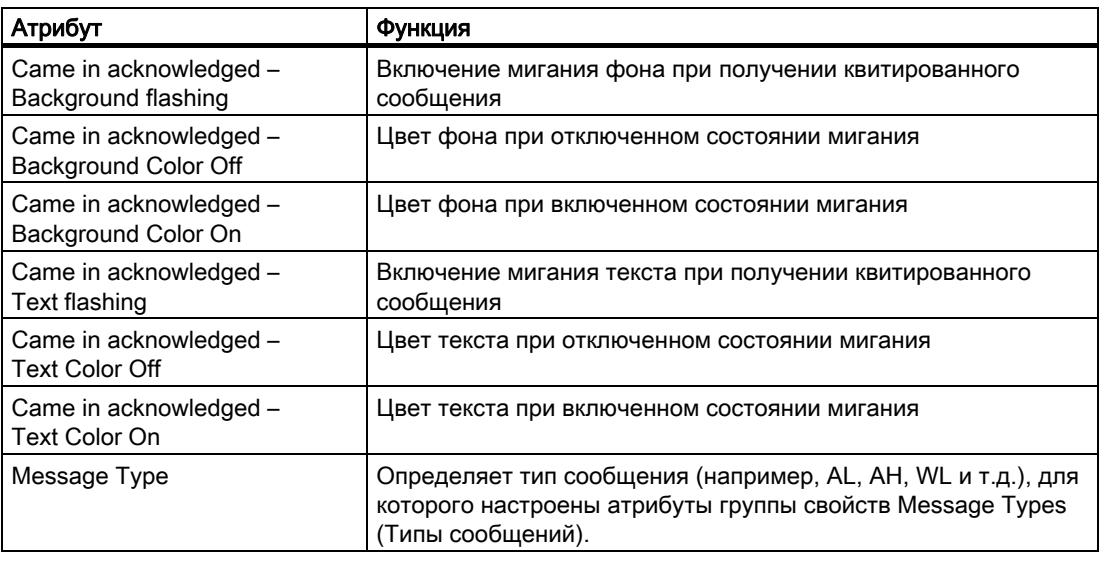

[Изменение атрибута](#page-162-0) (стр. [163](#page-162-0)) [Вставка группового индикатора](#page-315-0) (стр. [316\)](#page-315-0) [Свойства объекта](#page-150-0) (стр. [151\)](#page-150-0) [Работа с объектами в палитре объектов](#page-202-0) (стр. [203\)](#page-202-0) [Группы свойств и атрибуты](#page-164-0) (стр. [165\)](#page-164-0)

# 6.5.3.17 Группа свойств Background picture (Кадр фона)

# Введение

В группе свойств Background picture (Кадр фона) содержатся атрибуты, с помощью которых можно изменять файл кадра и соответствующее изображение кадра фона для кадра процесса.

### Необходимые условия

Группа свойств Background picture (Кадр фона) доступна для кадра процесса.

### Обзор

В следующей таблице перечислены все атрибуты, которые содержатся в группе свойств Background picture (Кадр фона). Приводится также краткое описание функций атрибутов.

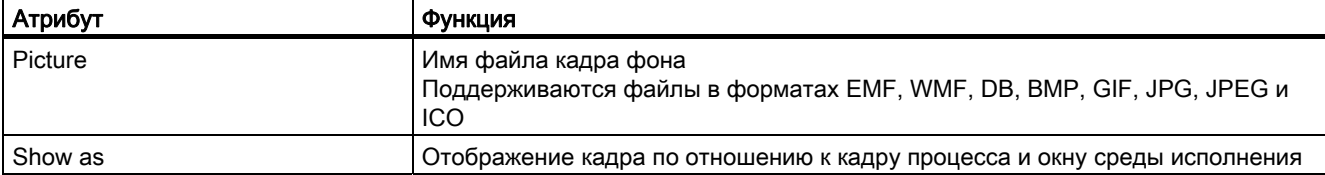

# 6.5.3.18 Группа свойств Lock (Блокировка)

### Введение

В группе свойств Lock (Блокировка) содержатся атрибуты, с помощью которых можно изменять свойства для отображения заблокированных точек измерения.

### Требования

Группа свойств Lock (Блокировка) доступна только для объекта Group Display (Групповой индикатор).

# Обзор

В следующей таблице перечислены все атрибуты, которые содержатся в группе свойств Lock (Блокировка), а также приводится их краткое описание.

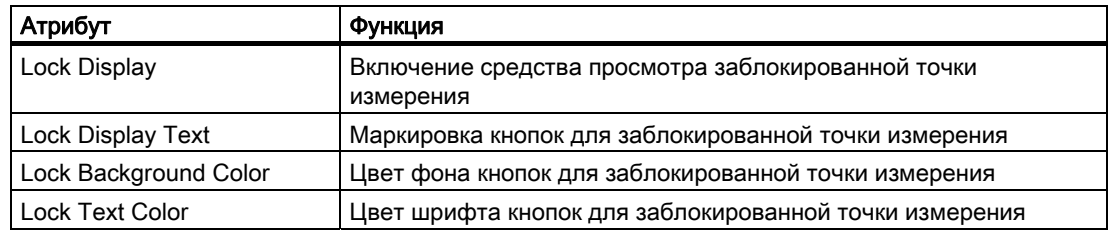

### Дополнительные источники информации

[Изменение атрибута](#page-162-0) (стр. [163](#page-162-0)) [Вставка группового индикатора](#page-315-0) (стр. [316](#page-315-0)) [Свойства объекта](#page-150-0) (стр. [151\)](#page-150-0) [Работа с объектами в палитре объектов](#page-202-0) (стр. [203\)](#page-202-0) [Группы свойств и атрибуты](#page-164-0) (стр. [165](#page-164-0))

# 6.5.3.19 Группа свойств Connected Objects (Связанные объекты)

### Введение

В группе свойств Connected Objects (Объекты связи) содержатся атрибуты, с помощью которых можно изменять связи между двумя объектами с помощью объекта Connector (Соединитель).

# Требования

Группа свойств Connected Objects (Объекты связи) доступна только для объекта Connector (Соединитель)).

## Обзор

В следующей таблице содержатся все атрибуты, которые содержатся в группе свойств Connected Objects (Объекты связи), а также их краткое описание.

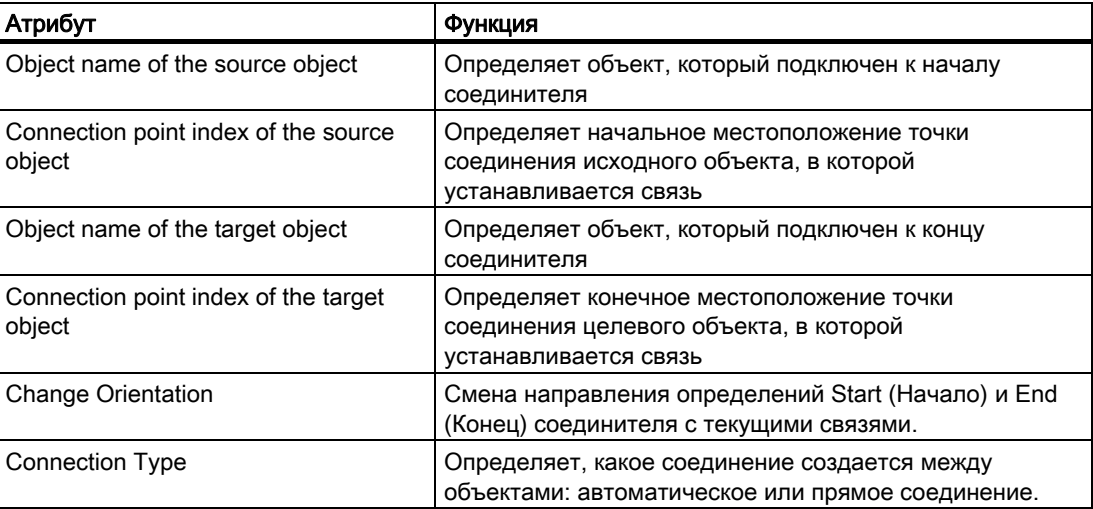

# Дополнительные источники информации

[Изменение атрибута](#page-162-0) (стр. [163](#page-162-0)) [Использование соединителя](#page-236-0) (стр. [237\)](#page-236-0) [Свойства объекта](#page-150-0) (стр. [151\)](#page-150-0) [Работа с объектами в палитре объектов](#page-202-0) (стр. [203\)](#page-202-0) [Группы свойств и атрибуты](#page-164-0) (стр. [165\)](#page-164-0)

# 6.5.3.20 Группа свойств Assignment (Назначение)

### Введение

В группе свойств Assignment (Назначение) содержатся атрибуты, которые можно использовать для назначения типов сообщений для кнопок в объекте группового индикатора. Отображение типов сообщений можно настроить в группе свойств Message Types (Типы сообщений).

### Требования

Группа свойств Assignment (Назначение) доступна только для объекта Group Display (Групповой индикатор).

# <span id="page-193-0"></span>Обзор

В следующей таблице перечислены все атрибуты, которые содержатся в группе свойств Assignment (Назначение), а также их краткое описание.

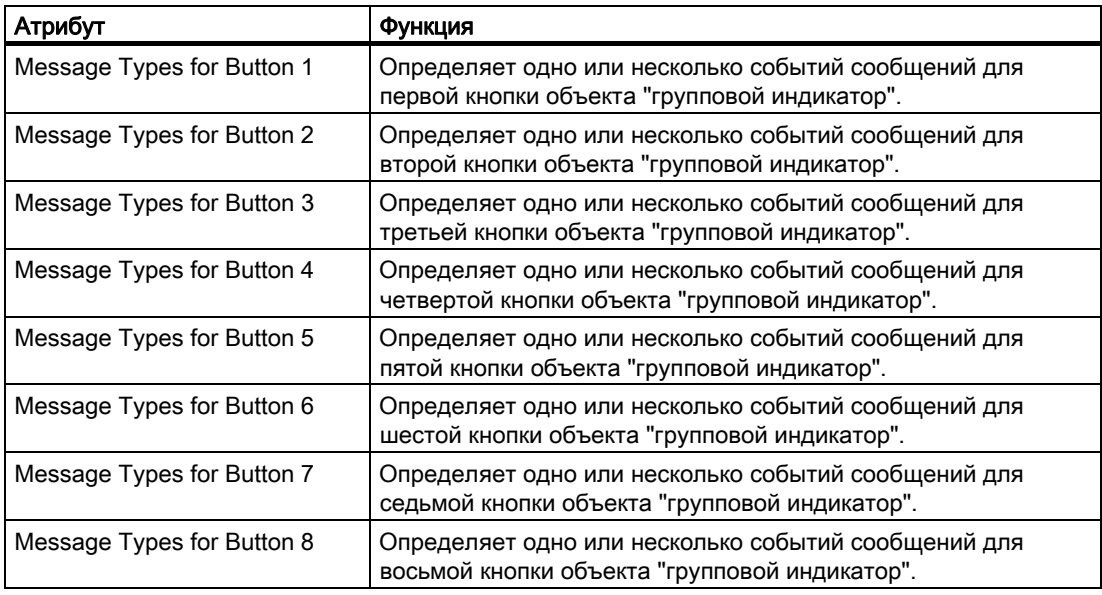

# Дополнительные источники информации

[Изменение атрибута](#page-162-0) (стр. [163](#page-162-0)) [Вставка группового индикатора](#page-315-0) (стр. [316](#page-315-0)) [Свойства объекта](#page-150-0) (стр. [151\)](#page-150-0) [Работа с объектами в палитре объектов](#page-202-0) (стр. [203\)](#page-202-0) [Группы свойств и атрибуты](#page-164-0) (стр. [165](#page-164-0))

# 6.5.4 Специальные настройки среды исполнения

# 6.5.4.1 Специальные настройки среды исполнения

### Введение

В среде исполнения для отображения и управления отдельными объектами доступны разные атрибуты, изменения которых видимы только в среде исполнения.

- Вращение объектов
- Отображение окон
- Управление и архивация
- Несколько окон кадров

Объекты можно также отобразить в среде исполнения в виде прозрачных, почти невидимых объектов.

Ниже приводится подробное описание этих настроек.

## <span id="page-194-0"></span>Дополнительные источники информации

[Группы свойств и атрибуты](#page-164-0) (стр. [165\)](#page-164-0) [Настройка регистрации и разрешений оператора](#page-197-0) (стр. [198](#page-197-0)) [Настройка отображения окон](#page-195-0) (стр. [196](#page-195-0)) [Настройка вращения объектов](#page-194-0) (стр. [195\)](#page-194-0) [Поддержка нескольких окон кадров](#page-198-0) (стр. [199\)](#page-198-0) [Отображение объектов](#page-201-0) (стр. [202\)](#page-201-0)

# 6.5.4.2 Настройка вращения объектов

## Введение

 Функцию вращения вокруг контрольной точки можно настроить для объектов следующих типов: линия, многоугольник, ломаная и статический текст. Вращение объекта отображается только в среде исполнения.

Координаты контрольной точки и указанного начального положения определяются атрибутами Rotation reference X (Центр вращения X), Rotation reference Y (Центр вращения Y) и Rotation angle (Угол поворота), которые содержатся в группе свойств Geometry (Геометрия).

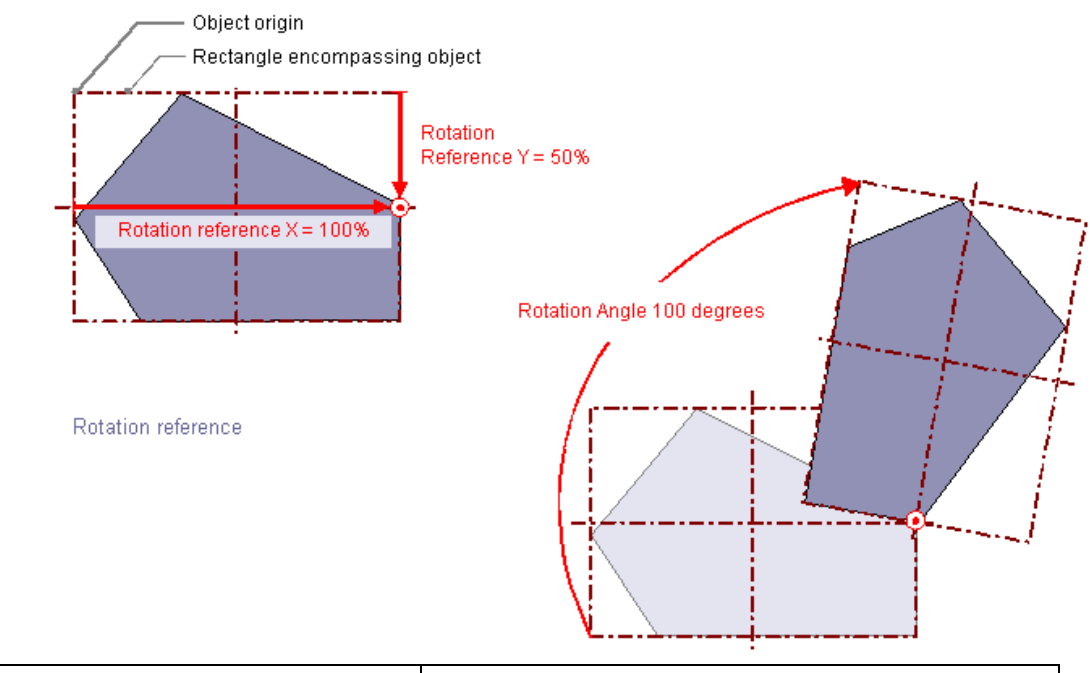

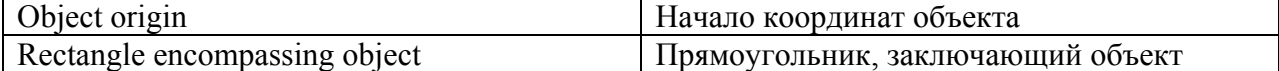

<span id="page-195-0"></span>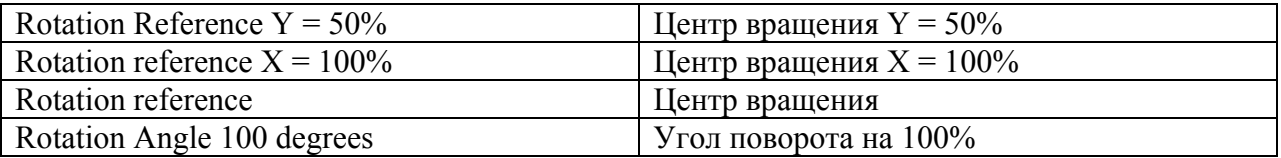

### Rotation reference X (Центр вращения X), Rotation reference Y (Центр вращения Y)

Атрибуты Rotation reference X (Центр вращения X) и Rotation reference Y (Центр вращения Y) определяют горизонтальное и вертикальное расстояния контрольной точки от начала координат объекта.

Значения указываются в процентах. Ширина или высота объекта соответствует значению 100%. Значение контрольной точки может лежать за пределами прямоугольника выбора. Это значит, что возможны и отрицательные значения, и значения выше 100%.

# Rotation angle

Атрибут Rotation Angle (Угол поворота) определяет поворот объекта вокруг контрольной точки.

Угол поворота указывается в градусах. Заданная начальная точка соответствует значению 0°. Положение объекта отклоняется от заданного начального положения этого объекта на значение атрибута Rotation Angle (Угол поворота).

#### Дополнительные источники информации

[Свойства объекта](#page-150-0) (стр. [151\)](#page-150-0) [Специальные настройки среды исполнения](#page-193-0) (стр. [194\)](#page-193-0) [Рисование ломаной](#page-212-0) (стр. [213\)](#page-212-0) [Рисование многоугольника](#page-210-0) (стр. [211\)](#page-210-0) [Рисование линии](#page-207-0) (стр. [208](#page-207-0))

# 6.5.4.3 Настройка отображения окон

#### Введение

В среде исполнения объекты Application Window (Окно приложения) и Picture Window (Окно кадра) отображаются в кадре процесса как окна. Свойства отображения этих окон можно при необходимости настроить с помощью нижеописанных атрибутов. Некоторые из этих атрибутов доступны для других типов объектов.

# Adapt Size

Атрибут Adapt Size (Подогнать размер) определяет, изменяется ли окно кадра в соответствии с размером встроенного кадра в среде исполнения.

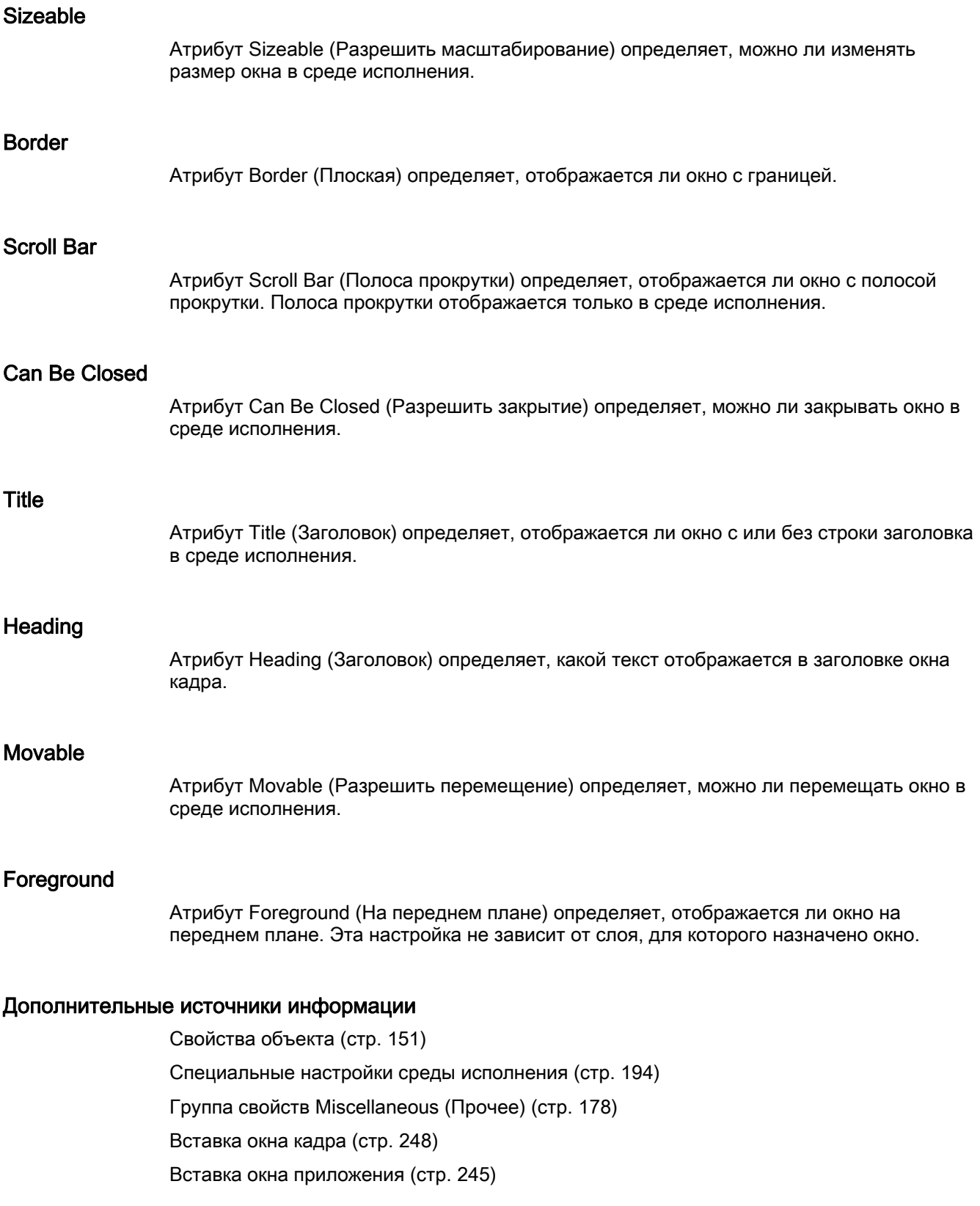

# <span id="page-197-0"></span>6.5.4.4 Настройка регистрации и разрешений оператора

#### Введение

В WinCC для управления кадром процесса необходимо определить пользовательские разрешения для объектов, которые содержатся в кадре. Каждую операцию можно регистрировать и отправлять в систему сообщений. Соответствующие настройки можно изменять с помощью нижеописанных атрибутов.

### **Display**

Атрибут Display (Отображение) определяет, отображается ли объект в среде исполнения.

### Operator-Control Enable

Атрибут Operator-Control Enable (Управляется оператором) определяет, можно ли управлять объектом в среде исполнения.

#### Operator input message

Атрибут Operator input message (Сообщение о действиях операторов) определяет, отображается ли сообщение после операции. Если для атрибута Operator input message (Сообщение о действиях операторов) установлено значение Yes (Да), то после операции создается сообщение, после чего оно отправляется в систему сообщений и заносится в архив. С помощью системы сообщений можно, например, вывести сообщение в строке сообщения.

#### Operator Activities Report

Атрибут Operator Activities Report (Отчет о действиях оператора) определяет, включено ли регистрирование оператором причины операции. Отчет о действиях оператора архивируется в системе сообщений.

#### Разрешение

Редактор User Administrator (Администратор пользователей) используется в WinCC для назначения разрешений для пользователей. Разрешение можно назначить для любого объекта в графическом дизайнере. Такими объектами могут управлять только те пользователи, которые имеют соответствующее разрешение.

#### Примечание

Разрешение можно назначить только для всего объекта. Для пользовательского объекта тоже можно назначить разрешение, однако это невозможно сделать для подчиненных объектов.

# Cursor Control

Атрибут Cursor Control (Управление курсором) определяет, выполняется ли автоматический переход альфа-курсора к следующему полю в последовательности перехода с помощью клавиши TAB после ввода записи в поле. Эта функция позволяет быстрее вводить данные в разных полях, не используя при этом клавишу Tab для перехода.

#### <span id="page-198-0"></span>Горячая клавиша

Вместо действий с помощью мыши можно использовать клавиши на клавиатуре. Для этого необходимо задать горячую клавишу.

#### Дополнительные источники информации

[Свойства объекта](#page-150-0) (стр. [151\)](#page-150-0)

[Специальные настройки среды исполнения](#page-193-0) (стр. [194](#page-193-0))

[Группа свойств Miscellaneous \(Прочее\)](#page-177-0) (стр. [178\)](#page-177-0)

# 6.5.4.5 Поддержка нескольких окон кадров

### Введение

Система WinCC поддерживает независимые окна кадров. Независимые окна кадров можно использовать и располагать без привязки к соответствующему кадру процесса. При наличии подходящего оборудования и поддержки операционной системы можно управлять несколькими мониторами для более масштабной и дифференцированной обработки процессов.

Например, можно визуализировать процесс на мониторах 1-3 и использовать монитор 4 для отображения другого представления процесса с таблицей Excel.

Главное окно, в котором настроено отдельное окно кадра, больше не требуется. Его можно скрыть для повышения увеличения пространства под большее число независимых окно среды исполнения.

### Процедура

- 1. Настройте несколько окон кадров с необходимыми кадрами процесса в начальном кадре.
- 2. Двойным щелчком откройте свойства для каждого окна кадра.

Откроется диалоговое окно Object Properties (Свойства объекта).

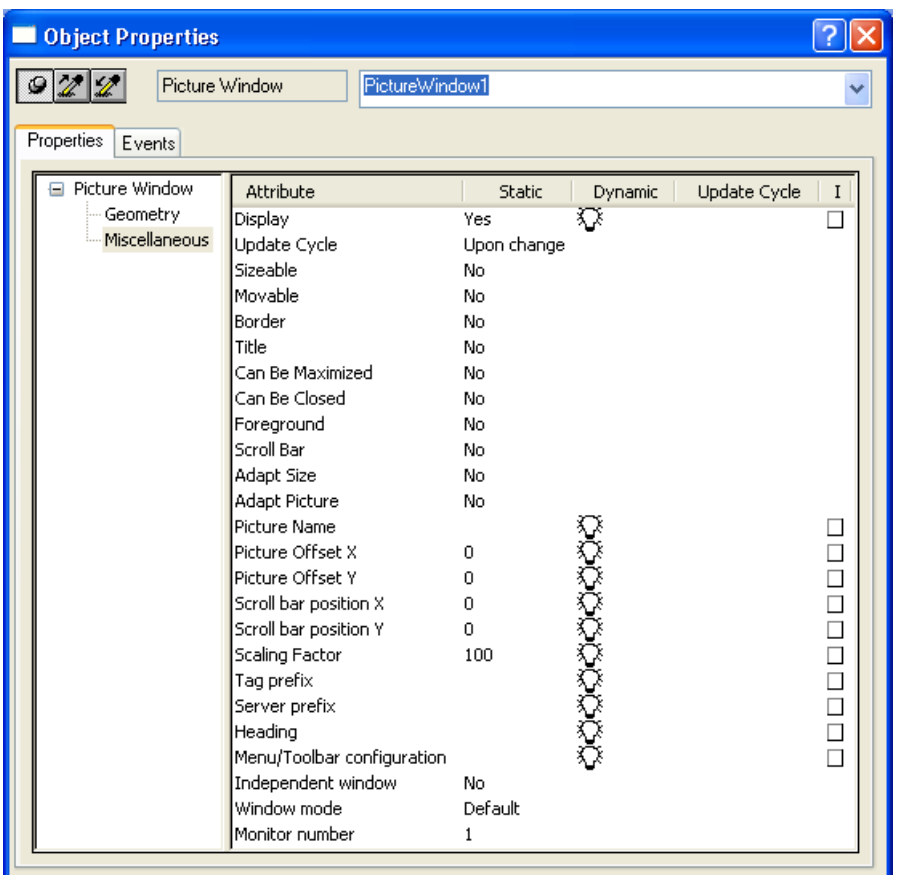

- 3. Установите для атрибута Independent window (Независимое окно) значение Yes (Да).
- 4. Определите отображение для настроенного окна кадра с режимом окна:
	- Standard (Стандартная): настроенный размер в настроенном положении
	- Center (Центр): настроенный размер в центральном положении
	- Maximize (Развернуть): отображение подгоняется под размер монитора
- 5. Если необходимо использовать большее число мониторов, выполните следующие действия.

Выберите необходимый монитор для окна кадра с помощью атрибута Monitor number (Число мониторов).

6. Если необходимо скрыть главное окно, выполните следующие действия. Выберите пункт Properties (Свойства) в раскрывающемся меню компьютеров в проводнике WinCC, выберите соответствующий компьютер и нажмите кнопку Properties (Свойства).

Откроется диалоговое окно Computer Properties (Свойства компьютера).

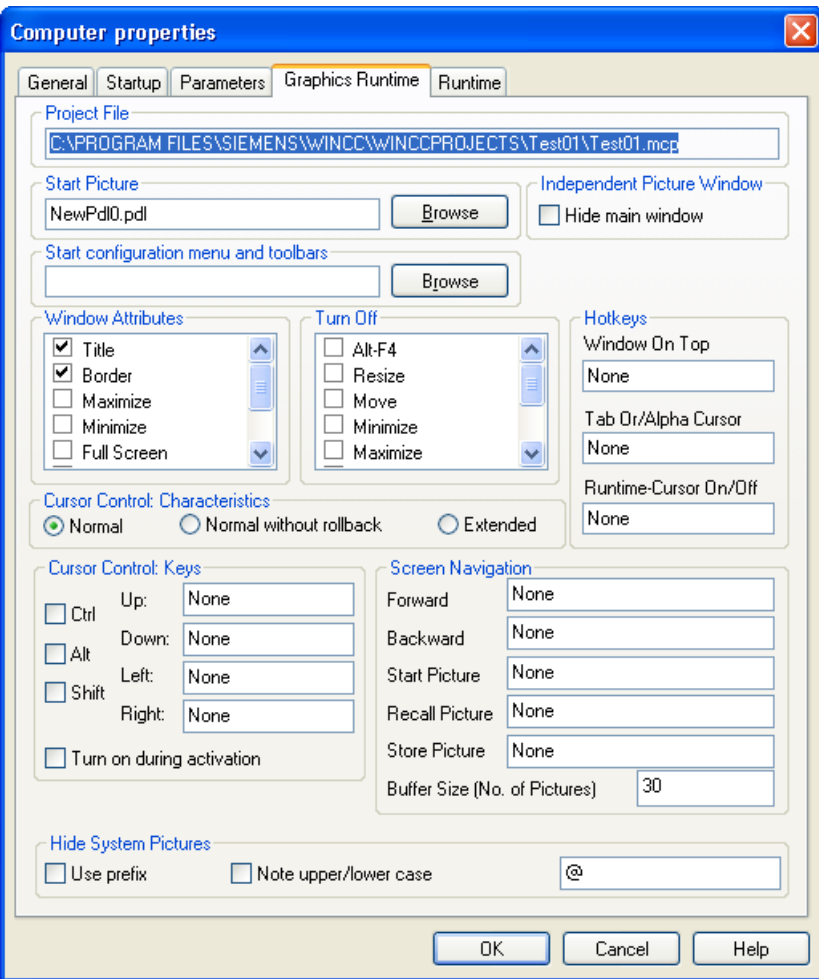

7. Установите флажок Hide main window (Скрыть главное окно) на вкладке Graphics Runtime (Графическая среда исполнения) в разделе Independent picture window (Независимое окно кадра).

# Результаты

В среде исполнения выбранные кадры процесса отображаются в нескольких окнах кадров, управление которыми осуществляется независимо друг от друга.

### Дополнительные источники информации

[Вставка окна кадра](#page-247-0) (стр. [248\)](#page-247-0)

# <span id="page-201-0"></span>6.5.4.6 Отображение объектов

### Введение

Управление отображением объектов осуществляется с помощью свойства Object transparency (Прозрачность объекта). Возможность использования объекта не зависит от его отображения. Даже полностью прозрачный, т. е. невидимый, объект можно контролировать в среде исполнения.

# Процедура

1. Выберите раздел Properties (Свойства) в контекстном меню.

Откроется диалоговое окно Properties (Свойства).

2. Определите прозрачность объекта в виде процентного отношения в группе свойств Display (Отображение).

0% означает отсутствие прозрачности и, следовательно, отображение объекта полностью.

100% означает полную прозрачность и, следовательно, невидимость объекта.

#### Примечание

Прозрачность объекта отображается в графическом дизайнере, а также далее в среде исполнения.

### Повторный поиск объектов

Объекты прозрачные на 100% невозможно увидеть в проекте, а также среде исполнения. Маркеры выбора для прямоугольника, заключающего объект, также не отображаются в проекте.

Используйте настройку, только в полной уверенности, что работа с невидимым объектом будет возможна.

Чтобы просмотреть список объектов, которые принадлежат кадру процесса в проекте, выберите команду View Project Documentation (Просмотр документации) в меню File (Файл).

Существующие невидимые объекты также указываются в документации проекта. Положение объектов в кадре процесса указано на изображении схемы.

# <span id="page-202-0"></span>6.6 Работа с объектами в палитре объектов

# 6.6.1 Работа с объектами в палитре объектов

# Введение

Объектами в графическом дизайнере называются предварительно настроенные графические элементы, с помощью которых можно эффективно создавать кадры процесса. Все объекты можно с легкостью вставить в кадр из палитры объектов. На вкладке Default (По умолчанию) палитры объектов представлены объекты в следующих четырех группах объектов.

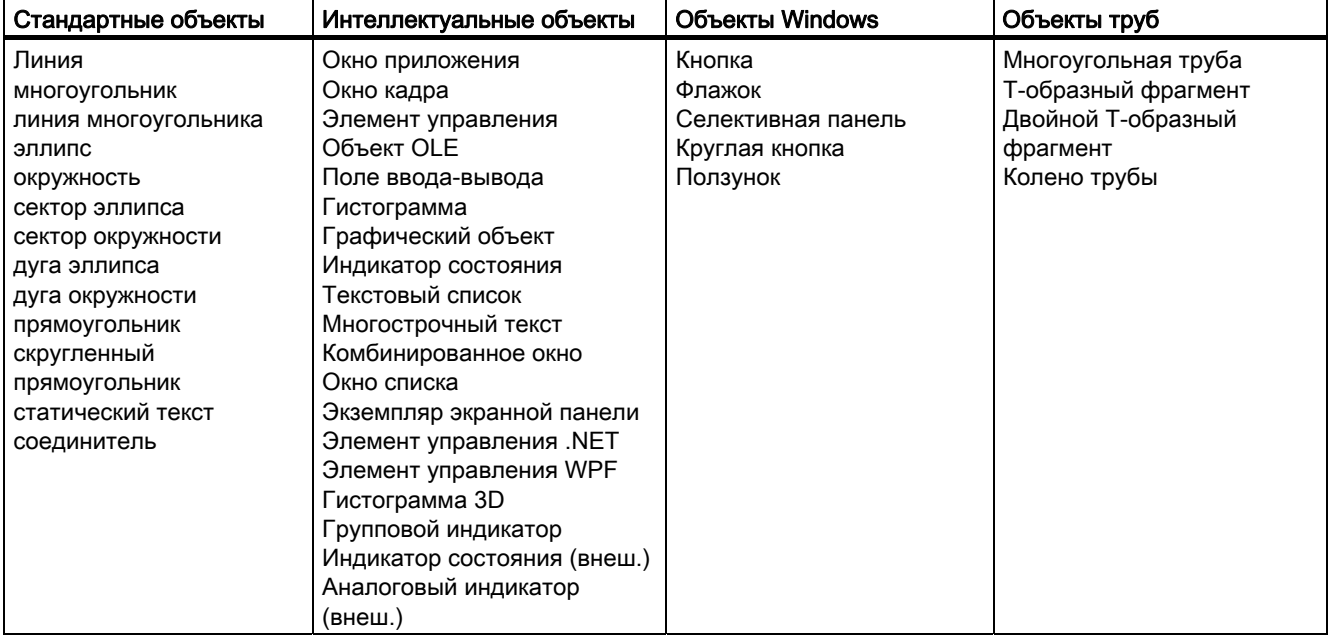

## Примечание

### Отображение линии во время масштабирования при использовании дизайна WinCC Classic

Если установлен дизайн WinCC Classic, все используемые пунктирные линии толщиной 1 отображаются в графическом дизайнере в виде сплошной линии при масштабе более 100%.

Такой эффект обуславливается особенностями графической системы Microsoft. Этот эффект не возникает, если толщина линии больше 1 или масштаб меньше 100% либо определен другой дизайн.

<span id="page-203-0"></span>[Работа со стандартными объектами](#page-203-0) (стр. [204\)](#page-203-0) [Работа с интеллектуальными объектами](#page-240-0) (стр. [241\)](#page-240-0) [Работа с объектами Windows](#page-320-0) (стр. [321\)](#page-320-0) [Работа с объединенными объектами](#page-351-0) (стр. [352](#page-351-0)) [Палитра объектов](#page-42-0) (стр. [43\)](#page-42-0) [Свойства объекта](#page-150-0) (стр. [151\)](#page-150-0) [Работа с объектами](#page-104-0) (стр. [105](#page-104-0))

# 6.6.2 Работа со стандартными объектами

# 6.6.2.1 Работа со стандартными объектами

### Введение

В число стандартных объектов входят геометрические формы и статический текст. С помощью геометрических форм составляются отдельные элементы кадра процесса. Например, статический текст можно использовать для маркировки.

В графическом дизайнере разные типы объектов имеют свойства по умолчанию. При вставке этих свойств по умолчанию объекты перенимают их (за исключением отдельных геометрических свойств). После вставки свойства объекта можно изменить. Таким же образом при необходимости можно изменять настройки по умолчанию для типов объектов.

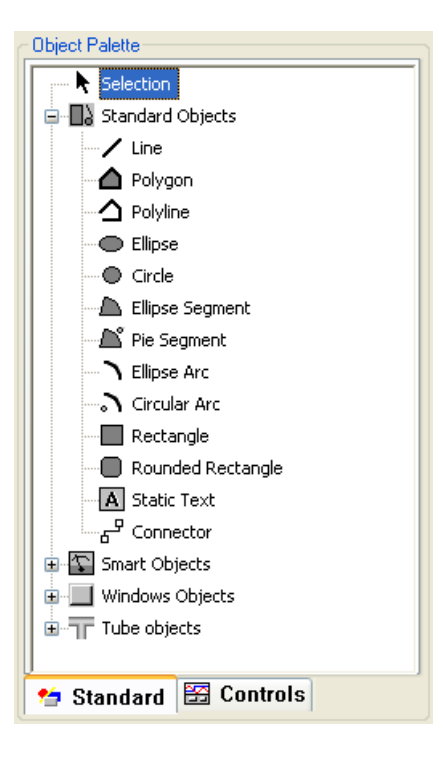

Обзор

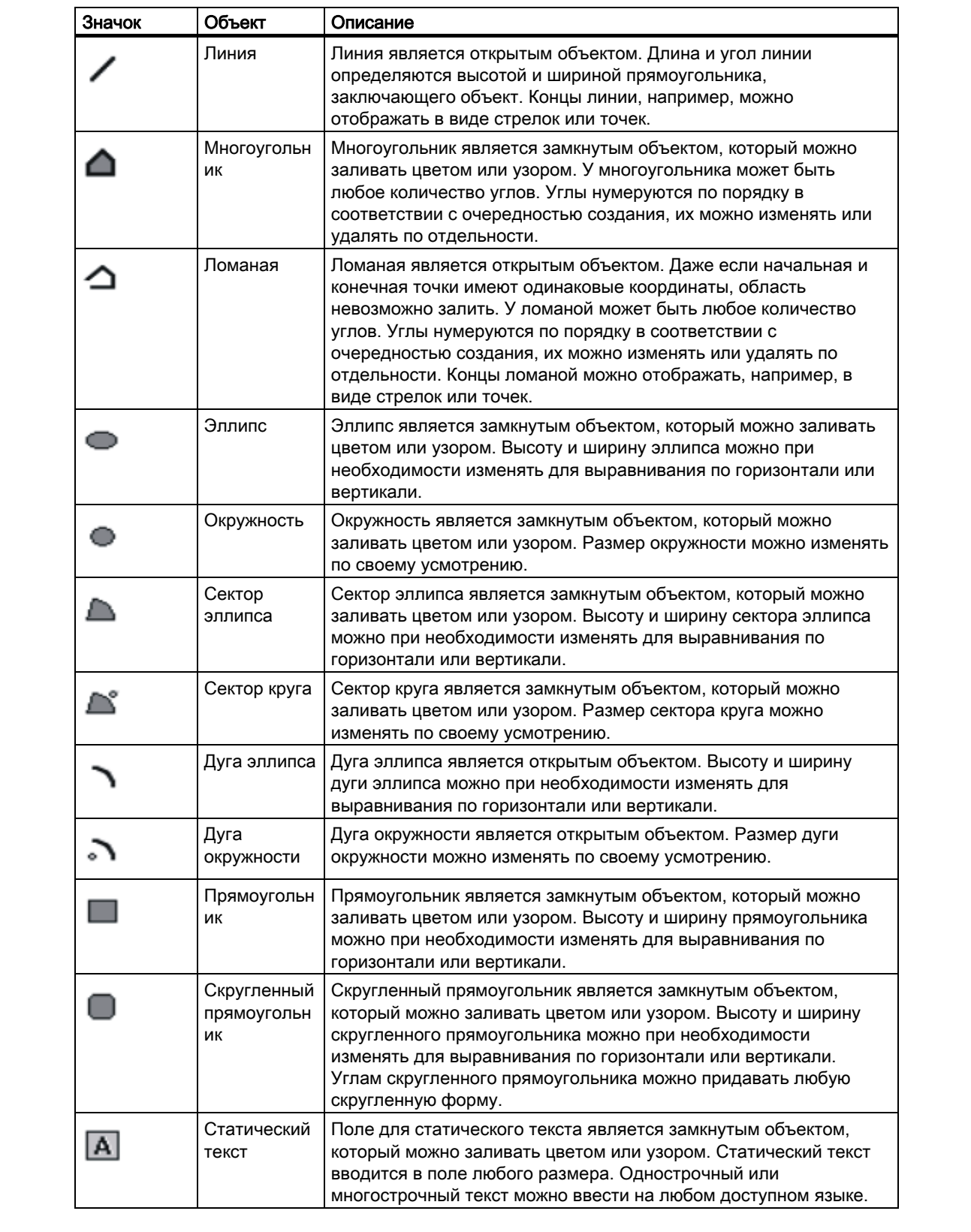

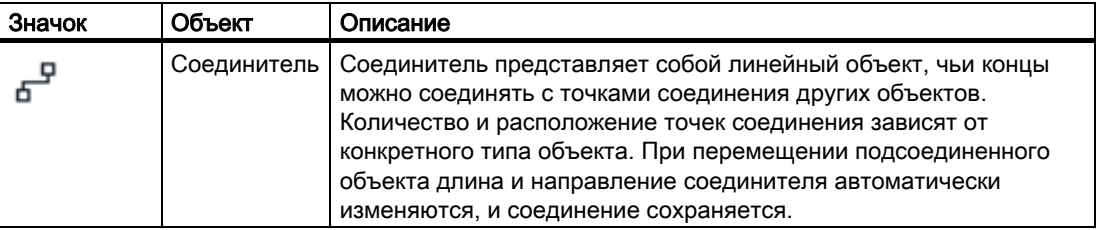

[Рисование линии](#page-207-0) (стр. [208](#page-207-0))

[Рисование многоугольника](#page-210-0) (стр. [211](#page-210-0))

[Рисование ломаной](#page-212-0) (стр. [213\)](#page-212-0)

[Рисование эллипса](#page-217-0) (стр. [218\)](#page-217-0)

[Рисование окружности](#page-219-0) (стр. [220\)](#page-219-0)

[Рисование дуги эллипса](#page-221-0) (стр. [222\)](#page-221-0)

[Рисование дуги окружности](#page-223-0) (стр. [224\)](#page-223-0)

[Рисование сектора эллипса](#page-225-0) (стр. [226\)](#page-225-0)

[Рисование сектора круга](#page-228-0) (стр. [229\)](#page-228-0)

[Рисование прямоугольника](#page-230-0) (стр. [231\)](#page-230-0)

[Рисование скругленного прямоугольника](#page-232-0) (стр. [233](#page-232-0))

[Вставка статического текста](#page-234-0) (стр. [235](#page-234-0))

[Использование соединителя](#page-236-0) (стр. [237\)](#page-236-0)

[Изменение настройки по умолчанию для типов объектов](#page-105-0) (стр. [106](#page-105-0))

[Основные статические операции](#page-106-0) (стр. [107](#page-106-0))

[Основные динамические операции](#page-135-0) (стр. [136](#page-135-0))

[Палитра объектов](#page-42-0) (стр. [43](#page-42-0))

[Система координат кадра процесса](#page-30-0) (стр. [31\)](#page-30-0)

[Система координат объекта](#page-32-0) (стр. [33](#page-32-0))

[Прямоугольник, заключающий объект](#page-36-0) (стр. [37\)](#page-36-0)

[Работа с объектами в палитре объектов](#page-202-0) (стр. [203\)](#page-202-0)

[Работа с объединенными объектами](#page-351-0) (стр. [352](#page-351-0))

[Работа с объектами](#page-104-0) (стр. [105](#page-104-0))

# <span id="page-207-0"></span>6.6.2.2 Рисование линии

## Введение

Линия является открытым объектом. Длина и угол линии определяются высотой и шириной прямоугольника, заключающего объект. Концы линии, например, можно отображать в виде стрелок или точек.

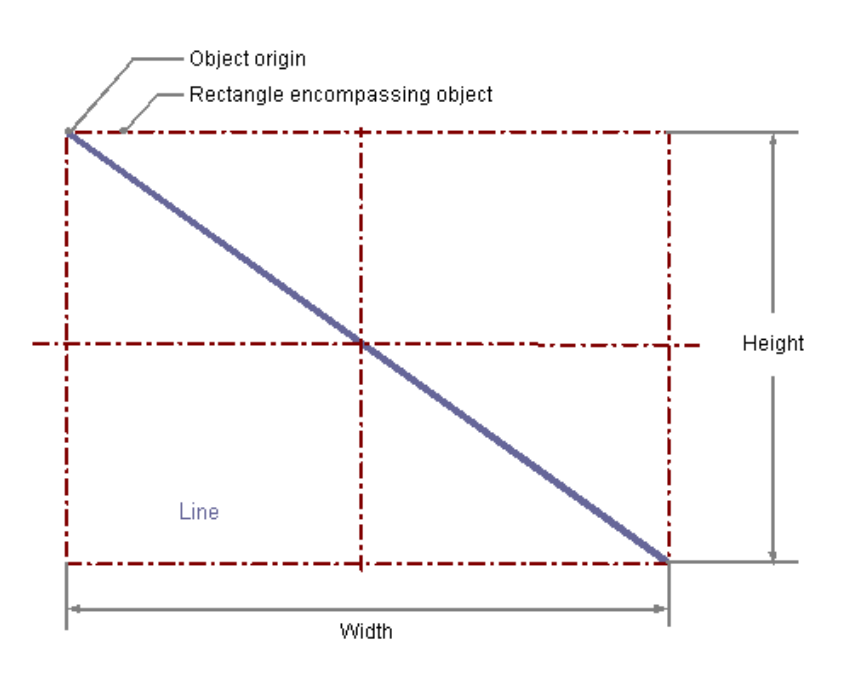

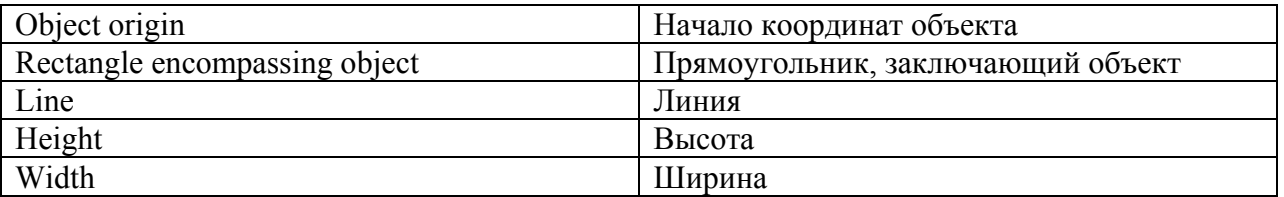

# Рисование линии

- 1. Откройте кадр, в который требуется вставить линию.
- 2. Щелкните стандартный объект Line (Линия) на палитре объектов.
- 3. Наведите указатель мыши на то место в кадре, в котором требуется вставить линию.

При этом указатель превращается в перекрестие с присоединенным символом объекта.

4. Удерживая нажатой кнопку мыши, перетащите линию в требуемом направлении до нужной длины.

Линия будет создана сразу после того, как кнопка мыши будет отпущена.

Можно также дважды щелкнуть линию в палитре объектов. При этом рядом с началом координат кадра вставляется линия со свойствами по умолчанию.

### Изменение линии

Выберите объект типа линии, если требуется выполнить одно из следующих изменений.

#### Действия с помощью мыши

Перетащить прямоугольник, заключающий объект, чтобы разместить объект в кадре. Перетащить манипуляторы на прямоугольнике, заключающем объект, чтобы изменить размер объекта.

#### Палитры и панели инструментов

С помощью элементов на стандартной панели инструментов отразить или повернуть объект.

С помощью палитры цветов изменить цвет линии.

С помощью элементов на палитре стилей изменить стиль отображения объекта.

## Атрибуты

В диалоговом окне Object Properties (Свойства объекта) изменить текущие значения требуемых атрибутов.

#### Настройка стиля линии

#### Line style

Атрибут Line Style (Стиль линии) определяет стиль отображения линии. Например, можно задать отображение точечной или пунктирной линии.

Линию толщиной 1 пиксель можно отображать в двух цветах. Для этого необходимо выбрать прерывистый стиль линии и назначить другой цвет для фона линии. Если цвет линии совпадает с цветом фона линии в группе свойств Colors (Цвета), пустые промежутки в линии невидимы.

Для выбора доступно пять стилей линии.

#### Line termination

Атрибут Line termination (Окончание линии) определяет вид окончания линии. Значение атрибута применяется к обоим концам линии. Выберите один из трех следующих вариантов.

- При круглом окончании в конечной точке линии устанавливается центр окружности Диаметр окружности подстраивается под толщину линии.
- При прямоугольном окончании в конечной точке линии устанавливается центр квадрата Ширина и высота квадрата подстраиваются под толщину линии.
- При плоском окончании линия заканчивается в конечных точках.

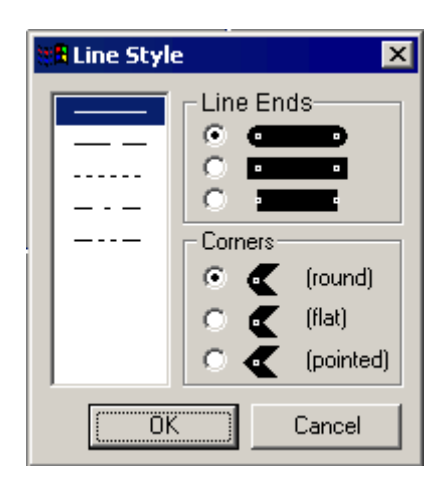

### Настройка стиля концов линии

Атрибут Line End Style (Стиль концов линии) определяет стиль отображения концов линии. Концы линии могут иметь разную форму. Например, линия может начинаться с точки и заканчиваться стрелкой.

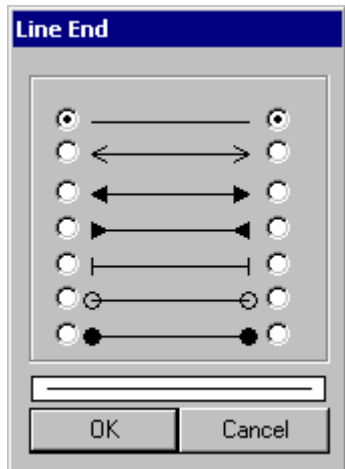

# Настройка вращения в среде исполнения

В среде исполнения линия может вращаться вокруг контрольной точки. Вращение определяется атрибутами Rotation Reference X (Центр вращения X), Rotation Reference Y (Центр вращения Y) и Rotation Angle (Угол поворота).

## Дополнительные источники информации

[Настройка вращения объектов](#page-194-0) (стр. [195](#page-194-0)) [Основные статические операции](#page-106-0) (стр. [107](#page-106-0)) [Основные динамические операции](#page-135-0) (стр. [136\)](#page-135-0) [Свойства объекта](#page-150-0) (стр. [151\)](#page-150-0) [Работа со стандартными объектами](#page-203-0) (стр. [204\)](#page-203-0)

# <span id="page-210-0"></span>6.6.2.3 Рисование многоугольника

# Введение

Многоугольник является замкнутым объектом, который можно заливать цветом или узором. У многоугольника может быть любое количество углов. Углы нумеруются по порядку в соответствии с очередностью создания, их можно изменять или удалять по отдельности.

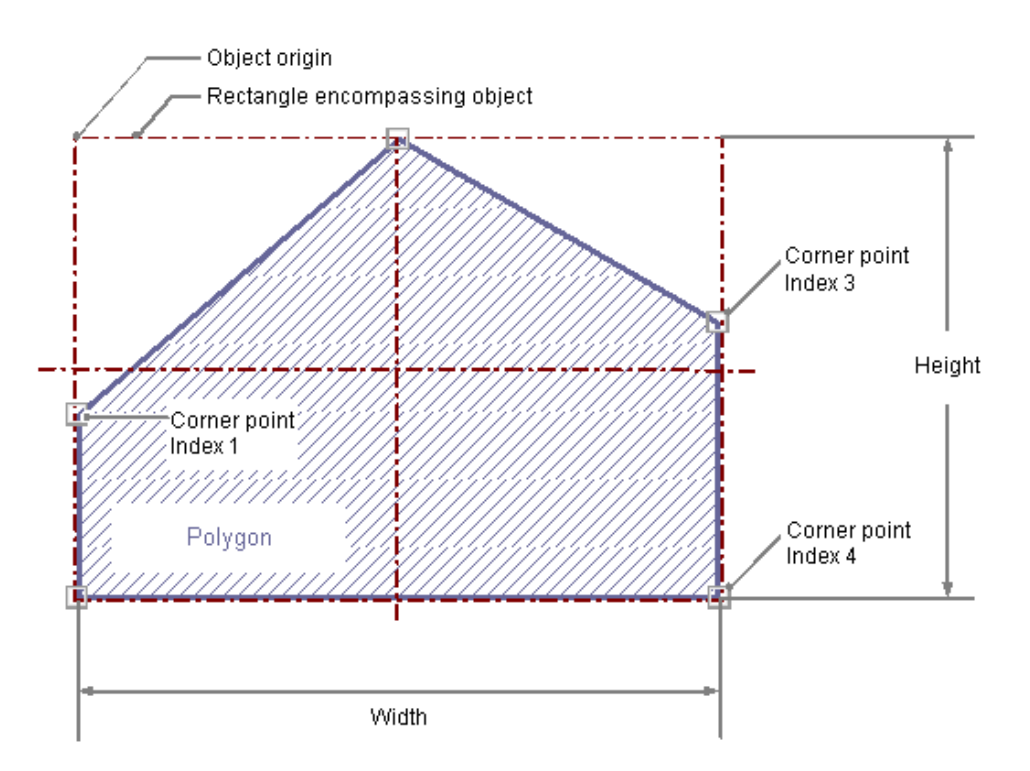

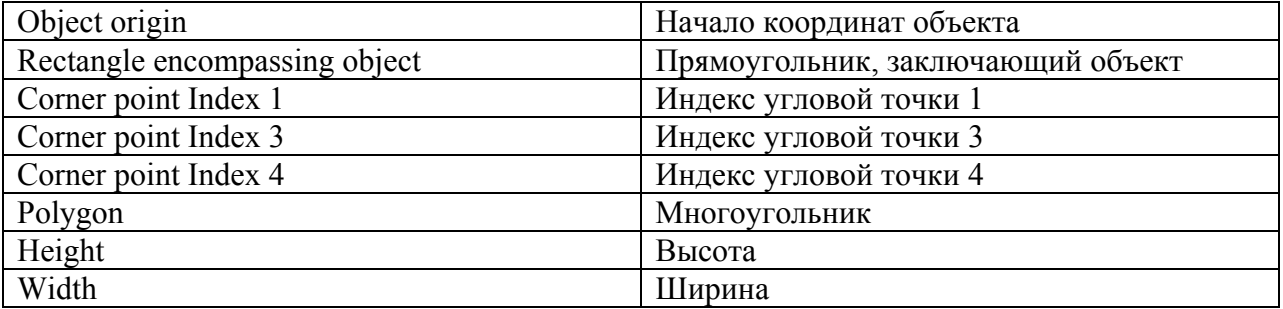

# Рисование многоугольника

- 1. Откройте кадр, в который требуется вставить многоугольник.
- 2. Щелкните стандартный объект Polygon (Многоугольник) на палитре объектов.
- 3. Переместите указатель мыши в место в кадре, в которое требуется вставить многоугольник.

При этом указатель превращается в перекрестие с присоединенным символом объекта.

- 4. Щелкните выбранную начальную точку левой кнопкой мыши.
- 5. Щелкните любой требуемый угол многоугольника левой кнопкой мыши.
- 6. Щелкните один раз правой кнопкой мыши, чтобы исправить последнюю созданную часть многоугольника.
- 7. Закончите создание многоугольника, дважды щелкнув левой кнопкой мыши.

Можно также дважды щелкнуть многоугольник в палитре объектов. При этом рядом с началом координат кадра вставляется многоугольник со свойствами по умолчанию.

#### Изменение многоугольника

● Выберите объект типа многоугольник, если требуется выполнить одно из следующих изменений.

#### Действия с помощью мыши

Перетащить прямоугольник, заключающий объект, чтобы разместить объект в кадре. Перетащить манипуляторы на прямоугольнике, заключающем объект, чтобы изменить размер объекта.

#### Палитры и панели инструментов

С помощью элементов на стандартной панели инструментов отразить или повернуть объект.

С помощью палитры цветов изменить цвет фона.

С помощью элементов на палитре стилей изменить стиль отображения объекта.

### Атрибуты

В диалоговом окне Object Properties (Свойства объекта) изменить текущие значения требуемых атрибутов.

#### Изменение углов

Положения углов можно изменить с помощью атрибутов Current value X (Текущий X) и Current value Y (Текущий Y) в окне Object Properties (Свойства объекта). Номер положения текущего выбранного угла можно отображать с помощью атрибута Index (Индекс) с группе свойств Geometry (Геометрия). При изменении значения этого атрибута изменяется соответствующая часть угла. При изменении атрибута Index (Индекс) для текущего выбранного угла также изменяется отображаемое значение атрибутов Current value X (Текущий X) и Current value Y (Текущий Y).

Углы можно также изменять с помощью мыши.

### Перемещение углов

Наведите указатель мыши на угол, который требуется переместить, и перетащите его в требуемое положение, удерживая нажатой кнопку мыши.

### <span id="page-212-0"></span>Вставка углов

Удерживая нажатой клавишу <ALT>, дважды щелкните угол, чтобы вставить дополнительный угол. Дополнительный угол вставляется между нажатым углом и углом, созданным перед этим.

# Удаление углов

Наведите указатель мыши на угол, который требуется удалить. Удерживая нажатой клавишу <CTRL>, дважды щелкните угол, чтобы удалить его.

# Настройка вращения в среде исполнения

В среде исполнения линия может вращаться вокруг контрольной точки. Вращение определяется атрибутами Rotation Reference X (Центр вращения X), Rotation Reference Y (Центр вращения Y) и Rotation Angle (Угол поворота).

### Дополнительные источники информации

[Настройка вращения объектов](#page-194-0) (стр. [195\)](#page-194-0)

[Основные статические операции](#page-106-0) (стр. [107](#page-106-0))

[Основные динамические операции](#page-135-0) (стр. [136](#page-135-0))

[Свойства объекта](#page-150-0) (стр. [151\)](#page-150-0)

[Работа со стандартными объектами](#page-203-0) (стр. [204](#page-203-0))

# 6.6.2.4 Рисование ломаной

#### Введение

Ломаная является открытым объектом. Даже если начальная и конечная точки имеют одинаковые координаты, область невозможно залить. У ломаной может быть любое количество углов. Углы нумеруются по порядку в соответствии с очередностью создания, их можно изменять или удалять по отдельности. Концы ломаной можно отображать, например, в виде стрелок или точек.

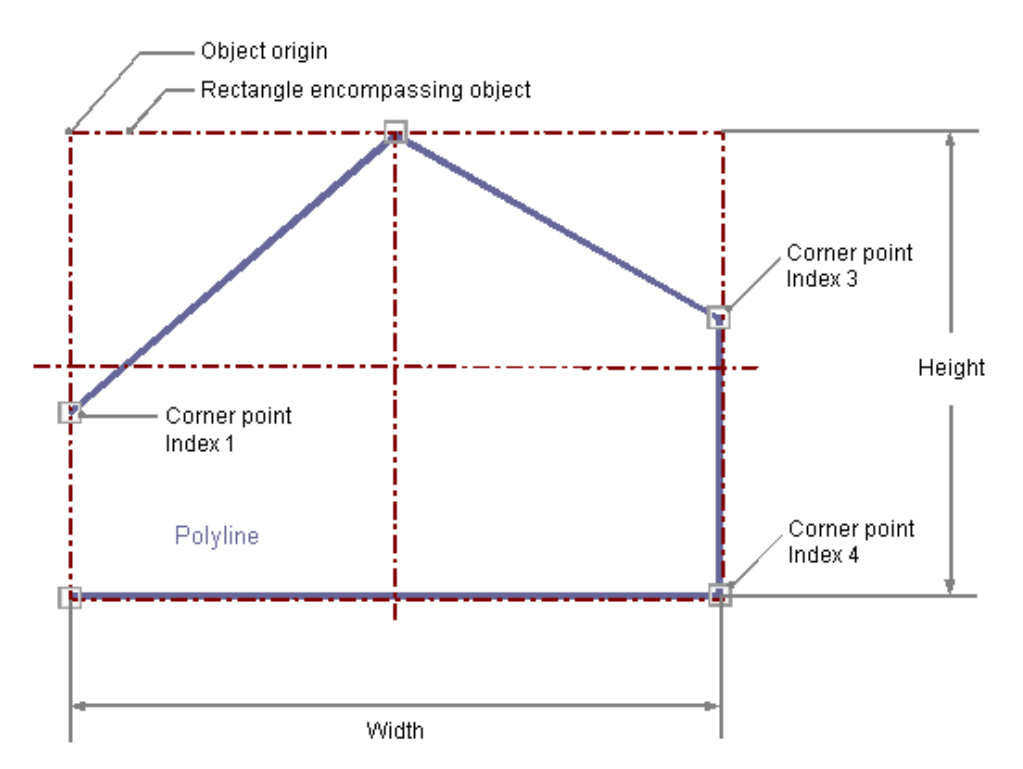

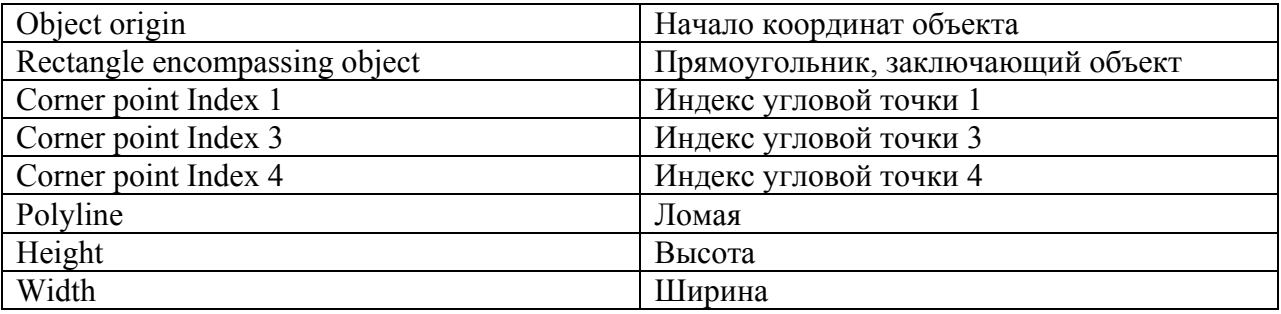

#### Рисование линии многоугольника

- 1. Откройте кадр, в который требуется вставить ломаную.
- 2. Щелкните стандартный объект Polyline (Ломаная) на палитре объектов.
- 3. Переместите указатель мыши в место в кадре, в которое требуется вставить ломаную. При этом указатель превращается в перекрестие с присоединенным символом объекта.
- 4. Щелкните выбранную начальную точку левой кнопкой мыши.
- 5. Щелкните каждый второй требуемый угол ломаной левой кнопкой мыши.
- 6. Щелкните один раз правой кнопкой мыши, чтобы исправить последнюю созданную часть ломаной.
- 7. Закончите создание ломаной, дважды щелкнув левой кнопкой мыши.

Можно также дважды щелкнуть ломаную в палитре объектов. При этом рядом с началом координат кадра вставляется ломаная со свойствами по умолчанию.

#### Изменение ломаной

Выберите объект типа ломаная, если требуется выполнить одно из следующих изменений.

#### Прямоугольник, заключающий объект

Перетащить прямоугольник, заключающий объект, чтобы разместить объект в кадре. Перетащить манипуляторы на прямоугольнике, заключающем объект, чтобы изменить размер объекта.

#### Палитры и панели инструментов

С помощью элементов на стандартной панели инструментов отразить или повернуть объект.

С помощью палитры цветов изменить цвет линии.

С помощью элементов на палитре стилей изменить стиль отображения объекта.

#### Атрибуты

В диалоговом окне Object Properties (Свойства объекта) изменить текущие значения требуемых атрибутов.

#### Изменение углов

Положения углов можно изменить с помощью атрибутов Current value X (Текущий X) и Current value Y (Текущий Y) в окне Object Properties (Свойства объекта). Номер положения текущего выбранного угла можно отображать с помощью атрибута Index (Индекс) с группе свойств Geometry (Геометрия). При изменении значения этого атрибута изменяется соответствующая часть угла. При изменении атрибута Index (Индекс) для текущего выбранного угла также изменяется отображаемое значение атрибутов Current value X (Текущий X) и Current value Y (Текущий Y).

Углы можно также изменять с помощью мыши.

#### Перемещение углов

Наведите указатель мыши на угол, который требуется переместить, и перетащите его в требуемое положение, удерживая нажатой кнопку мыши.

#### Вставка углов

Удерживая нажатой клавишу <ALT>, дважды щелкните угол, чтобы вставить дополнительный угол. Дополнительный угол вставляется между нажатым углом и углом, созданным перед этим.

#### Удаление углов

Наведите указатель мыши на угол, который требуется удалить. Удерживая нажатой клавишу <CTRL>, дважды щелкните угол, чтобы удалить его.

#### Настройка стиля линии

#### Line style

Атрибут Line Style (Стиль линии) определяет стиль отображения линии. Например, можно задать отображение точечной или пунктирной линии.

Линию толщиной 1 пиксель можно отображать в двух цветах. Для этого необходимо выбрать прерывистый стиль линии и назначить другой цвет для фона линии. Если цвет линии совпадает с цветом фона линии в группе свойств Colors (Цвета), пустые промежутки в линии невидимы.

Для выбора доступно пять стилей линии.

### Line termination

Атрибут Line termination (Окончание линии) определяет вид окончания линии. Значение атрибута применяется к обоим концам линии. Выберите один из трех следующих вариантов.

- При круглом окончании в конечной точке линии устанавливается центр окружности Диаметр окружности подстраивается под толщину линии.
- При прямоугольном окончании в конечной точке линии устанавливается центр квадрата Ширина и высота квадрата подстраиваются под толщину линии.
- При плоском окончании линия заканчивается в конечных точках.

### **Corners**

Атрибут Corners (Углы) определяет вид пересечений углов, где соединяются линии. Значение применяется ко всем углам объекта. Выберите один из трех следующих вариантов.

- Если угол круглый, в точке пересечения двух концов линии устанавливается центр окружности. Диаметр окружности подстраивается под толщину линии.
- Две внешних точки угла соединения линии соединяются прямой линией. Этот плоский эффект приводит к скошенному виду углов.
● Остроконечный угол соответствует реальному пересечению углов в точке соединения линий.

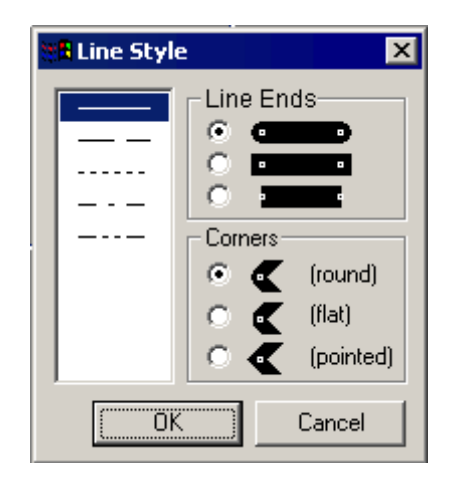

## Настройка стиля концов линии

Атрибут Line End Style (Стиль концов линии) определяет стиль отображения концов линии. Концы линии могут иметь разную форму. Например, линия может начинаться с точки и заканчиваться стрелкой.

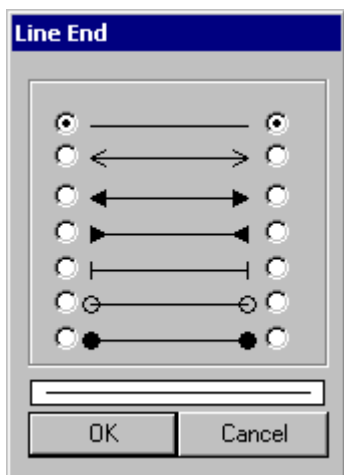

#### Настройка вращения в среде исполнения

В среде исполнения линия может вращаться вокруг контрольной точки. Вращение определяется атрибутами Rotation Reference X (Центр вращения X), Rotation Reference Y (Центр вращения Y) и Rotation Angle (Угол поворота).

## Дополнительные источники информации

[Настройка вращения объектов](#page-194-0) (стр. [195\)](#page-194-0) [Основные статические операции](#page-106-0) (стр. [107](#page-106-0)) [Основные динамические операции](#page-135-0) (стр. [136](#page-135-0)) [Свойства объекта](#page-150-0) (стр. [151\)](#page-150-0) [Работа со стандартными объектами](#page-203-0) (стр. [204](#page-203-0))

## 6.6.2.5 Рисование эллипса

## Введение

Эллипс является замкнутым объектом, который можно заливать цветом или узором. Высоту и ширину эллипса можно при необходимости изменять для выравнивания по горизонтали или вертикали.

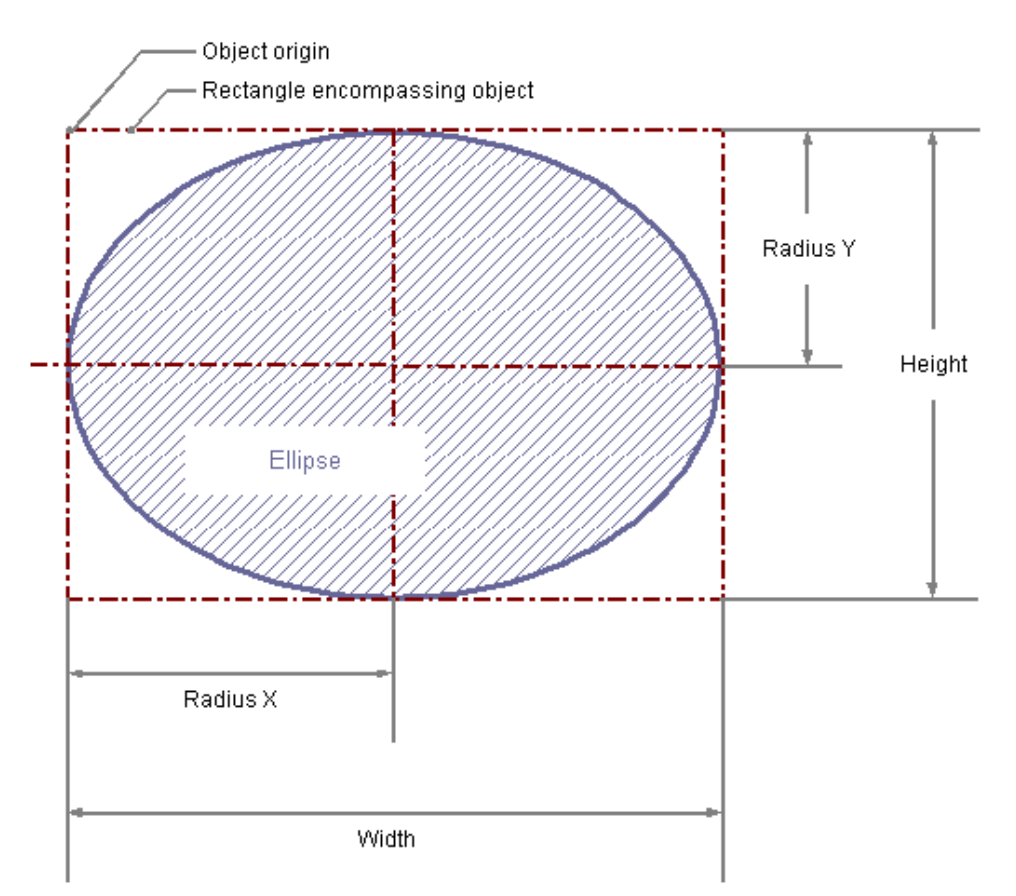

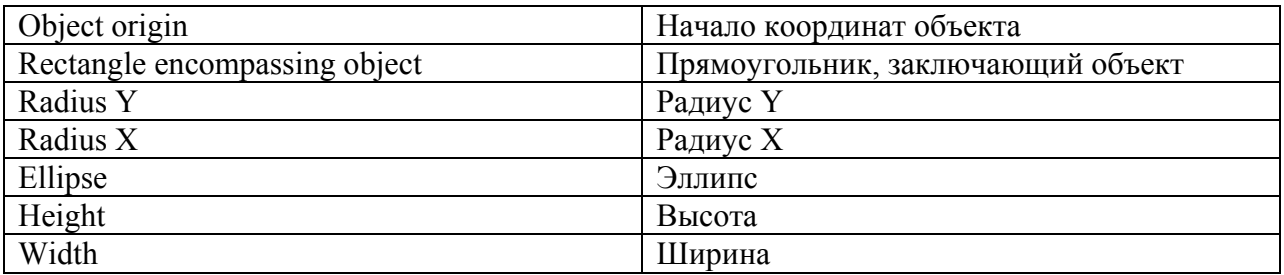

## Рисование эллипса

- 1. Откройте кадр, в который требуется вставить эллипс.
- 2. Щелкните стандартный объект Ellipse (Эллипс) на палитре объектов.
- 3. Переместите указатель мыши в место в кадре, в которое требуется вставить эллипс.

При этом указатель превращается в перекрестие с присоединенным символом объекта.

4. Удерживая нажатой кнопку мыши, растяните эллипс в требуемом направлении до нужного размера.

Эллипс будет создан сразу после того, как кнопка мыши будет отпущена.

Можно также дважды щелкнуть эллипс в палитре объектов. При этом рядом с началом координат кадра вставляется эллипс со свойствами по умолчанию. Если при создании эллипса удерживать нажатой клавишу <SHIFT>, объект Ellipse (Эллипс) будет создан в форме круга.

### Изменение эллипса

Выберите объект типа эллипс, если требуется выполнить одно из следующих изменений.

#### Прямоугольник, заключающий объект

Перетащить прямоугольник, заключающий объект, чтобы разместить объект в кадре. Перетащить манипуляторы на прямоугольнике, заключающем объект, чтобы изменить размер объекта.

#### Палитры и панели инструментов

С помощью элементов на стандартной панели инструментов повернуть объект.

С помощью палитры цветов изменить цвет фона.

С помощью элементов на палитре стилей изменить стиль отображения объекта.

### Атрибуты

В диалоговом окне Object Properties (Свойства объекта) изменить текущие значения требуемых атрибутов.

#### Дополнительные источники информации

[Основные статические операции](#page-106-0) (стр. [107](#page-106-0)) [Основные динамические операции](#page-135-0) (стр. [136](#page-135-0)) [Свойства объекта](#page-150-0) (стр. [151\)](#page-150-0) [Работа со стандартными объектами](#page-203-0) (стр. [204](#page-203-0))

# 6.6.2.6 Рисование окружности

## Введение

Окружность является замкнутым объектом, который можно заливать цветом или узором. Размер окружности можно изменять по своему усмотрению.

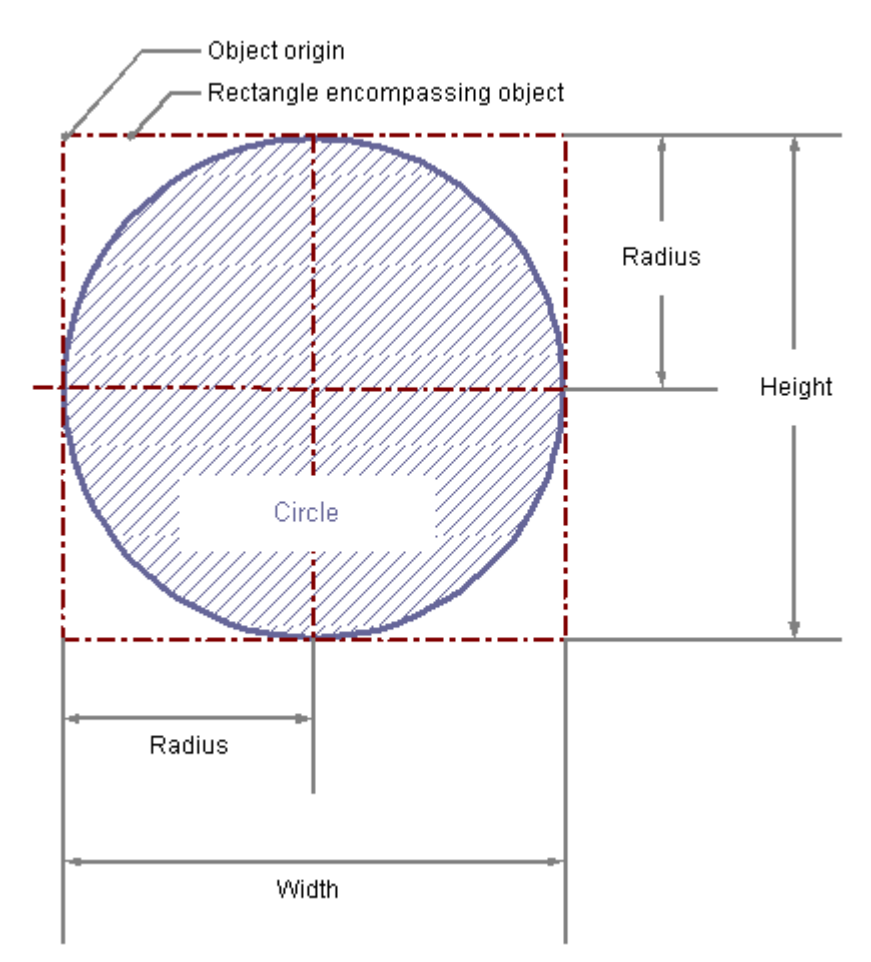

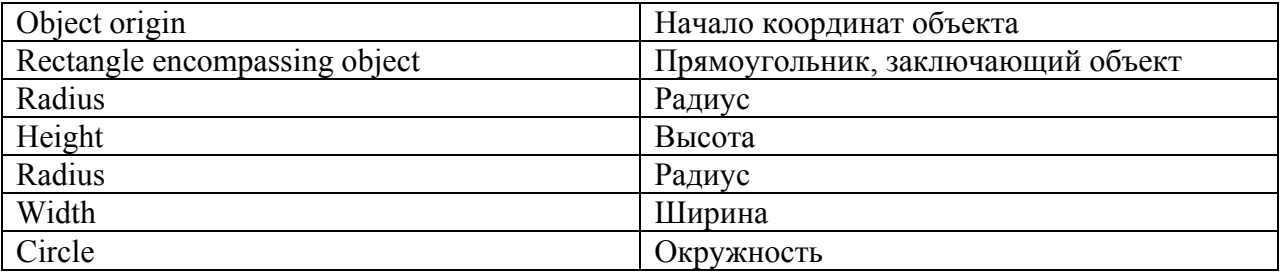

## Рисование окружности

- 1. Откройте кадр, в который требуется вставить окружность.
- 2. Щелкните стандартный объект Circle (Окружность) на палитре объектов.

3. Переместите указатель мыши в место в кадре, в которое требуется вставить окружность. При этом указатель превращается в перекрестие с присоединенным символом

объекта.

4. Удерживая нажатой кнопку мыши, растяните окружность в требуемом направлении до нужного размера.

Окружность будет создана сразу после того, как будет отпущена кнопка мыши.

Можно также дважды щелкнуть окружность в палитре объектов. При этом рядом с началом координат кадра вставляется окружность со свойствами по умолчанию.

#### Изменение окружности

Выберите объект типа окружность, если требуется выполнить одно из следующих изменений.

#### Прямоугольник, заключающий объект

Перетащить прямоугольник, заключающий объект, чтобы разместить объект в кадре. Перетащить манипуляторы на прямоугольнике, заключающем объект, чтобы изменить размер объекта.

#### Палитры и панели инструментов

С помощью палитры цветов изменить цвет фона. С помощью элементов на палитре стилей изменить стиль отображения объекта.

## Атрибуты

В диалоговом окне Object Properties (Свойства объекта) изменить текущие значения требуемых атрибутов.

#### Дополнительные источники информации

[Основные статические операции](#page-106-0) (стр. [107](#page-106-0)) [Основные динамические операции](#page-135-0) (стр. [136](#page-135-0)) [Свойства объекта](#page-150-0) (стр. [151\)](#page-150-0) [Работа со стандартными объектами](#page-203-0) (стр. [204](#page-203-0))

## 6.6.2.7 Рисование дуги эллипса

## Введение

Дуга эллипса является открытым объектом. Высоту и ширину дуги эллипса можно при необходимости изменять для выравнивания по горизонтали или вертикали. Дуга эллипса по умолчанию составляет четвертую часть эллипса. Ее можно настроить после создания.

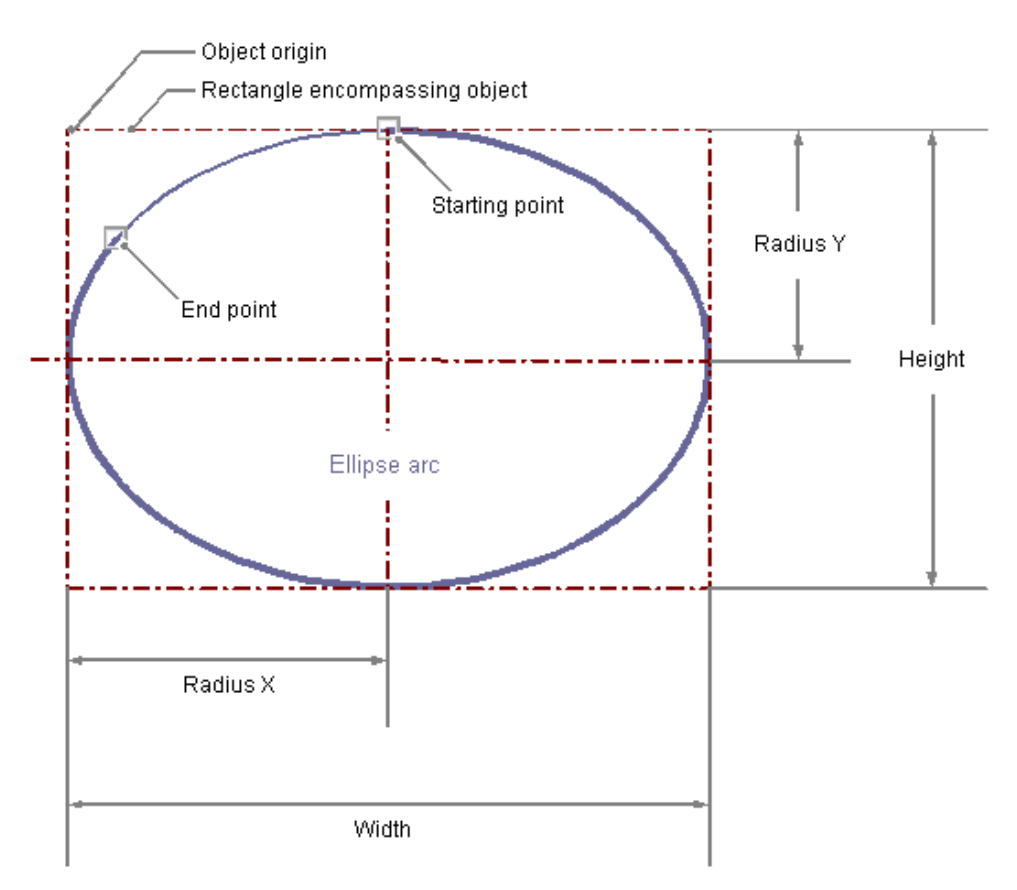

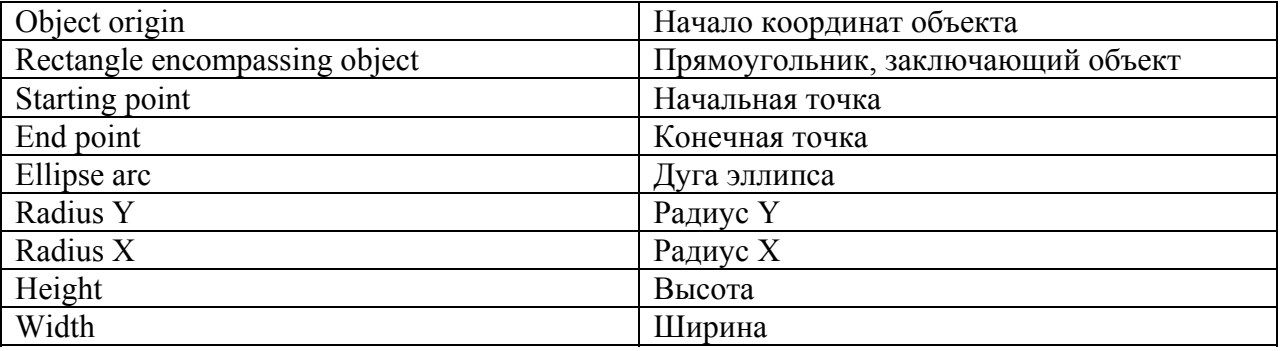

## Рисование дуги эллипса

- 1. Откройте кадр, в который требуется вставить дугу эллипса.
- 2. Щелкните стандартный объект Ellipse arc (Дуга эллипса) на палитре объектов.
- 3. Наведите указатель мыши на место в кадре, в котором требуется разместить центральную точку дуги эллипса. При этом указатель превращается в перекрестие с присоединенным символом объекта.
- 4. Удерживая нажатой кнопку мыши, растяните дугу эллипса в требуемом направлении до нужного размера. Дуга эллипса будет создана сразу после того, как кнопка мыши будет отпущена.
- 5. Начальная и конечная точки дуги эллипса отображаются с небольшими серыми квадратами. Наведите указатель мыши на один из этих квадратов. Указатель мыши превращается в перекрестие со стрелками, над которыми отображается либо A (начальный угол), либо E (конечный угол).
- 6. Перетащите начальную или конечную точку в нужное положение, удерживая нажатой кнопку мыши.

Можно также дважды щелкнуть дугу эллипса в палитре объектов. При этом рядом с началом координат кадра вставляется дуга эллипса со свойствами по умолчанию. Если при создании эллипса удерживать нажатой клавишу <SHIFT>, объект Ellipse arc (Дуга эллипса) будет создан в форме дуги.

#### Изменение дуги эллипса

Выберите объект типа дуга эллипс, если требуется выполнить одно из следующих изменений.

### Прямоугольник, заключающий объект

Перетащить прямоугольник, заключающий объект, чтобы разместить объект в кадре. Перетащить манипуляторы на прямоугольнике, заключающем объект, чтобы изменить размер объекта.

#### Палитры и панели инструментов

С помощью элементов на стандартной панели инструментов отразить или повернуть объект.

С помощью палитры цветов изменить цвет линии.

С помощью элементов на палитре стилей изменить стиль отображения объекта.

### Атрибуты

В диалоговом окне Object Properties (Свойства объекта) изменить текущие значения требуемых атрибутов.

#### Определение длины дуги эллипса

Длина дуги эллипса определяется атрибутами Start Angle (Начальный угол) и End Angle (Конечный угол). Они определяют угол в градусах, на который начальный и конечный углы объекта отклоняются от нулевого положения (0°).

Начальная и конечная точки дуги эллипса отображаются с небольшими серыми квадратами. Наведите указатель мыши на один из этих квадратов. Указатель мыши превращается в перекрестие со стрелками, над которыми отображается либо A (начальный угол), либо E (конечный угол). Перетащите начальную или конечную точку в нужное положение, удерживая нажатой кнопку мыши.

#### Примечание

Даже если значения начального и конечного углов совпадают, дуга эллипса не превращается в замкнутый эллипс.

### Дополнительные источники информации

[Основные статические операции](#page-106-0) (стр. [107](#page-106-0)) [Основные динамические операции](#page-135-0) (стр. [136\)](#page-135-0) [Свойства объекта](#page-150-0) (стр. [151\)](#page-150-0) [Работа со стандартными объектами](#page-203-0) (стр. [204\)](#page-203-0)

## 6.6.2.8 Рисование дуги окружности

## Введение

Дуга окружности является открытым объектом. Размер дуги окружности можно изменять по своему усмотрению. Дуга окружности по умолчанию составляет четвертую часть окружности. Ее можно настроить после создания.

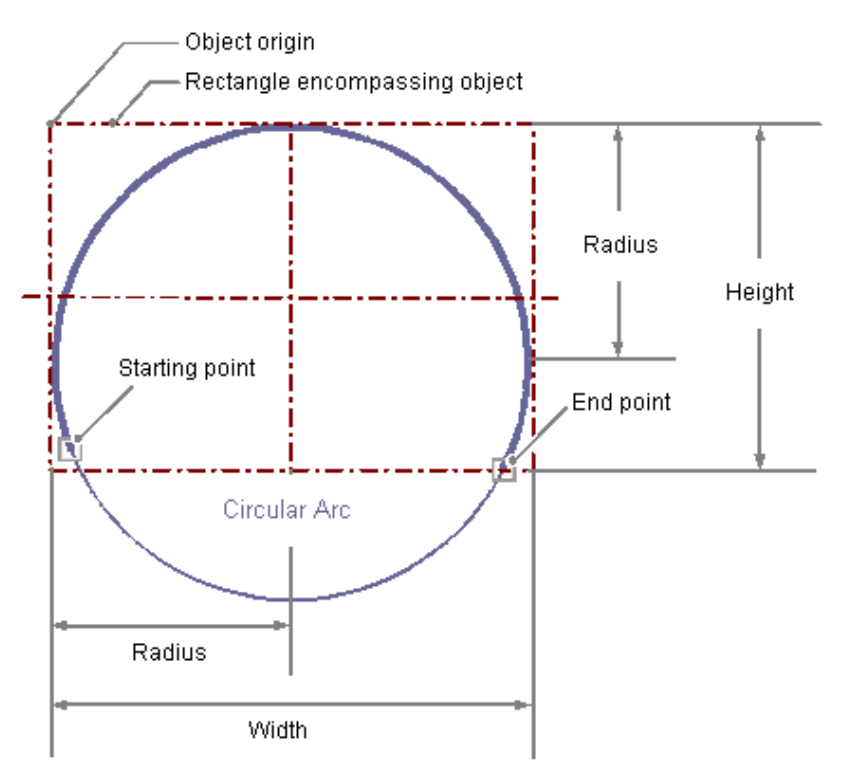

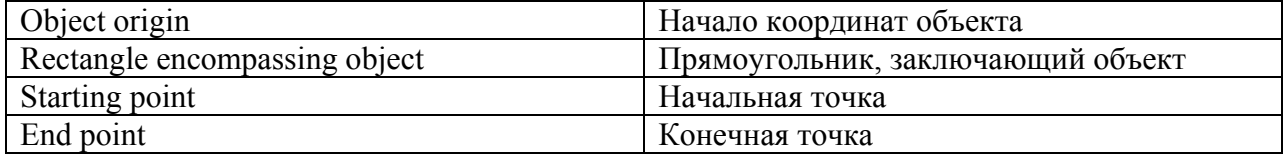

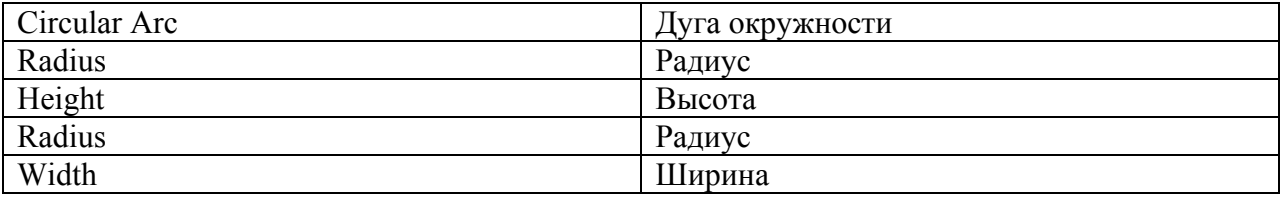

## Рисование дуги окружности

- 1. Откройте кадр, в который требуется вставить дугу окружности.
- 2. Щелкните стандартный объект Circular arc (Дуга окружности) на палитре объектов.
- 3. Наведите указатель мыши на место в кадре, в котором требуется разместить центральную точку дуги окружности. При этом указатель превращается в перекрестие с присоединенным символом объекта.
- 4. Удерживая нажатой кнопку мыши, растяните дугу окружности в требуемом направлении до нужного размера. Дуга окружности будет создана сразу после того, как кнопка мыши будет отпущена.
- 5. Начальная и конечная точки дуги окружности отображаются с небольшими серыми квадратами. Наведите указатель мыши на один из этих квадратов. Указатель мыши превращается в перекрестие со стрелками, над которыми отображается либо A (начальный угол), либо E (конечный угол).
- 6. Перетащите начальную или конечную точку в нужное положение, удерживая нажатой кнопку мыши.

Можно также дважды щелкнуть дугу окружности в палитре объектов. При этом рядом с началом координат кадра вставляется дуга окружности со свойствами по умолчанию.

### Изменение дуги окружности

Выберите объект типа дуга окружности, если требуется выполнить одно из следующих изменений.

#### Прямоугольник, заключающий объект

Перетащить прямоугольник, заключающий объект, чтобы разместить объект в кадре. Перетащить манипуляторы на прямоугольнике, заключающем объект, чтобы изменить размер объекта.

#### Палитры и панели инструментов

С помощью элементов на стандартной панели инструментов отразить или повернуть объект.

С помощью палитры цветов изменить цвет линии.

С помощью элементов на палитре стилей изменить стиль отображения объекта.

## Атрибуты

В диалоговом окне Object Properties (Свойства объекта) изменить текущие значения требуемых атрибутов.

## Определение длины дуги окружности

Длина дуги окружности определяется атрибутами Start Angle (Начальный угол) и End Angle (Конечный угол). Они определяют угол в градусах, на который начальный и конечный углы объекта отклоняются от нулевого положения (0°).

Начальная и конечная точки дуги окружности отображаются с небольшими серыми квадратами. Наведите указатель мыши на один из этих квадратов. Указатель мыши превращается в перекрестие со стрелками, над которыми отображается либо A (начальный угол), либо E (конечный угол). Перетащите начальную или конечную точку в нужное положение, удерживая нажатой кнопку мыши.

### Примечание

Даже если значения начального и конечного углов совпадают, дуга окружности не превращается в замкнутую окружность.

#### Дополнительные источники информации

[Основные статические операции](#page-106-0) (стр. [107](#page-106-0)) [Основные динамические операции](#page-135-0) (стр. [136\)](#page-135-0)

[Свойства объекта](#page-150-0) (стр. [151\)](#page-150-0)

[Работа со стандартными объектами](#page-203-0) (стр. [204\)](#page-203-0)

## 6.6.2.9 Рисование сектора эллипса

#### Введение

Сектор эллипса является замкнутым объектом, который можно заливать цветом или узором. Высоту и ширину сектора эллипса можно при необходимости изменять для выравнивания по горизонтали или вертикали. Сектор эллипса по умолчанию составляет четвертую часть эллипса. Его можно настроить после создания.

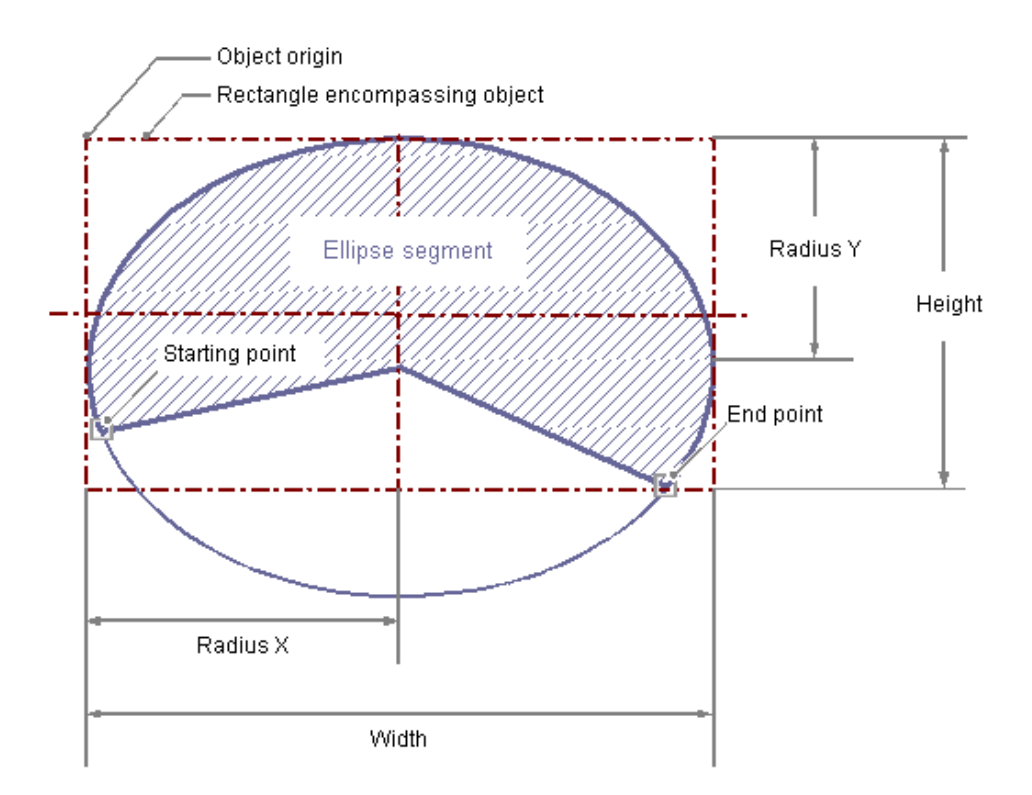

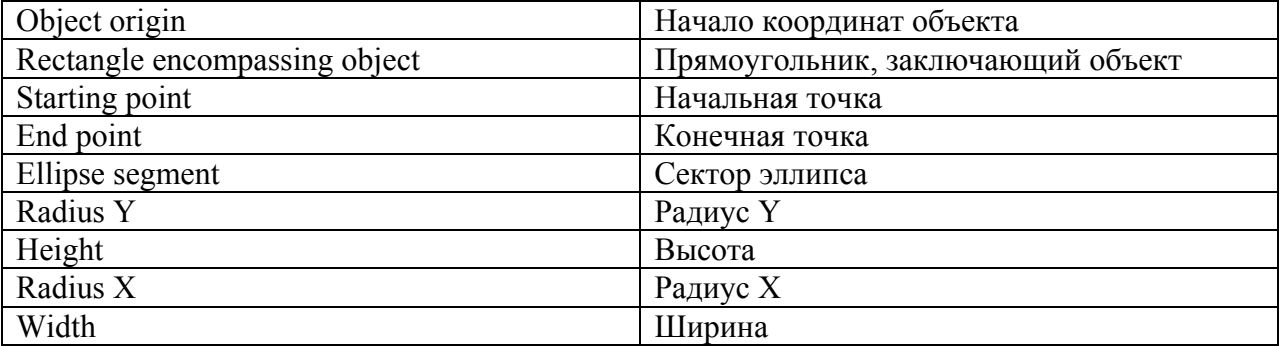

## Рисование сектора эллипса

- 1. Откройте кадр, в который требуется вставить сектор эллипса.
- 2. Щелкните стандартный объект Ellipse segment (Сектор эллипса) на палитре объектов.
- 3. Наведите указатель мыши на место в кадре, в котором требуется разместить центральную точку сектора эллипса. При этом указатель превращается в перекрестие с присоединенным символом объекта.
- 4. Удерживая нажатой кнопку мыши, растяните сектор эллипса в требуемом направлении до нужного размера. Сектор эллипса будет создан сразу после того, как кнопка мыши будет отпущена.
- 5. Начальная и конечная точки сектора эллипса отображаются с небольшими серыми квадратами. Наведите указатель мыши на один из этих квадратов. Указатель мыши превращается в перекрестие со стрелками, над которыми отображается либо A (начальный угол), либо E (конечный угол).

6. Перетащите начальную или конечную точку в нужное положение, удерживая нажатой кнопку мыши.

Можно также дважды щелкнуть сектор эллипса в палитре объектов. При этом рядом с началом координат кадра вставляется сектор эллипса со свойствами по умолчанию. Если при создании удерживать нажатой клавишу <SHIFT>, объект Ellipse Segment (Сектор эллипса) будет создан в форме сектора круга.

### Изменение сектора эллипса

Выберите объект типа сектор эллипса, если требуется выполнить одно из следующих изменений.

### Прямоугольник, заключающий объект

Перетащить прямоугольник, заключающий объект, чтобы разместить объект в кадре. Перетащить манипуляторы на прямоугольнике, заключающем объект, чтобы изменить размер объекта.

#### Палитры и панели инструментов

С помощью элементов на стандартной панели инструментов отразить или повернуть объект.

С помощью палитры цветов изменить цвет фона.

С помощью элементов на палитре стилей изменить стиль отображения объекта.

## Атрибуты

В диалоговом окне Object Properties (Свойства объекта) изменить текущие значения требуемых атрибутов.

#### Определение размера сектора эллипса

Длина сектора эллипса определяется атрибутами Start Angle (Начальный угол) и End Angle (Конечный угол). Они определяют угол в градусах, на который начальный и конечный углы объекта отклоняются от нулевого положения (0°).

Начальная и конечная точки сектора эллипса отображаются с небольшими серыми квадратами. Наведите указатель мыши на один из этих квадратов. Указатель мыши превращается в перекрестие со стрелками, над которыми отображается либо A (начальный угол), либо E (конечный угол). Перетащите начальную или конечную точку в нужное положение, удерживая нажатой кнопку мыши.

#### Примечание

Даже если значения начального и конечного углов совпадают, сектор эллипса не превращается в замкнутый эллипс.

### Дополнительные источники информации

[Основные статические операции](#page-106-0) (стр. [107](#page-106-0)) [Основные динамические операции](#page-135-0) (стр. [136\)](#page-135-0)

[Свойства объекта](#page-150-0) (стр. [151\)](#page-150-0)

[Работа со стандартными объектами](#page-203-0) (стр. [204](#page-203-0))

# 6.6.2.10 Рисование сектора круга

## Введение

Сектор круга является замкнутым объектом, который можно заливать цветом или узором. Размер сектора круга можно изменять по своему усмотрению. Сектор круга по умолчанию составляет четвертую часть окружности. Его можно настроить после создания.

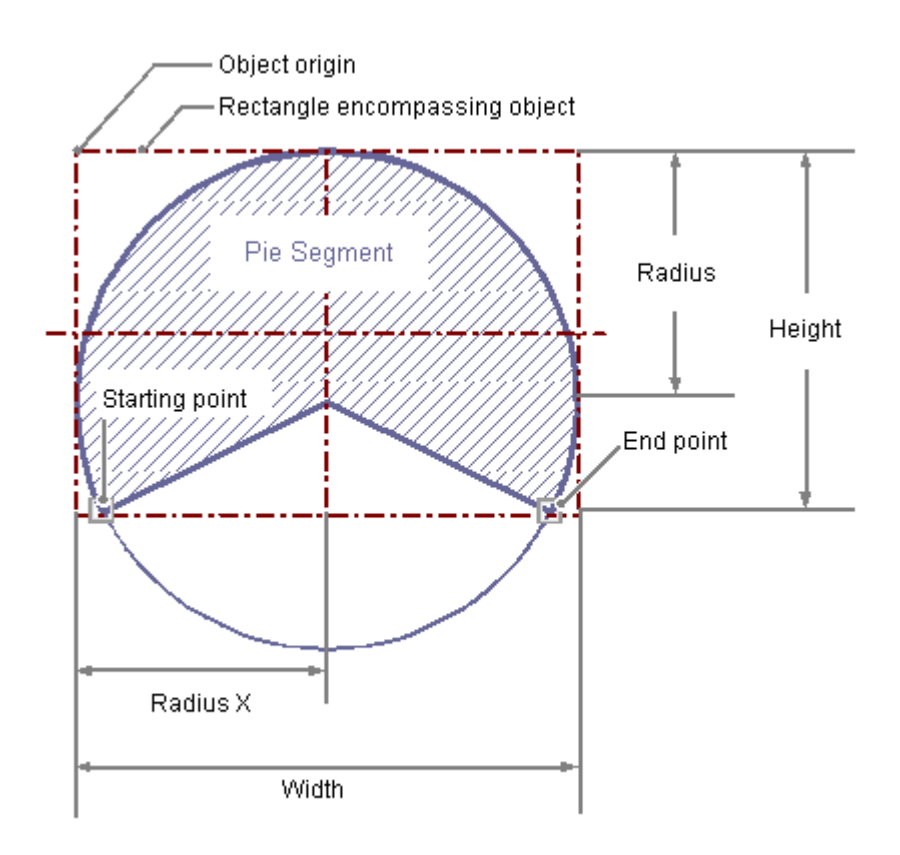

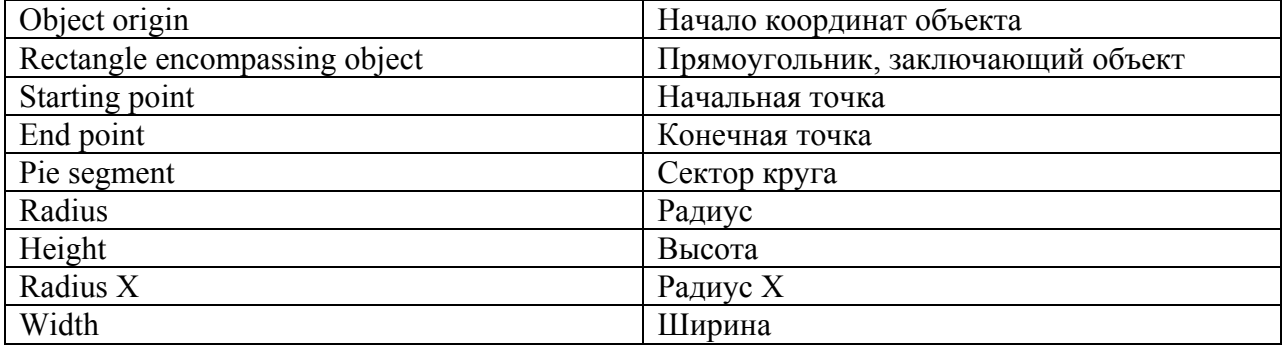

## Рисование сектора круга

1. Откройте кадр, в который требуется вставить сектор круга.

- 2. Щелкните стандартный объект Pie segment (Сектор круга) на палитре объектов.
- 3. Наведите указатель мыши на место в кадре, в котором требуется разместить центральную точку сектора круга. При этом указатель превращается в перекрестие с присоединенным символом объекта.
- 4. Удерживая нажатой кнопку мыши, растяните сектор круга в требуемом направлении до нужного размера.
	- Сектор круга будет создан сразу после того, как кнопка мыши будет отпущена.
- 5. Начальная и конечная точки сектора круга отображаются с небольшими серыми квадратами. Наведите указатель мыши на один из этих квадратов. Указатель мыши превращается в перекрестие со стрелками, над которыми отображается либо A (начальный угол), либо E (конечный угол).
- 6. Перетащите начальную или конечную точку в нужное положение, удерживая нажатой кнопку мыши.

Можно также дважды щелкнуть сектор круга в палитре объектов. При этом рядом с началом координат кадра вставляется сектор круга со свойствами по умолчанию.

#### Изменение сектора круга

Выберите объект типа сектор круга, если требуется выполнить одно из следующих изменений.

#### Прямоугольник, заключающий объект

Перетащить прямоугольник, заключающий объект, чтобы разместить объект в кадре. Перетащить манипуляторы на прямоугольнике, заключающем объект, чтобы изменить размер объекта.

#### Палитры и панели инструментов

С помощью элементов на стандартной панели инструментов отразить или повернуть объект.

С помощью палитры цветов изменить цвет фона.

С помощью элементов на палитре стилей изменить стиль отображения объекта.

## Атрибуты

В диалоговом окне Object Properties (Свойства объекта) изменить текущие значения требуемых атрибутов.

#### Определение размера сектора круга

Размер сектора круга определяется атрибутами Start Angle (Начальный угол) и End Angle (Конечный угол). Они определяют угол в градусах, на который начальный и конечный углы объекта отклоняются от нулевого положения (0°).

Начальная и конечная точки сектора круга отображаются с небольшими серыми квадратами. Наведите указатель мыши на один из этих квадратов. Указатель мыши превращается в перекрестие со стрелками, над которыми отображается либо A (начальный угол), либо E (конечный угол). Перетащите начальную или конечную точку в нужное положение, удерживая нажатой кнопку мыши.

#### Примечание

Даже если значения начального и конечного углов совпадают, сектор круга не превращается в замкнутую окружность.

### Дополнительные источники информации

[Изменение настройки по умолчанию для типов объектов](#page-105-0) (стр. [106](#page-105-0)) [Свойства объекта](#page-150-0) (стр. [151\)](#page-150-0) [Работа со стандартными объектами](#page-203-0) (стр. [204](#page-203-0)) [Работа с объектами в палитре объектов](#page-202-0) (стр. [203\)](#page-202-0)

## 6.6.2.11 Рисование прямоугольника

## Введение

Прямоугольник является замкнутым объектом, который можно заливать цветом или узором. Высоту и ширину прямоугольника можно при необходимости изменять для выравнивания по горизонтали или вертикали.

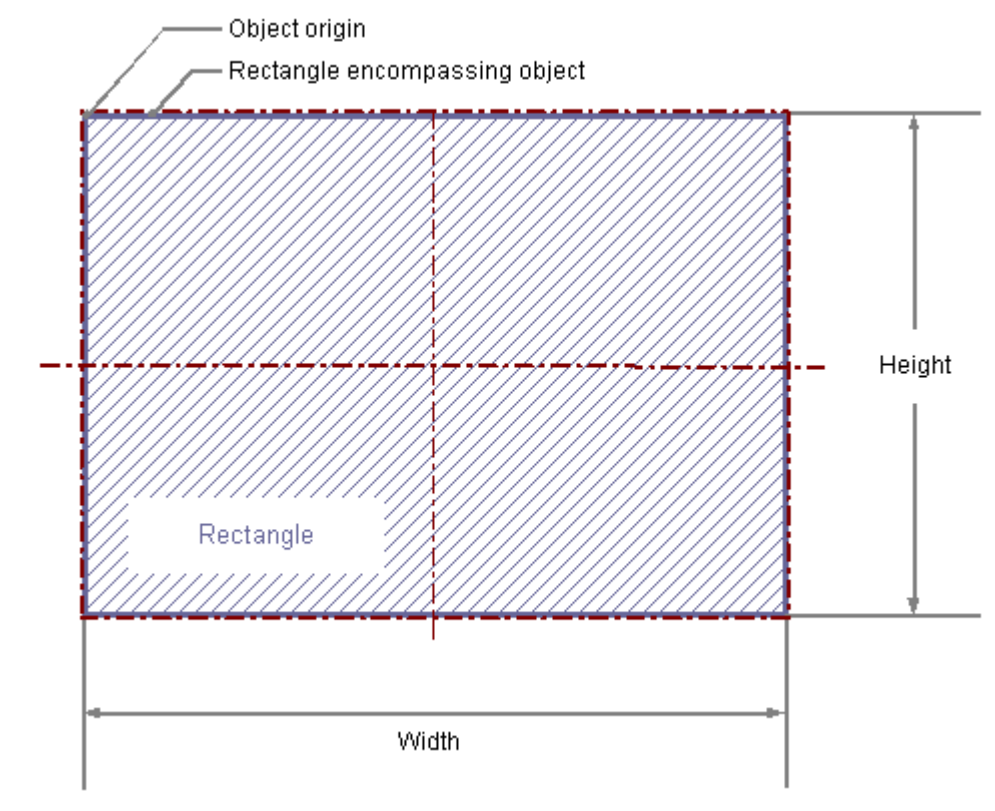

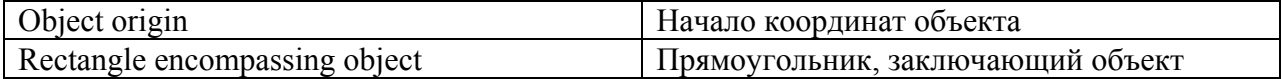

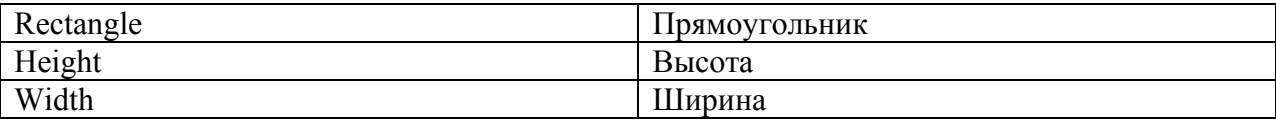

### Рисование прямоугольника

- 1. Откройте кадр, в который требуется вставить прямоугольник.
- 2. Щелкните стандартный объект Rectangle (Прямоугольник) на палитре объектов.
- 3. Переместите указатель мыши в место в кадре, в которое требуется вставить прямоугольник. При этом указатель превращается в перекрестие с присоединенным символом объекта.
- 4. Удерживая нажатой кнопку мыши, растяните прямоугольник в требуемом направлении до нужного размера. Прямоугольник будет создан сразу после того, как кнопка мыши будет отпущена.

Можно также дважды щелкнуть прямоугольник в палитре объектов. При этом рядом с началом координат кадра вставляется прямоугольник со свойствами по умолчанию. Если при создании удерживать нажатой клавишу <SHIFT>, объект Rectangle (Прямоугольник) будет создан в форме квадрата.

### Изменение прямоугольника

Выберите объект типа прямоугольник, если требуется выполнить одно из следующих изменений.

### Прямоугольник, заключающий объект

Перетащить прямоугольник, заключающий объект, чтобы разместить объект в кадре. Перетащить манипуляторы на прямоугольнике, заключающем объект, чтобы изменить размер объекта.

### Палитры и панели инструментов

С помощью элементов на стандартной панели инструментов отразить или повернуть объект.

С помощью палитры цветов изменить цвет фона.

С помощью элементов на палитре стилей изменить стиль отображения объекта.

### Атрибуты

В диалоговом окне Object Properties (Свойства объекта) изменить текущие значения требуемых атрибутов.

### Дополнительные источники информации

[Основные статические операции](#page-106-0) (стр. [107](#page-106-0)) [Основные динамические операции](#page-135-0) (стр. [136\)](#page-135-0) [Свойства объекта](#page-150-0) (стр. [151\)](#page-150-0)

[Работа со стандартными объектами](#page-203-0) (стр. [204](#page-203-0))

# 6.6.2.12 Рисование скругленного прямоугольника

## Введение

Скругленный прямоугольник является замкнутым объектом, который можно заливать цветом или узором. Высоту и ширину скругленного прямоугольника можно при необходимости изменять для выравнивания по горизонтали или вертикали. Углам скругленного прямоугольника можно придавать любую скругленную форму.

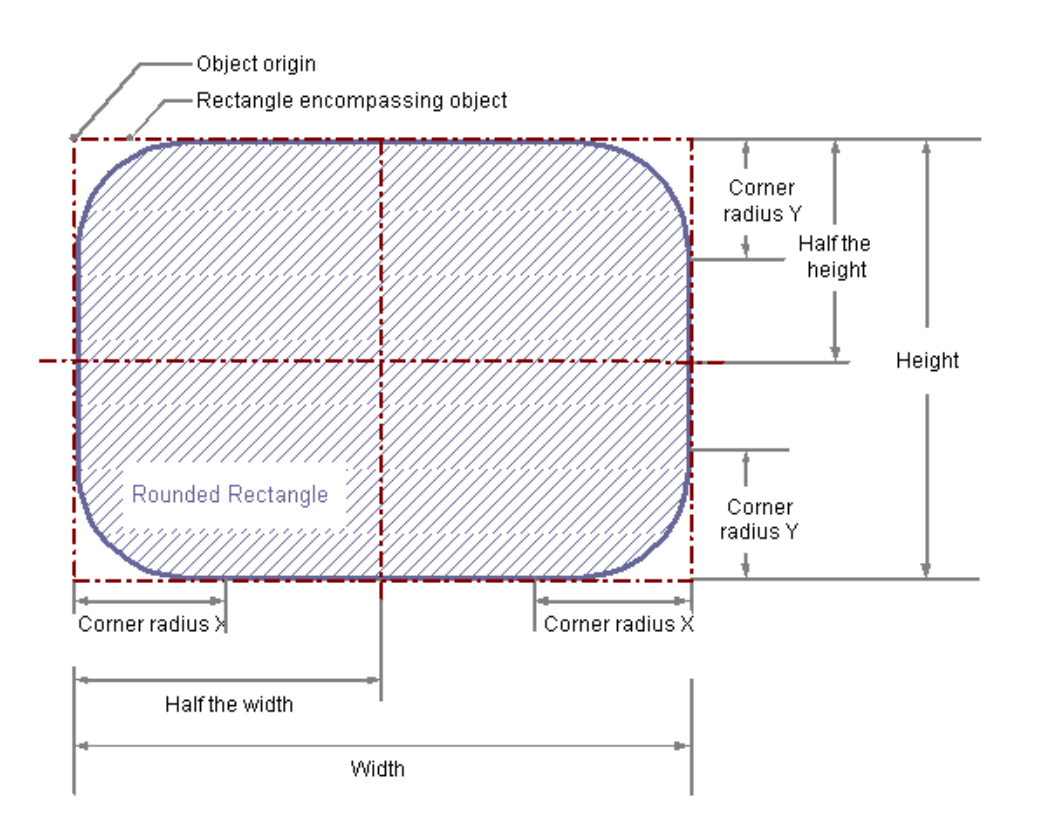

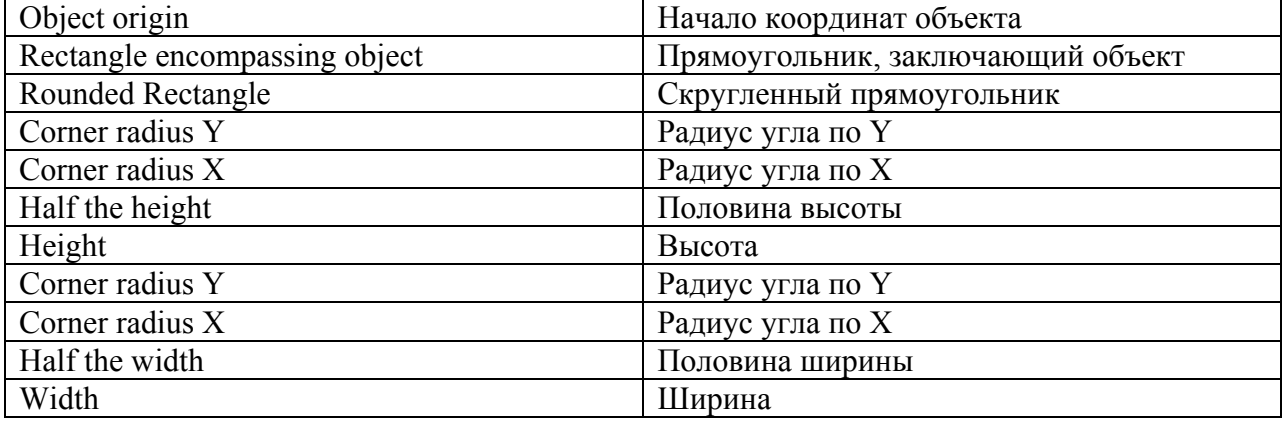

#### Рисование скругленного прямоугольника

- 1. Откройте кадр, в который требуется вставить скругленный прямоугольник.
- 2. Щелкните стандартный объект Rounded rectangle (Скругленный прямоугольник) на палитре объектов.
- 3. Переместите указатель мыши в место в кадре, в которое требуется вставить скругленный прямоугольник. При этом указатель превращается в перекрестие с присоединенным символом объекта.
- 4. Удерживая нажатой кнопку мыши, растяните скругленный прямоугольник в требуемом направлении до нужного размера. Скругленный прямоугольник будет создан сразу после того, как кнопка мыши будет отпущена.

Можно также дважды щелкнуть скругленный прямоугольник в палитре объектов. При этом рядом с началом координат кадра вставляется скругленный прямоугольник со свойствами по умолчанию.

Если при создании скругленного прямоугольника удерживать нажатой клавишу <SHIFT>, объект Rounded rectangle (Скругленный прямоугольник) будет создан в форме дуги окружности.

### Изменение скругленного прямоугольника

Выберите объект типа скругленный прямоугольник, если требуется выполнить одно из следующих изменений.

#### Прямоугольник, заключающий объект

Перетащить прямоугольник, заключающий объект, чтобы разместить объект в кадре. Перетащить манипуляторы на прямоугольнике, заключающем объект, чтобы изменить размер объекта.

### Палитры и панели инструментов

С помощью элементов на стандартной панели инструментов отразить или повернуть объект.

С помощью палитры цветов изменить цвет фона.

С помощью элементов на палитре стилей изменить стиль отображения объекта.

### Атрибуты

В диалоговом окне Object Properties (Свойства объекта) изменить текущие значения требуемых атрибутов.

#### Изменение радиусов углов

Радиусы для округления углов скругленного прямоугольника определяются атрибутами Corner radius X (Радиус угла по X) и Corner radius Y (Радиус угла по Y). Они определяют горизонтальное и вертикальное расстояния между углами прямоугольника, заключающего объект, и начальную точку округления угла. Значение указано в процентах от половины ширины и половины высоты объекта.

#### Примечание

Если для атрибутов Corner radius X (Радиус угла по X) и Corner radius Y (Радиус угла по Y) установлено значение 100%, то скругленный прямоугольник отображается в виде эллипса или окружности. Прямоугольник отображается без скругленных углов, если для одного из двух атрибутов установлено значение 0%.

### Дополнительные источники информации

[Основные статические операции](#page-106-0) (стр. [107](#page-106-0)) [Основные динамические операции](#page-135-0) (стр. [136](#page-135-0)) [Свойства объекта](#page-150-0) (стр. [151\)](#page-150-0) [Работа со стандартными объектами](#page-203-0) (стр. [204](#page-203-0))

## 6.6.2.13 Вставка статического текста

### Введение

Поле для статического текста является замкнутым объектом, который можно заливать цветом или узором. Статический текст вводится в поле любого размера. Однострочный или многострочный текст можно ввести на любом доступном языке.

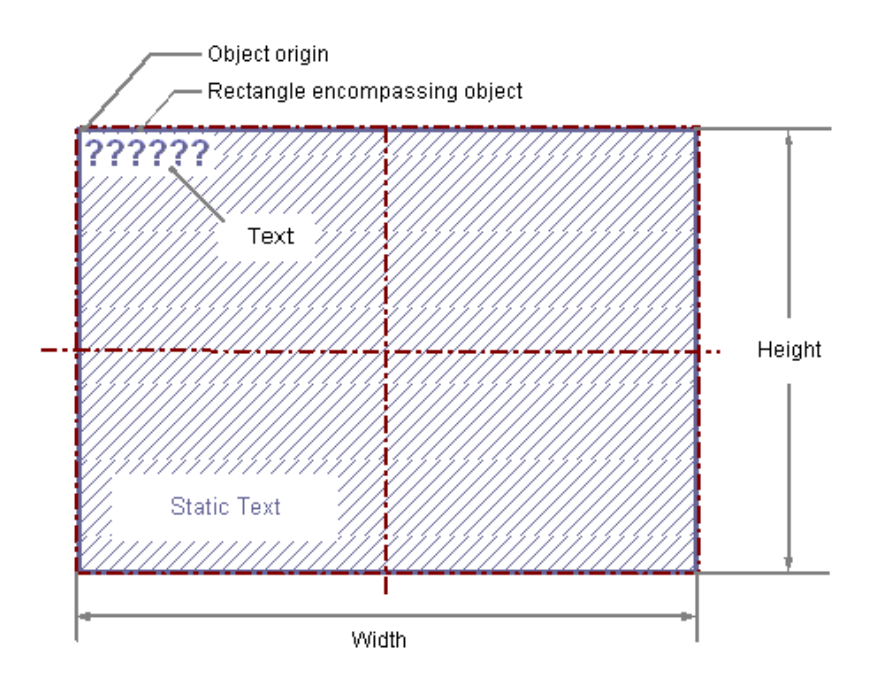

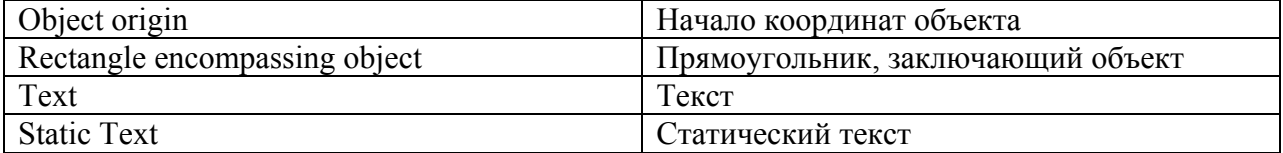

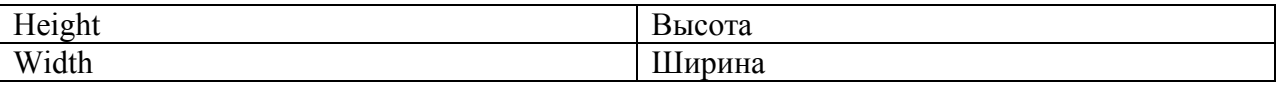

### Вставка статического текста

- 1. Откройте кадр, в который требуется вставить статический текст.
- 2. Щелкните стандартный объект Static text (Статический текст) на палитре объектов.
- 3. Переместите указатель мыши в место в кадре, в которое требуется вставить статический текст. При этом указатель превращается в перекрестие с присоединенным символом объекта.
- 4. Удерживая нажатой кнопку мыши, растяните текстовое поле до нужного размера. Сразу после того, как кнопка мыши будет отпущена, поле для статического текста будет создано.

В поле появятся несколько вопросительных знаков.

- 5. Введите требуемый текст, заменив им вопросительные знаки. Если требуется ввести текст из нескольких строк, можно вставить перенос строки с помощью комбинации клавиш <SHIFT+ENTER> или <CTRL+M>.
- 6. Нажмите клавишу <ENTER>, чтобы завершить ввод текста.

Можно также дважды щелкнуть статический текст в палитре объектов. При этом рядом с началом координат кадра вставляется статический текст со свойствами по умолчанию.

Если при создании статического текста удерживать нажатой клавишу <SHIFT>, объект Static text (Статический текст) будет создан в форме дуги окружности.

### Изменение статического текста

Выберите объект типа скругленный прямоугольник, если требуется выполнить одно из следующих изменений.

#### Прямоугольник, заключающий объект

Перетащить прямоугольник, заключающий объект, чтобы разместить объект в кадре. Перетащить манипуляторы на прямоугольнике, заключающем объект, чтобы изменить размер объекта.

#### Палитры и панели инструментов

С помощью элементов на стандартной панели инструментов отразить или повернуть объект или изменить вид текста.

С помощью палитры цветов изменить цвет фона.

С помощью элементов на палитре стилей изменить стиль отображения объекта.

## Атрибуты

В диалоговом окне Object Properties (Свойства объекта) изменить текущие значения требуемых атрибутов.

#### Изменение содержимого статического текста

Дважды щелкните статический текст, чтобы включить режим ввода текста. При этом введенный текст выделяется. Установите точку ввода, щелкнув еще раз место в тексте, в котором необходимо что-то изменить.

Переносы строки необходимо создавать вручную с помощью комбинации клавиш <SHIFT+ENTER> или <CTRL+M>.

Перенос строки отображается в столбце Static (Статический) в окне Object Properties (Свойства объекта) в виде управляющего символа.

### Настройка вращения в среде исполнения

В среде исполнения статический текст может вращаться вокруг контрольной точки. Вращение определяется атрибутами Rotation Reference X (Центр вращения X), Rotation Reference Y (Центр вращения Y) и Rotation Angle (Угол поворота). Поворот отображается в графическом дизайнере во время настройки.

Чтобы повернуть статический текст в групповом объекте, соблюдайте следующие правила.

Текущее положение и угол поворота объекта Static text (Статический текст) в среде исполнения всегда определяются свойствами RotationReferenceX, RotationReferenceY и RotationAngle. Направление статического текста зависит от порядка применения этих свойств.

Если центры вращения относятся к групповому объекту, отображение в среде исполнение может отличаться от отображения в системе конфигурирования. Причина этого заключается в том, что порядок обновления этих свойств может различаться. Это связано с системными ограничениями. Во избежание непредвиденных проблем с отображением в среде исполнения, не выполняйте динамизацию свойств RotationReferenceX, RotationReferenceY и RotationAngle непосредственно в групповом объекте. Вместо этого выполните динамизацию непосредственно в соответствующем объекте Static Text (Статический текст), который содержится в групповом объекте.

#### Дополнительные источники информации

[Основные статические операции](#page-106-0) (стр. [107](#page-106-0))

[Основные динамические операции](#page-135-0) (стр. [136](#page-135-0))

[Свойства объекта](#page-150-0) (стр. [151\)](#page-150-0)

[Работа со стандартными объектами](#page-203-0) (стр. [204](#page-203-0))

## 6.6.2.14 Использование соединителя

#### Введение

Соединитель представляет собой линейный объект, чьи концы можно соединять с точками соединения других объектов. Можно соединить вместе несколько соединителей.

Количество и расположение точек соединения зависят от конкретного типа объекта. При перемещении подсоединенного объекта длина и направление соединителя автоматически изменяются, и соединение сохраняется.

Можно выбрать один из двух типов соединения. Если выбран тип соединения Automatic (Автоматически), соединитель состоит из горизонтальных и вертикальных частей.

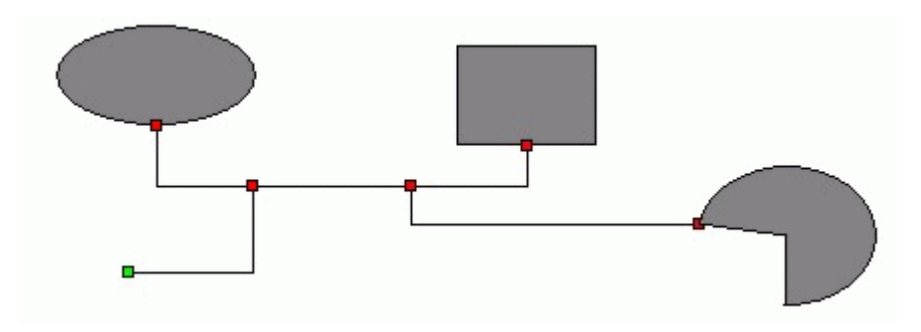

Если выбран тип соединения Simple (Напрямую), точки соединения соединяются прямой линией.

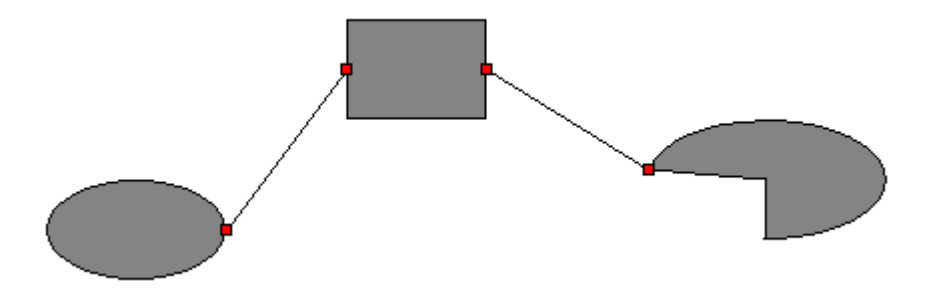

Начало и конец выбранного соединителя можно выделить с помощью небольших цветных прямоугольников для отображения их состояния:

- Зеленые прямоугольники означают несоединенные концы
- Красные прямоугольники означают подсоединенные концы

### Вставка соединителей

- 1. Откройте кадр, в который требуется вставить соединитель.
- 2. На палитре объектов щелкните стандартный объект Connector (Соединитель).
- 3. Наведите указатель мыши на место в кадре, в котором требуется вставить соединитель. При этом указатель превращается в перекрестие с присоединенным символом объекта.
- 4. Удерживая нажатой кнопку мыши, растяните соединитель в требуемом направлении до нужного размера. Соединитель будет создан сразу после того, как кнопка мыши будет отпущена. Соединитель отображается в виде выбранного объекта с зелеными концами.

Можно также дважды щелкнуть соединитель в палитре объектов. При этом рядом с началом координат кадра вставляется соединитель со свойствами по умолчанию.

#### Изменение соединителя

Выберите объект типа соединитель, если требуется выполнить одно из следующих изменений.

#### Палитры и панели инструментов

С помощью палитры цветов изменить цвет линии. С помощью элементов на палитре стилей изменить стиль отображения объекта.

## Атрибуты

В диалоговом окне Object Properties (Свойства объекта) изменить текущие значения требуемых атрибутов.

### Соединение объектов

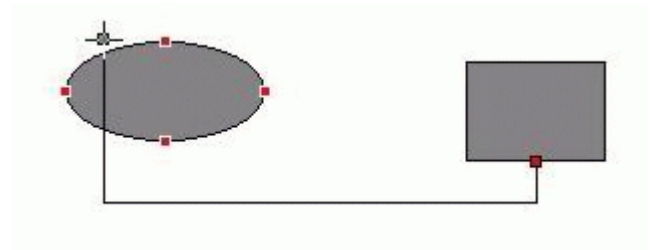

- 1. Выберите соединитель, с помощью которого требуется соединить два объекта. Начало и конец соединителей отмечены небольшими зелеными прямоугольниками.
- 2. Удерживая нажатой кнопку мыши, перетащите начало соединителя к первому объекту, который требуется соединить. При этом отображаются красные точки соединения объекта, который требуется подсоединить к началу.
- 3. Расположите начало соединителя в требуемой точке соединения объекта. Соединение для первого объекта устанавливается сразу после отпускания кнопки мыши. Начало выбранного соединителя отображается красным цветом, а другие несоединенные концы имеют зеленый цвет.
- 4. Удерживая нажатой кнопку мыши, перетащите конец соединителя ко второму объекту, который требуется соединить. При этом отображаются красные точки соединения объекта, который требуется подсоединить к концу.
- 5. Расположите конец соединителя в требуемой точке соединения второго объекта. Соединение устанавливается сразу после отпускания кнопки мыши. После этого начало и конец выбранного соединителя отмечены красными прямоугольниками. При необходимости можно изменить положение подсоединенных объектов.

#### Изменение соединения

Выберите соединитель и перетащите один конец соединителя в новое положение. Например, можно подсоединить конец к другой точке соединения того же объекта или точке соединения нового объекта.

Можно также изменить атрибуты группы свойств Connected Objects (Объекты связи) в окне Object Properties (Свойства объекта).

Тип соединителя можно изменить, установив другое значение для атрибута Connection type (Тип соединения), который содержится в группе свойств Connected objects (Объекты связи). Можно выбрать один из двух типов соединения: Automatic (Автоматически) и Simple (Напрямую).

### Удаление соединения

Выберите требуемый соединитель и нажмите клавишу <DEL>, чтобы удалить объект Connector (Соединитель).

## Дополнительные источники информации

[Группа свойств Connected Objects \(Связанные объекты\)](#page-191-0) (стр. [192\)](#page-191-0)

[Основные статические операции](#page-106-0) (стр. [107](#page-106-0))

[Основные динамические операции](#page-135-0) (стр. [136\)](#page-135-0)

[Свойства объекта](#page-150-0) (стр. [151\)](#page-150-0)

[Работа со стандартными объектами](#page-203-0) (стр. [204\)](#page-203-0)

# <span id="page-240-0"></span>6.6.3 Работа с интеллектуальными объектами

## 6.6.3.1 Работа с интеллектуальными объектами

## Введение

Интеллектуальные объекты обеспечивают возможность создания сложных системных кадров. В число интеллектуальных объектов входят различные окна, поля и гистограммы, которые позволяют использовать широкий спектр функций динамизации.

В графическом дизайнере разные типы объектов имеют свойства по умолчанию. При добавлении объекты обладают этими свойствами по умолчанию, за исключением некоторых геометрических свойств. После вставки свойств можно изменить свойства объекта. Таким же образом при необходимости можно изменить настройки по умолчанию для типов объектов.

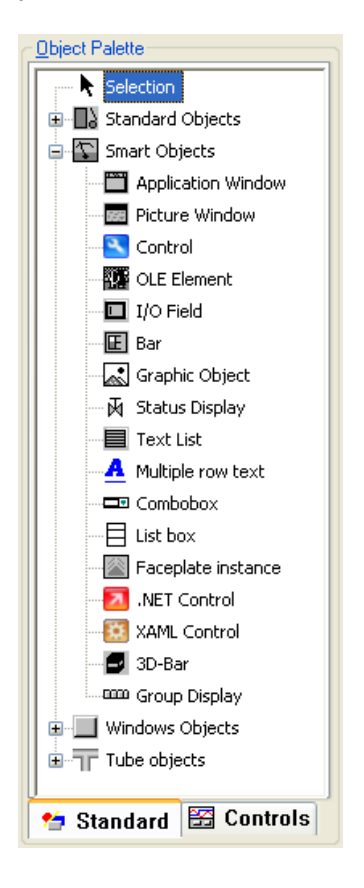

# Обзор

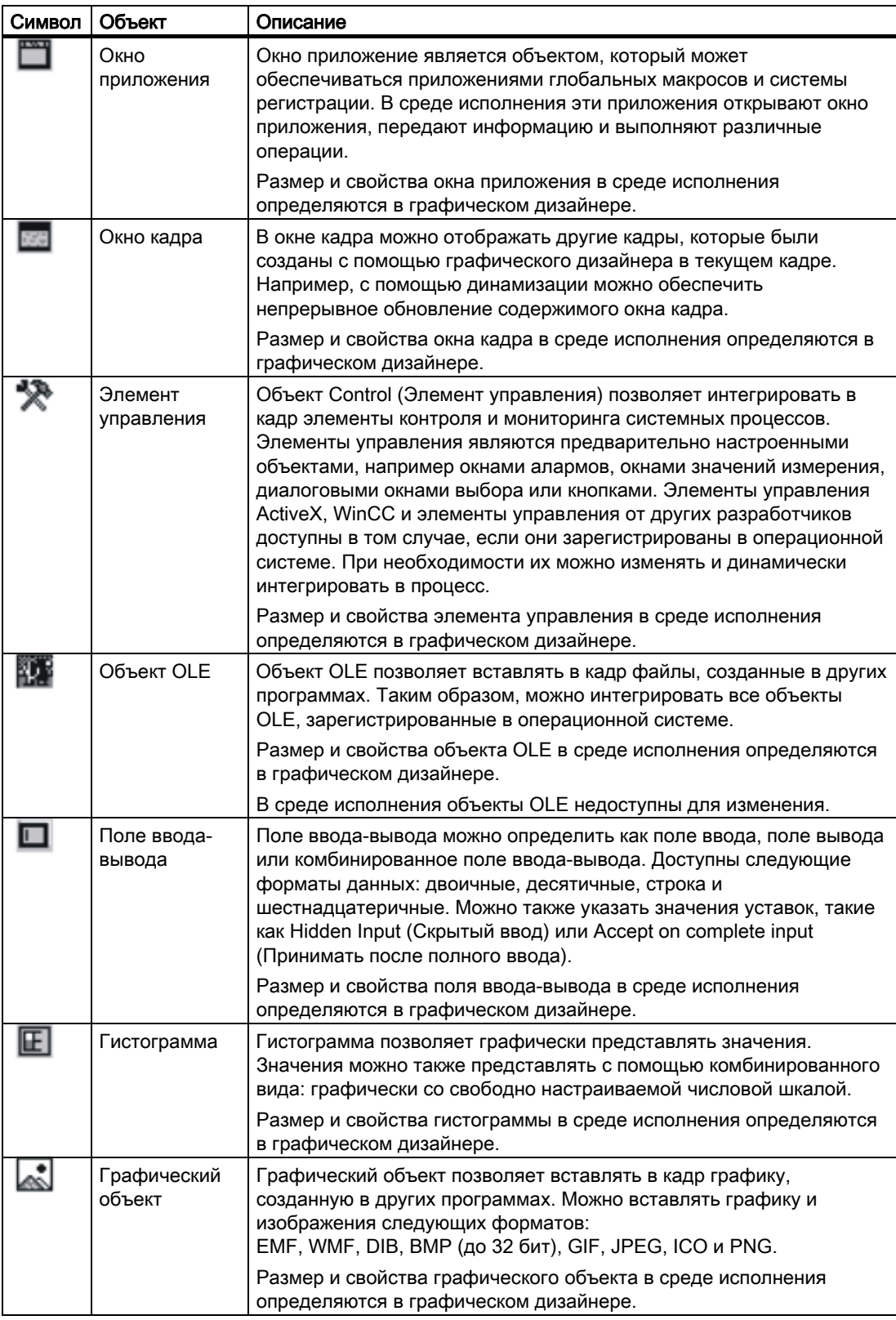

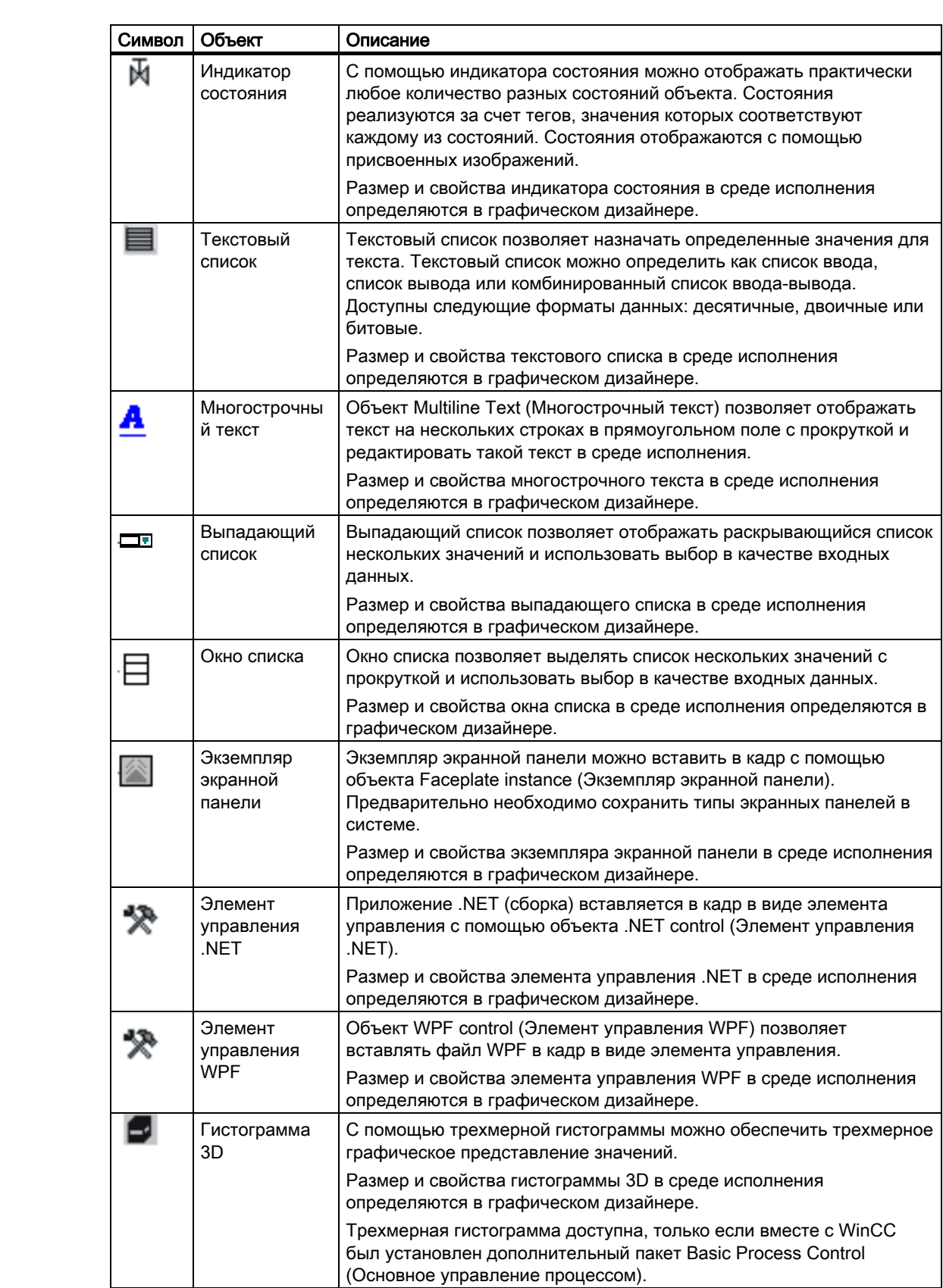

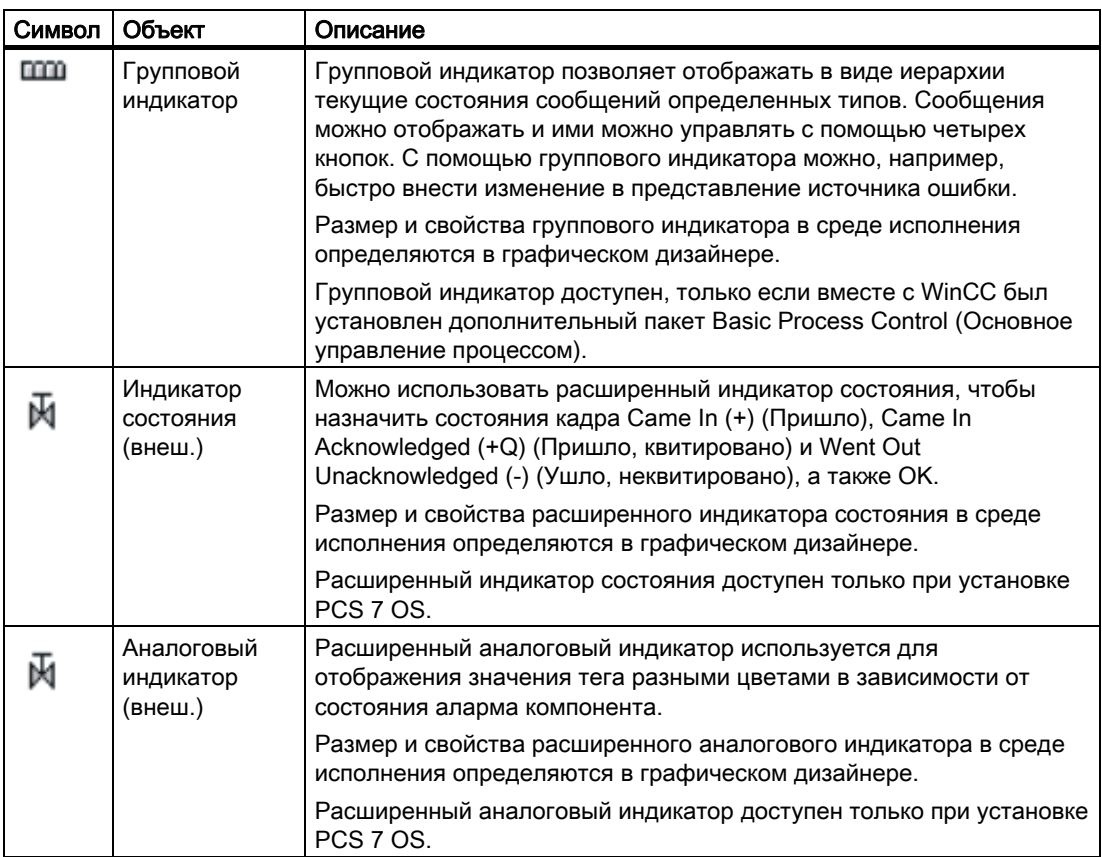

## Дополнительные источники информации

[Вставка окна приложения](#page-244-0) (стр. [245](#page-244-0))

[Вставка окна кадра](#page-247-0) (стр. [248\)](#page-247-0)

[Вставка элемента управления](#page-250-0) (стр. [251\)](#page-250-0)

[Вставка объекта OLE](#page-252-0) (стр. [253](#page-252-0))

[Вставка поля ввода-вывода](#page-258-0) (стр. [259](#page-258-0))

[Вставка гистограммы](#page-270-0) (стр. [271](#page-270-0))

[Вставка графического объекта](#page-278-0) (стр. [279](#page-278-0))

[Вставка индикатора состояния](#page-282-0) (стр. [283](#page-282-0))

[Добавление текстового списка](#page-289-0) (стр. [290](#page-289-0))

[Вставка многострочного текста](#page-300-0) (стр. [301](#page-300-0))

[Вставка выпадающего списка](#page-302-0) (стр. [303](#page-302-0))

[Вставка окна списка](#page-304-0) (стр. [305\)](#page-304-0)

[Вставка экземпляра экранной панели](#page-306-0) (стр. [307\)](#page-306-0)

[Вставка элемента управления .NET](#page-307-0) (стр. [308](#page-307-0))

[Вставка элемента управления WPF](#page-310-0) (стр. [311\)](#page-310-0)

[Вставка гистограммы 3D](#page-313-0) (стр. [314\)](#page-313-0)

[Вставка группового индикатора](#page-315-0) (стр. [316](#page-315-0))

<span id="page-244-0"></span>[Изменение настройки по умолчанию для типов объектов](#page-105-0) (стр. [106](#page-105-0)) [Основные статические операции](#page-106-0) (стр. [107](#page-106-0)) [Основные динамические операции](#page-135-0) (стр. [136](#page-135-0)) [Палитра объектов](#page-42-0) (стр. [43](#page-42-0)) [Система координат кадра процесса](#page-30-0) (стр. [31\)](#page-30-0) [Система координат объекта](#page-32-0) (стр. [33](#page-32-0)) [Прямоугольник, заключающий объект](#page-36-0) (стр. [37\)](#page-36-0) [Работа с объектами в палитре объектов](#page-202-0) (стр. [203\)](#page-202-0) [Работа с объединенными объектами](#page-351-0) (стр. [352](#page-351-0)) [Работа с объектами](#page-104-0) (стр. [105](#page-104-0))

## 6.6.3.2 Вставка окна приложения

## Введение

Окно приложение является объектом, который может обеспечиваться приложениями глобальных макросов и системы регистрации. В среде исполнения эти приложения открывают окно приложения, передают информацию и выполняют различные операции. Размер и свойства окна приложения в среде исполнения определяются в графическом дизайнере.

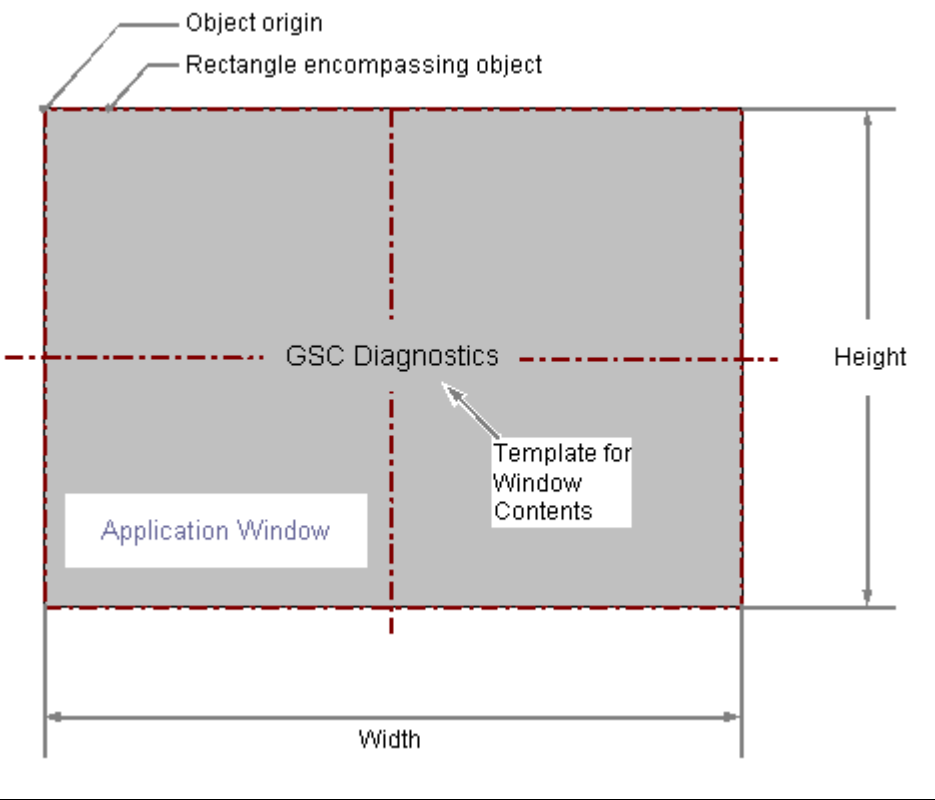

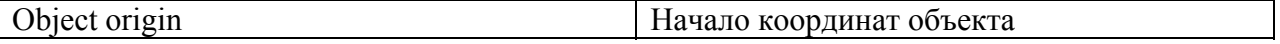

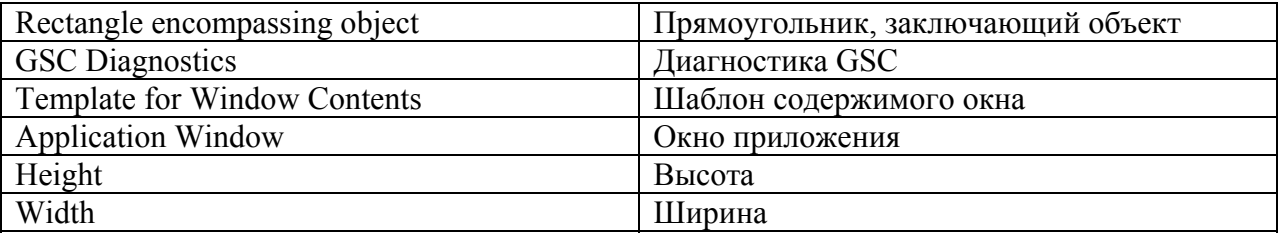

#### Вставка окна приложения

- 1. Откройте кадр, в который требуется вставить окно приложения.
- 2. На палитре объектов щелкните интеллектуальный объект Application Window (Окно приложения).
- 3. Наведите указатель мыши на то место в кадре, в котором требуется вставить окно приложения.

При этом указатель превращается в перекрестие с присоединенным символом объекта.

- 4. Удерживая нажатой кнопку мыши, растяните окно приложения до нужного размера. Откроется диалоговое окно Window Contents (Содержимое окна).
- 5. В диалоговом окне Window Contents (Содержимое окна) выберите требуемый параметр отображения и подтвердите ввод, нажав кнопку ОК. Откроется диалоговое окно Template (Шаблон).
- 6. В диалоговом окне Template (Шаблон) выберите шаблон для выбранного параметра отображения и подтвердите ввод, нажав кнопку ОК. На этом процесс вставки объекта Application window (Окно приложения) завершен.

Можно также дважды щелкнуть интеллектуальный объект Application window (Окно приложения) в палитре объектов. При этом рядом с началом координат кадра вставляется окно приложения со свойствами по умолчанию. Открываются диалоговые окна Window Contents (Содержимое окна) и Template (Шаблон). После нажатия кнопки ОК процесс вставки завершен.

Если при изменении размера удерживать нажатой клавишу <SHIFT>, объект Application window (Окно приложения) примет форму квадрата.

#### Изменение окон приложения

Выберите объект типа окно приложения, если требуется выполнить одно из следующих изменений.

#### Прямоугольник, заключающий объект

Перетащить прямоугольник, заключающий объект, чтобы разместить объект в кадре. Перетащить манипуляторы на прямоугольнике, заключающем объект, чтобы изменить размер объекта.

## Атрибуты

В диалоговом окне Object Properties (Свойства объекта) изменить текущие значения требуемых атрибутов.

#### Настройка содержимого окна и шаблона

Содержимое окна приложения можно изменить с помощью атрибутов Window Contents (Содержимое окна) и Template (Шаблон). Окно приложения является объектом, который может обеспечиваться приложениями глобальных макросов и системы регистрации. В среде исполнения эти приложения открывают окно приложения, передают информацию и выполняют различные операции.

Атрибут Window Contents (Содержимое окна) определяет приложение, которое будет отображаться в окне приложения. Атрибут Template (Шаблон) определяет шаблон для отображения содержимого окна. В зависимости от значения атрибута Window Contents (Содержимое окна) доступны следующие шаблоны.

## Window Contents (Содержимое окна) = Global Script (Глобальные макросы)

- GSC diagnostics (Диагностика макросов) Окно приложения используется приложениями глобальных макросов. В нем отображаются результаты системы диагностики.
- GSC Runtime (Среда исполнения макросов) Окно приложения используется приложениями глобальных макросов. В нем отображаются результаты анализа характеристик в среде исполнения.

## Window Contents (Содержимое окна) = Print Jobs (Задания печати)

- All Jobs (Все задания) Окно приложения используется системой сообщений. В нем отображается список доступных отчетов.
- All Jobs Context Menu (Все задания контекстное меню) Окно приложения используется системой сообщений. В нем отображается список доступных отчетов. В меню быстрого вызова можно выбирать параметры печати, выполнять предварительный просмотр, а также распечатывать протокол.
- Job Detail View (Просмотр подробностей задания) Окно приложения используется системой сообщений. В меню выбора отображаются доступные отчеты. Для выбранного отчета отображается подробная информация.
- Selected Jobs Context Menu (Выбранные задания Контекстное меню) Окно приложения используется системой сообщений. В нем отображается список доступных отчетов. В этом списке содержатся только отчеты, активированные с помощью параметра Mark for print job list (Разметка для списка заданий печати) и Print Job Properties (Свойства задания печати). В меню быстрого вызова можно выбирать параметры печати, выполнять предварительный просмотр, а также распечатывать протокол.

### Отображение окна в среде исполнения

Окно приложения отображается в кадре процесса в среде исполнение отдельно. Параметры отображения окна можно при необходимости настроить с помощью атрибутов, которые содержатся в группе свойств Miscellaneous (Прочее).

### Дополнительные источники информации

[Настройка отображения окон](#page-195-0) (стр. [196](#page-195-0))

[Основные статические операции](#page-106-0) (стр. [107](#page-106-0))

<span id="page-247-0"></span>[Основные динамические операции](#page-135-0) (стр. [136\)](#page-135-0) [Свойства объекта](#page-150-0) (стр. [151\)](#page-150-0) [Работа с интеллектуальными объектами](#page-240-0) (стр. [241\)](#page-240-0)

## 6.6.3.3 Вставка окна кадра

## Введение

В окне кадра можно отображать другие кадры, которые были созданы с помощью графического дизайнера в текущем кадре. Например, с помощью динамизации можно обеспечить непрерывное обновление содержимого окна кадра. Размер и свойства окна кадра в среде исполнения определяются в графическом дизайнере.

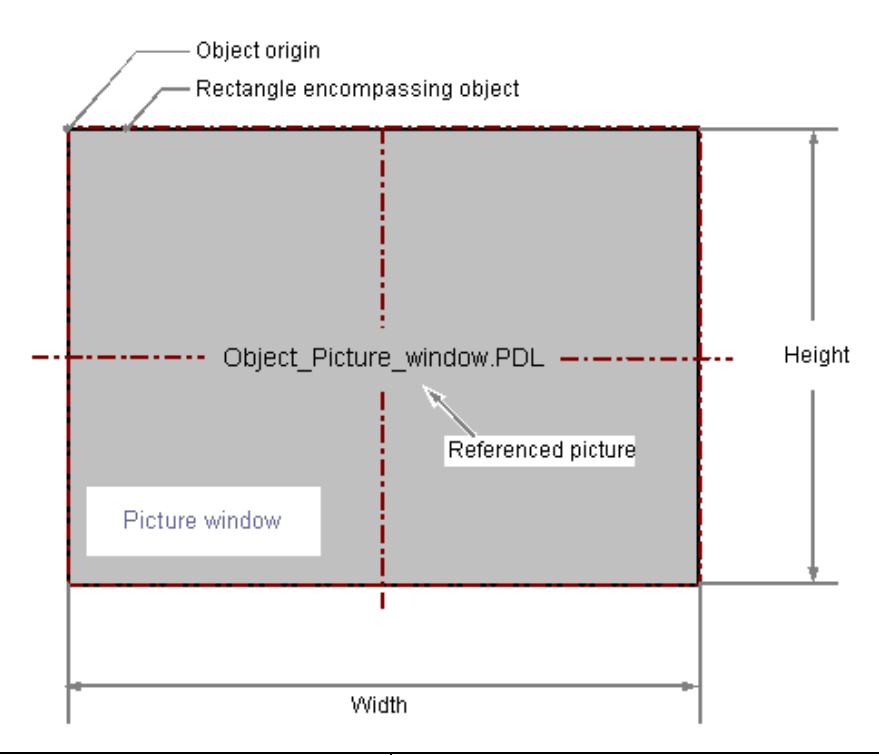

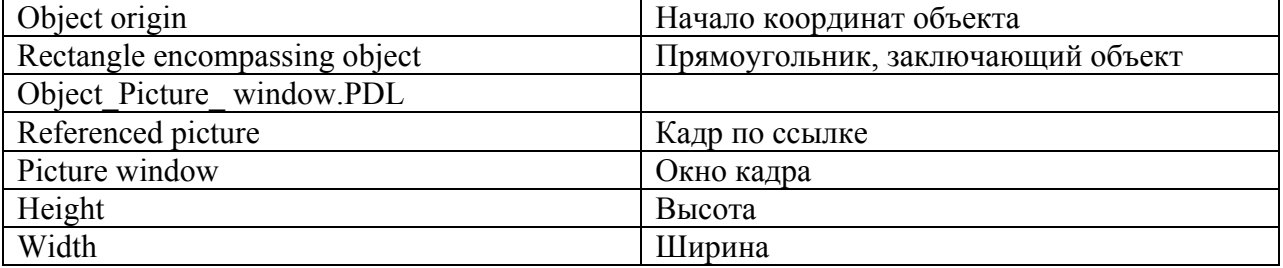

## Вставка окна кадра

- 1. Откройте кадр, в который требуется вставить окно кадра.
- 2. На палитре объектов щелкните интеллектуальный объект Picture Window (Окно кадра).
- 3. Наведите указатель мыши на место в кадре, куда требуется вставить окно кадра. Указатель мыши изменится на перекрестие с прикрепленным символом объекта.
- 4. Растяните окно кадра до нужного размера с помощью мыши.

Процесс вставки завершается при отпускании кнопки мыши.

Можно также дважды щелкнуть объект Picture window (Окно кадра) в палитре объектов. При этом рядом с началом координат кадра вставляется окно кадра со свойствами объекта по умолчанию.

#### Примечание

Если во время вставки удерживать нажатой клавишу <Shift>, объект Picture Window (Окно кадра) будет создан в форме квадрата.

- 5. Чтобы расположить объект на кадре, перетащите прямоугольник, заключающий объект, в новое положение.
- 6. Перетащите манипуляторы на прямоугольнике, заключающем объект, в новое положение, чтобы изменить размер объекта.

#### Настройка окна кадра

Дважды щелкните, чтобы открыть диалоговое окно Object properties (Свойство объекта), в котором будет определен отображаемый кадр и другие атрибуты окна кадра.

## Picture Name

Дважды щелкните атрибут Picture name (Имя кадра) и выберите кадр в формате \*.pdl, который требуется отобразить в окне кадра.

#### Открытие интегрированного кадра

Нажмите клавишу <Ctrl> и дважды щелкните мышью, чтобы сразу открыть кадр процесса, интегрированный в окно кадра.

#### Определение области масштабирования кадра

Можно использовать атрибут Scaling factor (Масштаб) для установки масштаба отображения кадра в окне кадра.

Можно также отобразить интегрированный кадр процесса в области масштабирования (вырезание) окна кадра. Начало координат этой области масштаба определяется атрибутами Picture Offset X (Смещение кадра по X) и Picture Offset Y (Смещение кадра по Y).

### Кроме того, для определения фиксированной токи для масштабирования кадра можно использовать смещение кадра.

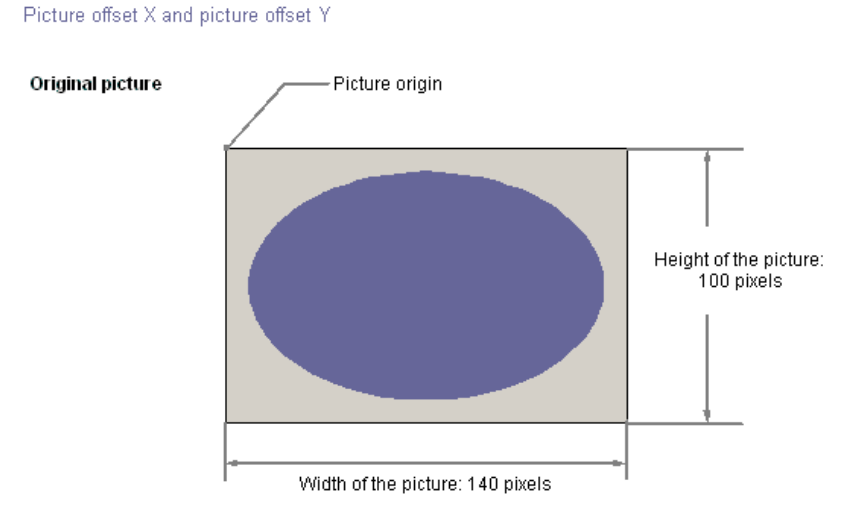

Original picture in Picture Window

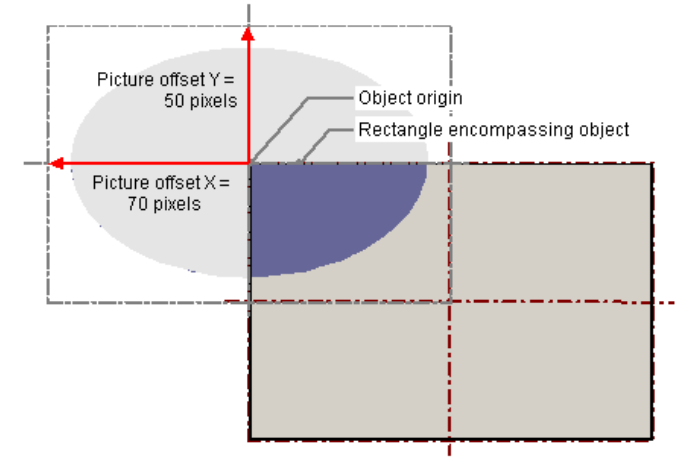

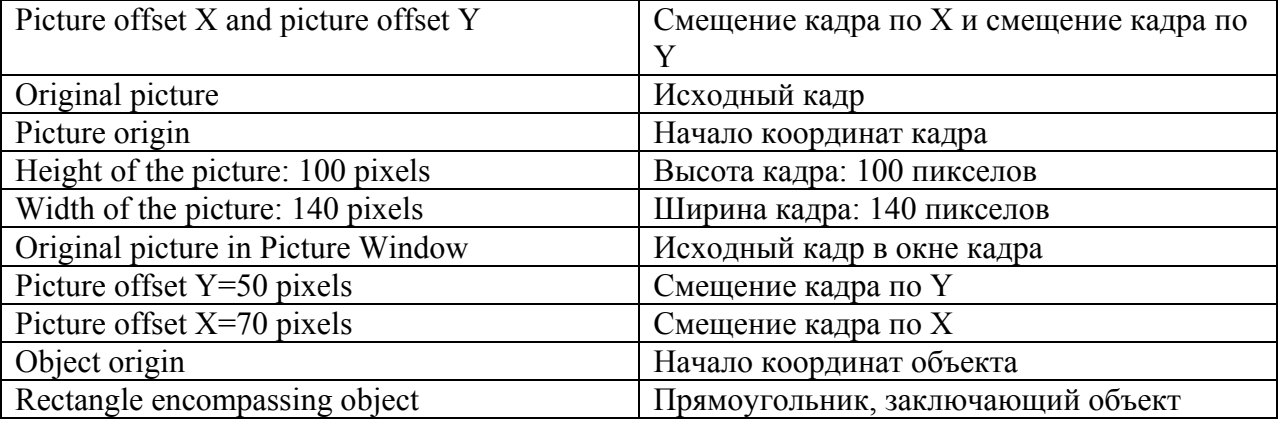

## Независимое окно кадра

Система WinCC поддерживает отображение множества окон кадров на нескольких мониторов. Для этого требуются атрибуты Independent picture window (Независимое окно кадра), Window mode (Режим окна) и Monitor number (Число мониторов). Для получения дополнительной информации см. раздел "Поддержка нескольких окон кадров".

## <span id="page-250-0"></span>Дополнительные источники информации

[Выбор кадров](#page-348-0) (стр. [349\)](#page-348-0) [Настройка отображения окон](#page-195-0) (стр. [196](#page-195-0)) [Основные статические операции](#page-106-0) (стр. [107](#page-106-0)) [Основные динамические операции](#page-135-0) (стр. [136](#page-135-0)) [Свойства объекта](#page-150-0) (стр. [151\)](#page-150-0) [Работа с интеллектуальными объектами](#page-240-0) (стр. [241\)](#page-240-0)

## 6.6.3.4 Вставка элемента управления

### Введение

Объект Control (Элемент управления) позволяет интегрировать в кадр элементы контроля и мониторинга системных процессов. Элементы управления являются предварительно настроенными объектами, например окнами алармов, окнами значений измерения, диалоговыми окнами выбора или кнопками. Элементы управления ActiveX, WinCC и элементы управления от других разработчиков доступны в том случае, если они зарегистрированы в операционной системе. При необходимости их можно изменять и динамически интегрировать в процесс. Размер и свойства элемента управления в среде исполнения определяются в графическом дизайнере.

Подробное описание элементов управления и их диалогов настройки см. в главе "Работа с элементами управления".

#### Необходимые условия

- Должно быть включено отображение палитры объектов.
- Функция диалогов настройки включается в меню Tools (Сервис) > Settings... (Настройки) на вкладке Options (Параметры).

## Процедура

- 1. Откройте кадр, в который требуется вставить элемент управления.
- 2. На палитре объектов щелкните интеллектуальный объект Control (Элемент управления).
- 3. Наведите указатель мыши на то место в кадре, в котором требуется вставить элемент управления. При этом указатель превращается в перекрестие с присоединенным символом объекта.
- 4. Удерживая нажатой кнопку мыши, растяните элемент управления до нужного размера. Открывается диалоговое окно Insert a Control (Вставка объекта). Описание этого диалогового окна см. в главе "Работа с элементами управления".
- 5. Выберите один из элементов управления, зарегистрированных в операционной системе, и нажмите кнопку ОК для подтверждения выбора. Для некоторых элементов управления открывается соответствующий диалог настройки. Подробное описание элементов управления и их диалогов настройки см. в главе "Работа с элементами управления".
- 6. Настройте параметры в диалоге настройки согласно требованиям и сохраните изменения, нажав кнопку ОК. На этом процесс вставки объекта Control (Элемент управления) завершен.
<span id="page-252-0"></span>Требуемый элемент управления можно также выбрать на вкладке Controls (Элементы управления) палитры объектов. В этом случае не используется пятый этап вышеописанной процедуры. Если при создании окна кадра удерживать нажатой клавишу <Shift>, объект Control (Элемент управления) будет создан в форме квадрата.

### Дополнительные источники информации

[Основные статические операции](#page-106-0) (стр. [107](#page-106-0))

[Основные динамические операции](#page-135-0) (стр. [136](#page-135-0))

[Свойства объекта](#page-150-0) (стр. [151\)](#page-150-0)

[Работа с интеллектуальными объектами](#page-240-0) (стр. [241\)](#page-240-0)

# 6.6.3.5 Объект OLE

## Вставка объекта OLE

### Введение

Объект OLE позволяет вставлять в кадр файлы, созданные в других программах. Таким образом, можно интегрировать все объекты OLE, зарегистрированные в операционной системе. Размер и свойства объекта OLE в среде исполнения определяются в графическом дизайнере. В среде исполнения объекты OLE недоступны для изменения.

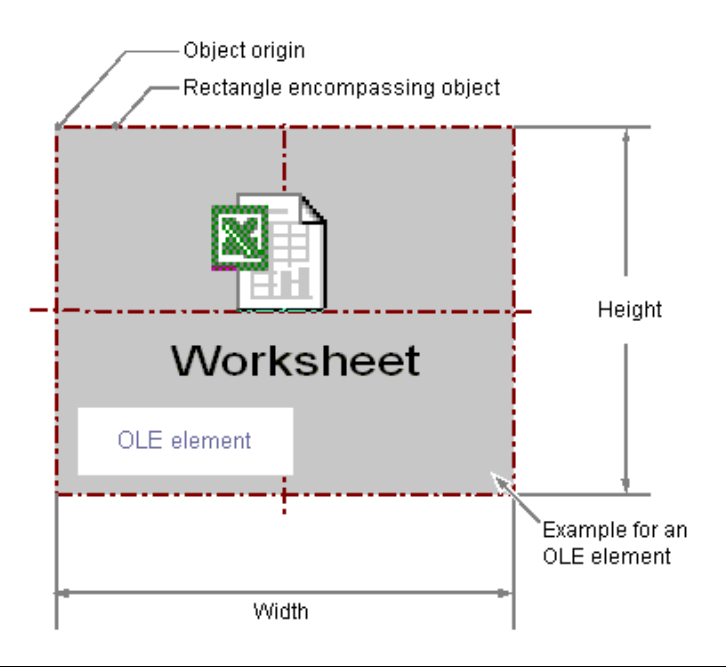

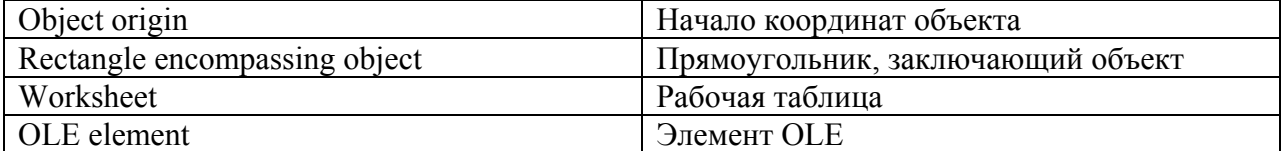

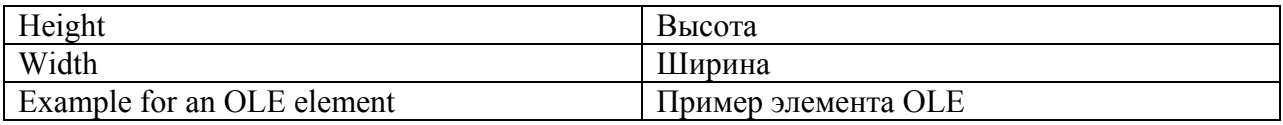

#### Требования

- Палитра объекта должна отображаться.
- Требуемый тип файла должен быть зарегистрирован в операционной системе.

### Вставка объекта OLE

- 1. Откройте кадр, в который требуется вставить объект OLE и щелкните интеллектуальный объект OLE object (Объект OLE) на палитре объектов.
- 2. Наведите указатель мыши на то место в кадре, в котором требуется вставить объект OLE. При этом указатель превращается в перекрестие с присоединенным символом объекта.
- 3. Растяните объект OLE до нужного размера. Откроется диалоговое окно Insert Object (Вставка объекта).
- 4. Выберите параметр Create from file (Создать из файла) или Create new (Создать). Подробное описание этих двух параметров см. в главе "Объект OLE".

### Create from file (Создать из файла)

С помощью параметра Create from file (Создать из файла) можно выбрать существующий файл для отображения в выбранном объекте OLE. Выбранный файл можно редактировать в объекте OLE с помощью программы, которая зарегистрирована в операционной системе в качестве редактора этого типа файлов.

## Create new

С помощью параметра Create new (Создать) можно выбрать тип файлов для нового файла, создаваемого в выбранном объекте OLE. Выбранный файл можно редактировать в объекте OLE с помощью программы, которая зарегистрирована в операционной системе в качестве редактора этого типа файлов.

### Примечание

Во избежание возникновения проблем в среде исполнения объекты видео формата AVI вставляются в качестве элементов управления, а не как объекты OLE.

## Изменение объекта OLE

Выберите объект типа OLE, если требуется выполнить одно из следующих изменений.

#### Прямоугольник, заключающий объект

Перетащить прямоугольник, заключающий объект, чтобы разместить объект в кадре. Перетащить манипуляторы на прямоугольнике, заключающем объект, чтобы изменить размер объекта.

#### Атрибуты

В диалоговом окне Object Properties (Свойства объекта) изменить текущие значения требуемых атрибутов.

### Редактирование встроенного файла в объект OLE

1. Дважды щелкните объект OLE, чтобы отредактировать встроенный файл в объекте OLE.

В графическом дизайнере запустится программа, зарегистрированная в операционной системе Windows как редактор этого типа файлов.

- 2. Внесите необходимые изменения. Информацию о процедурах редактирования см. в справочной системе программы.
- 3. Завершите редактирование встроенного файла, отменив выбор объекта OLE.

#### Примечание

Объект OLE, который требуется отредактировать в кадре, должен находиться в исходной папке. В противном случае при двойном щелчке объекта OLE могут возникнуть проблемы с работой графического дизайнера.

После обработки объекта OLE панели инструментов в графическом дизайнере могут исчезнуть. Эту ошибку можно предотвратить после обработки объекта OLE, если перед выходом из графического дизайнера сначала закрыть приложение сервера (например, Excel или Paint).

Чтобы снова отобразить панели инструментов, выполните указанные ниже действия.

1. Выберите все объекты, доступные в активном кадре.

2. Откройте меню View (Вид) и выберите элемент Toolbars... (Панели инструментов).

3. В диалоговом окне Toolbars (Панели инструментов) нажмите кнопку Restore (Восстановить).

#### Дополнительные источники информации

[Вставка объекта OLE с помощью параметра Create from file \(Создать из](#page-255-0)  [файла\)](#page-255-0) (стр. [256](#page-255-0))

[Вставка объекта OLE с помощью параметра Create new \(Создать\)](#page-256-0) (стр. [257](#page-256-0))

[Быстрая настройка объекта](#page-344-0) (стр. [345\)](#page-344-0)

[Основные статические операции](#page-106-0) (стр. [107](#page-106-0))

[Основные динамические операции](#page-135-0) (стр. [136](#page-135-0))

[Свойства объекта](#page-150-0) (стр. [151\)](#page-150-0)

[Работа с интеллектуальными объектами](#page-240-0) (стр. [241\)](#page-240-0)

## <span id="page-255-0"></span>Вставка объекта OLE с помощью параметра Create from file (Создать из файла)

#### Введение

Объект OLE позволяет вставлять в кадр файлы, созданные в других программах.

С помощью параметра Create from file (Создать из файла) можно выбрать существующий файл для отображения в выбранном объекте OLE. Выбранный файл можно редактировать в объекте OLE с помощью программы, которая зарегистрирована в операционной системе в качестве редактора этого типа файлов.

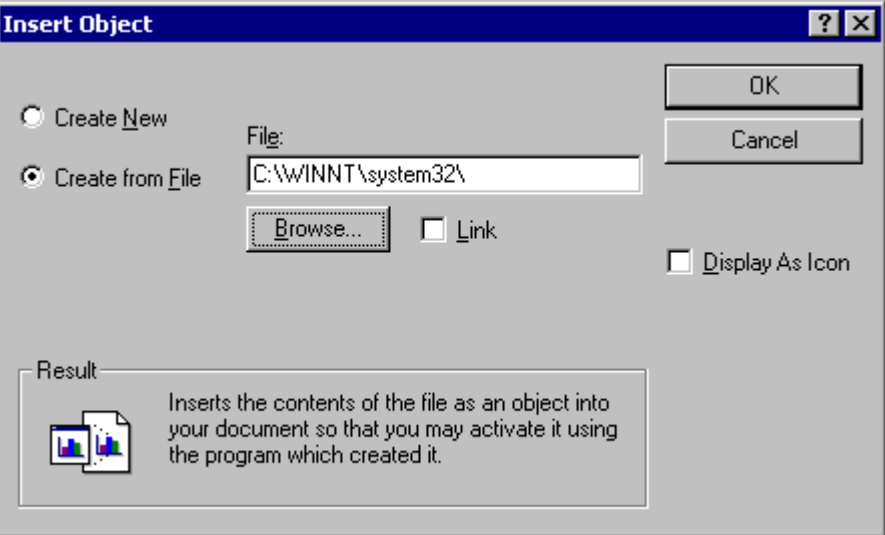

## Требования

- Палитра объекта должна отображаться.
- Требуемый тип файла должен быть зарегистрирован в операционной системе.

## Процедура

- 1. Откройте кадр, в который требуется вставить объект OLE и щелкните интеллектуальный объект OLE object (Объект OLE) на палитре объектов.
- 2. Наведите указатель мыши на то место в кадре, в котором требуется вставить объект OLE. При этом указатель превращается в перекрестие с присоединенным символом объекта.
- 3. Растяните объект OLE до нужного размера. Откроется диалоговое окно Insert Object (Вставка объекта).
- 4. Выберите параметр Create from File (Создать из файла). В диалоговом окне Create from File (Создать из файла) содержатся поле ввода, кнопка Browse... (Обзор) и флажок Link (Ссылка).
- 5. В поле ввода введите путь к каталогу и имя требуемого файла. Или нажмите кнопку Browse... (Обзор), чтобы выбрать нужный файл в диалоговом окне Browse (Обзор).
- 6. Установите флажок Link (Ссылка), если выбранный файл не требуется копировать в объект OLE, а нужно лишь использовать в качестве ссылки.
- <span id="page-256-0"></span>7. Установите флажок As icon (Как значок), если требуется отображать только значок для связанного типа файлов, а не содержимое выбранного файла.
- 8. Подтвердите выбор, нажав кнопку OK. На этом процесс вставки объекта OLE object (Элемент OLE) завершен.

#### Дополнительные источники информации

[Вставка объекта OLE](#page-252-0) (стр. [253](#page-252-0))

[Вставка объекта OLE с помощью параметра Create new \(Создать\)](#page-256-0) (стр. [257](#page-256-0))

## Вставка объекта OLE с помощью параметра Create new (Создать)

#### Введение

Объект OLE позволяет вставлять в кадр файлы, созданные в других программах.

С помощью параметра Create new (Создать) можно выбрать тип файлов для нового файла, создаваемого в выбранном объекте OLE в диалоговом окне Insert object (Вставка объекта). Выбранный файл можно редактировать в объекте OLE с помощью программы, которая зарегистрирована в операционной системе в качестве редактора этого типа файлов.

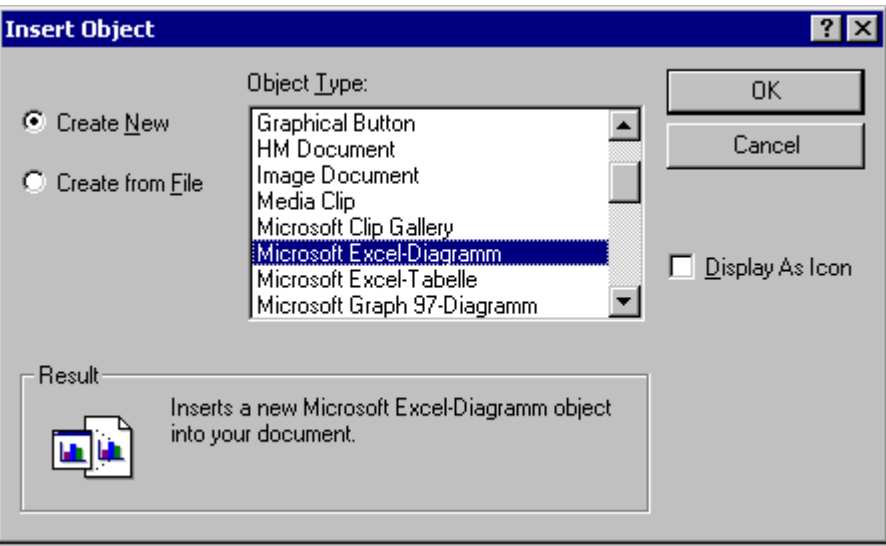

#### Требования

- Палитра объекта должна отображаться.
- Требуемый тип файла должен быть зарегистрирован в операционной системе.

## Процедура

- 1. Откройте кадр, в который требуется вставить объект OLE и щелкните интеллектуальный объект OLE object (Объект OLE) на палитре объектов.
- 2. Наведите указатель мыши на то место в кадре, в котором требуется вставить объект OLE. При этом указатель превращается в перекрестие с присоединенным символом объекта.
- 3. Растяните объект OLE до нужного размера. Откроется диалоговое окно Insert Object (Вставка объекта).
- 4. Выберите параметр Create new (Создать). В диалоговом окне Insert Object (Вставка объекта) отображается список всех типов файлов, зарегистрированных в операционной системе Windows.
- 5. Выберите тип объекта для файла, который требуется создать в выбранном объекте OLE.
- 6. Установите флажок As icon (Как значок), если требуется отображать только значок для связанного типа файлов, а не содержимое выбранного файла.
- 7. Подтвердите выбор, нажав кнопку OK. На этом процесс вставки объекта OLE object (Элемент OLE) завершен.
- 8. Дважды щелкните объект OLE, чтобы отредактировать встроенный файл в объекте OLE.

В графическом дизайнере запустится программа, зарегистрированная в операционной системе Windows как редактор этого типа файлов.

9. Завершите редактирование встроенного файла, отменив выбор объекта OLE. При этом сохраняются изменения.

#### Дополнительные источники информации

[Вставка объекта OLE](#page-252-0) (стр. [253](#page-252-0))

[Вставка объекта OLE с помощью параметра Create from file \(Создать из](#page-255-0)  [файла\)](#page-255-0) (стр. [256](#page-255-0))

## <span id="page-258-0"></span>6.6.3.6 Поле ввода-вывода

#### Вставка поля ввода-вывода

## Введение

Поле ввода-вывода можно определить как поле ввода, поле вывода или комбинированное поле ввода-вывода. Доступны следующие форматы данных: двоичные, десятичные, строка и шестнадцатеричные. Можно также указать значения уставок, такие как Hidden Input (Скрытый ввод) или Accept on complete input (Принимать после полного ввода). Размер и свойства поля ввода-вывода в среде исполнения определяются в графическом дизайнере.

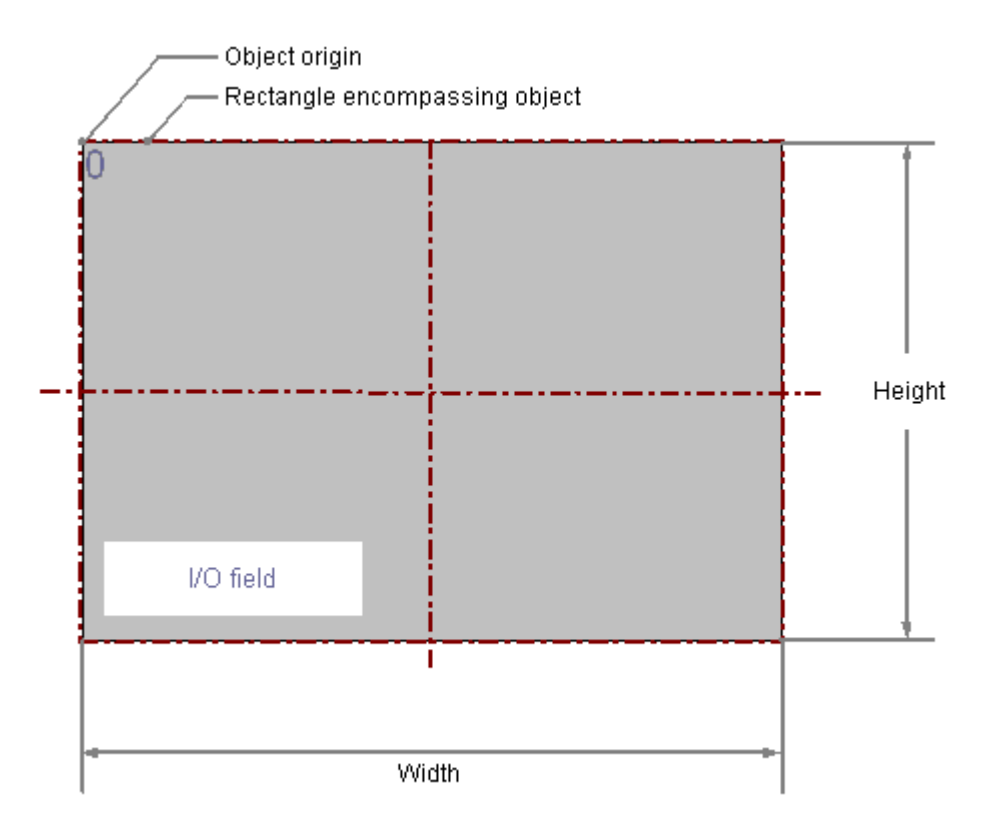

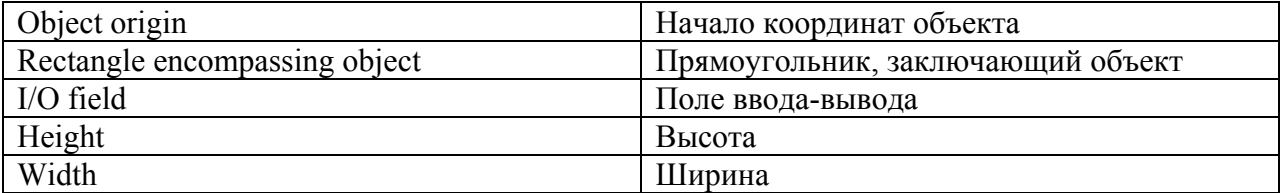

## Требования

- Палитра объекта должна отображаться.
- Диалоги настройки должны быть включены на вкладке Options (Параметры) в меню Tools (Сервис), Settings... (Настройки).

#### Вставка поля ввода-вывода

- 1. Откройте кадр, в который требуется вставить поле ввода-вывода.
- 2. На палитре объектов щелкните интеллектуальный объект I/O Field (Поле вводавывода).
- 3. Переместите указатель мыши в место в кадре, в которое требуется вставить поле ввода-вывода.

При этом указатель превращается в перекрестие с присоединенным символом объекта.

4. Удерживая нажатой кнопку мыши, растяните поле ввода-вывода до нужного размера.

Откроется диалоговое окно I/O-Field Configuration (Настройка поля ввода-вывода).

- 5. Введите требуемые значения в поля в диалоге настройки. Описание диалога настройки содержится в следующем разделе.
- 6. Подтвердите выбор, нажав кнопку OK. На этом процесс вставки объекта I/O field (Поле ввода-вывода) завершен.

Можно также дважды щелкнуть интеллектуальный объект I/O field (Поле ввода-вывода) в палитре объектов. При этом рядом с началом координат кадра вставляется поле ввода-вывода со свойствами по умолчанию. Открывается диалоговое окно I/O-Field Configuration (Настройка поля ввода-вывода). После нажатия кнопки ОК процесс вставки завершен.

Если в процессе вставки удерживать нажатой клавишу <SHIFT>, объект I/O field (Поле ввода-вывода) примет форму квадрата.

#### Изменение поля ввода-вывода

Выберите объект типа поле ввода-вывода, если требуется выполнить одно из следующих изменений.

#### Прямоугольник, заключающий объект

Перетащить прямоугольник, заключающий объект, чтобы разместить объект в кадре. Перетащить манипуляторы на прямоугольнике, заключающем объект, чтобы изменить размер объекта.

#### Палитры и панели инструментов

С помощью элементов на стандартной панели инструментов отразить или повернуть объект или изменить вид текста.

С помощью палитры цветов изменить цвет фона.

С помощью элементов на палитре стилей изменить стиль отображения объекта.

## Атрибуты

В диалоговом окне Object Properties (Свойства объекта) изменить текущие значения требуемых атрибутов.

#### <span id="page-260-0"></span>Дополнительные источники информации

[Настройка поля ввода-вывода](#page-260-0) (стр. [261\)](#page-260-0)

[Изменение значений уставок и типа ввода значений для поля ввода-вывода](#page-261-0) (стр. [262](#page-261-0))

[Определение формата вывода для типа данных Binary \(Двоичный\)](#page-264-0) (стр. [265\)](#page-264-0)

[Определение формата вывода для типа данных Decimal \(Десятичный\)](#page-265-0) (стр. [266](#page-265-0))

[Определение формата вывода для типа данных Hexadecimal](#page-266-0)  [\(Шестнадцатеричный\)](#page-266-0) (стр. [267](#page-266-0))

[Определение формата вывода для типа данных String \(Строка\)](#page-268-0) (стр. [269](#page-268-0))

[Основные статические операции](#page-106-0) (стр. [107](#page-106-0))

[Основные динамические операции](#page-135-0) (стр. [136](#page-135-0))

[Свойства объекта](#page-150-0) (стр. [151\)](#page-150-0)

[Работа с интеллектуальными объектами](#page-240-0) (стр. [241\)](#page-240-0)

### Настройка поля ввода-вывода

#### Введение

После вставки открывается диалоговое окно I/O-Field Configuration (Настройка поля ввода-вывода), если на вкладке Options (Параметры) в меню Tools (Сервис), Settings... (Настройки) включено использование диалогов настройки. В этом окне можно быстро настроить необходимые функции поля ввода-вывода.

Диалог настройки можно также открыть во всплывающем меню объекта. В окне Object Properties (Свойства объекта) можно изменять значения конкретных атрибутов.

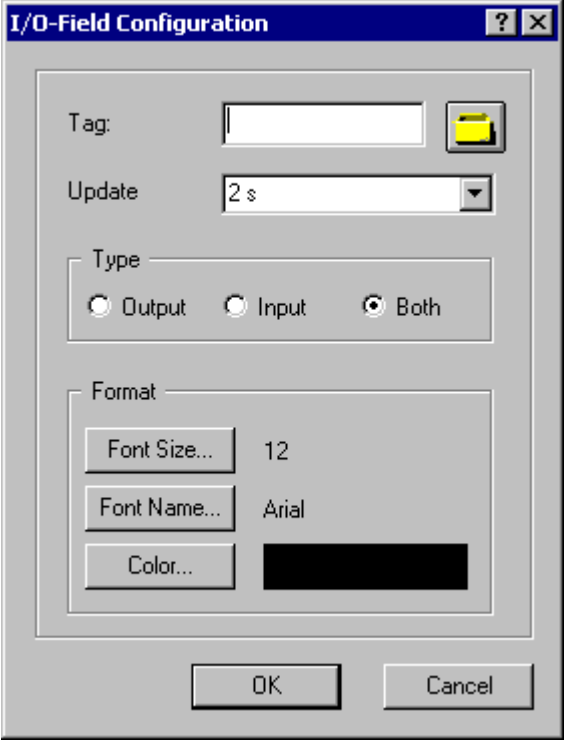

<span id="page-261-0"></span>Тег

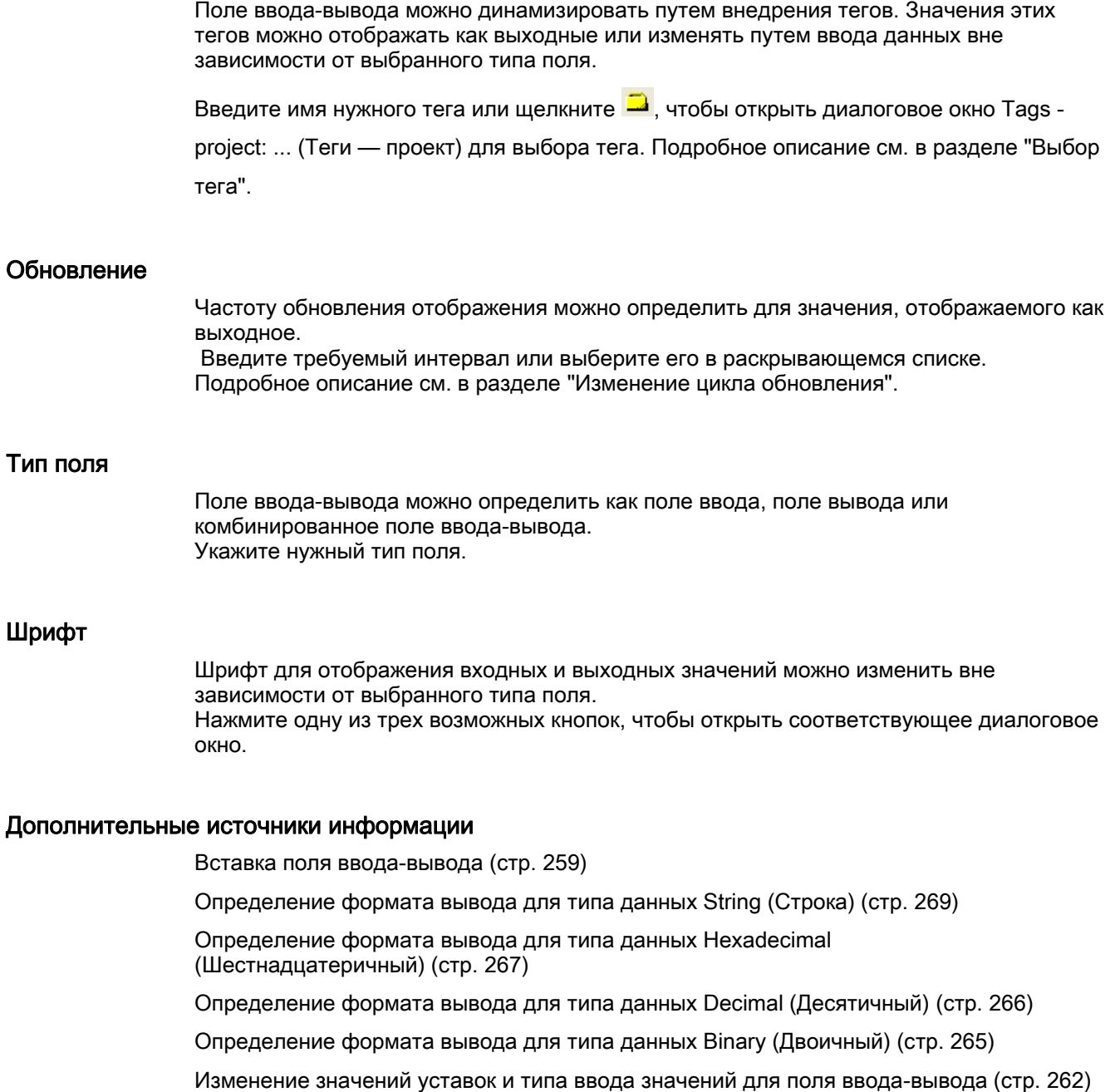

[Быстрая настройка объекта](#page-344-0) (стр. [345](#page-344-0))

[Выбор тега](#page-346-0) (стр. [347](#page-346-0))

## Изменение значений уставок и типа ввода значений для поля ввода-вывода

## Введение

С помощью уставок можно определить диапазон значений для ввода и вывода поля ввода-вывода. Значения, лежащие за пределами диапазона, не отображаются и

недоступны для ввода. Для ввода значений можно выполнить дополнительные настройки, которые обеспечивают защиту от сохранения неверных значений.

#### Определение типа поля

Поле ввода-вывода можно определить как поле ввода, поле вывода или комбинированное поле ввода-вывода.

Укажите нужный тип поля с помощью атрибута Field type (Тип поля) в группе свойств Output/Input (Вывод/Ввод).

#### Установка предельных значений

Атрибут High Limit Value (Значение верхней уставки) определяет максимальное предельное значение для ввода и вывода. Установленное значение зависит от формата данных поля ввода-вывода. Атрибут Low Limit Value (Значение нижней уставки) определяет минимальное предельное значение для ввода и вывода. Установленное значение зависит от формата данных поля ввода-вывода.

Если значение ниже значения нижней уставки или выше значения верхней уставки, это может иметь следующие последствия в среде исполнения.

● Field type (Тип поля) = Input (Ввод)

Открывается диалоговое окно WinCC Runtime (Среда исполнения WinCC), и отображается сообщение об ошибке The entered value is outside the configured limits (Введенное значение выходит за допустимый диапазон). Закройте сообщение об ошибке, нажав кнопку ОК, и введите другое значение.

● Field type (Тип поля) = Output (Вывод) Значение отображается в виде строки символов "\*\*\*".

Значения атрибутов Data Format (Формат данных) и Field Type (Тип поля) можно изменить в группе свойств Output/Input (Вывод/Ввод). Значение уставки невозможно установить для формата String (Строка).

#### Ввод значения в поле ввода-вывода

- 1. Дважды поле ввода-вывода. Включается режим ввода. Для каждого символа отображается заполнитель в соответствии с указанным форматом вывода. Если значение уже было введено, оно выделяется.
- 2. Введите новое значение.
- 3. В зависимости от настройки атрибутов для поля ввода-вывода значение принимается после ввода либо процесс ввода должен быть завершен нажатием клавиши <Enter>.

#### Определение типа ввода значения

#### Immediate Input

Атрибут Immediate Input (Немедленный ввод) определяет для полей ввода, выполняется ли непосредственное изменение режима ввода сразу после перехода к объекту.

### Clear on New Input

Атрибут Clear on New Input (Очищать при новом вводе) определяет, выполняется ли очистка содержимого поля при выборе поля ввода.

### Clear on Invalid Input

Атрибут Clear on Invalid Input (Очищать при неверном вводе) можно использовать для предотвращения ввода неверных значений после перехода с поля. Например, входное значение, не соответствующее предустановленному формату данных поля ввода, является неверным.

## Apply on Full

Атрибут Apply on Full (Применять после полного ввода) определяет условия принятия входного значения. Если для атрибута установлено значение No (Нет), то входное значение принимается только при подтверждении ввода нажатием клавиши <Enter>. В противном случае входное значение автоматически принимается сразу после ввода предварительно заданного количества символов.

### Apply on Exit

Атрибут Apply on Exit (Применять при выходе) можно также использовать для ввода значений в том случае, если выполняется переход с поля ввода-вывода без подтверждения или ввода определенного количества символов.

## Hidden Input

Атрибут Hidden Input (Скрытый ввод) определяет, отображается ли значение во время ввода или заменяется символами. Если для атрибута установлено значение Yes (Да), каждый введенный символ заменяется символом "\*". Введенное значение и формат данных значения невозможно распознать.

#### Отображение входного значения после нажатия клавиши <Enter>

После подтверждения ввода с помощью клавиши <Enter> введенное значение удаляется. При настройке прямого соединения между атрибутами Input value (Входное значение) и Output value (Выходное значение) входное значение продолжает отображаться после его подстверждения с помощью клавиши <Enter>.

#### Дополнительные источники информации

[Вставка поля ввода-вывода](#page-258-0) (стр. [259](#page-258-0))

[Определение формата вывода для типа данных String \(Строка\)](#page-268-0) (стр. [269](#page-268-0))

[Определение формата вывода для типа данных Hexadecimal](#page-266-0)  [\(Шестнадцатеричный\)](#page-266-0) (стр. [267](#page-266-0))

[Определение формата вывода для типа данных Decimal \(Десятичный\)](#page-265-0) (стр. [266\)](#page-265-0)

[Определение формата вывода для типа данных Binary \(Двоичный\)](#page-264-0) (стр. [265](#page-264-0))

[Настройка поля ввода-вывода](#page-260-0) (стр. [261](#page-260-0))

## <span id="page-264-0"></span>Определение формата вывода для типа данных Binary (Двоичный)

#### Введение

Для ввода и вывода значений в поле ввода-вывода доступно четыре формата данных. Численные значения можно изменять в двоичном, десятичном или шестнадцатеричном формате. Формат данных String (Строка) должен быть указан для поля ввода-вывода для отображения текста.

В зависимости от указанного формата данных можно выбирать или свободно определять разные форматы вывода для отображения содержимого поля. Определение для формата вывода можно перезаписать в виде порядка кодов форматирования. Коды форматирования служат в качестве заполнителей для определенной группы символов. Например, если для кода форматирования предварительно задано отображение только чисел 0-9 в определенной позиции в поле ввода-вывода, то в этой позиции можно вводить только буквы.

### ПРИМЕЧАНИЕ

Если значение, которое требуется отобразить, не соответствует в точности определению формата вывода, отображаются только три звездочки. Это применимо к длине всей строки символов, а также к типу и позиции отдельных символов.

### Коды форматирования - тип данных binary (двоичный)

- 1 Заполнитель для двоичных значений 0 и 1. Число кода форматирования "1" определяет допустимое количество позиций для отображения двоичного значения.
- 0 При необходимости перед двоичным значением добавляется ведущий ноль. Таким образом, формат вывода может начинаться с кода форматирования "0", который должен быть использован только один раз.

## Пример - тип данных binary (двоичный)

Двоичное значение из 8 цифр 10011101 можно отобразить следующим образом:

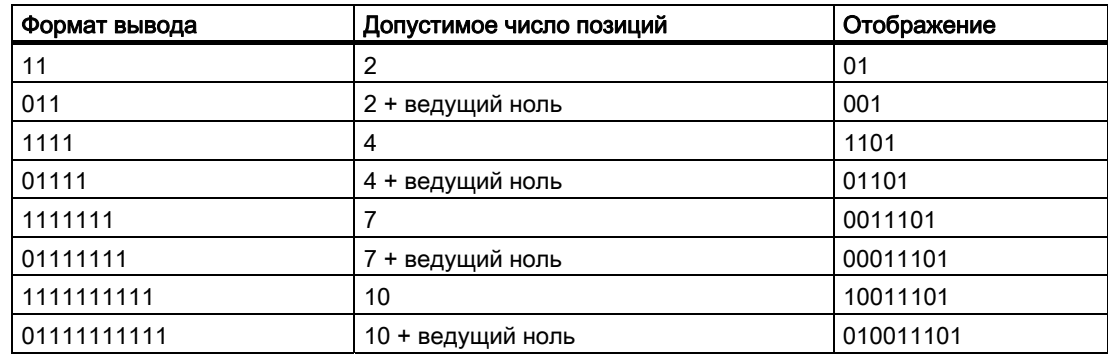

### Дополнительные источники информации

[Вставка поля ввода-вывода](#page-258-0) (стр. [259\)](#page-258-0)

<span id="page-265-0"></span>[Определение формата вывода для типа данных String \(Строка\)](#page-268-0) (стр. [269](#page-268-0))

[Определение формата вывода для типа данных Hexadecimal](#page-266-0)  [\(Шестнадцатеричный\)](#page-266-0) (стр. [267](#page-266-0))

[Определение формата вывода для типа данных Decimal \(Десятичный\)](#page-265-0) (стр. [266\)](#page-265-0)

[Изменение значений уставок и типа ввода значений для поля ввода-вывода](#page-261-0) (стр. [262\)](#page-261-0)

[Настройка поля ввода-вывода](#page-260-0) (стр. [261](#page-260-0))

### Определение формата вывода для типа данных Decimal (Десятичный)

#### Введение

Для ввода и вывода значений в поле ввода-вывода доступно четыре формата данных. Численные значения можно изменять в двоичном, десятичном или шестнадцатеричном формате. Формат данных String (Строка) должен быть указан для поля ввода-вывода для отображения текста.

В зависимости от указанного формата данных можно выбирать или свободно определять разные форматы вывода для отображения содержимого поля. Определение для формата вывода можно перезаписать в виде порядка кодов форматирования. Коды форматирования служат в качестве заполнителей для определенной группы символов. Например, если для кода форматирования предварительно задано отображение только чисел 0-9 в определенной позиции в поле ввода-вывода, то в этой позиции можно вводить только буквы.

#### ПРИМЕЧАНИЕ

Если значение, которое требуется отобразить, не соответствует в точности определению формата вывода, отображаются только три звездочки. Это применимо к длине всей строки символов, а также к типу и позиции отдельных символов.

## Коды форматирования - тип данных decimal (десятичный)

- 9 Заполнитель для двоичных значений 0 и 9. Число кода форматирования "9" определяет допустимое количество позиций для отображения десятичного значения. Если реальное количество десятичных знаков превышает количество, указанное в формате отображения, отображаемое значения округляется.
- , Запятая определяет позицию десятичной точки. Код форматирования "," может находиться в любой позиции в формате вывода, однако он может быть использован только один раз.
- s Положительные десятичные числа отображаются со знаками. Код форматирования "s" должен находиться в первой позиции в формате вывода, и он должен быть использован только один раз.
- 0 Ведущие и последующие нули отображаются, если реальное количество позиций перед и после десятичной точки меньше количества, заданного в формате отображения. Код форматирования "0" должен находиться перед первой цифрой "9", и он должен быть использован только один раз.

e Десятичная дробь отображается в виде экспонента. Код форматирования "e" должен находиться в последней позиции формата вывода, и он должен быть использован только один раз.

### <span id="page-266-0"></span>Пример - тип данных Decimal (Десятичный)

Шестизначную десятичную дробь 123,456 можно отобразить следующим образом:

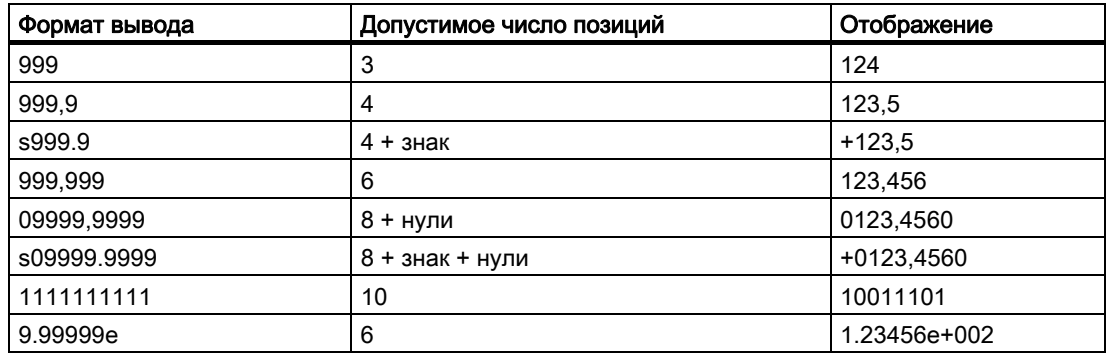

#### Примечание

Если в формате IEEE S5 сохранено число с плавающей точкой, для отображения числа в поле ввода-вывода необходимо использовать формат вывода, допускающий знак и экспонент (например, s0999.999e).

#### Дополнительные источники информации

[Настройка поля ввода-вывода](#page-260-0) (стр. [261\)](#page-260-0)

[Изменение значений уставок и типа ввода значений для поля ввода-вывода](#page-261-0) (стр. [262](#page-261-0))

[Определение формата вывода для типа данных Binary \(Двоичный\)](#page-264-0) (стр. [265\)](#page-264-0)

[Определение формата вывода для типа данных Hexadecimal](#page-266-0)  [\(Шестнадцатеричный\)](#page-266-0) (стр. [267](#page-266-0))

[Определение формата вывода для типа данных String \(Строка\)](#page-268-0) (стр. [269](#page-268-0))

[Вставка поля ввода-вывода](#page-258-0) (стр. [259\)](#page-258-0)

### Определение формата вывода для типа данных Hexadecimal (Шестнадцатеричный)

#### Введение

Для ввода и вывода значений в поле ввода-вывода доступно четыре формата данных. Численные значения можно изменять в двоичном, десятичном или шестнадцатеричном формате. Формат данных String (Строка) должен быть указан для поля ввода-вывода для отображения текста.

В зависимости от указанного формата данных можно выбирать или свободно определять разные форматы вывода для отображения содержимого поля. Определение для формата вывода можно перезаписать в виде порядка кодов форматирования. Коды форматирования служат в качестве заполнителей для

определенной группы символов. Например, если для кода форматирования предварительно задано отображение только чисел 0-9 в определенной позиции в поле ввода-вывода, то в этой позиции можно вводить только буквы.

## ПРИМЕЧАНИЕ

Если значение, которое требуется отобразить, не соответствует в точности определению формата вывода, отображаются только три звездочки. Это применимо к длине всей строки символов, а также к типу и позиции отдельных символов.

### <span id="page-268-0"></span>Коды форматирования — тип данных Hexadecimal (Шестнадцатеричный)

- f Заполнитель для букв A-F и a-f, а также цифр 0-9, которые используются для отображения шестнадцатеричных чисел. Допустимое количество символов определяется значением кода форматирования "f" в формате вывода.
- 0 Ведущие нули шестнадцатеричного значения отображаются в том случае, если формат вывода начинается с кода форматирования "0". Код форматирования "0" должен быть использован только один раз.

### Дополнительные источники информации

[Изменение значений уставок и типа ввода значений для поля ввода-вывода](#page-261-0) (стр. [262](#page-261-0)) [Определение формата вывода для типа данных Binary \(Двоичный\)](#page-264-0) (стр. [265\)](#page-264-0) [Определение формата вывода для типа данных Decimal \(Десятичный\)](#page-265-0) (стр. [266](#page-265-0)) [Определение формата вывода для типа данных String \(Строка\)](#page-268-0) (стр. [269](#page-268-0)) [Вставка поля ввода-вывода](#page-258-0) (стр. [259\)](#page-258-0)

### Определение формата вывода для типа данных String (Строка)

[Настройка поля ввода-вывода](#page-260-0) (стр. [261\)](#page-260-0)

#### Введение

Для ввода и вывода значений в поле ввода-вывода доступно четыре формата данных. Численные значения можно изменять в двоичном, десятичном или шестнадцатеричном формате. Формат данных String (Строка) должен быть указан для поля ввода-вывода для отображения текста.

В зависимости от указанного формата данных можно выбирать или свободно определять разные форматы вывода для отображения содержимого поля. Определение для формата вывода можно перезаписать в виде порядка кодов форматирования. Коды форматирования служат в качестве заполнителей для определенной группы символов. Например, если для кода форматирования предварительно задано отображение только чисел 0-9 в определенной позиции в поле ввода-вывода, то в этой позиции можно вводить только буквы.

### ПРИМЕЧАНИЕ

Если значение, которое требуется отобразить, не соответствует в точности определению формата вывода, отображаются только три звездочки. Это применимо к длине всей строки символов, а также к типу и позиции отдельных символов.

## Коды форматирования — тип данных String (Строка)

Допустимая длина строки символов определяется значением используемых кодов форматирования (кроме "\*").

- Ввод строки символов любой длины
- ? Ввод любой строки символов
- а Допускаются буквы нижнего и верхнего регистров, а также цифры разделители и схожие символы недопустимы.
- A Допускаются буквы верхнего регистра и цифры буквы нижнего регистра, разделители и схожие символы недопустимы.
- b Допускаются буквы нижнего и верхнего регистров цифры, разделители и схожие символы недопустимы.
- B Допускаются только буквы верхнего регистра буквы нижнего регистра, цифры, разделители и схожие символы недопустимы.
- 1-9 Коды форматирования "1", "2", ..., "9" служат в качестве заполнителей для цифр. Выбранный код форматирования также определяет допустимую цифру: например, если указано значение "2", могут отображаться только цифры 0, 1 или 2. Код форматирования "8" допускает все цифры, кроме 9.
- h Допускаются только цифры 0-9 и буквы A-F или a-f. Код форматирования "h" допускает только символы, которые требуются для отображения шестнадцатеричных чисел.
- t Код форматирования "t" позволяет вставить разделитель в указанной позиции. Допустимы следующие разделители: косая черта, двоеточие, запятая, точка и пробел.

## Дополнительные источники информации

[Настройка поля ввода-вывода](#page-260-0) (стр. [261](#page-260-0))

[Изменение значений уставок и типа ввода значений для поля ввода-вывода](#page-261-0) (стр. [262\)](#page-261-0)

[Определение формата вывода для типа данных Binary \(Двоичный\)](#page-264-0) (стр. [265](#page-264-0))

[Определение формата вывода для типа данных Decimal \(Десятичный\)](#page-265-0) (стр. [266\)](#page-265-0)

[Определение формата вывода для типа данных Hexadecimal](#page-266-0)  [\(Шестнадцатеричный\)](#page-266-0) (стр. [267](#page-266-0))

[Вставка поля ввода-вывода](#page-258-0) (стр. [259](#page-258-0))

## <span id="page-270-0"></span>6.6.3.7 Гистограмма

### Вставка гистограммы

## Введение

Объект Bar (Гистограмма) позволяет графически представлять значения. Значения можно также представлять с помощью комбинированного вида: графически со свободно настраиваемой числовой шкалой. Размер и свойства гистограммы в среде исполнения определяются в графическом дизайнере.

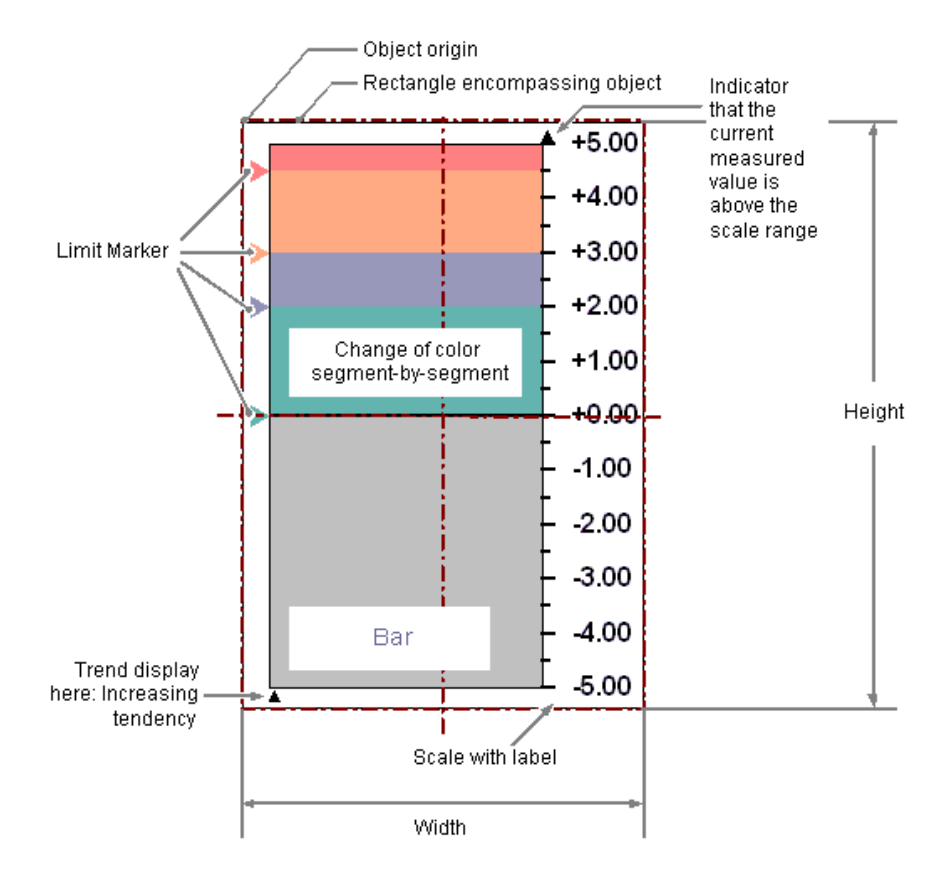

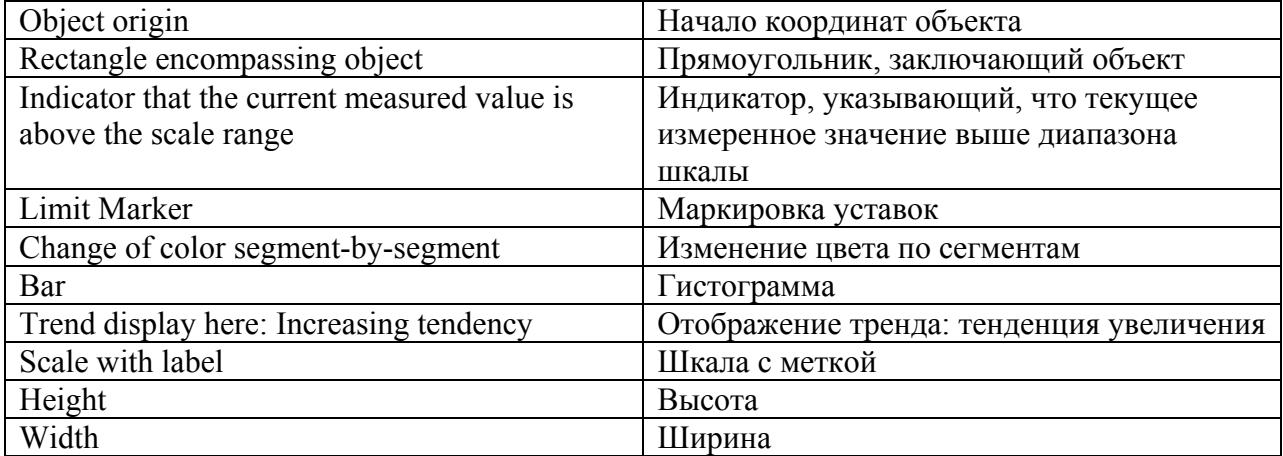

## Требования

- Палитра объекта должна отображаться.
- Диалоги настройки должны быть включены на вкладке Options (Параметры) в меню Tools (Сервис), Settings... (Настройки).

#### Вставка гистограммы

- 1. Откройте кадр, в который требуется вставить гистограмму.
- 2. На палитре объектов щелкните интеллектуальный объект Bar (Гистограмма).
- 3. Наведите указатель мыши на то место в кадре, в котором требуется вставить гистограмму. При этом указатель превращается в перекрестие с присоединенным символом объекта.
- 4. Удерживая нажатой кнопку мыши, растяните гистограмму до нужного размера. Откроется диалоговое окно Bar Configuration (Настройка гистограммы).
- 5. Введите требуемые значения в поля в диалоге настройки. Описание диалога настройки содержится в следующем разделе.
- 6. Подтвердите выбор, нажав кнопку OK. На этом процесс вставки объекта Bar (Гистограмма) завершен.

Можно также дважды щелкнуть интеллектуальный объект Bar (Гистограмма) в палитре объектов. При этом рядом с началом координат кадра вставляется гистограмма со свойствами по умолчанию. Откроется диалоговое окно Bar Configuration (Настройка гистограммы). После нажатия кнопки ОК процесс вставки завершен. Если в процессе вставки удерживать нажатой клавишу <SHIFT>, объект Bar (Гистограмма) примет форму квадрата.

### Изменение гистограммы

Выберите объект типа гистограмма, если требуется выполнить одно из следующих изменений.

### Прямоугольник, заключающий объект

Перетащить прямоугольник, заключающий объект, чтобы разместить объект в кадре. Перетащить манипуляторы на прямоугольнике, заключающем объект, чтобы изменить размер объекта.

#### Палитры и панели инструментов

С помощью элементов на стандартной панели инструментов отразить или повернуть объект или изменить вид текста.

- С помощью палитры цветов изменить цвет фона.
- С помощью элементов на палитре стилей изменить стиль отображения объекта.

## <span id="page-272-0"></span>Атрибуты

В диалоговом окне Object Properties (Свойства объекта) изменить текущие значения требуемых атрибутов.

### Дополнительные источники информации

[Настройка гистограммы](#page-272-0) (стр. [273](#page-272-0)) [Настройка уставок для гистограммы](#page-274-0) (стр. [275](#page-274-0)) [Настройка шкалы гистограммы](#page-275-0) (стр. [276](#page-275-0)) [Основные статические операции](#page-106-0) (стр. [107](#page-106-0)) [Основные динамические операции](#page-135-0) (стр. [136](#page-135-0)) [Свойства объекта](#page-150-0) (стр. [151\)](#page-150-0) [Работа с интеллектуальными объектами](#page-240-0) (стр. [241\)](#page-240-0)

### Настройка гистограммы

### Введение

После вставки открывается диалоговое окно Bar Configuration (Настройка гистограммы), если на вкладке Options (Параметры) в меню Tools (Сервис), Settings... (Настройки) включено использование диалогов настройки. В этом окне можно быстро настроить необходимые функции гистограммы.

Диалог настройки можно также открыть во всплывающем меню объекта. В окне Object Properties (Свойства объекта) можно изменять значения конкретных атрибутов.

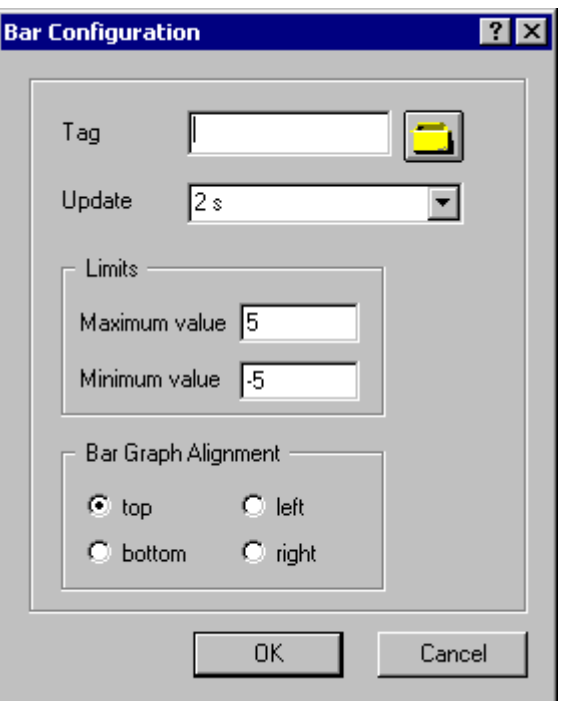

## Tag (Тег)

Можно обеспечить динамическое изменение отображаемого значения гистограммы путем внедрения тега.

Введите имя нужного тега или щелкните  $\Box$ , чтобы открыть диалоговое окно Tags -

project: ..." (Теги — проект) для выбора тега. Подробное описание см. в разделе "Выбор тега".

## Обновление

Частоту обновления отображения можно определить для значения, отображаемого на гистограмме.

 Введите требуемый интервал или выберите его в раскрывающемся списке. Подробное описание см. в разделе "Изменение цикла обновления".

### Limits (Уставки)

Два конца гистограммы определяются максимальным и минимальным значениями гистограммы.

Введите требуемые уставки для гистограммы. Подробное описание см. в разделах "Изменение максимального значения" и "Изменение минимального значения".

#### Направление гистограммы

Укажите направление оси координат, в сторону которого указывает максимальное значение гистограммы. Подробное описание см. в разделе "Изменение направления гистограммы".

### <span id="page-274-0"></span>Дополнительные источники информации

[Выбор тега](#page-346-0) (стр. [347](#page-346-0)) [Настройка уставок для гистограммы](#page-274-0) (стр. [275](#page-274-0)) [Настройка шкалы гистограммы](#page-275-0) (стр. [276](#page-275-0)) [Вставка гистограммы](#page-270-0) (стр. [271](#page-270-0)) [Быстрая настройка объекта](#page-344-0) (стр. [345\)](#page-344-0)

### Настройка уставок для гистограммы

#### Введение

Для объекта Bar (Гистограмма) можно определить до 5 уставок, каждая из которых имеет верхнее (High) и нижнее (Low) предельное значение. Ниже приводятся названия уставок.

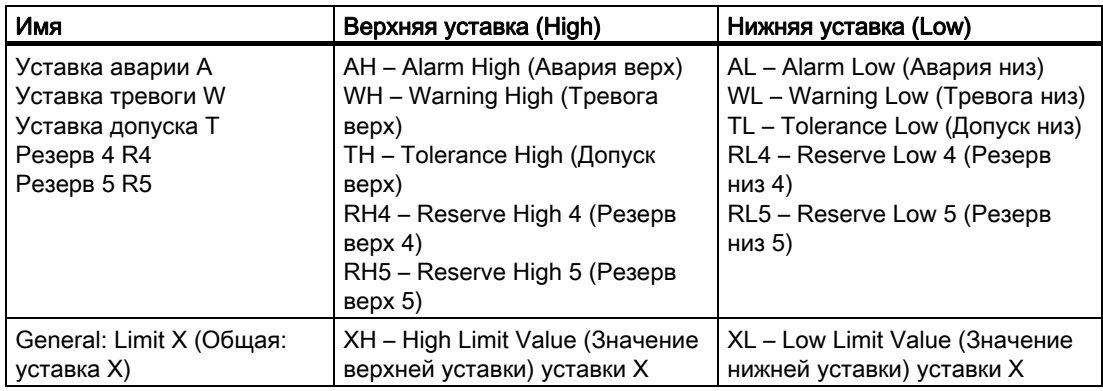

## Upper limit (Верхняя уставка), Lower limit (Нижняя уставка), Type (Тип)

Атрибуты Upper Limit XH (Верхняя уставка XH) и Lower Limit XL (Нижняя уставка XL) определяют предельные значения для соответствующей уставки X. Атрибут Type X (Тип X) определяет тип отображения указанных значений уставок: с помощью абсолютных значений или процентов.

## Bar color (Цвет гистограммы), Change Color (Смена цвета)

Атрибуты Bar Color XH (Цвет гистограммы XH) и Bar Color XL (Цвет гистограммы XL) можно использовать для назначения цвета для любой уставки X. Отображаемое значение принимает соответствующий цвет, начиная с нулевой точки гистограммы, если оно превысило соответствующую уставку Upper Limit XH (Верхняя уставка XH) или упало ниже уставки Lower Limit XL (Нижняя уставка XL). Атрибут Change Color (Смена цвета) в группе свойств Miscellaneous (Прочее) определяет, меняется ли цвет только для определенного сектора или всего объекта.

### Monitoring (Мониторинг), Limit Marker (Маркировка уставок)

Смена цвета может происходить для уставки X, только если для атрибута Monitoring X (Мониторинг X) установлено значение Yes (Да). Если для атрибута Limit Marker (Маркировка уставок) установлено значение Display (Отображение), то заданные

уставки, для которых ведется мониторинг, отмечаются стрелками. Эти маркеры уставок принимают цвет гистограммы, заданный для соответствующей уставки, и отображаются сбоку от гистограммы, напротив шкалы.

## <span id="page-275-0"></span>Trend (Тренд)

Атрибут Trend (Тренд) определяет, отображается ли тренд. Тренд позволяет быстро просматривать изменения для гистограммы. При превышении значения, которое отображается на шкале, рядом со шкалой по умолчанию отображается небольшая стрелка. Эта стрелка значит, что измеренное значение невозможно отобразить на шкале. С другой стороны гистограммы можно отобразить еще одну шкалу, чтобы можно было не ждать следующего обновления. Эта стрелка показывает тренд текущего движения гистограммы.

### Hysteresis (Гистерезис), Hysteresis Range (Зона гистерезиса)

Чтобы смена цвета не происходила сразу при незначительном нарушении уставки, можно использовать атрибуты Hysteresis (Гистерезис) и Hysteresis Range (Зона гистерезиса) для определения диапазона распределения для отображения значения. С помощью атрибута Hysteresis (Гистерезис) можно включить или отключить гистерезис для объекта Bar (Гистограмма).

Атрибут Hysteresis Range (Зона гистерезиса) определяет гистерезис в виде процента от области отображения для объекта Bar (Гистограмма).

#### Дополнительные источники информации

[Настройка гистограммы](#page-272-0) (стр. [273](#page-272-0)) [Настройка шкалы гистограммы](#page-275-0) (стр. [276\)](#page-275-0) [Вставка гистограммы](#page-270-0) (стр. [271](#page-270-0))

### Настройка шкалы гистограммы

### Введение

Для объекта Bar (Гистограмма) можно отобразить шкалу. Компоновка и градуирование шкалы, а также размер и формат делений можно при необходимости настроить путем изменения значений соответствующих атрибутов.

#### Установка конечных значений шкалы и значения нулевой точки

Атрибут Maximum value (Максимум) определяет абсолютное значение для отображения наивысшего значения. Атрибут Minimum value (Минимум) определяет абсолютное значение для отображения наименьшего значения. Атрибут Zero point value (Значение нулевой точки) определяет абсолютное значение для нулевого значения гистограммы.

#### Определение компоновки шкалы

Атрибут Scale (Шкала) указывает для объекта Bar (Гистограмма), будет ли гистограмма маркироваться с помощью шкалы.

Атрибут Bar Direction (Направление гистограммы) определяет для объекта Bar (Гистограмма) направление оси координат, в сторону которого указывает максимальное значение гистограммы.

 Атрибут Alignment (Выравнивание) определяет положение шкалы относительно гистограммы для объекта Bar (Гистограмма). В зависимости от значения атрибута Bar Direction (Направление гистограммы), который содержится в группе свойств Geometry (Геометрия), шкала отображается слева, справа, выше или ниже гистограммы.

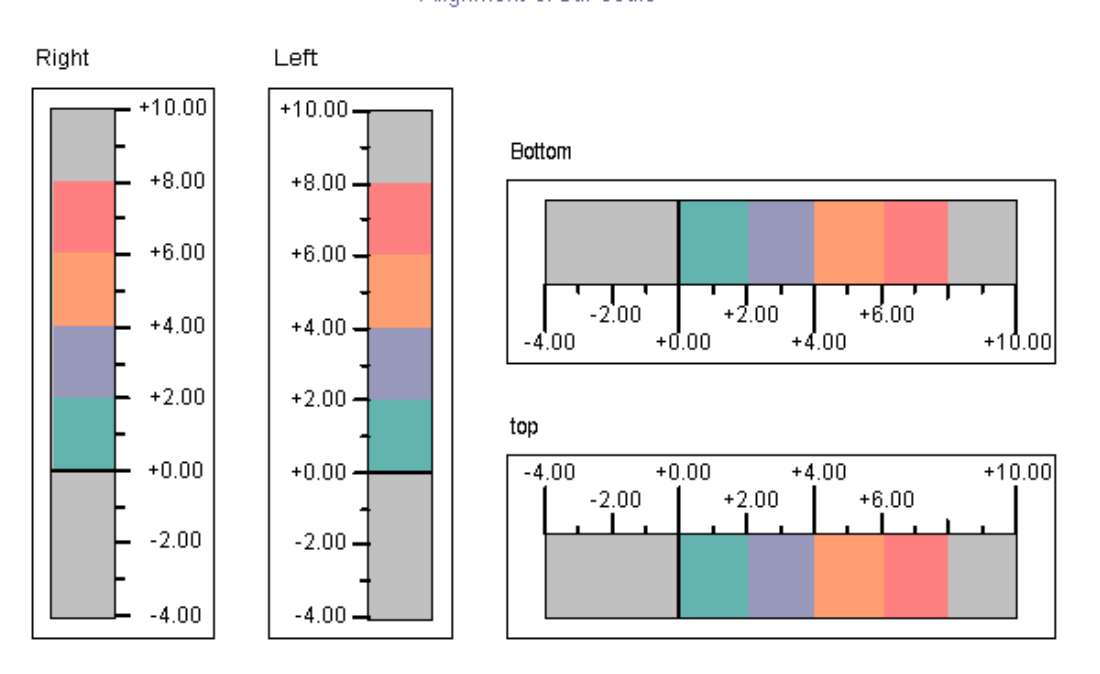

Alignment of bar scale

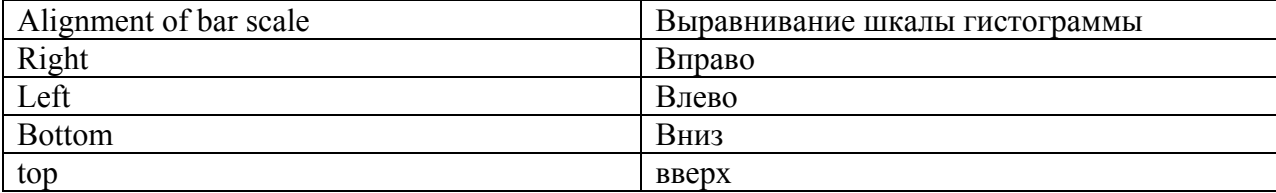

#### Определение сегментов гистограммы

Атрибут Scale Marks (Маркеры шкалы) определяет количество сегментов, на которые гистограмма поделена с помощью крупных делений шкалы.

Атрибут Axis section (Деление оси) определяет расстояние между крупными делениями шкалы. Значение отображается в виде разницы между двумя смежными крупными делениями шкалы.

## Настройка делений шкалы

Атрибут Zero Point (Нулевая точка) определяет положение, в котором отображается значение нулевой точки, на представлении гистограммы. Значение указывается в % по отношению к промежутку между конечными значениями шкалы. Например, при значении 0 % значение нулевой точки отображается в верхней части крупного деления шкалы с самым низким значением. Нулевая точка также может лежать за пределами указанного диапазона.

Атрибут Zero Point (Нулевая точка) учитывается, только если для атрибута Bar Scaling (Шкала гистограммы) установлено значение Automatic (Автоматически). Абсолютное значение для нулевой точки определяется атрибутом Zero Point Value (Значение нулевой точки), который содержится в группе свойств Miscellaneous (Прочее).

Атрибут Bar Scaling (Шкала гистограммы) определяет тип деления шкалы. Выбрав подходящие деления шкалы, можно выделить конкретный диапазон значений в гистограмме.

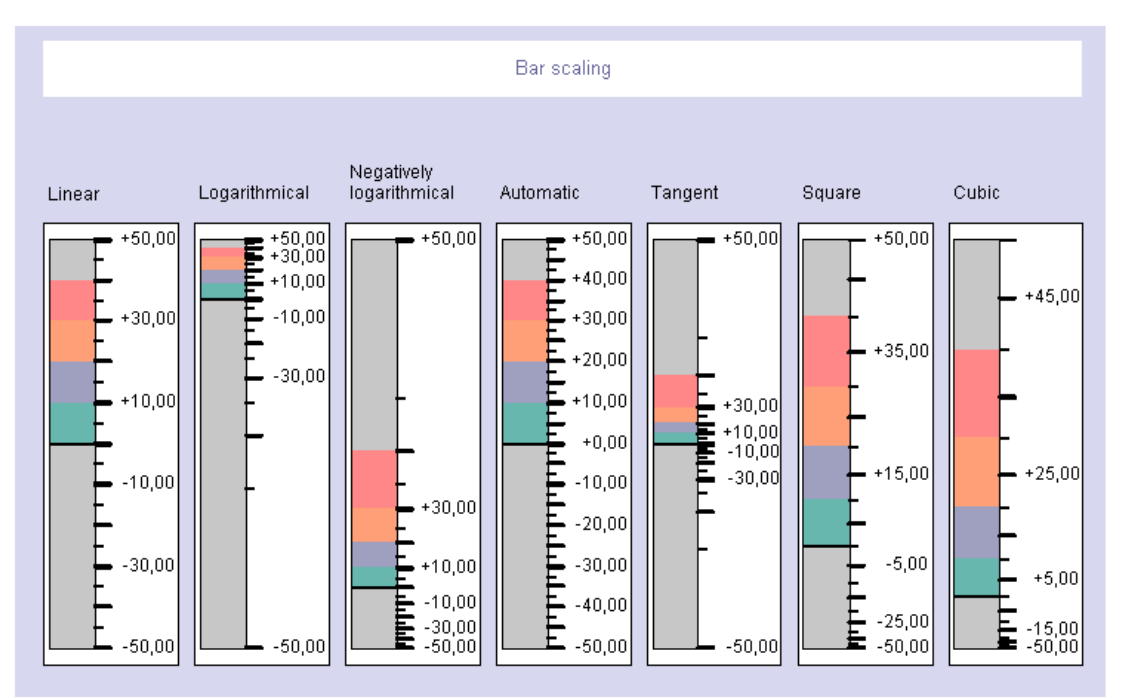

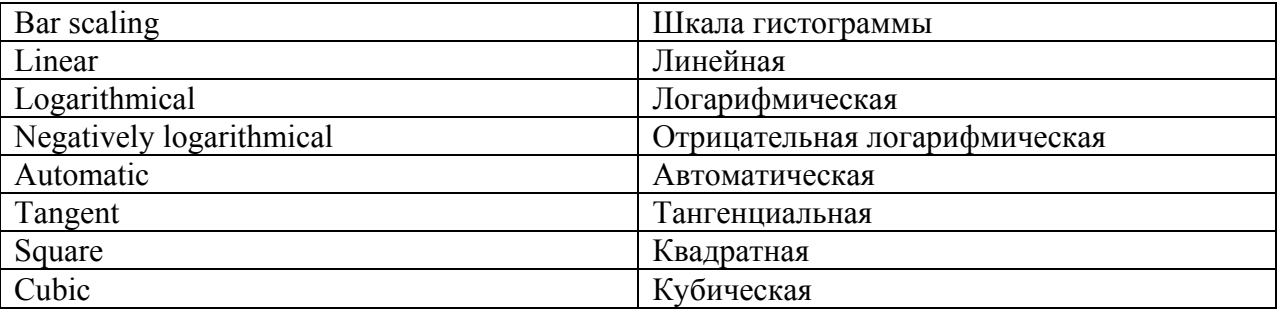

## Определение формата меток шкалы

Атрибут Large Tick Marks Length (Длина крупных меток шкалы) определяет для объекта Bar (Гистограмма) отображаются ли на шкале между крупными метками короткие метки.

Атрибут Large Tick Marks (Крупные метки шкалы) определяет, как отображаются крупные метки шкалы: жирным или обычным шрифтом.

Атрибут Length of Large Tick Marks (Длина крупных меток шкалы) определяет длину крупных меток шкалы. Длина коротких меток шкалы вдвое меньше указанного здесь значения. Значения указываются в пикселах.

#### Определение формата маркировки

Атрибут Label Each (Интервал маркировки) определяет количество маркированных крупных меток шкалы. Если, например, для атрибута установлено значение "3", маркируется только каждое третье деление шкалы, начиная с крупной метки с наименьшим значением.

Атрибут Exponent display (Экспоненциальное представление) определяет, как отображаются численные значения шкалы: в виде экспонент или в виде десятичной дроби без экспонент. Атрибут Decimal Places (Десятичные знаки) определяет количество цифр перед десятичной точкой для отображения численных значений на шкале. Атрибут Decimal Places (Десятичные знаки) определяет количество цифр справа от

десятичной точки для численного значения, отображаемого на шкале.

#### Дополнительные источники информации

[Настройка гистограммы](#page-272-0) (стр. [273](#page-272-0))

[Настройка уставок для гистограммы](#page-274-0) (стр. [275](#page-274-0))

[Вставка гистограммы](#page-270-0) (стр. [271](#page-270-0))

## 6.6.3.8 Вставка графического объекта

#### Введение

Графический объект позволяет вставлять в кадр графику, созданную в других программах. Можно вставлять графику или изображения следующих форматов: EMF, WMF, DIB, BMP (до 32 бит), GIF, JPEG, ICO и PNG.

Размер и свойства графического объекта в среде исполнения определяются в графическом дизайнере.

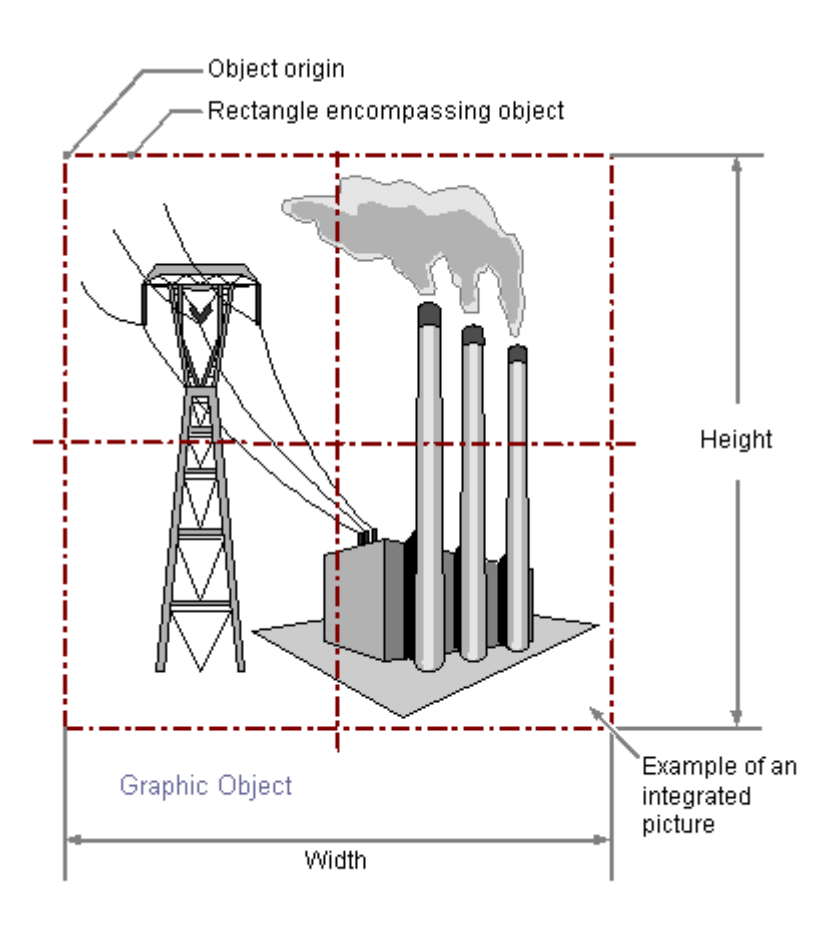

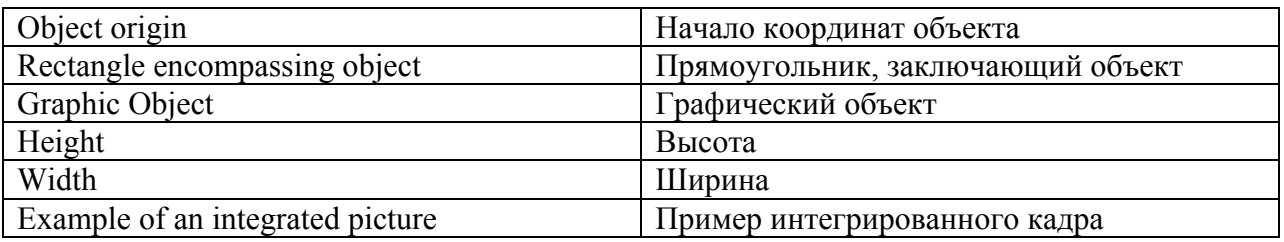

## Необходимые условия

- Должно быть включено отображение палитры объектов.
- Функция диалогов настройки включается в меню Tools (Сервис) > Settings... (Настройки) на вкладке Options (Параметры).

### Вставка графического объекта

- 1. Откройте кадр, в который требуется вставить графический объект.
- 2. На палитре объектов щелкните интеллектуальный объект Graphic Object (Графический объект).
- 3. Наведите указатель мыши на место в кадре, куда требуется вставить графический объект.

Указатель мыши изменится на перекрестие с прикрепленным символом объекта.

4. Удерживая нажатой кнопку мыши, растяните графический объект до нужного размера.

Откроется диалоговое окно Graphic Object Configuration (Настройка графического объекта).

5. Выберите изображение, которое требуется отображать в графическом объекте.

Описание диалога настройки см. в следующем разделе.

6. Нажмите кнопку OK, чтобы подтвердить ввод.

На этом процесс вставки объекта Graphic Object (Графический объект) завершен.

Можно также дважды щелкнуть интеллектуальный объект Graphic Object (Графический объект) в палитре объектов. При этом рядом с началом координат кадра вставляется графический объект со свойствами по умолчанию. Откроется диалоговое окно Graphic Object Configuration (Настройка графического объекта). Процесс вставки завершается при подтверждении введенных данных с помощью кнопки OK.

Если во время вставки удерживать нажатой клавишу <Shift>, объект Graphic object (Графический объект) будет создан в форме квадрата.

## Настройка графического объекта

После вставки откроется диалоговое окно Graphic object configuration (Настройка графического объекта), если на вкладке Options (Параметры) в меню Tools (Сервис) > Settings... (Настройки) включено использование диалогов настройки. В этом окне можно быстро настроить необходимые функции графического объекта.

Диалог настройки можно открыть с помощью всплывающего меню объекта. В окне Object properties (Свойства объекта) можно изменять отдельные атрибуты.

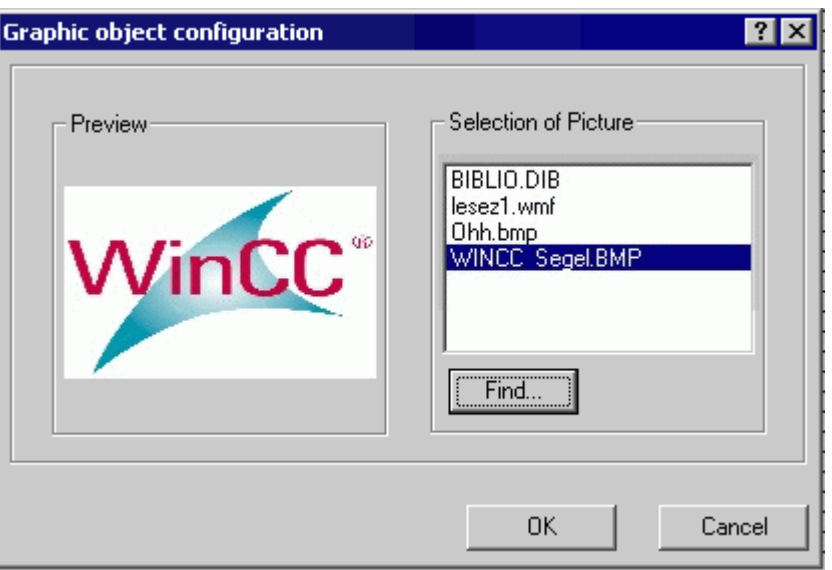

#### Предварительный просмотр

Кадр, выбранный в списке кадров, отображается в средстве предварительного просмотра.

### Выбор кадра

В списке выбора кадров содержатся все изображения в форматах EMF, WMF, DIB, BMP, GIF, JPEG, ICO и PNG, которые находятся в каталоге для графики GraCS текущего проекта WinCC. Выберите изображение, которое необходимо отобразить в графическом объекте. Нажмите кнопку Browse ... (Обзор), чтобы вставить дополнительные кадры из списка

выбора кадров. Подробное описание см. в разделе "Выбор кадров".

#### Изменение графического объекта

Выберите объект типа графический объект, если требуется выполнить одно из следующих изменений.

#### Прямоугольник, заключающий объект

Чтобы расположить объект на кадре, перетащите прямоугольник, заключающий объект, в новое положение. Перетащите манипуляторы на прямоугольнике, заключающем объект, в новое

положение, чтобы изменить размер объекта.

### Палитры и панели инструментов

С помощью элемента Rotate (Повернуть) на стандартной панели инструменто поверните объект. Чтобы изменить стиль отображения объекта, используйте элементы палитры стиля.

## <span id="page-282-0"></span>Атрибуты

В диалоговом окне Object Properties (Свойства объекта) изменить текущие значения требуемых атрибутов.

#### Примечание

Если для атрибута Picture Transparent Color On (Прозрачность рисунка ВКЛ) установлено значение Yes (Да) для графического объекта, то при необходимости также снижается доступная частота мигания.

### Дополнительные источники информации

[Выбор кадров](#page-348-0) (стр. [349\)](#page-348-0) [Основные статические операции](#page-106-0) (стр. [107](#page-106-0)) [Основные динамические операции](#page-135-0) (стр. [136](#page-135-0)) [Свойства объекта](#page-150-0) (стр. [151\)](#page-150-0) [Работа с интеллектуальными объектами](#page-240-0) (стр. [241\)](#page-240-0)

## 6.6.3.9 Индикатор состояния

#### Вставка индикатора состояния

### Введение

С помощью индикатора состояния можно отображать практически любое количество разных состояний объекта. Состояния реализуются за счет тегов, значения которых соответствуют каждому из состояний. Состояния отображаются с помощью присвоенных изображений. Размер и свойства индикатора состояния в среде исполнения определяются в графическом дизайнере.

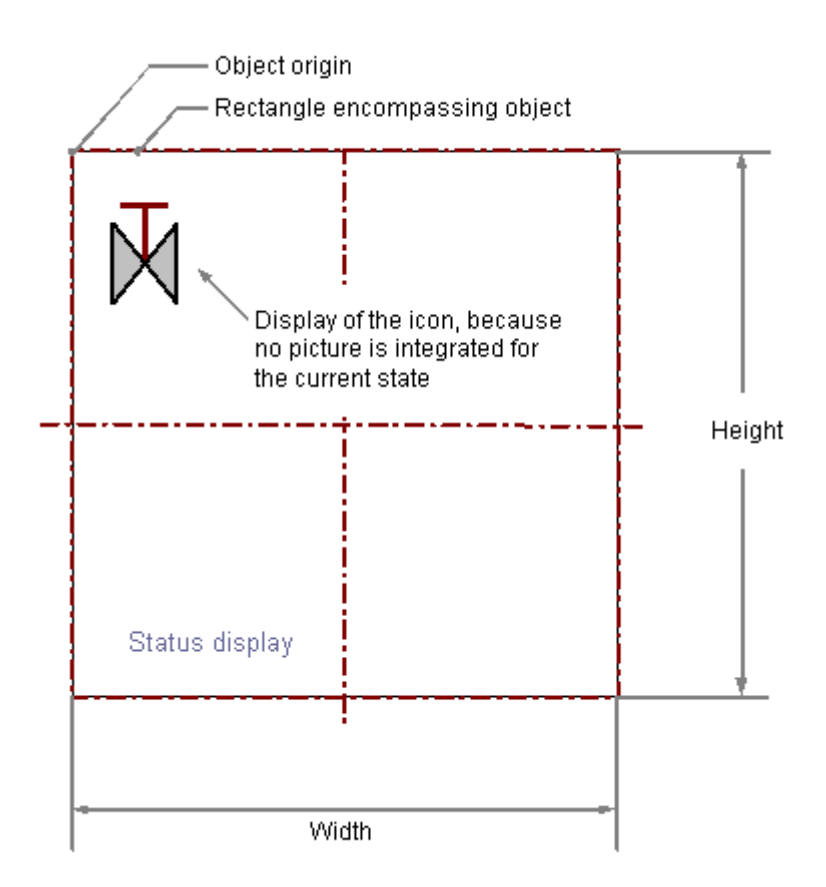

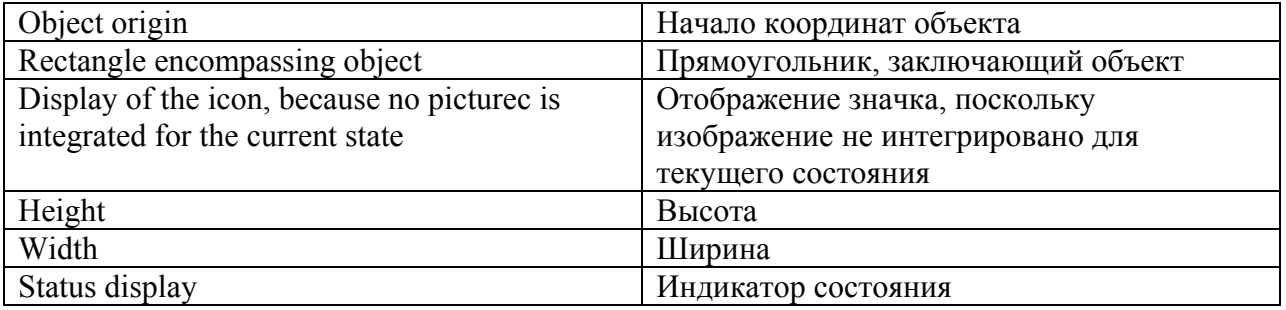

# Требования

- Палитра объекта должна отображаться.
- Диалоги настройки должны быть включены на вкладке Options (Параметры) в меню Tools (Сервис), Settings... (Настройки).

#### Вставка индикатора состояния

- 1. Откройте кадр, в который требуется вставить индикатор состояния.
- 2. На палитре объектов щелкните интеллектуальный объект Status Display (Индикатор состояния).
- 3. Переместите указатель мыши в место в кадре, в которое требуется вставить индикатор состояния. При этом указатель превращается в перекрестие с присоединенным символом объекта.
- 4. Удерживая нажатой кнопку мыши, растяните индикатор состояния до нужного размера. Откроется диалоговое окно Status Display Configuration (Настройка индикатора состояния).
- 5. Введите требуемые значения в поля в диалоге настройки. Описание диалога настройки содержится в следующем разделе.
- 6. Подтвердите выбор, нажав кнопку OK. На этом процесс вставки объекта Status display (Индикатор состояния) завершен.

Можно также дважды щелкнуть интеллектуальный объект Status Display (Индикатор состояния) в палитре объектов. При этом рядом с началом координат кадра вставляется линия со свойствами по умолчанию. Откроется диалоговое окно Status Display Configuration (Настройка индикатора состояния). После нажатия кнопки ОК процесс вставки завершен.

Если в процессе вставки удерживать нажатой клавишу <SHIFT>, объект Status Display (Индикатор состояния) примет форму квадрата.

#### Изменение индикатора состояния

Выберите объект типа индикатор состояния, если требуется выполнить одно из следующих изменений.

#### Прямоугольник, заключающий объект

Перетащить прямоугольник, заключающий объект, чтобы разместить объект в кадре. Перетащить манипуляторы на прямоугольнике, заключающем объект, чтобы изменить размер объекта.

## Палитры и панели инструментов

С помощью палитры цветов изменить цвет линии. С помощью элементов на палитре стилей изменить стиль отображения объекта.

#### Атрибуты

В диалоговом окне Object Properties (Свойства объекта) изменить текущие значения требуемых атрибутов.

#### Дополнительные источники информации

[Настройка индикатора состояния](#page-285-0) (стр. [286](#page-285-0))

[Настройка состояний](#page-287-0) (стр. [288\)](#page-287-0)

[Основные статические операции](#page-106-0) (стр. [107](#page-106-0))

[Основные динамические операции](#page-135-0) (стр. [136](#page-135-0))

[Свойства объекта](#page-150-0) (стр. [151\)](#page-150-0) [Работа со стандартными объектами](#page-203-0) (стр. [204\)](#page-203-0)

### <span id="page-285-0"></span>Настройка индикатора состояния

#### Введение

После вставки открывается диалоговое окно Status Display Configuration (Настройка индикатора состояния), если на вкладке Options (Параметры) в меню Tools (Сервис), Settings... (Настройки) включено использование диалогов настройки. В диалоговом окне Status Display Configuration (Настройка индикатора состояния) можно быстро настроить необходимые функции индикатора состояния.

Диалог настройки можно также открыть во всплывающем меню объекта. В окне Object Properties (Свойства объекта) можно изменять значения конкретных атрибутов.

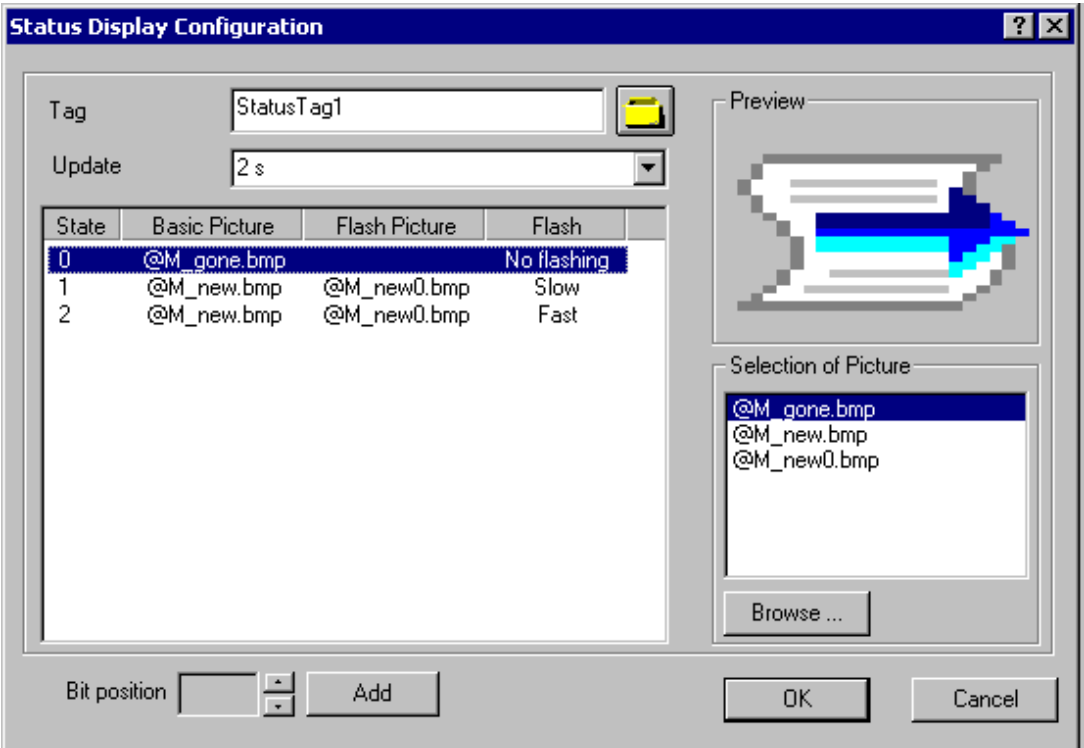

## Tag (Тег)

Можно выполнить динамизацию значения состояния, которое требуется отобразить, путем внедрения тега.

Введите имя нужного тега или щелкните  $\Xi$ , чтобы открыть диалоговое окно Tags project: ..." (Теги — проект) для выбора тега. Подробное описание см. в разделе "Выбор тега".

### Обновление

Частоту обновления отображения можно определить для индикатора состояния. Введите требуемый интервал или выберите его в раскрывающемся списке. Подробное описание см. в разделе "Изменение цикла обновления".

#### Список состояний

В списке состояний содержатся подключенные кадры и заданная частота мигания для всех указанных состояний.

С помощью всплывающего меню можно вставлять состояния и изменять любую настройку. Для кадров в списке выбора кадров можно создавать ссылки путем перетаскивания этих кадров с помощью мыши в нужное положение в списке состояний. Подробное описание см. в разделе "Настройка состояния".

### Bit Position (Номер бита)

Можно назначить состояние для определенного номера бита в тегах. Нажмите кнопки со стрелками, чтобы выбрать номер бита. Щелкните поле Add (Добавить), чтобы внести состояние этого номера бита в список состояний. Нажмите кнопку Add (Добавить) еще раз, чтобы добавить следующий наибольший номер бита. Подробное описание см. в разделе "Настройка состояния".

## Preview (Предварительный просмотр)

Кадр, выбранный в списке кадров, отображается в средстве предварительного просмотра.

## Selection of Picture (Выбор кадра)

В списке выбора кадров содержатся все кадры, которые находятся в каталоге для графики GraCS текущего проекта WinCC. Можно вставлять графику и изображения следующих форматов:

BMP, DIB, ICO, CUR, EMF, WMF, GIF и JPG.

Используйте мышь для перетаскивания изображения из списка выбора изображений в нужное положение в списке состояний, чтобы назначить его для состояния в качестве базового изображения или изображения мигания. Нажмите кнопку Browse ... (Обзор), чтобы вставить дополнительные изображения из списка выбора изображений. Подробное описание см. в разделе "Выбор кадров".

## Дополнительные источники информации

[Выбор кадров](#page-348-0) (стр. [349\)](#page-348-0)

[Выбор тега](#page-346-0) (стр. [347](#page-346-0))

[Настройка состояний](#page-287-0) (стр. [288\)](#page-287-0)

[Вставка индикатора состояния](#page-282-0) (стр. [283](#page-282-0))

## <span id="page-287-0"></span>Настройка состояний

#### Введение

С помощью индикатора состояния можно отображать практически любое количество разных состояний объекта. Состояния реализуются за счет тегов, значения которых соответствуют каждому из состояний.

В среде исполнения состояния отображаются с помощью присвоенных изображений. Если для состояния не определено необходимое изображение, то в качестве заполнителя отображается символ для индикатора состояния. Если в среде исполнение имеет место незаданное состояние, то отображаются изображения предыдущего состояния. Настройки для следующего состояния отображаются, если не было предыдущего состояния.

Состояния можно настроить в списке состояний в диалоговом окне Status Display Configuration (Настройка индикатора состояния). Диалог настройки можно также открыть во всплывающем меню объекта Status Display (Индикатор состояния). В списке состояний содержатся подключенные кадры и заданная частота мигания для всех указанных состояний. С помощью всплывающего меню можно вставлять состояния и изменять любую настройку. Состояние можно также назначить для определенного номера бита в теге.

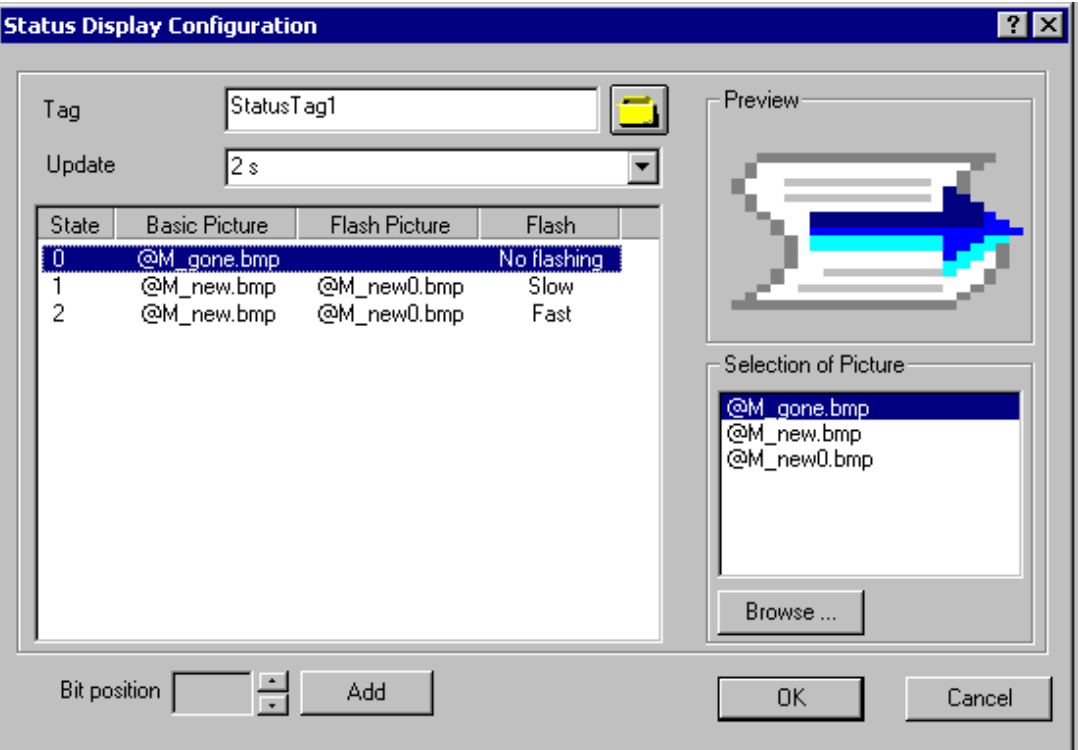

Индикатор состояния разделен на четыре столбца, ширину которых можно изменять путем перемещения вертикальных разделительных линий. В каждой строке списка состояний содержатся настройки для определенного состояния. При нажатии конкретной настройки открывается всплывающее меню. В списке состояний можно изменять следующие настройки.

Столбец Status (Состояние) Здесь отображается значение заданного состояния. Состояния можно вставлять и
удалять. С помощью команды Clear List (Очистить список) во всплывающем меню можно удалить все состояния, для которых не назначены изображения.

- Столбец Basic Picture (Базовое изображение) Здесь отображается имя изображения, которое отображается в среде исполнения при определенном состоянии. Базовое изображение состояния можно удалить с помощью всплывающего меню.
- Столбец Flash Picture (Изображение мигания) Здесь содержится имя изображения, которое отображается, сменяясь с базовым изображением, если для атрибута мигания установлена частота мигания. Изображение мигания состояния можно удалить с помощью всплывающего меню.
- Столбец атрибута Flashing (Мигание) Здесь отображается заданная частота мигания. С помощью всплывающего меню можно установить значения No flashing (Без мигания), Medium (Медленно) и Fast (Быстро).

#### Вставка состояния

Выберите положение в столбце State (Состояние), в котором требуется вставить состояние. Во всплывающем меню выберите команду Add (Добавить). Вставляется состояние для следующего свободного положения.

### Вставка состояния в качестве номера бита

Щелкните стрелку, чтобы выбрать номер бита. Щелкните поле Add... (Добавить), чтобы занести состояние этого номера бита в список состояний. Значение, выбранное в качестве номера бита, увеличивается на одно положение. Нажмите Add (Добавить) еще раз, чтобы вставить следующий более высокий номер бита.

#### Переименование состояния

Дважды щелкните положение в столбце состояния, в котором требуется переименовать состояние. Введите новое значение и подтвердите ввод, нажав клавишу <ENTER>. Если новое значение уже установлено, изменение не принимается.

#### Удаление состояния

Выберите положение в столбце состояния, в котором требуется удалить состояние. Во всплывающем меню выберите команду Delete (Удалить). Состояние удаляется, если задано по крайней мере одно дополнительное состояние.

#### Очистка списка состояний

Откройте всплывающее меню любого состояния в столбце состояния и выберите команду Clear List (Очистить список). Удаляются все состояния, для которых не назначены изображения.

### Назначенные изображения

Выберите изображение в списке выбора изображений, которое требуется назначить для состояния в качестве базового изображения или изображения мигания.

Перетащите изображение в нужное положение с помощью мыши. Существующее изображение заменяется новым.

# <span id="page-289-0"></span>Удаление изображений

Во всплывающем меню изображения выберите команду Delete (Удалить), чтобы удалить его из списка состояний.

### Изменение значения атрибута мигания

Если для состояния назначено только одно базовое изображение, для атрибута мигания автоматически устанавливается значение No flashing (Без мигания). Если для состояния назначены базовое изображение и изображение мигания, то функцию мигания можно настроить во всплывающем меню.

### Дополнительные источники информации

[Настройка индикатора состояния](#page-285-0) (стр. [286](#page-285-0))

[Вставка индикатора состояния](#page-282-0) (стр. [283](#page-282-0))

## 6.6.3.10 Текстовый список

### Добавление текстового списка

#### Введение

Текстовый список позволяет назначать определенные значения для текста. Текстовый список можно определить как список ввода, список вывода или комбинированный список ввода-вывода. Доступны следующие форматы данных: десятичные, двоичные или битовые. Размер и свойства текстового списка в среде исполнения определяются в графическом дизайнере.

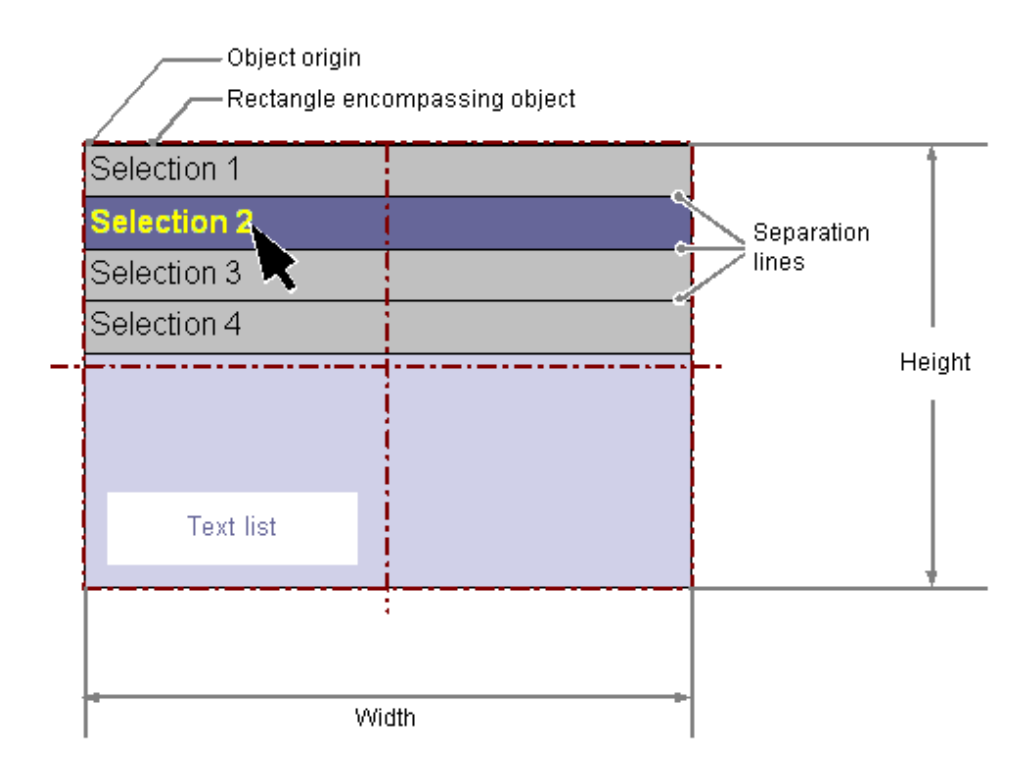

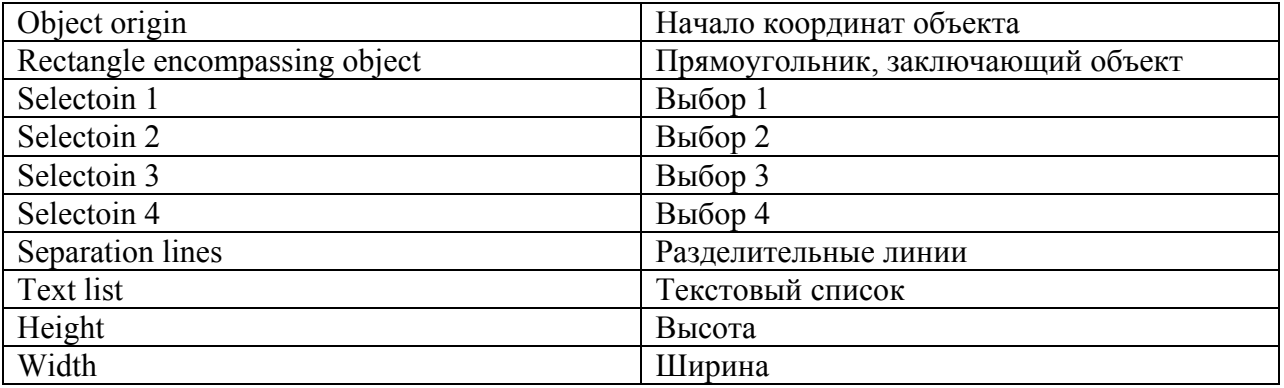

# Требования

- Палитра объекта должна отображаться.
- Диалоги настройки должны быть включены на вкладке Options (Параметры) в меню Tools (Сервис), Settings... (Настройки).

## Вставка текстового списка

- 1. Откройте кадр, в который требуется вставить текстовый список.
- 2. На палитре объектов щелкните интеллектуальный объект Text List (Текстовый список).
- 3. Переместите указатель мыши в место в кадре, в которое требуется вставить текстовый список. При этом указатель превращается в перекрестие с присоединенным символом

объекта.

- 4. Удерживая нажатой кнопку мыши, растяните текстовый список до нужного размера. Откроется диалоговое окно Text List Configuration (Настройка текстового списка).
- 5. Введите требуемые значения в поля в диалоге настройки. Описание диалога настройки содержится в следующем разделе.
- 6. Подтвердите выбор, нажав кнопку OK. На этом процесс вставки объекта Text List (Текстовый список) завершен.

Можно также дважды щелкнуть интеллектуальный объект Text List (Текстовый список) в палитре объектов. При этом рядом с началом координат кадра вставляется текстовый список со свойствами по умолчанию. Откроется диалоговое окно Text List Configuration (Настройка текстового списка). После нажатия кнопки ОК процесс вставки завершен.

Если в процессе вставки удерживать нажатой клавишу <SHIFT>, объект Text List (Текстовый список) примет форму квадрата.

#### Примечание

При назначении текста для значения в текстовом списке в тексте не должны содержаться двоеточии.

Двоеточие является управляющим символом WinCC, и оно автоматически удаляется из текста.

#### Изменение текстового списка

Выберите объект типа текстовый список, если требуется выполнить одно из следующих изменений.

#### Прямоугольник, заключающий объект

Перетащить прямоугольник, заключающий объект, чтобы разместить объект в кадре. Перетащить манипуляторы на прямоугольнике, заключающем объект, чтобы изменить размер объекта.

#### Палитры и панели инструментов

С помощью элементов на стандартной панели инструментов отразить или повернуть объект или изменить вид текста.

С помощью палитры цветов изменить цвет фона.

С помощью элементов на палитре стилей изменить стиль отображения объекта.

### Атрибуты

В диалоговом окне Object Properties (Свойства объекта) изменить текущие значения требуемых атрибутов.

### <span id="page-292-0"></span>Дополнительные источники информации

[Настройка текстового списка](#page-292-0) (стр. [293\)](#page-292-0)

[Настройка и использование значений и отображение текста текстового](#page-293-0)  [списка](#page-293-0) (стр. [294](#page-293-0)) [Настройка назначений для типа списка Decimal \(Десятичный\)](#page-295-0) (стр. [296\)](#page-295-0) [Настройка назначений для типа списка Binary \(Двоичный\)](#page-296-0) (стр. [297](#page-296-0)) [Настройка назначений для типа списка Bit \(Бит\)](#page-299-0) (стр. [300](#page-299-0)) [Основные статические операции](#page-106-0) (стр. [107](#page-106-0)) [Основные динамические операции](#page-135-0) (стр. [136](#page-135-0)) [Свойства объекта](#page-150-0) (стр. [151\)](#page-150-0) [Работа с интеллектуальными объектами](#page-240-0) (стр. [241\)](#page-240-0)

### Настройка текстового списка

### Введение

После вставки открывается диалоговое окно Text List Configuration (Настройка текстового списка), если на вкладке Options (Параметры) в меню Tools (Сервис), Settings... (Настройки) включено использование диалогов настройки. В этом окне можно быстро настроить необходимые функции текстового списка. Диалог настройки можно также открыть во всплывающем меню объекта. В окне Object Properties (Свойства объекта) можно изменять значения конкретных атрибутов.

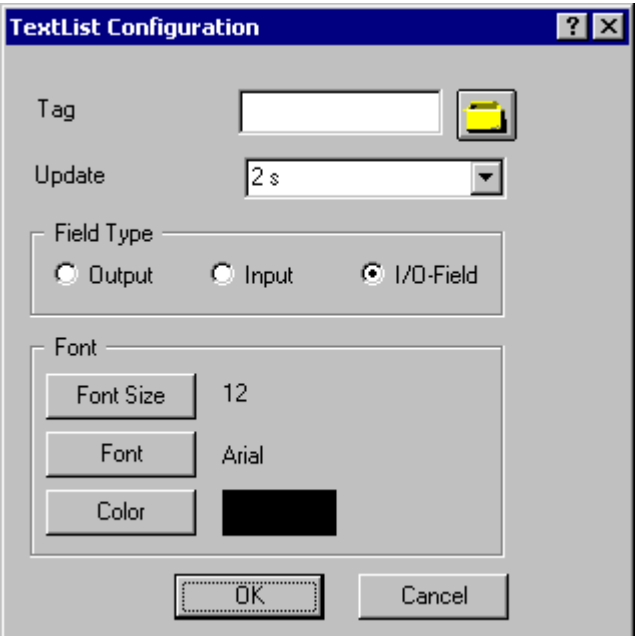

# <span id="page-293-0"></span>Tag (Тег)

Можно выполнить динамизацию текстового списка путем внедрения тега. Значения этих тегов можно отображать как выходные или изменять путем ввода данных вне зависимости от выбранного типа поля.

Введите имя нужного тега или щелкните  $\Box$ , чтобы открыть диалоговое окно Tags -

project: ..." (Теги — проект) для выбора тега. Подробное описание см. в разделе "Выбор тега".

### Обновление

Частоту обновления отображения можно определить для значения, отображаемого как выходное.

 Введите требуемый интервал или выберите его в раскрывающемся списке. Подробное описание см. в разделе "Изменение цикла обновления".

### Field type (Тип поля)

Текстовый список можно определить как список ввода, список вывода или комбинированный список ввода-вывода. Определите требуемый тип поля.

## Font (Шрифт)

Шрифт для отображения входных и выходных значений можно изменить вне зависимости от выбранного типа поля. Нажмите одну из трех возможных кнопок, чтобы открыть соответствующее диалоговое окно.

#### Дополнительные источники информации

[Выбор тега](#page-346-0) (стр. [347](#page-346-0))

[Настройка и использование значений и отображение текста текстового](#page-293-0)  [списка](#page-293-0) (стр. [294](#page-293-0))

[Настройка назначений для типа списка Decimal \(Десятичный\)](#page-295-0) (стр. [296\)](#page-295-0)

[Настройка назначений для типа списка Binary \(Двоичный\)](#page-296-0) (стр. [297\)](#page-296-0)

[Настройка назначений для типа списка Bit \(Бит\)](#page-299-0) (стр. [300](#page-299-0))

[Добавление текстового списка](#page-289-0) (стр. [290](#page-289-0))

[Быстрая настройка объекта](#page-344-0) (стр. [345](#page-344-0))

#### Настройка и использование значений и отображение текста текстового списка

### Введение

Выходное значение и функцию сохранения значений можно настроить путем изменения значений соответствующих атрибутов для объекта Text List (Текстовый список). Кроме того, можно настроить назначения и ссылку для отображения текста.

### Определение типа поля

Поля текстового списка можно определять как поля ввода, поля вывода или комбинированные поля ввода-вывода. Укажите требуемый тип поля с помощью атрибута Field Type (Тип поля), который содержится в группе свойств Output/Input (Вывод/Ввод).

### Изменение выходного значения

Атрибут Output Value (Выходное значение) определяет начальное значение для вывода, которое отображается в среде исполнения в случае отсутствия значения процесса или если обновление еще не произошло.

### Включение функции сохранения значений при выходе

Атрибут Apply on Exit (Применять при выходе) определяет, сохраняются ли введенные данные при выходе из текстового списка с помощью клавиши <TAB> или кнопки мыши.

### Определение текстовой ссылки

Атрибут Text Reference (Текстовая ссылка) определяет место, где сохраняются тексты назначения на определенных языках. С текстами можно работать непосредственно в объекте или текстовой библиотеке, где выполняется перевод на другие языки.

### Настройка назначений

Атрибут Assignments (Назначения) в группе свойств Input/Output (Ввод/Вывод) позволяет настроить отображение текстов. Тексты отображаются в зависимости от текущего значения атрибута Output Value (Выходное значение)

#### Примечание

При назначении текста для значения в текстовом списке в тексте не должны содержаться двоеточии.

Двоеточие является управляющим символом WinCC, и оно автоматически удаляется из текста.

#### Дополнительные источники информации

[Настройка текстового списка](#page-292-0) (стр. [293\)](#page-292-0)

[Настройка назначений для типа списка Decimal \(Десятичный\)](#page-295-0) (стр. [296\)](#page-295-0)

[Настройка назначений для типа списка Binary \(Двоичный\)](#page-296-0) (стр. [297](#page-296-0))

[Настройка назначений для типа списка Bit \(Бит\)](#page-299-0) (стр. [300](#page-299-0))

[Добавление текстового списка](#page-289-0) (стр. [290\)](#page-289-0)

# <span id="page-295-0"></span>Настройка назначений для типа списка Decimal (Десятичный)

### Введение

Текстовый список позволяет назначать определенные значения для текста. Атрибут Assignments (Назначения) в группе свойств Input/Output (Ввод/Вывод) позволяет настроить отображение текстов. Тексты отображаются в зависимости от текущего значения атрибута Output Value (Выходное значение)

Тип списка Decimal (Десятичный) позволяет отображать тексты с помощью определенных значений или диапазонов значений.

## Требования

- Выберите текстовый список типа Decimal (Десятичный).
- Откройте диалоговое окно TextList assignments (decimal) (Назначения списка (десятичного)), дважды щелкнув атрибут Assignments (Назначения), который содержится в группе свойств Output/Input (Вывод/Ввод).

### Определение новых назначений

1. Выберите тип диапазона в раскрывающемся списке, чтобы задать требуемый диапазон значений:

"Einzelwert" - Ein Anzeigetext wird einem einzelnen Wert zugeordnet.

From Value (Начало) - отображаемый текст применяется для всех значений выше или равных указанному значению.

To Value (Конец) - отображаемый текст применяется для всех значений ниже или равных указанному значению.

From-To Value (Интервал) - отображаемый текст применяется для всех значений, которые лежат в указанном диапазоне.

- 2. Введите требуемое значение или диапазон значений.
- 3. Введите текст, который требуется отображать для этого значения или диапазона значений. В тексте не должны содержаться двоеточия.
- 4. Нажмите кнопку Append (Добавить). Новое назначение будет внесено в список назначений.

<span id="page-296-0"></span>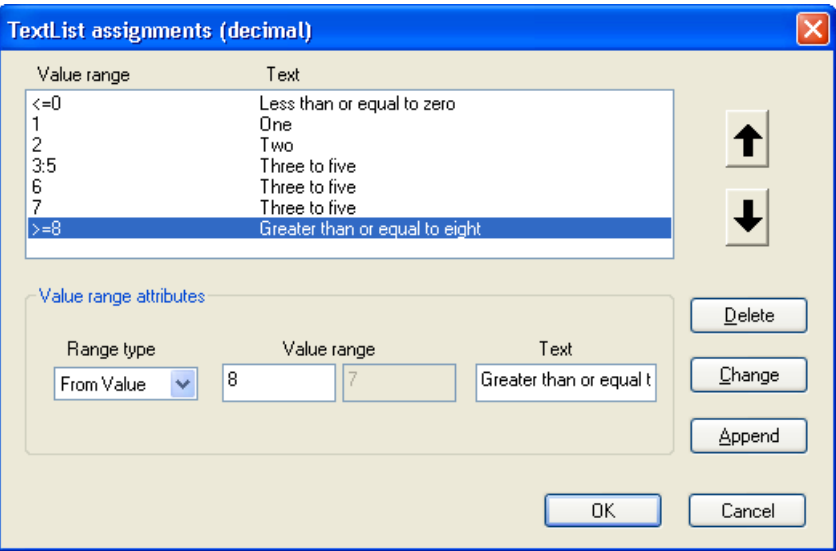

### Сортировка назначений

Выберите назначения, которые требуется отсортировать. Нажмите кнопку Up (Вверх) или Down (Вниз) для перемещения этих назначений по списку.

### Удаление назначений

Выберите в списке назначения, которые требуется удалить, и нажмите кнопку Delete (Удалить).

#### Дополнительные источники информации

[Настройка текстового списка](#page-292-0) (стр. [293\)](#page-292-0)

[Настройка и использование значений и отображение текста текстового](#page-293-0)  [списка](#page-293-0) (стр. [294](#page-293-0))

[Настройка назначений для типа списка Binary \(Двоичный\)](#page-296-0) (стр. [297](#page-296-0))

[Настройка назначений для типа списка Bit \(Бит\)](#page-299-0) (стр. [300](#page-299-0))

[Добавление текстового списка](#page-289-0) (стр. [290\)](#page-289-0)

## Настройка назначений для типа списка Binary (Двоичный)

#### Введение

Текстовый список позволяет назначать определенные значения для текста. Атрибут Assignments (Назначения) в группе свойств Input/Output (Ввод/Вывод) позволяет настроить отображение текстов. Тексты отображаются в зависимости от текущего значения атрибута Output Value (Выходное значение)

Отображаемые тексты назначаются с помощью номера бита для типа списка Binary (Двоичный). Можно определить до 32 отображаемых текстов. Если бит, заданный в выходном значении, не назначен для отображаемого текста, в раскрывающемся списке отображаются три звездочки.

# Требования

- Выберите текстовый список типа Binary (Двоичный).
- Откройте диалоговое окно TextList assignments (binary) (Назначения списка (двоичного)), дважды щелкнув атрибут Assignments (Назначения), который содержится в группе свойств Output/Input (Вывод/Ввод).

### Определение новых назначений

- 1. Введите номер бита, который требуется назначить для отображаемого текста.
- 2. Введите необходимый отображаемый текст. В тексте не должны содержаться двоеточия.
- 3. Нажмите кнопку Append (Добавить). Новое назначение будет внесено в список назначений.

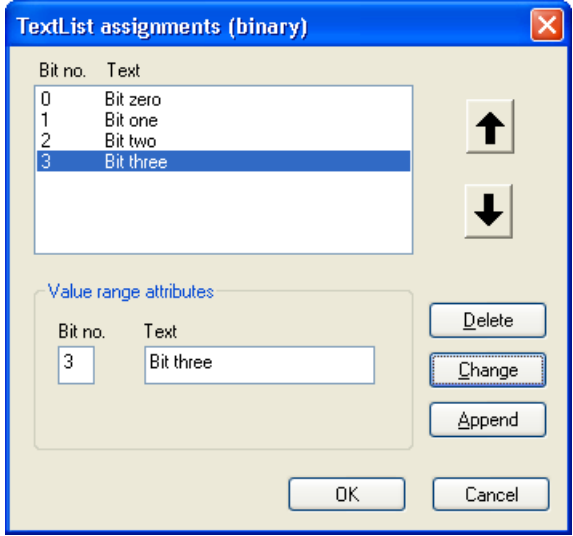

### Сортировка назначений

Выберите назначения, которые требуется отсортировать. Нажмите кнопку Up (Вверх) или Down (Вниз) для перемещения этих назначений по списку.

## Удаление назначений

Выберите в списке назначения, которые требуется удалить, и нажмите кнопку Delete (Удалить).

### Дополнительные источники информации

[Настройка текстового списка](#page-292-0) (стр. [293\)](#page-292-0)

[Настройка и использование значений и отображение текста текстового](#page-293-0)  [списка](#page-293-0) (стр. [294](#page-293-0))

[Настройка назначений для типа списка Decimal \(Десятичный\)](#page-295-0) (стр. [296\)](#page-295-0)

[Настройка назначений для типа списка Bit \(Бит\)](#page-299-0) (стр. [300](#page-299-0))

[Добавление текстового списка](#page-289-0) (стр. [290\)](#page-289-0)

## <span id="page-299-0"></span>Настройка назначений для типа списка Bit (Бит)

### Введение

Текстовый список позволяет назначать определенные значения для текста. Атрибут Assignments (Назначения) в группе свойств Input/Output (Ввод/Вывод) позволяет настроить отображение текстов. Тексты отображаются в зависимости от текущего значения атрибута Output Value (Выходное значение)

С помощью типа списка Bit (Бит) можно определить каждый отображаемый текст для состояний 1 - Bit set (1 - бит задан) и 0 - Bit not set (0 - бит не задан) соответствующего бита в выходном значении. Атрибут Bit Number (Номер бита) определяет номер соответствующего бита в выходном значении.

### Требования

- Выберите текстовый список типа Bit (Бит).
- Откройте диалоговое окно TextList assignments (bit) (Назначения списка (битового)), дважды щелкнув атрибут Assignments (Назначения), который содержится в группе свойств Output/Input (Вывод/Ввод).

### Определение назначений

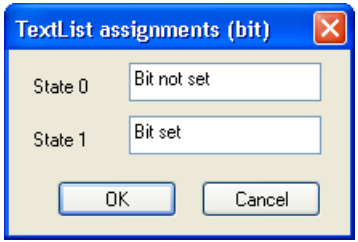

Введите требуемый отображаемый текст для состояний 0 и 1, затем подтвердите ввод с помощью кнопки ОК. В отображаемом тексте не должны содержаться двоеточия.

### Дополнительные источники информации

[Настройка текстового списка](#page-292-0) (стр. [293](#page-292-0))

[Настройка и использование значений и отображение текста текстового](#page-293-0)  [списка](#page-293-0) (стр. [294](#page-293-0))

[Настройка назначений для типа списка Decimal \(Десятичный\)](#page-295-0) (стр. [296\)](#page-295-0)

[Настройка назначений для типа списка Binary \(Двоичный\)](#page-296-0) (стр. [297\)](#page-296-0)

[Добавление текстового списка](#page-289-0) (стр. [290](#page-289-0))

## 6.6.3.11 Вставка многострочного текста

## Введение

Объект Multiline Text (Многострочный текст) позволяет отображать несколько строк текста в прямоугольном поле кадра. Если текст не помещается в прямоугольном поле, система WinCC автоматически добавляет полосу прокрутки с правой стороны.

Если соответствующее действие разрешено, оператор может прокрутить и отредактировать текст в среде исполнения. Путем назначения переменных можно использовать многострочный текст для ввода и вывода текста.

Размер и свойства объекта Multiline Text (Многострочный текст) определяются в графическом дизайнере.

#### Вставка многострочного текста

- 1. Откройте кадр, в который требуется вставить объект.
- 2. На палитре объектов щелкните интеллектуальный объект Multiline text (Многострочный текст).
- 3. Переместите указатель в место на экране, куда необходимо вставить объект Multiline Text (Многострочный текст).

Указатель мыши изменится на перекрестие с прикрепленным символом объекта.

4. Перетащите прямоугольник в нужное положение с помощью мыши.

Процесс вставки завершается при отпускании кнопки мыши.

Кроме того, можно дважды щелкнуть объект Multiline text (Многострочный текст) на палитре объектов. При этом рядом с началом координат кадра будет вставлен объект со свойствами

по умолчанию.

- 5. Чтобы расположить объект на кадре, перетащите прямоугольник, заключающий объект, в новое положение.
- 6. Перетащите манипуляторы на прямоугольнике, заключающем объект, в новое положение, чтобы изменить размер объекта.
- 7. Чтобы изменить цвет фона, используйте палитру цветов.
- 8. Чтобы изменить тип отображения объекта, используйте элементы палитры стиля.

### Вставка многострочного текста

Выберите в контекстном (всплывающем) меню объекта пункт Properties (Свойства) и определите атрибуты объекта Multiline Text (Многострочный текст) в окне Object properties (Свойства объекта).

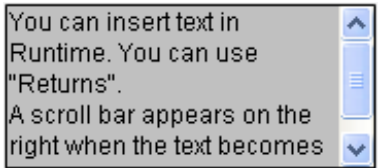

### Группа свойств Font (Шрифт)

Введите текст и определите соответствующее отображение с помощью атрибутов в разделе Font (Шрифт). Введите текст в окне Dialog (Диалог).

## Группа свойств Miscellaneous (Прочее)

Если для атрибута Operator-Control Enable (Управляется оператором) установлено значение Yes (Да) и оператор имеет разрешение доступа, оператор может прокрутить окно и отредактировать текст в среде исполнения.

#### Динамизация

При соединении тегов с атрибутом Text (Текст) можно использовать объект Multiline Text (Многострочный текст) для ввода и вывода текста.

## 6.6.3.12 Вставка выпадающего списка

### Введение

Выпадающий список позволяет выбирать одно из множества возможных текстовых записей в раскрывающемся списке для отображения и вставки в среду исполнения. Текст можно определить с помощью тегов.

Размер и свойства выпадающего списка в среде исполнения определяются в графическом дизайнере.

### Вставка выпадающего списка

- 1. Откройте кадр, в который необходимо вставить выпадающий список.
- 2. На палитре объектов щелкните интеллектуальный объект Combobox (Выпадающий список).
- 3. Наведите указатель мыши на место в кадре, куда требуется вставить выпадающий список.

Указатель мыши изменится на перекрестие с прикрепленным символом объекта.

4. Нажмите кнопку мыши и растяните выпадающий список до необходимого размера.

Процесс вставки завершается при отпускании кнопки мыши.

Можно также дважды щелкнуть интеллектуальный объект Combobox (Выпадающий список) в палитре объектов. При этом рядом с началом координат кадра вставляется выпадающий список со свойствами объекта по умолчанию.

- 5. Чтобы расположить объект на кадре, перетащите прямоугольник, заключающий объект, в новое положение.
- 6. Перетащите манипуляторы на прямоугольнике, заключающем объект, в новое положение, чтобы изменить размер объекта.
- 7. Чтобы изменить цвет фона, используйте палитру цветов.
- 8. Чтобы изменить тип отображения объекта, используйте элементы палитры стиля.

#### Примечание

Цвет фона для соответствующего выбранного поля в среде исполнения определен в операционной системе в качестве цвета для объекта Selected elements (Выбранные элементы) и его невозможно изменить в WinCC.

#### Редактирование выпадающего списка

Выберите в контекстном (всплывающем) меню объекта пункт Properties (Свойства) и определите атрибуты выпадающего списка в окне Object properties (Свойства объекта).

### Группа свойств Geometry (Геометрия)

Используйте атрибут Number of rows (Число строк), чтобы определить число строк, которое отображается в выпадающем списке.

### Группа свойств Font (Шрифт)

Введите текст и определите соответствующее отображение с помощью атрибутов в разделе Font (Шрифт). Введите соответствующий текст для каждого индекса от 1 до значения Number of rows (Число строк).

## Группа свойств Miscellaneous (Прочее)

Атрибут Selected text (Выбранный текст) определяет индекс, текст которого отображается в выпадающем списке в среде исполнения.

This is the selected text  $\overline{\phantom{a}}$ 

Если для атрибута Operator-Control Enable (Управляется оператором) установлено значение Yes (Да) и оператор имеет разрешение доступа, оператор может раскрыть выпадающий список и выбрать другой текст в среде исполнения.

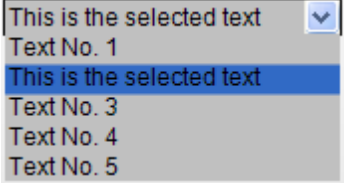

### Dynamics (Динамика)

При подсоединении соответствующих тегов можно использовать выпадающий список в следующих целях:

- Для ввода предварительно заданного текста или соответствующего индекса.
- Для вывода одного или нескольких предварительно заданных текстовых записей.

При использовании других тегов можно самостоятельно предварительно определить текстовые записи динамически.

## 6.6.3.13 Вставка окна списка

### Введение

Окно списка позволяет выделить одну из множества текстовых записей или выбрать ее для ввода в среде исполнения. Если список превышает высоту окна списка, то для окна списка отображаются две кнопки со стрелками с правой стороны для прокрутки списка вверх или вниз.

Размер и свойства окна списка в среде исполнения определяются в графическом дизайнере.

#### Вставка окна списка

- 1. Откройте кадр, в который требуется вставить окно списка.
- 2. На палитре объектов щелкните интеллектуальный объект List box (Окно списка).
- 3. Наведите указатель мыши на место в кадре, куда требуется вставить окно списка. Указатель мыши изменится на перекрестие с прикрепленным символом объекта.
- 4. Удерживая кнопку мыши, растяните окно списка до необходимого объекта.

Процесс вставки завершается при отпускании кнопки мыши.

Можно также дважды щелкнуть интеллектуальный объект List box (Окно списка) в палитре объектов. При этом рядом с началом координат кадра вставляется окно списка со свойствами объекта по умолчанию.

- 5. Чтобы расположить объект на кадре, перетащите прямоугольник, заключающий объект, в новое положение.
- 6. Перетащите манипуляторы на прямоугольнике, заключающем объект, в новое положение, чтобы изменить размер объекта.
- 7. Чтобы изменить цвет фона, используйте палитру цветов.
- 8. Чтобы изменить тип отображения объекта, используйте элементы палитры стиля.

# Редактирование окна списка

Выберите в контекстном (всплывающем) меню объекта пункт Properties (Свойства) и определите атрибуты окна списка в окне Object properties (Свойства объекта).

## Группа свойств Geometry (Геометрия)

Используйте атрибут Number of rows (Число строк), чтобы определить количество записей в окне списка. Число отображаемых записей определяется по высоте окна списка.

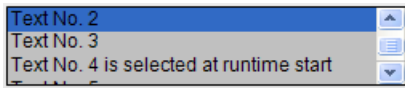

Убедитесь, что ширины окна списка достаточно для отображения текста. Горизонтальную прокрутку использовать невозможно. Слишком длинный текст будет отображен не полностью.

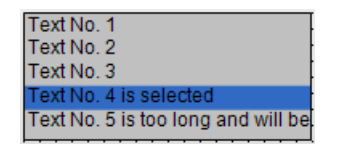

### Группа свойств Font (Шрифт)

Введите текст и определите соответствующее отображение с помощью атрибутов в разделе Font (Шрифт). Введите соответствующий текст для каждого индекса от 1 до значения Number of rows (Число строк).

## Группа свойств Miscellaneous (Прочее)

Атрибут Selected box (Выбранное поле) определяет индекс, текст которого выделяется в окне списка при запуске среды исполнения.

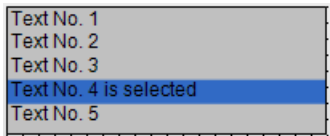

Если для атрибута Operator-Control Enable (Управляется оператором) установлено значение Yes (Да) и оператор имеет разрешение доступа, оператор может выбрать другой текст и выделить его в окне списка в среде исполнения.

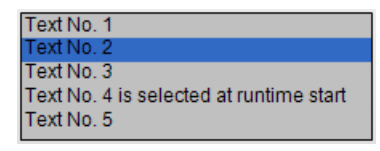

#### Примечание

Цвет фона для соответствующего выбранного поля в среде исполнения определен в операционной системе в качестве цвета для объекта Selected elements (Выбранные элементы) и его невозможно изменить в WinCC.

### Динамизация

При подсоединении тегов к соответствующим атрибутам можно использовать окно списка в следующих целях:

- Для ввода предварительно заданной текстовой записи или соответствующего индекса
- Для вывода одной из предварительно заданных текстовых записей

Кроме того, можно динамизировать предварительно заданные текстовые записи с помощью соответствующих текстовых тегов.

# 6.6.3.14 Вставка экземпляра экранной панели

### Введение

Экземпляр экранной панели можно вставить в кадр с помощью объекта Faceplate (Экранная панель). Типы экранных панелей необходимо предварительно создать в проекте.

Экранные панели представляют собой предварительно настроенные сочетания объектов. Такое сочетание сохраняется в качестве типа экранной панели, и его можно неоднократно использовать в дальнейшем в качестве экземпляров экранных панелей.

Размер и свойства экземпляра экранной панели в среде исполнения определяются в графическом дизайнере.

#### Вставка экземпляра экранной панели

- 1. Откройте кадр, в который требуется вставить экземпляр экранной панели.
- 2. На палитре объектов щелкните интеллектуальный объект Faceplate instance (Экземпляр экранной панели).

Указатель мыши изменится на перекрестие с прикрепленным символом объекта.

3. Щелкните мышью на кадре в том месте, в которое необходимо вставить экземпляр экранной панели.

Откроется диалоговое окно выбора файлов.

- 4. Выберите необходимый файл FPT.
- 5. Растяните экземпляр экранной панели до необходимого размера с помощью мыши.

Можно также дважды щелкнуть интеллектуальный объект Faceplate instance (Экземпляр экранной панели) в палитре объектов и выбрать тип экранной панели. При этом рядом с началом координат кадра будет вставлен экземпляр экранной панели со свойствами объекта по умолчанию.

#### Изменение экземпляра экранной панели

Выберите в контекстном (всплывающем) меню экземпляра экранной панели пункт Properties (Свойства) и отредактируйте атрибуты экземпляра экранной панели в окне Object properties (Свойства объекта).

Свойства, которые можно изменить, зависят от заданных свойств типа экранной панели. Каждый тип экранной панели имеет два типа атрибутов.

- Атрибуты типа: эти атрибуты можно изменить только в типе экранной панели. После внесения изменений в тип экранной панели они применяются в экземпляре экранной панели при повторной загрузке кадра.
- Атрибуты экземпляра: эти атрибуты предварительно заданы в типе экранной панели и их можно изменить в экземпляре экранной панели. Изменение в типе экранной панели не применяется к уже вставленным экземплярам экранных панелей.

Дополнительную информацию о типах экранных панелей см. в главе "Работа с типами экранных панелей".

### Дополнительные источники информации

[Работа с типами экранных панелей](#page-384-0) (стр. [385](#page-384-0))

### 6.6.3.15 Вставка элемента управления .NET

### Введение

Среда .NET framework компании Microsoft также устанавливается вместе с системой WinCC. Это позволяет интегрировать приложения .NET (сборки) в кадры в качестве элементов управления.

При вставке интеллектуального объекта .NET control (Элемент управления .NET) выберите необходимый элемент управления в диалоговом окне Insert control (Вставка элемента управления). В этом диалоговом окне отображаются все элементы управления, доступные в системе.

### ПРИМЕЧАНИЕ

Возможные проблемы при использовании элементов управления сторонних производителей

Пользователь программного обеспечения несет ответственность за проблемы, вызванные внедрением внешних элементов управления. Перед реализацией таких элементов управления рекомендуется проверить их работу.

В конце процесса вставки обычно открывается диалоговое окно настройки, в котором устанавливаются свойства элемента управления. Это диалоговое окно можно вызвать позже, дважды щелкнув элемент управления.

Система WinCC использует назначение элемента управления, связанного с последовательным номером, в качестве имени объекта по умолчанию. Эти имена можно изменить с помощью атрибута Object name (Имя объекта) в окне Object properties (Свойства объекта).

## Процедура

1. На палитре объектов щелкните интеллектуальный объект .NET control (Элемент управления .NET).

Указатель мыши изменится на перекрестие с прикрепленным символом объекта.

2. Щелкните место в кадре, в которое необходимо вставить элемент управления.

Откроется диалоговое окно Insert control (Вставка элемента управления), в котором отображаются элементы управления из Global assembly cache (Общий кэш сборки).

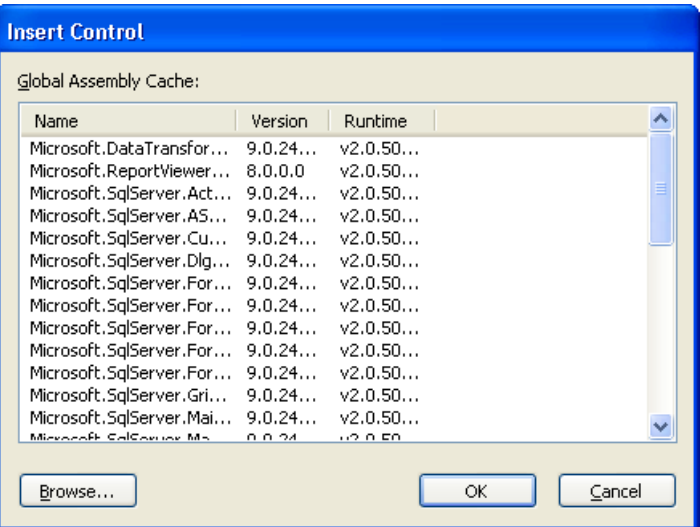

- 3. Выберите необходимый элемент управления и подтвердите выбор, нажав кнопку ОК.
- 4. Выберите необходимый тип в диалоговом окне Select type (Выбор типа).

Теперь для некоторых элементов управления откроется связанный диалог настройки.

5. Настройте необходимые параметры диалога настройки. Подтвердите внесенные значения, нажав OK.

На этом процесс вставки объекта .NET control (Элемент управления .NET) завершен.

В палитре объектов можно также дважды щелкнуть интеллектуальный объект .NET control (Элемент управления .NET), чтобы вставить его со стандартными свойствами в кадр процесса. В диалоговых окнах Insert control (Вставка элемента управления) и Insert type (Вставка типа) выберите необходимый элемент управления.

## Редактирование элемента управления .NET

Откройте диалоговое окно Object properties (Свойства объекта) с помощью пункта Properties (Свойства) элемента управления .NET. В группе свойств Control properties (Свойства элемента управления) можно задать определенные атрибуты выбранных элементов управления.

## 6.6.3.16 Вставка элемента управления WPF

### Введение

Среда Windows Presentation Framework 3.0 (WPF) компании Microsoft также устанавливается вместе с системой WinCC. Это позволяет интегрировать файлы WPF в кадры в качестве элементов управления.

При вставке интеллектуального объекта WPF control (Элемент управления WPF) выберите необходимый элемент управления. В этом диалоговом окне отображаются все элементы управления, доступные в системе.

### ПРИМЕЧАНИЕ

#### Возможные проблемы при использовании элементов управления сторонних производителей

Пользователь программного обеспечения несет ответственность за проблемы, вызванные внедрением внешних элементов управления. Перед реализацией таких элементов управления рекомендуется проверить их работу.

В конце процесса вставки обычно открывается диалоговое окно настройки, в котором устанавливаются свойства элемента управления. Это диалоговое окно можно вызвать позже, дважды щелкнув элемент управления.

Система WinCC использует назначение элемента управления, связанного с последовательным номером, в качестве имени объекта по умолчанию. Эти имена можно изменить с помощью атрибута Object name (Имя объекта) в окне Object properties (Свойства объекта).

## Процедура

1. На палитре объектов щелкните интеллектуальный объект WPF control (Элемент управления WPF).

Указатель мыши изменится на перекрестие с прикрепленным символом объекта.

2. Щелкните место в кадре, в которое необходимо вставить элемент управления.

Откроется диалоговое окно Insert control (Вставка элемента управления) с записью PresentationFramework 3.0.

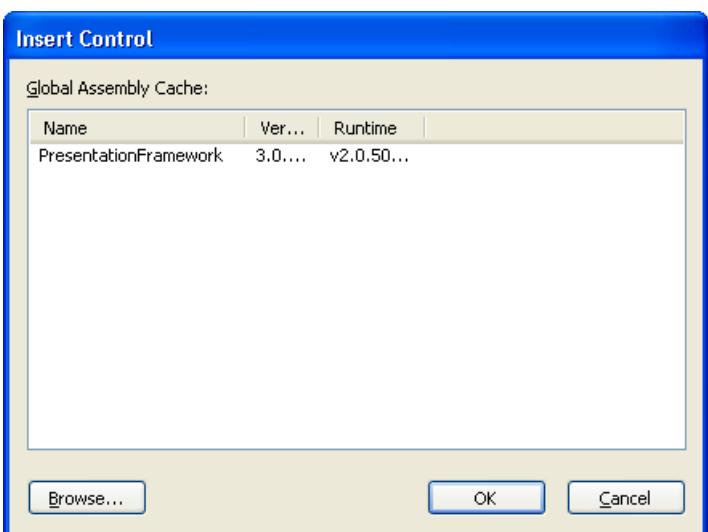

3. Выберите PresentationFramework 3.0 и подтвердите выбор, нажав кнопку ОК.

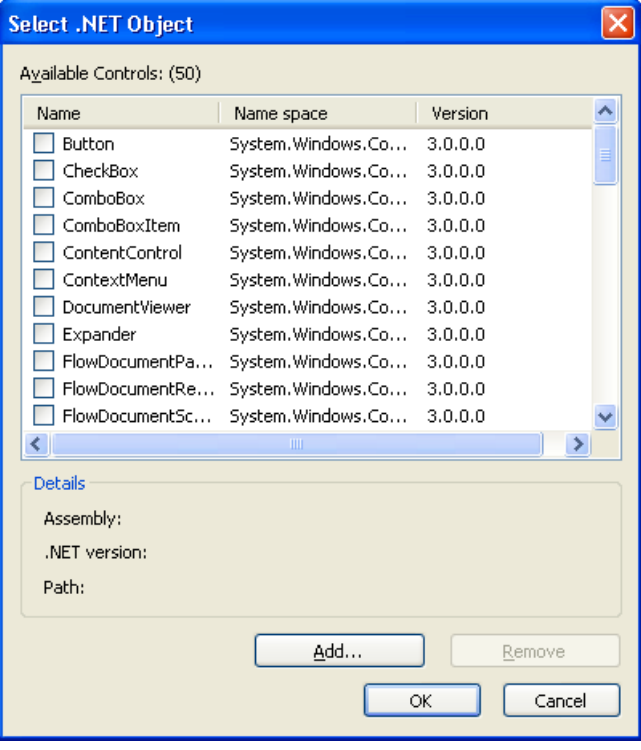

4. Выберите необходимый тип в диалоговом окне Select type (Выбор типа).

Теперь для некоторых элементов управления откроется связанный диалог настройки.

5. Настройте необходимые параметры диалогового окна настройки. Подтвердите ввод, нажав OK.

На этом процесс вставки объекта WPF Control (Элемент управления WPF) завершен.

В палитре объектов можно также дважды щелкнуть интеллектуальный объект WPF control (Элемент управления WPF), чтобы вставить его со стандартными свойствами в кадр процесса. В диалоговых окнах Insert control (Вставка элемента управления) и Insert type (Вставка типа) выберите необходимый элемент управления.

## Редактирование элемента управления WPF

Откройте диалоговое окно Object properties (Свойства объекта) с помощью пункта Properties (Свойства) элемента управления WPF. В группе свойств Control properties (Свойства элемента управления) можно задать определенные атрибуты выбранных элементов управления.

## 6.6.3.17 Вставка гистограммы 3D

### Введение

С помощью трехмерной гистограммы можно обеспечить трехмерное графическое представление значений. Размер и свойства гистограммы 3D в среде исполнения определяются в графическом дизайнере.

Трехмерная гистограмма доступна, только если вместе с WinCC был установлен дополнительный пакет Basic Process Control (Основное управление процессом).

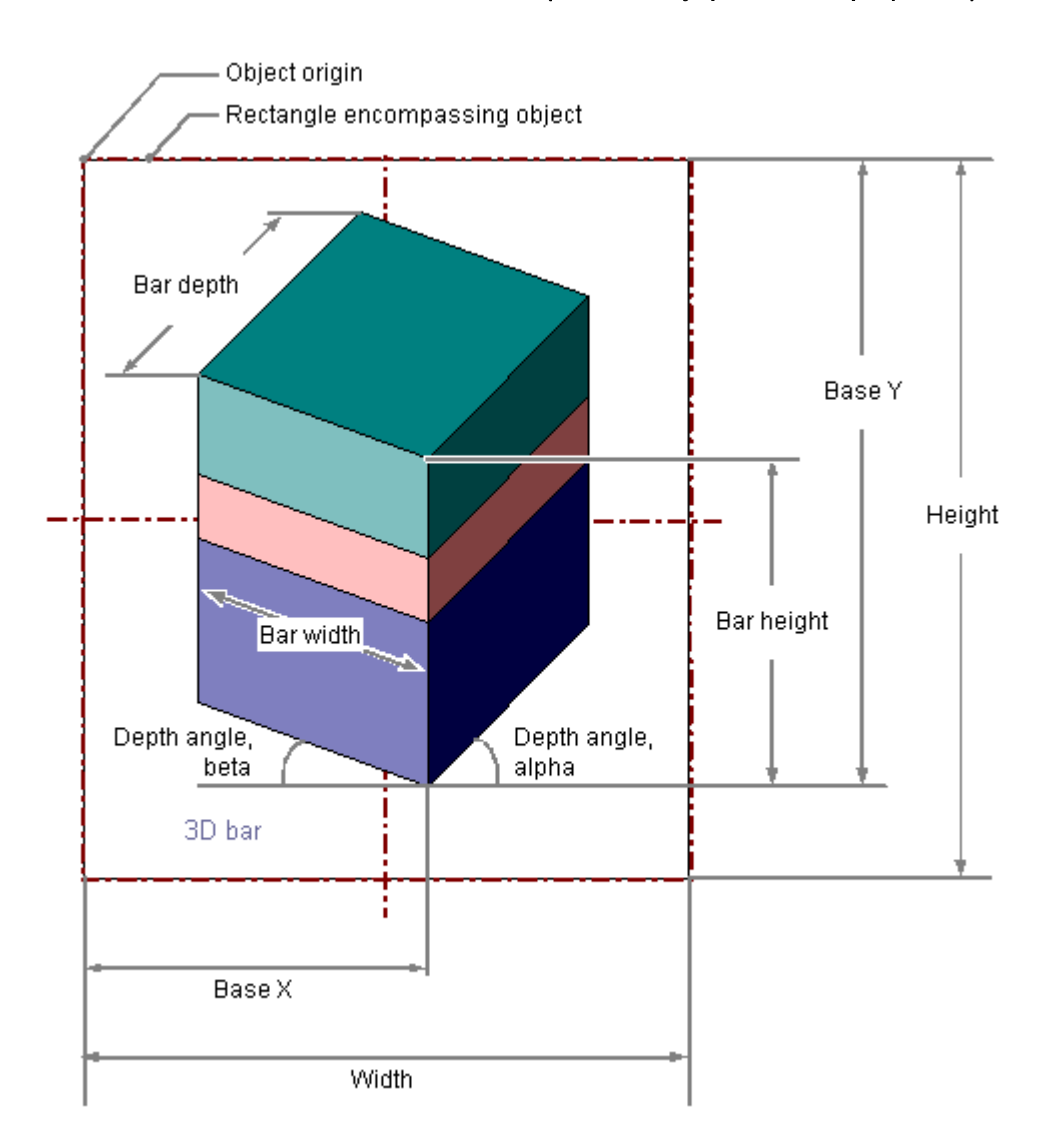

### Вставка гистограммы 3D

- 1. Откройте кадр, в который требуется вставить гистограмму 3D.
- 2. На палитре объектов щелкните интеллектуальный объект 3D Bar (Гистограмма 3D).
- 3. Наведите указатель мыши на то место в кадре, в котором требуется вставить гистограмму 3D. При этом указатель превращается в перекрестие с присоединенным символом объекта.
- 4. Удерживая нажатой кнопку мыши, растяните гистограмму 3D в требуемом направлении до нужного размера.

Дуга окружности будет создана сразу после того, как кнопка мыши будет отпущена.

Можно также дважды щелкнуть интеллектуальный объект 3D Bar (Гистограмма 3D) в палитре объектов. При этом рядом с началом координат кадра вставляется гистограмма 3D со свойствами по умолчанию.

Если при создании окна кадра удерживать нажатой клавишу <SHIFT>, объект 3D bar (Гистограмма 3D) будет создан в форме квадрата.

### Изменение гистограммы 3D

Выберите объект типа гистограмма 3D, если требуется выполнить одно из следующих изменений.

### Прямоугольник, заключающий объект

Перетащить прямоугольник, заключающий объект, чтобы разместить объект в кадре. Перетащить манипуляторы на прямоугольнике, заключающем объект, чтобы изменить размер объекта.

#### Палитры и панели инструментов

С помощью палитры цветов изменить цвет фона.

С помощью элементов на палитре стилей изменить стиль отображения объекта.

### Атрибуты

В диалоговом окне Object Properties (Свойства объекта) изменить текущие значения требуемых атрибутов.

#### Примечание

Гистограмма 3D всегда заключена в прямоугольную рамку. Не используйте черный фон. При этом не отображаются стрелки, означающие, что область вышла за пределы рамки.

### Настройка уставок для гистограммы 3D

Для объекта 3D bar (Гистограмма 3D) можно определить до 11 уставок с помощью атрибутов Limit N (Уставка), где N = от 0 до 10. Для каждой уставки можно настроить смену цвета с помощью атрибутов Bar Color N (Цвет гистограммы). Если для соответствующего атрибута Monitoring N (Мониторинг) установлено значение Yes (Да), то настройка цвета включена.

Значение отображается в Bar Color N (Цвет гистограммы) до тех пор, пока оно ниже значения атрибута Limit N (Уставка). Черная стрелка на концах гистограммы указывает на значения, которые ниже Limit 0 (Уставка 0) или выше Limit 10 (Уставка 10).

### Дополнительные источники информации

[Группа свойств Limits \(Уставки\)](#page-186-0) (стр. [187\)](#page-186-0) [Основные статические операции](#page-106-0) (стр. [107](#page-106-0)) [Основные динамические операции](#page-135-0) (стр. [136\)](#page-135-0) [Свойства объекта](#page-150-0) (стр. [151\)](#page-150-0) [Работа с интеллектуальными объектами](#page-240-0) (стр. [241\)](#page-240-0)

## 6.6.3.18 Вставка группового индикатора

### Введение

Групповой индикатор позволяет отображать в виде иерархии текущие состояния сообщений определенных типов. Сообщения можно отображать и ими можно управлять с помощью не более восьми кнопок. С помощью группового индикатора можно, например, быстро внести изменение в представление источника ошибки. Размер и свойства группового индикатора в среде исполнения определяются в графическом дизайнере.

## Групповой индикатор доступен, только если вместе с WinCC был установлен дополнительный пакет Basic Process Control (Основное управление процессом).

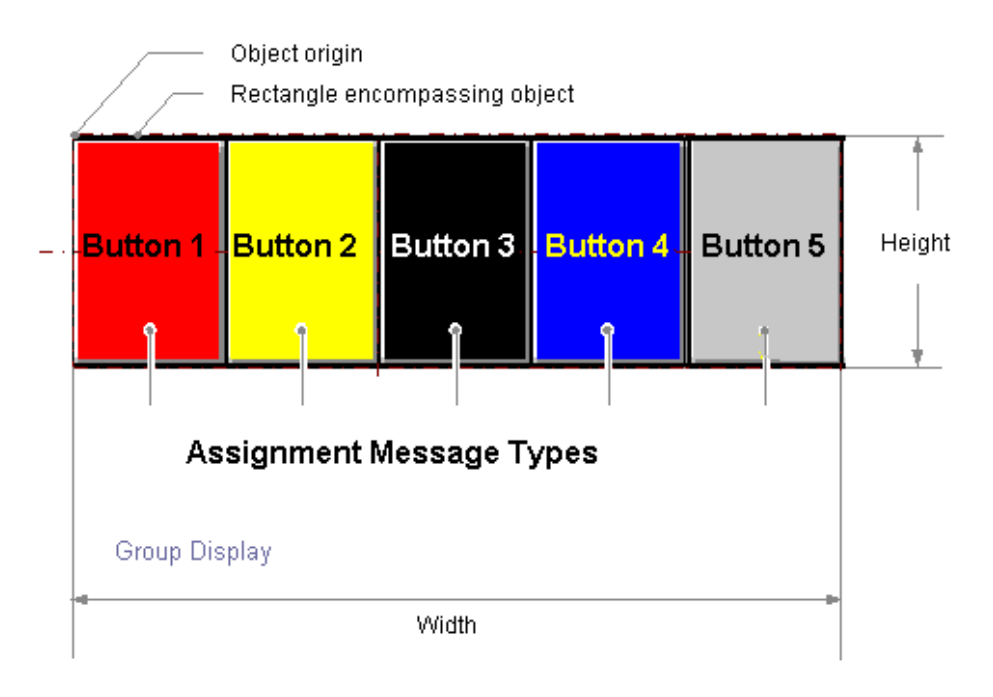

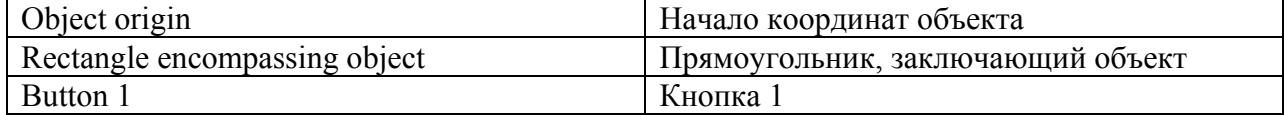

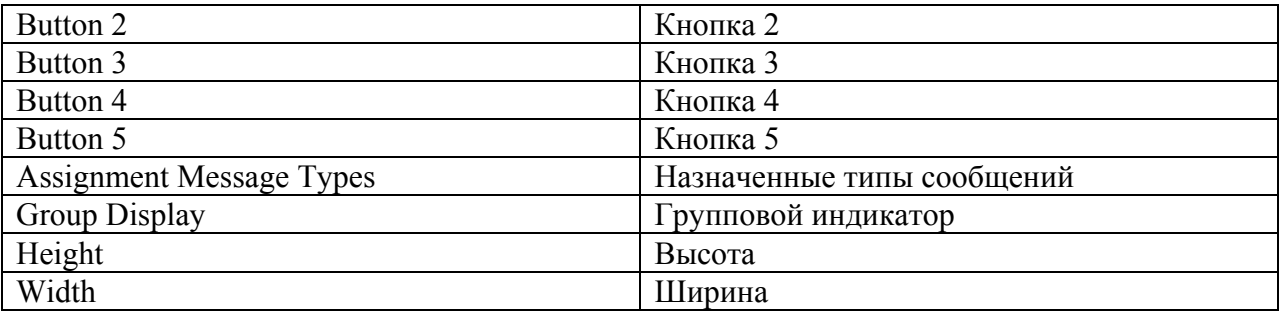

### Вставка группового индикатора

- 1. Откройте кадр, в который требуется вставить групповой индикатор.
- 2. На палитре объектов щелкните интеллектуальный объект Group Display (Групповой индикатор).
- 3. Переместите указатель мыши в место в кадре, в которое требуется вставить групповой индикатор. При этом указатель превращается в перекрестие с присоединенным символом объекта.
- 4. Удерживая нажатой кнопку мыши, растяните групповой индикатор в требуемом направлении до нужного размера. Дуга окружности будет создана сразу после того, как кнопка мыши будет отпущена.

Можно также дважды щелкнуть интеллектуальный объект Group Display (Групповой индикатор) в палитре объектов. При этом рядом с началом координат кадра

вставляется групповой индикатор со свойствами по умолчанию. Если при создании удерживать нажатой клавишу <SHIFT>, объект Group display (Групповой индикатор) будет создан в форме квадрата.

#### Изменение группового индикатора

Выберите объект типа групповой индикатор, если требуется выполнить одно из следующих изменений.

#### Прямоугольник, заключающий объект

Перетащить прямоугольник, заключающий объект, чтобы разместить объект в кадре. Перетащить манипуляторы на прямоугольнике, заключающем объект, чтобы изменить размер объекта.

#### Палитры и панели инструментов

С помощью палитры цветов изменить цвет фона. С помощью элементов на палитре стилей изменить стиль отображения объекта.

## Атрибуты

В диалоговом окне Object Properties (Свойства объекта) изменить текущие значения требуемых атрибутов.

### Настройки по умолчанию для группового индикатора

При вставке кадра в групповой индикатор в последнем отображаются пять кнопок. Для этих пяти кнопок назначаются 11 типов сообщений, их соответствующих цветов и текстов. Можно изменять назначения и добавить три дополнительные кнопки. Настройки по умолчанию для графических объектов можно изменять в диалоговом окне свойств (правая кнопка мыши) объекта по умолчанию, выбранного на палитре объектов.

### Подключение группового индикатора с помощью точки измерения PCS 7

Чтобы указать ссылку для тега, используйте мастер динамики Link Group Display with PCS 7 Measuring Point (Подключение группового индикатора с помощью точки измерения PCS 7). Запустите мастер и настройте необходимые параметры. Атрибут группового индикатора Group value (Групповое значение) подключается к структурному тегу EventState соответствующей точки измерения PCS 7.

Отдельные биты этого тега обрабатываются в PCS 7 следующим образом:

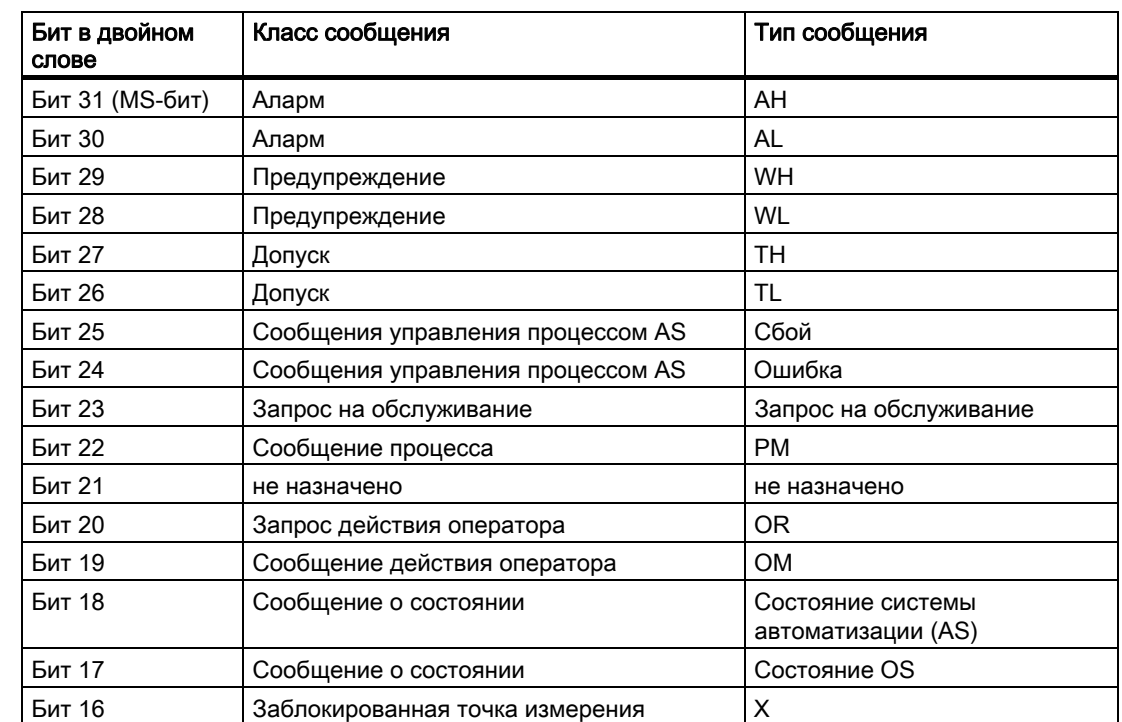

## Информация о состоянии тега PCS 7 EventState

### Информация о квитировании тега PCS 7 EventState:

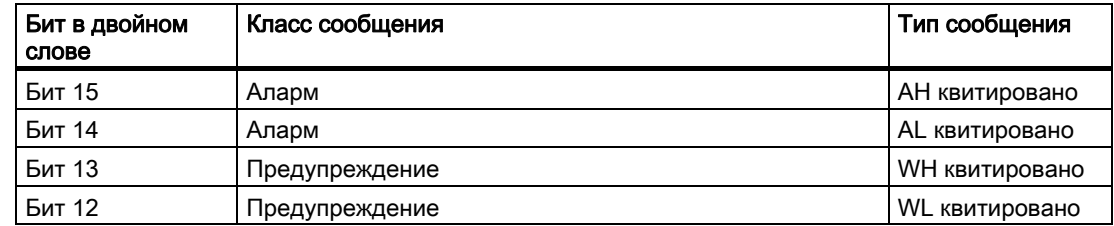

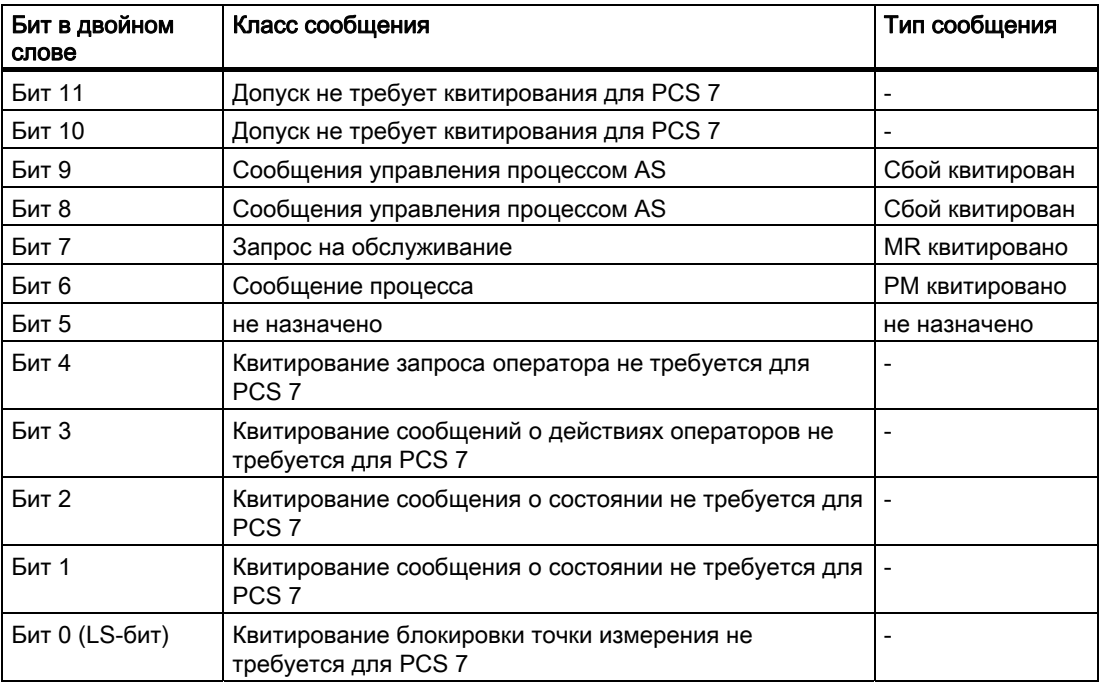

Можно назначить любой из 16 типов сообщений для любого бита, таким образом, изменив настройки по умолчанию. Настройка осуществляется с помощью свойства Message Type (Тип сообщения) в группе свойств Message Types (Типы сообщений).

#### Подключение группового индикатора с помощью самоопределяющегося тега

Групповой индикатор можно подключить с помощью тега независимо от PCS 7. В этом теге отдельные биты назначаются при необходимости.

- 1. Откройте всплывающее меню группового индикатора и выберите пункт Properties (Свойства).
- 2. На вкладке Properties (Свойства) выберите Miscellaneous (Прочее).
- 3. Откройте всплывающее меню в строке Group Value (Групповое значение), столбец Dynamic (Динамика) и выберите Tag... (Тег). Тег должен быть 32-битовым со знаком.
- 4. Выберите тег в уровне процесса или в списке внутренних тегов в окне Tag selection (Выбор тегов).
- 5. Установите цикл обновления Upon change (По изменению) в столбце Current (Текущий).

Если используется внутренний тег, он должен иметь начальное значение 65535 (0x0000FFFF). Таким образом, можно убедиться в том, что в начале (в средстве просмотра группового индикатора) отсутствуют неквитированные сообщения.

В случае с отдельно настроенными групповыми индикаторами настройки PCS7 по умолчанию для образца квитирования "3088", вероятнее всего, не подойдут для проекта. Их необходимо будет отрегулировать.

#### Настройка типов сообщений

В группе свойств Message Types (Типы сообщений) содержатся атрибуты, с помощью которых можно настраивать вывод сообщений в зависимости от 16 типов сообщений.

Например, каждый тип сообщения можно представить с помощью соответствующей маркировки и сменяемыми цветами кнопки.

### Назначение типов сообщений для кнопок

С помощью свойства группового индикатора Assignment (Назначение) можно назначать типы сообщений для кнопок. Введите соответствующие номера битов в групповом значении.

Кнопки могут иметь несколько назначений, при которых:

- номера битов соответствуют классам сообщений. В качестве разделителя используется символ "/".
- номера битов соответствуют типам сообщений. В качестве разделителя используется символ ",".

Порядок расположения элементов определяет их приоритет. Самый ранний элемент имеет самый высокий приоритет в случае совпадения событий.

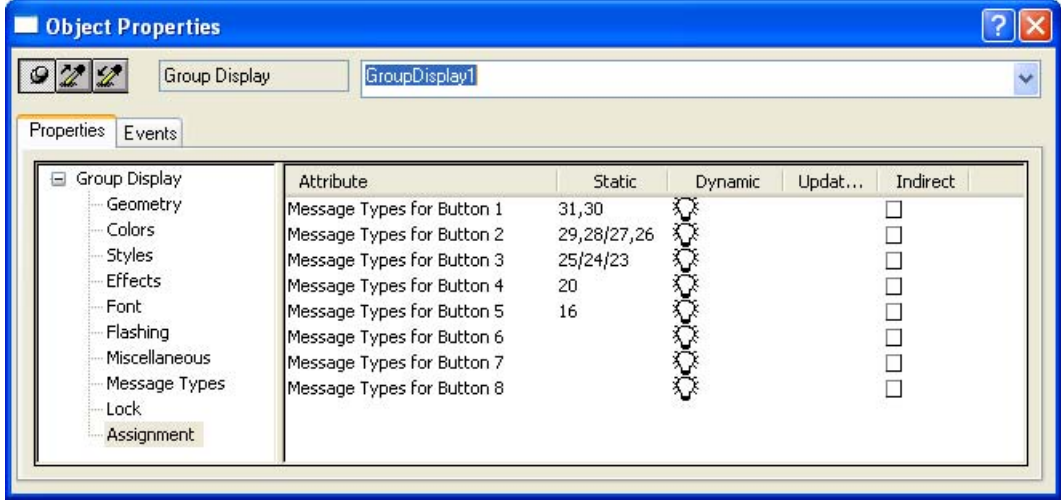

## Lock Display

В группе свойств Lock (Блокировка) содержатся атрибуты, с помощью которых можно изменять вид заблокированных точек измерения. Атрибут Lock Display (Блокировка индикатора) определяет для группового индикатора, отображается ли заблокированная точка измерения. Блокировка применяется ко всем кнопкам группового индикатора вне зависимости от того, какие еще события в иерархии находятся в очереди.

В настройках по умолчанию для группового индикатора пятая кнопка зарезервирована для отображения состояния Measuring point locked (Заблокированная точка измерения) с помощью Group Value Bit 16 (16 бита группового значения). Это позволяет отображать не только события в иерархии, ожидающие очереди, а также заблокированные события в подчиненных точках измерения.

## <span id="page-320-0"></span>Дополнительные источники информации

[Группа свойств Message Types \(Типы сообщений\)](#page-189-0) (стр. [190](#page-189-0)) [Группа свойств Lock \(Блокировка\)](#page-191-0) (стр. [192\)](#page-191-0) [Основные статические операции](#page-106-0) (стр. [107](#page-106-0)) [Основные динамические операции](#page-135-0) (стр. [136](#page-135-0)) [Свойства объекта](#page-150-0) (стр. [151\)](#page-150-0) [Работа с интеллектуальными объектами](#page-240-0) (стр. [241\)](#page-240-0) Изменение события выхода с помощью тега EventQuit

# 6.6.4 Работа с объектами Windows

## 6.6.4.1 Работа с объектами Windows

### Введение

Объекты Windows представляют собой элементы, которые используются в приложениях Windows: кнопка, флажок, селективная панель и ползунок. Можно также создать круглую кнопку. Объекты можно изменять и динамизировать несколькими способами. Они позволяют управлять событиями процесса и контролировать сами процессы.

В графическом дизайнере разные типы объектов имеют свойства по умолчанию. При вставке этих свойств по умолчанию объекты перенимают их (за исключением отдельных геометрических свойств). После вставки свойства объекта можно изменить. Таким же образом при необходимости можно изменять настройки по умолчанию для типов объектов.

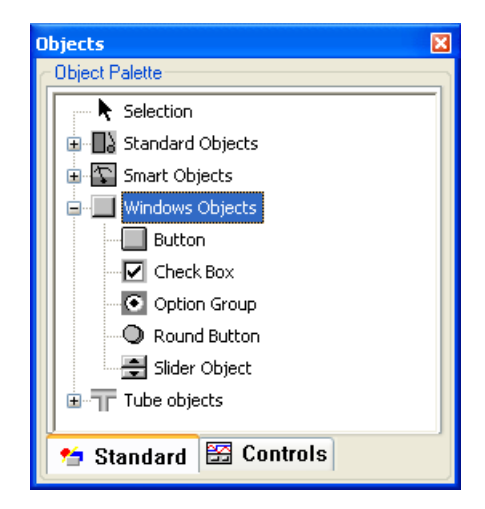

# Обзор

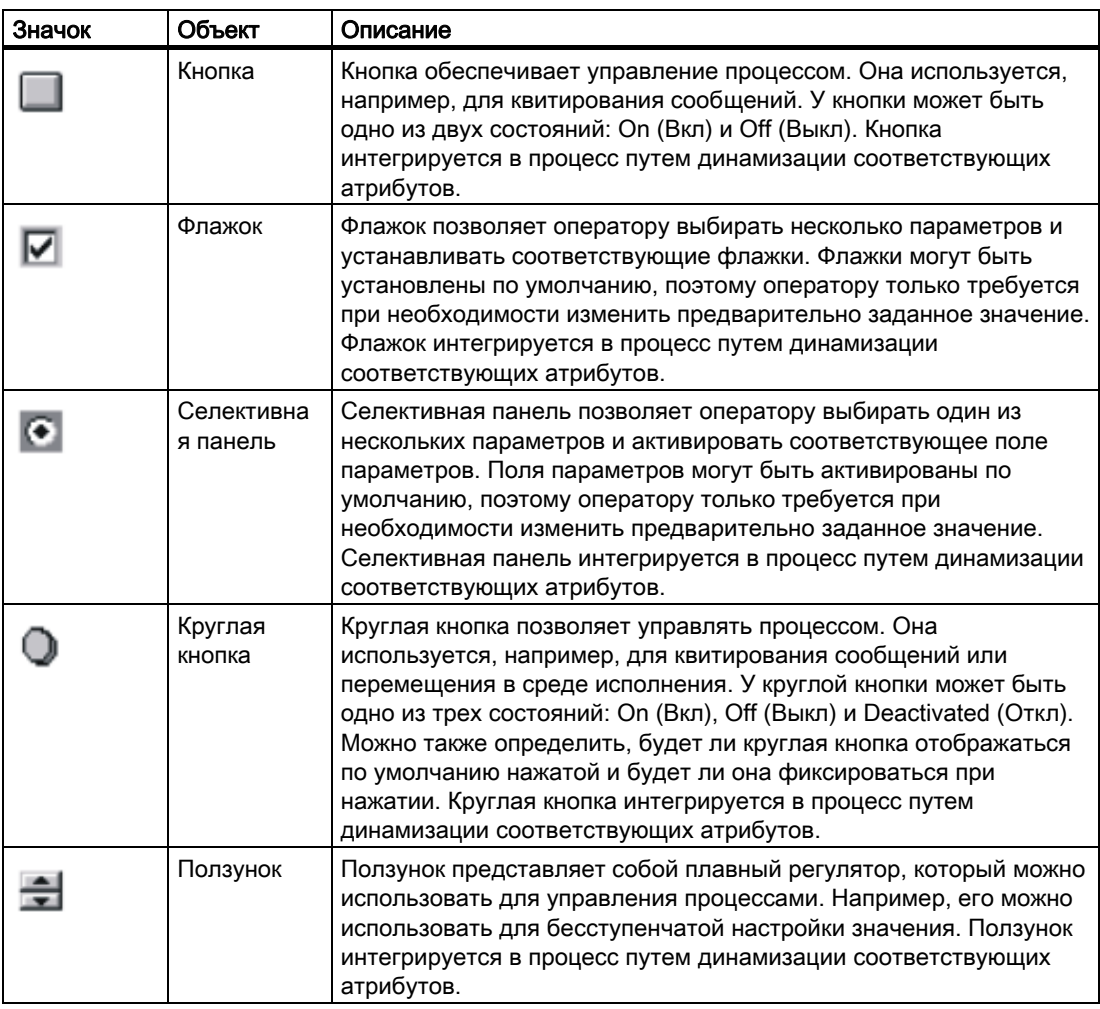

## Дополнительные источники информации

[Вставка кнопки](#page-322-0) (стр. [323\)](#page-322-0)

[Вставка флажка](#page-327-0) (стр. [328](#page-327-0))

[Вставка селективной панели](#page-329-0) (стр. [330](#page-329-0))

[Вставка круглой кнопки](#page-331-0) (стр. [332](#page-331-0))

[Вставка ползунка](#page-333-0) (стр. [334\)](#page-333-0)

[Изменение настройки по умолчанию для типов объектов](#page-105-0) (стр. [106\)](#page-105-0)

[Основные статические операции](#page-106-0) (стр. [107](#page-106-0))

[Основные динамические операции](#page-135-0) (стр. [136\)](#page-135-0)

[Палитра объектов](#page-42-0) (стр. [43\)](#page-42-0)

[Система координат кадра процесса](#page-30-0) (стр. [31\)](#page-30-0)

[Система координат объекта](#page-32-0) (стр. [33](#page-32-0))

[Прямоугольник, заключающий объект](#page-36-0) (стр. [37\)](#page-36-0)

[Работа с объектами в палитре объектов](#page-202-0) (стр. [203\)](#page-202-0)

[Работа с объединенными объектами](#page-351-0) (стр. [352](#page-351-0))

[Работа с объектами](#page-104-0) (стр. [105](#page-104-0))

# <span id="page-322-0"></span>6.6.4.2 Кнопка

### Вставка кнопки

### Введение

Кнопка обеспечивает управление процессом. Кнопка используется для квитирования сообщений или навигации в среде исполнения. У кнопки может быть одно из двух состояний: On (Вкл) и Off (Выкл). Кнопка интегрируется в процесс путем динамизации соответствующих атрибутов.

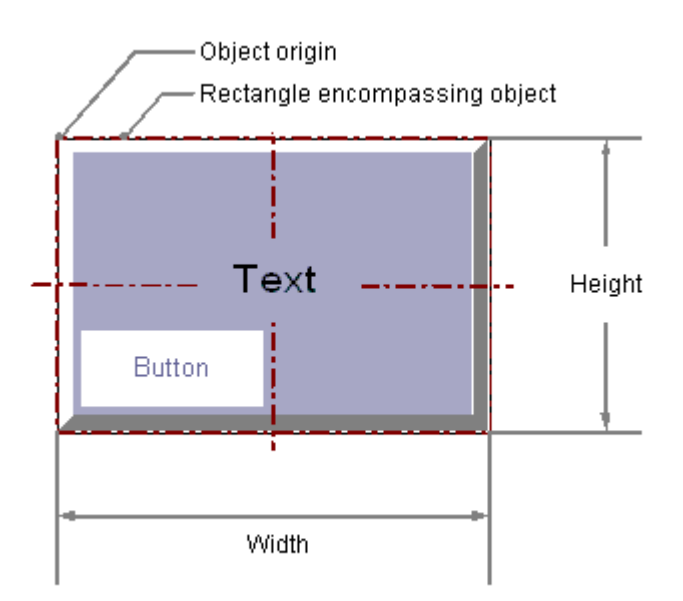

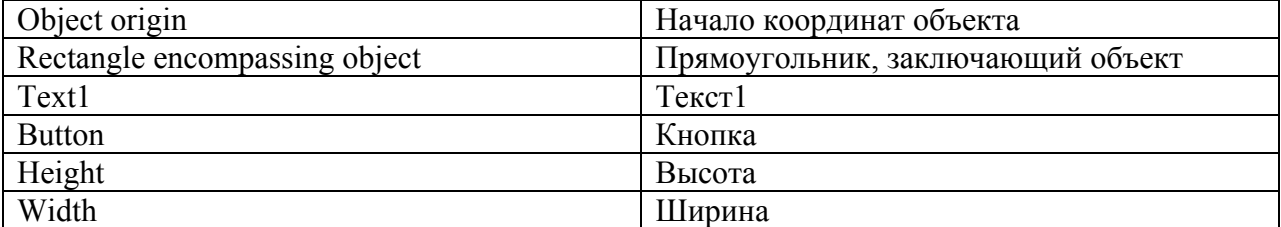

#### Вставка кнопки

- 1. Откройте кадр, в который требуется вставить кнопку.
- 2. На палитре объектов щелкните интеллектуальный объект Button (Кнопка).
- 3. Наведите указатель мыши на то место в кадре, в котором требуется вставить кнопку.
	- При этом указатель превращается в перекрестие с присоединенным символом объекта.
- 4. Удерживая нажатой кнопку мыши, растяните кнопку до нужного размера. Откроется диалоговое окно Button Configuration (Настройка кнопки).
- 5. Введите требуемые значения в поля в диалоге настройки. Описание диалога настройки содержится в следующем разделе.
- 6. Подтвердите выбор, нажав кнопку OK. На этом процесс вставки объекта Button (Кнопка) завершен.

Можно также дважды щелкнуть объект Windows Button (Кнопка) в палитре объектов. При этом рядом с началом координат кадра вставляется кнопка со свойствами по умолчанию. Откроется диалоговое окно Button Configuration (Настройка кнопки). После нажатия кнопки ОК процесс вставки завершен. Если в процессе вставки удерживать нажатой клавишу <SHIFT>, объект Button (Кнопка) примет форму квадрата.

### Изменение кнопки

Выберите объект типа кнопка, если требуется выполнить одно из следующих изменений.

#### Прямоугольник, заключающий объект

Перетащить прямоугольник, заключающий объект, чтобы разместить объект в кадре. Перетащить манипуляторы на прямоугольнике, заключающем объект, чтобы изменить размер объекта.

#### Палитры и панели инструментов

С помощью элемента Rotate (Повернуть) на стандартной панели инструментов повернуть объект. С помощью палитры цветов изменить цвет фона.

С помощью элементов на палитре стилей изменить стиль отображения объекта.

#### Атрибуты

В диалоговом окне Object Properties (Свойства объекта) изменить текущие значения требуемых атрибутов.

### Дополнительные источники информации

[Настройка кнопки](#page-324-0) (стр. [325\)](#page-324-0)

[Настройка горячей клавиши для навигации в среде исполнения](#page-325-0) (стр. [326](#page-325-0))

[Основные статические операции](#page-106-0) (стр. [107](#page-106-0))

[Основные динамические операции](#page-135-0) (стр. [136\)](#page-135-0)

[Свойства объекта](#page-150-0) (стр. [151\)](#page-150-0)

[Работа с объектами Windows](#page-320-0) (стр. [321\)](#page-320-0)
### <span id="page-324-0"></span>Настройка кнопки

#### Введение

После вставки открывается диалоговое окно Button Configuration (Настройка кнопки), если на вкладке Options (Параметры) в меню Tools (Сервис), Settings... (Настройки) включено использование диалогов настройки. В этом окне можно быстро настроить необходимые функции кнопки.

Диалог настройки можно также открыть во всплывающем меню объекта. В окне Object Properties (Свойства объекта) можно изменять значения конкретных атрибутов.

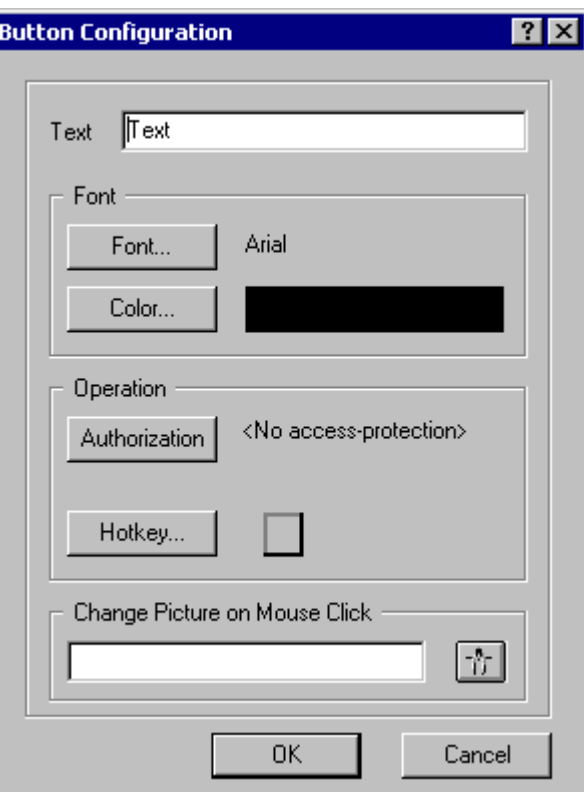

# Text (Текст)

В кнопке может отображаться текст описания ее функции. Введите требуемый текст. В диалоге настройке можно ввести текст только из одной строки. Многострочный текст можно ввести, изменив значение атрибута Text (Текст) в окне Object Properties (Свойства объекта). Подробное описание см в разделе "Изменение меток полей с помощью атрибута Text (Текст)".

# Font (Шрифт)

Можно изменить шрифт для отображения текста.

Нажмите одну из трех возможных кнопок, чтобы открыть соответствующее диалоговое окно. Подробное описание диалоговых окон см в разделах "Изменение шрифта" и "Изменение цвета шрифта".

### <span id="page-325-0"></span>Operation (Действие)

Для кнопки можно назначить разрешение. Для кнопки можно указать горячую клавишу, которая позволяет управлять функцией с помощью клавиши или сочетания клавиш. Нажмите одну из двух представленных кнопок, чтобы открыть соответствующее диалоговое окно. Подробное описание диалоговых окон см в разделе "Настройка горячей клавиши для навигации в среде исполнения".

### Change Picture on Mouse Click (Смена рисунка по щелчку мыши)

С помощью этой функции для выбранной кнопки можно назначить событие. При нажатии кнопки с помощью мыши отображается указанный кадр процесса.

Введите имя нужного кадра или щелкните  $\frac{r}{l}$ , чтобы открыть диалоговое окно Pictures (Кадры), в котором можно выбрать кадр. В диалоговом окне Pictures (Кадры) содержатся все кадры в формате PDL, которые находятся в каталоге для графики GraCS текущего проекта WinCC.

 В главе "Динамизация кадров процесса" содержатся исчерпывающие сведения на эту тему.

### Примечание

Не используйте функцию Change Picture on Mouse Click (Смена рисунка по щелчку мыши) в пакете Basic Process Control (Основное управление процессом). Для открытия кадров в рабочей области используйте функцию SSMChangeWorkField. Для открытия дополнительного окна кадра используйте функцию SSMOpenTopField.

### Дополнительные источники информации

[Выбор тега](#page-346-0) (стр. [347](#page-346-0))

[Настройка горячей клавиши для навигации в среде исполнения](#page-325-0) (стр. [326](#page-325-0))

[Вставка кнопки](#page-322-0) (стр. [323\)](#page-322-0)

[Быстрая настройка объекта](#page-344-0) (стр. [345](#page-344-0))

### Настройка горячей клавиши для навигации в среде исполнения

### Введение

Объект Button (Кнопка) используйте для запуска заданного события. Например, объекты типа кнопка можно размещать между несколькими кадрами.

При нажатии кнопки с помощью мыши в среде исполнения выполняется смена на другой заданный кадр процесса. Это событие можно также запустить с помощью клавиатуры, если для кнопки была задана горячая клавиша или сочетание клавиш с помощью атрибута Hotkey (Горячая клавиша). Для кнопки можно также назначить разрешение.

#### Настройка смены кадра

Смену кадра можно настроить с помощью константы для события, инициируемого с помощью нажатия кнопки мыши, в качестве прямого соединения. При нажатии кнопки с помощью мыши отображается указанный кадр процесса.

Имя кадра, который требуется отображать, можно настроить в диалоговом окне Insert Button (Вставка кнопки). Можно также изменить заданное прямое соединение на

вкладке Events (События) в окне Object Properties (Свойства объекта). Подробное описание см. в главе "Динамизация кадра процесса".

#### Настройка горячих клавиш

Вместо действий с помощью мыши можно использовать клавиши на клавиатуре. Для этого необходимо задать горячую клавишу.

Дважды щелкните атрибут Hotkey (Горячая клавиша), который содержится в группе свойств Miscellaneous (Прочее) в диалоговом окне Object Properties (Свойства объекта). Выберите одну из функциональных клавиш с помощью мыши или введите клавишу или комбинацию клавиш. Если для кнопки задана горячая клавиша, в свойствах объекта рядом с атрибутом Hotkey (Горячая клавиша) отображается стрелка.

#### Примечание

Если требуется задать горячую клавишу для управления группой, горячую клавишу необходимо назначить только для одного объекта Button (Кнопка) в группе. Горячая клавиша, назначенная для всей группы, не будет работать в среде исполнения.

#### Настройка разрешений

Редактор User Administrator (Администратор пользователей) используется в WinCC для назначения разрешений для пользователей. Разрешение можно назначить для любого объекта в графическом дизайнере. Только пользователь с соответствующим разрешением может управлять этим объектом.

Дважды щелкните атрибут Authorization (Разрешение), который находится в группе свойств Miscellaneous (Прочее) в диалоговом окне Object Properties (Свойства объекта). Выберите одно из доступных разрешений.

### Примечание

Чтобы управлять кнопкой в среде исполнения, для атрибутов Operator-Control Enable (Управляется оператором) и Display (Отображение) должно быть установлено значение Yes (Да). В значении атрибута Authorization (Разрешение) должно содержаться право доступа текущего пользователя.

### Дополнительные источники информации

[Настройка кнопки](#page-324-0) (стр. [325\)](#page-324-0)

[Вставка кнопки](#page-322-0) (стр. [323\)](#page-322-0)

# 6.6.4.3 Вставка флажка

### Введение

Флажок позволяет оператору выбирать несколько параметров и устанавливать соответствующие флажки. Флажки могут быть установлены по умолчанию, чтобы пользователю только требовалось при необходимости изменять значения по умолчанию. Флажок интегрируется в процесс путем динамизации соответствующих атрибутов.

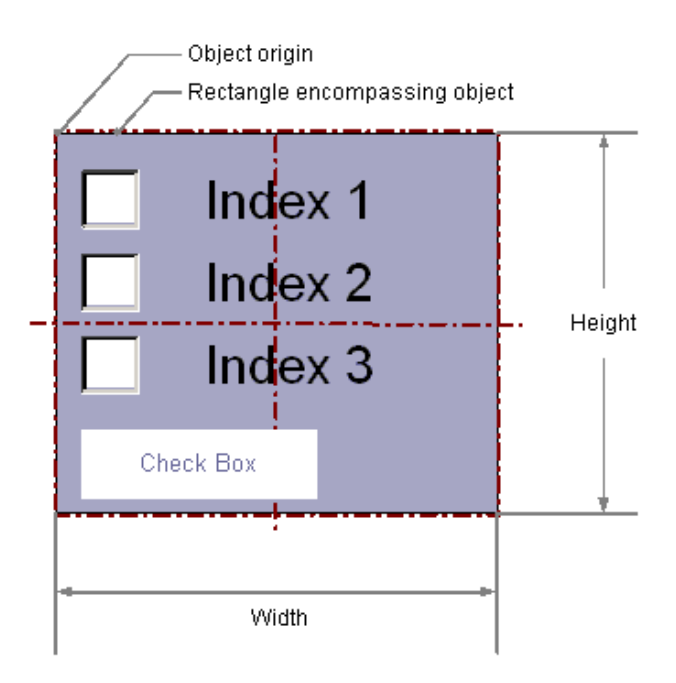

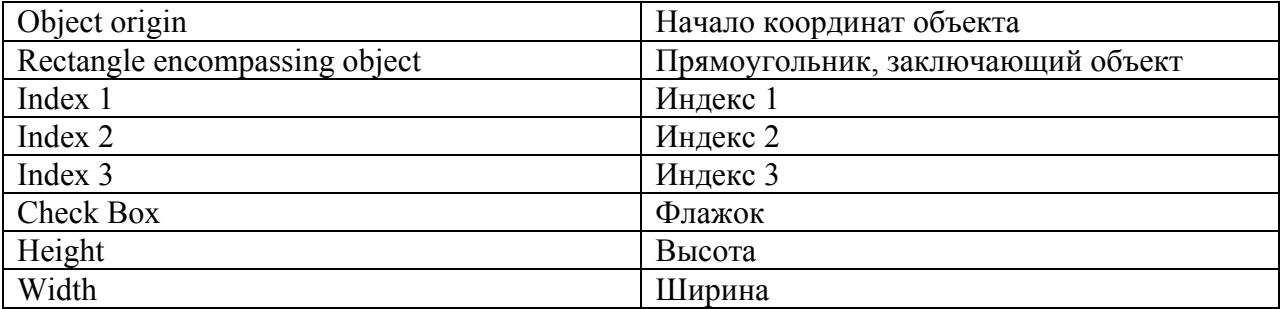

### Вставка флажка

- 1. Откройте кадр, в который требуется вставить флажок.
- 2. На палитре объектов щелкните объект Windows Check box (Флажок).
- 3. Переместите указатель мыши в место в кадре, в которое требуется вставить флажок. При этом указатель превращается в перекрестие с присоединенным символом

объекта.

4. Удерживая нажатой кнопку мыши, растяните флажок в требуемом направлении до нужного размера.

Флажок будет создан сразу после того, как кнопка мыши будет отпущена.

Можно также дважды щелкнуть объект Windows Check box (Флажок) в палитре объектов. При этом рядом с началом координат кадра вставляется флажок со свойствами по умолчанию.

Если при создании окна кадра удерживать нажатой клавишу <SHIFT>, объект Check box (Флажок) будет создан в форме квадрата.

### Изменение флажка

Выберите объект типа флажок, если требуется выполнить одно из следующих изменений.

### Прямоугольник, заключающий объект

Перетащить прямоугольник, заключающий объект, чтобы разместить объект в кадре. Перетащить манипуляторы на прямоугольнике, заключающем объект, чтобы изменить размер объекта.

#### Палитры и панели инструментов

С помощью элементов на стандартной панели инструментов отразить или повернуть объект или изменить вид текста.

С помощью палитры цветов изменить цвет фона.

С помощью элементов на палитре стилей изменить стиль отображения объекта.

### Атрибуты

В диалоговом окне Object Properties (Свойства объекта) изменить текущие значения требуемых атрибутов.

#### Определение количества полей

Атрибут Number of Boxes (Число полей) определяет общее количество полей для выбранного объекта. Для каждого объекта можно установить максимум 32 поля.

В то же время значение атрибута Number of Boxes (Число полей) определяет верхнюю уставку для атрибута Index (Индекс), который содержится в группе свойств Font (Шрифт). Изменение значения может иметь следующие последствия.

#### Увеличение количества

Новые поля вставляются под полем с самым высоким значением атрибута Index (Индекс). Стандартную маркировку нового поля можно изменить с помощью атрибута Text (Текст), который содержится в группе свойств Font (Шрифт).

#### Уменьшение количества

Удаляются все поля со значением атрибута Index (Индекс), которое выше нового числа.

### Настройка выделенных полей

Атрибут Selected Boxes (Выделенные поля) определяет, какие из полей отображаются как активированные. Можно активировать сразу несколько полей.

Каждое поле представлено битом в 32-битовом слове. Чтобы активировать поле, необходимо установить для соответствующего бита значение "1". В 32-битовом слове содержится информация для всех полей флажка. Значение атрибута Selected Boxes (Выделенные флажки) указывается в шестнадцатеричном формате.

### Дополнительные источники информации

[Основные статические операции](#page-106-0) (стр. [107](#page-106-0)) [Основные динамические операции](#page-135-0) (стр. [136\)](#page-135-0) [Свойства объекта](#page-150-0) (стр. [151\)](#page-150-0) [Работа с объектами Windows](#page-320-0) (стр. [321\)](#page-320-0)

# 6.6.4.4 Вставка селективной панели

### Введение

Селективная панель позволяет оператору выбирать один из нескольких параметров и активировать соответствующее поле параметров. Одна из групп выбора может быть активирована по умолчанию, чтобы пользователю только требовалось при необходимости изменять значения по умолчанию. Селективная панель интегрируется в процесс путем динамизации соответствующих атрибутов.

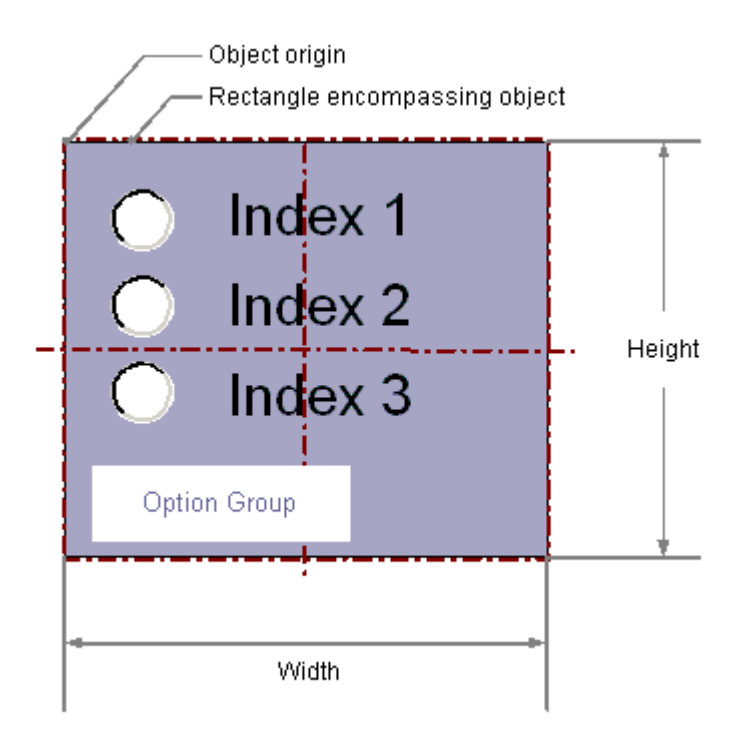

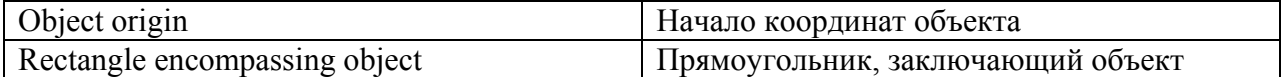

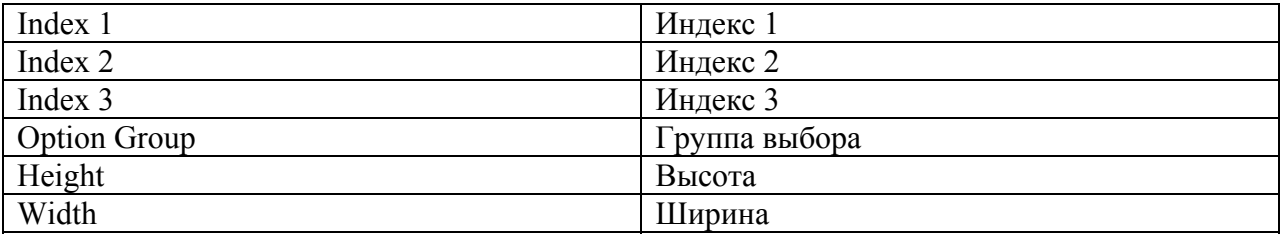

### Вставка селективной панели

- 1. Откройте кадр, в который требуется вставить селективную панель.
- 2. На палитре объектов щелкните интеллектуальный объект Option Group (Селективная панель).
- 3. Наведите указатель мыши на то место в кадре, в котором требуется вставить селективную панель. При этом указатель превращается в перекрестие с присоединенным символом
- 4. Удерживая нажатой кнопку мыши, растяните селективную панель в требуемом направлении до нужного размера.

Дуга окружности будет создана сразу после того, как кнопка мыши будет отпущена.

Можно также дважды щелкнуть объект Windows Option Group (Селективная панель) в палитре объектов. При этом рядом с началом координат кадра вставляется селективная панель со свойствами по умолчанию.

Если при создании окна кадра удерживать нажатой клавишу <SHIFT>, объект Radio box (Селективная панель) будет создан в форме квадрата.

### Изменение селективной панели

Выберите объект типа селективная панель, если требуется выполнить одно из следующих изменений.

### Прямоугольник, заключающий объект

объекта.

Перетащить прямоугольник, заключающий объект, чтобы разместить объект в кадре. Перетащить манипуляторы на прямоугольнике, заключающем объект, чтобы изменить размер объекта.

### Палитры и панели инструментов

С помощью элементов на стандартной панели инструментов отразить или повернуть объект или изменить вид текста.

С помощью палитры цветов изменить цвет фона.

С помощью элементов на палитре стилей изменить стиль отображения объекта.

### Атрибуты

В диалоговом окне Object Properties (Свойства объекта) изменить текущие значения требуемых атрибутов.

#### Определение количества полей

Атрибут Number of Boxes (Число полей) определяет общее количество полей для выбранного объекта. Для каждого объекта можно установить максимум 32 поля.

В то же время значение атрибута Number of Boxes (Число полей) определяет верхнюю уставку для атрибута Index (Индекс), который содержится в группе свойств Font (Шрифт). Изменение значения может иметь следующие последствия.

#### Увеличение количества

Новые поля вставляются под полем с самым высоким значением атрибута Index (Индекс). Стандартную маркировку нового поля можно изменить с помощью атрибута Text (Текст), который содержится в группе свойств Font (Шрифт).

### Уменьшение количества

Удаляются все поля со значением атрибута Index (Индекс), которое выше нового числа.

#### Настройка выделенных полей

Атрибут Selected Box (Выделенное поле) определяет, какое поле параметров в группе выбора отображается как активированное. Можно активировать только одно из полей.

Каждое поле представлено битом в 32-битовом слове. Чтобы активировать поле, необходимо установить для соответствующего бита значение "1". В 32-битовом слове содержится информация для всех полей флажка. Значение атрибута Selected Box (Выделенный флажок) указывается в шестнадцатеричном формате.

#### Дополнительные источники информации

[Основные статические операции](#page-106-0) (стр. [107](#page-106-0)) [Основные динамические операции](#page-135-0) (стр. [136\)](#page-135-0) [Свойства объекта](#page-150-0) (стр. [151\)](#page-150-0) [Работа с объектами Windows](#page-320-0) (стр. [321\)](#page-320-0)

# 6.6.4.5 Вставка круглой кнопки

### Введение

Круглая кнопка позволяет управлять процессом. Она используется, например, для квитирования сообщений. У круглой кнопки может быть одно из трех состояний: On (Вкл), Off (Выкл) и Deactivated (Откл). Можно также определить, будет ли круглая кнопка отображаться по умолчанию нажатой и будет ли она фиксироваться при нажатии. Круглая кнопка интегрируется в процесс путем динамизации соответствующих атрибутов.

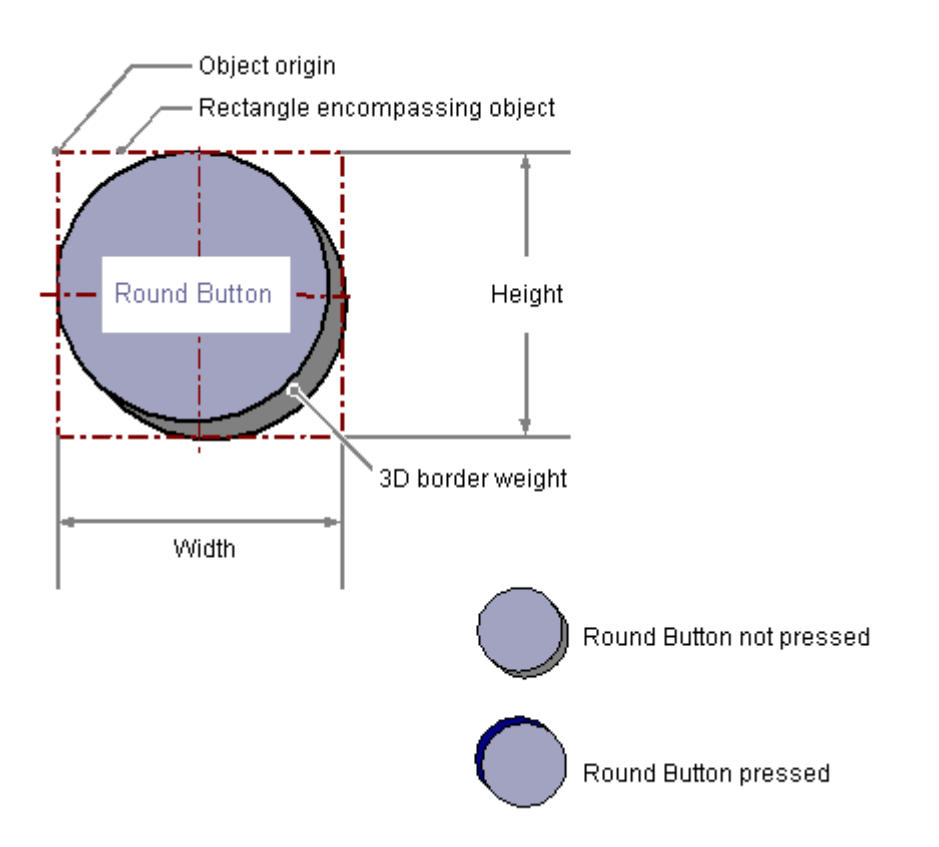

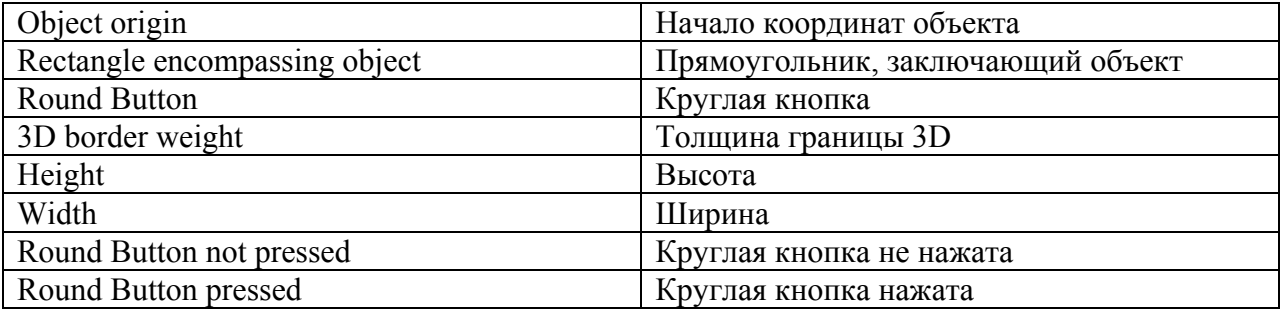

## Вставка круглой кнопки

- 1. Откройте кадр, в который требуется вставить круглую кнопку.
- 2. На палитре объектов щелкните интеллектуальный объект Round Button (Круглая кнопка).
- 3. Наведите указатель мыши на то место в кадре, в котором требуется вставить круглую кнопку. При этом указатель превращается в перекрестие с присоединенным символом объекта.
- 4. Удерживая нажатой кнопку мыши, растяните круглую кнопку в требуемом направлении до нужного размера. Дуга окружности будет создана сразу после того, как кнопка мыши будет отпущена.

Можно также дважды щелкнуть объект Windows Round Button (Круглая кнопка) в палитре объектов. При этом рядом с началом координат кадра вставляется круглая кнопка со свойствами по умолчанию.

### <span id="page-333-0"></span>Изменение круглой кнопки

Выберите объект типа круглая кнопка, если требуется выполнить одно из следующих изменений.

### Прямоугольник, заключающий объект

Перетащить прямоугольник, заключающий объект, чтобы разместить объект в кадре. Перетащить манипуляторы на прямоугольнике, заключающем объект, чтобы изменить размер объекта.

#### Палитры и панели инструментов

С помощью палитры цветов изменить цвет фона. С помощью элементов на палитре стилей изменить стиль отображения объекта.

### Атрибуты

В диалоговом окне Object Properties (Свойства объекта) изменить текущие значения требуемых атрибутов.

#### Дополнительные источники информации

[Основные статические операции](#page-106-0) (стр. [107](#page-106-0)) [Основные динамические операции](#page-135-0) (стр. [136\)](#page-135-0) [Свойства объекта](#page-150-0) (стр. [151\)](#page-150-0) [Работа с объектами Windows](#page-320-0) (стр. [321\)](#page-320-0)

### 6.6.4.6 Ползунок

### Вставка ползунка

#### Введение

Ползунок представляет собой плавный регулятор, который можно использовать для управления процессами. Например, его можно использовать для бесступенчатой настройки значения. Ползунок интегрируется в процесс путем динамизации соответствующих атрибутов.

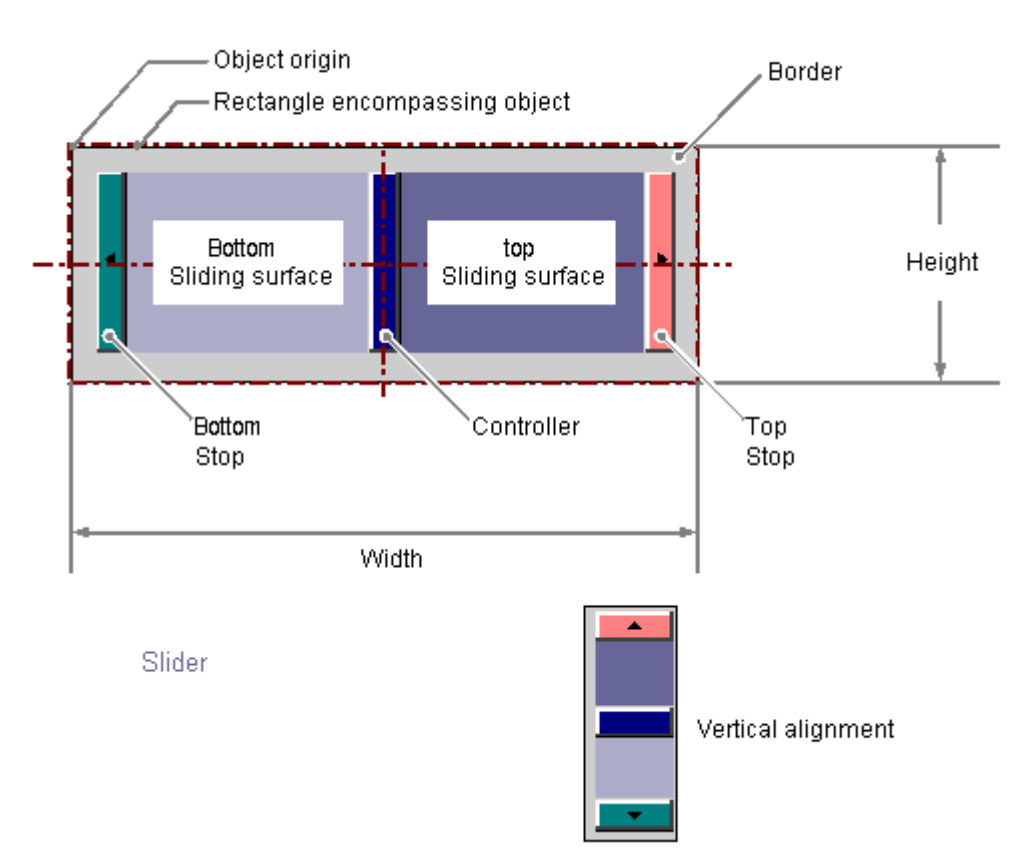

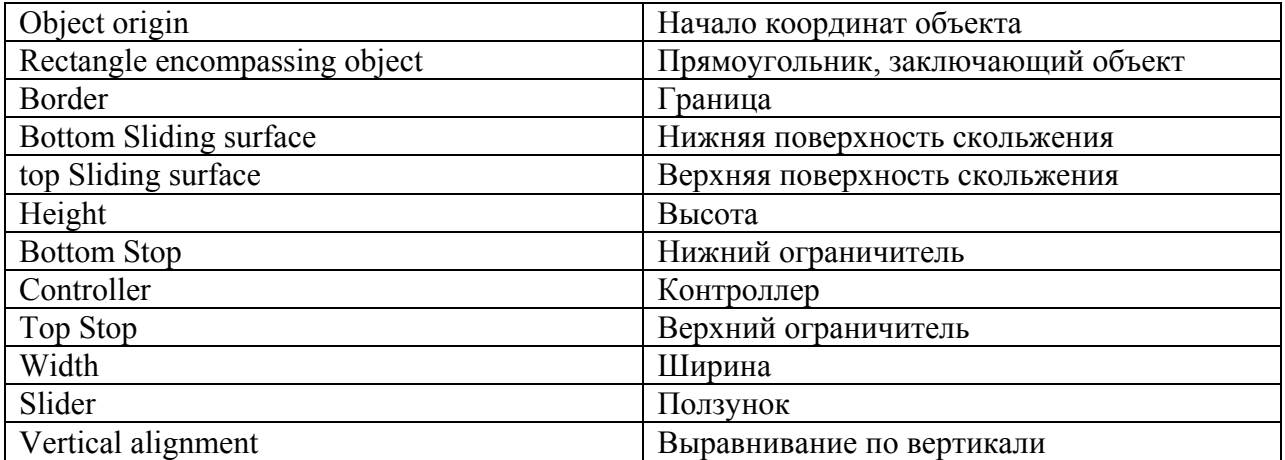

#### Вставка ползунка

- 1. Откройте кадр, в который требуется вставить ползунок.
- 2. На палитре объектов щелкните объект Windows Slider (Ползунок).
- 3. Переместите указатель мыши в место в кадре, в которое требуется вставить ползунок.

При этом указатель превращается в перекрестие с присоединенным символом объекта.

- 4. Удерживая нажатой кнопку мыши, растяните ползунок до нужного размера. Откроется диалоговое окно Slider Configuration (Настройка ползунка).
- 5. Введите требуемые значения в поля в диалоге настройки. Описание диалога настройки содержится в следующем разделе.
- 6. Подтвердите выбор, нажав кнопку OK. На этом процесс вставки объекта Slider (Ползунок) завершен.

Можно также дважды щелкнуть объект Windows Slider (Ползунок) в палитре объектов. При этом рядом с началом координат кадра вставляется ползунок со свойствами по умолчанию. Откроется диалоговое окно Slider Configuration (Настройка ползунка). После нажатия кнопки ОК процесс вставки завершен.

Если в процессе вставки удерживать нажатой клавишу <SHIFT>, объект Slider (Ползунок) примет форму квадрата.

### Изменение ползунка

Выберите объект типа ползунок, если требуется выполнить одно из следующих изменений.

Прямоугольник, заключающий объект

Перетащить прямоугольник, заключающий объект, чтобы разместить объект в кадре. Перетащить манипуляторы на прямоугольнике, заключающем объект, чтобы изменить размер объекта.

Палитры и панели инструментов

С помощью элемента Rotate (Повернуть) на стандартной панели инструментов повернуть объект.

С помощью палитры цветов изменить цвет фона границы.

С помощью элементов на палитре стилей изменить стиль отображения объекта.

Атрибуты

В диалоговом окне Object Properties (Свойства объекта) изменить текущие значения требуемых атрибутов.

#### Дополнительные источники информации

[Настройка ползунка](#page-336-0) (стр. [337\)](#page-336-0)

[Настройка диапазона значений и работы ползунка](#page-337-0) (стр. [338\)](#page-337-0)

[Основные статические операции](#page-106-0) (стр. [107](#page-106-0))

[Основные динамические операции](#page-135-0) (стр. [136\)](#page-135-0)

[Свойства объекта](#page-150-0) (стр. [151\)](#page-150-0)

[Работа с объектами Windows](#page-320-0) (стр. [321\)](#page-320-0)

### <span id="page-336-0"></span>Настройка ползунка

### Введение

После вставки открывается диалоговое окно Slider Configuration (Настройка ползунка), если на вкладке Options (Параметры) в меню Tools (Сервис), Settings... (Настройки) включено использование диалогов настройки. В этом окне можно быстро настроить необходимые функции ползунка.

Диалог настройки можно также открыть во всплывающем меню объекта. В окне Object Properties (Свойства объекта) можно изменять значения конкретных атрибутов.

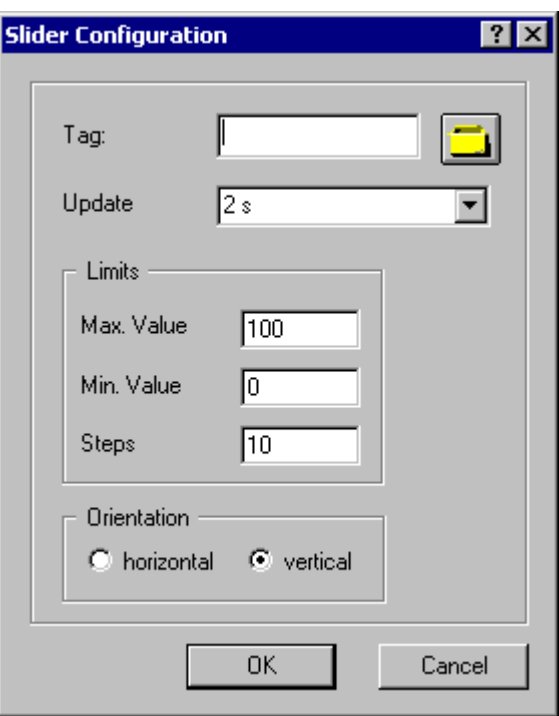

# Tag (Тег)

Можно выполнить динамизацию ползунка путем внедрения тега.

Введите имя нужного тега или щелкните  $\Box$ , чтобы открыть диалоговое окно Tags -

project: ..." (Теги — проект) для выбора тега. Подробное описание см. в разделе "Выбор тега".

#### Обновление

Частоту обновления отображения можно определить для значения, отображаемого ползунком.

 Введите требуемый интервал или выберите его в раскрывающемся списке. Подробное описание см. в разделе "Изменение цикла обновления".

### <span id="page-337-0"></span>Limits (Уставки)

Два манипулятора ползунка определяются максимальным и минимальным значениями ползунка. При установке шагов определяется количество приращений, которые используются при перемещении ползунка при нажатии ползунка кнопкой мыши. Введите требуемые уставки и количество шагов для отображения ползунка.

### Выравнивание

Определяет направление перемещения ползунка: по горизонтали или по вертикали.

#### Дополнительные источники информации

[Выбор тега](#page-346-0) (стр. [347](#page-346-0)) [Настройка диапазона значений и работы ползунка](#page-337-0) (стр. [338\)](#page-337-0) [Вставка ползунка](#page-333-0) (стр. [334\)](#page-333-0) [Быстрая настройка объекта](#page-344-0) (стр. [345](#page-344-0))

### Настройка диапазона значений и работы ползунка

#### Введение

Диапазон значений требуемых шагов и вид объекта Slider (Ползунок) можно при необходимости настроить путем изменения значений соответствующих атрибутов.

#### Установка конечных значений шкалы и значения нулевой точки

Атрибут Maximum value (Максимум) определяет абсолютное значение для отображения наивысшего значения. Атрибут Minimum value (Минимум) определяет абсолютное значение для отображения наименьшего значения. Атрибут Zero point value (Значение нулевой точки) определяет абсолютное значение для нулевого значения гистограммы.

### Operation Steps

Атрибут Operation Steps (Шаг) определяет число шагов, на которые перемещается ползунок в соответствующем направлении при однократном нажатии ползунка кнопкой мыши.

Количество нажатий ползунка для его перемещения от одного конца в другой рассчитывается следующим образом:

(Maximum value (Максимальное значение) – Minimum value (Минимальное значение)) / Operation steps (Шаг).

### Пример

Если максимальное значение = 100, минимальное значение = 0, шаг = 25, то для перемещения ползунка из одного конца в другой требуется нажать его поверхность четыре раза.

# **Alignment**

Атрибут Alignment (Положение) определяет направление движения ползунка: по горизонтали или по вертикали.

### Windows Style

Атрибут Windows Style (Стиль Windows) определяет стиль, который используется для отображения объектов в графическом дизайнере: настроенный или стандартный стиль операционной системы.

### Дополнительные источники информации

[Вставка ползунка](#page-333-0) (стр. [334\)](#page-333-0)

[Настройка ползунка](#page-336-0) (стр. [337\)](#page-336-0)

# 6.6.5 Работа с объектами труб

# 6.6.5.1 Работа с объектами труб

### Введение

В системе WinCC на кадрах процесса можно воссоздавать системы взаимосвязанных труб, баков и других объектов.

Для этого выберите подходящие объекты в библиотеке и соедините их друг с другом с помощью объектов труб. Благодаря встроенному узору заливки трубы отображаются трехмерными и таким образом позволяют создавать понятные изображения.

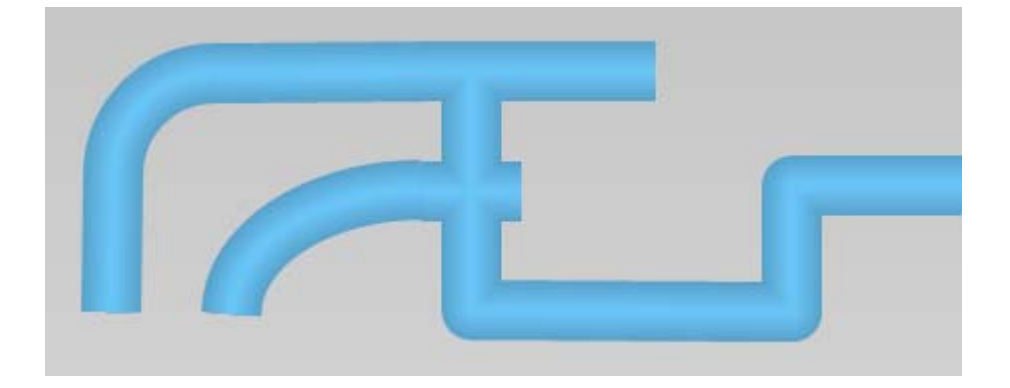

### Объекты труб

Система WinCC содержит следующие объекты труб.

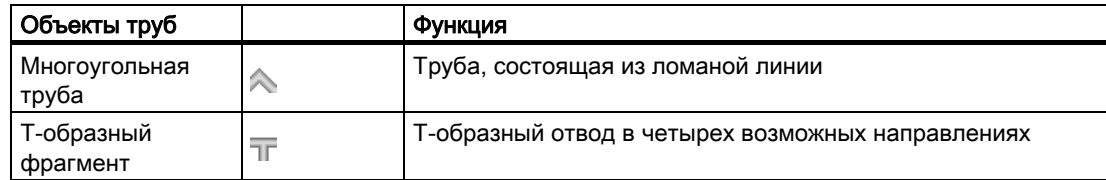

<span id="page-339-0"></span>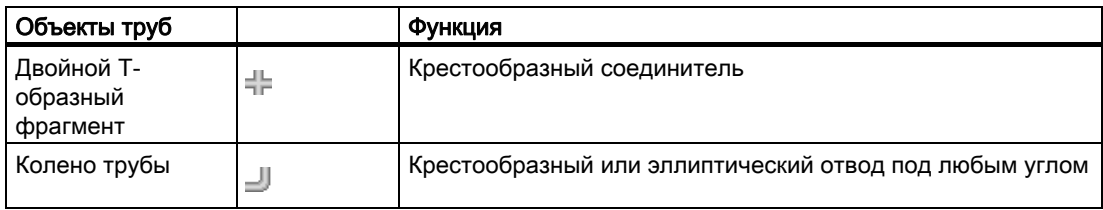

Система создается с помощью этих объектов труб и объектов в библиотеке, например баков и клапанов.

# Дополнительные источники информации

[Вставка многоугольной трубы](#page-339-0) (стр. [340\)](#page-339-0)

[Вставка T-образного фрагмента](#page-340-0) (стр. [341\)](#page-340-0)

[Вставка двойного T-образного фрагмента](#page-341-0) (стр. [342](#page-341-0))

[Вставка колена трубы](#page-343-0) (стр. [344](#page-343-0))

# 6.6.5.2 Вставка многоугольной трубы

### Введение

В системе WinCC имеются объекты труб, имитирующие трубопроводные сети. С помощью многоугольной трубы можно создать трубы с любым количеством отводов, которое необходимо. Можно закруглить угловые точки или отобразить их в качестве углов под определенным градусом.

Многоугольная труба представляет собой открытый многоугольник: даже при выборе одинаковых начальной и конечной точек концы трубы не будут соединены друг с другом.

У многоугольной трубы может быть любое количество углов. Угловые точки нумеруются в порядке их создания. Их можно перемещать по отдельности.

### <span id="page-340-0"></span>Процедура

- 1. Откройте кадр, в который требуется вставить многоугольную трубу.
- 2. На палитре объектов щелкните объект трубы Polygon tube (Многоугольная труба).
- 3. Наведите указатель мыши на место в кадре, которое будет являться начальной точкой многоугольной трубы.

Указатель мыши превратится в перекрестие со стрелками, направленными внутрь.

- 4. Щелкните выбранную начальную точку левой кнопкой мыши.
- 5. Щелкните каждый второй необходимый угол многоугольной трубы левой кнопкой мыши.

Щелкните правой кнопкой мыши, чтобы исправить последнюю созданную часть многоугольной трубы.

- 6. Чтобы завершить многоугольную трубу, дважды щелкните необходимую конечную точку.
- 7. Чтобы позднее переместить отдельную угловую точку, перетащите небольшой квадрат рядом с конечной точкой в необходимое место.

### Свойства

Для установки типа отображения угла используйте атрибут Line connection type (Тип соединения линии) в разделе Styles (Стили).

- Square (Квадрат): закругление угловых точек отсутствует
- Round (Круглый): дугообразное закругление угла

Для установки ширины трубы используйте атрибут Line weight (Толщина линии) в разделе Styles (Стили).

## 6.6.5.3 Вставка T-образного фрагмента

### Введение

В системе WinCC содержатся объекты труб, используемые для воссоздания трубопроводных сетей. Можно создать T-образное соединение трубы с использованием T-образного фрагмента.

<span id="page-341-0"></span>T-образный фрагмент можно повернуть в любую из четырех возможных сторон.

# Процедура

- 1. Откройте кадр, в который требуется вставить T-образный фрагмент.
- 2. На палитре объектов щелкните объект трубы T-piece (T-образный фрагмент).

Указатель мыши видоизменится и примет вид полого T-образного фрагмента.

3. Переместите указатель мыши в место в кадре, в которое требуется вставить Tобразный фрагмент, и щелкните в необходимом месте.

T-образный фрагмент будет вставлен. С помощью мыши можно изменить положение и замер объекта.

Измените направление с помощью свойств T-образного фрагмента.

# Свойства

Установите ширину трубы с помощью атрибутов Line Weight (Толщина линии) и Styles (Стили).

Установите направление T-образного фрагмента в градусах с помощью атрибута Rotation Angle (Угол поворота). Значение этого атрибута определяет направление нижней части T-образного фрагмента вниз (0), влево (90), вверх (180) или вправо (270). Введенное значение автоматически округляется до числа, кратного 90.

# 6.6.5.4 Вставка двойного T-образного фрагмента

### Введение

В системе WinCC имеются объекты труб, имитирующие трубопроводные сети. Используйте двойной T-образный фрагмент для создание пересечения труб.

# <span id="page-343-0"></span>Процедура

- 1. Откройте кадр, в который требуется вставить двойной T-образный фрагмент.
- 2. На палитре объектов щелкните объект трубы Double T-piece (Двойной T-образный фрагмент).

Указатель мыши видоизменится и примет вид полого перекрестия.

3. Переместите указатель мыши в место в кадре, в которое требуется вставить двойной T-образный фрагмент, и щелкните в необходимом месте.

Двойной T-образный фрагмент будет вставлен. Можно изменить его положение и размер.

#### Функции

Для установки ширины трубы используйте атрибут Line weight (Толщина линии) в разделе Styles (Стили).

# 6.6.5.5 Вставка колена трубы

### Введение

В системе WinCC имеются объекты труб, имитирующие трубопроводные сети. Используйте колено трубы для создания колена в фрагменте трубы.

Можно установить размер, форму (дуга окружности и эллипса) и размеры колена трубы согласно требованиям.

### Процедура

- 1. Откройте кадр, в который необходимо вставить колено трубы.
- 2. На палитре объектов щелкните объект Tube bend (Колено трубы).
- 3. Наведите указатель мыши на место в кадре, куда требуется вставить колено трубы. Указатель мыши видоизменится и примет вид полой четверти эллипса.

<span id="page-344-0"></span>4. Щелкните мышью в выбранном месте.

Колено трубы будет вставлено с определенными начальными параметрами: в виде дуги окружности с равной шириной и высотой в первом квадранте с размером окружности 90 $^{\circ}$  =  $\frac{1}{2}$   $\pi$ .

5. Измените положение, размер и форму колена.

Если ширина и высота не равны, дуга окружности становится дугой эллипса.

- 6. Для изменения направления четверти дуги, отразите ее зеркально или переверните.
- 7. Чтобы позднее переместить начальную или конечную точку, перетащите небольшой квадрат рядом с необходимой точкой в нужное место.

При этом будут изменены размеры окружности колена трубы.

#### Функции

#### Геометрия колена трубы

Определите размер и форму колена трубы с помощью атрибутов в разделе Geometry (Геометрия). Размеры окружности определяются атрибутами Start angle (Начальный угол) и End angle (Конечный угол).

Атрибуты не зависят друг от друга.

- При изменении значений Width (Ширина) и Height (Высота) значения RadiusX (Радиус X) и RadiusY (Радиус Y) изменятся автоматически. Начальный и конечный углы сохранятся.
- При изменении начального и конечного углов значения Width (Ширина) и Height (Высота) изменятся автоматически. Значения RadiusX (Радиус X) и RadiusY (Радиус Y) сохранятся.
- При изменении значений RadiusX (Радиус X) и RadiusY (Радиус Y) значения Width (Ширина) и Height (Высота) изменятся автоматически. Начальный и конечный углы сохранятся.

### Ширина трубы

Для установки ширины трубы используйте атрибут Line weight (Толщина линии) в разделе Styles (Стили).

# 6.6.6 Быстрая настройка объекта

# 6.6.6.1 Быстрая настройка объекта

### Введение

В графическом дизайнере доступны диалоги настройки, в которых можно быстро настраивать отдельные объекты и их важные функции.

Если функция диалогов настройки включена на вкладке Options (Параметры) в меню Tools (Сервис), Settings... (Настройки), то при вставке объекта открывается соответствующий диалог настройки.

Диалог настройки можно также открыть во всплывающем меню объекта.

Диалоги настройки доступны для следующих объектов. поле ввода-вывода, гистограммы, графический объект, индикатор состояния, текстовый список, кнопка и ползунок В диалогах настройки отображаются разные данные в зависимости от объекта.

## Краткое описание настраиваемых функций

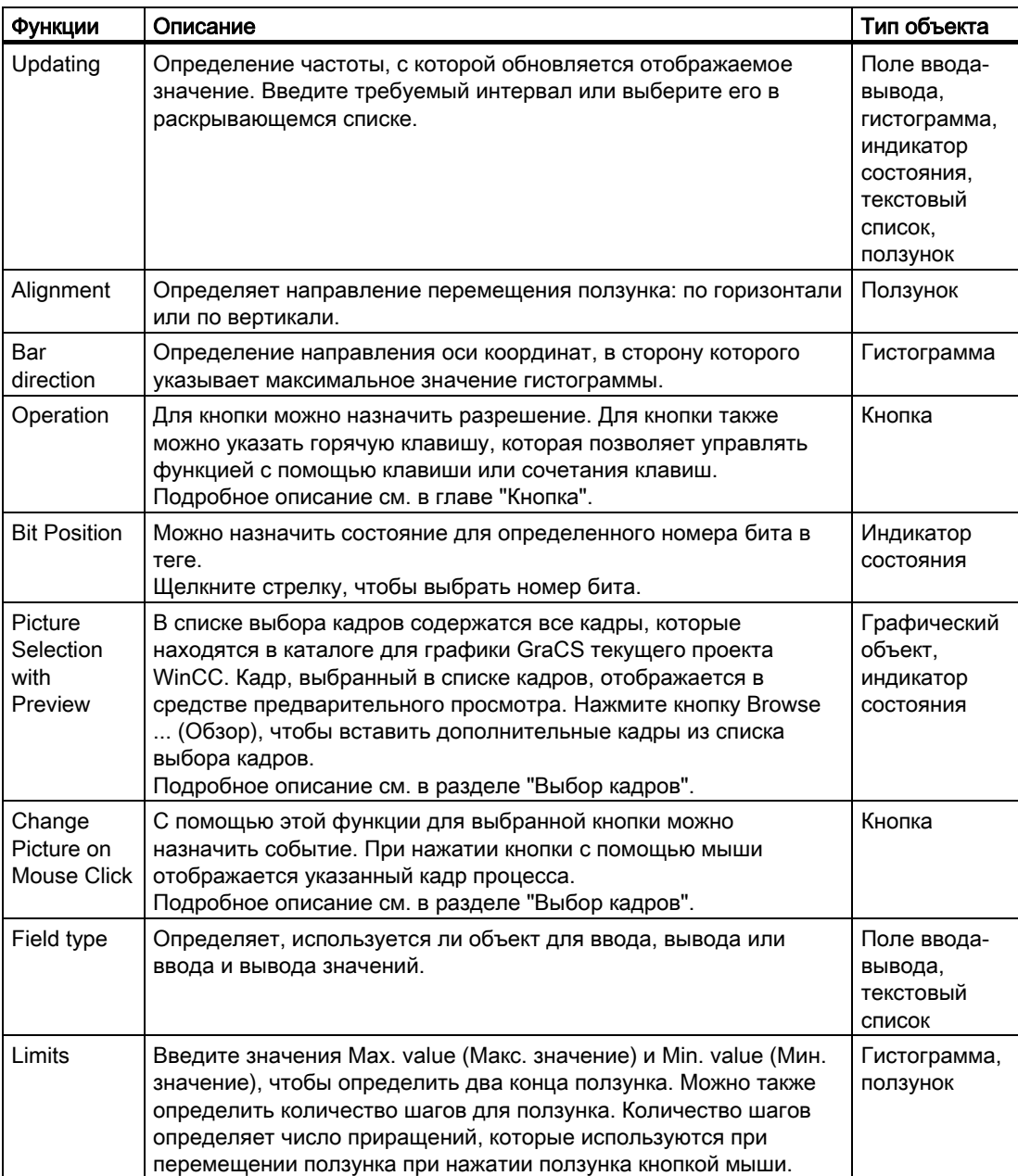

<span id="page-346-0"></span>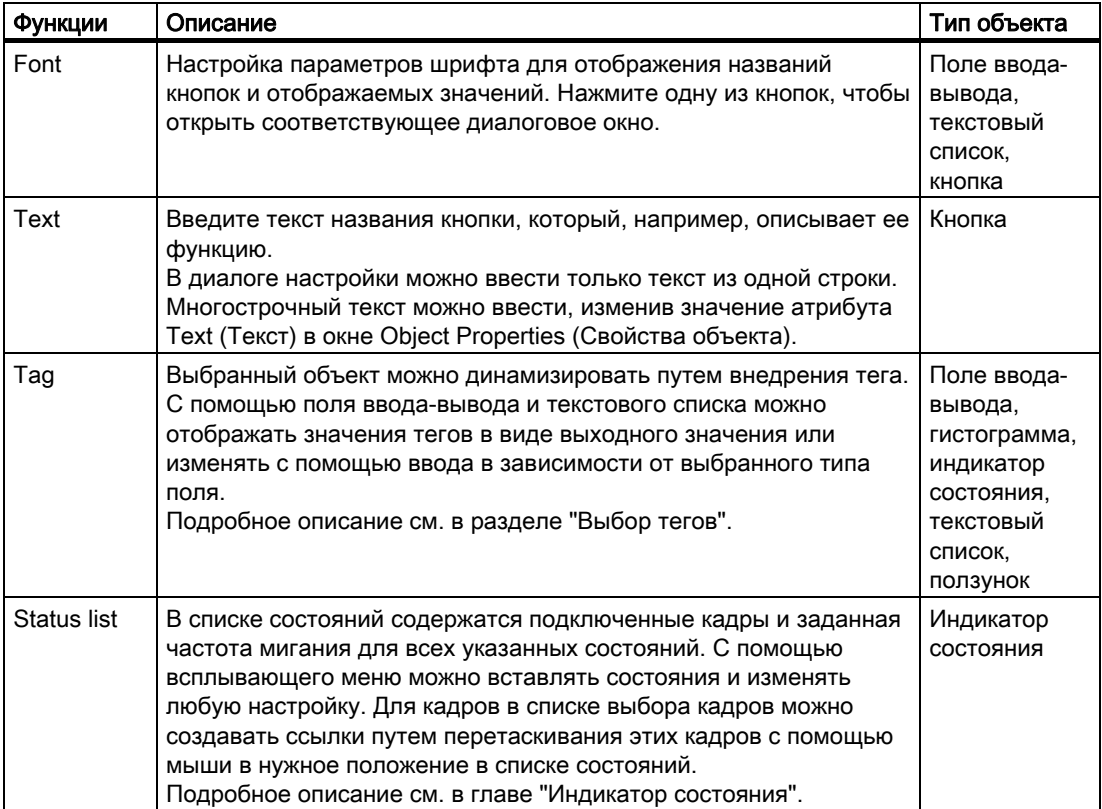

### Дополнительные источники информации

[Работа с объектами в палитре объектов](#page-202-0) (стр. [203\)](#page-202-0)

[Настройка ползунка](#page-336-0) (стр. [337\)](#page-336-0)

[Настройка кнопки](#page-324-0) (стр. [325\)](#page-324-0)

[Настройка текстового списка](#page-292-0) (стр. [293\)](#page-292-0)

[Настройка индикатора состояния](#page-285-0) (стр. [286](#page-285-0))

[Вставка графического объекта](#page-278-0) (стр. [279](#page-278-0))

[Настройка гистограммы](#page-272-0) (стр. [273](#page-272-0))

[Настройка поля ввода-вывода](#page-260-0) (стр. [261\)](#page-260-0)

[Выбор кадров](#page-348-0) (стр. [349\)](#page-348-0)

[Настройка состояний](#page-287-0) (стр. [288\)](#page-287-0)

[Выбор тега](#page-346-0) (стр. [347](#page-346-0))

# 6.6.6.2 Выбор тега

# Введение

Теги являются центральным элементом динамизации кадров процесса, выполненной с помощью графического дизайнера. Путем связывания тега процесса с объектом

можно графически представлять, например, изменение измеряемого значения. Дополнительную информацию об использовании этих тегов см. в главе "Менеджер тегов".

В диалоговом окне Tags – Project: ... (Теги — проект) содержатся все теги, доступные для проекта. Это диалоговое окно выглядит следующим образом.

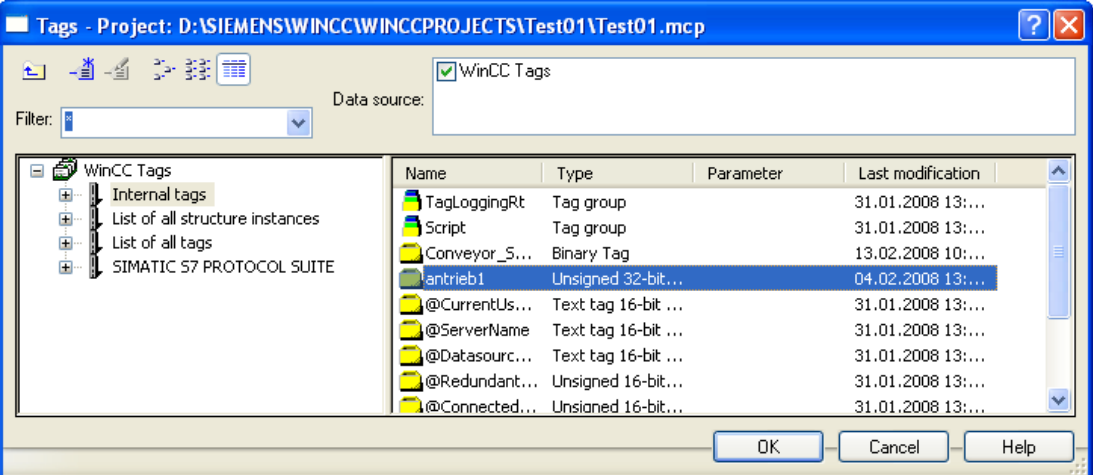

● Ширину областей и столбцов окна в средстве просмотра тегов можно изменять путем перемещения вертикальных разделительных линий.

### Filter (Фильтр)

Поиск нужного тега может занять много времени, если доступно слишком много настроенных тегов. Например, если доступно 15000 тегов, операция поиска длится примерно минуту.

С помощью фильтра можно сузить область поиска и сократить время, необходимое для поиска. Можно значительно повысить эффективность, если указывать для тегов префиксы.

### Data source (Источник данных)

В окне Data Source (Источник данных) можно выбирать теги, которые требуется в нем отобразить.

### Группы тегов

Выбранная группа тегов с подпапками отображается в области слева в виде дерева папок.

Каталоги и подкаталоги можно открывать или закрывать с помощью значка "+" или "-". Теги, доступные для выбранного элемента, отображаются в средстве просмотра тегов.

### Отображение тегов

В области справа содержатся все теги, доступные для элемента. В средстве просмотра тегов имеется четыре столбца, в которых отображаются имя, тип и параметр тега, а также время последнего изменения тега. Теги можно сортировать путем нажатия заголовка соответствующего столбца.

# <span id="page-348-0"></span>Процедура

- 1. Выберите требуемый фильтр. Звездочка означает, что фильтр не используется или не указан.
- 2. Выберите один или несколько источников данных.
- 3. Откройте требуемую группу тегов в области слева.
- 4. Выберите нужный тег в области справа.
- 5. Подтвердите выбор, нажав кнопку OK. Диалоговое окно Tags - project: ... (Теги — проекта) закроется. Выбранный тег назначается для выбранного объекта, после чего можно продолжить настройку.

#### Дополнительные источники информации

[Быстрая настройка объекта](#page-344-0) (стр. [345\)](#page-344-0)

[Работа с объектами Windows](#page-320-0) (стр. [321\)](#page-320-0)

[Работа с интеллектуальными объектами](#page-240-0) (стр. [241\)](#page-240-0)

# 6.6.6.3 Выбор кадров

### Введение

В графическом дизайнере кадры можно связывать со множеством объектов. В зависимости от объекта связанные кадры могут быть представлены разными файловыми форматами.

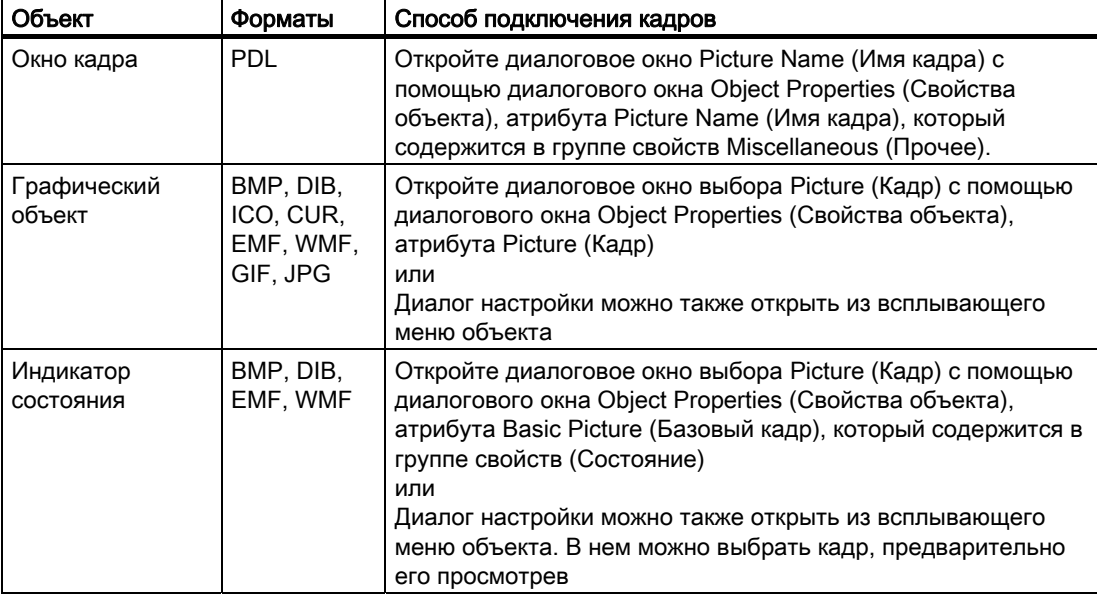

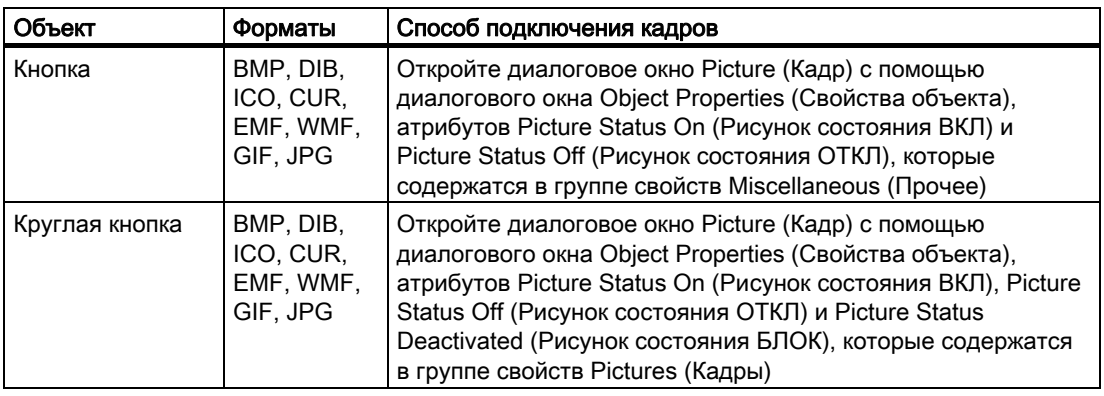

# Диалоговое окно выбора Picture Name (Имя кадра)

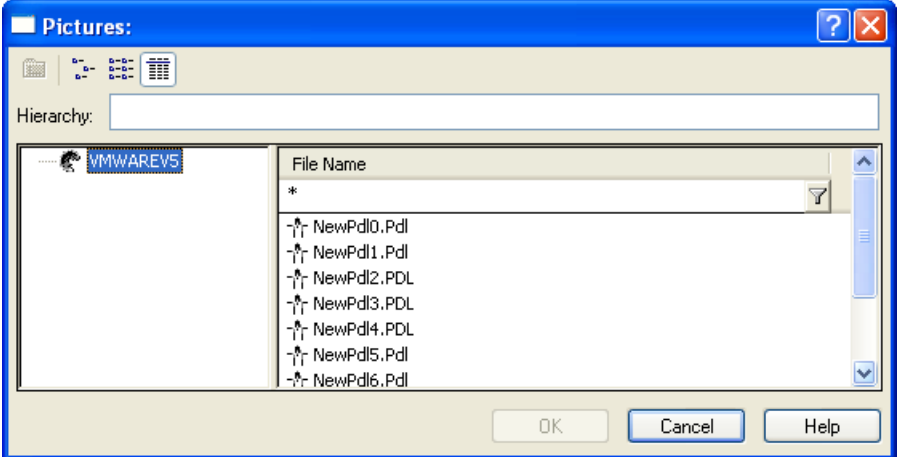

В диалоговом окне выбора Picture Name (Имя кадра) отображаются все файлы PDL в текущем проекте. Любой файл, который требуется связать с окном кадра, должен быть доступен для текущего проекта WinCC.

# Диалоговое окно выбора Picture (Кадр)

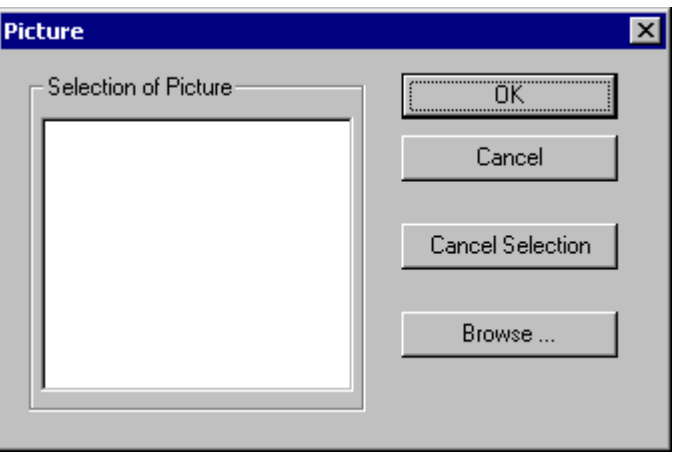

В диалоговом окне выбора Picture (Кадр) содержится список всех кадров, доступных в проекте. Эти кадры хранятся в папке для графики GraCS текущего проекта WinCC. Для добавления дополнительных кадров в текущий проект можно использовать кнопку Browse ... (Обзор) для открытия дополнительного диалогового окна выбора.

### Диалог настройки

В диалоге настройки содержатся разные данные в зависимости от выбранного объекта. Например, в нем может содержаться следующая информация, если выбран графический объект.

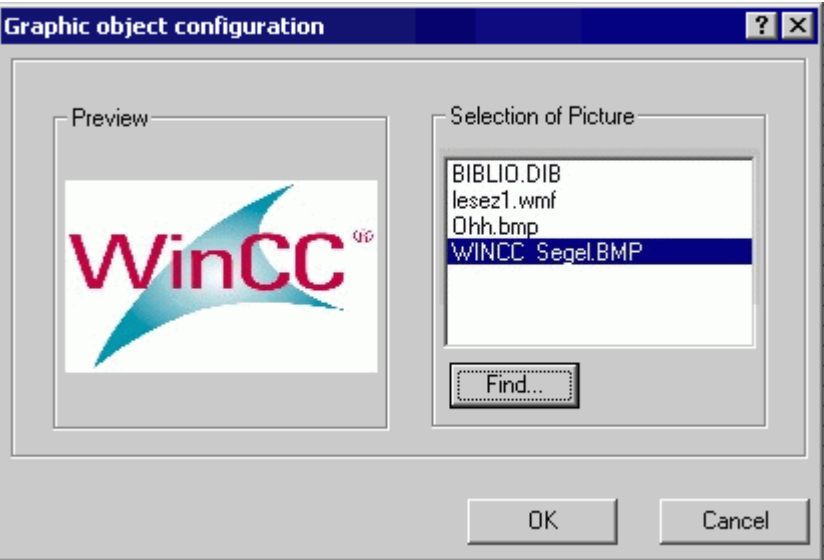

В списке выбора кадров перечислены все кадры, доступные в проекте. Эти кадры хранятся в папке для графики GraCS текущего проекта WinCC. Для добавления дополнительных кадров в текущий проект можно использовать кнопку Browse ... (Обзор) для открытия дополнительного диалогового окна выбора.

### Поиск кадра

В этом диалоговом окне можно перейти в любую папку для выбора одного или нескольких кадров и последующего добавления в текущий проект. После этого кадры заносятся в список выбора кадров в диалоговом окне выбора.

<span id="page-351-0"></span>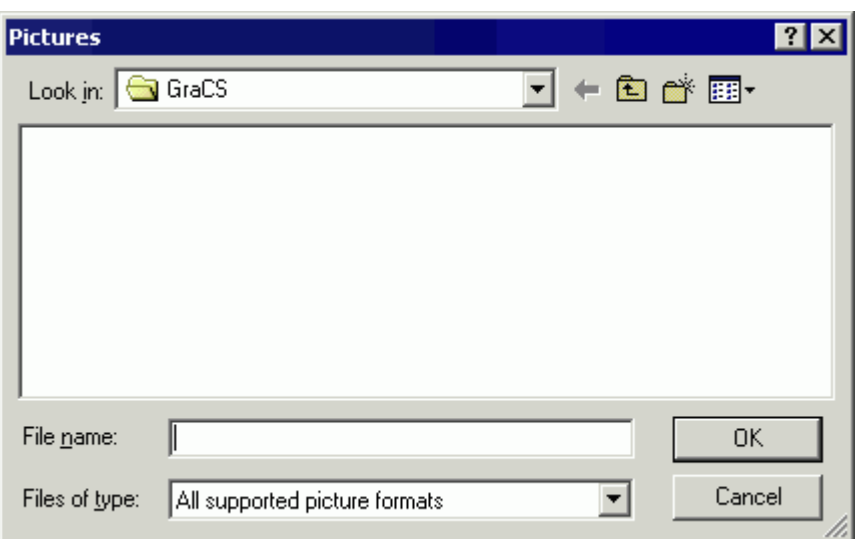

#### Примечание

Графические файлы, на которые существуют ссылки, необходимо скопировать в папку с графикой GraCS для текущего проекта WinCC, чтобы они были доступными на целевом компьютере. Если нажать кнопку Browse... (Обзор) при выборе кадра, выбранные графические файлы автоматически копируются в папку с графикой GraCS.

Для выбора сразу нескольких кадров: Удерживая нажатой клавишу <SHIFT>, щелкните первый и последний кадры. Для выбора нескольких кадров по отдельности: Удерживая нажатой клавишу <CTRL>, щелкните несколько отдельных кадров.

#### Дополнительные источники информации

[Быстрая настройка объекта](#page-344-0) (стр. [345](#page-344-0))

[Работа с объектами Windows](#page-320-0) (стр. [321\)](#page-320-0)

[Работа с интеллектуальными объектами](#page-240-0) (стр. [241\)](#page-240-0)

# 6.7 Работа с объединенными объектами

# 6.7.1 Работа с объединенными объектами

### Введение

Объекты на палитре объектов можно объединять путем создания группы или пользовательского объекта с помощью множественного выбора. Кроме того, группу или объединенный объект можно добавить в библиотеку проекта. После этого группа или объединенный объект становится объектом библиотеки, доступным для многократного использования в других кадрах процесса или проектах.

# Обзор

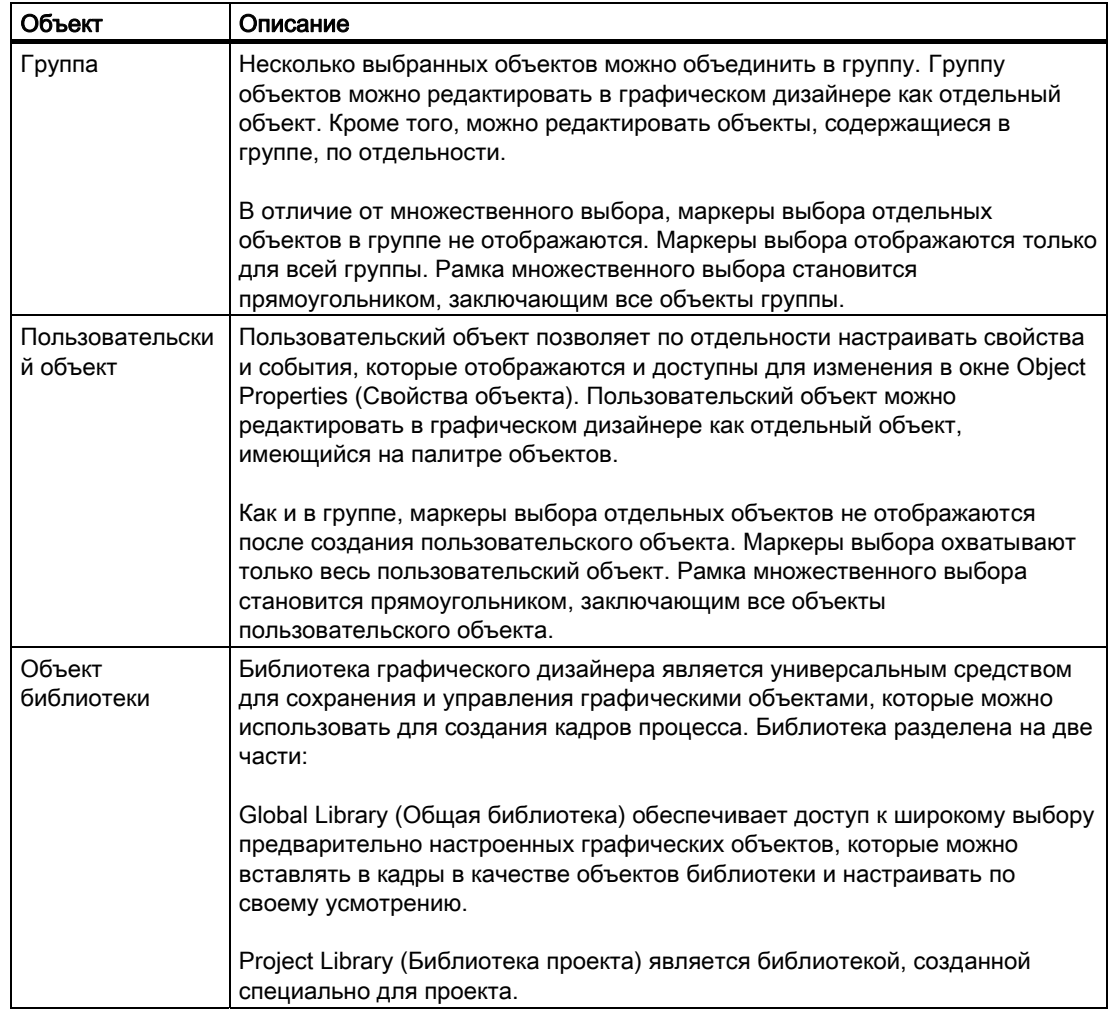

# Дополнительные источники информации

[Работа с библиотекой](#page-403-0) (стр. [404](#page-403-0))

[Работа с пользовательскими объектами](#page-357-0) (стр. [358\)](#page-357-0)

[Работа с группами](#page-353-0) (стр. [354\)](#page-353-0)

[Множественный выбор объектов](#page-112-0) (стр. [113\)](#page-112-0)

[Работа с объектами в палитре объектов](#page-202-0) (стр. [203\)](#page-202-0)

[Работа с объектами](#page-104-0) (стр. [105](#page-104-0))

# <span id="page-353-0"></span>6.7.2 Работа с группами

### 6.7.2.1 Работа с группами

### Введение

Несколько выбранных объектов можно объединить в группу. Группу объектов можно редактировать в графическом дизайнере как отдельный объект. Можно также по отдельности редактировать объекты в группе.

В отличие от множественного выбора, маркеры выбора отдельных объектов в группе не отображаются. Маркеры выбора отображаются только для всей группы. Рамка множественного выбора становится прямоугольником, заключающим все объекты группы.

### Дополнительные источники информации

[Работа с объединенными объектами](#page-351-0) (стр. [352](#page-351-0))

[Работа с объектами](#page-104-0) (стр. [105](#page-104-0))

[Множественный выбор объектов](#page-112-0) (стр. [113\)](#page-112-0)

[Разгруппирование группы](#page-356-0) (стр. [357\)](#page-356-0)

[Изменение свойств группы](#page-355-0) (стр. [356](#page-355-0))

[Изменение объектов в группе](#page-354-0) (стр. [355](#page-354-0))

[Группировка объектов](#page-353-0) (стр. [354\)](#page-353-0)

# 6.7.2.2 Группировка объектов

### Введение

При множественном выборе объекты можно объединять в группу с помощью команды Group (Сгруппировать).

## Требования

● Выберите по крайней мере два объекта любого типа, за исключением объектов OLE.

## Процедура

- 1. Откройте всплывающее меню множественного выбора или меню Edit (Правка).
- 2. Выберите элемент Group (Группа)/Grouping (Группировка). После этого выбранные объекты объединяются в группу. Рамка множественного выбора становится прямоугольником, заключающим группу. Маркеры выбора отображаются только для группы.

### <span id="page-354-0"></span>Примечание

С помощью команды Group (Сгруппировать) можно также объединять группы в более группы более высокого уровня. Это позволяет создать иерархию групп. Группы можно разгруппировывать в обратном порядке.

### Дополнительные источники информации

[Работа с объектами](#page-104-0) (стр. [105](#page-104-0))

[Прямоугольник, заключающий объект](#page-36-0) (стр. [37\)](#page-36-0)

[Множественный выбор объектов](#page-112-0) (стр. [113\)](#page-112-0)

[Работа с группами](#page-353-0) (стр. [354\)](#page-353-0)

[Разгруппирование группы](#page-356-0) (стр. [357\)](#page-356-0)

[Изменение свойств группы](#page-355-0) (стр. [356\)](#page-355-0)

[Изменение объектов в группе](#page-354-0) (стр. [355\)](#page-354-0)

# 6.7.2.3 Изменение объектов в группе

### Введение

Объекты, включенные в группу, можно редактировать отдельно путем изменения значений их атрибутов. Объекты отображаются в окне Object Properties (Свойства объекта) вместе с их группами свойств в виде компонента типа объекта Group (Группа).

### Требования

● Выберите группу.

# Процедура

- 1. Откройте диалоговое окно Object Properties (Свойства объекта).
- 2. Выберите группу свойств требуемого отдельного объекта на вкладке Properties (Свойства), на которой содержатся атрибуты, подлежащие изменению. Информацию об изменении атрибутов см. в разделе "Настройка свойств объекта".

### Дополнительные источники информации

[Работа с группами](#page-353-0) (стр. [354\)](#page-353-0) [Работа с объектами](#page-104-0) (стр. [105](#page-104-0)) [Прямоугольник, заключающий объект](#page-36-0) (стр. [37\)](#page-36-0) [Множественный выбор объектов](#page-112-0) (стр. [113\)](#page-112-0) [Свойства объекта](#page-150-0) (стр. [151\)](#page-150-0) [Разгруппирование группы](#page-356-0) (стр. [357\)](#page-356-0) [Изменение свойств группы](#page-355-0) (стр. [356\)](#page-355-0)

[Группировка объектов](#page-353-0) (стр. [354\)](#page-353-0)

# <span id="page-355-0"></span>6.7.2.4 Изменение свойств группы

### Введение

Группу можно редактировать в графическом дизайнере как все другие объекты.

В окне Object Properties (Свойства объекта) в виде компонентов типа объекта Group (Группа) отображаются следующие элементы.

- Группы свойств и атрибуты, которые имеют по крайней мере один из выбранных объектов.
- Все объекты в группе вместе с их собственными группами свойств и атрибутами.

При изменении общего атрибута группы изменяются все отдельные объекты, имеющие этот атрибут. Однако для некоторых атрибутов действуют определенные правила, применимые только к группе.

#### Примеры

- При перемещении начала координат группы значения отдельных объектов изменяются в соответствии с новыми координатами. Значения атрибутов Position X (Координата X) и Position Y (Координата Y) отдельных объектов не изменяются по отношению к началу координат группы.
- При изменении размера группы значения атрибутов Height (Высота) и Width (Ширина) отдельных объектов изменяются в процентах в соответствии с измененным размером.
- Если в среде исполнения для отдельных объектов группы было задано вращение, эти настройки приводятся в соответствие с размером группы. Контрольные точки для вращения соотносятся с началом координат группы, а не с началом координат отдельного объекта. В среде исполнения объекты, для которых не было задано вращения, остаются без изменений.
- Линейные объекты, которые содержатся в группе вместе с объектами, имеющими поверхность, всегда принимают цвет, выбранный в качестве цвета фона или цвета линии в свойствах группы.
- Если требуется задать горячую клавишу для управления группой, горячую клавишу необходимо назначить только для одного объекта Button (Кнопка) в группе. Горячая клавиша, назначенная для всей группы, не будет работать в среде исполнения.

### Требования

● Выберите группу.

## Процедура

- 1. Откройте диалоговое окно Object Properties (Свойства объекта).
- 2. Выберите группу свойств на вкладке Properties (Свойства), на которой содержатся атрибуты, подлежащие изменению. Информацию об изменении атрибутов см. в разделе "Настройка свойств объекта".

### <span id="page-356-0"></span>Альтернативная операция

Свойства группы можно также настраивать с помощью мыши. Группу можно редактировать так же, как и отдельный объект.

#### Примечание

Объекты, включенные в группу, можно редактировать отдельно путем изменения значений их атрибутов. Объекты отображаются в окне Object Properties (Свойства объекта) вместе с их группами свойств в виде компонента типа объекта Group (Группа).

#### Дополнительные источники информации

[Группировка объектов](#page-353-0) (стр. [354\)](#page-353-0) [Изменение объектов в группе](#page-354-0) (стр. [355\)](#page-354-0) [Разгруппирование группы](#page-356-0) (стр. [357\)](#page-356-0) [Свойства объекта](#page-150-0) (стр. [151\)](#page-150-0) [Множественный выбор объектов](#page-112-0) (стр. [113\)](#page-112-0) [Прямоугольник, заключающий объект](#page-36-0) (стр. [37\)](#page-36-0) [Работа с объектами](#page-104-0) (стр. [105](#page-104-0)) [Работа с группами](#page-353-0) (стр. [354\)](#page-353-0)

# 6.7.2.5 Разгруппирование группы

#### Введение

С помощью команды Ungroup (Разгруппировать) можно разбить группу на отдельные объекты. После этого отдельные объекты отображаются в множественном выборе.

# Требования

● Выберите группу.

# Процедура

- 1. Откройте всплывающее меню или меню Edit (Правка).
- 2. Выберите Group (Группа)/Ungroup (Разгруппировать). Маркеры выбора группы скрываются. Объекты группы отображаются в множественном выборе.

## Примечание

С помощью команды Group (Группировать) можно снова сгруппировать отдельные объекты и создать иерархию групп. Группы можно разгруппировывать в обратном порядке.

### <span id="page-357-0"></span>Дополнительные источники информации

[Группировка объектов](#page-353-0) (стр. [354\)](#page-353-0) [Множественный выбор объектов](#page-112-0) (стр. [113\)](#page-112-0) [Прямоугольник, заключающий объект](#page-36-0) (стр. [37\)](#page-36-0) [Работа с объектами](#page-104-0) (стр. [105](#page-104-0)) [Работа с группами](#page-353-0) (стр. [354\)](#page-353-0) [Работа с объединенными объектами](#page-351-0) (стр. [352](#page-351-0))

# 6.7.3 Работа с пользовательскими объектами

## 6.7.3.1 Работа с пользовательскими объектами

### Введение

Пользовательский объект позволяет по отдельности настраивать свойства и события, которые отображаются и доступны для изменения в окне Object Properties (Свойства объекта).

Пользовательский объект можно редактировать в графическом дизайнере как отдельный объект, имеющийся на палитре объектов. Как и в группе, маркеры выбора отдельных объектов не отображаются после создания пользовательского объекта. Маркеры выбора охватывают только весь пользовательский объект. Граница множественного выбора становится прямоугольником, заключающим все объекты пользовательского объекта.

При работе с пользовательскими объектами обратите внимание на следующие особенности.

- Функция Undo (Отменить) недоступна при редактировании пользовательского объекта.
- При создании пользовательского объекта удаляются заданные события отдельных объектов.
- Если перед выходом из режима редактирования не выбрать ни одного объекта, пользовательский объект удаляется. При выходе из режима редактирования в пользовательский объект импортируются только выбранные объекты.
- Назначение горячих клавиш и определение последовательности перехода с помощью клавиши TAB для объектов в пользовательском объекте не поддерживаются.
- Если в пользовательский объект встроен групповой индикатор, то для пользовательского объекта доступны атрибуты Group value (Групповое значение), Group relevant (Относится к группе) и Bit pattern group display (Битовая маска значимости), с помощью которых можно фиксировать и квитировать состояния.
- Имя атрибута невозможно создать дважды. Эти атрибуты предварительно назначены системой (стандартные атрибуты). Если атрибуты пользовательского объекта удалены, имена этих атрибутов невозможно использовать в пользовательском атрибуте. Дополнительную информацию о стандартных атрибутах см. в разделе "Объект ScreenItem".
- В именах пользовательских атрибутов пользовательского объекта не должны содержаться специальные символы.
- Используйте Configuration Dialog Customized Object (Диалог настройки пользовательского объекта) для отображения свойств пользовательского объекта. Если стандартное свойство удалено в Configuration Dialog Customized Object (Диалог настройки пользовательского объекта), то это свойство не отображается в интерфейсе пользователя в графическом дизайнере. Однако к свойству попрежнему можно получить доступ с помощью VBS. Это относится к следующим свойствам: ObjectName, Layer, Left, Top, Width, Height, Visible, Enabled и PasswordLevel
- Свойства с префиксом "@" не нумеруются автоматически (enum) системой VBA. Поэтому эти свойства недоступны для изменения с помощью VBA.
- Со свойствами с префиксом "@" невозможно работать с помощью VBA.
- При адресации пользовательских свойств пользовательского объекта имена свойств, используемые в макросах VB, должны соответствовать именам свойств в диалоге настройки. Необходимо уделять особое внимание использованию верхнего/нижнего регистров.
- Имя свойства зависит от установленного языка. Если пользовательский объект имеет многоязычные пользовательские свойства, перед редактированием пользовательского объекта необходимо задать язык в Configuration Dialog Customized Object (Диалог настройки пользовательского объекта). После этого можно выбрать нужный язык.

#### Примечание

Свойства текста текстового объекта должны быть динамизированы для обеспечения изменений внешних источников, чтобы работала смена языка.

#### Дополнительные источники информации

[Создание пользовательского объекта](#page-359-0) (стр. [360](#page-359-0)) [Настройка групп свойств пользовательского объекта](#page-364-0) (стр. [365\)](#page-364-0) [Добавление и удаление атрибутов пользовательского объекта](#page-366-0) (стр. [367](#page-366-0)) [Настройка свойств атрибутов пользовательского объекта](#page-367-0) (стр. [368](#page-367-0)) [События пользовательского объекта](#page-370-0) (стр. [371](#page-370-0)) [Настройка событий пользовательского объекта](#page-371-0) (стр. [372\)](#page-371-0) [Редактирование пользовательского объекта](#page-372-0) (стр. [373\)](#page-372-0) [Удаление пользовательского объекта](#page-374-0) (стр. [375](#page-374-0)) [Работа с объектами](#page-104-0) (стр. [105](#page-104-0)) [Работа с объединенными объектами](#page-351-0) (стр. [352](#page-351-0)) [Пример. Создание компрессора в качестве пользовательского объекта](#page-374-0) (стр. [375\)](#page-374-0) [Настройка пользовательского объекта](#page-360-0) (стр. [361\)](#page-360-0) [Свойства пользовательского объекта](#page-361-0) (стр. [362\)](#page-361-0) [Множественный выбор объектов](#page-112-0) (стр. [113\)](#page-112-0)

# <span id="page-359-0"></span>6.7.3.2 Создание пользовательского объекта

### Введение

Объекты в множественном выборе можно объединять в пользовательский объект с помощью команды Customized Object (Пользовательский объект)/Create (Создать) во всплывающем меню или меню Edit (Правка). Пользовательский объект можно создать на основе одного отдельного объекта. В пользовательский объект невозможно импортировать объекты типов Application Window (Окно приложения), Picture Window (Окно кадра), OLE object (Объект OLE), Group (Группа) или другой пользовательский объект.

## Требования

 $\bullet$  Выберите по крайней мере два объекта любого типа, за исключением Application Window (Окно приложения), Picture Window (Окно кадра), OLE object (Объект OLE), Group (Группа) или другого пользовательского объекта.

# Процедура

- 1. Откройте всплывающее меню или меню Edit (Правка).
- 2. Выберите Customized Object (Пользовательский объект)/Create (Создать). Откроется диалоговое окно Configuration Dialog Customized Object (Диалог настройки пользовательского объекта).
- 3. Настройте доступные свойства и события пользовательского объекта. Для получения дополнительной информации о настройке пользовательского объекта см. раздел "Настройка пользовательского объекта".
- 4. Подтвердите изменения, нажав кнопку OK. Выбранные объекты объединятся в пользовательский объект. Граница множественного выбора становится прямоугольником, заключающим группу.

## Дополнительные источники информации

[Редактирование пользовательского объекта](#page-372-0) (стр. [373](#page-372-0))

[Удаление пользовательского объекта](#page-374-0) (стр. [375](#page-374-0))

[Пример. Создание компрессора в качестве пользовательского объекта](#page-374-0) (стр. [375\)](#page-374-0)

[Работа с объектами](#page-104-0) (стр. [105](#page-104-0))

[Множественный выбор объектов](#page-112-0) (стр. [113\)](#page-112-0)

[Работа с пользовательскими объектами](#page-357-0) (стр. [358](#page-357-0))

[Настройка пользовательского объекта](#page-360-0) (стр. [361](#page-360-0))

[Свойства пользовательского объекта](#page-361-0) (стр. [362\)](#page-361-0)
# <span id="page-360-0"></span>6.7.3.3 Настройка пользовательского объекта

## Введение

В диалоговом окне Configuration Dialog Customized Object (Диалог настройки пользовательского объекта) можно указать, какие свойства и события можно настраивать для пользовательского объекта. В окне Object Properties (Свойства объекта) отображаются только те свойства и события, которые выбраны в диалоге настройки пользовательского объекта. Параметры можно настроить в диалоговом окне Properties (Свойства) и на вкладке Event (Событие).

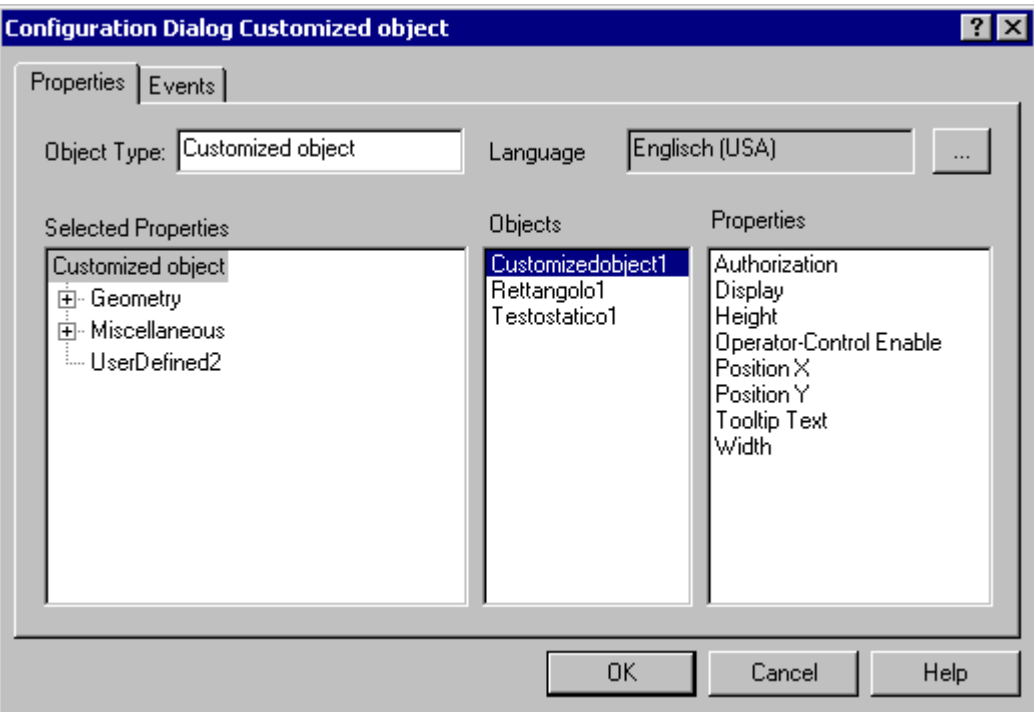

Окно Configuration Dialog Customized Object (Диалог настройки пользовательского объекта) также можно открыть из всплывающего меню выбранного пользовательского объекта.

# Вкладка Properties (Свойства)

Выбор доступных групп свойств и атрибутов можно определить на вкладке Properties (Свойства). Имя и заданный язык доступного атрибута можно изменить. Каждый атрибут пользовательского объекта можно также связать с атрибутами включенных отдельных объектов.

## Вкладка Event (Событие)

События, доступные для пользовательского объекта, можно настроить на вкладке Events (События). Можно также сделать Object Events (События объекта) доступными для включенных отдельных объектов.

### <span id="page-361-0"></span>Дополнительные источники информации

[Настройка свойств атрибутов пользовательского объекта](#page-367-0) (стр. [368\)](#page-367-0) [Добавление и удаление атрибутов пользовательского объекта](#page-366-0) (стр. [367](#page-366-0)) [Настройка групп свойств пользовательского объекта](#page-364-0) (стр. [365\)](#page-364-0) [Настройка событий пользовательского объекта](#page-371-0) (стр. [372](#page-371-0)) [Работа с пользовательскими объектами](#page-357-0) (стр. [358](#page-357-0)) [Свойства пользовательского объекта](#page-361-0) (стр. [362\)](#page-361-0) [События пользовательского объекта](#page-370-0) (стр. [371\)](#page-370-0)

# 6.7.3.4 Свойства пользовательского объекта

## Введение

Выбор доступных групп свойств и атрибутов можно определить на вкладке Properties (Свойства). Имя и заданный язык доступного атрибута можно изменить. Каждый атрибут пользовательского объекта можно также связать с атрибутами включенных отдельных объектов.

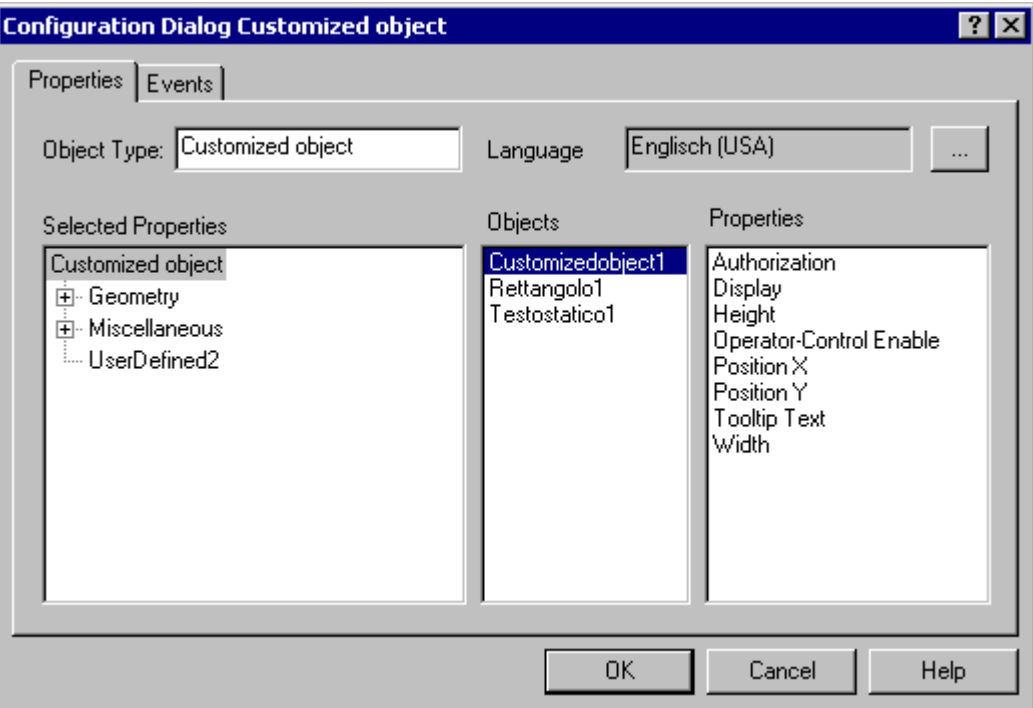

# Диалог настройки

# Object type (Тип объекта)

Имя выбранного пользовательского объекта отображается и доступно для изменения. Введите требуемое имя.

# Language (Язык)

Пользовательский объект и атрибуты выбранных свойств можно настроить для разных языков.

Выберите требуемый атрибут и щелкните , чтобы выбрать один из языков,

установленных в WinCC.

## Selected Properties (Выбранные свойства)

В этой области содержатся группы свойств и атрибуты, которые отображаются в виде свойств пользовательского объекта в окне Object Properties (Свойства объекта). Группы свойств и атрибуты при необходимости можно уставлять или удалять из списка выбора.

Щелкните символ "+" или "-", чтобы отобразить или скрыть элементы более низкого уровня.

Подробное описание см. в следующих главах: "Настройка группы свойств пользовательского объекта" и "Настройка атрибутов пользовательского объекта".

# Objects (Объекты)

В этой области отображаются все объекты, которые содержатся в пользовательском объекте.

Выберите объект, для которого требуется отобразить атрибуты, доступные в области Properties (Свойства).

### Properties (Свойства)

В этой области содержатся все доступные атрибуты для объекта, выбранного в области Objects (Объекты).

Дважды щелкните требуемый атрибут, чтобы вставить его в указанное положение в области Selected Properties (Выбранные свойства). Подробное описание см. в разделе "Вставка или удаление атрибутов пользовательского объекта".

#### Примечание

Разрешение можно назначить только для всего объекта. Для пользовательского объекта тоже можно назначить разрешение, однако это невозможно сделать для подчиненных объектов.

# Диалоговое окно Object Properties (Свойства объекта)

### Атрибут Inherit status (Перенимать состояние)

Состояния свойств Display (Отображение) и Operator-Control Enable (Управляется оператором) пользовательского объекта могут перениматься отдельными объектами пользовательского объекта. Свойство Inherit status (Перенимать состояние) определяет, передается ли изменение внешних свойств Display (Отображение) и Operator-Control Enable (Управляется оператором) внутренним объектам.

# Пример 1

Для свойств Inherit status (Перенимать состояние) и Display (Отображение) пользовательского объекта установлены значения Yes (Да) и Visible (Видимый) соответственно.

Один объект пользовательского объекта имеет свойство Invisible (Невидимый).

Если пользовательский объект сделан невидимым, а затем снова видимым, то все объекты пользовательского объекта отображаются как видимые, даже если один объект пользовательского объекта имеет свойство Invisible (Невидимый).

# Пример 2

Для свойств Inherit status (Перенимать состояние) и Display (Отображение) пользовательского объекта установлены значения No (Нет) и Visible (Видимый) соответственно.

Пользовательский объект не переходит в невидимое состояние. Если затем для внутреннего объекта установлено свойство Visible (Видимый), то внутренний объект не будет видимым. Внутренний объект станет видимым, только если свойство пользовательского объекта изменено на Visible (Видимый).

### Дополнительные источники информации

[Настройка групп свойств пользовательского объекта](#page-364-0) (стр. [365\)](#page-364-0)

[Добавление и удаление атрибутов пользовательского объекта](#page-366-0) (стр. [367](#page-366-0))

[Настройка свойств атрибутов пользовательского объекта](#page-367-0) (стр. [368\)](#page-367-0)

[Настройка событий пользовательского объекта](#page-371-0) (стр. [372](#page-371-0))

[Работа с пользовательскими объектами](#page-357-0) (стр. [358](#page-357-0))

[События пользовательского объекта](#page-370-0) (стр. [371\)](#page-370-0)

# <span id="page-364-0"></span>6.7.3.5 Настройка групп свойств пользовательского объекта

# Введение

В окне Object Properties (Свойства объекта) пользовательского объекта отображаются только те группы свойств, которые содержатся в списке в области Selected Properties (Выбранные свойства). Выбор групп свойств можно настроить в диалоговом окне Theme Selection (Выбор категорий). Можно изменять предварительно заданные имена пользовательских групп свойств.

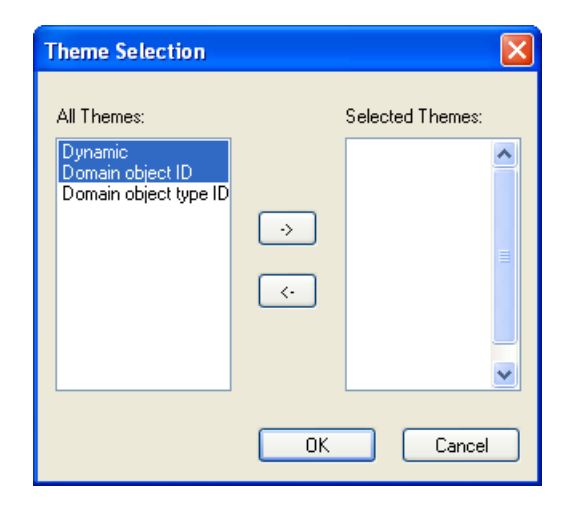

### All Themes (Все категории)

Все группы свойств, которые можно делать доступными для пользовательского объекта, перечислены в левом разделе диалогового окна.

### Selected Themes (Выбранные категории)

Все группы свойств, которые были выбраны для пользовательского объекта, перечислены в правом разделе диалогового окна.

#### Кнопки со стрелками

С помощью кнопок со стрелками можно перемещать группы свойств в направлении стрелки.

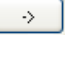

Перемещение выбранных групп свойств из левого раздел в правый.

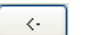

Перемещение выбранных групп свойств из правого раздела в левый.

### Необходимые условия

• Вкладка Properties (Свойства) в Configuration Dialog Customized Object (Диалог настройки пользовательского объекта) должен быть открыт для выбранного пользовательского объекта.

● В области Selected Themes (Выбранные категории) должна содержаться по крайней мере одна группа свойств.

## Выбор групп свойств

- 1. Выберите элемент Theme Selection (Выбор категорий) во всплывающем меню в области Selected Properties (Выбранные свойства). Откроется диалоговое окно Theme Selection (Выбор категорий).
- 2. Выберите требуемые группы свойств и переместите их с помощью кнопок со стрелками.
- 3. Подтвердите настройку, нажав кнопку OK.

## Переименование групп свойств

Пользовательские группы свойств можно также использовать для пользовательского объекта. По умолчанию в их имени содержатся User-defined (Пользовательская) и порядковый номер. Имя пользовательских групп свойств можно изменять.

1. Выберите команду Rename (Переименовать) во всплывающем меню группы свойств.

После этого можно изменить имя группы свойств.

- 2. Введите новое имя группы свойств.
- 3. Подтвердите ввод, нажав клавишу <ENTER>.

### Дополнительные источники информации

[Добавление и удаление атрибутов пользовательского объекта](#page-366-0) (стр. [367](#page-366-0))

[Настройка свойств атрибутов пользовательского объекта](#page-367-0) (стр. [368\)](#page-367-0)

[Настройка событий пользовательского объекта](#page-371-0) (стр. [372](#page-371-0))

[Работа с пользовательскими объектами](#page-357-0) (стр. [358](#page-357-0))

[Свойства пользовательского объекта](#page-361-0) (стр. [362\)](#page-361-0)

[События пользовательского объекта](#page-370-0) (стр. [371\)](#page-370-0)

# <span id="page-366-0"></span>6.7.3.6 Добавление и удаление атрибутов пользовательского объекта

# Введение

Атрибуты пользовательского объекта, которые требуется отобразить в окне Object Properties (Свойства объекта), можно добавлять или удалять из списка выбора в области Selected Properties (Выбранные свойства) диалога настройки.

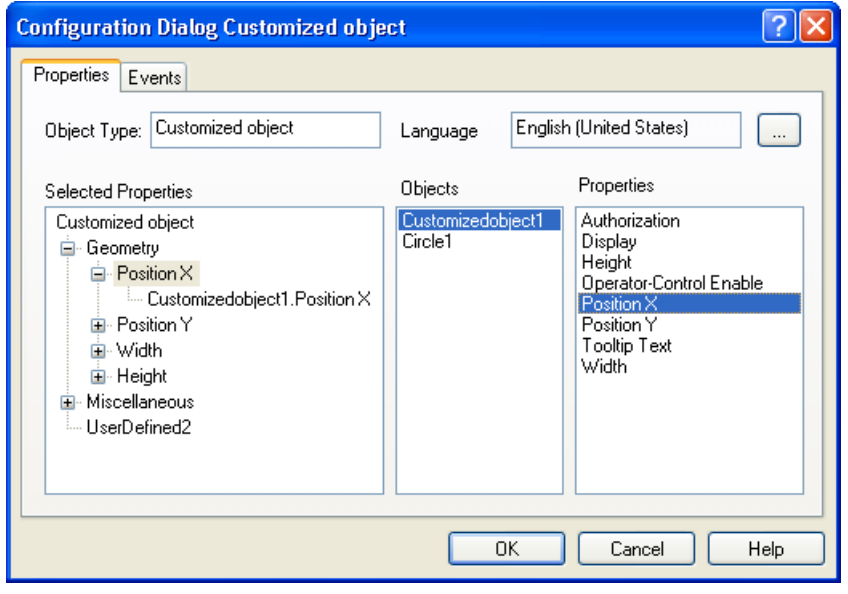

### Необходимые условия

● Вкладка Properties (Свойства) в Configuration Dialog Customized Object (Диалог настройки пользовательского объекта) должен быть открыт для выбранного пользовательского объекта.

# Добавление атрибутов

- 1. Выберите объект в области Objects (Объекты), атрибут которого требуется использовать для пользовательского объекта. Доступные атрибуты выбранного объекта отображаются в области Properties (Свойства).
- 2. Дважды щелкните необходимый атрибут в области Properties (Свойства). Выбранный атрибут добавится в соответствующее положение в области Selected Properties (Выбранные свойства). К имени атрибута добавляется имя объекта.
- 3. Повторяйте шаги 1 и 2, чтобы добавить все требуемые атрибуты в область Selected Properties (Выбранные свойства).

Можно также перетащить атрибуты в требуемое положение в область Selected Properties (Выбранные свойства) с помощью мыши.

### <span id="page-367-0"></span>Примечание

Атрибуты пользовательского объекта автоматически назначаются для соответствующей группы свойств. Назначения по умолчанию недоступны для изменения.

### Удаление атрибутов

- 1. В области Selected Properties (Выбранные свойства) выберите атрибуты пользовательского объекта, которые требуется удалить.
- 2. Выберите команду Delete (Удалить) во всплывающем меню выбранного атрибута. Выбранный атрибут будет удален из раздела.

#### Дополнительные источники информации

[Настройка групп свойств пользовательского объекта](#page-364-0) (стр. [365\)](#page-364-0) [Настройка свойств атрибутов пользовательского объекта](#page-367-0) (стр. [368\)](#page-367-0) [Настройка событий пользовательского объекта](#page-371-0) (стр. [372](#page-371-0)) [Работа с пользовательскими объектами](#page-357-0) (стр. [358](#page-357-0)) [Свойства пользовательского объекта](#page-361-0) (стр. [362\)](#page-361-0) [События пользовательского объекта](#page-370-0) (стр. [371\)](#page-370-0)

# 6.7.3.7 Настройка свойств атрибутов пользовательского объекта

#### Введение

Свойства атрибутов, доступных в пользовательском объекте, можно изменять для отображения в окне Object Properties (Свойства объекта). Свойства атрибутов можно настроить в диалоговом окне Properties (Свойства).

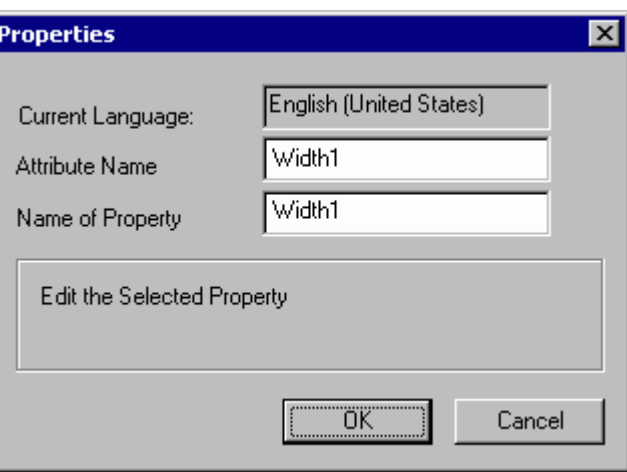

# Current language (Текущий язык)

Отображение языка, который задан в атрибуте.

# Attribute Name (Имя атрибута)

Отображение имен атрибутов, зарегистрированных в WinCC. OLE Automation Name (Имя OLE-автоматизации) должно быть уникальным. При изменении имени атрибута изменяются все языки, заданные для атрибута.

# Name of Property (Имя свойства)

Имена свойств, с помощью которых атрибуты отображаются в окне Object Properties (Свойства объекта).

### Необходимые условия

● Вкладка Properties (Свойства) в Configuration Dialog Customized Object (Диалог настройки пользовательского объекта) должен быть открыт для выбранного пользовательского объекта.

# Процедура

- 1. В области Selected Properties (Выбранные свойства) выберите атрибут пользовательского объекта, свойства которыго требуется настроить.
- 2. Выберите элемент Properties (Свойства) во всплывающем меню выбранного атрибута. Открывается диалоговое окно Properties (Свойства).
- 3. Настройте параметры и подтвердите изменения, нажав кнопку OK.

### Дополнительные источники информации

[Настройка групп свойств пользовательского объекта](#page-364-0) (стр. [365\)](#page-364-0) [Добавление и удаление атрибутов пользовательского объекта](#page-366-0) (стр. [367](#page-366-0)) [Настройка событий пользовательского объекта](#page-371-0) (стр. [372\)](#page-371-0) [Работа с пользовательскими объектами](#page-357-0) (стр. [358\)](#page-357-0) [Свойства пользовательского объекта](#page-361-0) (стр. [362\)](#page-361-0) [События пользовательского объекта](#page-370-0) (стр. [371](#page-370-0))

# 6.7.3.8 Привязка пользовательского объекта к структурному тегу

### Введение

В графическом дизайнере пользовательский объект можно связать со структурным тегом в диалоге выбора тегов с помощью обычной операции перетаскивания. С помощью свойств объекта в двух текстовых полях структурный тип и уникальный идентификатор объекта можно определить с помощью структурного тега.

### Необходимые условия

● Должны быть указаны структурный тип и по крайней мере один структурный тег.

- В пользовательский объект было добавлено два объекта Static Text (Статический текст) со свойством Text (Текст) в Selected Properties (Выбранные свойства) для UserDefined2.
- В графическом дизайнере должен быть открыт диалог выбора тегов. С помощью меню View/Toolbars (Вид/Панели инструментов) можно включить диалог выбора тегов.

## Процедура

- 1. В Configuration Dialog Customized Object (Диалог настройки пользовательского объекта) в области Selected Properties (Выбранные свойства) выберите один из статических текстов для пользовательского объекта.
- 2. В диалоговом окне Properties (Свойства) для Attribute Name (Имя атрибута) введите имя "StructureType".
- 3. В Configuration Dialog Customized Object (Диалог настройки пользовательского объекта) в области Selected Properties (Выбранные свойства) выберите второй статический текст для пользовательского объекта.
- 4. В диалоговом окне Properties (Свойства) для Attribute Name (Имя атрибута) введите имя "tagname".
- 5. Подтвердите настройки, нажав OK.
- 6. В диалоговом окне Object Properties (Свойства объекта) пользовательского объекта введите в атрибуте StructureType в виде текста имя структурного типа.
- 7. Выполните динамизацию требуемых свойств с помощью элемента допустимого структурного тега.
- 8. Если после этого выбрать пользовательский объект, в открытом диалоге выбора тегов будут отображаться только доступные теги назначенного структурного типа.
- 9. С помощью перетаскивания привяжите требуемый структурный тег в диалоге выбора тегов к пользовательскому объекту. Структурный тег заносится в свойство объекта tagname.

Для дубликата пользовательского объекта с помощью перетаскивания можно назначить тег того же структурного типа.

#### Дополнительные источники информации

[Добавление и удаление атрибутов пользовательского объекта](#page-366-0) (стр. [367](#page-366-0))

[Настройка свойств атрибутов пользовательского объекта](#page-367-0) (стр. [368\)](#page-367-0)

[Работа с пользовательскими объектами](#page-357-0) (стр. [358](#page-357-0))

[Настройка пользовательского объекта](#page-360-0) (стр. [361](#page-360-0))

[Свойства пользовательского объекта](#page-361-0) (стр. [362\)](#page-361-0)

# <span id="page-370-0"></span>6.7.3.9 События пользовательского объекта

## Введение

События, доступные для пользовательского объекта, можно настроить на вкладке Events (События). Можно также сделать Object Events (События объекта) доступными для включенных отдельных объектов.

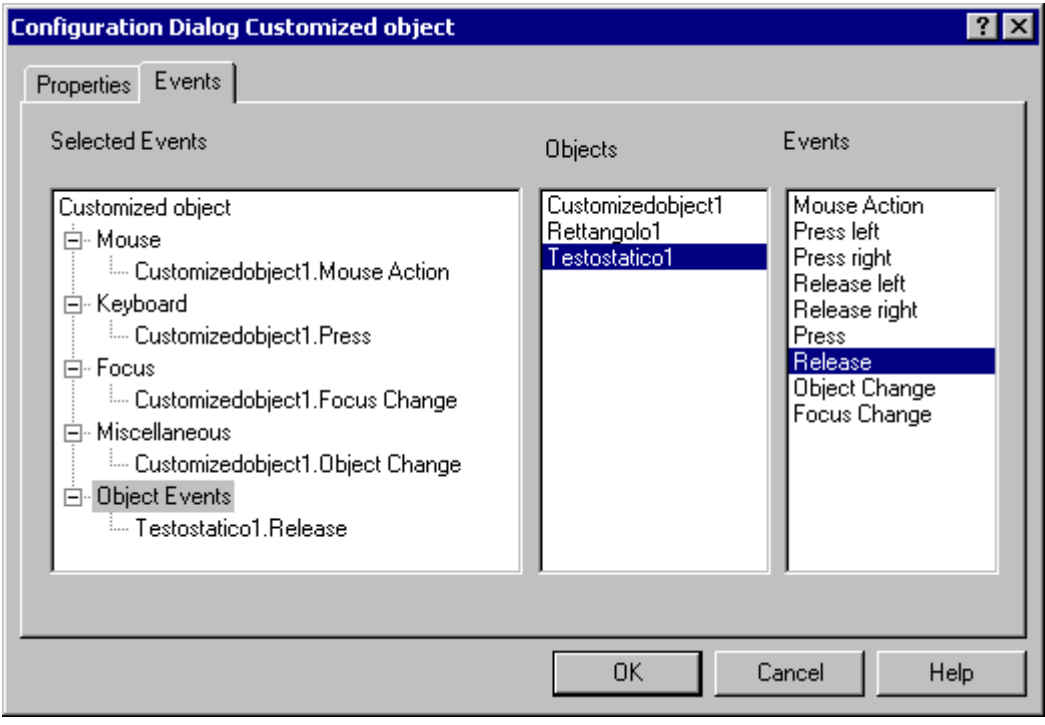

# Selected Events (Выбранные события)

В этой области содержатся группы событий Mouse (Мышь), Keyboard (Клавиатура), Focus (Фокус), Miscellaneous (Прочее) и Object Events (События объекта). События, предназначенные для пользовательского объекта, назначаются для этих групп событий. Все события, предназначенные для отдельных объектов в пользовательском объекте, назначаются для группы событий Object Events (События объекта). Щелкните символ "+" или "-", чтобы отобразить или скрыть элементы более низкого уровня.

# Objects (Объекты)

В этой области отображаются все объекты, которые содержатся в пользовательском объекте.

Выберите объект, для которого требуется отобразить события, доступные в области Properties (Свойства).

# Event (Событие)

В этой области содержатся все доступные события для объекта, выбранного в области Objects (Объекты).

Дважды щелкните требуемое событие, чтобы вставить его в указанное положение в области Selected Events (Выбранные события).

#### <span id="page-371-0"></span>Дополнительные источники информации

[Свойства пользовательского объекта](#page-361-0) (стр. [362\)](#page-361-0) [Добавление и удаление атрибутов пользовательского объекта](#page-366-0) (стр. [367](#page-366-0)) [Настройка свойств атрибутов пользовательского объекта](#page-367-0) (стр. [368\)](#page-367-0) [Настройка событий пользовательского объекта](#page-371-0) (стр. [372](#page-371-0)) [Работа с пользовательскими объектами](#page-357-0) (стр. [358](#page-357-0))

[Настройка групп свойств пользовательского объекта](#page-364-0) (стр. [365\)](#page-364-0)

# 6.7.3.10 Настройка событий пользовательского объекта

#### Введение

События, доступные для пользовательского объекта, можно настроить на вкладке Events (События). Можно также сделать Object Events (События объекта) доступными для включенных отдельных объектов.

#### Необходимые условия

- Выберите пользовательский объект.
- Откройте окно Configuration Dialog Customized Object (Диалог настройки пользовательского объекта) из всплывающего меню и перейдите на вкладку Events (События).

## Добавление событий

- 1. В области Objects (Объекты) выберите объект, для которого требуется настроить событие в пользовательском объекте. События, доступные выбранного объекта, отображаются в области Events (События).
- 2. Дважды щелкните необходимое событие в области Properties (Свойства). Выбранное событие добавится в соответствующую группу событий в области Selected Events (Выбранные события). К имени события добавляется имя объекта.
- 3. Повторяйте шаги 1 и 2, чтобы добавить все требуемые события в область Selected Events (Выбранные события).
- 4. Подтвердите настройку, нажав кнопку OK.

Можно также перетащить события в необходимое положение в области Selected events (Выбранные события) с помощью мыши.

#### Примечание

События, настроенные для пользовательского объекта, автоматически назначаются для соответствующей группы событий. Назначения по умолчанию недоступны для изменения.

# <span id="page-372-0"></span>Удаление событий

- 1. В области Selected Events (Выбранные события) выберите события пользовательского объекта, которые требуется удалить.
- 2. Выберите команду Delete (Удалить) во всплывающем меню выбранного события. Выбранное событие будет удалено из раздела.

### Дополнительные источники информации

[Настройка групп свойств пользовательского объекта](#page-364-0) (стр. [365\)](#page-364-0) [Добавление и удаление атрибутов пользовательского объекта](#page-366-0) (стр. [367](#page-366-0)) [Настройка свойств атрибутов пользовательского объекта](#page-367-0) (стр. [368](#page-367-0)) [Настройка событий пользовательского объекта](#page-371-0) (стр. [372\)](#page-371-0) [Работа с пользовательскими объектами](#page-357-0) (стр. [358\)](#page-357-0) [Свойства пользовательского объекта](#page-361-0) (стр. [362\)](#page-361-0) [События пользовательского объекта](#page-370-0) (стр. [371](#page-370-0))

# 6.7.3.11 Редактирование пользовательского объекта

### Введение

Режим редактирования для пользовательского объекта можно включить с помощью функции Customized object (Пользовательский объект)/Edit (Редактировать). В режиме редактирования свойства всех включенных отдельных объектов можно изменять по отдельности. Отдельные объекты можно добавлять или удалять. Информацию об изменении отдельного объекта, который содержится в пользовательском объекте, см. в главе "Работа с объектами".

В режиме редактирования маркеры выбора отдельных объектов отображаются в виде серых квадратов с белыми границами. При выходе из режима редактирования в пользовательский объект импортируются только выбранные объекты.

# Необходимые условия

● Выберите пользовательский объект.

#### Включение режима редактирования

- 1. Откройте всплывающее меню или меню Edit (Правка).
- 2. Выберите Customized object (Пользовательский объект)/Edit (Редактировать). Включается режим редактирования. Как при множественном выборе объектов, отображаются маркеры выбора для отдельных объектов, которые содержатся в пользовательском объекте. В режиме редактирования маркеры выбора отображаются в виде серых квадратов с белыми границами.

#### Выход из режима редактирования

1. Откройте всплывающее меню или меню Edit (Правка).

2. Выберите Customized object (Пользовательский объект)/Exit edit (Выйти из редактирования).

Режим редактирования отключается.

При выходе из режима редактирования в пользовательский объект импортируются только выбранные объекты. Если в этот момент не выбрано ни одного объекта, пользовательский объект удаляется.

### <span id="page-374-0"></span>Дополнительные источники информации

[Работа с пользовательскими объектами](#page-357-0) (стр. [358\)](#page-357-0) [Настройка пользовательского объекта](#page-360-0) (стр. [361\)](#page-360-0) [Работа с объектами](#page-104-0) (стр. [105](#page-104-0)) [Удаление пользовательского объекта](#page-374-0) (стр. [375](#page-374-0)) [Создание пользовательского объекта](#page-359-0) (стр. [360](#page-359-0))

# 6.7.3.12 Удаление пользовательского объекта

## Введение

Пользовательский объект можно разбить на составляющие объекты с помощью команды Customized Object (Пользовательский объект)/Delete (Удалить) во всплывающем меню или меню Edit (Правка). После этого отдельные объекты отображаются в множественном выборе.

### Необходимые условия

● Выберите пользовательский объект.

# Процедура

- 1. Откройте всплывающее меню или меню Edit (Правка).
- 2. Выберите Customized Object (Пользовательский объект)/Delete (Удалить). Маркеры выбора пользовательского объекта будут скрыты. В множественном выборе отобразятся отдельные объекты, которые были включены в пользовательский объект.

### Дополнительные источники информации

[Создание пользовательского объекта](#page-359-0) (стр. [360](#page-359-0)) [Множественный выбор объектов](#page-112-0) (стр. [113\)](#page-112-0) [Прямоугольник, заключающий объект](#page-36-0) (стр. [37\)](#page-36-0) [Работа с пользовательскими объектами](#page-357-0) (стр. [358\)](#page-357-0) [Работа с объединенными объектами](#page-351-0) (стр. [352](#page-351-0))

# 6.7.3.13 Пример. Создание компрессора в качестве пользовательского объекта

### Введение

Здесь приводится информация о подготовке к системному проектированию пользовательского объекта, который можно использовать для отображения компрессора. Чтобы обеспечить возможность многократного использования пользовательского объекта Compressor (Компрессор) в проекте, только определенные свойства должны быть доступными для настройки.

 Пользовательский объект Compressor (Компрессор) должен иметь сообщения с подтверждением On (Вкл.), Off (Выкл.), Approach (Подвод) и Retract (Отвод). Состояния On (Вкл.) и Off (Выкл.) должны быть графически представлены сменой цвета фона.

Состояния Approach (Подвод) и Retract (Отвод) должны отображаться с помощью мигающих линий.

В следующем примере приводится пошаговое выполнение этой задачи.

# Процедура

1. Создайте график для отображения компрессора.

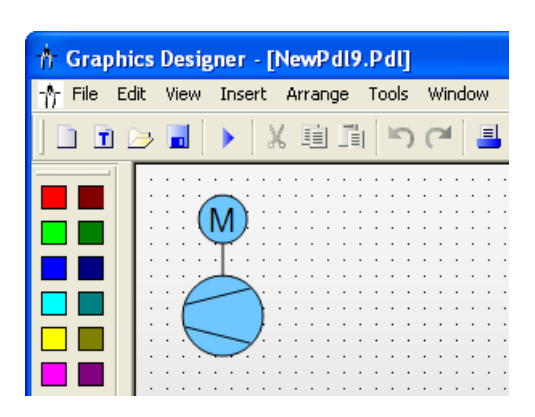

Компрессор можно создать на основе следующих стандартных объектов: 2 окружности, 3 линии и статический текст.

2. Выберите все объекты, на основе которых требуется создать пользовательский объект.

Выберите Customized Object (Пользовательский объект)/Create (Создать) в контекстном меню множественного выбора.

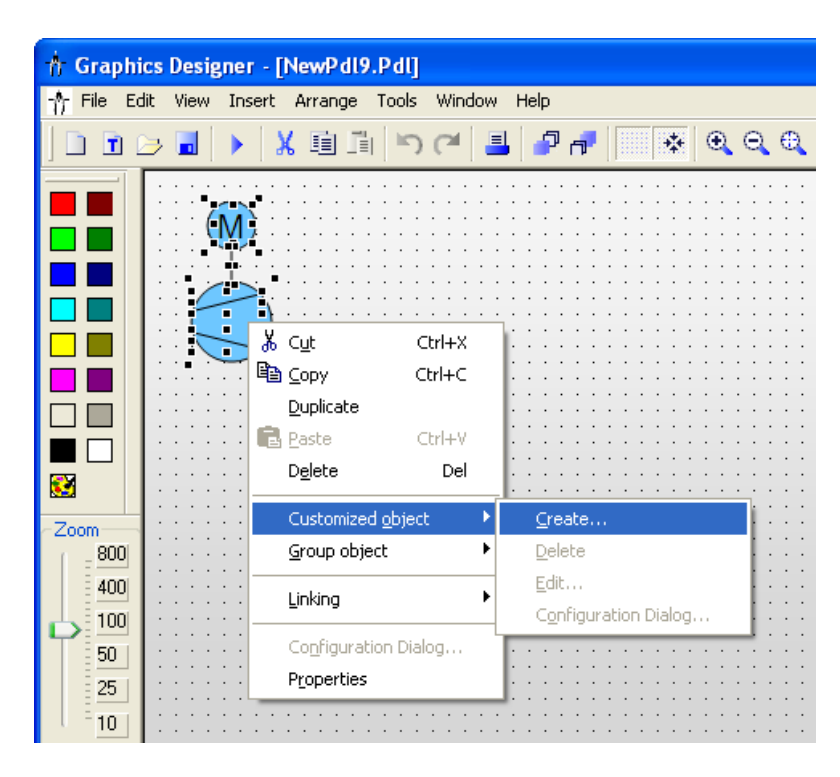

Откроется диалоговое окно Configuration Dialog Customized object (Диалог настройки пользовательского объекта).

3. В Configuration Dialog Customized Object (Диалог настройки пользовательского объекта) отображаются все отдельные объекты, которые содержатся в пользовательском объекте, а также их свойства и события. Выберите тег Properties (Свойства).

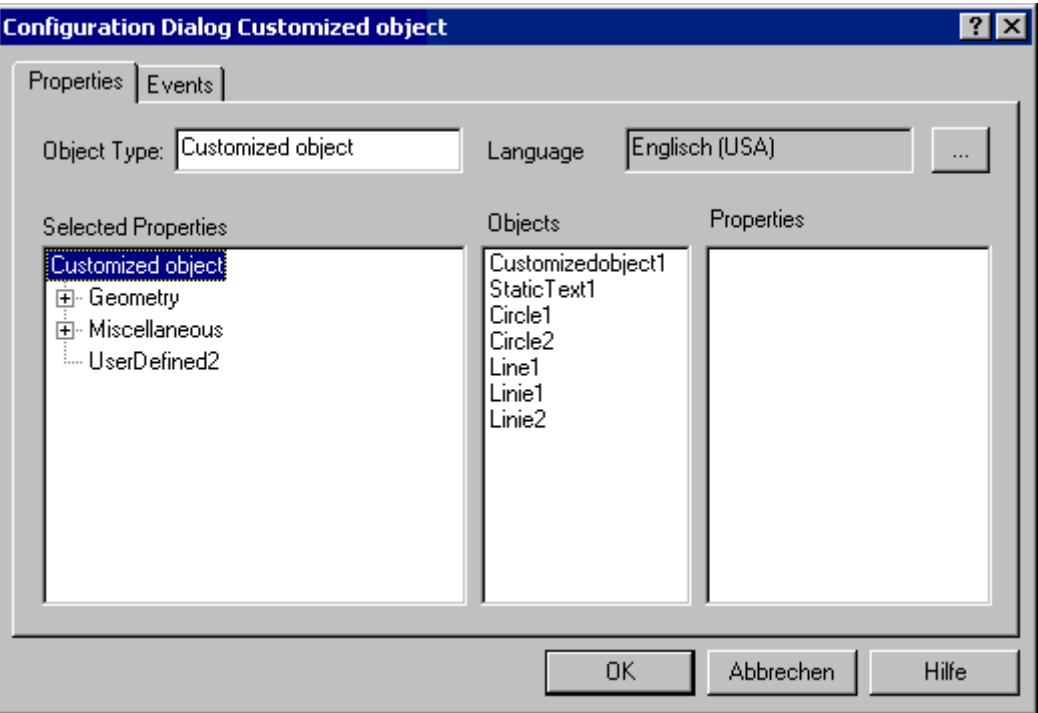

В этом примере для определения требуемых свойств и событий пользовательского объекта используется группа свойств UserDefined2.

4. Во всплывающем меню группы свойств UserDefined2 выберите пункт Rename (Переименовать).

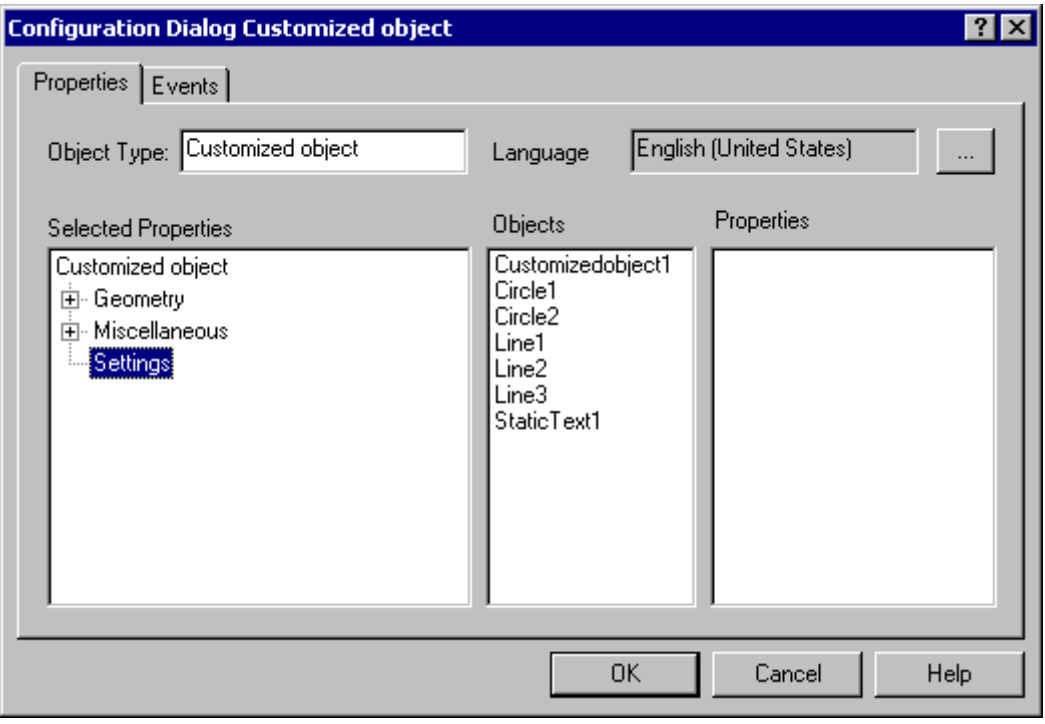

В этом примере в качестве нового имени группы свойств UserDefined2 используется Settings (Настройки).

5. Состояния On (Вкл.) и Off (Выкл.) должны быть визуально представлены сменой цвета фона объекта Circle1: Выберите объект Circle1.

Перетащите свойство Background color (Цвет фона) в группу свойств Settings (Настройки).

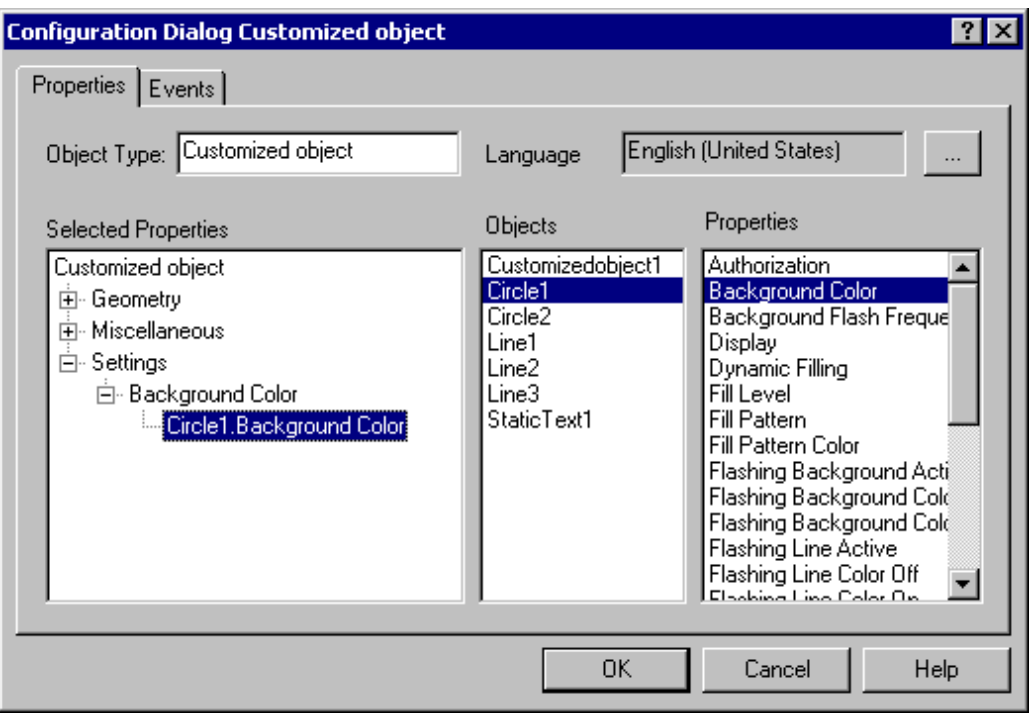

После этого в пользовательском объекте будет содержаться атрибут Circle1.Background Color (Окружность1.Цвет фона) в группе свойств Settings (Настройки)/Background Color (Цвет фона).

6. Выберите элемент Properties (Свойства) во всплывающем меню атрибута Circle1.Background color (Окружность1.Цвет фона). Открывается диалоговое окно Properties (Свойства).

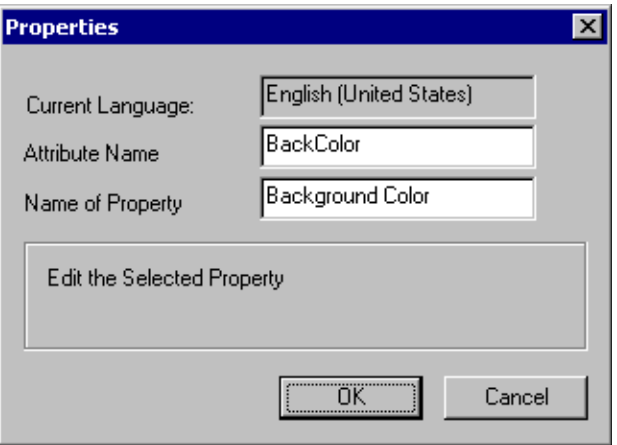

Введите имя для динамизации атрибута с помощью C-макроса или макроса VBS в поле Attribute Name (Имя атрибута). В поле Name of Property (Имя свойства)

содержится точное имя атрибута для отображения в окне Object Properties (Свойства объекта). Это поле также можно изменить.

7. Состояния Approach (Подвод) и Retract (Отвод) должны отображаться с помощью мигающих линий:

Цвета линий всех объектов, для которых требуется настроить мигание, можно объединить в атрибут пользовательского объекта.

Выберите требуемые объекты по порядку и перетащите свойство Line Color (Цвет линии) в группу свойств Settings (Настройки).

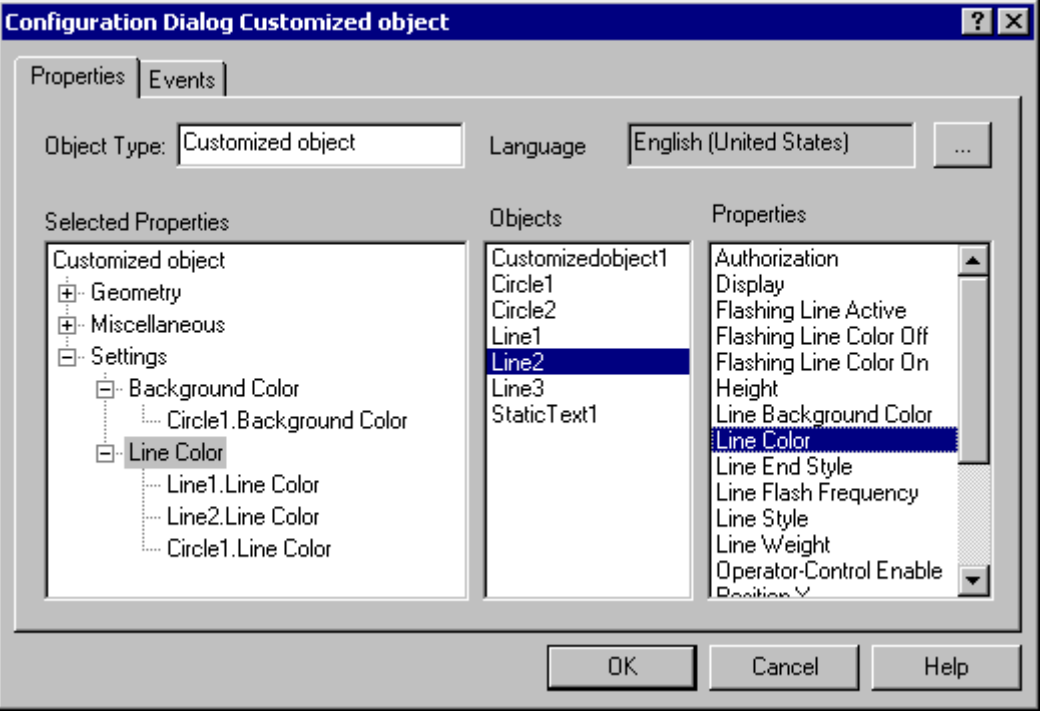

Теперь пользовательский объект имеет атрибуты Object.Line Color (Объект.Цвет линии) в группе свойств Settings (Настройки)/ Line Color (Цвет линии).

8. Повторите этот процесс для все атрибутов, необходимых для пользовательского объекта.

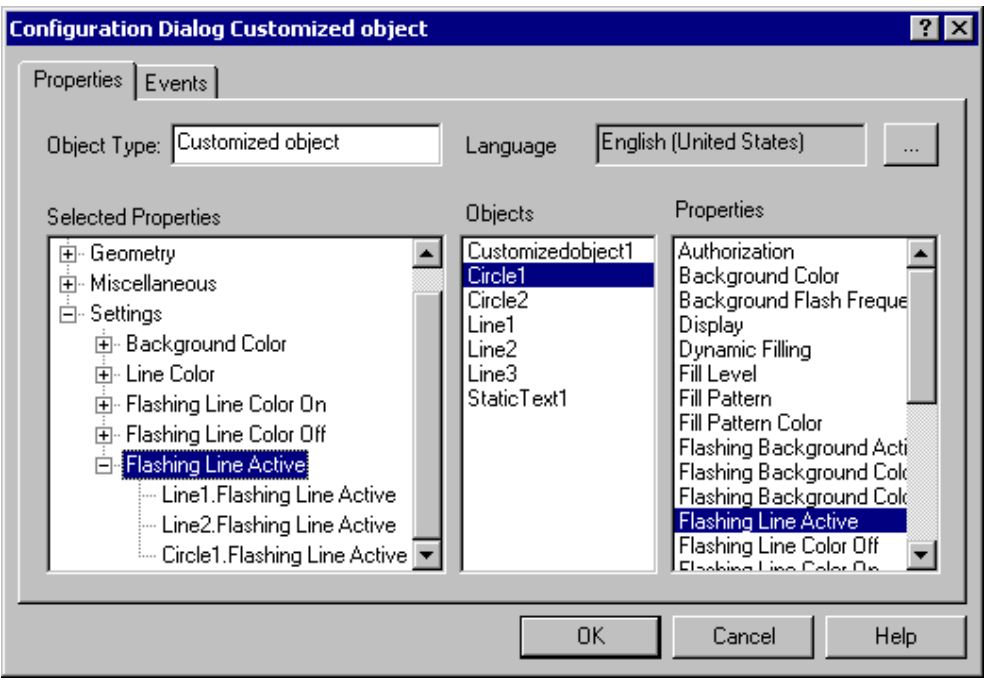

В этом примере атрибуты Flashing Line Color On (Цвет мигающей линии (вкл)), Flashing Line Color Off (Цвет мигающей линии (откл)) и Flashing Line Active (Мигание линии) добавляются в разные отдельные объекты.

9. Перейдите на вкладку Events (События), чтобы настроить необходимые события для пользовательского объекта.

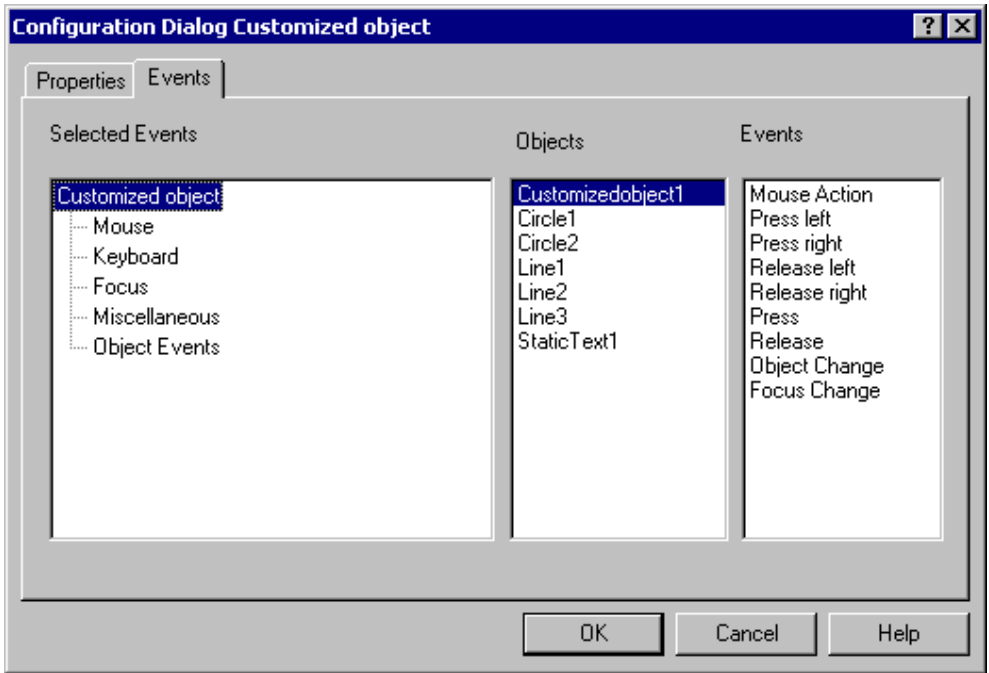

В этом примере выполняется настройка только события Mouse action (Действие мыши).

10.Выберите событие Mouse (Мышь).

Выберите объект CustomizedObject1, который должен реагировать на необходимое событие. Если событие требуется настроить для включенного отдельного объекта, выберите только этот отдельный объект.

Дважды щелкните событие Mouse click (Нажатие кнопки мыши).

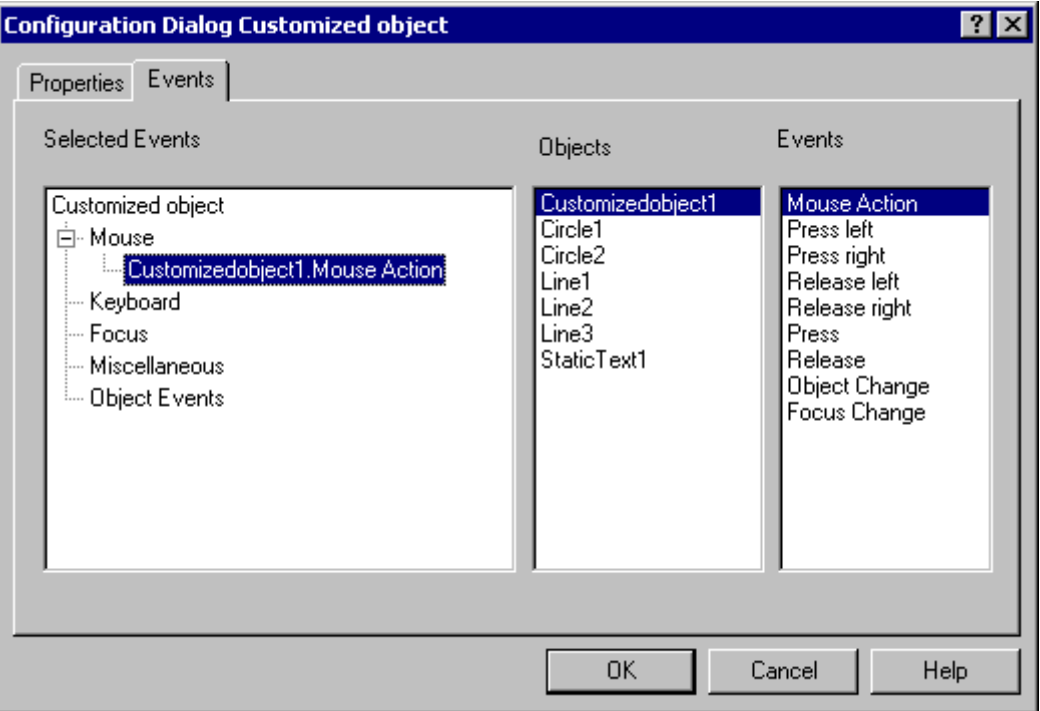

После этого в группу событий Mouse (Мышь) пользовательского объекта добавляется событие CustomizedObject1.Mouse Action. Добавьте дополнительные события таким же способом.

11.Пользовательскому объекту следует присвоить имя myCompressor: Перейдите на вкладку Properties (Свойства).

Введите имя myCompressor в поле Object type (Тип объекта). Щелкните Customized Object (Пользовательский объект) в области Selected Properties (Выбранные свойства), чтобы принять имя.

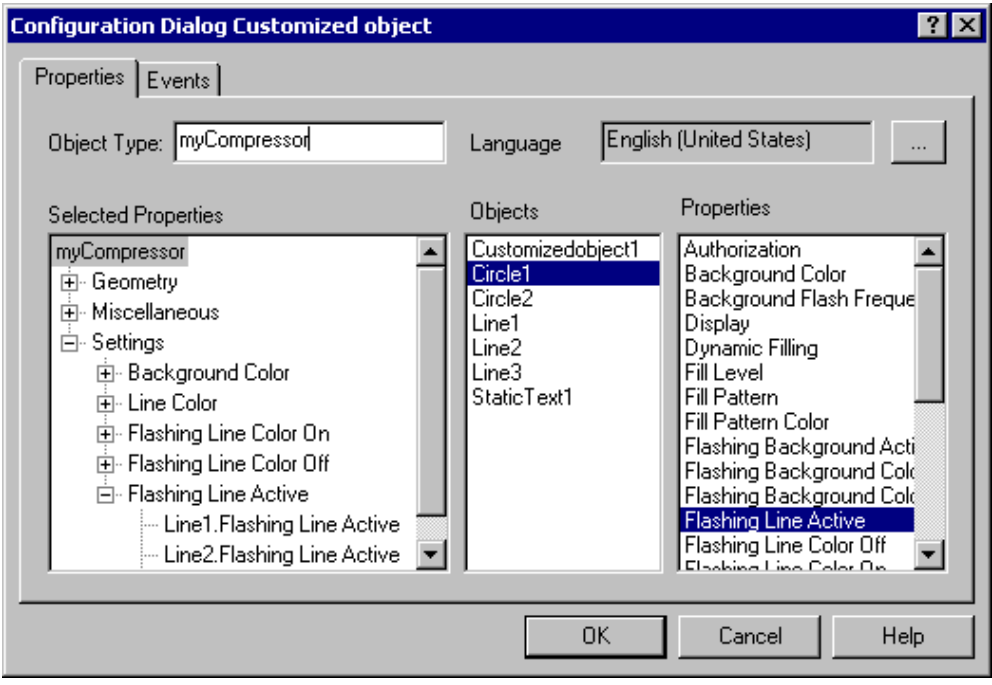

Подтвердите настройку, нажав кнопку OK, чтобы завершить создание пользовательского объекта myCompressor.

Диалог настройки Configuration Dialog Customized object (Диалог настройки пользовательского объекта) закроется.

12.Выберите новый пользовательский объект в кадре процесса. Откройте окно Object Properties (Свойства объекта), чтобы проверить конфигурацию пользовательского объекта.

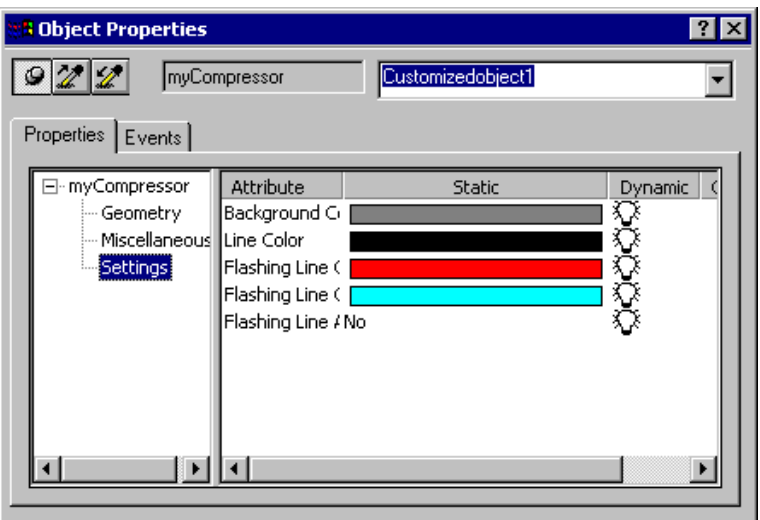

В группе свойств Settings (Настройки) отображаются свойства и события, определенные в Configuration Dialog Customized Object (Диалог настройки пользовательского объекта).

#### Дополнительные источники информации

[Создание пользовательского объекта](#page-359-0) (стр. [360](#page-359-0)) [Настройка групп свойств пользовательского объекта](#page-364-0) (стр. [365\)](#page-364-0) [Добавление и удаление атрибутов пользовательского объекта](#page-366-0) (стр. [367](#page-366-0)) [Настройка свойств атрибутов пользовательского объекта](#page-367-0) (стр. [368](#page-367-0)) [Настройка событий пользовательского объекта](#page-371-0) (стр. [372\)](#page-371-0) [Редактирование пользовательского объекта](#page-372-0) (стр. [373\)](#page-372-0) [Удаление пользовательского объекта](#page-374-0) (стр. [375](#page-374-0)) [Настройка пользовательского объекта](#page-360-0) (стр. [361\)](#page-360-0) [События пользовательского объекта](#page-370-0) (стр. [371](#page-370-0)) [Свойства пользовательского объекта](#page-361-0) (стр. [362\)](#page-361-0)

# 6.7.4 Работа с типами экранных панелей

# 6.7.4.1 Работа с типами экранных панелей

#### Введение

Экранная панель — это стандартизированный объект кадра, который централизованно создается в проекте в качестве типа. WinCC сохраняет тип экранной панели в файл с расширением FPT. После этого можно вставить тип экранной панели в кадр процесса в качестве экземпляра экранной панели. Экземпляр экранной панели редактируется как отдельный объект палитры объектов в графическом дизайнере.

Использование типов экранных панелей сокращает необходимый объем настроек, поскольку один тип экранной панели можно использовать в нескольких кадрах и экземпляры можно централизованно изменять с помощью типа экранной панели.

#### Свойства и события типов экранных панелей

Типы экранных панелей имеют два типа свойств и событий.

● Свойства и события типа

Эти свойства и события можно изменить только в типе экранной панели. Свойства и события типа представляют собой свойства и события отдельных объектов, которые невозможно настроить в экземплярах экранных панелей.

Свойства и события экземпляра

Настройка этих свойств и событий осуществляется в экземплярах экранных панелей.

При создании типа экранной панели в диалоговом окне настройки определите, относится ли свойства к типу или экземпляру.

Если тип экранной панели вставляется в кадр процесса в качестве экземпляра экранной панели, то свойства и события экземпляра размещаются с предварительно установленными значениями из типа экранной панели. В последствии можно применить свойства и события экземпляра к кадру процесса по отдельности.

На следующем рисунке показано использование свойств типа и экземпляра в экземплярах экранных панелей.

Изменение свойств типа не обновляется автоматически в экземплярах экранных панелей. Изменения в экземплярах обновляются при закрытии и повторной загрузке соответствующего кадра процесса.

#### Примечание

При редактировании типа экранной панели недоступны следующие функции меню графического дизайнера.

- Activating runtime (Запуск среды исполнения)
- Customized Object (Пользовательский объект)
- Tag connections (Соединения тегов)

# Копирование типа экранной панели

Если необходимо скопировать тип экранной панели из проекта в другой проект, то сначала скопируйте файл FPT типа экранной панели в Проводнике Windows в папку нового проекта. Затем можно вставить экземпляры типа экранной панели в новый проект, как обычно.

#### Копирование и вставка отдельных объектов типа экранной панели

При копировании отдельных объектов типа экранной панели в кадр процесса вся динамика этого объекта удаляется. Это предотвращает, например, использование недопустимых сценариев с тегами экранной панели в кадре процесса.

При копировании объектов из кадра процесса в тип экранной панели, вся динамика этого объекта удаляется. Это предотвращает, например, использование недопустимых сценариев с тегами WinCC в типе экранной панели.

# 6.7.4.2 Создание типа экранной панели

#### Введение

Тип экранной панели является шаблоном для экземпляров экранных панелей. Тип экранной панели создается в проекте централизованно. Определите свойства и события, которые можно настроить для типа экранной панели и для экземпляра экранной панели в типе экранной панели.

Тип экранной панели представляет собой сочетание отдельных объектов из палитры объектов графического дизайнера.

#### Примечание

Невозможно использовать следующие типы объектов: соединитель, пользовательский объект, окно приложения, окно кадра и экранная панель.

# Процедура

- 1. Создание типа экранной панели.
- 2. Вставка и настройка отдельных объектов типа экранной панели.
- 3. Настройка типа экранной панели.
- 4. Создание тегов экранной панели.
- 5. Динамизация типа экранной панели.

#### Дополнительные источники информации

[Создание типа экранной панели](#page-387-0) (стр. [388](#page-387-0)) [Вставка отдельных объектов типа экранной панели](#page-387-0) (стр. [388\)](#page-387-0) [Настройка типа экранной панели](#page-388-0) (стр. [389\)](#page-388-0) [Свойства типа экранной панели](#page-388-0) (стр. [389](#page-388-0)) [Настройка свойств типа экранной панели](#page-390-0) (стр. [391](#page-390-0)) [Событие типа экранной панели](#page-394-0) (стр. [395](#page-394-0)) [Настройка событий типа экранной панели](#page-395-0) (стр. [396\)](#page-395-0) [Определение тегов экранной панели для типа экранной панели](#page-397-0) (стр. [398\)](#page-397-0) [Редактирование тегов экранной панели для типа экранной панели](#page-399-0) (стр. [400\)](#page-399-0) [Динамизация типа экранной панели](#page-400-0) (стр. [401\)](#page-400-0)

# <span id="page-387-0"></span>6.7.4.3 Создание типа экранной панели

### Требования

- Файл Faceplate.oll должен быть интегрирован в палитру объектов графического дизайнера.
- Графический дизайнер должен быть открыт.

# Процедура

1. Выберите команду New Faceplate type (Создать тип экранной панели) в меню File (Файл).

Новый кадр будет создан в формате \*.fpt.

- 2. В меню File (Файл) выберите команду Save (Сохранить).
- 3. Сохраните тип экранной панели в папке проекта. Тип экранной панели создан.

# 6.7.4.4 Вставка отдельных объектов типа экранной панели

# Введение

Тип экранной панели представляет собой сочетание объектов из палитры объектов графического дизайнера. Эти отдельные объекты можно вставлять и настраивать как объекты в обычном кадре WinCC.

#### Примечание

Невозможно использовать следующие типы объектов: соединитель, пользовательский объект, окно приложения, окно кадра и экранная панель.

### Требования

● Тип экранной панели должен быть открыт в графическом дизайнере.

# Процедура

- 1. Вставьте отдельные объекты типа экранной панели из палитры объектов.
- 2. Переместите отдельные объекты в необходимое положение.
- 3. Настройте свойства отдельных объектов.

#### Примечание

Настроенные свойства объекта, которые в дальнейшем не определяются в качестве свойств экземпляра в диалоге настройки, являются свойствами типа экранной панели.

<span id="page-388-0"></span>4. В меню File (Файл) выберите команду Save (Сохранить), чтобы сохранить изменения в типе экранной панели.

Дополнительную информацию о вставке и настройке отдельных объектов в палитре объектов графического дизайнера см. в разделе "Работа с объектами палитры объектов".

#### Дополнительные источники информации

[Работа с объектами в палитре объектов](#page-202-0) (стр. [203\)](#page-202-0)

# 6.7.4.5 Настройка типа экранной панели

#### Введение

Определите свойства и события типа экранной панели, которые должны быть доступны для настройки в экземплярах в диалоге настройки типа экранной панели. В окне Object Properties (Свойства объекта) экземпляра экранной панели отображаются только свойства и события, указанные в диалоге настройки.

Для вызова диалога настройки используйте команду Configure Faceplate type (Настройка типа экранной панели) в меню Edit (Правка).

# Вкладка Properties (Свойства)

Определите свойства, доступные для настройки в экземплярах, на вкладке Properties (Свойства). Каждое свойство экземпляра можно соединить с несколькими свойствами отдельных объектов.

# Вкладка Events (События)

Определите события, доступные для настройки в экземплярах, на вкладке Events (События). Можно соединить каждое событие экземпляра только с одним событием отдельных объектов.

#### Дополнительные источники информации

[Свойства типа экранной панели](#page-388-0) (стр. [389](#page-388-0))

[Настройка свойств типа экранной панели](#page-390-0) (стр. [391](#page-390-0))

[Событие типа экранной панели](#page-394-0) (стр. [395](#page-394-0))

[Настройка событий типа экранной панели](#page-395-0) (стр. [396\)](#page-395-0)

# 6.7.4.6 Свойства типа экранной панели

#### Введение

Определите свойства, доступные для настройки в экземплярах, на вкладке Properties (Свойства). Каждый узел свойств экземпляра можно соединить с несколькими свойствами отдельных объектов. В свойствах объекта экземпляра экранной панели

отображается только имя узла свойств. При изменении значения в узле свойств изменяются все свойства отдельных объектов, соединенных с узлами свойств.

#### Примечание

Запрещается назначать следующие свойства отдельных объектов с узлом свойств:

- OutputFormat (Формат вывода) для поля ввода-вывода.
- Layer (Слой) для всех объектов.

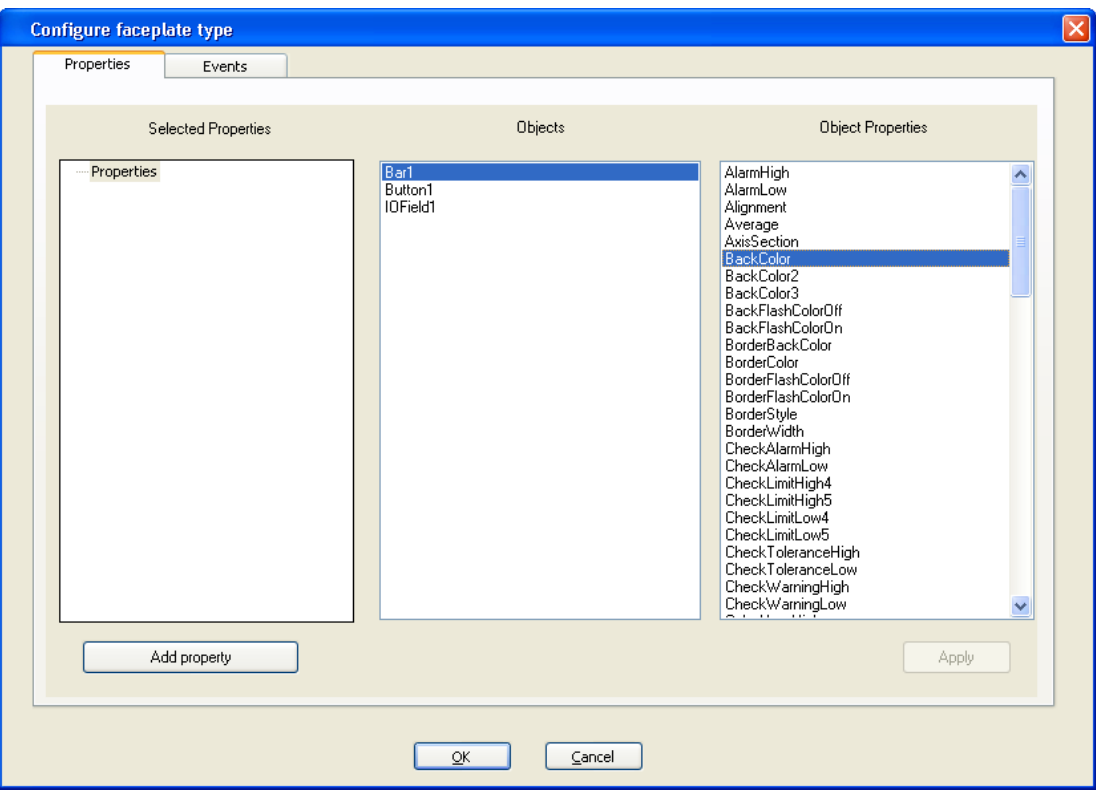

## Selected Properties (Выбранные свойства)

В этой области содержатся узлы свойств экземпляра для типа экранной панели. Каждый из этих узлов свойств можно назначить одному или нескольким свойствам отдельных объектов. В свойствах объекта экземпляров отображается только имя узла свойств. При изменении значения в узле свойств изменяются все свойства отдельных объектов, соединенных с узлами свойств.

# Objects (Объекты)

В этой области содержатся все объекты, входящие в тип экранной панели. Выберите объект, для которого необходимо отобразить доступные свойства в области Object Properties (Свойства объекта).

## Object Properties (Свойства объекта)

В этой области содержатся все доступные свойства для объекта, выбранного в области Objects (Объекты). Чтобы определить свойство отдельных объектов в

<span id="page-390-0"></span>качестве свойства экземпляра, перетащите необходимое свойство в область Selected properties (Выбранные свойства) на соответствующем узле свойств.

#### Примечание

Сгруппируйте свойства отдельных объектов в узлах свойств в по определенному признаку. Например, не следует группировать толщину линии с цветом фона.

Введите уникальное имя для узла свойств. Имена узлов свойств не зависят от языка.

#### Примечание

Каждое свойство отдельного объекта можно назначить только в один узел свойств.

Можно динамизировать только свойства отдельных объектов в типе экранной панели, которые не назначены узлу свойств.

Можно назначить узел свойств только с теми свойствами отдельного объекта, которые не динамизированы в типе экранных панелей.

#### Особые аспекты узла свойств

Узлы свойств можно создать двумя способами:

- Подсоедините узлы свойств со свойствами отдельных объектов.
- Создайте пустой узел свойств без соединения со свойством отдельных объектов.

Чтобы использовать пустой узел свойств, необходимо выполнить следующие настройки.

● Динамизируйте узлы свойств с помощью возможностей динамизации, которые доступны в типе экранной панели.

При создании сценариев осуществляйте доступ к пустым узлам свойств в типе экранной панели с помощью объекта SmartTags.

● Соедините узлы свойств в экземпляре экранной панели с помощью переменной.

Переменную можно использовать для инициирования события OnChanged узла свойств.

Настройте событие для события OnChanged узла свойств в экземпляре экранной панели.

Событие выполняется, если, например, значение узла свойства изменяется с помощью сценария в типе экранной панели.

#### Дополнительные источники информации

[Настройка свойств типа экранной панели](#page-390-0) (стр. [391](#page-390-0))

# 6.7.4.7 Настройка свойств типа экранной панели

#### Введение

Определите свойства, доступные для настройки в экземплярах, на вкладке Properties (Свойства). Каждый узел свойств экземпляра можно соединить с несколькими свойствами отдельных объектов. В свойствах объекта экземпляра экранной панели

отображается только имя узла свойств. При изменении значения в узле свойств изменяются все свойства отдельных объектов, соединенных с узлами свойств.

### Необходимые условия

- Необходимо открыть диалог настройки.
- Необходимо перейти на вкладку Properties (Свойства).

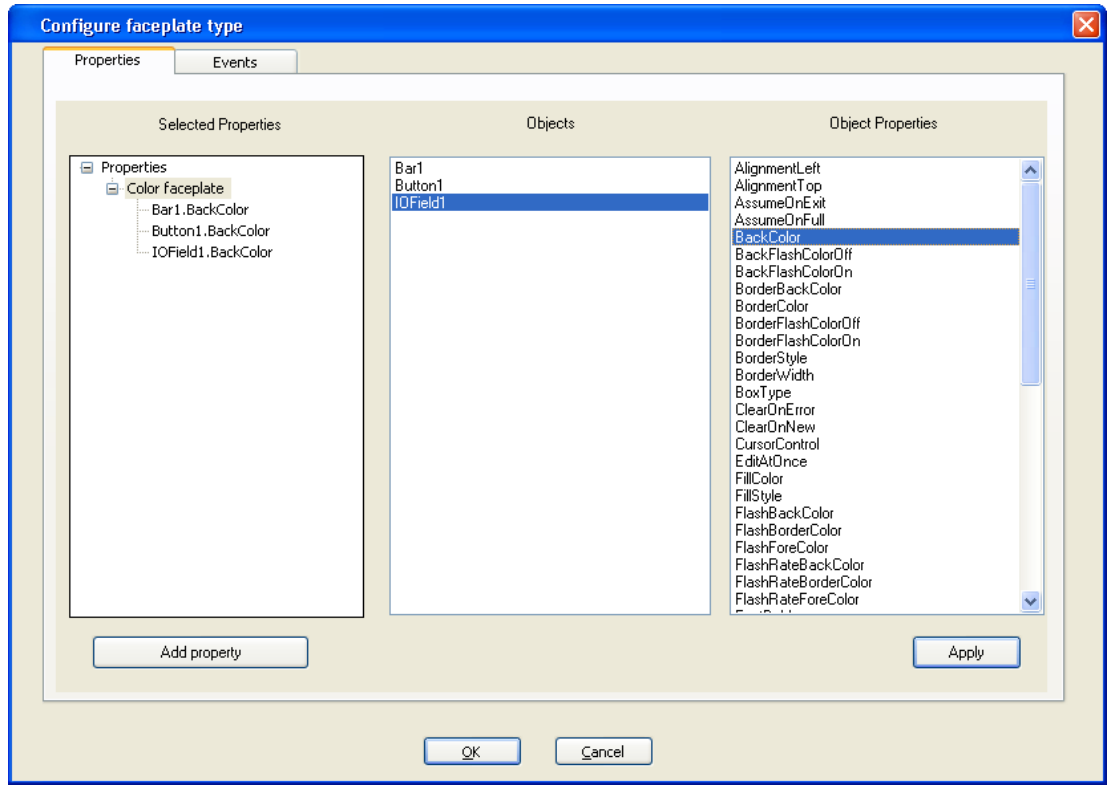

# Добавление свойств

- 1. Щелкните Add property (Добавить свойство), чтобы добавить узел свойств в область Selected properties (Выбранные свойства).
- 2. Переименуйте узлы свойств с помощью контекстного меню по мере необходимости.

Если необходимо настроить узел свойств без соединения с отдельными объектами, перейдите к шагу 6.

3. Выберите объект в области Objects (Объекты), для которого необходимо определить свойство в качестве свойства экземпляра.

Свойства, доступные для выбранного объекта, отобразятся в области Object Properties (Свойства объекта).

- 4. Выберите необходимое свойство в области Object Properties (Свойства объекта).
- 5. Перетащите необходимое свойство в узел свойств в области Selected properties (Выбранные свойства).

Свойство отдельного объекта будет упорядочено в узле свойств.

### Примечание

Для каждого узла свойств можно назначить несколько свойств отдельных объектов. Убедитесь, что свойства отдельных объектов сгруппированы по определенному признаку. В свойствах объекта экземпляра экранной панели отображается только имя узла свойств. При изменении значения в узле свойств изменяются все свойства отдельных объектов, соединенных с узлами свойств.

- 6. Повторяйте шаги 1-5, пока все требуемые свойства не будут находиться в области Selected properties (Выбранные свойства).
- 7. Нажмите кнопку Apply (Применить).

Выполненные настройки будут применены.

8. Нажмите кнопку Exit (Выход).

Диалог настройки закроется.

9. В меню File (Файл) выберите команду Save (Сохранить), чтобы сохранить изменения в типе экранной панели.

## Удаление свойств

- 1. В области Selected Properties (Выбранные свойства) выберите свойство или узлы свойств, которые необходимо удалить.
- 2. Выберите команду Delete (Удалить) в контекстном меню выбранного свойства или выбранного узла свойств.

Выбранные свойство или узел свойств будут удалены из набора.

3. Нажмите кнопку Apply (Применить).

Выполненные настройки будут применены.

4. Нажмите кнопку Exit (Выход).

Диалог настройки закроется.

5. В меню File (Файл) выберите команду Save (Сохранить), чтобы сохранить изменения в типе экранной панели.

# <span id="page-394-0"></span>6.7.4.8 Событие типа экранной панели

## Введение

Определите события, доступные для настройки в экземплярах, на вкладке Events (События). Каждый узел событий экземпляра можно соединить только с одним событием отдельного объекта. В свойствах объекта экземпляра экранной панели отображается только имя узла событий. При изменении значения в узле событий изменяются все события отдельных объектов, соединенных с узлами событий.

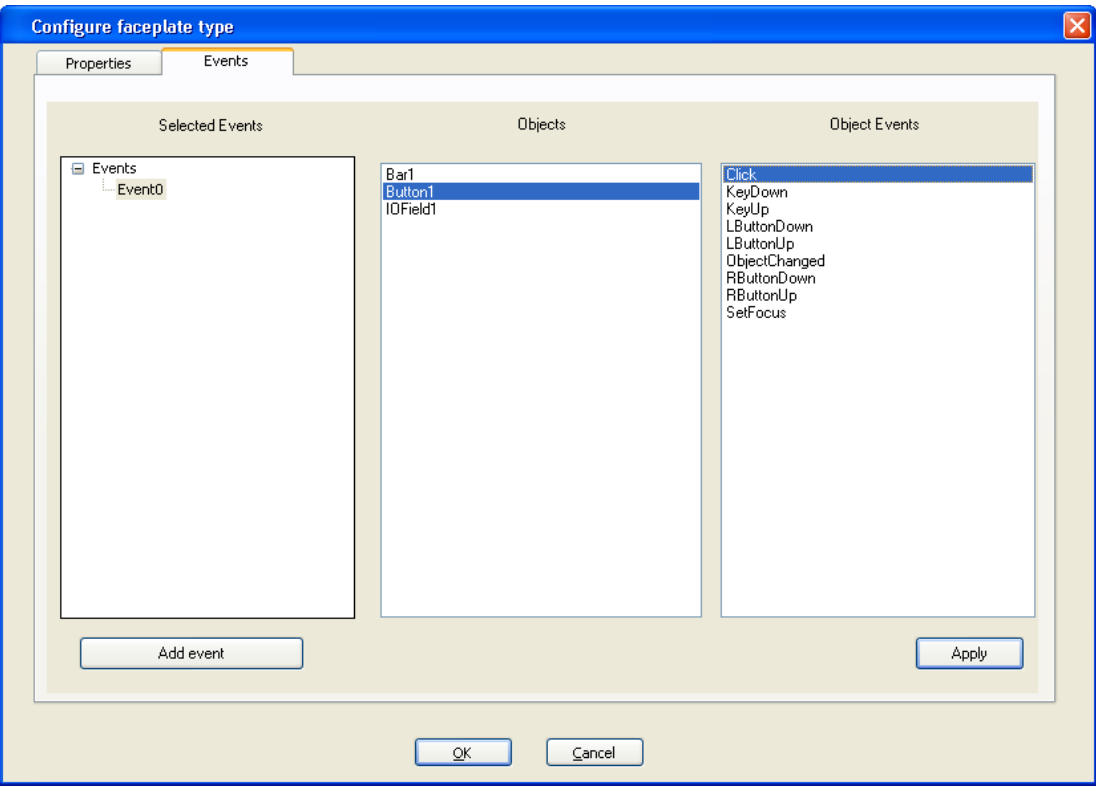

# Selected Events (Выбранные события)

В этой области содержатся узлы событий экземпляра для типа экранной панели. Каждый из этих узлов событий назначается только одному событию для отдельных объектов. В свойствах объекта экземпляров отображается только имя узла событий. При изменении значения в узле событий изменяются все события отдельных объектов, соединенных с узлами событий.

# Objects (Объекты)

В этой области содержатся все объекты, входящие в тип экранной панели. Выберите объект, для которого необходимо отобразить доступные события в области Object Events (События объекта).

# <span id="page-395-0"></span>Object Events (События объекта)

В этой области содержатся все доступные события для объекта, выбранного в области Objects (Объекты). Чтобы определить событие качестве события экземпляра, перетащите необходимое событие в область Selected Events (Выбранные события) на соответствующем узле событий.

## Примечание

Введите уникальное имя для узла событий. Имена узлов событий не зависят от языка.

## Дополнительные источники информации

[Настройка событий типа экранной панели](#page-395-0) (стр. [396\)](#page-395-0)

# 6.7.4.9 Настройка событий типа экранной панели

### Введение

Определите события, доступные для настройки в экземплярах, на вкладке Events (События). Каждый узел событий экземпляра можно соединить только с одним событием отдельного объекта. В свойствах объекта экземпляра экранной панели отображается только имя узла событий. При изменении значения в узле событий изменяются все события отдельных объектов, соединенных с узлами событий.
### Необходимые условия

- Необходимо открыть диалог настройки.
- Необходимо перейти на вкладку Events (События).

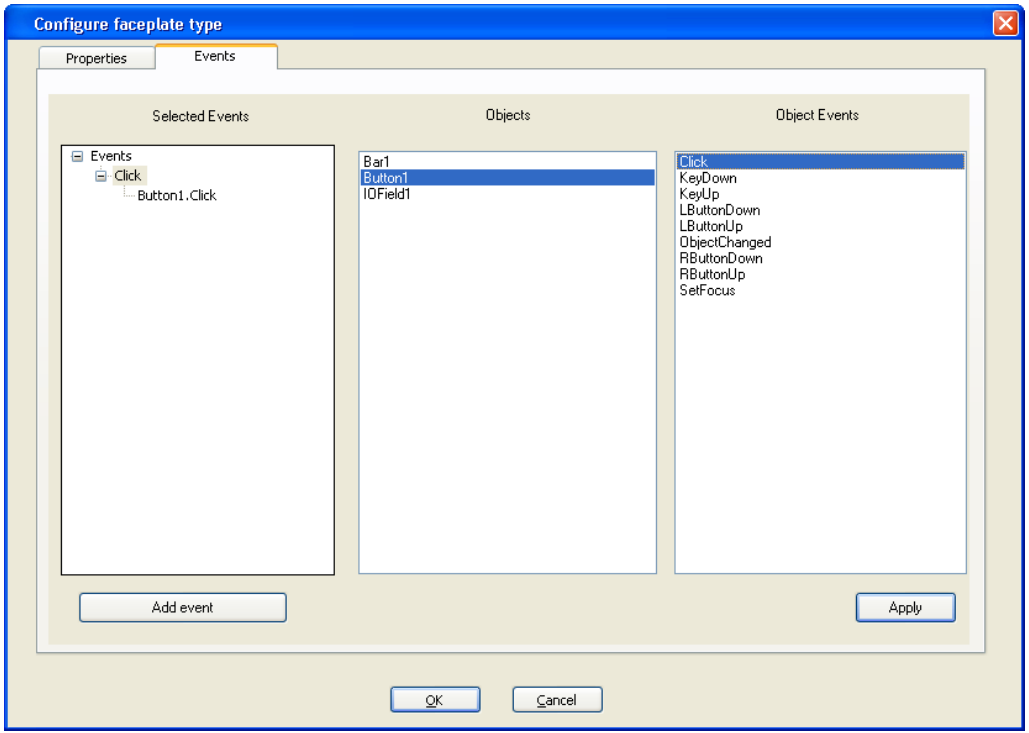

## Добавление свойств

- 1. Щелкните Add event (Добавить событие), чтобы добавить узел событий в область Selected events (Выбранные события).
- 2. Переименуйте узлы событий с помощью контекстного меню по мере необходимости.
- 3. Выберите объект в области Objects (Объекты), для которого необходимо определить события в качестве события экземпляра.

События, доступные для выбранного объекта, отобразятся в области Object Events (События объекта).

- 4. Выберите необходимое событие в области Object Events (События объекта).
- 5. Перетащите необходимое событие в узел событий в области Selected events (Выбранные события).

### Примечание

Каждый узел события можно назначить только одному событию отдельных объектов.

- 6. Повторяйте шаги 1 и 5, чтобы добавить все требуемые события в область Selected events (Выбранные события).
- 7. Нажмите кнопку Apply (Применить).

Выполненные настройки будут применены.

8. Нажмите кнопку Exit (Выход).

Диалог настройки закроется.

9. В меню File (Файл) выберите команду Save (Сохранить), чтобы сохранить изменения в типе экранной панели.

### Удаление событий

- 1. В области Selected events (Выбранные события) выберите событие или узел событий, которые требуется удалить.
- 2. Выберите команду Delete (Удалить) в контекстном меню выбранного события или выбранного узла событий.

Выбранные событие или узел событий будут удалены из набора.

3. Нажмите кнопку Apply (Применить).

Выполненные настройки будут применены.

4. Нажмите кнопку Exit (Выход).

Диалог настройки закроется.

5. В меню File (Файл) выберите команду Save (Сохранить), чтобы сохранить изменения в типе экранной панели.

# 6.7.4.10 Определение тегов экранной панели для типа экранной панели

### Введение

В типе экранной панели невозможно использовать теги из окна Tag Management (Управление тегами) WinCC. Теги экранных панелей можно использовать только для динамизации объектов. Эти теги экранных панелей действительны только для этого типа экранной панели. Теги экранных панелей можно редактировать только в типе экранной панели.

# Диалог настройки Faceplate tags (Теги экранных панелей)

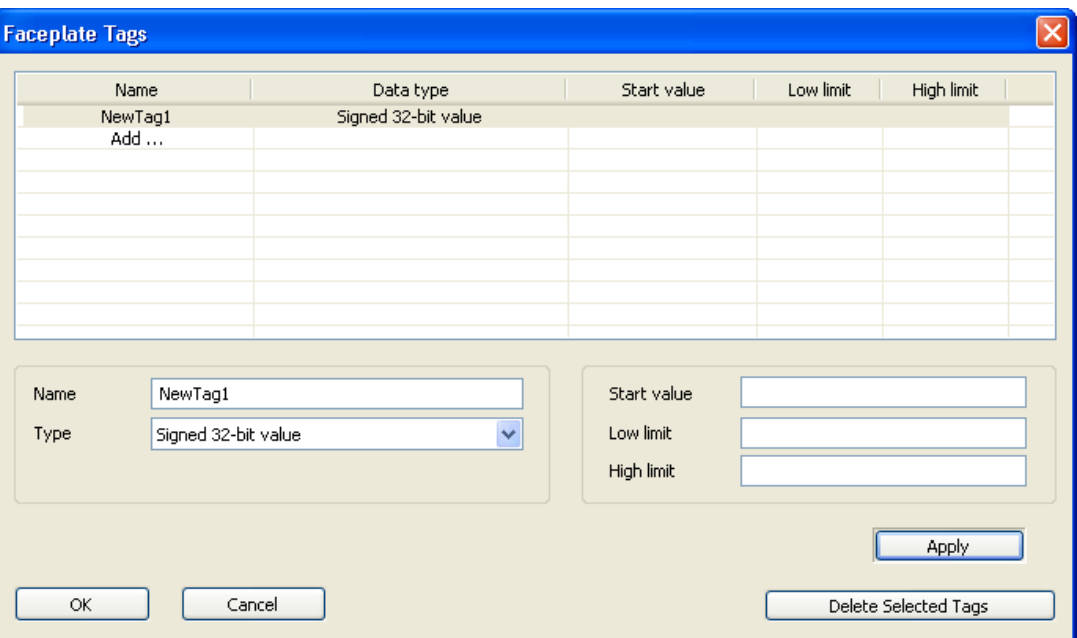

Для вызова диалога настройки Faceplate tags (Теги экранных панелей) используйте команду Edit Faceplate tags (Редактировать теги экранных панелей) в меню Edit (Правка).

<span id="page-399-0"></span>Для тегов можно настроить следующие сведения.

- Name (Имя)
- Data type (Тип данных)
- Start value (Начальное значение)
- Lower limit (Нижняя уставка)
- Upper limit (Верхняя уставка)

### Дополнительные источники информации

[Редактирование тегов экранной панели для типа экранной панели](#page-399-0) (стр. [400\)](#page-399-0)

## 6.7.4.11 Редактирование тегов экранной панели для типа экранной панели

### Введение

В типе экранной панели невозможно использовать теги из окна Tag Management (Управление тегами) WinCC. Теги экранных панелей можно использовать только для динамизации объектов. Эти теги экранных панелей действительны только для этого типа экранной панели. Теги экранных панелей можно редактировать только в типе экранной панели.

### Требования

● Тип экранной панели должен быть открыт в графическом дизайнере.

### Добавление тегов

1. Выберите команду Edit Faceplate tags (Редактировать теги экранных панелей) в меню Edit (Правка).

Откроется диалоговое окно Faceplate tags (Теги экранных панелей).

2. Дважды щелкните Add... (Добавить).

Новый тег будет создан со значениями по умолчанию.

### Редактирование тегов

1. Дважды щелкните созданный тег.

Поля ввода данных будут активны в нижней части окна.

### Примечание

Активные поля ввода данных зависят от типа данных тегов.

- 2. Введите требуемые значения в поля ввода данных.
- 3. Нажмите кнопку Accept (Принять), чтобы принять изменения.
- 4. Нажмите кнопку Exit (Выход), чтобы закрыть диалоговое окно.

5. В меню File (Файл) выберите команду Save (Сохранить), чтобы сохранить изменения в типе экранной панели.

### Удаление тегов

- 1. Выберите теги, которые требуется удалить.
- 2. Нажмите Delete selected tags (Удалить выбранные теги), чтобы удалить теги. Выбранные теги будут удалены.
- 3. В меню File (Файл) выберите команду Save (Сохранить), чтобы сохранить изменения в типе экранной панели.

## 6.7.4.12 Динамизация типа экранной панели

### Введение

В типе экранной панели невозможно использовать теги из окна Tag Management (Управление тегами) WinCC. Теги экранных панелей можно использовать только для динамизации объектов. В системе WinCC доступны не все параметры динамизации. Операции динамизации, выполняемые в типе экранной панели, действительны только для этого типа экранной панели.

### Доступные операции динамизации

Возможны следующие способы динамизации:

- Сценарии VB
- Соединение переменной с переменными экранной панели

### Динамизация с помощью сценариев VB

Сценарии VB невозможно использовать для доступа к данным, находящимся за пределами типа экранной панели. По этой причине компонент HMIRuntime в типе экранной панели был удален. Следовательно, ни одна из функций HMIRuntime не доступа в типе экранной панели. Тем не менее отладка невозможна для сценариев в типах экранных панелей.

Новый компонент SmartTags был добавлен в тип экранной панели. С помощью компонента SmartTags можно осуществлять доступ к переменным экранных панелей и свойствам типа экранной панели. Для получения дополнительной информации о компоненте SmartTags см. справочные материалы VBS в разделе "Объект SmartTags".

Используйте объект ScreenItems для доступа к отдельным объектам типа экранной панели. Для получения дополнительной информации о компоненте ScreenItems см. справочные материалы VBS в разделе "Объект ScreenItems (листинг)".

### Динамизация с помощью соединения переменной

Для соединений переменных в типе экранной панели можно использовать только переменные экранных панелей. В противном случае выполните те же действия, что и для обычного кадра процесса. Для получения дополнительной информации о соединениях переменных см. раздел "Динамизация с помощью соединения переменной".

## 6.7.4.13 Использование экземпляра экранной панели

### Введение

Тип экранной панели вставляется в кадр процесса в качестве экземпляра экранной панели. Настройте свойства экземпляра в кадре процесса.

## Требования

● Графический дизайнер должен быть открыт.

## Процедура

1. В меню File (Файл) выберите команду New (Создать).

Откройте кадр в формате \*.pdl.

2. Двойным щелчком вставьте объект Faceplate (Экранная панель) из палитры объектов в кадр.

Откроется диалоговое окно Open (Открытие).

3. Выберите необходимый тип экранной панели.

Экземпляр экранной панели будет вставлен в кадр.

Выбранный тип экранной панели будет указан в атрибуте Faceplate type FPT (Тип экранной панели FPT) в свойствах объекта.

### Примечание

Если типы экранных панелей не выбраны или выбран неверный тип экранной панели, объект экранной панели будет удален из кадра.

4. Выберите раздел Properties (Свойства) в контекстном меню экземпляра экранной панели.

Откроется диалоговое окно Object properties (Свойства объекта).

5. Настройте свойства экземпляра на вкладке Properties (Свойства).

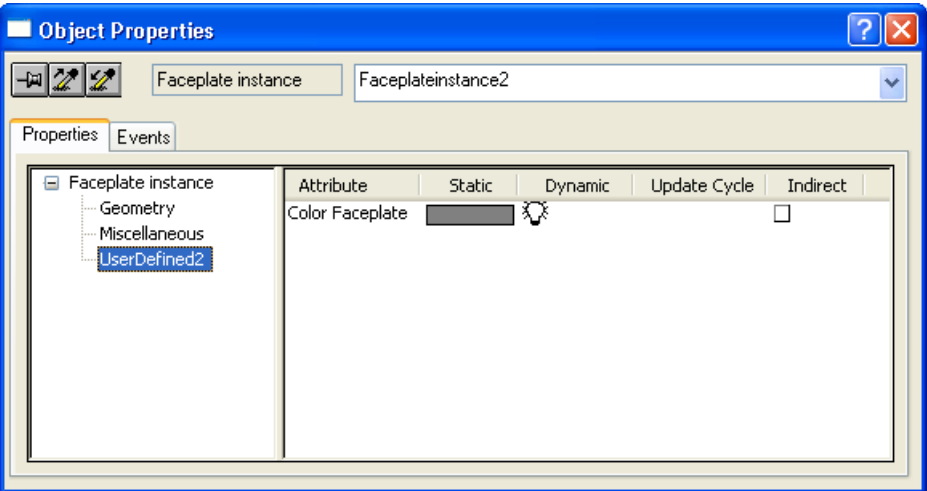

6. Настройте события экземпляра на вкладке Events (События).

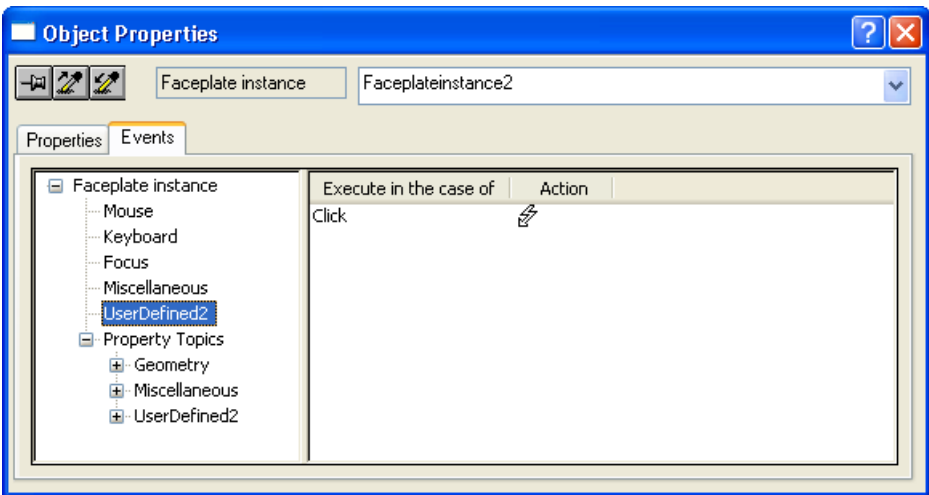

7. Закройте диалоговое окно Object properties (Свойства объекта).

Выполненные настройки будут применены.

## 6.7.4.14 Обновление экземпляра экранной панели

### Введение

Изменения свойств типа в типе экранной панели не обновляются в экземплярах экранной панели, если открыт соответствующий кадр процесса экземпляра экранной панели. Изменения в экземплярах обновляются при закрытии и повторной загрузке соответствующего кадра процесса.

## Требования

- Тип экранной панели должен быть создан.
- Экземпляр типа экранной панели должен быть вставлен в кадр процесса.

## Процедура

1. Выберите команду Open type (Открыть тип) в меню File (Файл).

Откроется диалоговое окно Open (Открытие).

- 2. Выберите необходимый тип экранной панели.
- 3. Измените необходимые свойства типа и события отдельных объектов.
- 4. В меню File (Файл) выберите команду Save (Сохранить), чтобы сохранить изменения в типе экранной панели.
- 5. Закройте кадры, в которых находятся экземпляры типа экранной панели.
- 6. Снова загрузите кадры в графический дизайнер.

Изменения типа экранной панели будут приняты в экземпляры экранных панелей.

# <span id="page-403-0"></span>6.7.5 Работа с библиотекой

## 6.7.5.1 Работа с библиотекой

### Введение

Библиотека графического дизайнера является универсальным средством для сохранения и управления графическими объектами, которые можно использовать для создания кадров процесса. Она разделена на две области:

### Общая библиотека

Global Library (Общая библиотека) обеспечивает доступ к широкому выбору предварительно настроенных графических объектов, которые можно вставлять в кадры в качестве объектов библиотеки и настраивать по своему усмотрению. Графические представления аппаратных и системных деталей, инструментов, элементов управления и построек можно сортировать по темам в дереве папок.

В Global Library (Общая библиотека) можно добавлять пользовательские объекты, чтобы сделать их доступными для всех других проектов. Однако эти объекты не должны быть динамизированы во избежание возникновения ошибок при внедрении этих объектов в другие проекты.

### Библиотека проекта

Project Library (Библиотека проекта) является библиотекой, созданной специально для проекта. Объекты можно сортировать по темам путем создания папок и подпапок.

Пользовательские объекты можно хранить здесь в виде копий. Их также можно сделать доступными для многократного использования. Поскольку Project Library (Библиотека проекта) доступна только для текущего проекта, динамические объекты следует добавлять только в эту библиотеку. Можно свободно изменять имена пользовательских объектов, добавляемых в библиотеку.

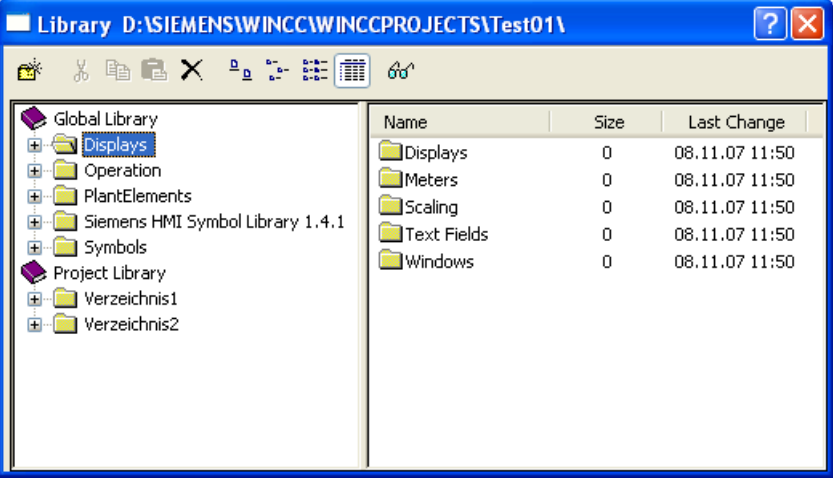

## Открытие библиотеки

Библиотеку в графическом дизайнере можно отобразить или скрыть с помощью команды Library (Библиотека) в меню View (Вид). Можно также шелкнуть значок ... Библиотека схожа по структуре и функциям с проводником Windows. Отображение объектов библиотеки можно настраивать с помощью элементов на панели инструментов.

### Резервное копирование объектов библиотеки

Библиотека проекта доступна только для текущего проекта. Если в библиотеку проекта добавлены пользовательские объекты, следует сделать ее резервную копию.

В WinCC объекты библиотеки хранятся в разных папках:

- Вся информация общей библиотеки по умолчанию сохраняется в подпапку \aplib установочной папки WinCC.
- Объекты библиотеки проекта, являющиеся компонентами текущего проекта, хранятся в подпапке \library.

Чтобы можно было использовать пользовательские конфигурации библиотеки проекта в других проектах, необходимо скопировать содержимое соответствующей папки в папку нужного проекта. Рекомендуется также создать резервную копию папки \library и регулярно ее обновлять.

## Типы объектов библиотеки

В качестве объектов библиотеки в общей библиотеке используются объекты двух разных типов. Объект библиотеки, вставленный в кадр, можно изменить в разных диалогах настройки.

### Пользовательские объекты

В папках System Modules (Системные модули), Displays (Индикаторы), Operation (Управление) и Symbols (Символы) содержатся предварительно настроенные пользовательские объекты.

При вставке в кадр такого объекта библиотеки изменения можно выполнить в окне Object properties (Свойства объекта) и в диалоге настройки Customized Object (Пользовательский объект). Оба диалоговых окна можно открыть из всплывающего меню вставленного объекта.

### Элементы управления

В папке Siemens HMI Symbol Library (Библиотека символов HMI Siemens) содержится большая библиотека символов, из которой также можно вставлять элементы в кадры в виде элементов управления.

При вставке в кадр такого объекта библиотеки изменения можно выполнять в окне Object properties (Свойства объекта) и в диалоговом окне Properties of Siemens HMI Symbol Library (Свойства библиотеки символов HMI Siemens). Окно Object properties (Свойства объекта) можно открыть из всплывающего меню вставленного объекта. Диалоговое окно Properties of Siemens HMI Symbol Library (Свойства библиотеки символов HMI Siemens) можно открыть, только дважды щелкнув вставленный объект.

### Дополнительные источники информации

[Работа с объединенными объектами](#page-351-0) (стр. [352](#page-351-0))

<span id="page-405-0"></span>[Папка Siemens HMI Symbol Library \(Библиотека символов HMI Siemens\)](#page-412-0) (стр. [413](#page-412-0)) [Импорт объектов в библиотеку](#page-410-0) (стр. [411](#page-410-0)) [Преобразование объектов библиотеки](#page-408-0) (стр. [409\)](#page-408-0) [Импорт объектов библиотеки в кадр](#page-406-0) (стр. [407\)](#page-406-0) [Панель инструментов библиотеки](#page-405-0) (стр. [406](#page-405-0))

## 6.7.5.2 Панель инструментов библиотеки

### Введение

С помощью инструментов на панели инструментов в диалоговом окне Library (Библиотека) можно выполнять следующие настройки.

- В библиотеке можно создавать и удалять папки для сортирования объектов библиотеки по темам.
- Можно копировать, перемещать и удалять объекты библиотеки или добавлять их в текущий кадр.
- В библиотеку можно добавлять пользовательские объекты.
- Можно настраивать отображение объектов библиотеки.

@ \* \* # ■ × 2 2 2 # # # ∞

## Обзор

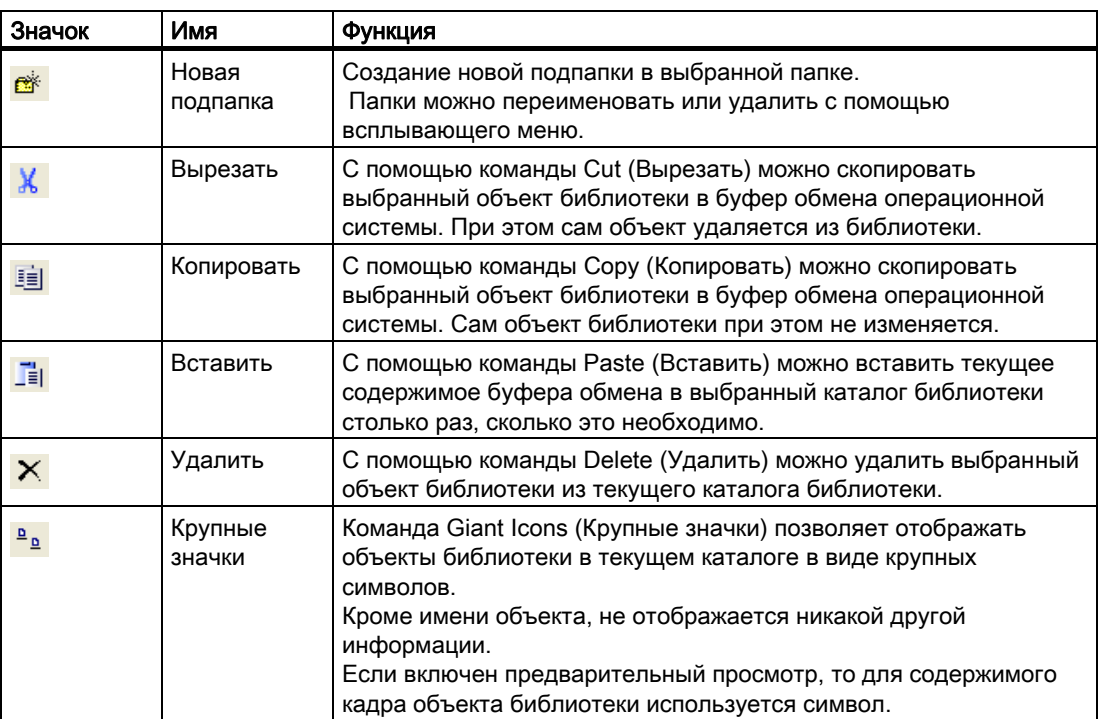

<span id="page-406-0"></span>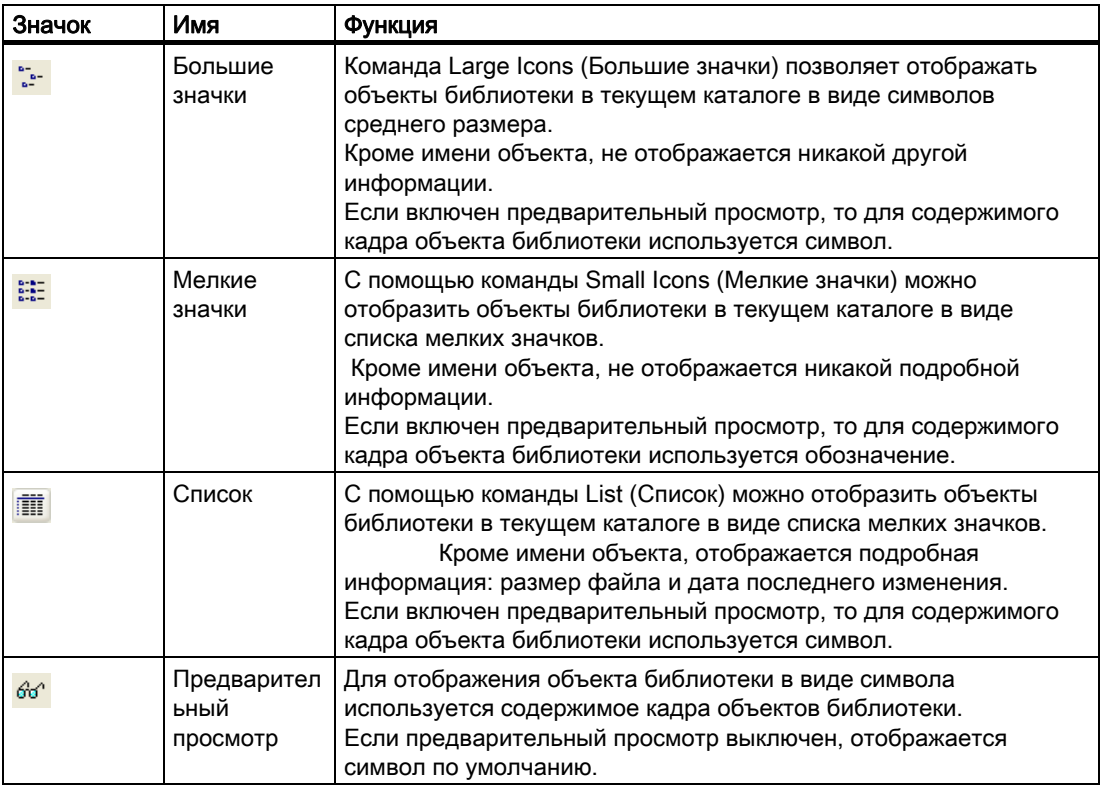

## Дополнительные источники информации

[Работа с библиотекой](#page-403-0) (стр. [404](#page-403-0)) [Папка Siemens HMI Symbol Library \(Библиотека символов HMI Siemens\)](#page-412-0) (стр. [413](#page-412-0)) [Импорт объектов в библиотеку](#page-410-0) (стр. [411](#page-410-0)) [Преобразование объектов библиотеки](#page-408-0) (стр. [409](#page-408-0)) [Импорт объектов библиотеки в кадр](#page-406-0) (стр. [407](#page-406-0)) [Панель инструментов библиотеки](#page-405-0) (стр. [406](#page-405-0))

## 6.7.5.3 Импорт объектов библиотеки в кадр

## Введение

Объекты библиотеки можно добавлять в кадр путем перетаскивания этих объектов или с помощью буфера обмена операционной системы.

При добавлении объекта библиотеки в кадр имя объекта по умолчанию состоит из имени типа объекта и порядкового номера. Это имя можно изменить с помощью атрибута Object Name (Имя объекта) в окне Object Properties (Свойства объекта).

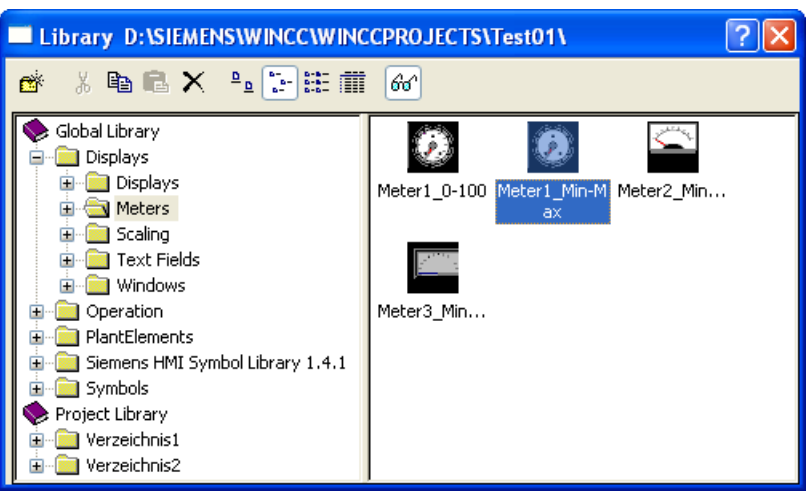

## Требования

● Должен быть открыт кадр.

## Процедура

1. На стандартной панели инструментов графического дизайнера щелкните значок .

Откроется диалоговое окно Library (Библиотека).

- 2. Выберите подкаталог общей библиотеки или библиотеки проекта в левом разделе диалогового окна. Объекты библиотеки, содержащиеся в этом подкаталоге, отображаются в правом разделе диалогового окна.
- 3. Выберите объект библиотеки и перетащите его в требуемое положение в кадре. Процесс вставки будет завершен сразу после того, как кнопка мыши будет отпущена.

## Альтернативная процедура

1. На стандартной панели инструментов графического дизайнера щелкните значок 88

Откроется диалоговое окно Library (Библиотека).

- 2. Выберите подкаталог общей библиотеки или библиотеки проекта в левом разделе диалогового окна. Объекты библиотеки, содержащиеся в этом подкаталоге, отображаются в правом разделе диалогового окна.
- 3. Выберите нужные объекты библиотеки.
- 4. На панели инструментов диалогового окна Library (Библиотека) шелкните  $\mathbb{H}$ . Объект библиотеки копируется в буфер обмена операционной системы.
- 5. На стандартной панели инструментов графического дизайнера щелкните значок r i

Объект библиотеки вставляется из буфера обмена в текущий кадр.

## <span id="page-408-0"></span>Дополнительные источники информации

[Преобразование объектов библиотеки](#page-408-0) (стр. [409](#page-408-0)) [Импорт объектов в библиотеку](#page-410-0) (стр. [411](#page-410-0)) [Переименование объектов](#page-110-0) (стр. [111](#page-110-0)) [Панель инструментов библиотеки](#page-405-0) (стр. [406](#page-405-0)) [Папка Siemens HMI Symbol Library \(Библиотека символов HMI Siemens\)](#page-412-0) (стр. [413](#page-412-0)) [Работа с библиотекой](#page-403-0) (стр. [404](#page-403-0))

# 6.7.5.4 Преобразование объектов библиотеки

## Введение

Объекты библиотеки, созданные в WinCC более ранней версии, можно преобразовывать в текущий формат. Команды преобразования библиотек доступны во всплывающем меню элемента Graphics Designer (Графический дизайнер) в окне навигации проводника WinCC.

Преобразование можно в полной мере использовать только для Global Library (Общая библиотека) и Project Library (Библиотека проекта). Отдельные объекты библиотек невозможно выбрать.

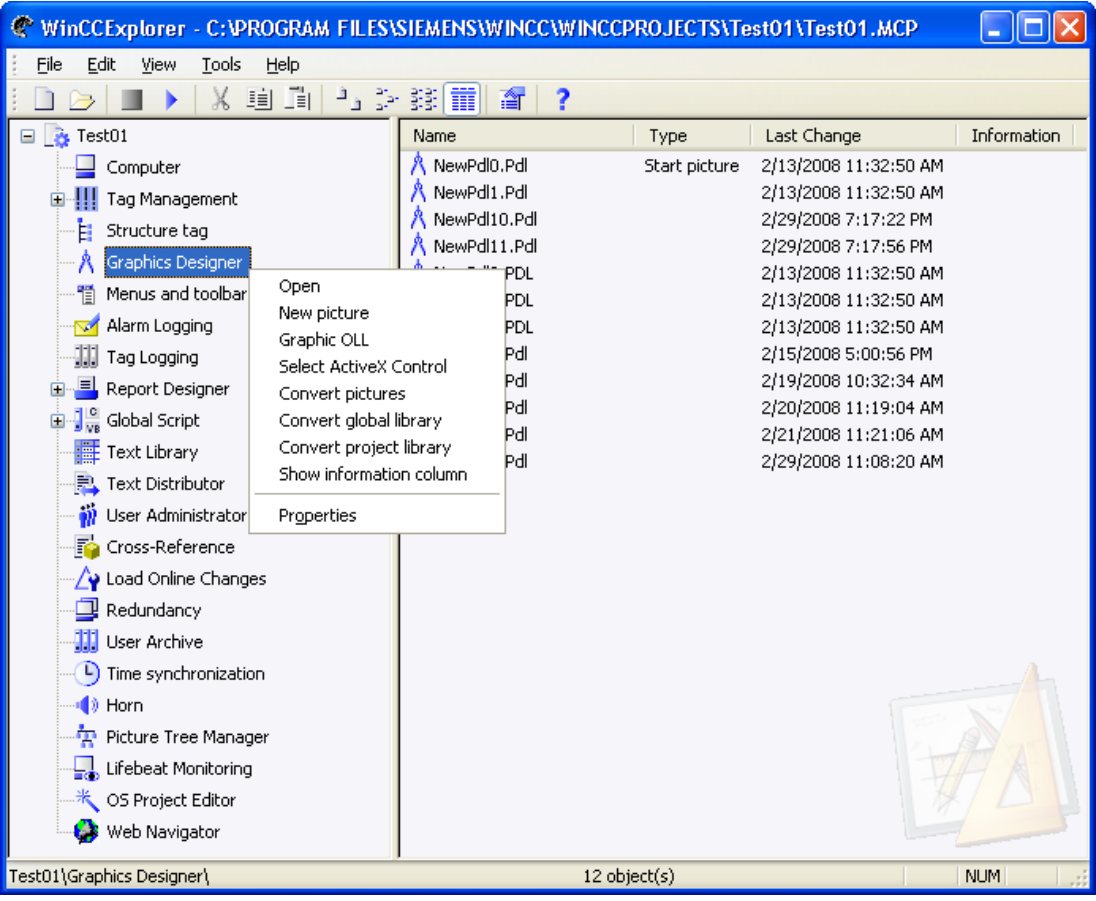

### ПРИМЕЧАНИЕ

Преобразование начинается сразу после выбора элемента. Запрос на подтверждение не выводится. Преобразование библиотек невозможно отменить.

## Требования

● Проект должен быть открыт.

## Процедура

1. Щелкните правой кнопкой мыши элемент Graphics Designer (Графический дизайнер).

Откроется всплывающее меню.

2. Выберите элемент Convert global library (Преобразовать общую библиотеку) или Convert project library (Преобразовать библиотеку проекта) во всплывающем меню. Процедура может занять некоторое время в зависимости от количества и размера включенных объектов библиотеки.

## <span id="page-410-0"></span>Дополнительные источники информации

[Импорт объектов библиотеки в кадр](#page-406-0) (стр. [407](#page-406-0)) [Импорт объектов в библиотеку](#page-410-0) (стр. [411](#page-410-0)) [Панель инструментов библиотеки](#page-405-0) (стр. [406](#page-405-0)) [Всплывающее меню в окне навигации](#page-13-0) (стр. [14](#page-13-0)) [Папка Siemens HMI Symbol Library \(Библиотека символов HMI Siemens\)](#page-412-0) (стр. [413](#page-412-0)) [Работа с библиотекой](#page-403-0) (стр. [404](#page-403-0))

## 6.7.5.5 Импорт объектов в библиотеку

## Введение

Объекты в кадре можно добавлять в библиотеку путем перетаскивания или с помощью буфера обмена операционной системы. Объекты можно сортировать по темам путем создания папок и подпапок. Для упрощения использования импортированного объекта библиотеки в дальнейшем рекомендуется назначить для него новое имя.

В Global Library (Общая библиотека) можно добавлять пользовательские объекты, чтобы сделать их доступными для всех других проектов. Эти объекты не должны быть динамизированы во избежание возникновения ошибок при внедрении этих объектов в другие проекты.

Поскольку Project Library (Библиотека проекта) доступна только для текущего проекта, в эту библиотеку можно также добавлять динамические объекты.

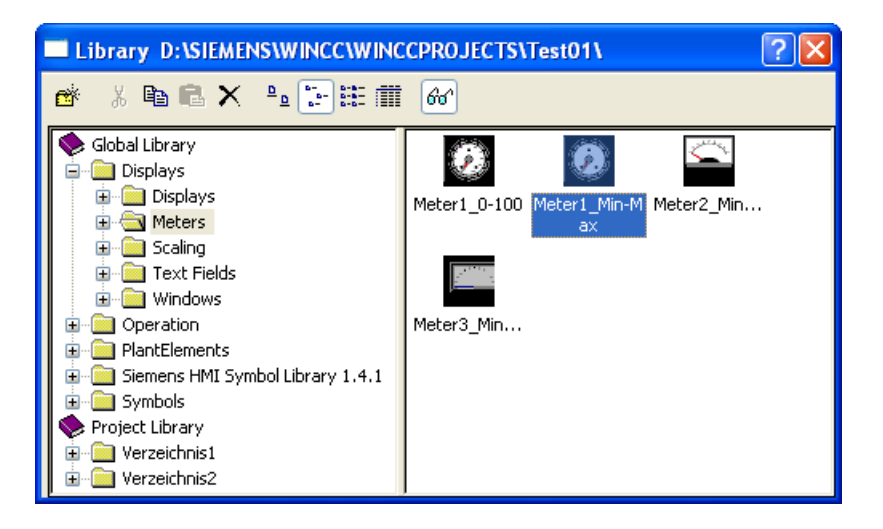

## Требования

● Должен быть открыт кадр.

## Процедура

1. На стандартной панели инструментов графического дизайнера щелкните значок 88

Откроется диалоговое окно Library (Библиотека).

- 2. Выберите или создайте подкаталог общей библиотеки или библиотеки проекта в левом разделе диалогового окна. Объекты библиотеки, содержащиеся в этом подкаталоге, отображаются в правом разделе диалогового окна.
- 3. Выберите объект, который требуется добавить в выбранный каталог в активном кадре.
- 4. Удерживая нажатой кнопку мыши, перетащите выбранный объект в каталог библиотеки.

Объект будет добавлен сразу после того, как кнопка мыши будет отпущена.

- 5. Если для нового объекта библиотеки требуется назначить имя, выберите команду Rename (Переименовать) во всплывающем меню нового объекта библиотеки. После этого можно будет изменить имя объекта библиотеки.
- 6. Введите новое имя и подтвердите ввод, нажав клавишу <ENTER>.

## Альтернативная процедура

1. На стандартной панели инструментов графического дизайнера щелкните значок 88

Откроется диалоговое окно Library (Библиотека).

- 2. Выберите или создайте подкаталог общей библиотеки или библиотеки проекта в левом разделе диалогового окна. Объекты библиотеки, содержащиеся в этом подкаталоге, отображаются в правом разделе диалогового окна.
- 3. Выберите объект, который требуется добавить в выбранный каталог в активном кадре.
- 4. На стандартной панели инструментов графического дизайнера щелкните ... Выбранный объект копируется в буфер обмена операционной системы.
- 5. На панели инструментов диалогового окна Library (Библиотека) щелкните -Новый объект библиотеки вставляется в выбранный каталог библиотеки из буфера обмена операционной системы.
- 6. Если для нового объекта библиотеки требуется назначить имя, выберите команду Rename (Переименовать) во всплывающем меню нового объекта библиотеки. После этого можно будет изменить имя объекта библиотеки.
- 7. Введите новое имя и подтвердите ввод, нажав клавишу <ENTER>.

### Дополнительные источники информации

[Импорт объектов библиотеки в кадр](#page-406-0) (стр. [407\)](#page-406-0)

[Преобразование объектов библиотеки](#page-408-0) (стр. [409\)](#page-408-0)

[Панель инструментов библиотеки](#page-405-0) (стр. [406](#page-405-0))

[Папка Siemens HMI Symbol Library \(Библиотека символов HMI Siemens\)](#page-412-0) (стр. [413](#page-412-0))

[Работа с библиотекой](#page-403-0) (стр. [404\)](#page-403-0)

## <span id="page-412-0"></span>6.7.5.6 Папка Siemens HMI Symbol Library (Библиотека символов HMI Siemens)

### Введение

В глобальной библиотеке содержится обширная библиотека символов, которая хранится в папке Siemens HMI Symbol Library (Библиотека символов HMI Siemens). В ней содержатся разные объекты из других объектов библиотек.

Объекты этой области библиотеки снабжены элементом управления с тем же именем. Такие объекты можно также добавлять в кадр с палитры объектов в качестве элемента управления.

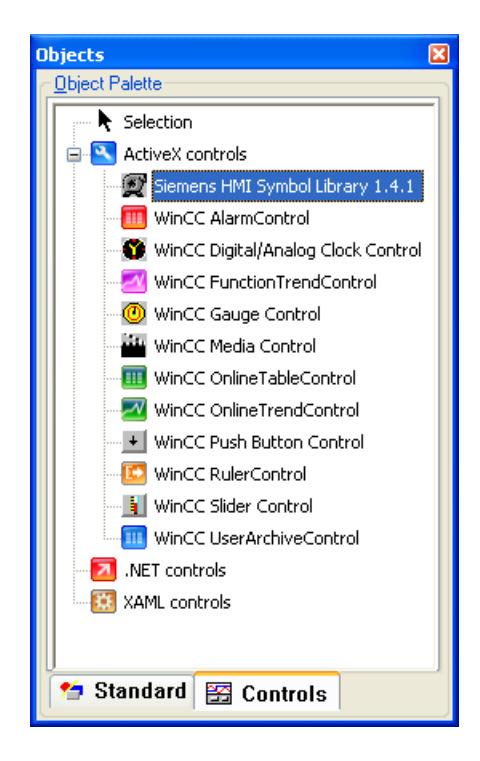

Диалоговое окно Properties of Siemens HMI Symbol Library (Свойства библиотеки символов HMI Siemens) можно открыть, только дважды щелкнув вставленный объект.

Подробное описание библиотеки Siemens HMI Symbol Library (Библиотека символов HMI Siemens) см. в главе "Работа с элементами управления".

## Дополнительные источники информации

[Импорт объектов в библиотеку](#page-410-0) (стр. [411](#page-410-0))

[Преобразование объектов библиотеки](#page-408-0) (стр. [409](#page-408-0))

[Импорт объектов библиотеки в кадр](#page-406-0) (стр. [407](#page-406-0))

[Работа с объединенными объектами](#page-351-0) (стр. [352](#page-351-0))

[Панель инструментов библиотеки](#page-405-0) (стр. [406](#page-405-0))

[Работа с библиотекой](#page-403-0) (стр. [404](#page-403-0))

# <span id="page-414-0"></span>Кадры процесса в среде исполнения 7

# 7.1 Тестирование кадров процесса в среде исполнения

## Введение

Поведение кадров процесса, созданных и динамизированных в графическом дизайнере, можно проверить в среде исполнения. Некоторые свойства объекта, такие как поворот или мигание объекта, могут отображаться только в среде исполнения.

В этой главе содержится следующая информация:

- запуск и выход из среды исполнения
- тестирование изменений кадра непосредственно в среде исполнения
- изменение настроек среды исполнения
- настройка операции, не требующей использования мыши

### Дополнительные источники информации

[Включение/отключение среды исполнения](#page-414-0) (стр. [415\)](#page-414-0) [Тестирование активного кадра в среде исполнения](#page-415-0) (стр. [416](#page-415-0)) [Настройка кадра для операции, не требующей использования мыши](#page-434-0) (стр. [435\)](#page-434-0) [Виртуальная клавиатура — общие сведения](#page-429-0) (стр. [430](#page-429-0))

# 7.2 Включение/отключение среды исполнения

### Введение

Среду исполнения можно включить в проводнике WinCC или графическом дизайнере. При вызове из проводника WinCC среда исполнения запускается с предварительно настроенным начальным кадром. Если среда исполнения запускается из графического дизайнера, после запуска в ней открывается активный кадр. Среду исполнения можно отключить только в проводнике WinCC.

## Требования

● Проект должен быть открыт.

- <span id="page-415-0"></span>● В качестве имени компьютера в проекте должно быть указано имя локального компьютера.
- Кадр процесса в проекте должен быть определен как начальный кадр.
- Изменения в кадре могут отображаться только в среде исполнения, если кадр был сохранен перед запуском среды исполнения.

#### Запуск среды исполнения

Среда исполнения запускается в окне программы WinCC-Runtime (Среда исполнения WinCC). С помощью команды Runtime (Среда исполнения) можно загружать дополнительные программные модули, необходимые для работы среды исполнения.

### Проводник WinCC

Нажмите эту кнопку на панели инструментов, чтобы запустить среду исполнения с предварительно настроенным начальным кадром.

Можно также выбрать команду Activate (Запустить) в меню File (Файл). Когда среда исполнения запущена, перед элементом Activate (Запустить) отображается галочка.

### Графический дизайнер

Нажмите эту кнопку на стандартной панели инструментов, чтобы запустить среду исполнения с активным кадром.

Можно также выбрать команду Runtime (Среда исполнения) в меню File (Файл).

#### Выход из среды исполнения

Среду исполнения можно отключить только в проводнике WinCC.

Нажмите эту кнопку на панели инструментов, чтобы выйти из среды исполнения. При этом отключаются модули среды исполнения. Окно программы WinCC-Runtime (Среда исполнения WinCC) закрывается.

Можно также выбрать команду Activate (Запустить) в меню File (Файл). Галочка перед элементом Activate (Запустить) исчезнет.

#### Дополнительные источники информации

[Тестирование активного кадра в среде исполнения](#page-415-0) (стр. [416\)](#page-415-0)

[Тестирование кадров процесса в среде исполнения](#page-414-0) (стр. [415\)](#page-414-0)

# 7.3 Тестирование активного кадра в среде исполнения

#### Введение

Поведение кадров процесса, созданных и динамизированных в графическом дизайнере, можно проверить в среде исполнения. Более того, в среде исполнения можно также проверить изменения конфигурации кадра.

## Требования

- Среда исполнения должна быть запущена. Чтобы запустить среду исполнения и автоматически открыть в ней активный кадр, ее необходимо запустить из графического дизайнера.
- Чтобы выполнить в среде исполнения проверку изменений, сначала необходимо сохранить активный кадр.

## Процедура

- 1. Откройте кадр, который требуется изменить.
- 2. Измените требуемые свойства и события.
- 3. На стандартной панели инструментов нажмите кнопку **.**. При этом активный кадр сохраняется вместе с изменениями.
- 4. На стандартной панели инструментов нажмите кнопку Активный кадр открывается в среде исполнения, после чего его можно проверить в окне программы WinCC-Runtime (Среда исполнения WinCC).
- 5. Повторите шаги 2-4, если требуется выполнить дополнительные изменения.

### Дополнительные источники информации

[Тестирование кадров процесса в среде исполнения](#page-414-0) (стр. [415\)](#page-414-0)

[Работа с объектами](#page-104-0) (стр. [105](#page-104-0))

[Включение/отключение среды исполнения](#page-414-0) (стр. [415\)](#page-414-0)

# 7.4 Меню и панели инструментов

## 7.4.1 Пользовательские меню и панели инструментов

### Введение

В редакторе Menus and Toolbars (Меню и панели инструментов) можно изменить настраиваемые меню и панели инструментов. Пользовательские меню и панели инструментов можно отобразить в основном кадре проекта, а также в окнах кадров. Привязка пунктов меню и символов осуществляется с помощью процедур редактора Global Script VBS (Глобальные сценарии VBS).

### Применение

Пользовательские меню и панели инструментов используются, например, для внедрения навигации по кадру. Пользовательские меню и панели инструментов отображаются в основном кадре проекта. Таким образом, можно перейти от любого кадра к кадрам, для которых была задана смена кадра, с помощью команд меню и значков.

### Принцип

Сохраните пользовательские меню и панели инструментов в файлах конфигурации. В каждом файле конфигурации можно сохранить одно меню и любое количество панелей инструментов. Файл конфигурации можно выбрать в Start Configuration (Начальная конфигурация) в Computer Properties (Свойства компьютера).

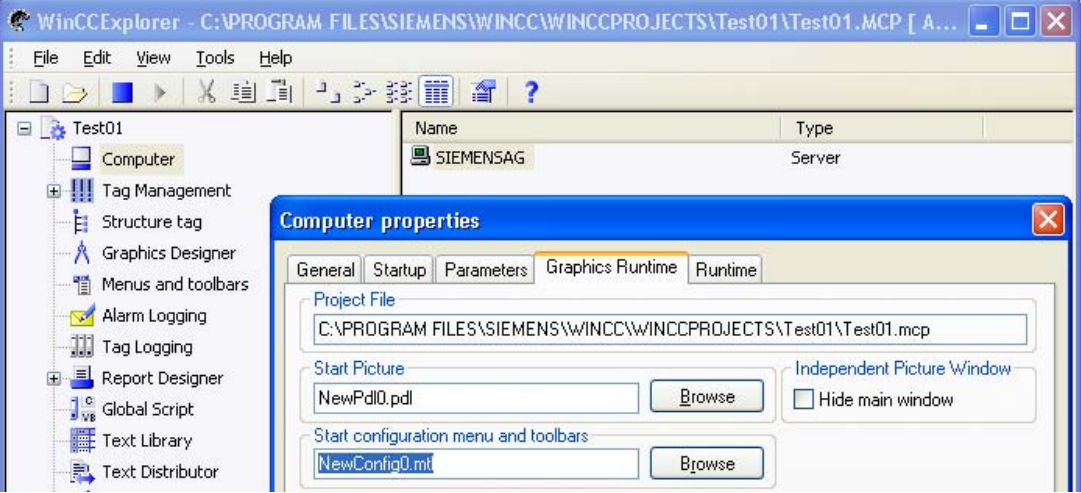

Настройте файл в атрибуте Menu/Toolbar configuration (Настройка меню/панели инструментов) в окне кадра.

#### Примечание

#### Настроенные меню и панели инструментов в веб-навигаторе

Если в Start Configuration (Начальная конфигурация) был выбран файл конфигурации, то настроенные меню и панели инструментов также отображаются в веб-навигаторе.

### Параметры настройки пользовательских меню и панелей инструментов

#### Разрешение оператора

Для настроенных меню и панелей инструментов и их элементов можно назначать разрешения. Элементы автоматически отключаются, если у вошедшего в систему пользователя отсутствует разрешение.

### Неактивные или невидимые элементы

Более того, меню и панели инструментов, а также их элементы можно отключать и скрывать. Можно также заменить файл конфигурации, например в случае смены пользователя в среде исполнения, если сохранить измененный набор функций в новом файле конфигурации.

### Настройка с использованием определенного языка

В редакторе Menus and Toolbars (Меню и панели инструментов) можно изменять тексты на определенных языках для меню и панели инструментов. Для этого выберите язык в редакторе меню и панели инструментов. После этого повторно введите тексты на определенном языке.

### Привязка команды меню или значка к процедуре

Используйте следующий синтаксис для привязки процедуры редактора глобальных макросов к элементу меню или значку.

```
Sub <Procedurename> (ByVal Item) 
Tag declarations 
'Инструкции
End Sub
```
Параметр передачи Item (Элемент) указывает на объект, который был активирован пользователем. Используйте поле User data (Пользовательские данные) в редакторе Menus and Toolbars (Меню и панели инструментов), чтобы использовать параметр в процедуре.

В следующем примере приводится процедура ActivateScreen, с помощью которой производится смена изображения. В поле User Data (Пользовательские данные) введите имя изображения.

```
Sub ActivateScreen (ByVal Item) 
Dim objScreen 
Dim strScreenName 
' UserData содержит имя экрана, указанное 
' в меню редактора и на панелях инструментов. 
strScreenName = Item.Userdata 
HMIRuntime.BaseScreenName = strScreenName 
End Sub
```
### Изменение настроенного меню и панели инструментов в среде исполнения

Динамизацию атрибута Menu/Toolbar configuration (Настройка меню/панели инструментов) можно выполнить в окне кадра. Кроме того, можно изменить настройку основного кадра и окна кадра с помощью VBS.

В следующем примере приводится процедура, с помощью которой файл конфигурации загружается в качестве параметра.

```
Sub ChangeMenuToolbarConfigFile (ByVal strMTConfigFile) 
HMIRuntime.MenuToolBarConfig = strMTConfigFile 
End Sub
```
#### Примечание

### Обновление измененной настройки в среде исполнения

Измененный сценарий VB, который соединен с атрибутом Menus and toolbars (Меню и панели инструментов), обновляется только после перезапуска среды исполнения.

При изменении свойств атрибута Menus and toolbars (Меню и панели инструментов) изменения применяются только в указанных ниже случаях.

- После изменения кадра, если изменение настройки не влияет на основной кадр.
- При загрузке другого файла конфигурации и повторной загрузке измененного файла конфигурации.

# 7.4.2 Создание меню

## Введение

Меню располагается в верхней части каждого кадра. Для каждого файла конфигурации можно настроить одну строку меню.

## Структура меню

Параметры конфигурации элемента меню зависят от положения этого меню в структуре меню.

На следующем рисунке показана типичная структура меню с разными элементами меню.

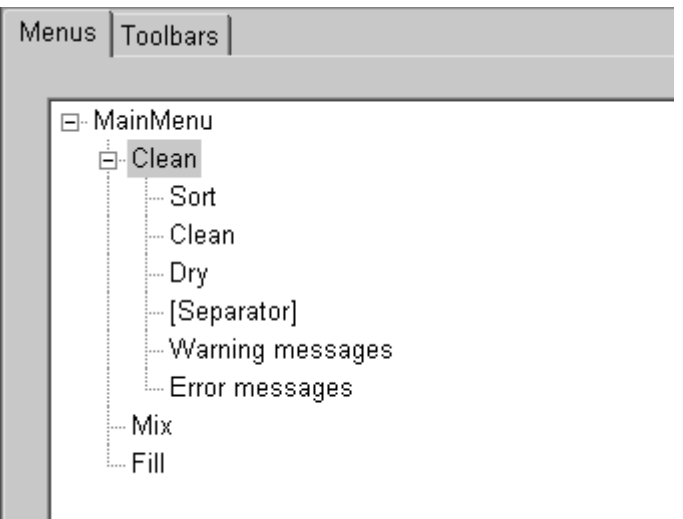

В следующей таблице приводится описание функций элементов меню, изображенных на рисунке:

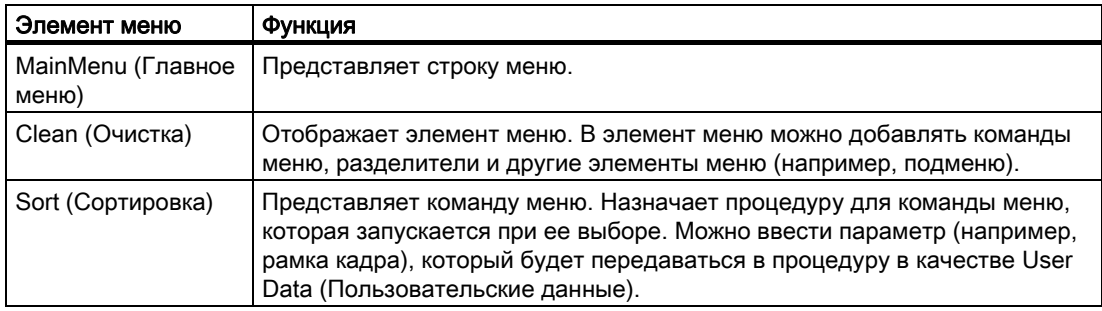

## Требования

- Структура меню еще не разработана.
- Должен быть открыт редактор Menus and Toolbars (Меню и панели инструментов).
- Должна отображаться вкладка Menus (Меню).

## Процедура

- 1. Добавьте требуемое количество элементов меню.
- 2. Присвойте элементам меню требуемые уровни иерархии.
- 3. Введите имя и текст для каждого элемента меню.
- 4. Для каждого элемента меню выберите процедуру, которая будет запускаться при выборе этого элемента меню. При необходимости в User data (Пользовательские данные) введите параметр передачи для процедуры.
- 5. Если это необходимо, определите параметры элементов Visible (Видимый) или Active (Активный) для среды исполнения и настройте разрешение.
- 6. При настройке многоязычного интерфейса пользователя выберите требуемый язык и введите тексты для элементов меню.
- 7. Выберите File (Файл) > Save (Сохранить), чтобы сохранить конфигурацию.

Выберите File (Файл) > Save As (Сохранить как), чтобы сохранить конфигурацию с использованием нового имени.

## Результаты

На следующем рисунке показана структура меню с настроенным меню Clean (Очистка).

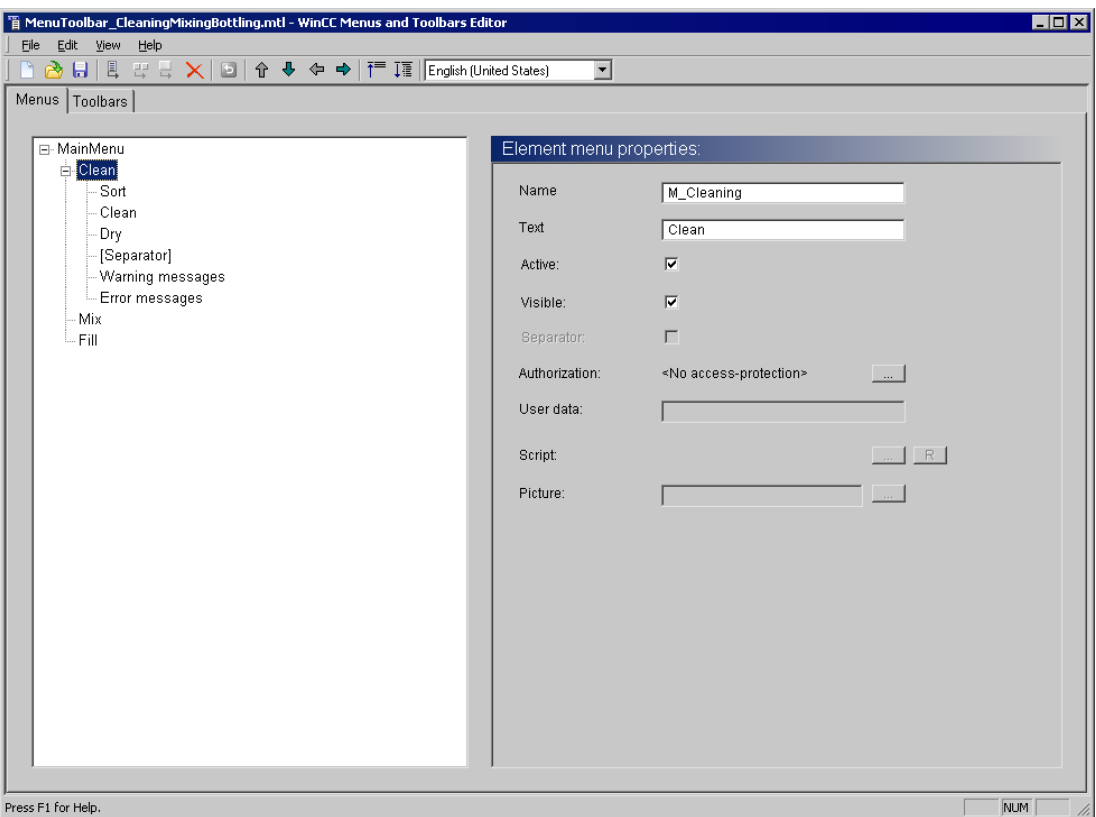

На следующем рисунке показано меню в среде исполнения.

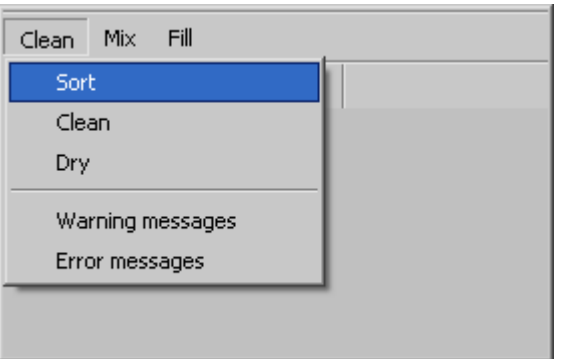

## Изменение настройки

- 1. Выберите команду File (Файл) > Open (Открыть), чтобы загрузить файл конфигурации.
- 2. Измените элементы меню.
- 3. Сохраните конфигурацию.

# 7.4.3 Создание панели инструментов

### Введение

Для каждого файла конфигурации можно настроить любое количество инструментов. Можно определить местоположение в кадре для каждой панели инструментов. Более того, можно включить или отключить свободное перемещение панели инструментов пользователем.

## Требования

- Структура панели инструментов еще не разработана.
- Открыт редактор меню и панелей инструментов.
- Отображается вкладка Toolbars (Панели инструментов).

## Процедура

- 1. Чтобы добавить новую панель инструментов, выберите команду Edit (Правка) > Add Toolbar (Добавить панель инструментов).
- 2. Введите имя и текст для каждой панели инструментов.
- 3. При необходимости настройте параметры Alignment (Выравнивание), Mode (Режим) и Masking color (Цвет фона).
- 4. Если это необходимо, определите параметры этой панели Visible (Видимая) или Active (Активная) для среды исполнения и настройте разрешение.
- 5. Чтобы добавить новый значок в панель инструментов, выберите команду Edit (Правка) > Add Toolbar element (Добавить значок в панель инструментов).
- 6. Настройка значка.
	- В зависимости от конфигурации панели инструментов введите текст для значка и/или выберите изображение.
	- При необходимости также введите текст подсказки, который будет отображаться для значка в среде исполнение в справочных целях.
	- Для значка выберите процедуру, которая будет запускаться при щелчке значка. В User data (Пользовательские данные) введите параметр передачи для процедуры.
	- Если это необходимо, определите параметры этого значка Visible (Видимый) или Active (Активный) для среды исполнения и настройте разрешение.
- 7. Выберите File (Файл) > Save (Сохранить), чтобы сохранить конфигурацию.

Выберите File (Файл) > Save As (Сохранить как), чтобы сохранить конфигурацию с использованием нового имени.

# Результаты

На следующем рисунке показана панель инструментов с тремя значками, которым присвоен текст.

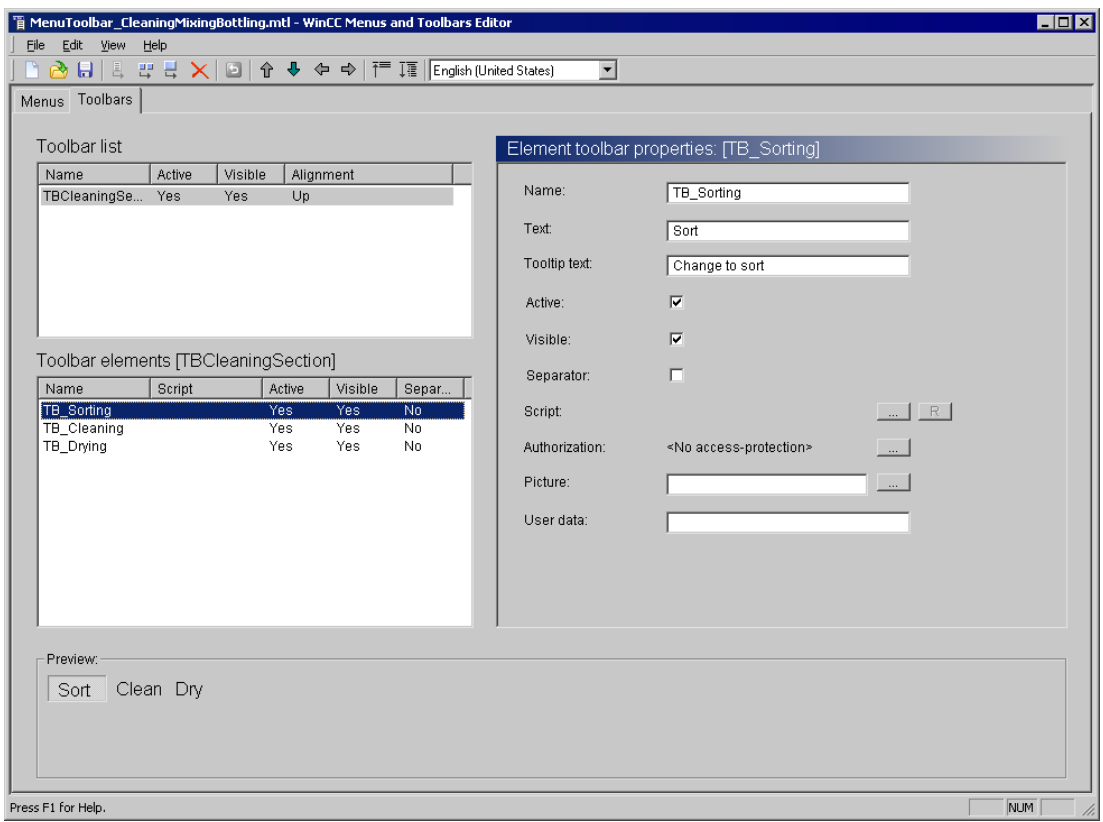

На следующем рисунке показана панель инструментов в среде исполнения.

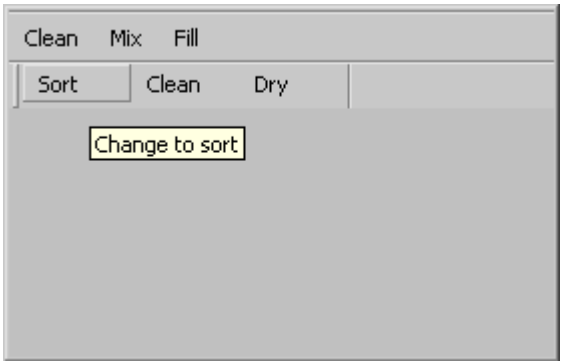

# 7.4.4 Настройка меню и панелей инструментов в кадре

## Введение

Для каждого проекта можно сохранить файл конфигурации с заданными меню и панелями инструментов. Пользовательские меню и панели инструментов отображаются в каждом основном кадре в настроенном положении.

Другие файлы конфигурации можно загружать в среде исполнения с помощью VBScript. Можно, например, загрузить различные файла конфигурации в зависимости от выбранного кадра или пользователей, выполнивших вход.

## Процедура

- 1. Щелкните компонент Computer (Компьютер) в окне навигации в проводнике WinCC. В окне данных в WinCC отображается список компьютеров.
- 2. Щелкните компьютер и во всплывающем меню выберите команду Properties (Свойства).

Откроется диалоговое окно Computer properties (Свойства компьютера).

- 3. Щелкните Search (Поиск) в области Start configuration menu and toolbars (Начальная настройка меню и панелей инструментов) на вкладке Graphics Runtime (Графическая среда исполнения).
- 4. Выберите файл конфигурации в диалоговом окне выбора файлов.
- 5. Нажмите кнопку OK, чтобы закрыть все диалоговые окна.

### Результаты

При включении проекта в основном кадре проекта будут отображены все настроенные меню и панели инструментов.

# 7.4.5 Настройка меню и панелей инструментов в окне кадра

### Введение

В окне кадра можно загрузить дополнительный файл конфигурации с пользовательскими меню и панелями инструментов независимо от начальной конфигурации.

Таким образом в окне кадра, помимо начальной конфигурации, можно отображать настроенные меню и панели инструментов.

### Примечание

Динамизацию атрибута Configuration of menu/toolbars (Конфигурация меню/панелей инструментов) можно выполнить с помощью имени MenuToolBarConfig.

## Требования

Открыт кадр.

● Окно кадра доступно для настройки.

## Процедура

- 1. Перейдите в свойства объекта в настроенном диалоговом окне.
- 2. Выберите группу свойств Others (Прочие).
- 3. Дважды щелкните атрибут Configuration of menu/toolbars (Конфигурация меню/панелей инструментов) и выберите требуемый файл конфигурации в диалоговом окне выбора файла.

## Результаты

В окне кадра во время исполнения отображаются настроенные меню и панели инструментов.

# 7.4.6 Элементы управления редактора Menus and Toolbars (Меню и панели инструментов)

## Общие функции

Панели инструментов, меню и их элементы обладают следующими свойствами.

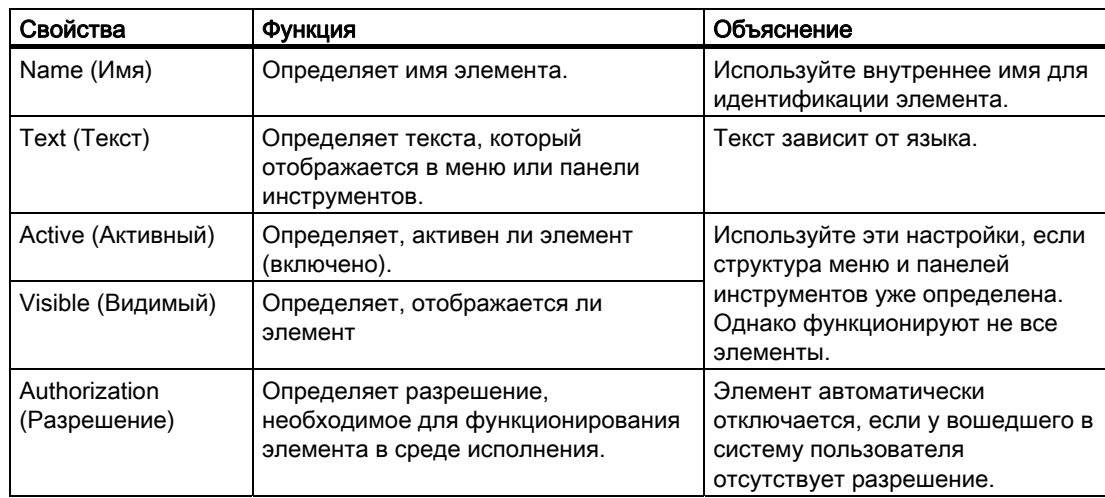

## Свойства меню и панелей инструментов

Следующие свойства доступны только для меню и панелей инструментов.

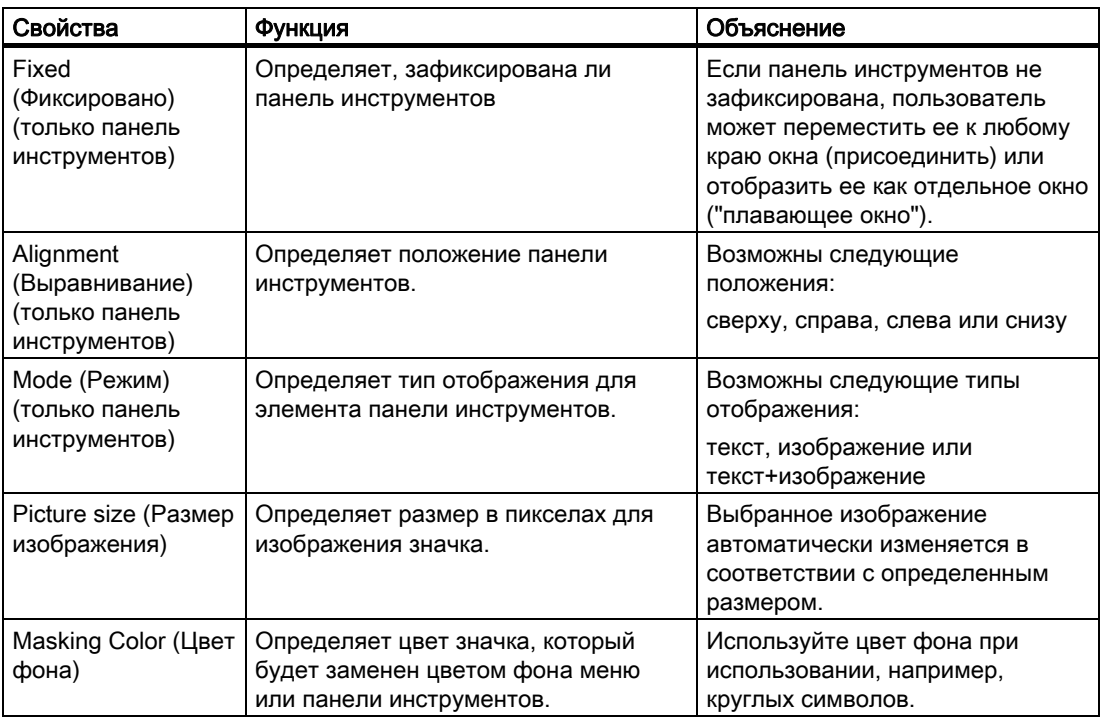

## Свойства элементов меню и значков

Следующие свойства доступны только для элементов меню и значков.

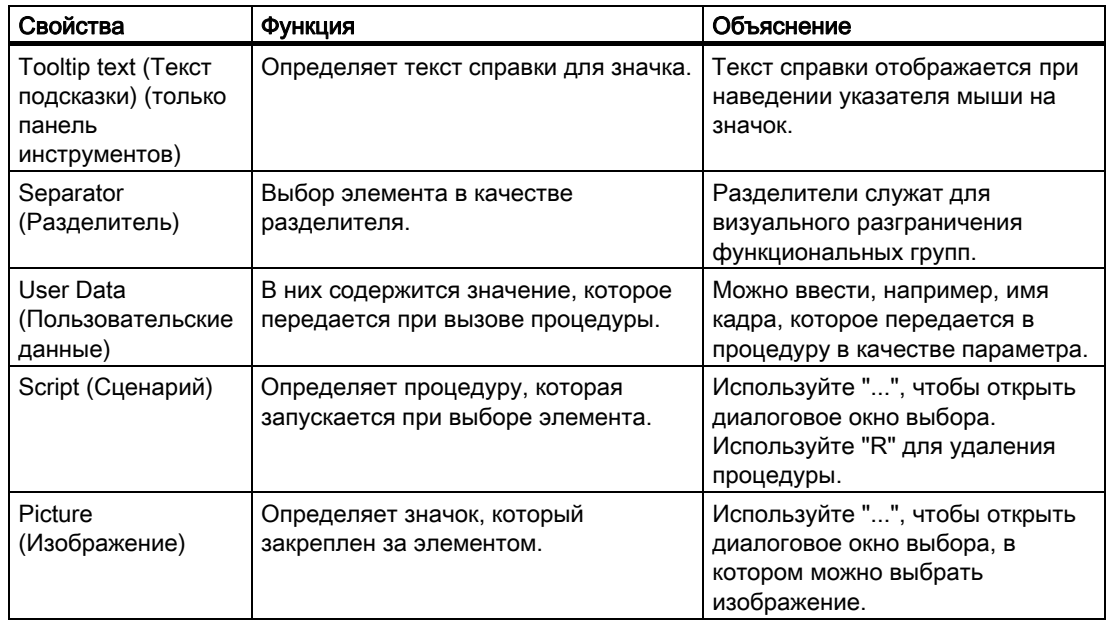

# Команды для изменения структуры меню и панелей инструментов

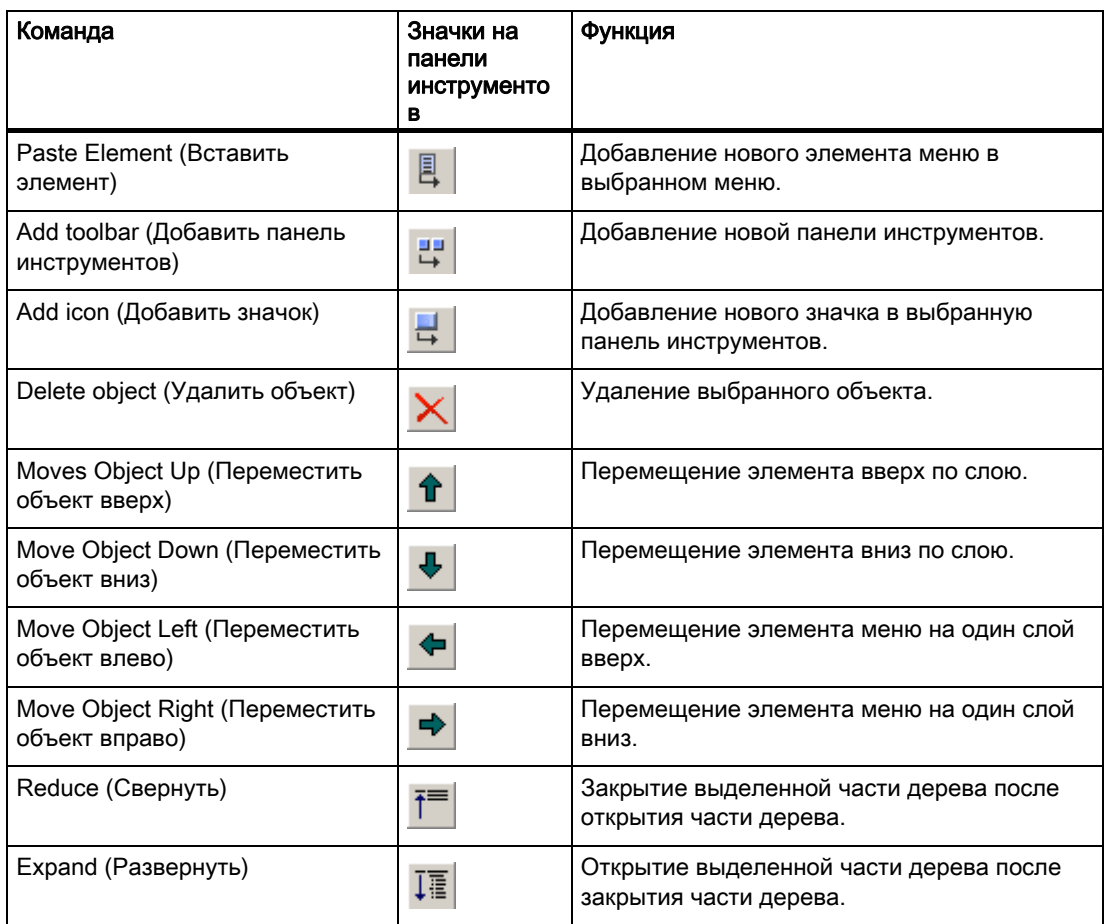

# 7.4.7 Определение шрифта для разных языков

## Введение

Можно определить шрифт и размер текста для меню и панелей инструментов для каждого языка отдельно.

## Требования

● Проводник WinCC должен быть открыт.

## Процедура

1. Выберите команду Font settings (Настройки шрифта) в контекстном меню Menus and Toolbars (Меню и панели инструментов).

Откроется диалоговое окно Font settings (Настройки шрифта).

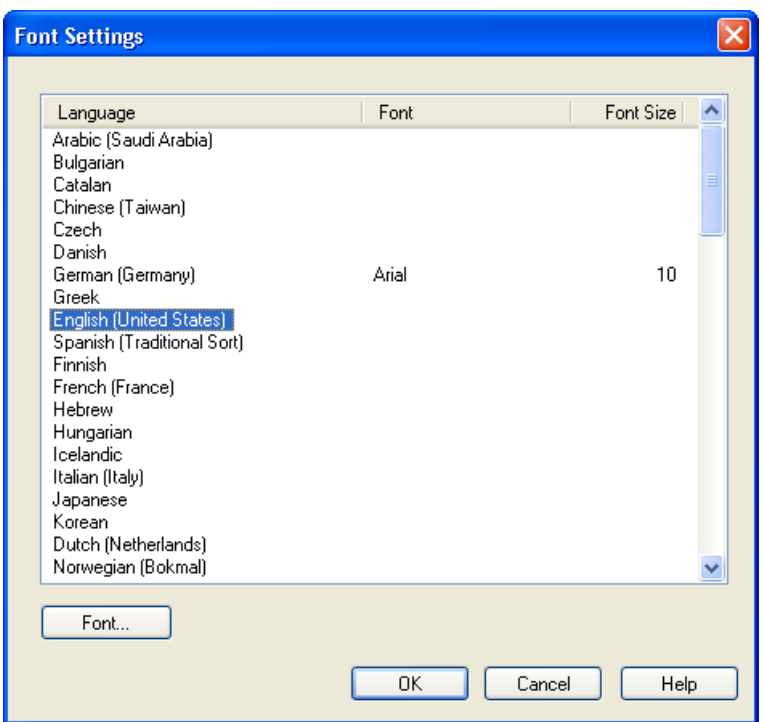

- 2. Выберите язык, для которого необходимо определить шрифт.
- 3. Нажмите кнопку Font (Шрифт).

Откроется диалоговое окно Font (Шрифт).

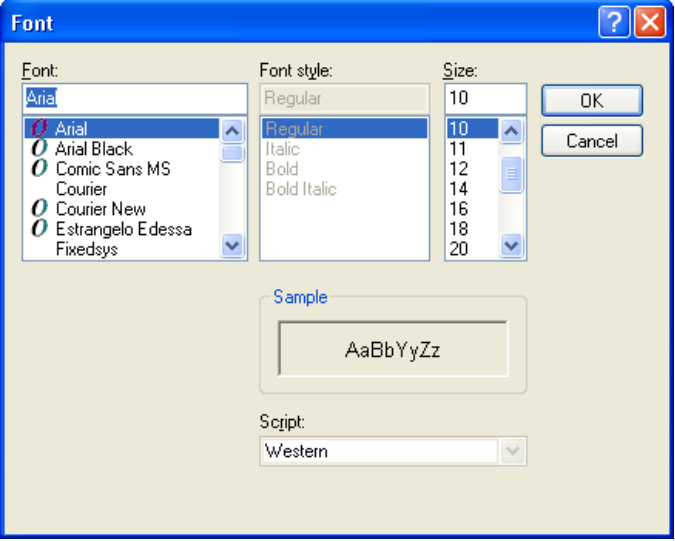

- 4. Выберите шрифт и размер текста.
- 5. Нажмите кнопку OK.

Внесенные изменения отобразятся в диалоговом окне Font settings (Настройки шрифта).

<span id="page-429-0"></span>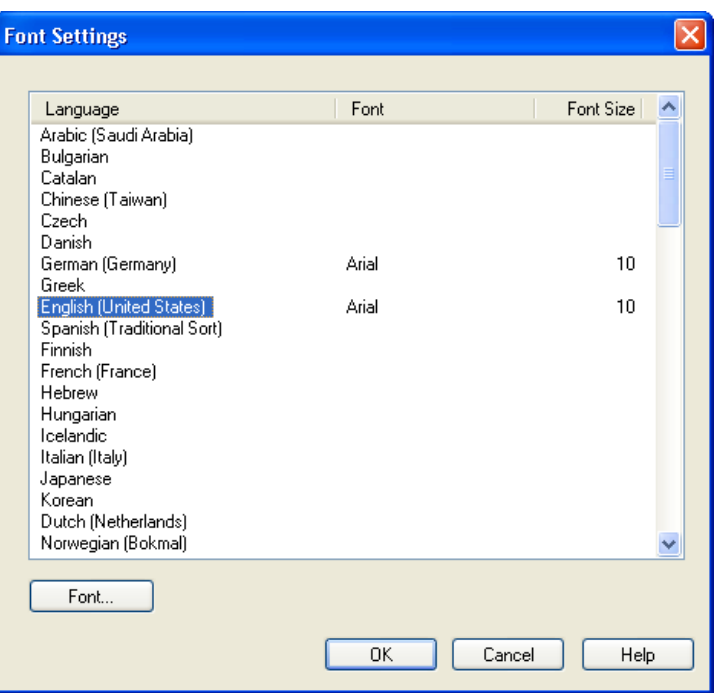

6. Повторите шаги 2-5 для всех языков, для которых необходимо определить шрифт.

# 7.5 Виртуальная клавиатура

# 7.5.1 Виртуальная клавиатура — общие сведения

### Введение

Виртуальная клавиатура отображается на экране устройства оператора, которым обычно является монитор ПК с сенсорным экраном, поскольку у таких устройств, как правило, нет встроенной клавиатуры. Оператор может нажимать клавиши, которые отображаются на экране, например, для ввода данных в поле.

### Свойства виртуальной клавиатуры

- На виртуальной клавиатуре предусмотрены клавиши для ввода цифр или буквенноцифровых символов.
- Названия клавиш, которые отображаются на виртуальной клавиатуре, соответствуют региональным настройкам на панели управления Windows. Другими словами в английской клавиатуре не предусмотрен специальные символы для немецкого или французского языка. Расположение букв на клавиатуре также немного отличается от стандартного. Если установлено несколько раскладок клавиатуры, можно нажать кнопку Regional Settings (Региональные настройки) ENU

, чтобы сменить раскладку клавиатуры.

<span id="page-430-0"></span>На рисунке показана немецкая виртуальная клавиатура для ввода буквенно-цифровых символов.

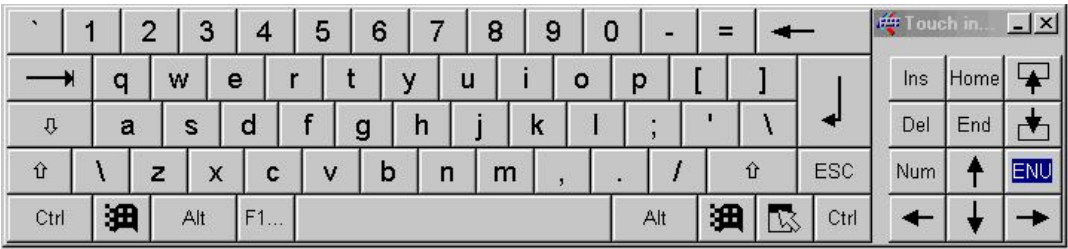

### Включение виртуальной клавиатуры

Виртуальная клавиатура может отображаться автоматически при вводе или активироваться при необходимости оператором с помощью кнопки. Виртуальную клавиатуру можно скрыть, нажав кнопку X в заголовке виртуальной клавиатуры или щелкнув за пределами поля ввода.

### Виртуальная клавиатура - положение на экране

По умолчанию виртуальная клавиатура расположена в нижней части экрана. Виртуальную клавиатуру можно перемещать и сворачивать, как любое другое окно, однако ее невозможно развернуть на весь экран.

### Дополнительные источники информации

[Настройка активации виртуальной клавиатуры](#page-430-0) (стр. [431\)](#page-430-0)

[Работа с виртуальной клавиатурой](#page-432-0) (стр. [433\)](#page-432-0)

## 7.5.2 Настройка активации виртуальной клавиатуры

### Введение

Поведение виртуальной клавиатуры можно настроить следующим образом.

- Виртуальная клавиатура будет автоматически отображаться при вводе, а затем снова скрываться по завершении ввода.
- Виртуальную клавиатуру можно отобразить вручную путем нажатия кнопки. Виртуальную клавиатуру можно скрыть только с помощью кнопки в заголовке.

## Display virtual keyboard automatically for input (Автоматически отображать виртуальную клавиатуру при вводе)

Виртуальная клавиатура всегда будет отображаться в среде исполнения при выборе оператором поля ввода. По завершении ввода клавиатура будет автоматически скрываться.

## Процедура

- 1. В проводнике WinCC дважды щелкните Computer (Компьютер), а затем щелкните правой кнопкой мыши окно проекта справа, чтобы открыть всплывающее меню со свойствами компьютера.
- 2. На вкладке Runtime (Среда исполнения) установите флажок Virtual keyboard (Виртуальная клавиатура).

# Press a key to display the virtual keyboard (Вызывать виртуальную клавиатуру с помощью кнопки)

Оператор может вызывать клавиатуру и использовать ее для ввода данных не только в WinCC, но и в других приложениях, например Excel.

Свяжите макрос с кнопкой для открытия виртуальной клавиатуры. При нажатии кнопки оператором в среде исполнения виртуальная клавиатура остается на экране даже после переключения на другое приложение или выхода из WinCC. Чтобы закрыть ее, оператор должен нажать кнопку в строке заголовка виртуальной клавиатуры.

## Необходимые условия

● Запустите графический дизайнер и откройте кадр.
## <span id="page-432-0"></span>Процедура

- 1. Укажите кнопку, перетащив объект Windows Button (Кнопка) из палитры объектов в кадр. Присвойте кнопке название в диалоге настройки путем ввода подходящего текста.
- 2. На вкладке System Functions (Системные) мастера динамики дважды щелкните функцию Start other applications (Запускать другие приложения). Заданная кнопка должна быть выбрана в кадре во время выполнения вышеописанного шага.
- 3. В мастере выберите триггер, например действие мыши, которое будет использоваться для открытия виртуальной клавиатуры.
- 4. Чтобы выбрать приложение для запуска виртуальной клавиатуры, нажмите кнопку . Откроется диалоговое окно выбора файлов.
- 5. Перейдите в установочную папку WinCC. В этой папке откройте каталог Common/PTTouchInput, а затем запустите приложение TouchInputPC.exe.
- 6. Выйдите из мастера и сохраните кадр.

С помощью этой кнопки оператор может включить постоянное отображение виртуальной клавиатуры. Чтобы закрыть ее, оператор должен нажать кнопку в строке заголовка виртуальной клавиатуры.

## Дополнительные источники информации

[Работа с виртуальной клавиатурой](#page-432-0) (стр. [433\)](#page-432-0)

[Виртуальная клавиатура — общие сведения](#page-429-0) (стр. [430](#page-429-0))

# 7.5.3 Работа с виртуальной клавиатурой

## Ввод буквенно-цифровых символов

Для ввода символов и численных значений в шестнадцатеричном формате в среде исполнения WinCC автоматически отображается буквенно-цифровая виртуальная клавиатура сразу после

- выбора поля ввода,
- двойного щелчка ячейки в WinCC Online Table Control (Объект таблиц WinCC) в режиме редактирование или
- двойного щелчка элемента таблицы в WinCC User Archive Table Control (Объект таблиц пользовательских архивов WinCC).
- По завершении ввода клавиатура будет автоматически скрываться.

## Уровни клавиатуры

В виртуальной клавиатуре предусмотрено несколько уровней:

- обычный уровень
- смещенный уровень для ввода символов в верхнем регистре или специальных символов
- уровень Alt Gr для ввода специальных символов

● уровень функциональных клавиш для доступа к функциональным клавишам F1-F12

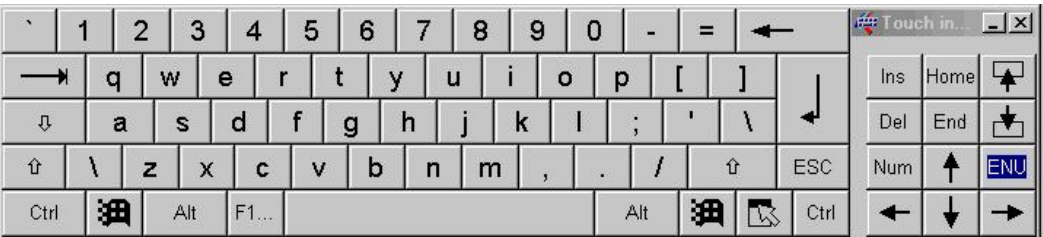

Буквенно-цифровые символы можно вводить по одному символу с помощью кнопок виртуальной клавиатуры. Нажмите клавишу Enter, чтобы подтвердить ввод; с помощью клавиши ESC можно отменить ввод. В обоих случаях виртуальная клавиатура закрывается.

#### Примечание

Дважды нажмите кнопку и чтобы включить панель задач.

#### Ввод численных значений

Чтобы ввести численное значение, нажмите кнопку Num для отображения цифровой виртуальной клавиатуры. По завершении ввода клавиатура будет автоматически скрываться.

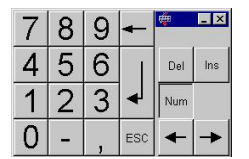

Численные значения можно вводить по одному символу с помощью кнопок виртуальной клавиатуры. Нажмите клавишу Enter, чтобы подтвердить ввод; с помощью клавиши ESC можно отменить ввод. В обоих случаях виртуальная клавиатура закрывается.

### Отключение клавиш и комбинаций клавиш

Для виртуальной клавиатуры в WinCC можно отключать следующие клавиши и комбинации клавиш:

- CTRL+ALT+DEL
- CTRL+ESC
- CTRL+SHIFT+ESC
- ALT+TAB
- Кнопки Windows
- 1. В проводнике WinCC дважды щелкните Computer (Компьютер), а затем щелкните правой кнопкой мыши окно проекта справа, чтобы открыть всплывающее меню со свойствами компьютера.

2. На вкладке Parameters (Параметры) установите флажок CTRL+AL+DEL в области Disable Keys (Отключить клавиши). При этом все вышеописанные комбинации клавиш и клавиши на виртуальной клавиатуре будут отключены.

## <span id="page-434-0"></span>Дополнительные источники информации

[Виртуальная клавиатура — общие сведения](#page-429-0) (стр. [430](#page-429-0))

# 7.6 Настройка операции кадра, не требующей использования мыши

## 7.6.1 Настройка кадра для операции, не требующей использования мыши

## Введение

Для управления процессом в среде исполнения доступны объекты, такие как кнопки или поля ввода-вывода. Для обеспечения удобного управления и ввода всех необходимых данных можно настроить управление с помощью клавиатуры. Таким образом, можно упростить процесс ввода данных, поскольку курсор переходит с одного объекта на другой по мере ввода данных оператором.

## Используемые объекты

Объекты должны быть доступными для управления, и оператор должен иметь соответствующее разрешение. Настройте атрибуты Operator-Control Enable (Управляется оператором) и Authorization (Разрешение) для каждого объекта. Щелкните объект и выберите свойства объекта на вкладке Properties (Свойства). В группе свойств Miscellaneous (Прочее) можно настроить атрибуты Operator-Control Enable (Управляется оператором) и Authorization (Разрешение).

## Работа без использования мыши

Существует два типа операций, не требующих использования мыши.

- Alpha cursor (Альфа-курсор) Пользователь переходит только к тем объектам в среде исполнения, в которые можно вводить значения. Этими объектами являются поле ввода-вывода и текстовый список.
- Tab Order (Tab-курсор) В зависимости от настройки пользователь переходит только к тем объектам, в которые можно вводить значения.

Режим курсора можно изменить в среде исполнения, однако его необходимо настроить перед запуском среды исполнения. Режим курсора можно определить в свойствах объекта кадра. Для этого щелкните в пустой области кадра и перейдите на вкладку Properties (Свойства) в настройках объекта. Для атрибута Cursor Mode (Режим курсора) в группе свойств Miscellaneous (Прочее) можно установить либо значение Alpha Cursor (Альфа-курсор), либо Tab Order cursor (Порядок tab-курсора).

## <span id="page-435-0"></span>Объединение альфа-курсора и Tab-курсора в кадре

В среде исполнения можно переключить режим курсора, если для этой цели назначена горячая клавиша. См. главу "Определение горячих клавиш для управления и экранной навигации". С помощью этой горячей клавиши оператор может переключаться в среде исполнения между альфа-курсором и Tab-курсором. В этом случае последовательность перехода с помощью клавиши Tab необходимо определить для курсоров обоих типов.

### Переход от одного объекта к следующему в среде исполнения

Последовательности перехода с помощью клавиши Tab используется для определения порядка, в котором происходит переключение между объектами в среде исполнения. По умолчанию курсор перемещается с помощью клавиши <TAB> (или <SHIFT+TAB> для обратного порядка). Можно также включить использование ярлыков или мыши. Можно также определить горячие клавиши. Для получения дополнительной информации по этому вопросу см. главу "Настройка среды исполнения".

#### Дополнительные источники информации

[Определение последовательности перехода для альфа-курсора с помощью клавиши](#page-435-0)  [Tab](#page-435-0) (стр. [436](#page-435-0))

[Настройка последовательности перехода для Tab-курсора с помощью клавиши](#page-437-0)  [Tab](#page-437-0) (стр. [438](#page-437-0))

[Советы по изменению последовательности перехода с помощью клавиши](#page-439-0)  [Tab](#page-439-0) (стр. [440](#page-439-0))

[Удаление объектов из последовательности перехода с помощью клавиши](#page-440-0)  [Tab](#page-440-0) (стр. [441](#page-440-0))

[Вставка объектов обратно в последовательность перехода с помощью клавиши](#page-441-0)  [Tab](#page-441-0) (стр. [442](#page-441-0))

[Виртуальная клавиатура — общие сведения](#page-429-0) (стр. [430\)](#page-429-0)

[Тестирование кадров процесса в среде исполнения](#page-414-0) (стр. [415\)](#page-414-0)

# 7.6.2 Определение последовательности перехода для альфа-курсора с помощью клавиши Tab

## Введение

С помощью клавиши <TAB> в среде исполнения можно переходить с одного объекта на другой для ввода данных.

В среде исполнения с помощью альфа-курсора можно переходить к объектам только двух типов: поле ввода-вывода и текстовый список. Порядок перехода курсора с одного объекта на другой в среде исполнения можно определить с помощью последовательности перехода с помощью клавиши TAB. Если в среде исполнения выбран альфа-курсор, можно по кадру процесса можно перемещаться с помощью клавиши, мыши или предварительно заданных горячих клавиш.

При необходимости можно отображать и изменять последовательность перехода с помощью клавиши Tab. Из этой последовательности можно удалять отдельные объекты или добавлять их.

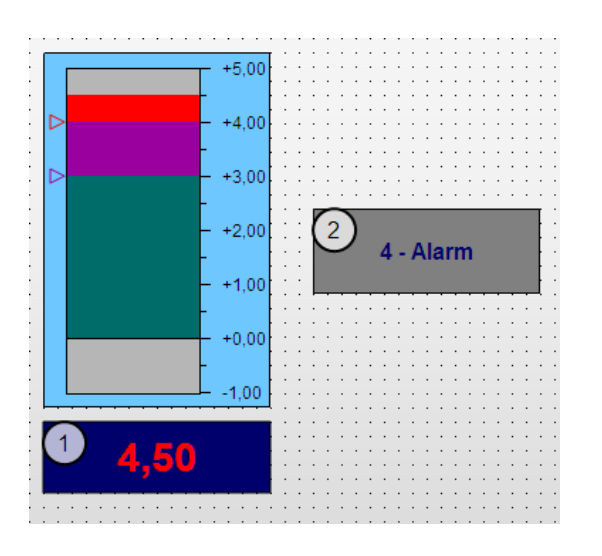

Пример. При определенных настройках в кадре курсор (в среде исполнения) будет переходить сначала к полю ввода-вывода (номер 1), а затем к текстовому списку (номер 2).

## Процедура

1. В меню Edit (Правка), TAB Sequence (Последовательность перехода с помощью клавиши TAB), Alpha Cursor (Альфа-курсор) выберите Order (Порядок). Для всех объектов типов поле ввода-вывода и текстовый список в квадрате в верхнем левом углу будут отображаться номера. Эти номера автоматически назначаются при создании объектов.

Примечание. Если элемент Order (Порядок) неактивен, в кадре не содержатся поля ввода-вывода и текстовые списки.

- 2. Начиная с первого объекта, щелкните все объекты в требуемой последовательности перехода с помощью клавиши TAB. Номера изменятся соответствующим образом. Если требуется отменить назначение последовательности перехода с помощью клавиши TAB и начать заново, нажмите клавишу <SHIFT> и щелкните объект, для которого требуется назначить номер 1. Затем отпустите клавишу <SHIFT> и щелкните все объекты в необходимой последовательности.
- 3. Чтобы завершить ввод, щелкните в рабочей области.

## Необходимые условия для среды исполнения

- Для режима курсора в кадре процесса должно быть установлено значение Alpha Cursor (Альфа-курсор). Для этого щелкните в пустой области кадра и перейдите на вкладку Properties (Свойства) в настройках объекта. Для атрибута Cursor Mode (Режим курсора) в группе свойств Miscellaneous (Прочее) необходимо установить значение Alpha Cursor (Альфа-курсор).
- Объекты должны быть доступными для управления, и оператор должен иметь соответствующее разрешение. Настройте атрибуты Operator-Control Enable (Управляется оператором) и Authorization (Разрешение) для каждого объекта. Щелкните объект и выберите свойства объекта на вкладке Properties (Свойства). В группе свойств Miscellaneous (Прочее) можно настроить атрибуты Operator-Control Enable (Управляется оператором) и Authorization (Разрешение).

### <span id="page-437-0"></span>Дополнительные источники информации

[Настройка последовательности перехода для Tab-курсора с помощью клавиши](#page-437-0)  [Tab](#page-437-0) (стр. [438](#page-437-0))

[Советы по изменению последовательности перехода с помощью клавиши](#page-439-0)  [Tab](#page-439-0) (стр. [440](#page-439-0))

[Удаление объектов из последовательности перехода с помощью клавиши](#page-440-0)  [Tab](#page-440-0) (стр. [441](#page-440-0))

[Вставка объектов обратно в последовательность перехода с помощью клавиши](#page-441-0)  [Tab](#page-441-0) (стр. [442](#page-441-0))

[Настройка кадра для операции, не требующей использования мыши](#page-434-0) (стр. [435\)](#page-434-0)

## 7.6.3 Настройка последовательности перехода для Tab-курсора с помощью клавиши Tab

## Введение

С помощью клавиши <TAB> в среде исполнения можно переходить с одного объекта на другой для ввода данных.

С помощью TAB-курсора можно перейти к любому объекту в среде исполнения. Порядок перехода курсора с одного объекта на другой в среде исполнения можно определить с помощью последовательности перехода с помощью клавиши TAB. Если в среде исполнения выбран Tab-курсор, можно по кадру процесса можно перемещаться с помощью клавиши, мыши или предварительно заданных горячих клавиш.

При необходимости можно отображать и изменять последовательность перехода с помощью клавиши Tab. Из этой очередности можно удалять отдельные объекты или добавлять их.

Сначала определите, какие типы объектов должны быть управляемыми.

## Определение типов объектов

В меню Edit (Правка), TAB Sequence (Последовательность перехода с помощью клавиши TAB), Tab Order (Tab-курсор) выберите Settings (Настройки). С помощью флажков Object Types (Типы объектов) можно определить типы объектов, которые будут доступны для Tab-курсора.

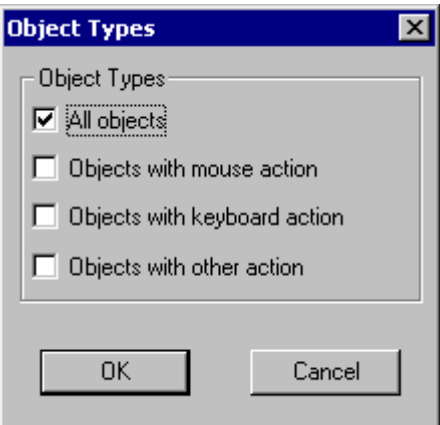

После подтверждения выбора с помощью кнопки ОК для всех объектов будут отображены номера последовательности перехода с помощью клавиши Tab в соответствии с настройками.

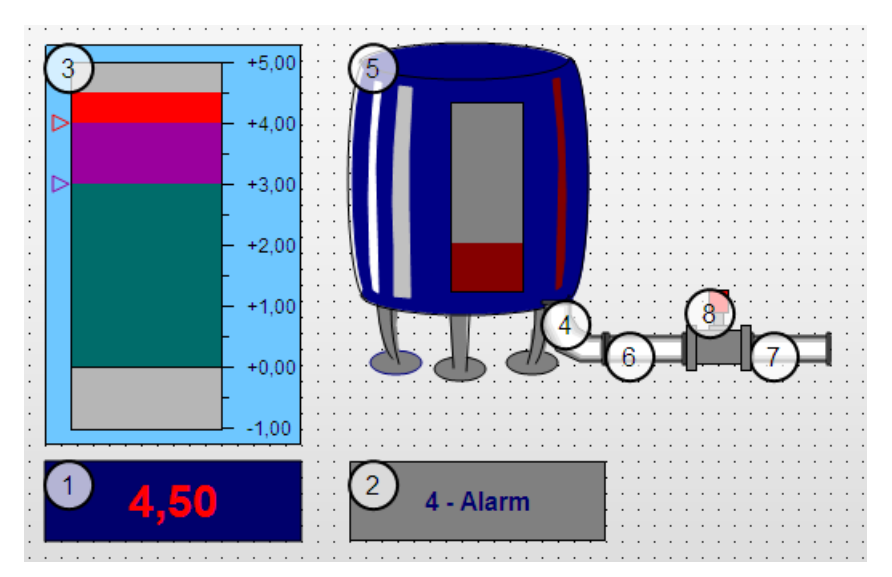

Пример. При определенных настройках в кадре курсор будет переходить сначала к полю ввода-вывода (номер 1), а затем к текстовому списку (номер 2) и т.д. в среде исполнения.

## Настройка последовательности перехода для Tab-курсора с помощью клавиши Tab

- 1. В меню Edit (Правка), TAB Sequence (Последовательность перехода с помощью клавиши TAB), Tab Order (Tab-курсор) выберите Order (Порядок). Для всех объектов будет назначены номера, которые будут отображаться в верхнем левом углу, в соответствии с настройками в окне Object Types (Типы объектов). Эти номера автоматически назначаются при создании объектов. Примечание. Если элемент Order (Порядок) не активен, в кадре не содержатся объекты типа, указанного в окне Object Types (Типы объектов).
- 2. Начиная с первого объекта, щелкните все объекты в требуемой последовательности перехода с помощью клавиши TAB. Номера изменятся соответствующим образом. Если требуется отменить назначение последовательности перехода с помощью клавиши TAB и начать заново, нажмите клавишу <SHIFT> и щелкните объект, для

которого требуется назначить номер 1. Затем отпустите клавишу <SHIFT> и щелкните все объекты в необходимой последовательности.

3. Чтобы завершить ввод, щелкните в рабочей области.

### <span id="page-439-0"></span>Необходимые условия для среды исполнения

- Для режима курсора в кадре процесса должно быть установлено значение Tab Order (Tab-курсор). Для этого щелкните в пустой области кадра и перейдите на вкладку Properties (Свойства) в настройках объекта. Для атрибута Cursor Mode (Режим курсора) в группе свойств Miscellaneous (Прочее) необходимо установить значение Tab Order (Tab-курсор).
- Объекты должны быть доступными для управления, и оператор должен иметь соответствующее разрешение. Настройте атрибуты Operator-Control Enable (Управляется оператором) и Authorization (Разрешение) для каждого объекта. Щелкните объект и выберите свойства объекта на вкладке Properties (Свойства). В группе свойств Miscellaneous (Прочее) можно настроить атрибуты Operator-Control Enable (Управляется оператором) и Authorization (Разрешение).

### Дополнительные источники информации

[Определение последовательности перехода для альфа-курсора с помощью клавиши](#page-435-0)  [Tab](#page-435-0) (стр. [436](#page-435-0))

[Советы по изменению последовательности перехода с помощью клавиши](#page-439-0)  [Tab](#page-439-0) (стр. [440](#page-439-0))

[Удаление объектов из последовательности перехода с помощью клавиши](#page-440-0)  [Tab](#page-440-0) (стр. [441](#page-440-0))

[Вставка объектов обратно в последовательность перехода с помощью клавиши](#page-441-0)  [Tab](#page-441-0) (стр. [442](#page-441-0))

[Настройка кадра для операции, не требующей использования мыши](#page-434-0) (стр. [435\)](#page-434-0)

# 7.6.4 Советы по изменению последовательности перехода с помощью клавиши **Tab**

### Введение

Графический дизайнер поддерживает несколько вариантов, с помощью которых можно избежать повторной сортировки всех объектов при изменении последовательности перехода с помощью клавиши Tab.

## Настройка последовательности перехода с помощью клавиши Tab — клавиши

● <SHIFT>

Удерживая нажатой клавишу <SHIFT>, щелкните объект. Этому объекту будет присвоен номер 1 в последовательности перехода с помощью клавиши Tab.

 $\bullet$  < CTRL >

Удерживая нажатой клавишу <CTRL>, щелкните последний объект, чтобы сохранить его текущий номер. После этого отпустите клавишу <CTRL> и щелкните объект, который должен идти следующим в очередности.

<span id="page-440-0"></span>● <SHIFT+CTRL>

Удерживая нажатой клавиши <SHIFT+CTRL>, щелкните объект, чтобы удалить его из последовательности перехода с помощью клавиши TAB или добавить его обратно в последовательность перехода с помощью клавиши TAB.

#### Дополнительные источники информации

[Настройка кадра для операции, не требующей использования мыши](#page-434-0) (стр. [435\)](#page-434-0)

[Вставка объектов обратно в последовательность перехода с помощью клавиши](#page-441-0)  [Tab](#page-441-0) (стр. [442\)](#page-441-0)

[Удаление объектов из последовательности перехода с помощью клавиши](#page-440-0)  [Tab](#page-440-0) (стр. [441\)](#page-440-0)

[Настройка последовательности перехода для Tab-курсора с помощью клавиши](#page-437-0)  [Tab](#page-437-0) (стр. [438\)](#page-437-0)

[Определение последовательности перехода для альфа-курсора с помощью клавиши](#page-435-0)  [Tab](#page-435-0) (стр. [436\)](#page-435-0)

## 7.6.5 Удаление объектов из последовательности перехода с помощью клавиши **Tab**

## Введение

С помощью клавиши <TAB> в среде исполнения можно переходить с одного объекта на другой для ввода данных. Если не требуется, чтобы курсор переходил к определенному объекту, удалите этот объект из последовательности перехода с помощью клавиши Tab.

Пример. В сложном кадре процесса содержится множество объектов, с помощью которых оператор может вводить данные. Однако обычно данные необходимо ввести только с помощью нескольких объектов. В этом случае просто добавьте эти объекты в последовательность перехода с помощью клавиши Tab. При необходимости оператор может щелкнуть другой объект, чтобы выбрать его и ввести данные.

## Процедура

- 1. В меню Edit (Правка), TAB Sequence (Последовательность перехода с помощью клавиши TAB) выберите один из двух типов курсора, а затем выберите элемент Order (Порядок). Для каждого объекта будет назначен номер, который будет отображаться в верхнем левом углу, в соответствии с настройками. Эти номера автоматически назначаются при создании объектов.
- 2. Удерживая нажатыми клавиши <SHIFT+CTRL>, щелкните объект, который требуется удалить из последовательности перехода с помощью клавиши Tab. Вместо номера объекта будет отображаться звездочка. Номера объектов с номерами более высокого порядка будут автоматически изменены.
- 3. Чтобы завершить ввод, щелкните в рабочей области.

## <span id="page-441-0"></span>Необходимые условия для среды исполнения

● Объекты должны быть доступными для управления, и оператор должен иметь соответствующее разрешение. Настройте атрибуты Operator-Control Enable (Управляется оператором) и Authorization (Разрешение) для каждого объекта. Щелкните объект и выберите свойства объекта на вкладке Properties (Свойства). В группе свойств Miscellaneous (Прочее) можно настроить атрибуты Operator-Control Enable (Управляется оператором) и Authorization (Разрешение).

#### Дополнительные источники информации

[Настройка кадра для операции, не требующей использования мыши](#page-434-0) (стр. [435\)](#page-434-0)

[Вставка объектов обратно в последовательность перехода с помощью клавиши](#page-441-0)  [Tab](#page-441-0) (стр. [442](#page-441-0))

[Советы по изменению последовательности перехода с помощью клавиши](#page-439-0)  [Tab](#page-439-0) (стр. [440](#page-439-0))

[Настройка последовательности перехода для Tab-курсора с помощью клавиши](#page-437-0)  [Tab](#page-437-0) (стр. [438](#page-437-0))

[Определение последовательности перехода для альфа-курсора с помощью клавиши](#page-435-0)  [Tab](#page-435-0) (стр. [436](#page-435-0))

# 7.6.6 Вставка объектов обратно в последовательность перехода с помощью клавиши Tab

#### Введение

С помощью клавиши <TAB> в среде исполнения можно переходить с одного объекта на другой для ввода данных. Если объект был удален из последовательности перехода с помощью клавиши Tab, можно вставить его обратно в очередность.

## Процедура

1. В меню Edit (Правка), TAB Sequence (Последовательность перехода с помощью клавиши TAB) выберите один из двух типов курсора, а затем выберите элемент Order (Порядок). Для каждого объекта будет назначен номер, который будет отображаться в

верхнем левом углу, в соответствии с настройками. Эти номера автоматически назначаются при создании объектов. Объекты, для которых вместо номера отображается звездочка и которые были удалены из последовательности перехода с помощью клавиши Tab, можно добавить обратно в последовательность.

- 2. Удерживая нажатыми клавиши <SHIFT+CTRL>, щелкните объект, который требуется добавить обратно в последовательность перехода с помощью клавиши Tab. Звездочка в прямоугольнике сменится номером. Если требуется изменить последовательность перехода с помощью клавиши Tab, удерживая нажатой клавишу <SHIFT>, щелкните объект, который должен быть первым объектом, к которому должен перейти курсор. После этого отпустите клавишу <SHIFT> и щелкните все объекты в требуемом порядке.
- 3. Чтобы завершить ввод, щелкните в рабочей области.

## Необходимые условия для среды исполнения

● Объекты должны быть доступными для управления, и оператор должен иметь соответствующее разрешение. Настройте атрибуты Operator-Control Enable (Управляется оператором) и Authorization (Разрешение) для каждого объекта. Щелкните объект и выберите свойства объекта на вкладке Properties (Свойства). В группе свойств Miscellaneous (Прочее) можно настроить атрибуты Operator-Control Enable (Управляется оператором) и Authorization (Разрешение).

### Дополнительные источники информации

[Настройка кадра для операции, не требующей использования мыши](#page-434-0) (стр. [435\)](#page-434-0)

[Удаление объектов из последовательности перехода с помощью клавиши](#page-440-0)  [Tab](#page-440-0) (стр. [441\)](#page-440-0)

[Советы по изменению последовательности перехода с помощью клавиши](#page-439-0)  [Tab](#page-439-0) (стр. [440\)](#page-439-0)

[Настройка последовательности перехода для Tab-курсора с помощью клавиши](#page-437-0)  [Tab](#page-437-0) (стр. [438\)](#page-437-0)

[Определение последовательности перехода для альфа-курсора с помощью клавиши](#page-435-0)  [Tab](#page-435-0) (стр. [436\)](#page-435-0)

# Индекс

#### "

"Adapt toolbar" window, [80](#page-80-0) "Bar Configuration" dialog, [257](#page-272-0) "Button Configuration" dialog, [302](#page-324-0)  "Default objects configuration" tab, [70](#page-70-0), [72](#page-72-0) "Default Objects" dialog, [70](#page-70-0) "Direct Connection" dialog, [144](#page-149-0)  "Dynamic Value Ranges" dialog, [133](#page-138-0) "Edit action" dialog, [135](#page-140-0) "Edit VBS action" dialog, [136](#page-141-0) "Event" Tab, [152,](#page-157-0) [335,](#page-360-0) [345](#page-370-0) "Filling" Property Group, [172](#page-180-0) "Grid" Tab, [59](#page-58-0) "I/O Field Configuration" dialog, [246](#page-260-0)  "Library" dialog, [377](#page-406-0) "Linking of the Tag Connection" dialog, [140](#page-145-0) "Linking of the Tag" dialog, [140](#page-145-0) "Menu / Toolbars" tab, [65](#page-65-0) "Object OLL" dialog, [17](#page-16-0)  "Object Properties" Window, [104,](#page-105-0) [131,](#page-136-0) [146](#page-151-0), [147](#page-152-0), [149,](#page-154-0) [152](#page-157-0), [154](#page-161-0)  Keeping the "Object properties" window in the foreground, 146 "Options" tab, [61](#page-61-0)  "Picture" Property Group, [173](#page-182-0) "Picture" selection dialog, [324](#page-348-0)  "Properties" dialog, [342](#page-367-0) "Properties" Tab, [131,](#page-136-0) [149,](#page-154-0) [335](#page-360-0) "Show/hide" tab, [67](#page-67-0)  "Siemens HMI Symbol Library" Folder, [382](#page-412-0)  "Slider Configuration" dialog, [313](#page-336-0) "Status display Configuration" dialog, [267](#page-285-0) "Tags – Project:" dialog ...", [139](#page-144-0)  "Text entry" dialog, [155](#page-162-0) "Text List Configuration" dialog, [273](#page-292-0)  "Theme selection" dialog, [339](#page-364-0)  "Value input" dialog, [155](#page-162-0)  "Visible layers" tab, [64](#page-64-0)

.NET Control, [226](#page-240-0) 

.

# 2

2D coordinate system, [33](#page-32-0) 

## 3

3D Bar, [226](#page-240-0)  3D bar:Changing 3D Bar, [291](#page-313-0) 3D bar:Inserting 3D Bar, [291](#page-313-0)  3D Border Color Top, [161](#page-168-0) 3D Border Weight, [163](#page-170-0) 3D coordinate system, [33](#page-32-0)  3D Shadow Color, [161](#page-168-0)

# A

Acknowledgment mask, [169](#page-177-0)  Action, [135,](#page-140-0) [152](#page-157-0)  Action icon, [132](#page-137-0)  Activating, [384](#page-414-0) Activating apply values on exit, [274](#page-293-0)  Activating edit mode, [347](#page-372-0)  Active layer, [46](#page-46-0)  Active layer:Layer, [97](#page-98-0)  ActiveX controls, [226](#page-240-0)  Adding to the Object Palette, 20 Removing from Object Palette, 20 Adapt Picture, [169](#page-177-0)  Adapt Size, [169](#page-177-0), [186](#page-195-0) Adapting the Value Range and Operation of a Slider, [314](#page-337-0) Adding OCXs, [20](#page-19-0)  Adopting selected zoom value for all layers, [67](#page-67-0) Alarm limit, [258](#page-273-0) Align, [116](#page-118-0) Object in width and height, 44 Object in width or height, 44 Align / within the layer, [126](#page-130-0) Aligning, [116](#page-118-0) Objects, 44 Alignment, [158](#page-165-0), [176,](#page-185-0) [259,](#page-275-0) [313,](#page-336-0) [314](#page-337-0), [320](#page-344-0)  Alignment palette, [44](#page-44-0)  all the way to the back, [126](#page-130-0) 

all the way to the front, [126](#page-130-0)  All Themes, [339](#page-364-0)  Alpha, [33,](#page-32-0) [158](#page-165-0)  Alpha-Cursor, [402,](#page-434-0) [403](#page-435-0)  Angle settings, [158](#page-165-0)  Application Window, [226](#page-240-0), [230](#page-244-0) Application window:Changing application windows, [230](#page-244-0) Basic Dynamic Operations, [130](#page-135-0) Application window:Inserting application windows, [230](#page-244-0)  Applications, [140](#page-145-0)  Apply on Exit, [178](#page-187-0), [247](#page-261-0) Apply on Full, [247](#page-261-0)  Arrow buttons, [17,](#page-16-0) [339](#page-364-0) Assigning:Assigning objects to layers, [46](#page-46-0)  Assignment, [46](#page-46-0), [178,](#page-187-0) [274,](#page-293-0) [276](#page-295-0), [277](#page-296-0), [279](#page-299-0)  Assignment:Configuring assignments, [274](#page-293-0)  Assignment:Defining assignments, [279](#page-299-0) Assignment:Deleting assignments, [276](#page-295-0), [277](#page-296-0)  Assignment:Sorting assignments, [276](#page-295-0), [277](#page-296-0)  Attribute Add, 341 Attribute Name, 342 Delete, 341 Attribute, [149,](#page-154-0) [155](#page-162-0), [157](#page-164-0) Dynamizing, 131 **Attribute** Configuring Attributes of a Customized Object, 341 Attribute, [342](#page-367-0)  Attribute:Attribute change, [155](#page-162-0)  Attribute:Attribute display, [149](#page-154-0)  Attribute:Making Attributes Dynamic, [130](#page-135-0)  Authorization, [169](#page-177-0), [187](#page-196-0) Available Graphic OLLs, [17](#page-16-0) Average Value, [169](#page-177-0) Axis, [176](#page-185-0)  Axis section, [176](#page-185-0), [259](#page-275-0)

## B

back, [126](#page-130-0)  Background, [163](#page-170-0) Background color, [161](#page-168-0)  Bar, [33,](#page-32-0) [158,](#page-165-0) [163](#page-170-0), [176,](#page-185-0) [177,](#page-186-0) [226,](#page-240-0) [257](#page-272-0), [258](#page-273-0), [259,](#page-275-0) [320](#page-344-0)  Bar:Bar background color, [161](#page-168-0) Bar:Bar color (0 to 10), [177](#page-186-0) Bar:Bar depth, [158](#page-165-0) Bar:Bar direction, [33,](#page-32-0) [158,](#page-165-0) [257](#page-272-0), [259](#page-275-0), [320](#page-344-0)  Bar:Bar height, [158](#page-165-0)  Bar:Bar pattern, [163](#page-170-0)  Bar:Bar scale, [259](#page-275-0)  Bar:Bar scaling, [176,](#page-185-0) [259](#page-275-0)  Bar:Bar width, [158](#page-165-0)  Bar:Changing, [255](#page-270-0)  Bar:Configuration, [257](#page-272-0) 

Bar:Inserting, [255](#page-270-0) Bars:Bar color, [161,](#page-168-0) [177](#page-186-0), [258](#page-273-0) Bars:Defining bar segments, [259](#page-275-0) Base X, [158](#page-165-0)  Base Y, [158](#page-165-0)  Basic colors, [48,](#page-48-0) [75](#page-75-0)  Basic operations, [105](#page-106-0), [130](#page-135-0)  Basic Picture, [268](#page-286-0)  Basic Picture Transparent Color, [175](#page-184-0) Basic Picture:Basic Picture Referenced, [175](#page-184-0)  Basic Picture:Basic Picture Transparent Color On, [175](#page-184-0)  Basic settings, [31,](#page-30-0) [58](#page-58-0) Basic Settings:The Basic Settings of the Graphics Designer, [58](#page-58-0) Basic Static Operations, [105](#page-106-0)  Beta, [33,](#page-32-0) [158](#page-165-0)  Binary, [249,](#page-263-0) [277](#page-296-0) Bit, [279](#page-299-0) Bit Number, [178](#page-187-0)  Bit Pattern Group Display, [169](#page-177-0) Bit Position, [267,](#page-285-0) [320](#page-344-0)  Bold, [166](#page-174-0)  Border, [161,](#page-168-0) [163,](#page-170-0) [167](#page-175-0), [169](#page-177-0), [186](#page-195-0)  Border weight, [163](#page-170-0) Border:Adapt Border, [169](#page-177-0) Border:Border background color, [161](#page-168-0)  Border:Border color, [161](#page-168-0)  Border:Border style, [163](#page-170-0)  Border:Border width, [163](#page-170-0)  Border:Flashing Border Color Off, [167](#page-175-0)  Border:Flashing Border Color On, [167](#page-175-0)  Box Alignment, [163](#page-170-0) Button, [17,](#page-16-0) [27,](#page-26-0) [65](#page-65-0), [155,](#page-162-0) [298,](#page-320-0) [300,](#page-322-0) [302](#page-324-0), [324](#page-348-0) Button Color, [161](#page-168-0) Button:"Floppy disk" button, [17](#page-16-0)  Button:"Preview" button, [17](#page-16-0)  Button:"Statistics" button, [27](#page-26-0) Button:Changing, [300](#page-322-0) Button:Configuration, [302](#page-324-0)  Button:Display buttons in the menu, [65](#page-65-0) Button:Inserting, [300](#page-322-0) 

# C

C action, [135](#page-140-0) Calling direct help for the "Object Properties" window, [146](#page-151-0)  Came In, [179](#page-188-0) Came In Acknowledged, [179](#page-188-0) Can Be Closed, [169,](#page-177-0) [186](#page-195-0) Can Be Maximized, [169](#page-177-0)  Center, [116](#page-118-0) 

Objects, 44 Central color palette, [75](#page-75-0)  Definition, 52, 53 Edit, 53 Export, 55 Import, 55 Change Customized menu, 390 Change Color, [169,](#page-177-0) [258](#page-273-0)  Change Orientation, [182](#page-191-0)  Change output value, [274](#page-293-0) Change Picture on Mouse Click, [302](#page-324-0), [320](#page-344-0) Changing, [155](#page-162-0)  Changing connection, [223](#page-236-0)  Changing corner radii, [219](#page-232-0)  Changing flashing attribute, [268](#page-286-0)  Changing Group Display, [293](#page-315-0)  Changing Text Contents of Objects, [128](#page-132-0)  Changing the Contents of the Static Text, [221](#page-234-0) Changing the Position of an Object, [126](#page-130-0)  Check box, [298](#page-320-0), [305](#page-327-0) Check Box:Change Check box, [305](#page-327-0) Check Box:Insert Check box, [305](#page-327-0) Circle, [193,](#page-203-0) [207](#page-219-0)  Circle:Change circle, [207](#page-219-0) Circular arc, [193](#page-203-0), [211](#page-223-0) Circular arc:Changing a circular arc, [211](#page-223-0)  Circular arc:Drawing a circular arc, [211](#page-223-0)  Clear:Clear on Invalid Input, [178](#page-187-0), [247](#page-261-0) Clear:Clear on New Input, [178](#page-187-0), [247](#page-261-0)  Clipboard, [99](#page-100-0), [100](#page-101-0), [122,](#page-125-0) [123,](#page-126-0) [124](#page-128-0), [125](#page-129-0) Color, [75](#page-75-0), [155](#page-162-0), [161](#page-168-0)  Color palette, [48](#page-48-0), [75](#page-75-0)  Central color palette, 75 Edit central, 53 Color:High Limit Color, [161](#page-168-0)  Color:Low Limit Color, [161](#page-168-0)  Colors indexed, 52, 75 Combined Objects, [103](#page-104-0), [327](#page-351-0) Combining the alpha and tab order cursors in a picture, [402](#page-434-0) Combo box, [226](#page-240-0) Computer Name, [384](#page-414-0) Configuration Menus and toolbars, 386 Configuration Dialog, [61,](#page-61-0) [324](#page-348-0), [335](#page-360-0), [382](#page-412-0)  Use configuration dialog, 61 Configuration dialog:"Properties of Siemens HMI Symbol Library", [382](#page-412-0) Configuration Dialog:Customized Object, [335](#page-360-0)  Configuration file, [386](#page-416-0)  Menus and toolbars, 386 Configuration on a Customized Object, [335](#page-360-0) 

Configured Languages, [169](#page-177-0)  Configuring change picture, [303](#page-325-0) Configuring Message Types, [293](#page-315-0) Configuring rotation in Runtime, [196,](#page-207-0) [199,](#page-210-0) [221](#page-234-0) Configuring size of the ellipse segment, [213](#page-225-0)  Configuring the length of the circular arc, [211](#page-223-0) Configuring window contents and template, [230](#page-244-0) Connected Objects, [182](#page-191-0)  Connection Type, [158](#page-165-0), [182,](#page-191-0) [223](#page-236-0)  Connection Type:Automatic, [158,](#page-165-0) [223](#page-236-0)  Connection Type:Simple, [158,](#page-165-0) [223](#page-236-0) Connector, [193,](#page-203-0) [223](#page-236-0) Connector:Changing a connector, [223](#page-236-0)  Connector:Inserting connectors, [223](#page-236-0)  Constant, [144](#page-149-0)  Content of clipboard, [124](#page-128-0) Control, [236](#page-250-0), [374](#page-403-0) Control selection, [20](#page-19-0)  **Controls** Selecting OCXs, 20 Converting pictures, [14](#page-13-0), [88](#page-89-0) Coordinate system, [31,](#page-30-0) [33](#page-32-0) Coordinate system:Coordinate origin, [31](#page-30-0)  Coordinate system:Coordinate System of a Process Picture, [31](#page-30-0) Coordinate system:Coordinate System of an object, [33](#page-32-0)  Copying, [100](#page-101-0), [123](#page-126-0)  Corner, [163](#page-170-0), [199,](#page-210-0) [201](#page-212-0)  Corner radius X, [158](#page-165-0)  Corner radius Y, [158](#page-165-0)  Corner:Adding corners, [199](#page-210-0), [201](#page-212-0)  Corner:Changing corners, [199](#page-210-0), [201](#page-212-0) Corner:Deleting corners, [199,](#page-210-0) [201](#page-212-0) Corner:Moving corners, [199](#page-210-0), [201](#page-212-0)  **Create** Customized menu, 389 Create from file, [238](#page-252-0), [241](#page-255-0) Create new, [238,](#page-252-0) [242](#page-256-0) Creating a New Picture, [83](#page-84-0) Current, [149](#page-154-0) Current language, [342](#page-367-0) Current status, [175](#page-184-0)  Current value X, [158](#page-165-0) Current value Y, [158](#page-165-0) Current window, [144](#page-149-0) Cursor Control, [169,](#page-177-0) [187](#page-196-0) Cursor Mode, [169](#page-177-0)  Custom Colors, [75](#page-75-0) Customized Object, [327](#page-351-0), [332,](#page-357-0) [335,](#page-360-0) [336,](#page-361-0) [341](#page-366-0), [342](#page-367-0), [345,](#page-370-0) [346](#page-371-0), [347](#page-372-0)  Connect with Structure tags, 343 Creating, 334 Working with Customized Objects, 332 Customized Object:Delete, [348](#page-374-0) 

Customizing Menu and Toolbars, [65](#page-65-0) Customizing the Working Environment, [75](#page-75-0) Cut, [99,](#page-100-0) [122](#page-125-0)

# D

Data Format, [178](#page-187-0) Data source, [139,](#page-144-0) [322](#page-346-0)  Data type, [133](#page-138-0), [249,](#page-263-0) [251](#page-265-0), [252](#page-266-0), [253](#page-268-0) "Binary" data type, 249 "Decimal" data type, 251 "Hexadecimal" data type, 252 "String" data type, 253 Data Window, [23](#page-22-0)  Data window of the WinCC Explorer, [11](#page-10-0)  Date changed, [25](#page-24-0) Date created, [25](#page-24-0) Date of last change, [169](#page-177-0)  Deactivated buttons in color, [65](#page-65-0)  Decimal, [251,](#page-265-0) [276](#page-295-0) Decimal Places, [176,](#page-185-0) [259](#page-275-0)  Default Objects, [70](#page-70-0)  Default objects configuration, [70](#page-70-0), [72](#page-72-0) Default settings of object types, [104](#page-105-0)  Default settings of objects, [70](#page-70-0)  Define as Start Picture, [23](#page-22-0) Defining new assignments, [276](#page-295-0), [277](#page-296-0)  Definition of origin, [31](#page-30-0) Delete, [178](#page-187-0)  Deleting, [121](#page-124-0), [247](#page-261-0)  Details, [140](#page-145-0) Digits to the Left of the Decimal Point, [176](#page-185-0), [259](#page-275-0)  Direct connection, [144](#page-149-0) Directly edit text contents, [128](#page-132-0) Display, [169,](#page-177-0) [187](#page-196-0)  Display all shortcuts, [65](#page-65-0) Display as drop-down list box, [163](#page-170-0)  Display axis, [33,](#page-32-0) [158](#page-165-0)  Display move handles, [65](#page-65-0) Display of windows, [186](#page-195-0)  Display Text, [179](#page-188-0)  Display Tips and Tricks, [61](#page-61-0)  Displaying configured dynamics, [27](#page-26-0)  Displaying the Current Settings, [43](#page-43-0) Distribute, [116](#page-118-0)  Objects, 44 Dividing Line Background Color, [161](#page-168-0)  Dividing Line Color, [161](#page-168-0)  Dividing Line Style, [163](#page-170-0) Dividing Line Weight, [163](#page-170-0)  Double arrow, [35](#page-35-0)  Duplicate, [125](#page-129-0) Dynamic, [149](#page-154-0) 

Dynamic dialog, [133](#page-138-0)  dynamic filling, [172](#page-180-0) Dynamic value ranges, [133](#page-138-0)  Dynamic Wizard, [44](#page-44-0)  Dynamics, [27](#page-26-0)  Dynamics icon, [131](#page-136-0)  Dynamics of a Process Picture, [27](#page-26-0)

# E

Edit, [347](#page-372-0)  Editing actions, [135](#page-140-0)  Editing embedded file in the OLE object, [238](#page-252-0) Editor window, [135,](#page-140-0) [136](#page-141-0) Element, [31,](#page-30-0) [147](#page-152-0)  Element:Elements of the toolbar in the "Object properties" window, [147](#page-152-0)  Ellipse, [193](#page-203-0), [205](#page-217-0) Ellipse arc, [193,](#page-203-0) [209](#page-221-0)  Ellipse arc:Changing an ellipse arc, [209](#page-221-0)  Ellipse arc:Drawing an ellipse arc, [209](#page-221-0)  Ellipse segment, [193](#page-203-0), [213](#page-225-0) Ellipse segment:Changing an ellipse segment, [213](#page-225-0)  Ellipse segment:Drawing an ellipse segment, [213](#page-225-0)  Ellipse:Changing an ellipse, [205](#page-217-0)  Ellipse:Drawing an ellipse, [205](#page-217-0)  EMF, [89](#page-90-0), [91](#page-92-0)  End angle, [158](#page-165-0)  Evaluate status of tags, [133](#page-138-0)  Event, [130](#page-135-0), [132](#page-137-0), [133,](#page-138-0) [135,](#page-140-0) [136](#page-141-0), [152](#page-157-0), [345,](#page-370-0) [346](#page-371-0)  Adding events, 346 Deleting events, 346 Events of a customized object, 346 Event of the Expression / Formula, [133](#page-138-0) Event:Configuring Events, [130](#page-135-0), [132](#page-137-0)  Event:Event directory, [152](#page-157-0)  Event:Event display, [152](#page-157-0) Event:Event name, [133](#page-138-0), [135,](#page-140-0) [136](#page-141-0)  Event:Events of a customized object, [345](#page-370-0)  Example - "binary" data type, [249](#page-263-0)  Example - "Decimal" data type, [251](#page-265-0)  Exit edit mode, [347](#page-372-0)  Exponent display, [176,](#page-185-0) [259](#page-275-0)  Export, [91](#page-92-0)  Color palette, 55 Exporting Graphics, [91](#page-92-0) Expression / Formula, [133](#page-138-0) Extended Operation, [169](#page-177-0)  Extended zooming, [169](#page-177-0) Eyedropper, [98,](#page-99-0) [147,](#page-152-0) [156](#page-163-0)

# F

Features, [61,](#page-61-0) [145](#page-150-0) Field type, [178](#page-187-0), [246,](#page-260-0) [247,](#page-261-0) [273](#page-292-0), [320](#page-344-0) File Size, [25](#page-24-0)  Fill Level, [172](#page-180-0) Fill pattern, [163](#page-170-0)  Fill pattern color, [161](#page-168-0) Filling, [172](#page-180-0) Filter, [139](#page-144-0), [322](#page-346-0) Find, [128](#page-132-0), [140](#page-145-0)  Flash frequency, [167](#page-175-0), [175](#page-184-0) Flash frequency:Background Flash Frequency, [167](#page-175-0)  Flash frequency:Border Flash Frequency, [167](#page-175-0) Flash frequency:Flash Picture Flash Frequency, [175](#page-184-0)  Flash frequency:Line Flash Frequency, [167](#page-175-0) Flash frequency:Text Flash Frequency, [167](#page-175-0)  Flash Picture, [175](#page-184-0), [268](#page-286-0)  Flash Picture:Flash Picture Referenced, [175](#page-184-0)  Flash Picture:Flash Picture Transparent Color, [175](#page-184-0)  Flash Picture:Flash Picture Transparent Color On, [175](#page-184-0)  Flashing, [167,](#page-175-0) [175](#page-184-0) Flashing attribute, [268](#page-286-0)  Flashing Background Color Off, [167](#page-175-0)  Flashing Background Color On, [167](#page-175-0)  Flashing Flash Picture Active, [175](#page-184-0)  Flashing Text Color Off, [167](#page-175-0)  Flashing Text Color On, [167](#page-175-0)  Flashing:Flashing Background Active, [167](#page-175-0)  Flashing:Flashing Border Active, [167](#page-175-0) Flashing:Flashing Line Active, [167](#page-175-0) Flashing:Flashing Text Active, [167](#page-175-0)  Flat style for toolbars, [65](#page-65-0) Floppy disk, [17](#page-16-0) Font, [166,](#page-174-0) [246](#page-260-0), [273](#page-292-0), [302,](#page-324-0) [320](#page-344-0)  Font color, [161](#page-168-0) Font palette, [49](#page-49-0) Font size, [166](#page-174-0)  Font Style, [147,](#page-152-0) [149](#page-154-0) Font styles of the object selection, [147](#page-152-0)  Font styles to display dynamics and events, [149](#page-154-0) Foreground, [146,](#page-151-0) [169,](#page-177-0) [186](#page-195-0) Formatting codes - "binary" data type, [249](#page-263-0) Formatting codes - "decimal" data type, [251](#page-265-0)  Formatting codes - "Hexadecimal" data type, [252](#page-266-0)  Formatting codes - "String" data type, [253](#page-268-0) Formula, [133](#page-138-0)  front, [126](#page-130-0)  Function selection, [135](#page-140-0) 

# G

Geometry, [158](#page-165-0)  Global Library, [14,](#page-13-0) [374,](#page-403-0) [380](#page-410-0)

Converting the global library, 14 Global Scripts, [230](#page-244-0) Graphic Object, [226,](#page-240-0) [262,](#page-278-0) [324](#page-348-0) Changing Graphic Object, 262 Configuring a graphic object, 262 Inserting Graphic Object, 262 Graphic OLL, [14,](#page-13-0) [17](#page-16-0)  Graphics Designer, [11](#page-10-0), [13,](#page-12-0) [31](#page-30-0), [37](#page-37-0), [58,](#page-58-0) [75](#page-75-0), [384](#page-414-0)  Graphics Designer:Starting Graphics Designer, [11](#page-10-0)  Grid, [59](#page-58-0) Display grid, 59 Group, [327,](#page-351-0) [328,](#page-353-0) [329](#page-354-0), [330](#page-355-0), [331](#page-356-0)  Group Display, [226](#page-240-0), [293](#page-315-0) Group Objects, [221](#page-234-0) Group Relevant, [169](#page-177-0)  Group Value, [169](#page-177-0)  Grouping, [128,](#page-132-0) [140](#page-145-0), [328](#page-353-0) Relinking, 128, 140 Groups:Ungrouping Groups, [331](#page-356-0) 

# H

Handles, [35,](#page-35-0) [117](#page-119-0) Heading, [169,](#page-177-0) [186](#page-195-0) Height, [158](#page-165-0)  Height in pixels, [59](#page-58-0) Hexadecimal, [252](#page-266-0)  Hidden Input, [178](#page-187-0), [247](#page-261-0)  High limit, [177](#page-186-0)  High Limit Background Color, [161](#page-168-0) High limit value, [177](#page-186-0)  Hotkey, [169,](#page-177-0) [187](#page-196-0) Hotkey:Configuring Hotkey for Navigation in Runtime, [303](#page-325-0) Hotkey:Define Hotkey, [303](#page-325-0)  Hotkeys, [303](#page-325-0)  Hysteresis, [169](#page-177-0), [258](#page-273-0)  Hysteresis:Hysteresis Range, [169](#page-177-0), [258](#page-273-0) 

# I

I/O Field, [226,](#page-240-0) [244,](#page-258-0) [246](#page-260-0) I/O field:Changing an I/O Field, [244](#page-258-0) I/O field:I/O Field Configuration, [246](#page-260-0) I/O field:Inserting an I/O Field, [244](#page-258-0)  Immediate Input, [169](#page-177-0), [247](#page-261-0)  Import, [89](#page-90-0)  Color palette, 55 Importing Graphics, [89](#page-90-0)  Increasing the number, [307](#page-329-0) Index, [158](#page-165-0), [166,](#page-174-0) [182](#page-191-0)  Index:Index of the connection point of the first object connected, [182](#page-191-0) 

Index:Index of the connection point of the object connected at the end, [182](#page-191-0) Indexed colors, [52](#page-52-0), [55,](#page-55-0) [75](#page-75-0)  Indir., [149](#page-154-0)  Input value into an I/O Field, [247](#page-261-0) Inserting Group Display, [293](#page-315-0) Invisibility, [191](#page-201-0)  Issuing warnings for the cyclic trigger, [61](#page-61-0) Italic, [166](#page-174-0)

# J

Jump from one object to the next in Runtime, [402](#page-434-0) 

## K

Keyboard Settings, [51](#page-51-0)  keys, [407](#page-439-0)

## L

Label Each, [176](#page-185-0)  Language, [336](#page-361-0) Large Tick Marks, [176](#page-185-0), [259](#page-275-0)  Large Tick Marks Length, [176,](#page-185-0) [259](#page-275-0) Latch Down, [163](#page-170-0)  Layer, [46](#page-46-0), [94,](#page-95-0) [96,](#page-97-0) [97](#page-98-0), [126](#page-130-0) Layer palette, [46,](#page-46-0) [97](#page-98-0)  Layer techniques, [94](#page-95-0) Layer Techniques - Principles, [94](#page-95-0)  Layer:Assigning layers, [96](#page-97-0)  Layer:Renaming layers, [46,](#page-46-0) [97](#page-98-0)  Layers:Making layers visible / invisible, [46](#page-46-0) Layout of the Graphics Designer screen, [37](#page-37-0) Library, [374](#page-403-0), [376,](#page-405-0) [380](#page-410-0)  Library object Convert, 378 Library object, [327,](#page-351-0) [374](#page-403-0)  Library object, [378](#page-407-0)  Library object:save, [374](#page-403-0)  Library objects:importing into a Picture, [377](#page-406-0)  Light bulb, [131](#page-136-0) Light Effect, [163](#page-170-0)  Lightning, [131](#page-136-0) Limit, [177,](#page-186-0) [257](#page-272-0), [258](#page-273-0), [291,](#page-313-0) [313,](#page-336-0) [320](#page-344-0) Limit value:Limit marker, [177](#page-186-0) Limit values, [177,](#page-186-0) [247,](#page-261-0) [258](#page-273-0)  Limit values:Limit markers, [258](#page-273-0) Limit values:Limits and type of value inputs of an I/O field, [247](#page-261-0) Limit values:Setting Limit Values, [247](#page-261-0)  Limit:Configuring limits of the 3D bar, [291](#page-313-0) 

Limit:Limit (0 -10), [177](#page-186-0)  Limit:Limits of a bar, [258](#page-273-0) Line, [161,](#page-168-0) [163,](#page-170-0) [167,](#page-175-0) [193](#page-203-0), [196](#page-207-0), [201](#page-212-0)  Line connection type, [163](#page-170-0) Line style, [201](#page-212-0)  Line termination, [201](#page-212-0)  Line:Change line, [196](#page-207-0)  Line:Configure line end style, [196,](#page-207-0) [201](#page-212-0) Line:Draw line, [196](#page-207-0)  Line:Flashing Line Color Off, [167](#page-175-0) Line:Flashing Line Color On, [167](#page-175-0)  Line:Line background color, [161](#page-168-0)  Line:Line color, [161](#page-168-0)  Line:Line end style, [163](#page-170-0) Line:Line style, [163,](#page-170-0) [196](#page-207-0)  Line:Line termination, [196](#page-207-0) Line:Line termination, [163](#page-170-0) Line:Line weight, [163](#page-170-0)  List Background Color, [161](#page-168-0)  List box, [226](#page-240-0), [284](#page-304-0) Inserting, 284 List Font Color, [161](#page-168-0)  List type, [178,](#page-187-0) [276](#page-295-0), [277](#page-296-0), [279](#page-299-0)  List type:List Type "Binary", [277](#page-296-0) List type:List Type "Bit", [279](#page-299-0)  List type:List Type "Decimal", [276](#page-295-0) Loading default settings of objects, [70](#page-70-0) Lock, [181](#page-190-0)  Lock:Lock Background Color, [181](#page-190-0)  Lock:Lock Display, [181](#page-190-0) Lock:Lock Display Text, [181](#page-190-0) Lock:Lock Text Color, [181](#page-190-0)  Low Limit Background Color, [161](#page-168-0)  Low Limit Value, [177](#page-186-0) Lower limit, [177](#page-186-0), [258](#page-273-0) 

# M

Making layers visible / invisible, [97](#page-98-0) Maximum value, [169,](#page-177-0) [259,](#page-275-0) [314](#page-337-0) Menu, [65](#page-65-0) customized ~ define for picture, 393 customized ~ define for picture window, 394 User-defined, 386 Menu bar of the WinCC Explorer, [11](#page-10-0)  Menu:Toolbars, [65](#page-65-0)  Menus and toolbars, [386](#page-416-0) Configuration file, 386 Runtime, 386 User-defined, 386 Message Type, [179](#page-188-0) Message Types for Button, [183](#page-192-0) Messages in Runtime, [201](#page-212-0) 

Minimum value, [169](#page-177-0), [259](#page-275-0), [314](#page-337-0)  mirroring, [119](#page-122-0) Mirroring, [119](#page-122-0) Miscellaneous, [169](#page-177-0) Module selection, [136](#page-141-0) Monitor, [177](#page-186-0), [258](#page-273-0)  Monitor:Monitor (0 to 10), [177](#page-186-0) mouseless, [402](#page-434-0)  Mouseless operation, [402](#page-434-0) Movable, [169,](#page-177-0) [186](#page-195-0) Multiple Pictures, [98](#page-99-0)  Multiple row text, [226](#page-240-0) Multiple selection, [110,](#page-111-0) [112](#page-114-0) with Ctrl+A, 112 With the mouse, 112 Multiple selection:Multiple selection of objects, 110

# N

Name of Property, 342 Navigation, 386 Menus and toolbars, 386 Navigation window, 11, 14, 378 Navigation window:navigation window of WinCC Explorer, 11 New picture, 14, 83 Number of boxes, 158 Number of corners, 158 Number of visible Lines, 178

# O

Object, 17, 25, 61, 99, 100, 103, 107, 109, 112, 114, 116, 117, 119, 120, 121, 122, 123, 125, 126, 144, 147, 192, 221, 223, 328, 329, 336, 345, 380, 407, 408 Copying and pasting objects, 61 Object name, 108, 182 Object name:Object Name of the Object Connected at the beginning, 182 Object name:Object Name of the Object Connected at the End, 182 Object OLL:Adding Graphic OLLs, 17 Object origin, 31 Object palette, 42, 103, 192 Control selection, 20 Object properties, 146, 156 Object property, 146 Object properties:Object properties, 149, 152 Object properties:Object property, 156 Object property, 144, 149, 152 Object property:Transferring object properties, 156 Object selection, 61 Object transparency, 191

Object type, 61, 147, 336, 405 Always reset object type selection, 61 Object type:Setting object types, 405 Object:Changing static text, 221 Object:Copying Objects, 100 Object:Deleting Objects, 121 Object:Grouping Objects, 328 Object:Inserting an Object into a Picture, 107 Object:Mirroring Objects, 119 Object:Number of objects, 25 Object:Object in the picture, 144 Object:Object OLL, 17 Object:Object selection, 17, 147 Object:Positioning Objects, 114 Object:Rotating Objects, 120 Object:Scaling an Object, 117 Object:Selecting Objects, 109 Objective, 144 Object-OLL:Configuring Graphic OLLs, 17 **Objects** Invisible, 191 Objects of the Object Palette, 192 Objects of the Object Palette, 103 Objects:Changing Objects of a Group, 329 Objects:Connecting objects, 223 Objects:Duplicating Objects, 125 Objects:Importing Objects into the Library, 380 Objects:Transferring objects, 99 OCX Display, 61 OLE object, 226, 238, 241, 242 OLE object:Change OLE object, 238 OLE object:Create new OLE object, 242 OLE object:Creating OLE Object from File, 241 OLE object:Edit OLE object, 238 OLE Object:OLE object:Inserting OLE Object, 238 One to the back, 126 One to the front, 126 Only Large Tick Marks, 176, 259 Opening, 14, 84 Opening library, 374 Opening the "Settings" window, 58, 59, 61, 67, 70, 72 Operable objects, 402 Operation, 302, 320, 402 Operation Steps, 169, 314 Operator Activities Report, 169, 187 Operator Authorizations, 187 Operator input message, 169, 187 Operator-Control Enable, 169, 187 Options, 61 Origin, 31 Output format, 178, 249, 251, 252, 253 Output value, 178 Output/Input, 178 Overview list, 27

## P

Palette, 78, 79 Palette:Move palette to the border of the screen, 79 Palette:Moving a palette as a window on the desktop, 79 Paste, 99, 100, 124 PDD, 70 Picture Delete, 23 Saving a picture under a different name, 84 Picture, 23 Picture Open, 23 Picture Rename, 23 Picture, 81 Picture, 83 Picture, 83 Picture, 84 Picture, 84 Picture Copy, 84 Picture Rename, 85 Picture, 85 Picture, 87 Picture, 88 Picture, 155 Picture, 169 Picture, 173 Picture, 174 Picture, 268 Picture, 324 Picture, 385 Picture Navigation, 386 Picture Define customized menu, 393 Picture Define customized toolbars, 393 Picture alignment, 173 Picture cycle, 72 Picture Deact. Referenced, 174 Picture Deact. Transparent color, 174 Picture Deact. Transparent Color On, 174 Picture file, 25 Picture Name, 169, 324 Picture object, 169 Picture Off Referenced, 174 Picture Off Transparent Color, 174 Picture Off Transparent Color On, 174 Picture Offset X, 169 Picture Offset Y, 169

Picture On Referenced, 174 Picture On Transparent Color, 174 Picture On Transparent Color On, 174 Picture origin, 31 Picture properties, 92, 98 Picture Selection with Preview, 320 Picture Size, 25 Picture Window Insert, 233 Picture Window, 226 Change, 233 Picture Window, 233 Picture Window, 324 Picture Window Define customized menu, 394 Picture Window Define customized toolbars, 394 Picture: Status Off, 169 Picture: Status Off, 174 Picture: Status On, 169, 174 Picture:Assigning, 268 Picture:Deleting, 268 Picture:Deleting, 87 Picture:Finding, 324 Picture:Open, 84 Picture:Referenced, 173 Picture:Saving, 83 Picture:Status Deactivated, 174 Picture:Testing in Runtime, 385 Picture:Transparent Color On, 173 Pie segment, 193, 215 Pie segment:Changing a pie segment, 215 Pie segment:Drawing a pie segment, 215 Pin, 146, 147 Activating Pin, 146 Deactivating Pin, 146 Polygon, 193, 199 Polygon line:Changing a polygon line, 201 Polygon line:Drawing a polygon line, 201 Polygon:Changing a polygon, 199 Polygon:Drawing a polygon, 199 Polyline, 193, 201 Position X, 158 Position Y, 158 Positioning, 126 Prerequisite for Runtime, 403, 405 Pressed, 163 Preview, 17, 262, 267 Print Jobs, 230 Process driver connection, 169 Process picture Creating Process Pictures, 9 Process picture:Testing Process Pictures in Runtime, 383

Process screen, 383 Project library, 14, 374, 380 Converting project library, 14 Project Planning Notes, 81 Properties, 14, 23, 25, 149, 330, 342, 382 Attribute properties of Customized Object, 342 Editing properties, 61 Properties of a Customized Object, 336 Properties folder, 149 Properties:Object properties, 145 Properties:Properties of a group, 330 Properties:Properties of a picture file, 25 Properties:properties of Siemens HMI Symbol Library, 382 Property group Selecting, 339 Property group, 157, 158, 161, 163, 166, 167, 169, 174, 175, 176, 177, 178, 179, 181, 182, 183 Rename, 339 Property group Customized Object properties, 339 Property group, 339 Property Group:"Assignment" Property Group, 183 Property Group:"Axis" Property Group, 176 Property Group:"Colors" Property Group, 161 Property Group:"Connected Objects" Property Group, 182 Property Group:"Flashing" Property Group, 167 Property Group:"Font" Property Group, 166 Property Group:"Geometry" Property Group, 158 Property Group:"Limits" Property Group, 177 Property Group:"Lock" Property Group, 181 Property Group:"Message Types" Property Group, 179 Property Group:"Miscellaneous" Property Group, 169 Property Group:"Output/Input" Property Group, 178 Property Group:"Pictures" Property Group, 174 Property Group:"Status" Property Group, 175 Property Group:"Styles" Property Group, 163 Property Group:Property Group, 172, 173

# Q

Quantity, 27 Quick Configuration, 320

# R

Radio box, 298, 307 Radio Box:Change Radio box, 307 Radio Box:Insert Radio box, 307 Radius, 158 Radius:Radius X, 158 Radius:Radius Y, 158

Rectangle, 35, 193, 217 Rectangle surrounding the object, 35 Rectangle:Changing a rectangle, 217 Rectangle:Drawing a rectangle, 217 Reducing the number, 307 Reference object, 110 Reference Object:Reference Object of a Multiple Selection, 110 Releasing connection, 223 Relinking Linking of the Tag Connection, 140 Replace, 128, 140 Reporting, 187 Reserve 4, 258 Reserve 5, 258 Restoring the original view, 79 Rotation, 120 Rotation angle, 158, 185, 221 Rotation of objects, 185 Rotation reference X, 158, 185, 221 Rotation reference Y, 158, 185, 221 Round Button, 298, 309, 324 Round button:Changing a round button, 309 Round button:Inserting a round button, 309 Rounded rectangle, 193, 219 Rounded rectangle:Changing a rounded rectangle, 219 Rounded rectangle:Drawing a rounded rectangle, 219 Run at, 152 Runtime, 184, 383, 384, 385, 403, 405 Menus and toolbars, 386 Runtime:Activating Runtime, 384 Runtime:Deactivate Runtime, 384 Runtime:Runtime Settings, 184

# S

Same size, 158 Save as, 83 Save settings on exit, 61 Saving default settings of objects, 70 Scale, 161, 176, 259, 314 Scale:Scale color, 161 Scale:Scale marks, 176, 259 Scale:Setting scale division, 259 Scale:Setting scale end values and zero point value, 259, 314 Scaling, 117 Scaling factor, 169 Screen Navigation, 386 Scroll Bar, 169, 186 Scroll Bar Position X, 169 Scroll Bar Position Y, 169 Select the Active Layer, 97

Selected Box, 178 Selected Events, 345 Selected Graphic OLLs, 17 Selected Properties, 336 Selected Themes, 339 Selecting, 109 Selecting a color, 155 Selecting a picture, 155 Selecting ActiveX controls, 14 Selecting the default trigger, 72 Selection Background Color, 161 Selection borders, 110 Selection Dialog, 155 Selection Font Color, 161 Selection Frame:Selection Frame of a Multiple Selection, 110 Selection in the form of buttons, 155 Selection of Picture, 262, 267 Server name, 169 Server Prefix, 169 Setting authorizations, 303 Setting format of label, 259 Setting format of tick marks, 259 Setting layout of the scale, 259 Setting selected boxes, 305, 307 Setting the length of the ellipse arc, 209 Setting the number of boxes, 305, 307 Setting the size range for the display of objects, 67 Setting the tab order cursor's sequence, 405 Setting zoom ranges for individual layers, 67 Settings, 59 Settings ..., 58, 67, 70, 72 Shortcut key, 65 Show/hide, 67 Showing and Hiding Layers and Objects, 67 Siemens HMI Symbol Library, 382 Sizeable, 169, 186 Slider, 298, 311, 313, 314 Slider:Changing Slider, 311 Slider:Inserting Slider, 311 Slider:Slider Configuration, 313 Smart objects, 192, 226 Snap to Grid, 59 Sort text contents, 128 Source, 144 Specify picture zoom area, 233 Specifying field type, 247, 274 Specifying type of value input, 247 Standard objects, 192, 193 Standard toolbar, 39, 65, 80 Standard toolbar: Drag&drop with ALT key active, 65 Standard Toolbar:Changing the Standard Toolbar with drag&drop, 80

Standard Toolbar:Changing the Standard Toolbar with the Configuration Dialog, 80 Standard toolbar:configurable, 65 Standard Toolbar:Restoring the Standard Toolbar, 80 Standard trigger, 72 Start angle, 158 Start screen, 37 State, 175 Static, 149 Static text, 193, 221 Static text:Change static text, 221 Static text:Insert static text, 221 Static Text:Rotate, 221 Static text:Rotation in a group object, 221 Statistics, 25, 27 Statistics:Displaying statistical characteristics, 25 Status, 268 Status bar, 51 Status display, 226, 265, 267, 324 Status display configuration, 267 Status display:Changing a status display, 265 Status display:Inserting a status display, 265 Status list, 267, 268, 320 Status list:Clearing status list, 268 Status:Deleting status, 268 Status:Inserting status, 268 Status:Inserting status as bit position, 268 String, 253 Style group, 43 Style palette, 43 Styles, 163 Switchover, 155

## T

Tab Order, 402, 405 TAB order, 403, 405, 407, 408 Tag, 139, 140, 144, 169, 246, 257, 267, 273, 313, 320, 322 Linking tags at the places of use, 140 Linking tags by searching and replacing, 140 Tag connection, 139, 140 Linking Tag Connection of Objects, 140 Tag display, 139, 322 Tag groups, 139, 322 Tag palette, 50 Tag Selection, 140 Tag:Tag Prefix, 169 Tags:Tags - project: ..., 139 Template, 230 Text, 166, 302, 320 Text Input, 155 Text list, 226, 271, 273, 274

Text list:Changing text list, 271 Text list:Configuring a text list, 273 Text list:Inserting a text list, 271 Text orientation, 166 Text Reference, 169, 274 Text reference:Specifying text reference, 274 The "Picture Name" selection dialog, 324 Theme selection, 339 Tick marks, 259 Time values (250 ms - 1 h), 72 Tips for changing, 407 Title, 169, 186 Tolerance limit, 258 Tool Tip Text, 169 toolbar, 78, 79, 80, 135, 136, 147, 376 Toolbar customized ~ define for picture, 393 customized ~ define for picture window, 394 User-defined, 386 Toolbar:Adapt toolbar, 80 Toolbar:The Library Toolbar, 376 Toolbars, 37, 65 T-piece, 317 Transfer with Complete Input, 178 Transferring picture properties, 98 **Transparency** Of objects, 191 Transparent color, 173 Trend, 169, 258 Trend Color, 161 Trigger, 61 Tube objects, 192, 315 Type, 177, 258 Type of dynamics, 27, 131, 132 Types of library objects, 374

# U

Underline, 166 Ungroup, 331 Update Cycle, 169 Updating, 246, 257, 267, 273, 313, 320 Upon change, 72 Upper limit, 258 User cycle (1 - 5), 72 User Value 1-4, 169 User-defined menu, 386 create, 389 modify, 390 User-defined toolbar, 386

# V

Value Import and Display Text of a Text List, 274 Value input, 155, 247 VBS action, 136 VBS action:Edit VBS action, 136 visible, 46 Visible layers, 64

# W

Warning limit, 258 Went Out Unacknowledged, 179 Width, 158 Width Button 1-4, 158 Width in pixels, 59 WinCC Explorer, 11, 13, 88, 378, 384 Window "Object Properties":Opening the "Object Properties" Window, 154 Window Contents, 230 Window Cycle, 72 Window display in Runtime, 230 Window width, 158 Windows objects, 192, 298 Windows Style, 163, 314 within the layer, 126 WMF, 89, 91 Working environment, 75 Working with Combined Objects, 327 Working with default objects, 70 Working with Groups, 328 Working with Layers, 94 Working with Multiple Pictures, 98 Working with Objects, 103 Working with Objects in the Object Palette, 192 Working with Pictures, 81 Working with Smart Objects, 226 Working with Standard Objects, 193 Working with the library, 374 Working with Windows Objects, 298 WPF Control, 226

# X

X alignment, 166

# Y

Y alignment, 166

# Z

Zero point, 176, 259 Zero Point Value, 169, 259, 314 Zoom factor, 47

Zoom palette, 47 Zoom ranges, 67 Zoom value, 67